# OMNIC Paradigm

## Software de espectroscopía

Versión 2.5

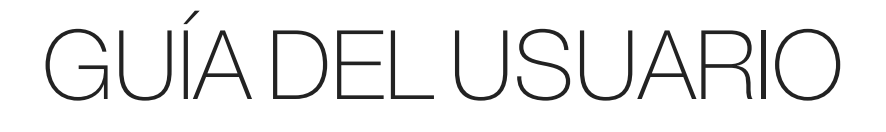

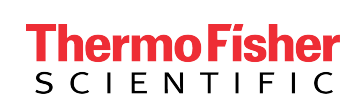

269-335815 Revisión A diciembre 2023

© 2023 Thermo Fisher Scientific Inc. Reservados todos los derechos.

Microsoft, Windows y Excel son marcas comerciales o marcas registradas de Microsoft Corporation en Estados Unidos y en otros países. Todas las otras marcas comerciales son propiedad de Thermo Fisher Scientific Inc. y sus empresas afiliadas.

Para obtener asistencia técnica, póngase en contacto con: www.thermofisher.com

Thermo Fisher Scientific Inc. suministra este documento a sus clientes con la compra del producto para que lo utilicen durante el funcionamiento de este. Este documento está protegido por derechos de autor y su reproducción total o parcial está estrictamente prohibida, salvo con la autorización por escrito de Thermo Fisher Scientific Inc.

El contenido de este documento está sujeto a cambios sin previo aviso. Toda la información técnica de este documento se incluye solo para consulta. Las especificaciones y configuraciones del sistema descritas en este documento sustituyen a toda la información anterior que haya recibido el comprador.

Thermo Fisher Scientific Inc. no garantiza que la información incluida en este documento sea completa y exacta o no contenga errores; asimismo, no asume responsabilidad alguna en relación con los errores, las omisiones, los daños o los perjuicios que puedan derivarse del uso de este documento, incluso aunque se siga al pie de la letra la información contenida en él.

Este documento no forma parte de contrato de venta alguno entre Thermo Fisher Scientific Inc. y el comprador. Este documento no regirá ni modificará en ningún caso los Términos y condiciones de venta, que prevalecerán en caso de conflicto entre la información de ambos documentos.

## 1. Índice

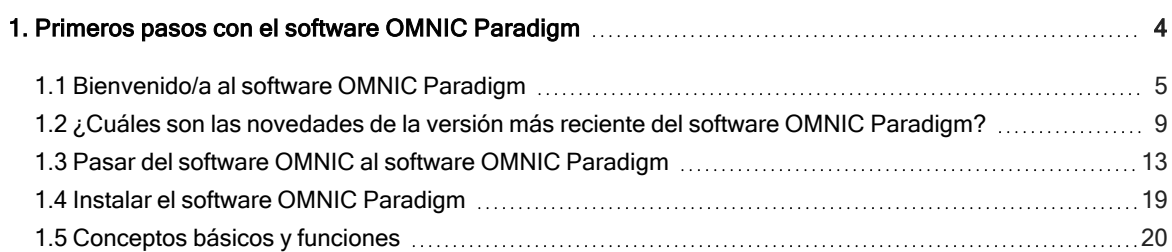

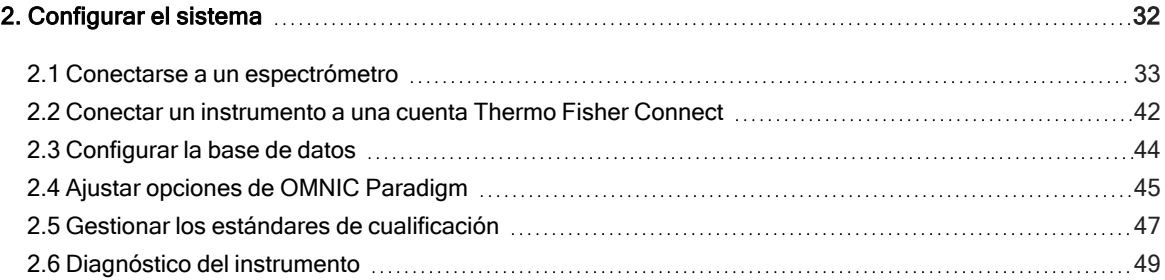

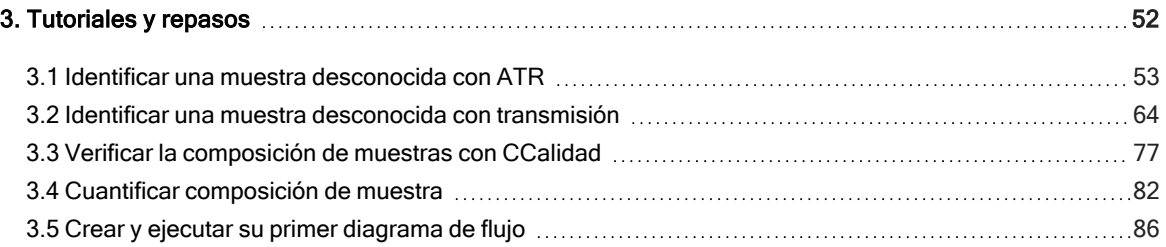

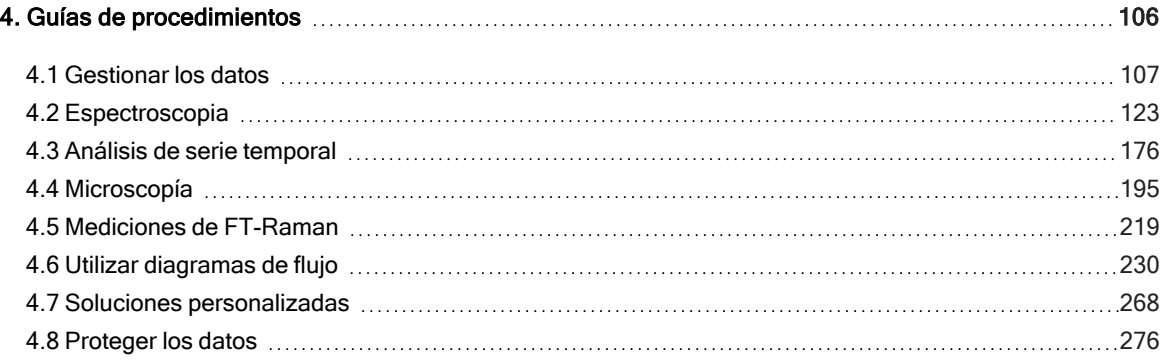

## <span id="page-3-0"></span>1. Primeros pasos con el software OMNIC Paradigm

Bienvenido/a al software OMNIC Paradigm. Aprenda cómo instalar y actualizar el software o explorar opciones de software y el uso básico del software OMNIC Paradigm para medir y analizar espectros.

En esta sección:

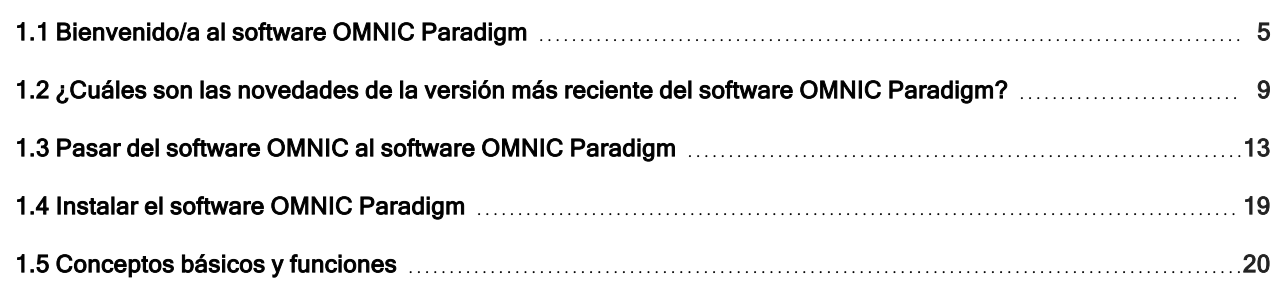

## <span id="page-4-0"></span>1.1 Bienvenido/a al software OMNIC Paradigm

El software OMNIC Paradigm de Thermo Scientific es un paquete de vanguardia para la espectroscopía y la microscopía molecular. Se ha diseñado específicamente para que sea más sencillo adquirir, analizar e interpretar los datos. Asimismo, le permite trabajar de forma remota y colaborar con colegas alrededor del mundo.

### 1.1.1 Gestionar el trabajo nuevo y reciente desde el panel de

### control

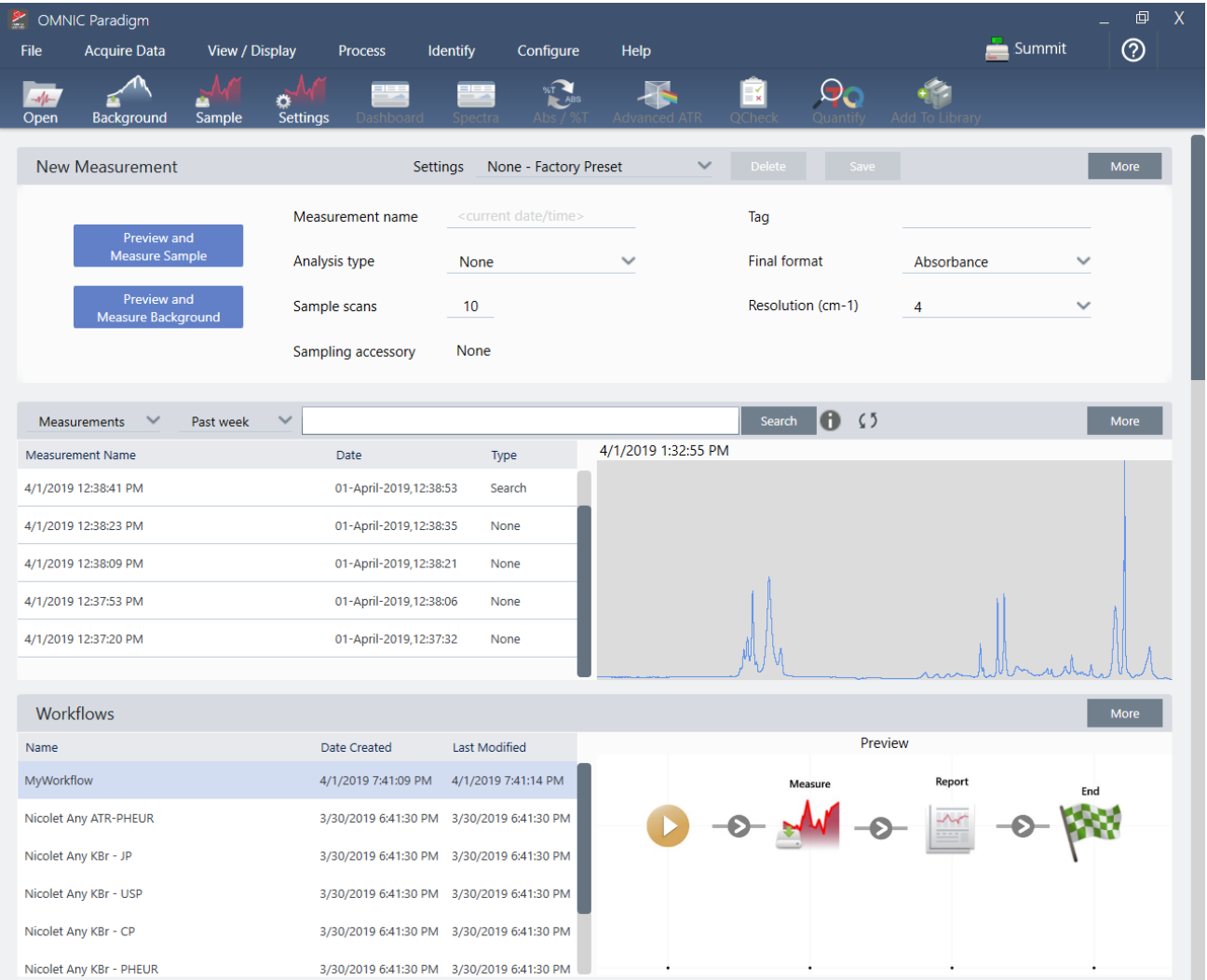

Con el nuevo panel de control del software OMNIC Paradigm, podrá establecer y guardar sus parámetros de medición, medir una nueva muestra, reanudar el trabajo reciente o ejecutar un diagrama de flujo automatizado, todo cómodamente desde la misma pantalla.

Interfaz de pantalla táctil para pantalla táctil, la pantalla inicial ofrece muchas de estas mismas herramientas y funciones en una interfaz intuitiva simplificada, que permite a los operadores centrarse en su trabajo y en las herramientas necesarias.

#### Para más información

- <sup>l</sup> ["Configurar](#page-122-1) y guardar opciones de medición"
- "Medir una [muestra"](#page-136-0)
- "Crear y ejecutar su primer [diagrama](#page-85-0) de flujo"

### 1.1.2 Procesar, analizar y examinar espectros en la vista Spectra (Espectros)

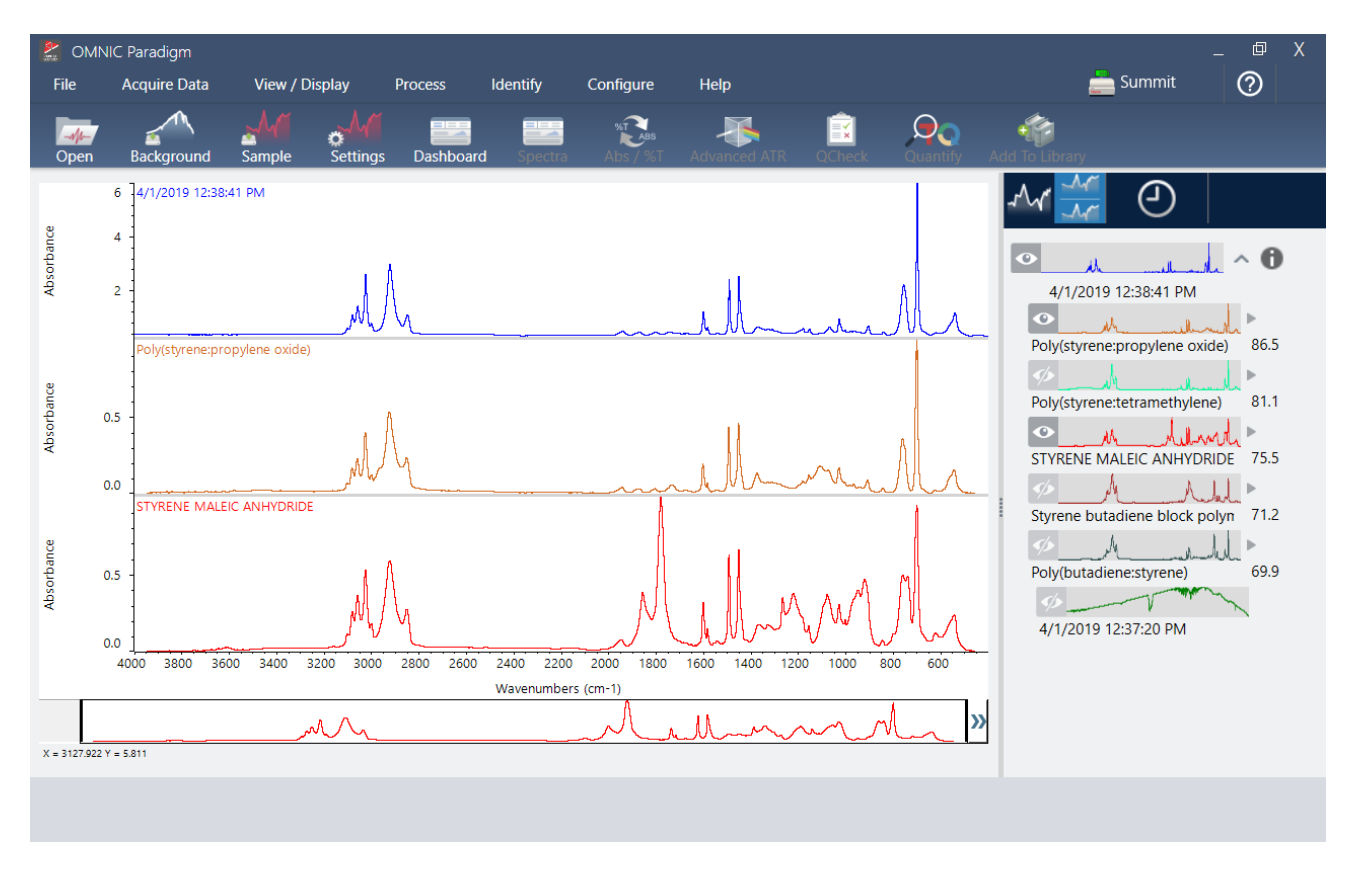

Utilice la vista Spectra (Espectros) para procesar, analizar y examinar sus datos en profundidad. Aquí puede procesar los datos, localizar y etiquetar picos, y optimizar la vista para poder comparar o analizar los espectros con más facilidad.

El panel de resultados permite agregar o quitar un espectro rápidamente de la vista principal, examinar los detalles de cada espectro o repasar el historial de cambios del espectro seleccionado.

#### Para más información

- <sup>l</sup> "Identificar una muestra [desconocida](#page-52-0) con ATR"
- <sup>l</sup> "Identificar una muestra [desconocida](#page-63-0) con transmisión"

### 1.1.3 Automatizar tareas repetitivas con diagramas de flujo

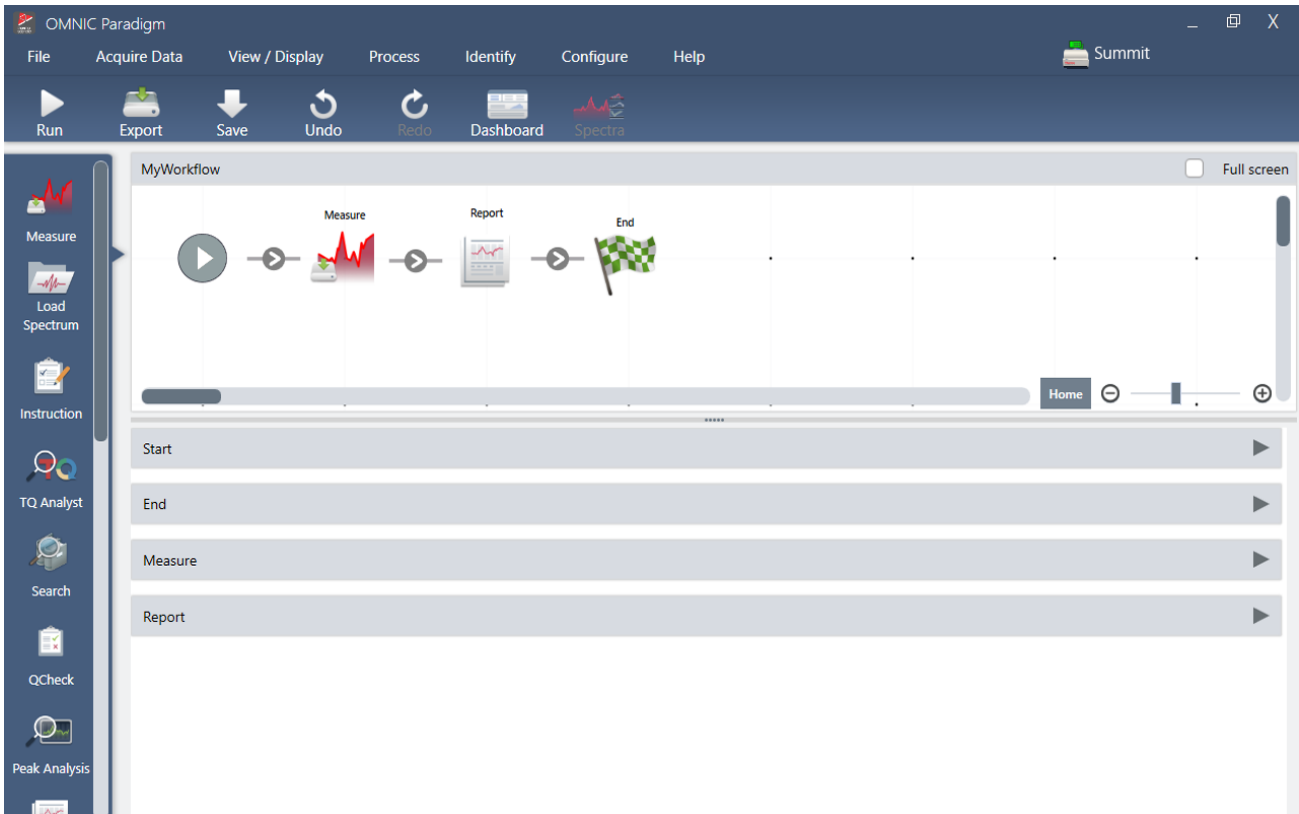

Automatice sus tareas con un diagrama de flujo para estar seguro de que las mediciones se adquieren y procesan exactamente de la misma forma un día tras otro. Para crear o modificar un diagrama de flujo basta con arrastrar y soltar mosaicos en el Editor de diagramas de flujo y luego, para ejecutarlo, hacer clic en un botón.

Los operadores que utilizan Paradigm para pantalla táctil pueden, importar y ejecutar una de nuestras pruebas de rendimiento instaladas en fábrica o un diagrama de flujo personalizado directamente desde la pantalla inicial.

#### Para más información

- <sup>l</sup> "Crear y ejecutar su primer [diagrama](#page-85-0) de flujo"
- <sup>l</sup> ["Referencia](#page-245-0) de mosaicos de diagramas de flujo"

### 1.1.4 Compartir el trabajo a distancia

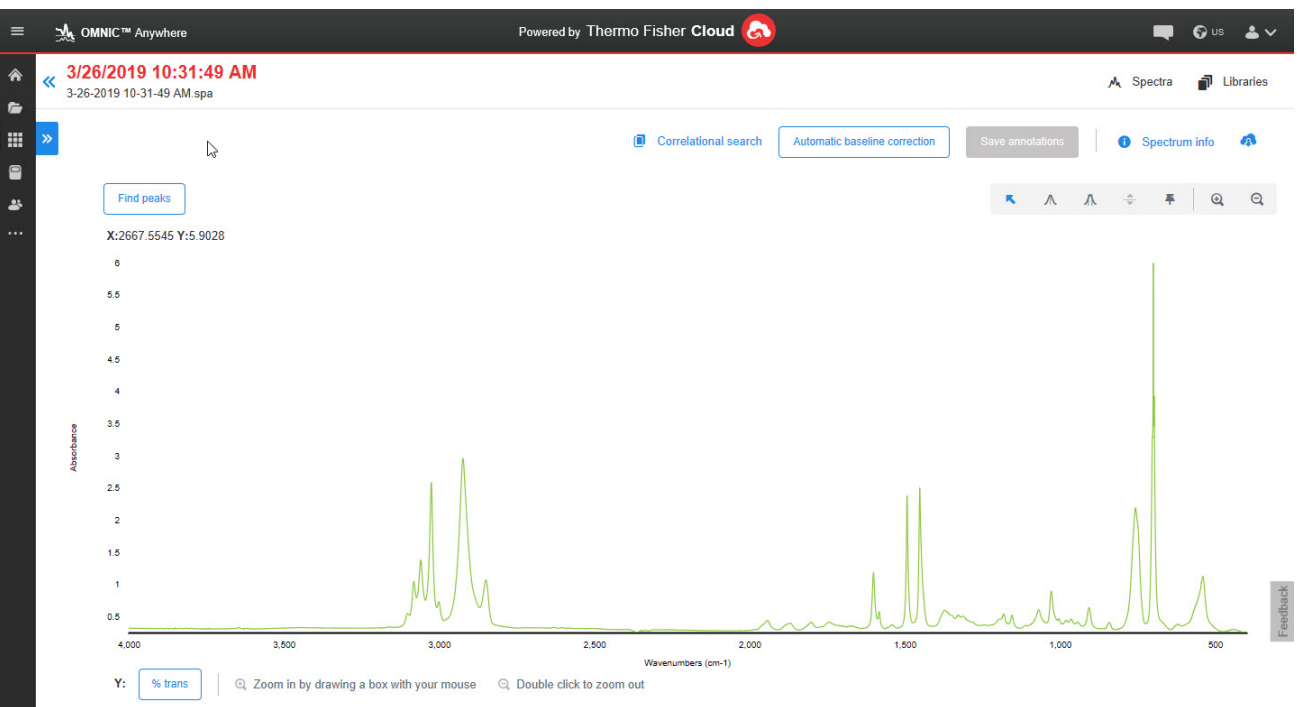

Suba sus datos a la nube y utilice OMNIC Anywhere para ver, analizar o compartir datos a través de un PC, un ordenador Apple o un dispositivo Android o iOS que esté conectado.

Con una cuenta Connect gratuita, puede medir muestras en el aula o el laboratorio, cargar los datos en su cuenta Connect y ver, examinar o compartir los datos con otro dispositivo en su residencia o área de trabajo.

#### Para más información

• Ver los datos con la [aplicación](https://www.thermofisher.com/us/en/home/industrial/spectroscopy-elemental-isotope-analysis/molecular-spectroscopy/fourier-transform-infrared-ftir-spectroscopy/cloud-enabled-ftir-spectroscopy.html) OMNIC Anywhere

## <span id="page-8-0"></span>1.2 ¿Cuáles son las novedades de la versión más reciente del software OMNIC Paradigm?

Para obtener una lista completa de nuevas funciones y problemas resueltos, consulte las notas de versión.

### 1.2.1 Características generales

#### El software OMNIC Paradigm ahora admite más tipos de archivos

Ahora puede importar datos espectrales desde otras aplicaciones para colaborar con más facilidad con sus compañeros y visualizar los datos en un solo lugar. Entre los nuevos tipos de archivos compatibles están los siguientes:

- Grams (\*.spc)
- JCAMP-DX (\*.jdx)
- Perkin-Elmer (\*.sp)
- Bruker (\*.[0-9])
- Jasco (\*.jws)
- TSV Text (\*.tsv)

### Mejoras para el uso del software OMNIC Paradigm con el software Security Suite

La nueva versión del software OMNIC Paradigm admite un registro de auditoría completo para el etiquetado, incluidas etiquetas creadas en los diagramas de flujo, permite la visualización de múltiples firmas digitales en informes y muestra los nombres de host del servidor de seguridad y la base de datos en la información de estado del sistema. También hemos añadido una política de seguridad en el software Security Administration para que pueda proteger y guardar datos.

### Ahora, el software utiliza HTTPS

Ahora, el software OMNIC Paradigm utiliza HTTPS en lugar de HTTP. Esto significa que los datos que envíe a través de la red estarán cifrados para mejorar la seguridad y la privacidad. Este cambio también implica que la primera vez que se conecte a un instrumento remoto, como un espectrómetro Summit de su red, el sistema le preguntará si confía en el instrumento. Cabe esperar que esto suceda.

### OMNIC Paradigm Configuration Utility

La nueva OMNIC Paradigm Configuration Utility se utiliza para configurar y personalizar el certificado SSL para el software. Únicamente los administradores deben utilizar esta utilidad y solo se deben usar los ajustes por defecto a menos que las políticas de su organización requieran un cambio.

### 1.2.2 Mediciones de la serie temporal

#### Acercar el zoom en los perfiles

Ahora puede acercar el zoom en el panel de perfil para echar un vistazo más de cerca al perfil. Haga clic con el botón secundario del ratón en el perfil y seleccione el zoom. A continuación, haga clic y arrastre para trazar un cuadro y haga clic en el cuadro para hacer zoom en ese área. Para volver al perfil completo, haga doble clic.

#### Guardar los interferogramas con las mediciones de la serie temporal

Ahora tiene la opción de guardar los interferogramas con los datos de la serie temporal. Una vez haya configurado el tipo de análisis como Time Series (Serie temporal), seleccione More (Más) para ver más ajustes. Al guardar los interferogramas, el tamaño de los datos guardados aumentará.

### Añadir comentarios y campos personalizados a las mediciones de serie temporal

Ahora puede añadir comentarios y campos personalizados a los datos de serie temporal, al igual que podía hacer anteriormente con mediciones estándar. Para agregar un comentario o un campo personalizado, seleccione Time Series (Serie temporal) en el panel de mediciones del panel de control y, a continuación, seleccione More (Más) para ver los detalles.

### Importar mediciones de serie temporal heredados desde el software OMNIC

Ahora puede importar archivos de serie temporal heredados (con la extensión de archivo .srs), por lo que podrá trabajar con los datos de OMNIC antiguos en el software OMNIC Paradigm.

### 1.2.3 Diagramas de flujo y paquetes

#### Nuevos diagramas de flujo de cualificación para el microscopio Nicolet iN5

El software OMNIC Paradigm admite ahora un conjunto de diagramas de flujo de cualificación para el microscopio Nicolet iN5.

### Analizar áreas de picos con el mosaico Peak Analysis (Análisis de picos)

El mosaico Peak Analysis (Análisis de picos) ahora admite las operaciones Peak Area (Área de pico) y Peak Area Ratio (Relación de áreas de pico).

### 1.2.4 Microscopía

#### Asistencia para el microscopio Nicolet iN5

El software OMNIC Paradigm admite ahora el microscopio Nicolet iN5. Para obtener más información, consulte la nueva guía de usuario del microscopio Nicolet iN5 con el software OMNIC Paradigm.

#### Aplicar supresión atmosférica una vez adquiridos los datos

Ahora puede aplicar la supresión atmosférica a los datos de la sesión una vez haya terminado la medición. Anteriormente, era necesario establecer este ajuste antes de realizar la medición.

### La vista del espectro en tiempo real muestra los valores del intervalo,

#### máximo y mínimo del interferograma

Ahora, la vista del espectro en tiempo real muestra la tensión mínima y máxima para el interferograma y la diferencia total o intervalo.

#### Mejores filtros y búsqueda con seguridad

A la hora de buscar sesiones guardadas, ahora puede utilizar filtros relacionados con la seguridad para encontrar las sesiones más rápido. Antes, podía hacerlo con mediciones y datos de serie temporal, pero no con sesiones.

### El panel Live Spectrum (Espectro en tiempo real) muestra una advertencia de saturación

Ahora, el panel Live Spectrum (Espectro en tiempo real) muestra una advertencia que indica que el detector está saturado cuando la tensión del interferograma es demasiado alta.

#### Usar el microscopio RaptIR como una fuente de emisión en el lado derecho

Si el microscopio está instalado en el lado derecho del espectrómetro, ahora puede usarlo como fuente de emisión. Seleccione el lado derecho colimado como fuente en el software.

#### Vista de cámara disponible en el panel

Hemos añadido la vista de cámara a la barra de tareas del panel para que pueda ver con más facilidad la muestra antes de comenzar la sesión.

#### Se ha añadido el redondeado a los resultados de análisis de las partículas

El análisis de partículas muestra ahora un valor para el redondeado, además de los resultados anteriores.

#### Módulo Raman: el láser se apaga tras un período de inactividad

Ahora, cuando utilice el módulo Raman, podrá indicar que el láser se apague automáticamente tras el periodo de inactividad fijado. Esto le ayudará a proteger la muestra de daños accidentales.

#### Módulo Raman: el sistema se cancelará automáticamente

Si abre la puerta del accesorio o apaga el láser mientras recopila datos, ahora el sistema se cancelará automáticamente y dejará de recopilarlos.

## <span id="page-12-0"></span>1.3 Pasar del software OMNIC al software OMNIC Paradigm

El software OMNIC Paradigm es una actualización moderna del software OMNIC e incluye herramientas familiares para el análisis de espectroscopía en un paquete sencillo y optimizado.

El nuevo software se ha diseñado para que se pueda utilizar de forma sencilla, pero si conoce el software OMNIC, notará que hay algunos importantes cambios que debe conocer.

### 1.3.1 Almacenamiento de datos

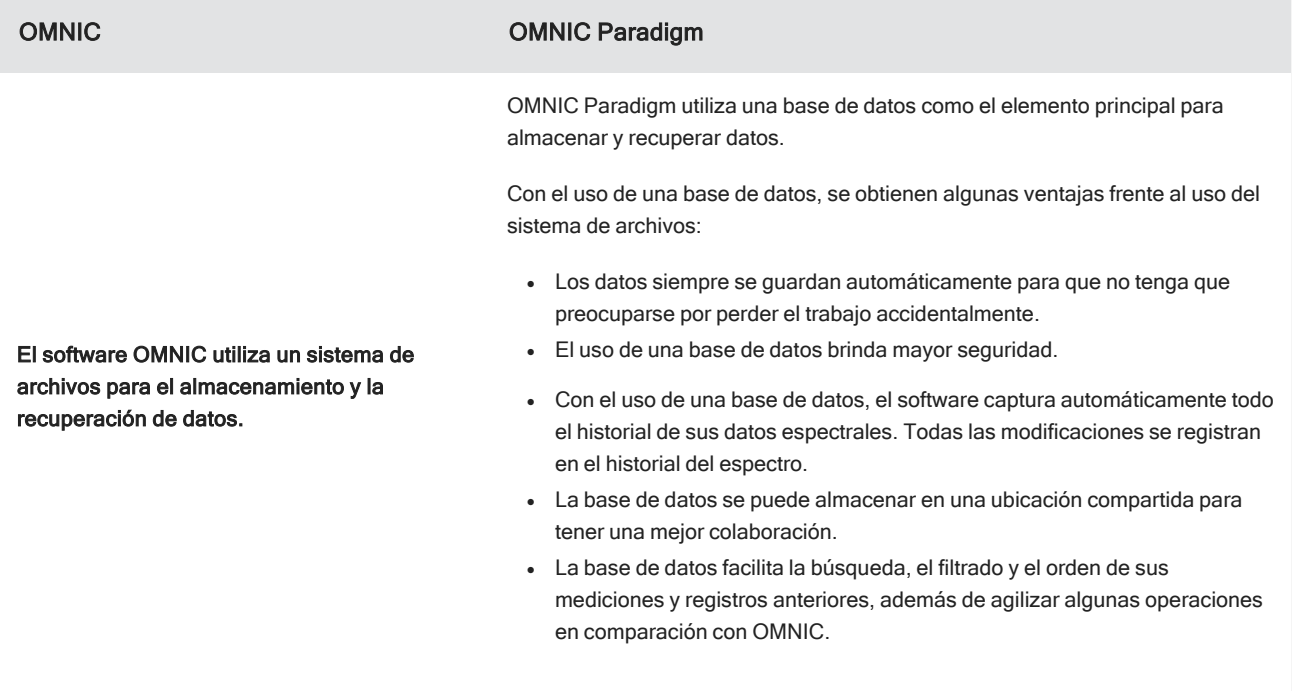

Aunque el software OMNIC Paradigm emplea una base de datos, aún podrá exportar y [compartir](#page-168-0) sus datos como archivos según lo [necesite](#page-168-0). Por ejemplo, puede exportar y compartir mediciones como archivos SPA, y puede importar archivos SPA que haya creado con el software OMNIC.

### 1.3.2 Configuración de experimento y de medición

El software OMNIC utiliza la ventana Experiment Setup (Configuración de experimento) para ajustar los ajustes de la medición para la adquisición de datos.

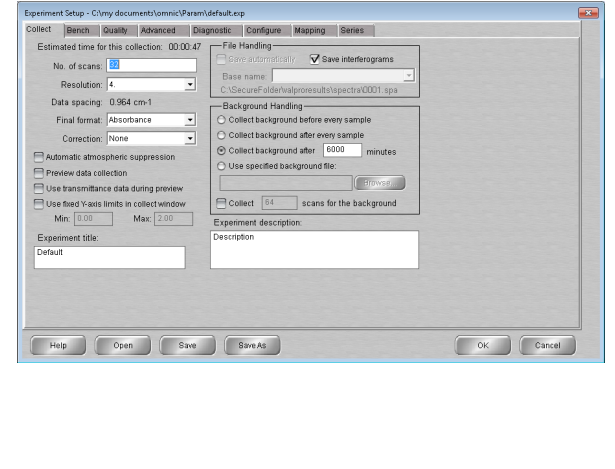

#### OMNIC OMNIC Paradigm

En el software OMNIC Paradigm, las mediciones y el análisis inician en el panel de control. Aquí tendrá un fácil acceso a los ajustes frecuentes, podrá seleccionar More (Más) para obtener una configuración avanzada y para visualizar la señal en directo. Además, podrá guardar, editar y establecer el nombre de grupos de ajustes para que coincidan con su accesorio de muestreo.

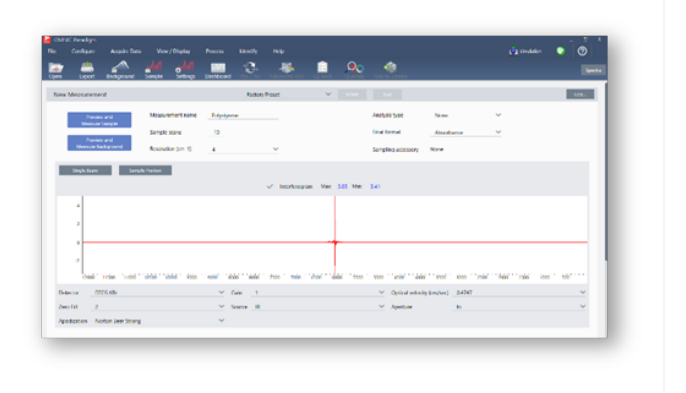

En el software OMNIC Paradigm, también puede elegir entre distintas vistas, como las vistas Desktop (Escritorio), Touchscreen (Pantalla táctil) y Operator (Operador), las cuales se han diseñado para usos específicos:

- Desktop (Escritorio) para el análisis detallado;
- Touchscreen (Pantalla táctil) para tareas de rutina;
- y Operator (Operador) para ejecutar paquetes y diagramas de flujo personalizados.

Figura 1-1: Vistas Escritorio, Pantalla táctil y Operador

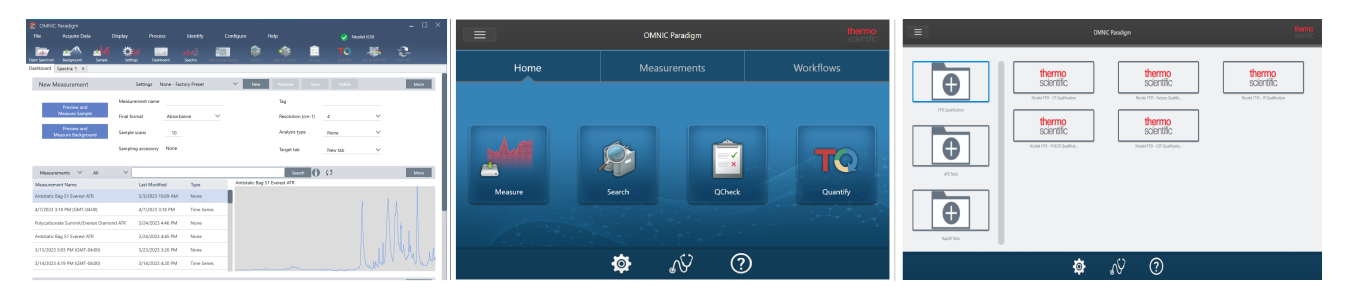

Asimismo, ahora puede hacer clic con el botón derecho para abrir el menú contextual y visualizar más herramientas y funciones, en lugar de buscar en más menús e iconos en el software OMNIC.

### La nueva vista Spectra (Espectros)

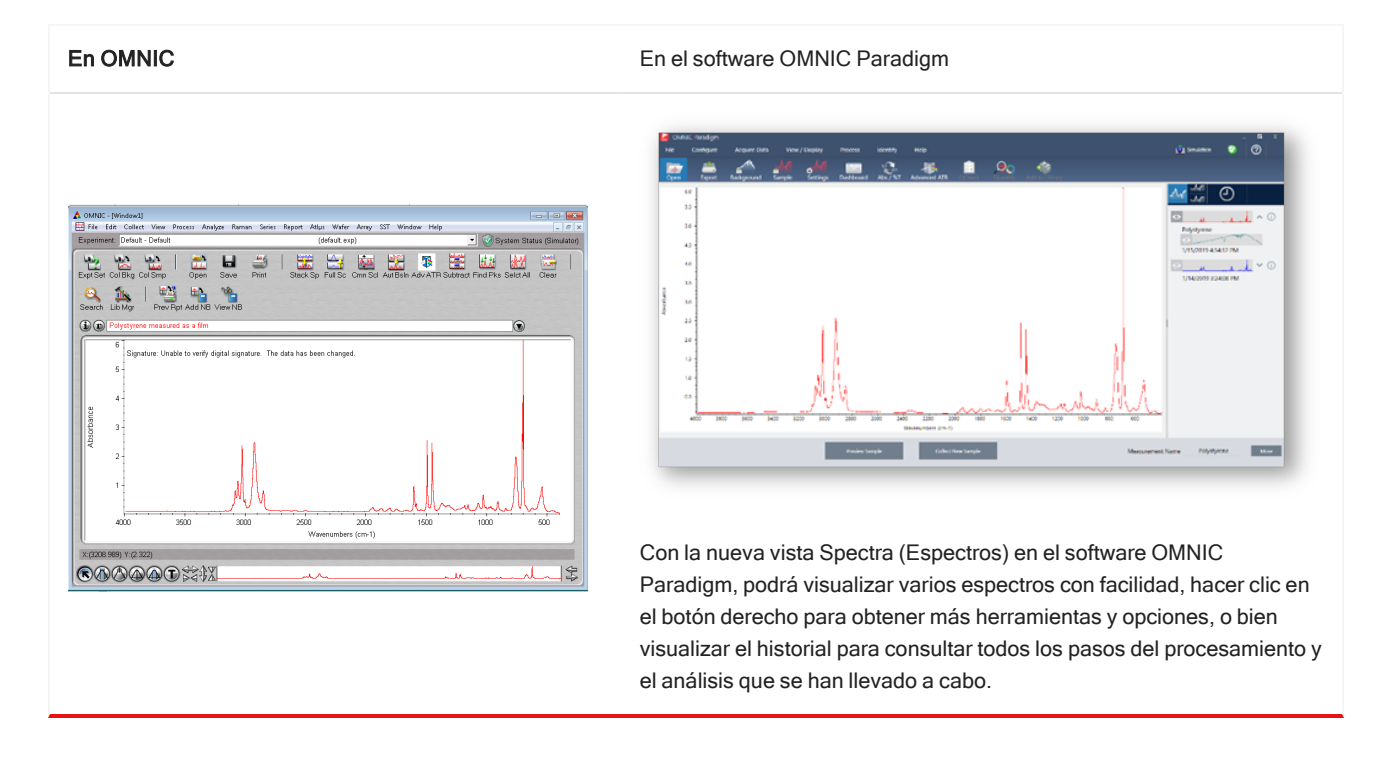

#### 15 **15** Guía del usuario del software OMNIC Paradigm **Thermo Scientific** enterprise of the Scientific

### 1.3.3 Guardado y uso compartido de resultados

La creación de informes en el software OMNIC Paradigm es aún más sencilla que antes. Cuando se visualicen espectros o sesiones, puede crear un informe empleando plantillas predefinidas. Cada plantilla le permite personalizar las secciones que se incluirán o excluirán; además, puede guardar o imprimir el informe, o bien exportarlo a la aplicación Microsoft Office, incluidos Word, Excel y Power Point.

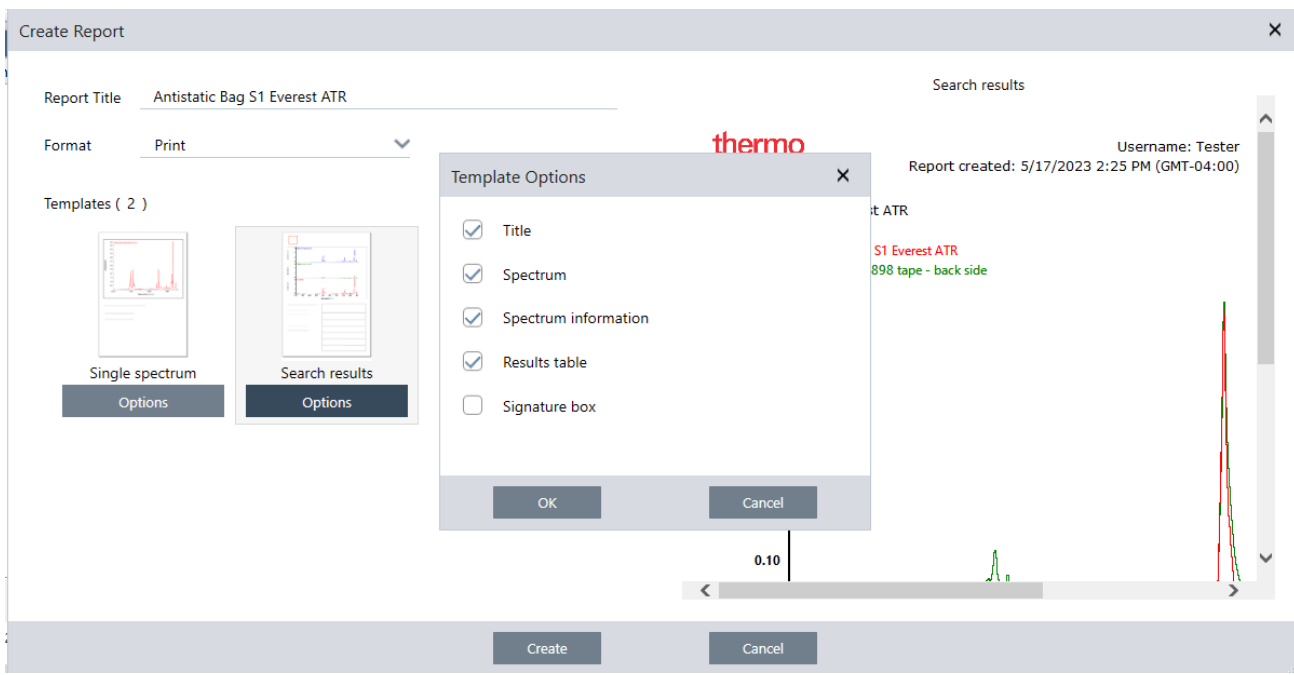

Los informes se guardan en su base de datos y, posteriormente, puede buscarlos en el panel de control.

#### Nuevas formas para verificar el rendimiento del sistema

La comprobación del correcto funcionamiento del sistema es distinta entre el software OMNIC Paradigm y el software OMNIC. En OMNIC, se utilizaba la monitorización de verificación del rendimiento del sistema (SPV) y otras herramientas para verificar que el sistema tuviera un buen funcionamiento. En el software OMNIC Paradigm, generalmente verificará el rendimiento del sistema con dos funciones:

<sup>l</sup> El icono de estado del sistema. El icono de estado del sistema le indica el estado del instrumento y le notifica si hay problemas con el instrumento o con el software.

El icono de estado del sistema que muestra un sistema en buen estado y una indicación de que hay un problema.

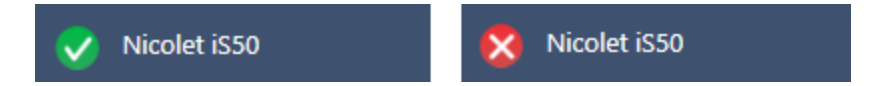

<sup>l</sup> Diagramas de flujo Performance verification (PV) (Verificación del rendimiento) y Qualification (Cualificación). Estos diagramas de flujo ejecutan una serie de pruebas empleando estándares conocidos para comprobar que el sistema funciona correctamente y cumple con todos los requisitos de fábrica o de farmacopea.

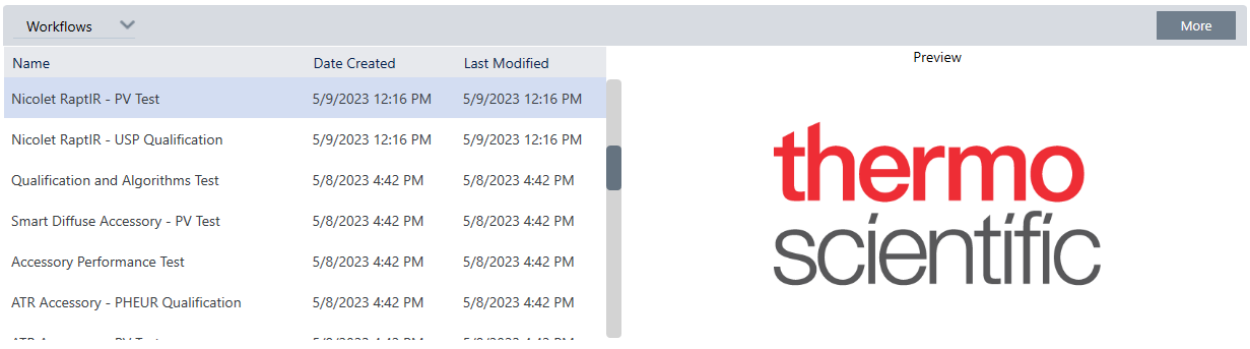

#### Utilizar los diagramas de flujo de OMNIC Paradigm para simplificar los procesos rutinarios

En el software OMNIC Paradigm, puede utilizar los diagramas de flujo para asegurarse de que los procedimientos rutinarios se llevan a cabo de la misma forma cada vez. Por ejemplo, puede crear un diagrama de flujo para medir una muestra, aplicar el procesamiento a los datos y crear un informe con los mismos ajustes cada vez. Un operador simplemente puede ejecutar el diagrama de flujo sin preocuparse por configurar la medición y sin que haya riesgo de olvidar por accidente un paso del proceso. Obtenga más información sobre los diagramas de flujo en ["Acerca](#page-229-1) de los [diagramas](#page-229-1) de flujo".

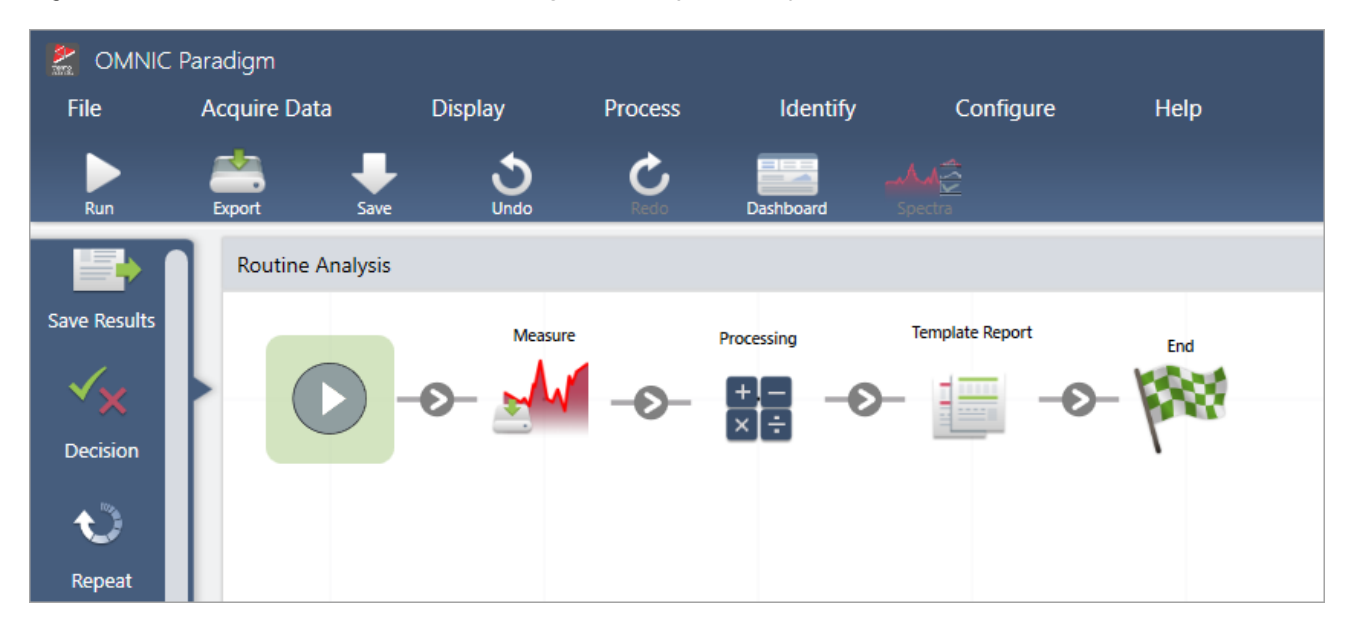

Figura 1-2: Utilice los mosaicos para crear un diagrama de flujo potente y personalizado

#### El software OMNIC Paradigm utiliza nuevos términos

Es posible que algunas de las funciones e ideas a las que está acostumbrado en el software OMNIC tengan otro nombre en el software OMNIC Paradigm.

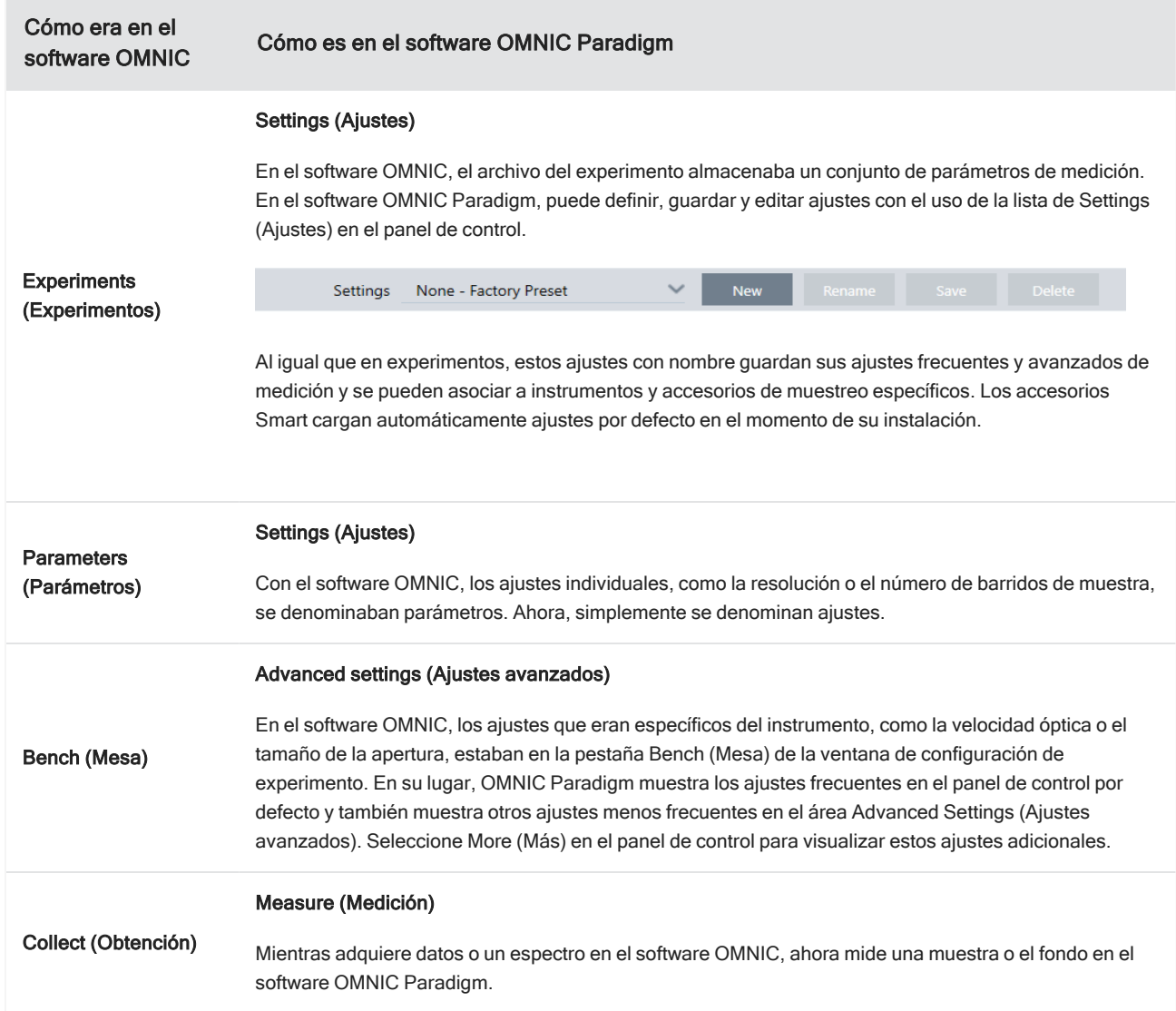

### 1.3.4 Secciones donde puede buscar más información

Busque más información sobre sus herramientas favoritas de OMNIC en la ayuda de OMNIC Paradigm en nuestra nueva base de conocimientos:

- "Medir una [muestra"](#page-136-0)
- <sup>l</sup> "Aplicar [ecuaciones](#page-138-0) básicas a datos adquiridos"
- "Find Peaks [\(Buscar](#page-156-0) picos)"
- **•** "Gestionar bibliotecas [espectrales"](#page-106-1)
- <sup>l</sup> "Identificar una muestra [desconocida](#page-52-0) con ATR"

### <span id="page-18-0"></span>1.4 Instalar el software OMNIC Paradigm

El software OMNIC Paradigm viene ya instalado en el espectrómetro Thermo Scientific™ Nicolet™ Summit y preparado para su uso con el monitor de pantalla táctil anexo o con un monitor externo conectado con un Mini DisplayPort.

Instale el software OMNIC Paradigm en el escritorio, portátil u otro dispositivo donde piense conectar espectrómetros Summit u otros instrumentos, como el espectrómetro Nicolet iS5 o iS50, a través de una conexión Ethernet, WiFi o USB. Conéctese a un instrumento para medir una muestra y desconéctese para que otros operadores puedan utilizar el instrumento mientras usted analiza los datos o desarrolla diagramas de flujo.

Esta guía le orientará en la instalación del software OMNIC Paradigm.

### 1.4.1 Antes de comenzar

Para poder ejecutar y utilizar el software OMNIC Paradigm, el sistema debe cumplir los requisitos del sistema recomendados que se indican a continuación.

### 1.4.2 Instalar el software OMNIC Paradigm

La instalación del software OMNIC Paradigm tarda solo unos minutos.

#### ❖ Para instalar el software OMNIC Paradigm

- 1. Inserte el soporte de instalación (DVD o unidad de memoria flash).
- 2. Ejecute el instalador.
	- a. Abra los archivos y ejecute el archivo start.exe.
	- b. Siga las indicaciones de la pantalla para instalar el software OMNIC Paradigm.

### 1.4.3 Configurar y conectar el software OMNIC Paradigm

Por omisión, los datos se guardan en la base de datos en el dispositivo local. Si conecta un espectrómetro Nicolet Summit, puede continuar utilizando la base de datos local o bien conectarse a la base de datos del instrumento o a otra base de datos de la red.

#### ❖ Para conectarse a una base de datos predeterminada

- 1. Abra el software OMNIC Paradigm.
- 2. Seleccione Configure > Database (Configurar > Base de datos).
- 3. En la lista de motores de base de datos, seleccione Thermo Scientific Built-in Database (Base de datos interna de Thermo Scientific).
- 4. Introduzca la dirección del servidor o URL de su base de datos. La dirección del servidor o URL es el nombre del instrumento en red al que desea conectarse.

Para conocer más sobre la configuración de la base de datos, consulte ["Configurar](#page-43-0) la base de datos"

### <span id="page-19-0"></span>1.5 Conceptos básicos y funciones

En esta sección se introducen los conceptos principales del uso del software OMNIC Paradigm. La información de esta sección le ayudará a adquirir conocimientos esenciales del software OMNIC Paradigm a fin de que pueda aprovechar todas las funciones y herramientas para analizar sus muestras.

### 1.5.1 Conceptos básicos del software OMNIC Paradigm

Conocer los conceptos principales del software OMNIC Paradigm le ayudará a ser más eficaz y eficiente a la hora de adquirir, analizar y generar informes de los datos espectrales.

Aunque pueda personalizar el software OMNIC Paradigm para adaptarlo a sus necesidades concretas y en ocasiones no realice todos los pasos, el siguiente es el proceso más común que se sigue:

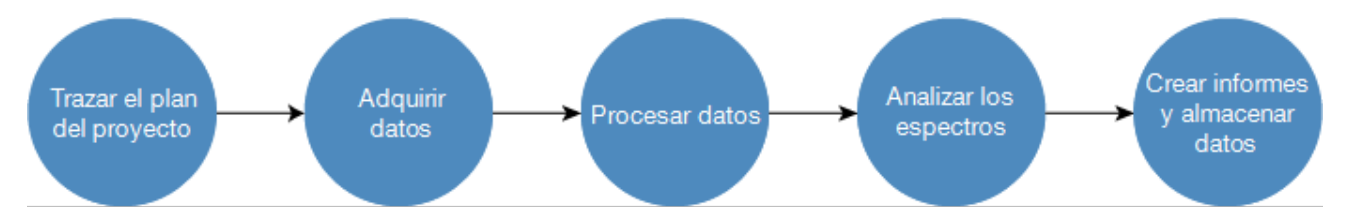

#### Trazar el plan del proyecto

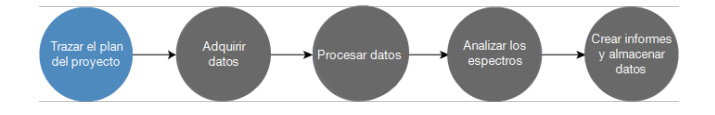

Antes de comenzar con el software, es importante tener claros los objetivos del proyecto. La planificación previa ayuda a decidir qué tipo de procesamiento y análisis es el más adecuado para el trabajo, qué parámetros de medición darán los mejores datos y cómo aumentar la eficiencia de los procedimientos.

Antes de adquirir datos debería ser capaz de responder a estas preguntas:

#### • ¿Cuáles son los objetivos de este proyecto?

Por ejemplo, puede que desee identificar una muestra desconocida o verificar que la muestra cumple las normas. Con el software OMNIC Paradigm puede realizar distintos procesos y pasos analíticos en función de cómo utilice los datos. Los objetivos más comunes son:

- Identificar una muestra pura
- Identificar los componentes de una mezcla
- Verificar que una muestra se ajusta a las especificaciones
- Cuantificar los componentes de una muestra
- ¿Cómo voy a medir la muestra?

El software OMNIC Paradigm admite el uso de una gran variedad de accesorios de muestreo espectrométrico y técnicas de medición.

Consulte en "FTIR Sample Handling [Techniques](https://www.thermofisher.com/us/en/home/industrial/spectroscopy-elemental-isotope-analysis/spectroscopy-elemental-isotope-analysis-learning-center/molecular-spectroscopy-information/ftir-information/ftir-sample-handling-techniques.html)" (Técnicas de manipulación de muestras FTIR), en la Academia de espectroscopía FTIR, el debate completo sobre elección del mejor método de adquisición para su trabajo concreto.

#### <sup>l</sup> ¿Se trata de ciertas mediciones puntuales o conformarán un procedimiento habitual y repetido?

Si desea automatizar un procedimiento de rutina, puede crear un diagrama de flujo. Con un diagrama de flujo puede especificar parámetros para la adquisición de datos, proporcionar instrucciones a los operadores y definir con antelación el procesamiento, la generación de informes y el archivado de los datos. A partir de ese momento, usted y los demás operadores podrán utilizar el diagrama de flujo para realizar procedimientos con la seguridad de que siempre incluirán los mismos pasos.

Si necesita una guía detallada para crear un diagrama de flujo nuevo, consulte "Acerca de los [diagramas](#page-229-1) de flujo"

#### Adquirir datos

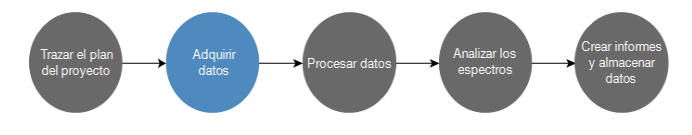

Una vez establecido el plan para adquirir y trabajar con los datos, estará listo para comenzar a medir muestras. Por lo general, para medir una muestra y adquirir los datos, se siguen estos pasos:

#### 1. Prepare el espectrómetro, el accesorio de muestreo y la muestra que se debe medir.

Antes de comenzar, asegúrese de tener preparados el espectrómetro, el accesorio de muestreo y la muestra. Este paso incluye comprobar que el espectrómetro se ha calentado y funciona bien, que el accesorio de muestreo está instalado y que la muestra está preparada.

Los pasos concretos para preparar el espectrómetro y accesorios dependen del instrumento y de la muestra que se utilicen. Consulte los detalles específicos en las guías del usuario y tutoriales del instrumento. O bien, consulte la información sobre la manipulación y medición de muestras en la Academia de espectroscopía FTIR.

Tenga presente que debe medir el fondo sin tener la muestra presente. El momento mejor para adquirir un espectro de fondo varía según el tipo de muestra que se vaya a medir.

#### 2. Seleccione o modifique los parámetros de medición.

Una vez que esté preparado el instrumento, puede ajustar las opciones para indicar cómo adquirirá y procesará los datos el software así como para configurar el espectrómetro. Puede seleccionar parámetros guardados en un menú del panel de control o modificar los parámetros por separado para cada medición particular.

Consulte en ["Configurar](#page-122-1) y guardar opciones de medición" la información sobre cómo modificar y guardar parámetros de medición.

#### 3. Mida el fondo.

Cuando se mida una muestra, el espectrómetro registra datos de la muestra y del entorno del espectrómetro. Para estar seguro de que el espectro de muestra representa únicamente a su muestra, sin datos del entorno del fondo,

debe medir el fondo. A continuación, el espectro de fondo se compara (o contrasta) con el espectro de muestra y reconoce los datos del fondo, dejando exclusivamente datos de la muestra.

Consulte en ["Medir](#page-132-0) el fondo" la información sobre cuándo y cómo adquirir un espectro de fondo.

#### 4. Mida la muestra.

Por último, puede medir la muestra. Durante la medición, puede mostrar una vista previa del espectro y precisar mejor los parámetros de medición antes de continuar. Si indica un tipo de análisis en los parámetros, los datos se procesarán automáticamente tras su adquisición.

Una vez adquiridos los datos, puede ver y examinar el espectro en la vista espectral.

#### Procesar datos

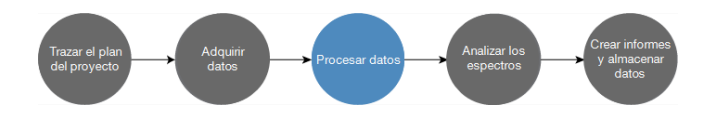

Después de medir la muestra, suele ser conveniente procesar los datos para que sea más fácil analizarlos o compararlos con otros espectros. El software OMNIC Paradigm puede ayudarle a corregir ciertos problemas frecuentes de los espectros como los siguientes:

- $\cdot$  Una línea base inclinada, curvada, desviada o no deseada
- Picos oscurecidos por ruido en los datos
- Variaciones en la profundidad de penetración de una medición de ATR
- Picos totalmente absorbentes por grosor excesivo de una muestra
- Problemas causados por  $CO<sub>2</sub>$  o H<sub>2</sub>O en la atmósfera

#### Analizar la muestra

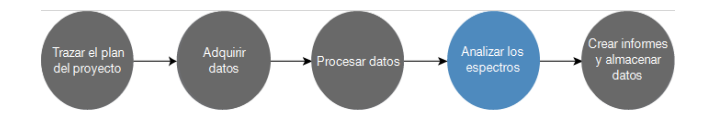

El software OMNIC Paradigm cuenta con herramientas diseñadas para ayudar a realizar análisis comunes y examinar los datos espectrales en profundidad. Estos son algunos tipos comunes de análisis:

#### <sup>l</sup> Identificar una muestra o mezcla desconocida

Para identificar una muestra desconocida o los componentes de una mezcla, compare el espectro de su muestra con los espectros de referencia que hay guardados en bibliotecas espectrales. Las bibliotecas espectrales son grupos de espectros recogidos y suelen contener información adicional sobre los compuestos almacenados. Las bibliotecas se pueden crear, pero también se pueden comprar. Al realizar una búsqueda multicomponente o de correlación, el software busca en las bibliotecas almacenadas espectros que sean similares al espectro de su muestra e indica el grado de coincidencia de los espectros encontrados.

Para obtener más información sobre las bibliotecas espectrales, consulte "Gestionar bibliotecas [espectrales"](#page-106-1)

Para obtener más información sobre la identificación de una muestra desconocida, consulte ["Identificar](#page-52-0) una muestra [desconocida](#page-52-0) con ATR"

#### • Verificar los composición de una muestra

Comprobar que una muestra se ajusta a las especificaciones resulta muy sencillo con QCheck (CCalidad). Con CCalidad puede comparar dos espectros seleccionados, o bien uno o más espectros con un espectro de referencia o grupo espectral. Los resultados de CCalidad muestran el grado de similitud entre los espectros con un valor de coincidencia de entre 0,0 (ninguna similitud) y 1,0 (los espectros son idénticos).

#### • Buscar las concentraciones de componentes de una muestra

Los métodos de análisis cuantitativos que se hayan creado con el software TQ Analyst se pueden utilizar en el software OMNIC Paradigm. Puede seleccionarlos y ejecutar el análisis cuantitativo desde el panel de control de OMNIC Paradigm.

#### • Realizar un análisis profundo personalizado

El software OMNIC Paradigm cuenta con numerosas herramientas para ayudarle a estudiar a fondo los espectros. Por ejemplo, la herramienta Find Peaks (Buscar picos) le permite identificar y etiquetar picos, pero también puede sustraer un espectro de otro o realizar otras operaciones con la matemática espectral.

#### Generar informes y guardar datos

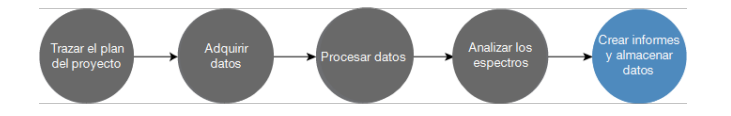

Cuando haya adquirido, procesado o analizado los datos, es probable que desee guardarlos o compartirlos. Con el software OMNIC Paradigm puede personalizar el modo de almacenar o exportar los datos.

#### • Exportación de informes

Cuando desee compartir los datos, puede generar informes automáticamente por medio de plantillas. Las plantillas pueden incluir resultados de las búsquedas en bibliotecas, entre otros, y pueden utilizarse para enviar datos directamente a Microsoft Word, Excel, or PowerPoint.

#### • Almacenamiento de datos

El software está configurado, por omisión, para almacenar datos en la base de datos del servidor MariaDB, pero se puede configurar para otras bases de datos, como de Oracle o Microsoft SQL Server.

Además, los parámetros, espectros y diagramas de flujo se pueden exportar como archivos, que también podrá almacenar, compartir o guardar en copias de seguridad.

Para obtener información sobre las opciones de seguridad de los datos del software OMNIC Paradigm, consulte «Conformidad con norma 21 CFR Parte 11».

### 1.5.2 Pasos siguientes

Es posible que no utilice siempre todos los pasos del proceso descrito aquí, pero conocer todo el proceso y las funciones que le ofrece el software OMNIC Paradigm le permitirá obtener mejores resultados.

A continuación, dispóngase a medir sus primeras muestras, a revisar la configuración del espectrómetro o a crear un diagrama de flujo para automatizar sus procedimientos de rutina.

### 1.5.3 Opciones del software OMNIC Paradigm

El software OMNIC Paradigm cuenta con tres interfaces distintas para adaptarse a sus dispositivos o tareas, y se empareja con otro software de Thermo Scientific para facilitar el desarrollo y la ejecución de métodos cuantitativos así como para proteger y examinar sus datos.

#### Emparejar OMNIC Paradigm con otros software de Thermo Scientific

El software OMNIC Paradigm es compatible con otros programas de software de Thermo Scientific, con lo que aumenta la flexibilidad, y la seguridad de los datos y análisis cuantitativos.

#### Software de análisis cuantitativo

Empareje el software OMNIC Paradigm con el software TQ Analyst™ versión 9.8 o posterior y podrá desarrollar y ejecutar métodos de análisis cuantitativos que puede utilizar en el software OMNIC Paradigm.

- TQ Analyst EZ Edition
- TQ Analyst Professional Edition

Consulte los detalles en «TQ Analyst™ Pro Edition Software», en thermofisher.com.

#### Software de seguridad de datos

Utilice el software Thermo Scientific™ OMNIC™ Security Suite versión 2.2 o posterior para garantizar la seguridad e integridad de sus datos. El software Security Suite asegura el cumplimiento de la norma 21 CFR Parte 11 e incluye lo siguiente:

- <sup>l</sup> Security Administration para controlar el acceso al sistema, gestionar las directivas de seguridad y establecer las firmas digitales relativas a la responsabilidad de la integridad de los datos
- Audit Manager para crear y gestionar trazas de auditoría completas
- Herramienta Thermo Software IQ para comprobar la seguridad de la instalación

### 1.5.4 Desplazarse por el software

El software OMNIC Paradigm puede tener tres vistas:

- Vista Desktop (Escritorio): se utiliza para el análisis y el procesamiento detallados.
- <sup>l</sup> Vista Touchscreen (Pantalla táctil): se utiliza para optimizar las mediciones y el análisis rutinario.
- <sup>l</sup> Vista Operator (Operador): se utiliza para ejecutar diagramas de flujo en paquetes personalizados.

Cada una de estas vistas tiene un punto de inicio principal donde puede iniciar su análisis y ver el trabajo reciente.

#### Cambio entre interfaces

Aunque el software de escritorio y de pantalla táctil están optimizados para distintos dispositivos y tareas, es posible pasar entre una y otra en cualquier momento.

- ❖ Para cambiar entre las interfaces de pantalla táctil y de escritorio
- Para cambiar del escritorio a la pantalla táctil, seleccione Configure > View > Touchscreen (Configurar > Ver > Pantalla táctil).

El software se cerrará un momento y volverá a abrirse mostrando la interfaz de pantalla táctil.

• Para cambiar de la pantalla táctil al escritorio, en la pantalla de inicio seleccione Switch to Desktop (Cambiar a escritorio) en el menú.

El software se cerrará un momento y volverá a abrirse mostrando la interfaz de escritorio.

#### El panel de control (vista Desktop [Escritorio])

Cuando utiliza la vista Desktop (Escritorio), el análisis inicia en el panel de control. Esta es la parte donde puede acceder con facilidad a los ajustes frecuentes y ver las mediciones y los diagramas de flujo más recientes.

El panel de control se divide en cuatro áreas principales:

- Los menús y la barra de herramientas: se incluyen los menús, las herramientas frecuentes y el estado del sistema.
- El panel New Measurement (Nueva medición): seleccione los ajustes de su medición e inicie una nueva medición.
- El panel de mediciones e informes: ordene, filtre y busque sus mediciones anteriores y los datos guardados, incluidos los informes, mediciones, sesiones y los datos de la serie temporal.
- El panel de diagramas de flujo: la parte donde puede ver los diagramas de flujo y los paquetes.

#### 1. Primeros pasos con el software OMNIC Paradigm

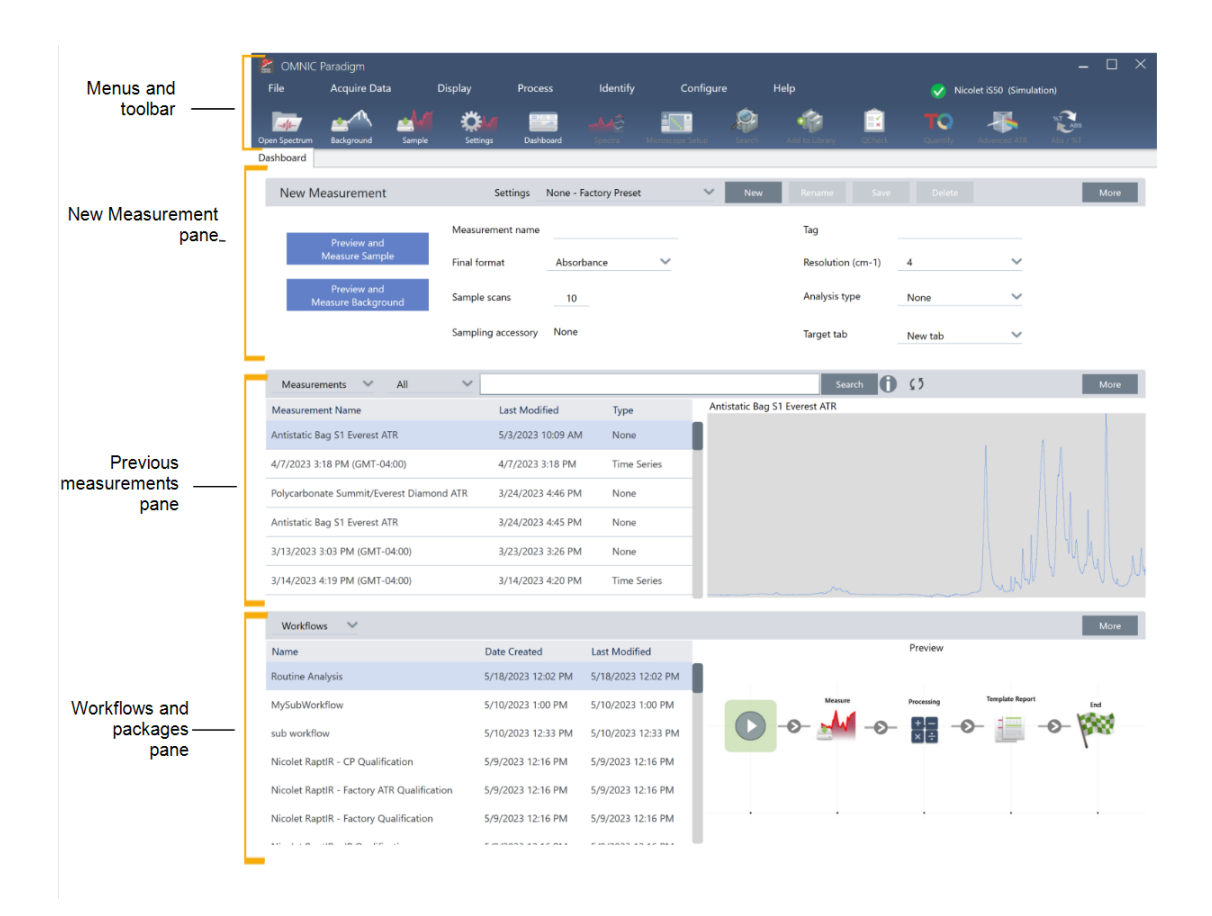

#### Menús y barra de herramientas

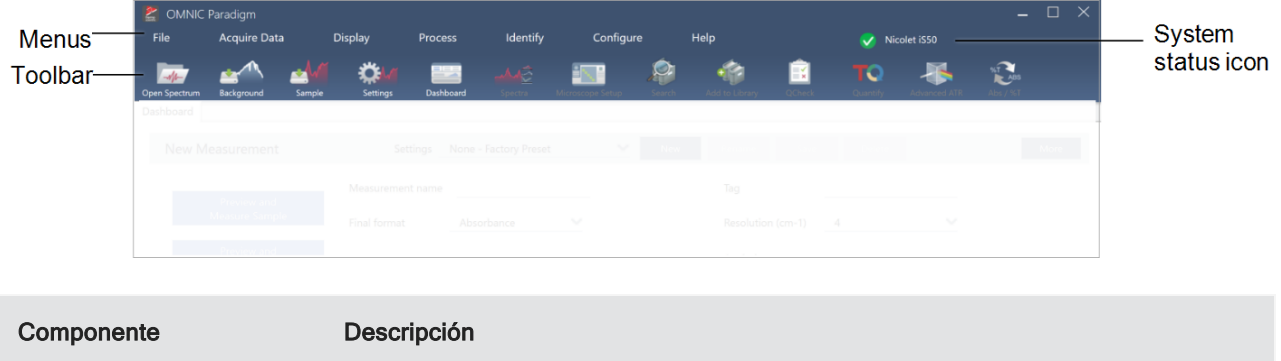

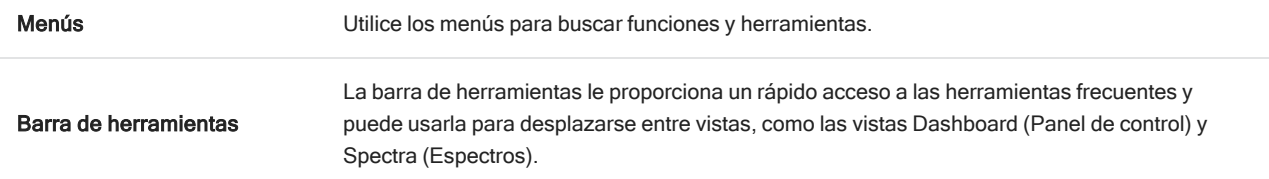

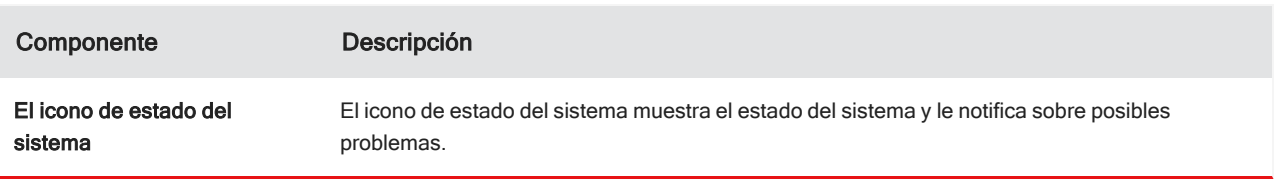

#### Panel New measurement (Nueva medición)

El panel New Measurement (Nueva medición) es la parte donde edita los ajustes de su medición e inicia una nueva medición. Haga clic en More (Más) para ver otros ajustes y el interferograma en directo o el espectro de haz simple.

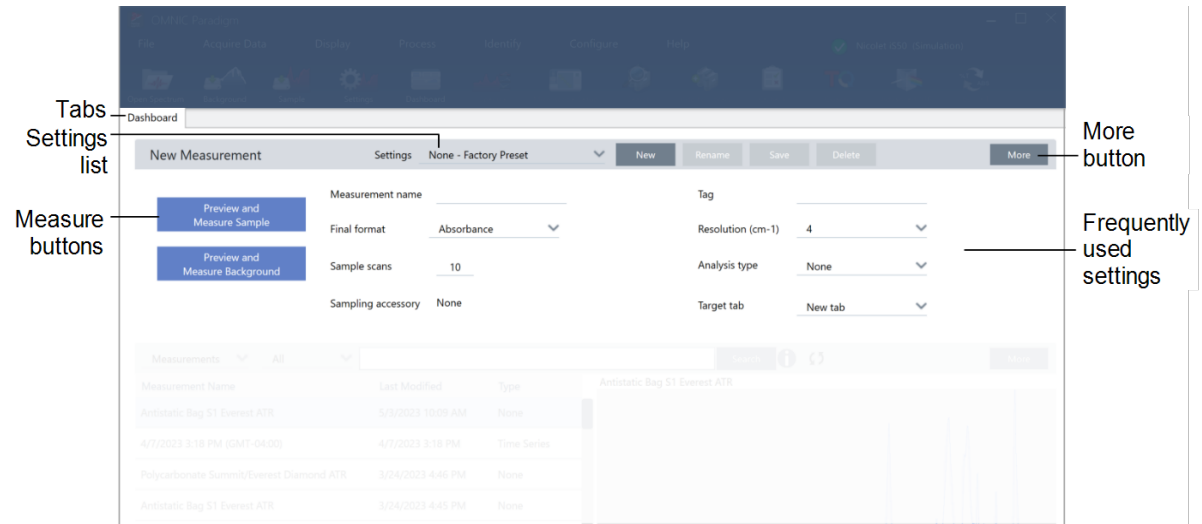

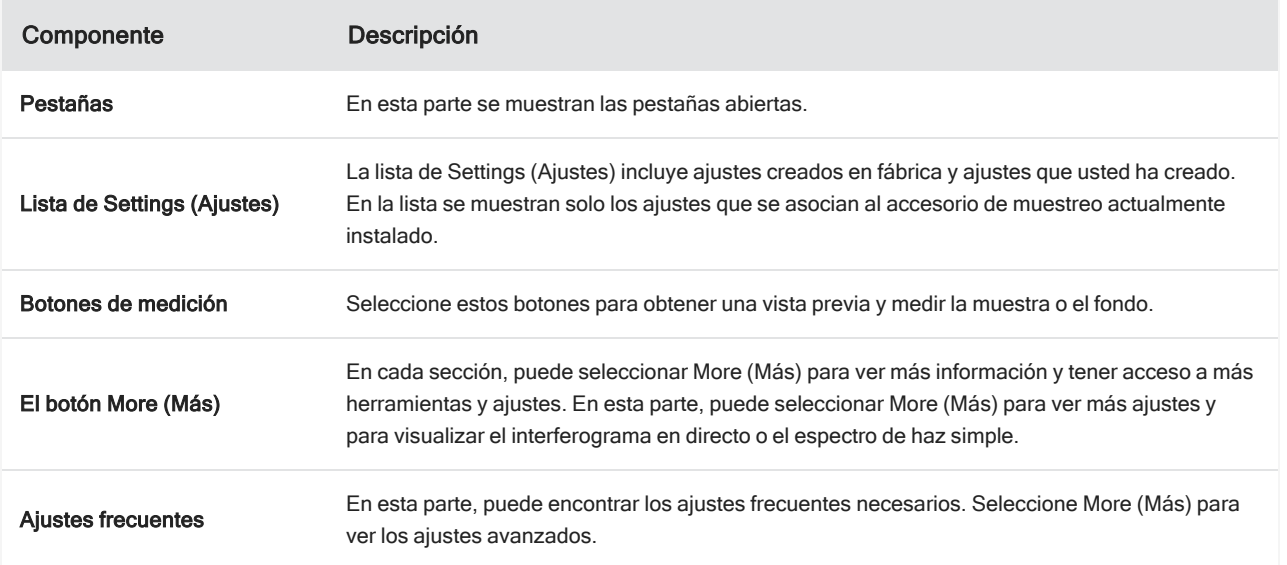

#### Panel Previous measurements (Mediciones anteriores)

En esta área se muestran los datos medidos anteriormente, incluidas las mediciones, los informes, las sesiones o los datos de la serie temporal.

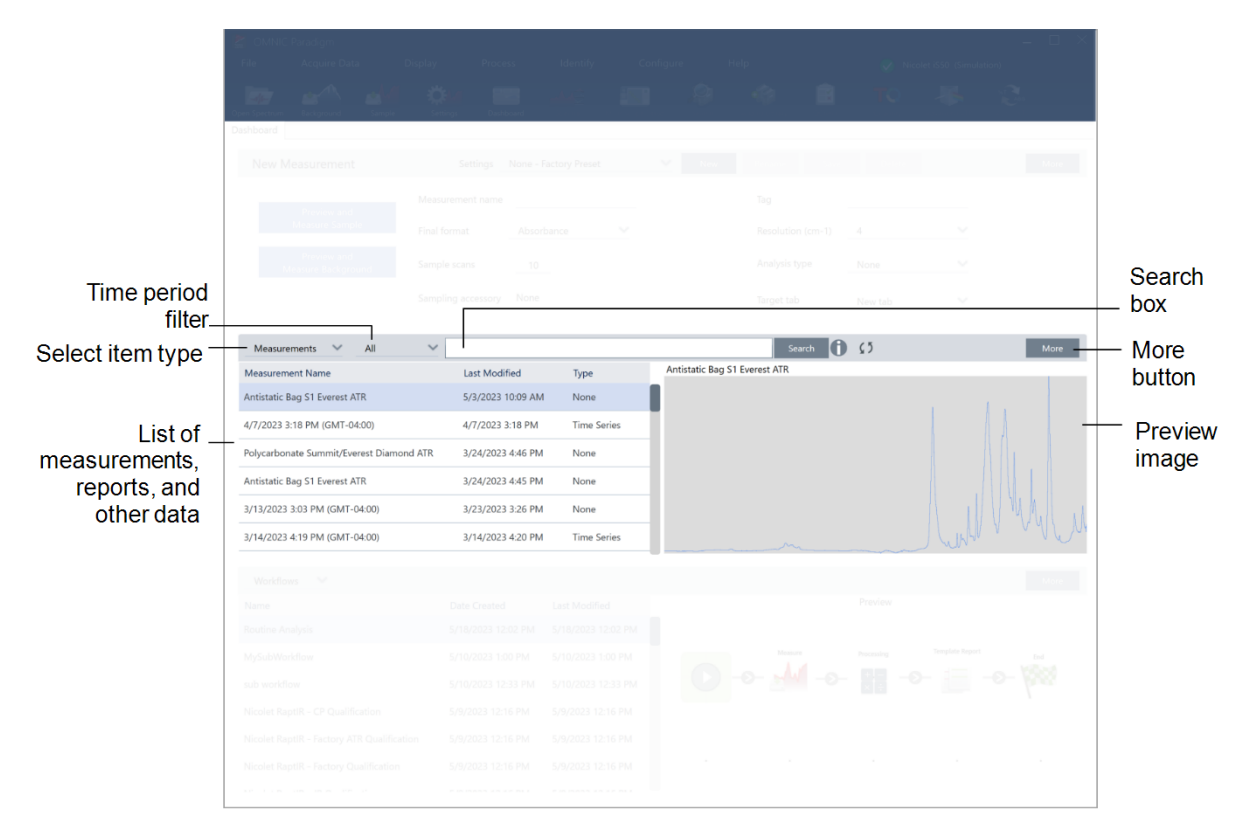

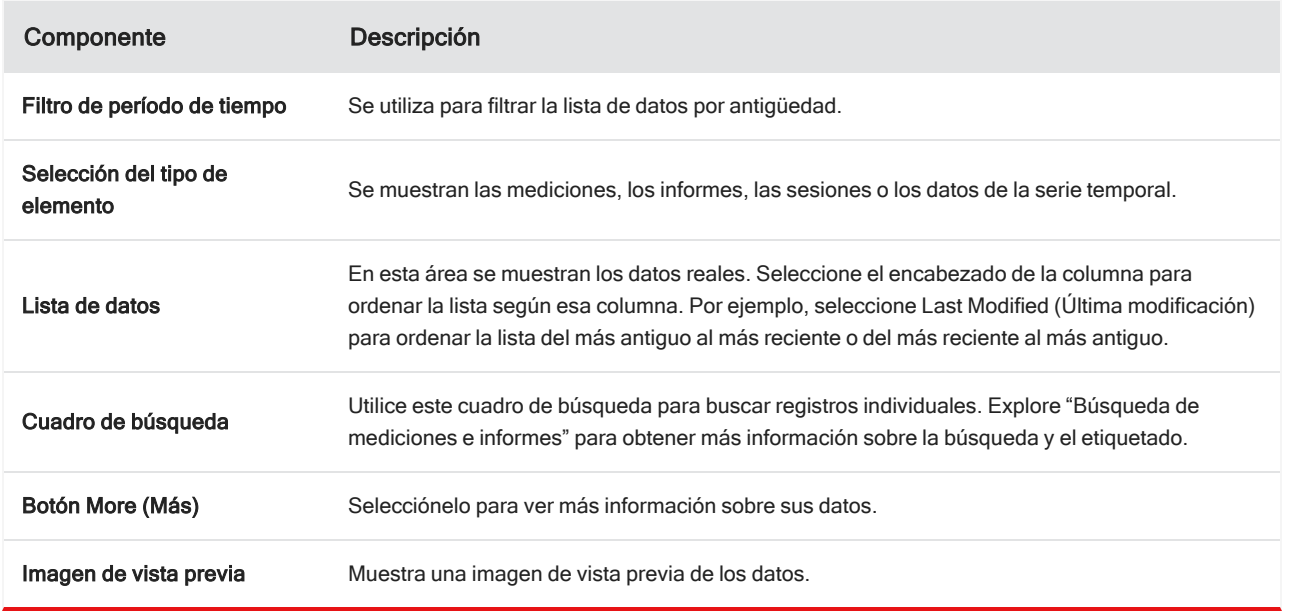

1. Primeros pasos con el software OMNIC Paradigm

#### Panel de diagramas de flujo y paquetes

En el panel final del panel de control se muestran sus diagramas de flujo y paquetes.

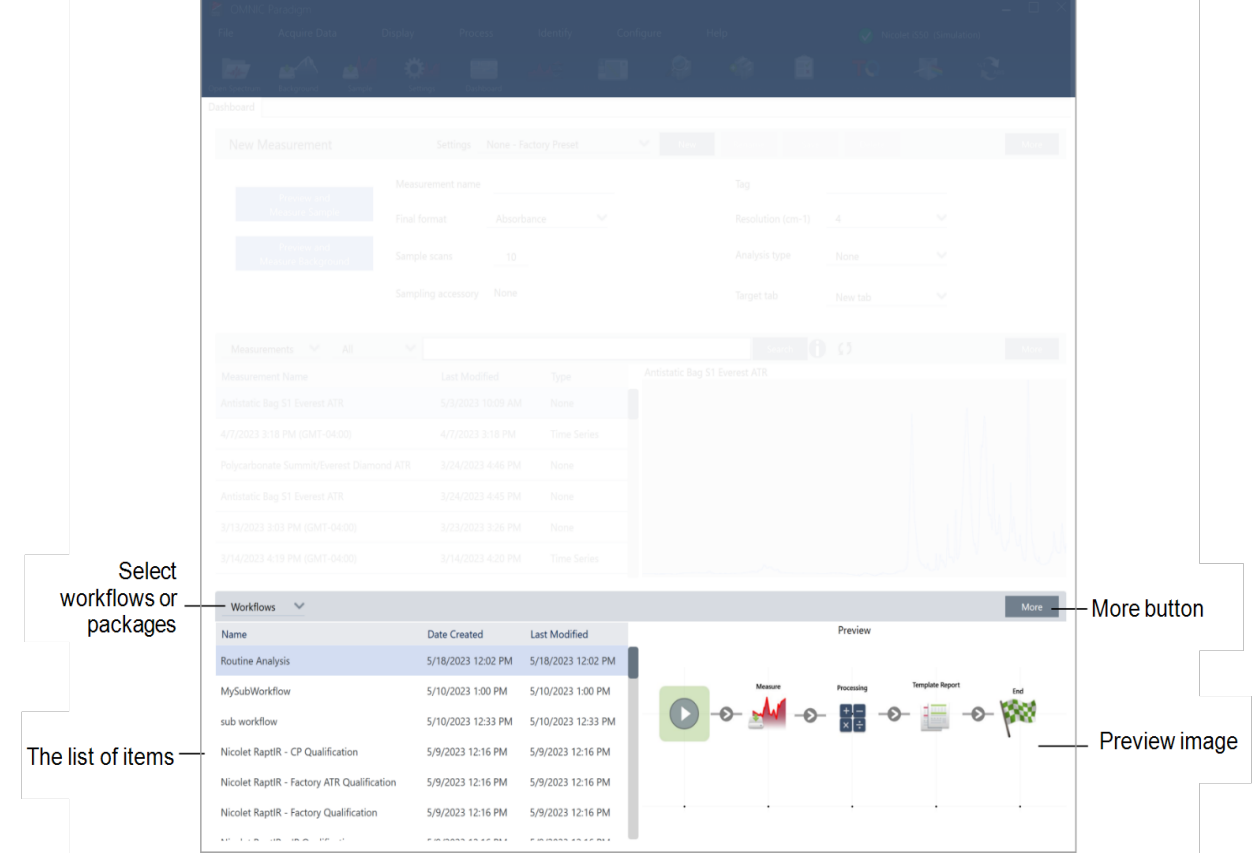

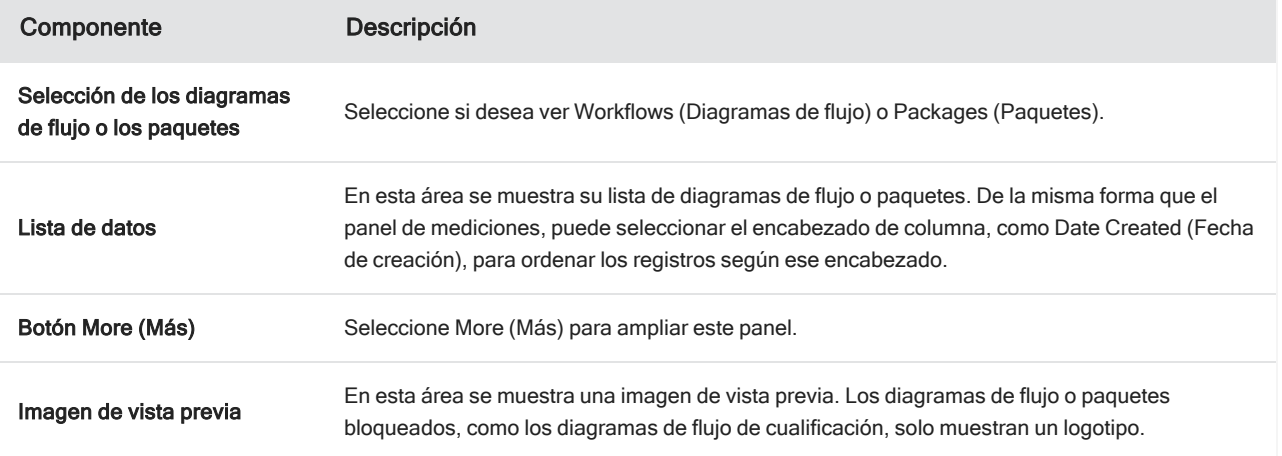

### La pantalla de inicio (vista Touchscreen [Pantalla táctil])

Cuando utiliza la vista Touchscreen (Pantalla táctil), el análisis inicia en la página de inicio. Aquí puede iniciar una nueva medición o visualizar sus mediciones y diagramas de flujo anteriores.

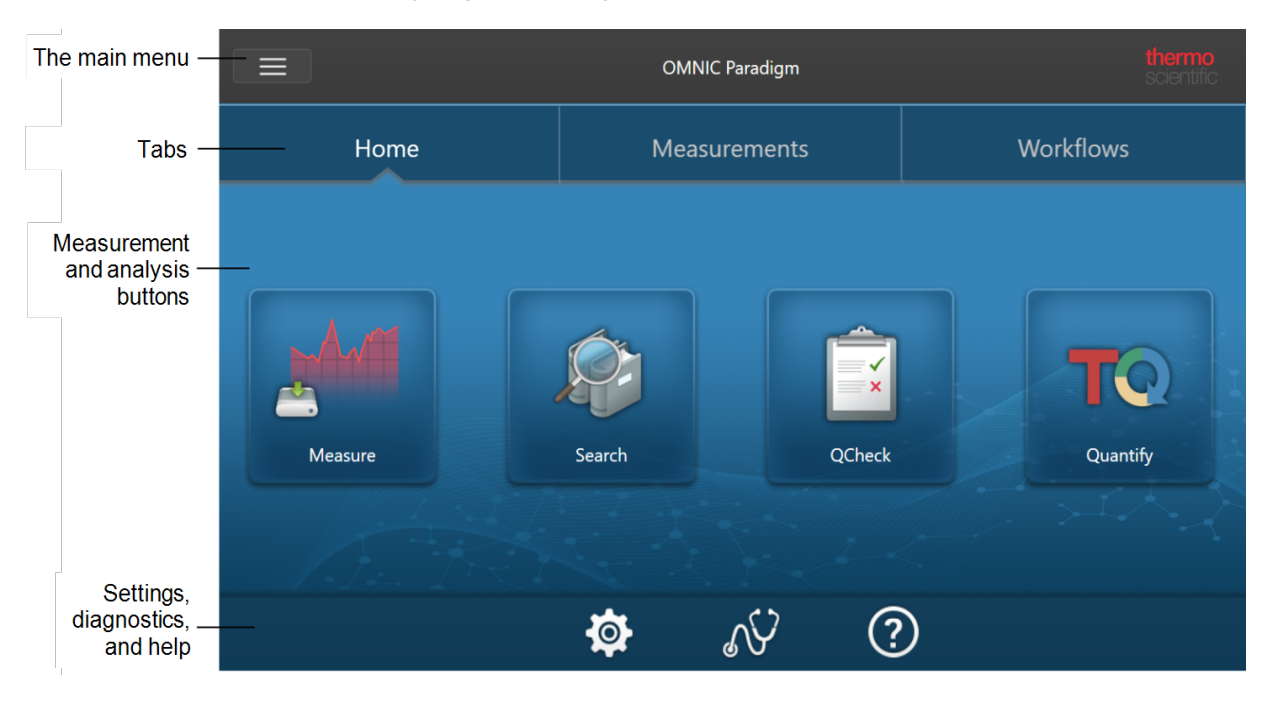

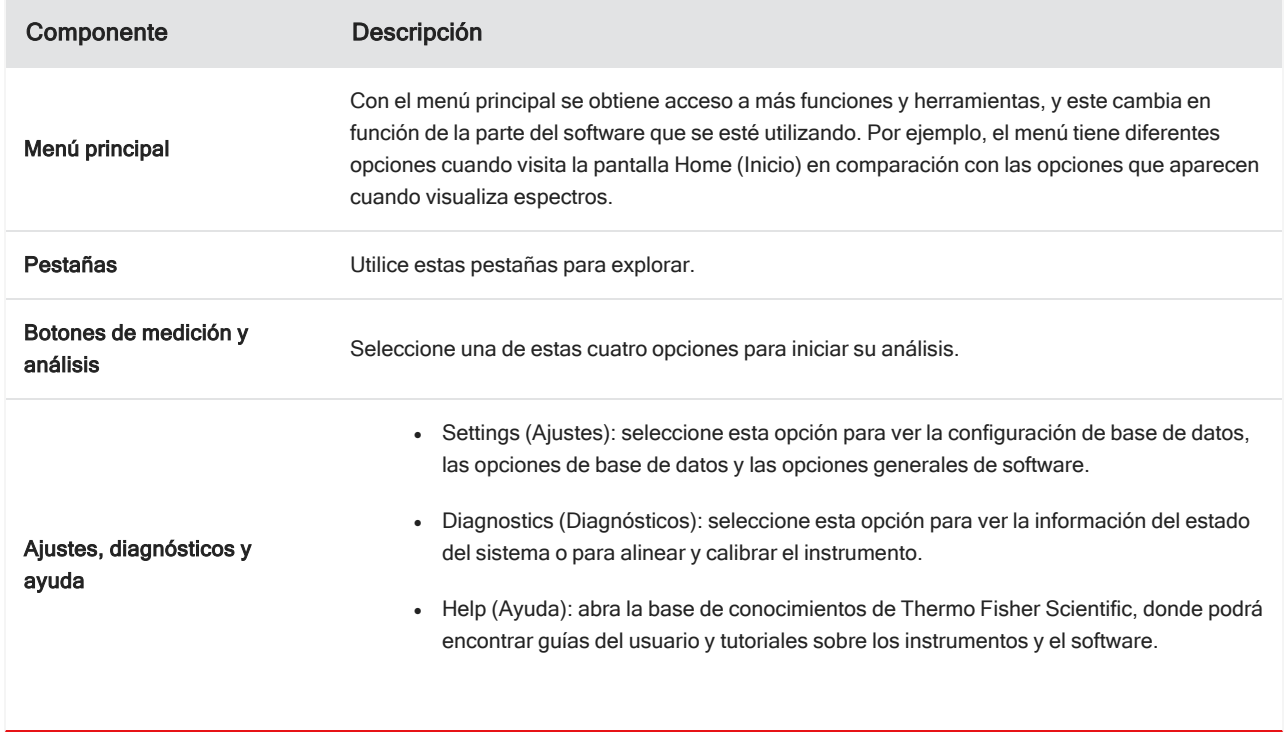

### Resumen del operador

En la vista Operator (Operador), solo puede ver las categorías y los diagramas de flujo de paquetes que ha implementado. Explore Custom Solutions (Soluciones personalizadas) para obtener más información sobre la creación de paquetes y el uso de la vista Operator (Operador).

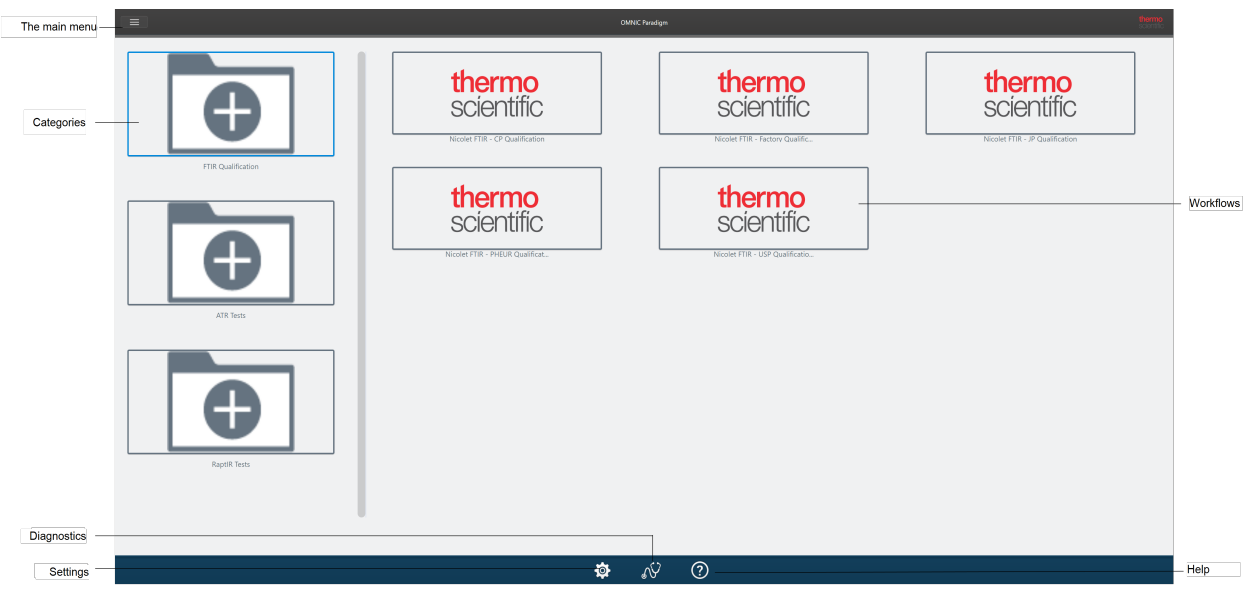

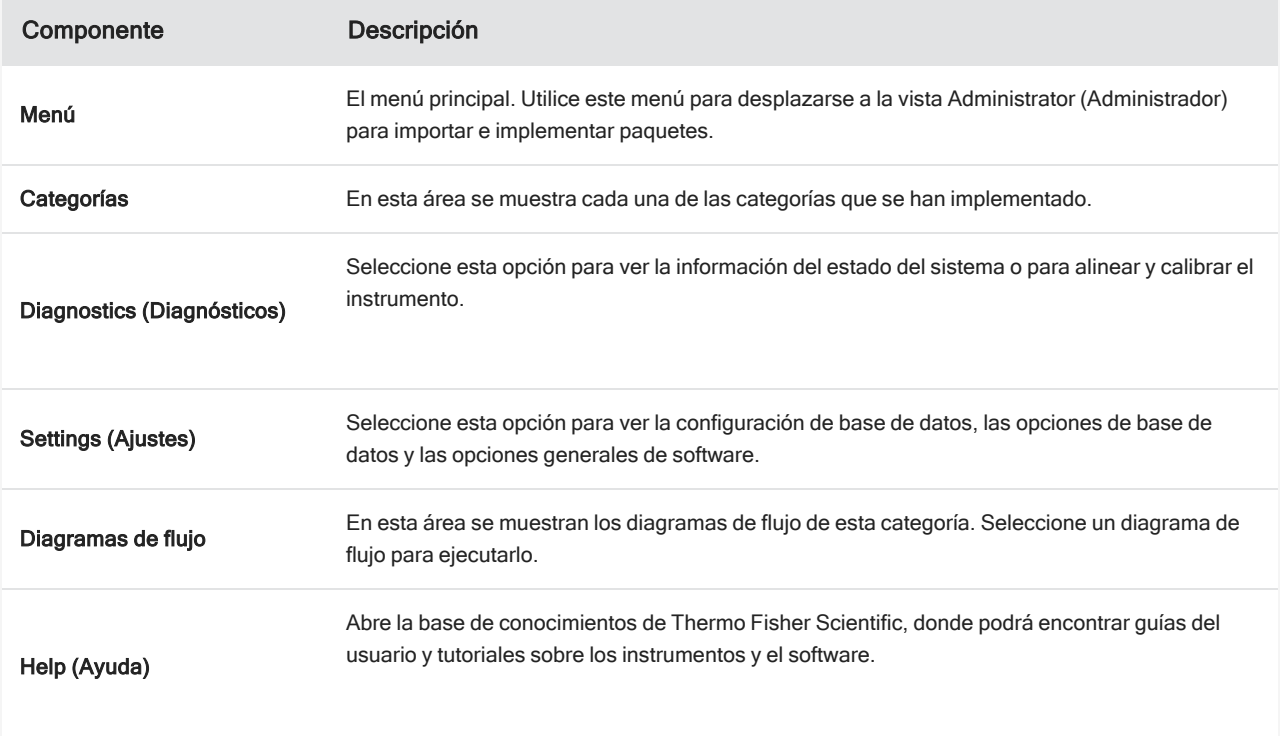

### 2.0.1 Capítulo 2

## <span id="page-31-0"></span>2. Configurar el sistema

El software OMNIC Paradigm le permite configurar la conexión y la base de datos de instrumentos, programar la copia de seguridad de la base de datos, actualizar el software y personalizar parámetros de visualización y otras opciones.

En esta sección:

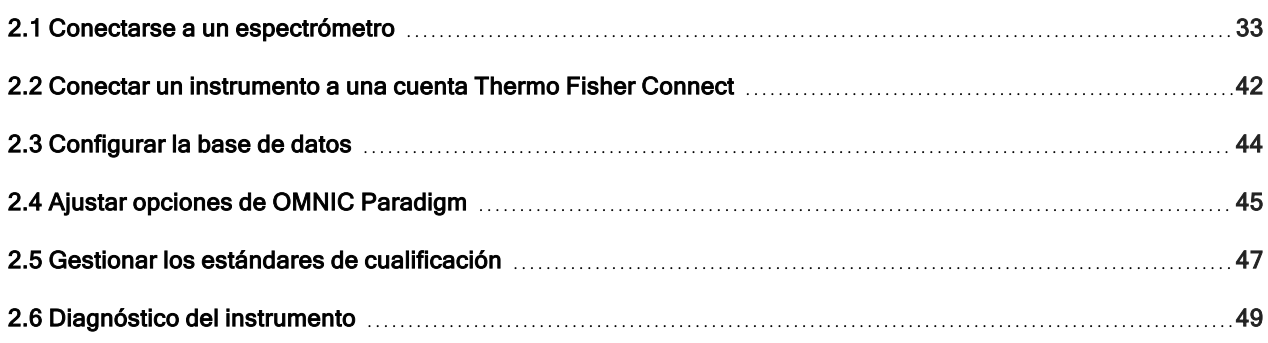

### <span id="page-32-0"></span>2.1 Conectarse a un espectrómetro

Hay tres maneras de conectar el portátil u otro dispositivo al espectrómetro. La conexión elegida dependerá del instrumento.

- $\cdot$  USB
- <sup>l</sup> Conexión de red
	- red de área local
	- red inalámbrica
- Conexión directa Ethernet

Consulte la información sobre configuración, instalación y conexión con otros dispositivos en las guías del usuario y el contenido de la ayuda.

### 2.1.1 Conectar con un instrumento mediante USB

Algunos instrumentos se pueden utilizar una conexión USB para conectarse. Por ejemplo, los espectrómetros Nicolet iS5 y Nicolet Summit LITE utilizan este tipo de conexión.

#### ❖ Para conectar con un instrumento mediante USB

- 1. Utilice un cable USB para conectar el espectrómetro al sistema informático donde se esté ejecutando el software OMNIC Paradigm.
- 2. En el software OMNIC Paradigm, vaya a Configure (Configurar) y seleccione Connectivity (Conectividad).
- 3. Seleccione el espectrómetro de la lista de instrumentos y haga clic en Connect (Conectar).

### 2.1.2 Conectar con un instrumento mediante una conexión de red Ethernet o inalámbrica

Puede conectarse con el espectrómetro Nicolet Summit, Summit PRO o Summit OA mediante una conexión de red Ethernet o inalámbrica. Antes de conectarse a un instrumento, asegúrese de saber cómo utilizar la base de datos y la autenticación de usuarios.

#### Uso de bases de datos

Al conectarse a un instrumento, se utiliza siempre la base de datos configurada en el sistema cliente.

Por ejemplo, si va a utilizar el software OMNIC Paradigm en un portátil y se conecta a un espectrómetro Summit, el proceso continuará para utilizar la base de datos configurada por el software en el portátil. Al desconectarse del espectrómetro, el software del portátil continuará mostrando los datos adquiridos durante la conexión. Si en ese momento pasa a trabajar directamente en el espectrómetro Summit, no verá los datos adquiridos con el portátil.

Cuando se utiliza una base de datos remota compartida, qué datos están visibles depende del sistema que se esté utilizando. Por ejemplo, si se comparte una base de datos remota entre varios espectrómetros Summit con el software OMNIC Paradigm que se ejecuta en un portátil, puede utilizar el portátil para ver los datos adquiridos con cualquiera de los instrumentos. No obstante, los espectrómetros mostrarán cada uno los datos adquiridos con la máquina propia, pero no los adquiridos con los otros espectrómetros.

Para obtener información sobre la configuración de la base de datos, consulte ["Configurar](#page-43-0) la base de datos".

#### Autenticación del usuario

Al conectarse con un espectrómetro Summit, este necesita autenticar el dispositivo para garantizar una conexión segura y de confianza.

Muchas organizaciones gestionan la autenticación entre dispositivos utilizando un dominio Windows. Un dominio es un grupo de PCs que comparten información de la cuenta de usuario y ajustes de seguridad. Con un dominio, un administrador puede gestionar muchos equipos, cuentas y políticas desde un solo servidor, denominado controlador de dominio. Este sistema permite con frecuencia conectarse a muchos dispositivos del dominio utilizando el mismo nombre de usuario y contraseña.

Al conectarse a un espectrómetro desde el portátil, ambos equipos se comunican con el controlador del dominio para asegurarse de que la conexión sea segura y de confianza. Si alguno de los equipos no está en el dominio, no será posible establecer la conexión.

Si los dos equipos están gestionados por el mismo dominio, utilice una conexión de red local o inalámbrica para conectarse al espectrómetro.

#### ◆ Para conectarse a un espectrómetro Nicolet Summit a una red de área local o una red inalámbrica

Si el PC y el espectrómetro pertenecen a un dominio compartido (recomendado), conéctese mediante WiFi o Ethernet. Antes de comenzar, asegúrese de que el espectrómetro Summit y el PC estén en la misma red Ethernet o WiFi.

- 1. En el software OMNIC Paradigm, vaya a Configure (Configurar) y seleccione Connectivity (Conectividad).
- 2. Seleccione un espectrómetro y haga clic en Connect (Conectar).

Si el espectrómetro no aparece en la lista de instrumentos disponibles, puede introducir la dirección IP o el nombre de host del instrumento y hacer clic en Connect (Conectar) a continuación.

Si el espectrómetro se está utilizando cuando usted intenta conectarse, se le podría denegar la conexión. La petición de conexión se puede denegar por dos motivos:

• El instrumento está ocupado midiendo una muestra o procesando datos y no se puede interrumpir.

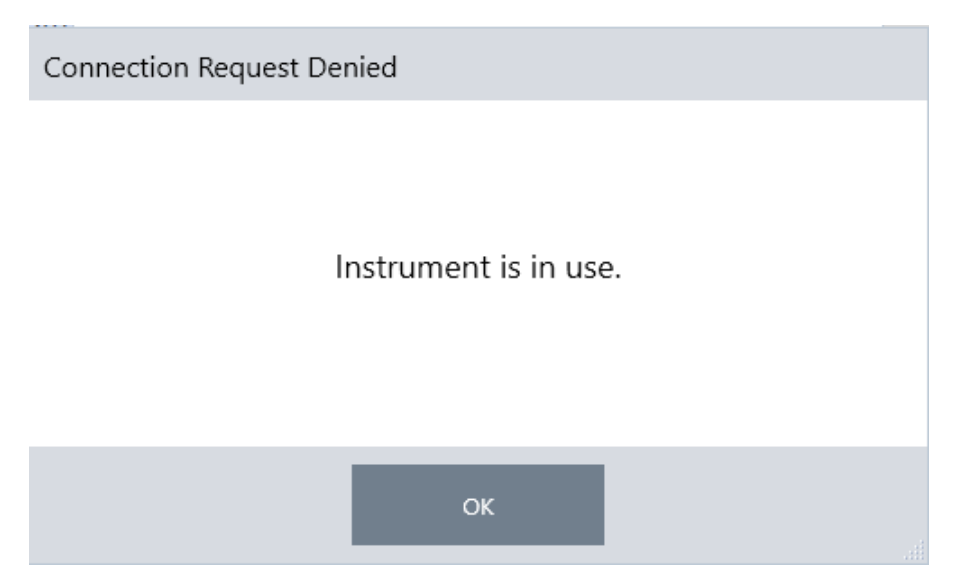

• Otro usuario está utilizando el instrumento y ha decidido no ceder el control.

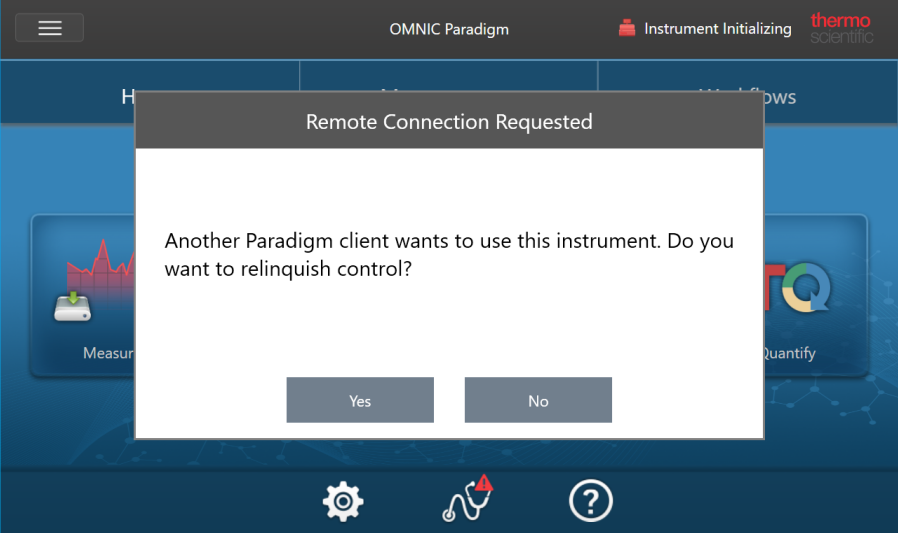

Si el usuario actual no responde a la petición en 30 segundos, se permite la conexión automáticamente.

Si la petición es denegada automáticamente o por el usuario actual, puede volver al modo Estación de trabajo, y conectarse con otro instrumento o volver a intentarlo.

### 2.1.3 Conectarse directamente al instrumento con un cable **Ethernet**

También puede conectarse al espectrómetro directamente mediante un cable Ethernet.

Para utilizar una conexión directa, es preciso modificar las directivas de seguridad locales en el espectrómetro. Al no poderse comunicar el instrumento con un controlador de dominio para la autenticación de usuarios con esta configuración, debe modificar las directivas de seguridad para permitir la comunicación entre el instrumento y el PC.

Nota La modificación de las directivas de seguridad podría suponer un riesgo para la organización. Siga las directivas de seguridad de su organización.

#### ❖ Para utilizar una conexión directa

- 1. Modifique las directivas de seguridad en el instrumento.
	- a. En el espectrómetro Nicolet Summit, abra la aplicación Local Security Policy (Directiva de seguridad local).

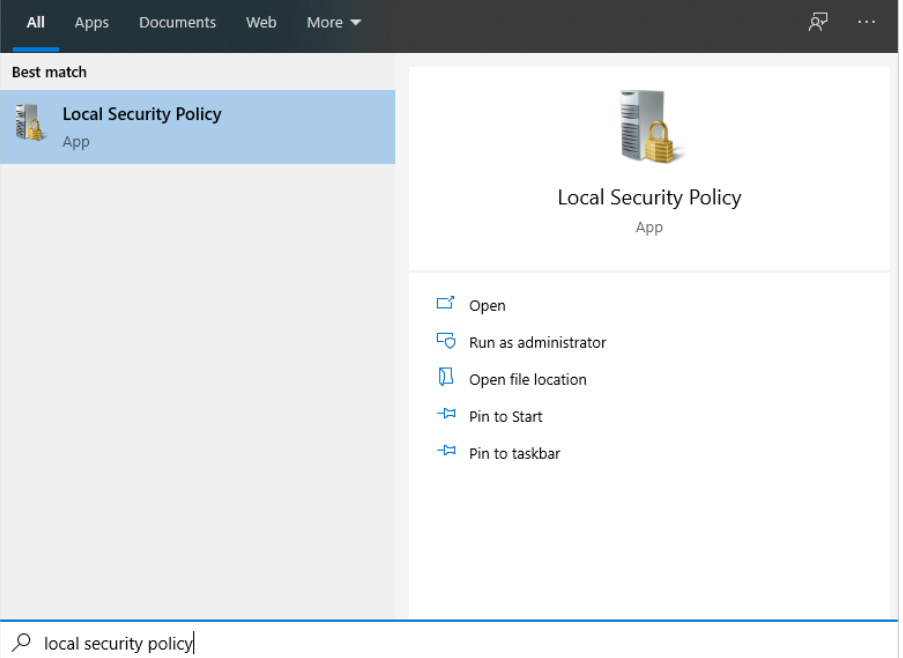

- b. Navegue hasta Security Settings > Local Policies > Security Options (Configuración de seguridad > Directivas locales > Opciones de seguridad).
- c. Establezca Network access: Let Everyone permissions apply to anonymous users (Acceso a redes: permitir la
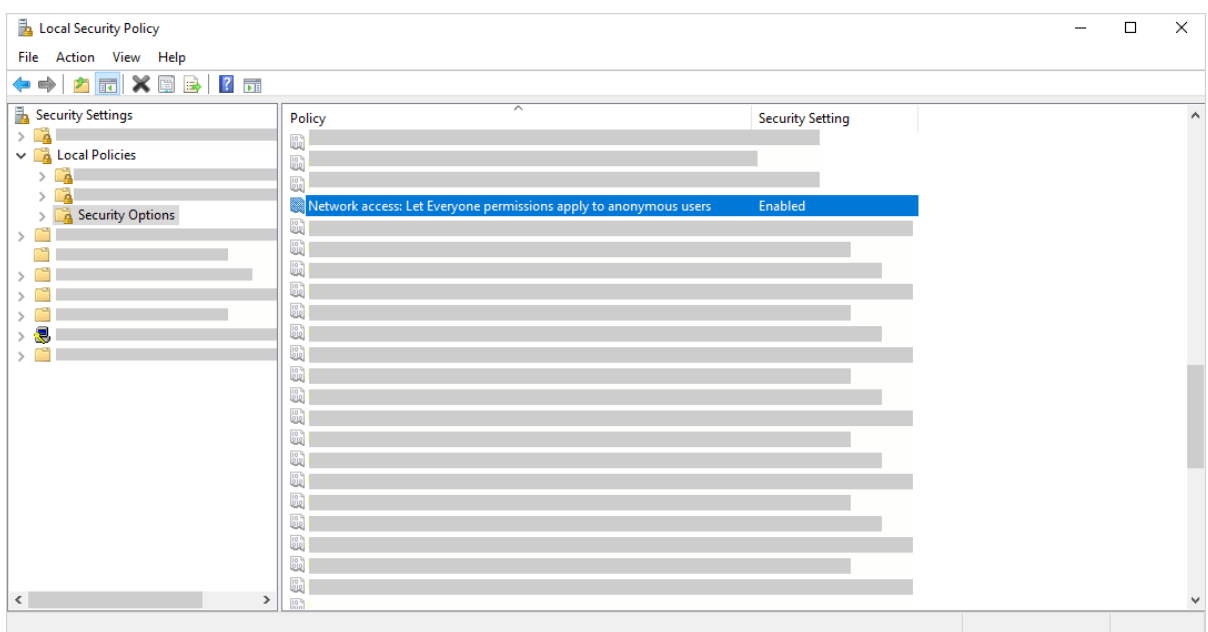

aplicación de los permisos Todos a los usuarios anónimos) como Enabled (Habilitado).

- 2. Use un cable Ethernet para conectar el PC directamente con el espectrómetro.
- 3. En el software OMNIC Paradigm, si el programa no reconoce al instrumento automáticamente, vaya a Configure > Connectivity (Configurar > Conectividad) y conéctese con el espectrómetro.

#### Evitar conexiones de equipos no protegidos

Si el espectrómetro utiliza el software Thermo Scientific Security Suite para proteger y asegurar los datos, puede evitar la conexión no deseada de otros dispositivos no protegidos. Por ejemplo, con los ajustes predeterminados, si un portátil no gestionado por el software Security Administration ni Audit Manager se conecta a un espectrómetro seguro, las acciones realizadas desde el portátil ni se gestionan ni se registran.

Para evitar la conexión desde dispositivos no seguros, es preciso modificar los parámetros de cortafuegos en el espectrómetro seguro. Desactive todas las Inbound Rules (Reglas de entrada) que pertenezcan al grupo RabbitMQ o a OMNIC Paradigm. Consulte "Parámetros de [cortafuegos"](#page-38-0) para conocer más detalles sobre estas reglas.

En el procedimiento siguiente se describe la desactivación de las Reglas de entrada en el Firewall de Microsoft Defender en Windows. Su organización podría utilizar una aplicación diferente para gestionar la configuración de cortafuegos.

- ❖ Para desactivar Reglas de entrada en el Firewall de Microsoft Defender en Windows
- 1. Abra Windows Defender Firewall with Advanced Security (Firewall de Microsoft Defender con seguridad avanzada).

#### 2. Configurar el sistema

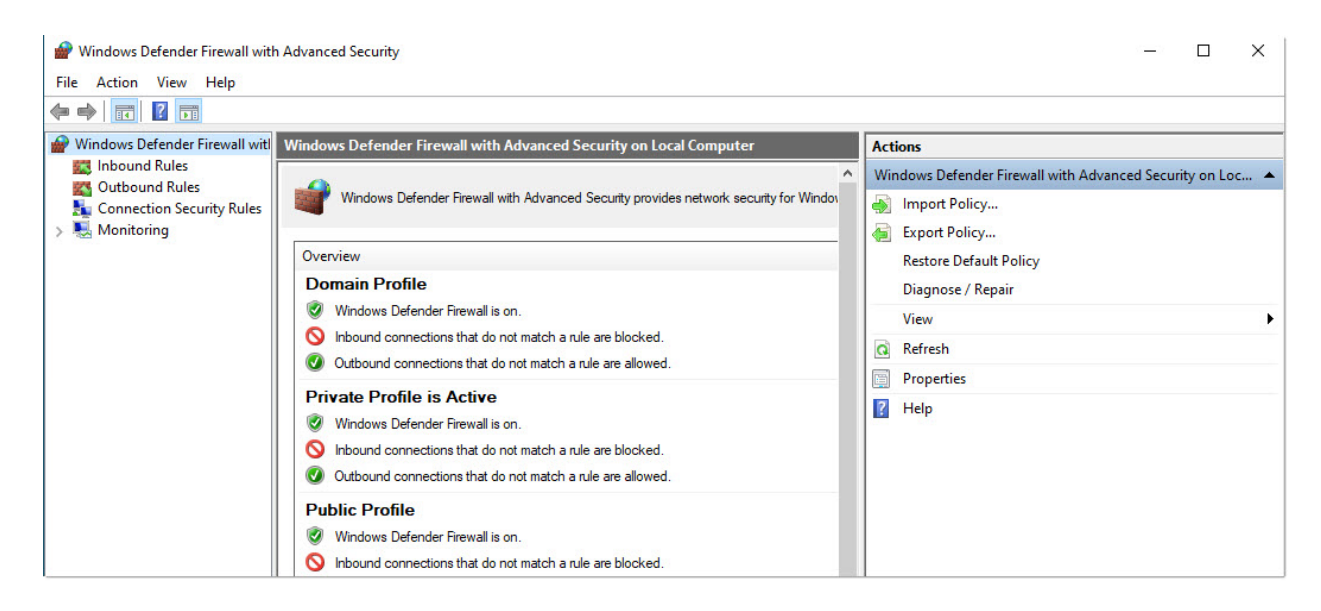

- 2. En el panel izquierdo, navegue hasta Inbound Rules (Reglas de entrada).
- 3. En el panel principal, bajo Reglas de entrada, seleccione una regla que desee desactivar.
- 4. En el panel Actions (Acciones), haga clic en Disable Rule (Deshabilitar regla).

La columna Enabled (Habilitado) de la regla seleccionada cambiará a No.

Para volver a activar la regla, haga clic en Enable Rule (Habilitar regla) en la columna Actions (Acciones).

#### Solución de problemas

#### Instrumento ausente en la lista de conexiones disponibles

Si su espectrómetro no aparece en la lista de instrumentos disponibles tras seleccionar Configure > Connectivity (Configurar > Conectividad), compruebe las conexiones de red.

Para que el espectrómetro aparezca en la lista, es preciso que el espectrómetro y el PC que realiza la conexión estén en la misma red. Por ejemplo, si su organización tiene varias redes inalámbricas, asegúrese de que el espectrómetro y el PC estén en la misma.

Si el nombre del espectrómetro no aparece en la lista de instrumentos, puede intentar conectarse introduciendo la dirección IP del espectrómetro.

#### Falta de comunicación con servicios tras cambiar de nombre el ordenador

Si la ventana System Status (Estado del sistema) indica que el sistema no se está comunicando con ningún servicio después de haber cambiado el nombre del ordenador, debe reparar la instalación de OMNIC Paradigm Prerequisites.

Encontrará instrucciones para reparar la instalación en la información de asistencia de Microsoft sobre cómo reparar aplicaciones y programas en Windows. Siga las instrucciones para reparar OMNIC Paradigm Prerequisites.

#### Solución de problemas avanzada

Si no consigue conectarse con un espectrómetro, podría tener que comprobar los parámetros de cortafuegos. Los parámetros de cortafuegos solo debe modificarlos el administrador de red o el departamento de informática de la organización.

#### <span id="page-38-0"></span>Parámetros de cortafuegos

Cuando se instala el software OMNIC Paradigm, los parámetros de cortafuegos se actualizan para permitir la conexión entre un espectrómetro y la estación de trabajo del software OMNIC Paradigm. Si tiene problemas con la conexión, compruebe los parámetros de cortafuegos tanto en el espectrómetro como en el PC de la conexión, para confirmar que los puertos pertinentes permiten el tráfico.

La siguiente table incluye las reglas de entrada tal como están configuradas en Windows, en el Firewall de Microsoft Defender. Los campos disponibles pueden diferir en función de la aplicación que utilice su organización para gestionar los parámetros de cortafuegos de la red.

| <b>Nombre</b>                                                                    | Descripción y puertos empleados                                                                                                  |
|----------------------------------------------------------------------------------|----------------------------------------------------------------------------------------------------|
| Password Management (Administración<br>de contraseñas) (nombre NB de<br>entrada) | Descripción: regla de entrada para que la administración de contraseñas permita la<br>resolución de nombres NetBIOS.             |
|                                                                                  | Grupo: Thermo Scientific Password Management (Administración de contraseñas de<br>Thermo Scientific)                             |
|                                                                                  | Programa: sistema                                                                                                    |
|                                                                                  | Puertos: UDP 137                                                                                                    |
|                                                                                  | Acción: Allow (Permitir)                                                                                                    |
|                                                                                  | Perfil: Dominio, Privado, Público                                                                                                |
| Password Management (Administración<br>de contraseñas) (sesión NB de entrada)    | Descripción: regla de entrada para que la administración de contraseñas permita<br>conexiones del servicio de sesión de NetBIOS. |
|                                                                                  | Grupo: Thermo Scientific Password Management (Administración de contraseñas de<br>Thermo Scientific)                             |
|                                                                                  | Programa: sistema                                                                                                    |
|                                                                                  | Puertos: TCP 139                                                                                                    |
|                                                                                  | Acción: Allow (Permitir)                                                                                                    |
|                                                                                  | Perfil: Dominio, Privado, Público                                                                                                |

Tabla 2-1: Reglas de entrada requeridas

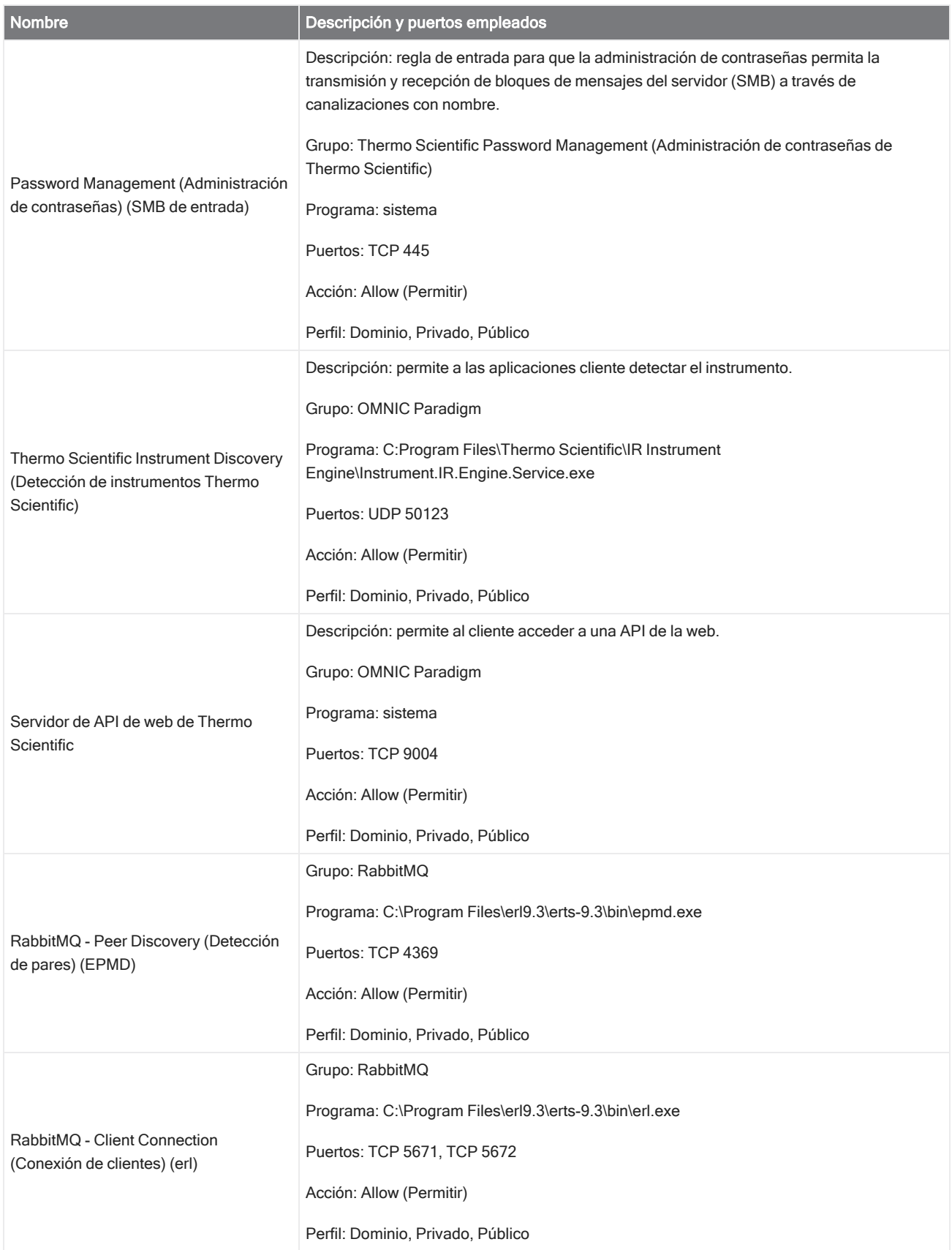

#### 2. Configurar el sistema

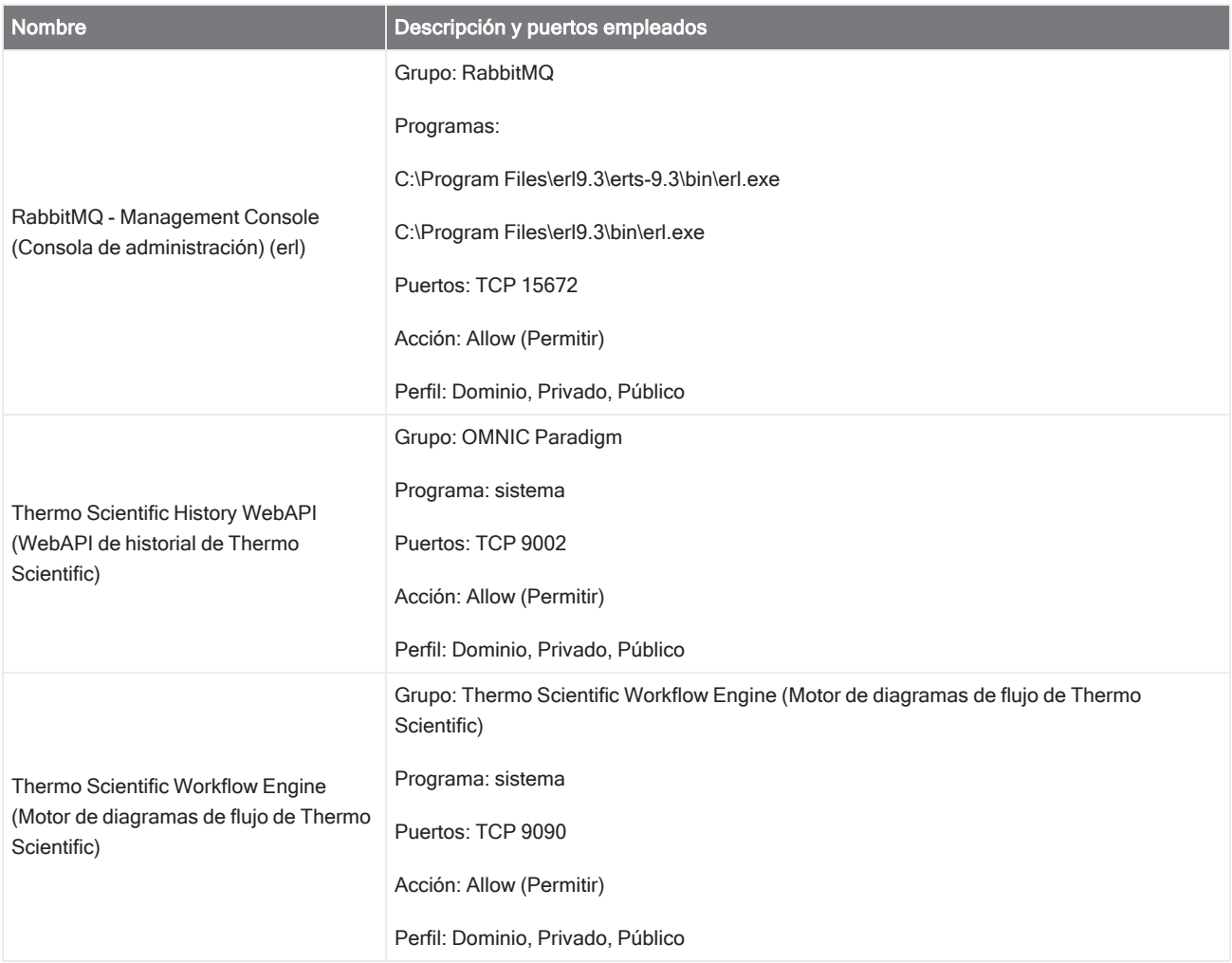

# 2.2 Conectar un instrumento a una cuenta Thermo Fisher Connect

Conecte el instrumento a su cuenta Connect de Thermo Fisher para ver y gestionar instrumentos y datos en remoto.

Para obtener más información sobre Thermo Fisher Connect y gestionar los instrumentos que tenga conectados, consulte la guía de Ayuda en la aplicación Thermo Fisher Connect.

#### Antes de comenzar...

Para conectar el instrumento a Thermo Fisher Connect, necesita una cuenta Thermo Fisher Connect. Para crear una cuenta, visite [https://www.thermofisher.com/us/en/home/digital-science/thermo-fisher-connect.html.](https://www.thermofisher.com/us/en/home/digital-science/thermo-fisher-connect.html)

- ❖ Para conectar el instrumento a su cuenta Thermo Fisher Connect
- 1. En la interfaz de escritorio del software OMNIC Paradigm, desde el panel de control, vaya a Acquire Data > Diagnostics > Instrument Health (Adquirir datos > Diagnósticos > Estado del instrumento).
- 2. Opcional: para compartir los datos de estado del instrumento.
- 3. Haga clic en Link Instrument (Vincular el instrumento).
- 4. Para completar la conexión, escanee el código QR con la aplicación Thermo Fisher Connect del instrumento en su dispositivo móvil o use el código de 6 dígitos.

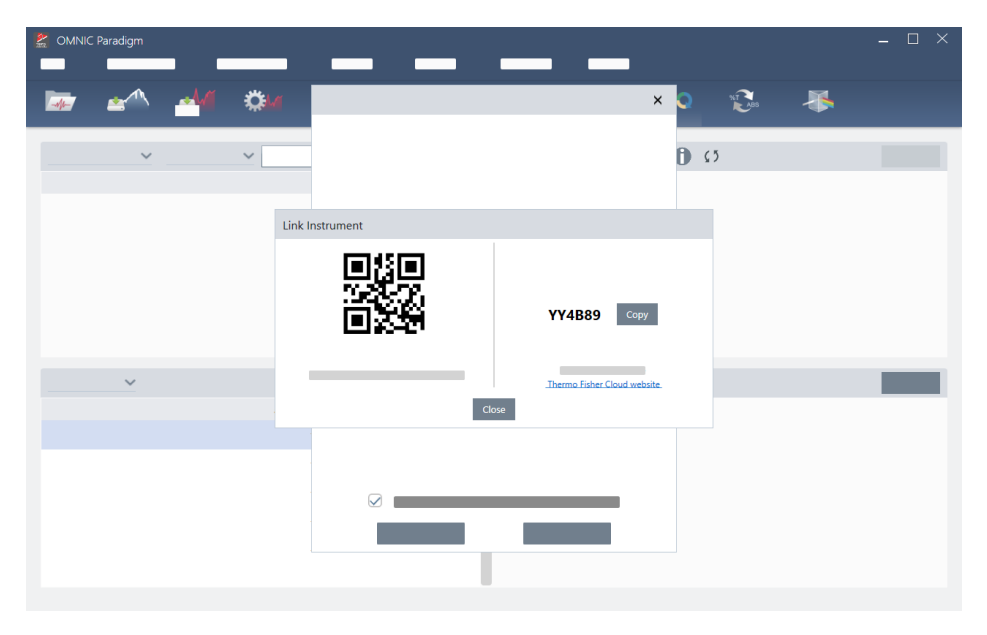

- <sup>l</sup> Para usar el código de 6 dígitos
	- a. Haga clic en Copy (Copiar) para copiar el código en el portapapeles.
	- b. En el navegador web, vaya a Thermo Fisher Connect.
	- c. En el panel de control de la aplicación web Thermo Fisher Connect, bajo My Instruments (Mis instrumentos), pegue o introduzca el código de 6 dígitos y haga clic en Link (Vincular).

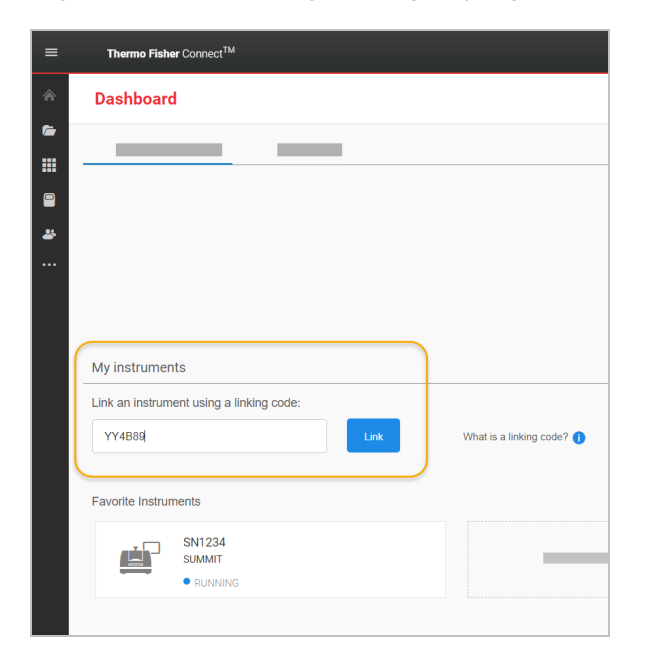

Ahora el instrumento aparecerá en la sección InstrumentConnect de Thermo Fisher Connect.

- Para escanear el código QR
	- a. Abra la aplicación Connect del instrumento en el dispositivo móvil.
	- b. Toque el icono +, en la esquina superior derecha de la pantalla, para agregar el instrumento.
	- c. Seleccione QR Code (Código QR).
	- d. Utilice su dispositivo para escanear el código QR.

El instrumento estará vinculado, y aparecerá en línea y en la aplicación móvil.

## 2.3 Configurar la base de datos

Cuando se instala el software OMNIC Paradigm por primera vez, se configura la base de datos predeterminada en el dispositivo local, preparada para el uso. Puede continuar utilizando la base de datos local o bien conectarse a la base de datos remota situada en otra ubicación de su red. Utilice una base de datos remota para compartir con facilidad mediciones, parámetros y otros datos entre dispositivos.

### 2.3.1 Conectarse a una base de datos remota

Conéctese a una base de datos remota para compartir con facilidad mediciones, parámetros y otros datos entre dispositivos. Puede cambiar su configuración de base de datos en cualquier momento, según el trabajo.

#### ❖ Para conectarse a una base de datos remota

1. En la interfaz de escritorio del software OMNIC Paradigm, vaya a Configure (Configurar) y seleccione Database (Base de datos).

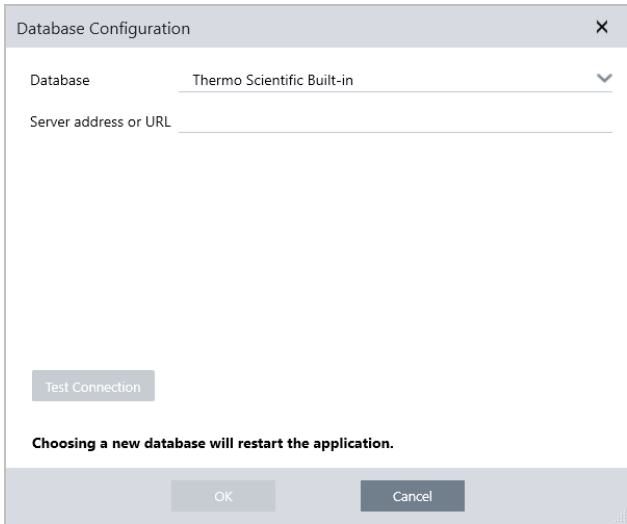

- 2. Seleccione el tipo de base de datos en la lista Database (Base de datos). La selección predeterminada es Thermo Scientific Built-in. Para conectarse a una base de datos personalizada, introduzca el tipo, la versión, el nombre y el puerto de la base de datos. También se le podría pedir un nombre de usuario y contraseña.
- 3. Introduzca la dirección IP o URL del servidor de bases de datos.
- 4. Haga clic en Test Connection (Probar conexión) para comprobar si el software se puede conectar con el servidor.
- 5. Si se comprueba que la conexión es válida, haga clic en OK (Aceptar) para conectarse a la base de datos remota.

Durante la conexión el software se reiniciará.

Compruebe el grupo de Measurements (Mediciones) en el panel de control para confirmar que está viendo datos de la base de datos remota, o vuelva al menú Configure > Database (Configurar > Base de datos) para ver su conexión actual.

## 2.4 Ajustar opciones de OMNIC Paradigm

Utilice el cuadro de diálogo Opciones para personalizar la visualización espectral, para establecer el número de dígitos empleados en el área, altura y posición de picos, y para configurar la corrección de línea base automática.

#### ❖ Para ajustar y guardar opciones de OMNIC Paradigm

- 1. Abra el cuadro de diálogo Options (Opciones).
	- $\bullet$  Interfaz de escritorio: abra el menú Configure (Configurar) y seleccione Options (Opciones).
	- · Interfaz de pantalla táctil: abra los parámetros y desplácese a la pestaña Options (Opciones).

#### 2. Seleccione New (Nuevo).

- 3. Introduzca un nombre para las nuevas opciones y haga clic en Save (Guardar).
- 4. Modifique los parámetros necesarios.
- 5. Cuando haya terminado de cambiar parámetros, seleccione Save (Guardar) para guardar los cambios.
- 6. Seleccione Close (Cerrar) para volver a la pantalla anterior.

Figura 2-1: Cuadro de diálogo Options (Opciones)

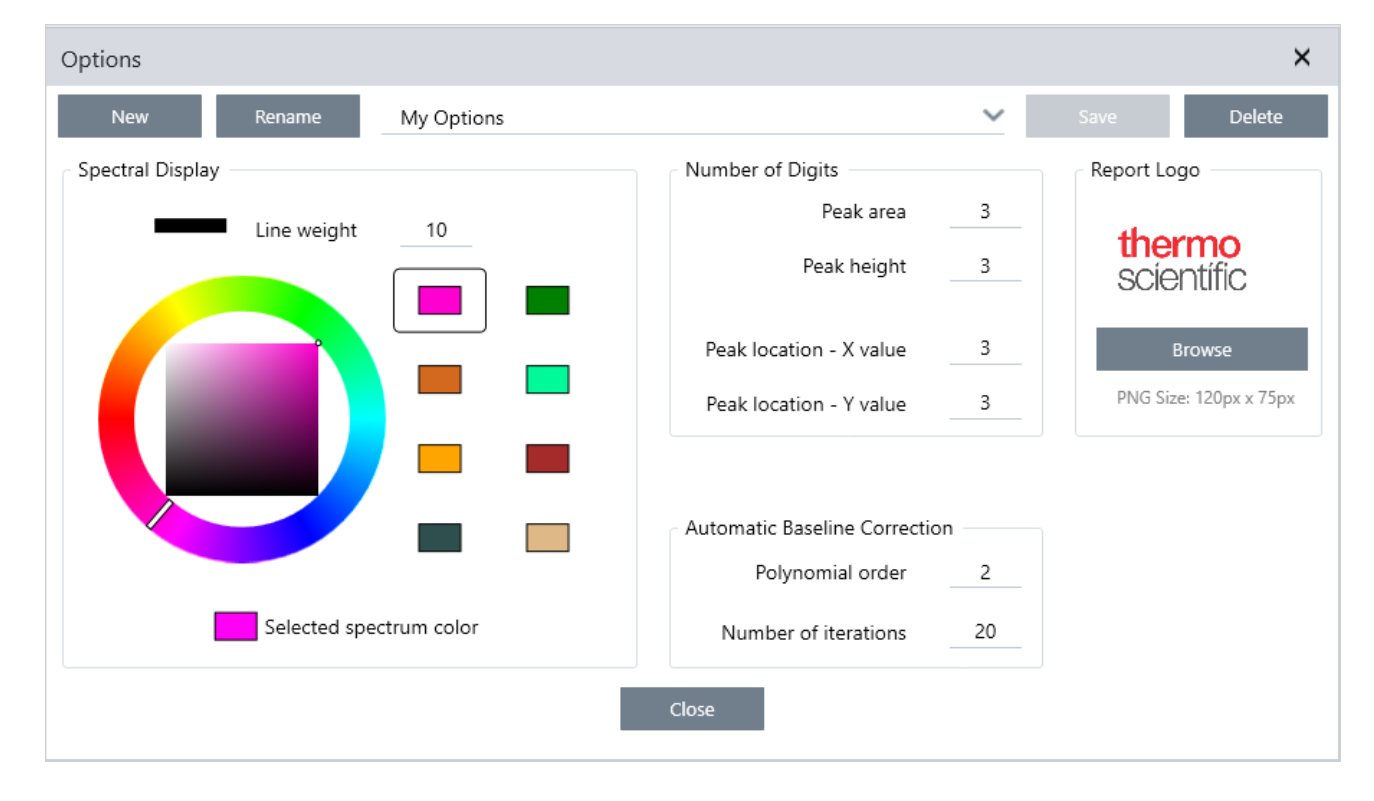

### 2.4.1 Personalizar parámetros de visualización espectral

El grupo de Spectral Display (Visualización espectral) se utiliza para establecer el color y el grosor de línea de los espectros en la vista espectral.

- Line Weight (Espesor de línea): determina el grosor de la línea utilizada para trazar el espectro. Afecta a todos los espectros mostrados en la vista Spectra (Espectros).
- <sup>l</sup> Selected Spectrum Color (Color de espectro seleccionado): determina el color empleado para realzar el espectro que se encuentra seleccionado.

Los otros colores se utilizan en los espectros que no están seleccionados.

### 2.4.2 Establecer el número de dígitos

Utilice el grupo de Number of Digits (Número de dígitos) para establecer el número máximo de dígitos tras el separador decimal. Este límite afecta a lo siguiente:

- $\cdot$  Peak area (Área de pico)
- Peak height (Altura de pico)
- Peak location X value (Posición de pico: valor X)
- Peak location Y value (Posición de pico: valor Y)

Recuerde que este parámetro afecta solo a las operaciones que se realicen después de haber realizado el ajuste. En la información del espectro, los números mantienen los parámetros empleados en el momento en que se registraron y no se actualizan para reflejar los nuevos parámetros. Por ejemplo, si lleva a cabo una operación de localización de picos con el parámetro ajustado en 3 dígitos, la información del espectro mostrará 3 dígitos. Si más tarde cambia los parámetros para utilizar solo 1 dígito tras el separador decimal, la información sobre la anterior búsqueda de picos en el espectro seguirá mostrando 3 dígitos.

#### 2.4.3 Configurar corrección de línea base automática

Utilice Auto Baseline Correction (Corrección de línea base automática) en el menú Process (Procesar) para corregir automáticamente líneas base inclinadas o curvadas.

Establezca el orden polinómico y el número de iteraciones para especificar el orden de la ecuación y el número de iteraciones que utilizar para corregir las líneas base de forma automática.

### 2.4.4 Agregar logotipo personalizado a los informes

Utilice su propio logotipo en informes e informes de plantillas. La imagen se muestra en los informes estándar y en los que cree utilizando el mosaico de Template Report (Informe de plantilla) en los diagramas de flujo.

En los informes, las imágenes deben ser archivos PNG, y su tamaño se ajusta automáticamente a 120 x 75 píxeles.

## 2.5 Gestionar los estándares de cualificación

Utilice la herramienta Qualification Standards (Estándares de cualificación) para gestionar los estándares certificados que acompañan al sistema. Con esta herramienta, se pueden importar los archivos de estándares QDF y DST y hacer un seguimiento de las fechas de caducidad, números de serie, etc.

#### ❖ Para agregar un estándar cualificado

1. En la vista Desktop (Escritorio), abra el menú Configure (Configurar) y seleccione Qualification Standards (Estándares de cualificación).

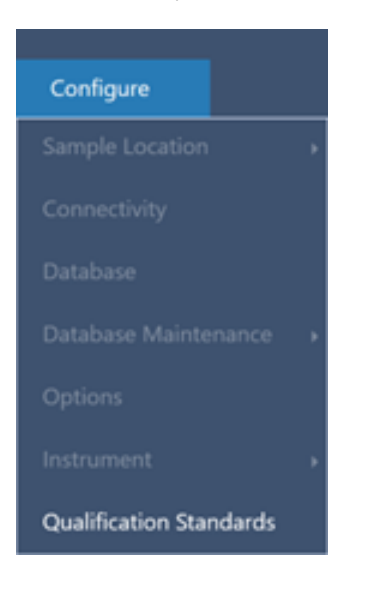

- 2. Seleccione Import Qualification Standards (Importar estándares de cualificación).
- 3. Haga clic en Browse (Examinar) y seleccione un archivo de estándares QDF o DST. Seleccione Open (Abrir) para cargar los datos del estándar.

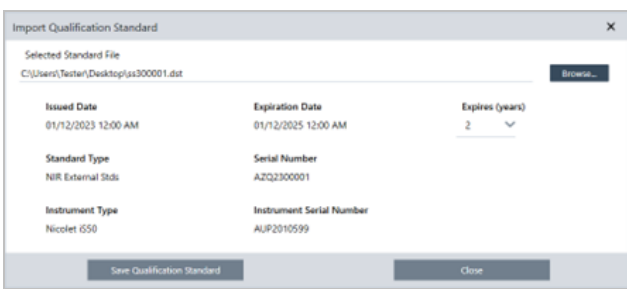

- 4. Seleccione un valor de la lista Expires (Caducidad) para elegir cuándo debe caducar el estándar (en años). Tenga en cuenta que la fecha de caducidad se actualizará para coincidir con el valor Expires (Caducidad).
- 5. Seleccione Save Qualification Standards (Guardar estándares de cualificación). Una vez guardada, el estándar queda confirmado y no se podrá editar ni eliminar. Si desea cambiar la fecha de caducidad, debe volver a importar el estándar y guardarlo de nuevo. De esta forma, se añade un estándar con una nueva fecha de caducidad, pero no se sustituye ni

#### 2. Configurar el sistema

se elimina el primer estándar.

6. Cierre el cuadro de diálogo. Los nuevos estándares se pueden ver en la tabla.

Sugerencia Haga clic en los encabezados de las columnas para ordenar la tabla. Por ejemplo, haga clic en el encabezado Expiration Date (Fecha de caducidad) para ordenar los estándares en función de su fecha de caducidad.

## 2.6 Diagnóstico del instrumento

El software OMNIC Paradigm proporciona diversas herramientas de diagnóstico para mantener el rendimiento del sistema y garantizar la exactitud de los datos. Estas herramientas son diferentes según el instrumento, por lo que debe consultar las guías de usuario del instrumento para obtener más información sobre el uso de estas útiles funciones.

### 2.6.1 Estado del sistema

El estado del sistema le proporciona información actualizada sobre el sistema, incluyendo con qué instrumento se tiene conexión y si existen posibles problemas. Cuando el icono muestre una marca de verificación de color verde, podrá seleccionarlo para ver más detalles sobre el instrumento. Si el icono de estado del sistema pasa a mostrarse en color amarillo o rojo, quiere decir que hay un problema con el sistema. En este caso, si selecciona el icono, obtendrá más información sobre el problema en cuestión.

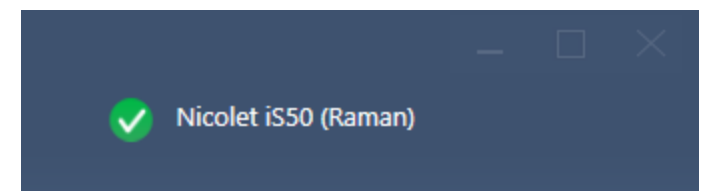

## 2.6.2 Diagramas de flujo Qualification (Cualificación) y Performance Verification (Verificación del rendimiento)

Los diagramas de flujo Qualification (Cualificación) y Performance Verification (PV) (Verificación del rendimiento) ejecutan una serie de pruebas especificadas de fábrica con respecto a un estándar conocido para garantizar que el sistema tenga un buen funcionamiento y mida los datos con exactitud. Consulte la guía del usuario del instrumento para obtener una descripción de los diagramas de flujo de cualificación y PV disponibles.

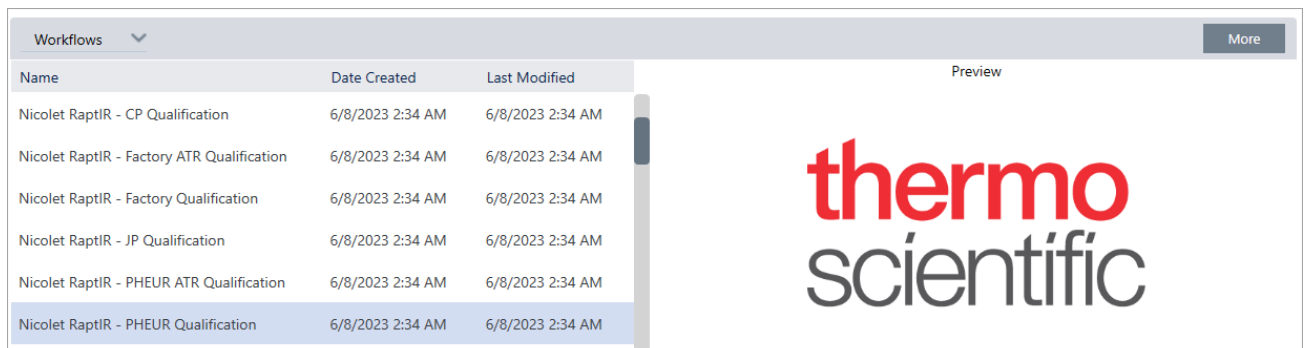

### 2.6.3 Instrument Health (Estado del instrumento)

Instrument Health (Estado del instrumento) se utiliza para conectar el sistema a su cuenta Thermo Fisher Connect. Gracias a Thermo Fisher Connect, puede monitorizar varios instrumentos desde una ubicación, crear copias de seguridad de sus

datos en la nube y compartir los datos de telemetría con Thermo Fisher Scientific para ayudarnos a mejorar el software en el futuro.

Para obtener más información sobre el estado del instrumento, consulte "Conectar un instrumento a una cuenta Thermo Fisher Connect".

### 2.6.4 Alinear, restablecer y calibrar componentes del

#### instrumento

Después de realizar determinados procedimientos de mantenimiento o si el diagrama de flujo de cualificación o PV presenta fallos, posiblemente deberá alinear los elementos ópticos del instrumento. Las herramientas de alineación del software OMNIC Paradigm pueden ayudar a que el instrumento vuelva a tener un buen estado de funcionamiento. Consulte la guía del usuario del instrumento para obtener más información sobre cuándo alinear, calibrar o restablecer los elementos ópticos.

### 2.6.5 Paquete de diagnósticos

Si trabaja con la asistencia técnica para solucionar un problema inusual, es posible que se le solicite proporcionar los archivos de diagnóstico que puedan servir de ayuda al equipo de asistencia a la hora de identificar y solucionar el problema. Utilice la herramienta Gather Log Files (Recoger archivos de registro) en el menú Help (Ayuda) para agrupar con rapidez todos los archivos que el equipo de asistencia necesita. s

[Página dejada en blanco intencionadamente]

### 3.0.1 Capítulo 3

# 3. Tutoriales y repasos

Los tutoriales de esta sección le dirigen por algunas de las técnicas más comunes que se utilizan con el software OMNIC Paradigm, incluidas la identificación, cuantificación y verificación de muestras, así como la creación y ejecución de un diagrama de flujo para automatizar las tareas que se realizan con más frecuencia.

Estas guías están previstas para facilitar al máximo el uso del software OMNIC Paradigm a los nuevos usuarios. Si prefiere ponerse en marcha por su cuenta, consulte "Medir el [fondo"](#page-132-0) para comenzar a medir las muestras. Si prefiere abordar una descripción más conceptual, consulte ["Conceptos](#page-19-0) básicos y funciones".

En esta sección:

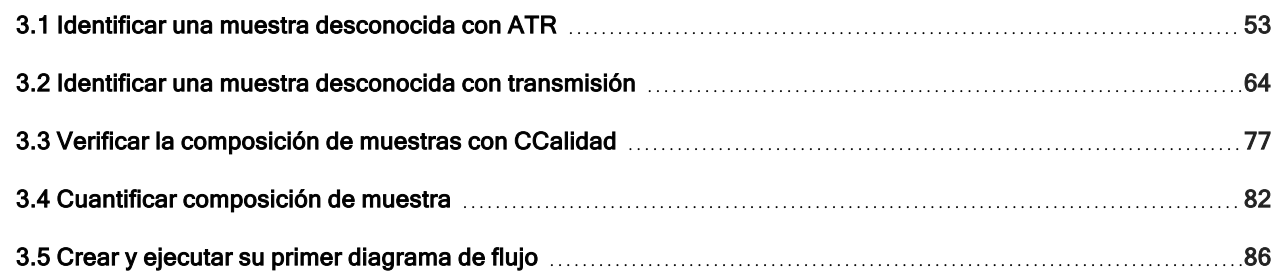

# <span id="page-52-0"></span>3.1 Identificar una muestra desconocida con ATR

Su espectrómetro FTIR y el software OMNIC Paradigm le pueden ayudar a conocer el contenido de una muestra desconocida. Este artículo muestra cómo medir y analizar una muestra mediante la técnica de muestreo de Reflectancia total atenuada o ATR (por sus siglas en inglés). Se trata de una técnica transparente y muy común para la adquisición de datos FTIR del material de una muestra. Este artículo incluye una serie de ejemplos que aumentarán su confianza en la interpretación de los resultados analíticos.

Va a aprender a:

- Preparar el accesorio de ATR
- Configurar y ejecutar el análisis
- Evaluar y confirmar los resultados

Siga estas instrucciones para medir y analizar una muestra pura desconocida con la técnica de muestreo ATR.

### 3.1.1 Preparar el accesorio de ATR

Para empezar, asegúrese de que el accesorios de ATR esté dentro del compartimento de muestras del espectrómetro y tenga instalado un cristal adecuado. Cada material de cristal ofrece unas ventajas de muestreo distintas, como un intervalo espectral más amplio, un rendimiento energético mejor o una mayor durabilidad. La opción adecuada depende de la disponibilidad de cristales y de que uno pueda ser más apropiado para el material de la muestra o pueda producir la información que se necesita. Para obtener más información, consulte la documentación suministrada con el accesorio de ATR.

Aquí tenemos el Accesorio de ATR Thermo Scientific™ Everest con un cristal de diamante instalado en nuestro Espectrómetro FTIR Nicolet™ Summit.

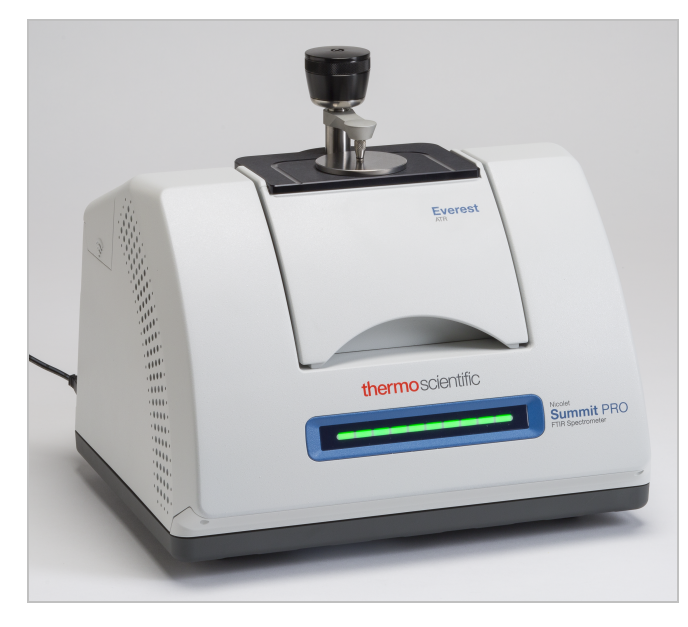

Asegúrese de que el cristal esté limpio, de forma que el espectrómetro pueda tomar una medición del fondo adecuada cuando esté preparado. Para limpiar el cristal, pásele un paño suave. Si el cristal necesita una limpieza más profunda, consulte la información de la guía del usuario que acompaña al accesorios de ATR. La guía debe incluir una lista de los disolventes de limpieza adecuados para cada tipo de cristal.

### 3.1.2 Configurar el análisis

El paso siguiente es configurar el software OMNIC Paradigm. Tras abrir el programa, verá el panel de control en la ventana principal. Los parámetros de medición importantes están en la parte superior.

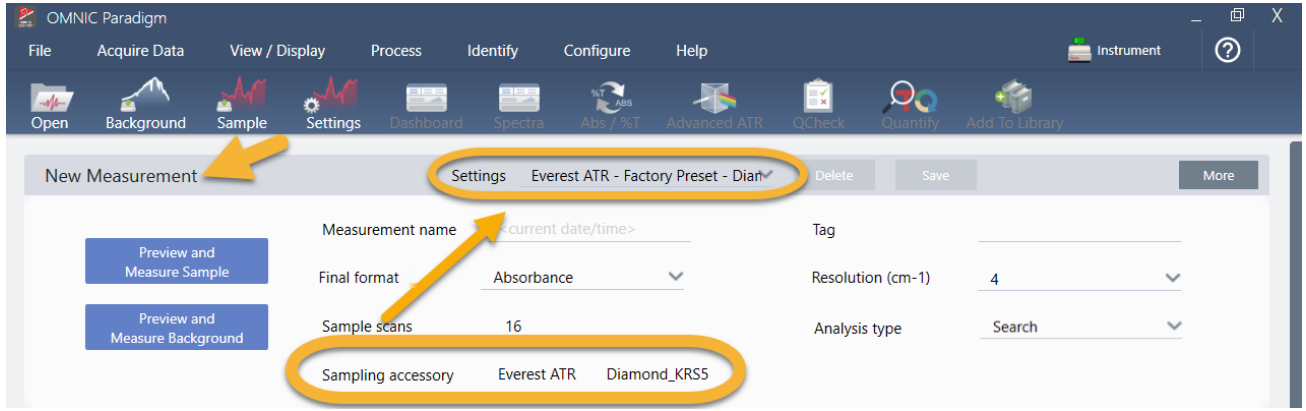

En primer lugar, asegúrese de que el valor de Sampling Accessory (Accesorio de muestreo) indique el accesorio que está instalado. De lo contrario, vuelva a asentar el accesorio. Observe que los preparámetros de fábrica del accesorio aparecen debajo de Settings (Parámetros).

A continuación, introduzca un nombre de medición o deje el nombre sugerido, que es la fecha y hora de la medición.

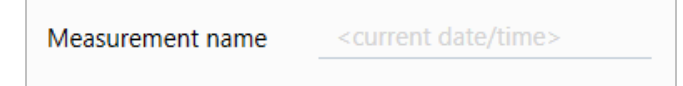

A continuación, asegúrese de que Analysis Type (Tipo de análisis) esté ajustado en Search (Búsqueda). Así se realiza una comparación punto a punto del espectro de la muestra con los espectros de la biblioteca de FTIR. La calidad de la salida depende de la fuente y de la calidad de los espectros de las bibliotecas seleccionadas.

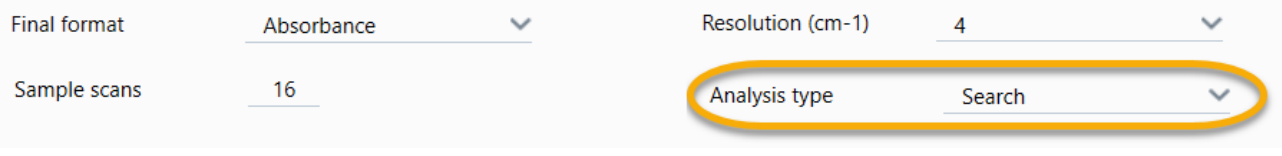

Por último, compruebe los parámetros de adquisición (barridos de la muestra, resolución y formato final). Los parámetros mostrados arriba son buenos valores de partida para el análisis.

Tenga presente que la calidad de los datos de la muestra adquiridos afecta a los resultados del análisis. Por ejemplo, los resultados de un análisis realizado con pocos barridos o con menos resolución para acelerarlo pueden ser poco certeros.

### 3.1.3 Tener en cuenta las bibliotecas espectrales

Por omisión, se seleccionan automáticamente todas las bibliotecas espectrales. Elija Search Setup (Configuración de búsqueda) en el menú Identify (Identificar) para ver o cambiar la selección de bibliotecas.

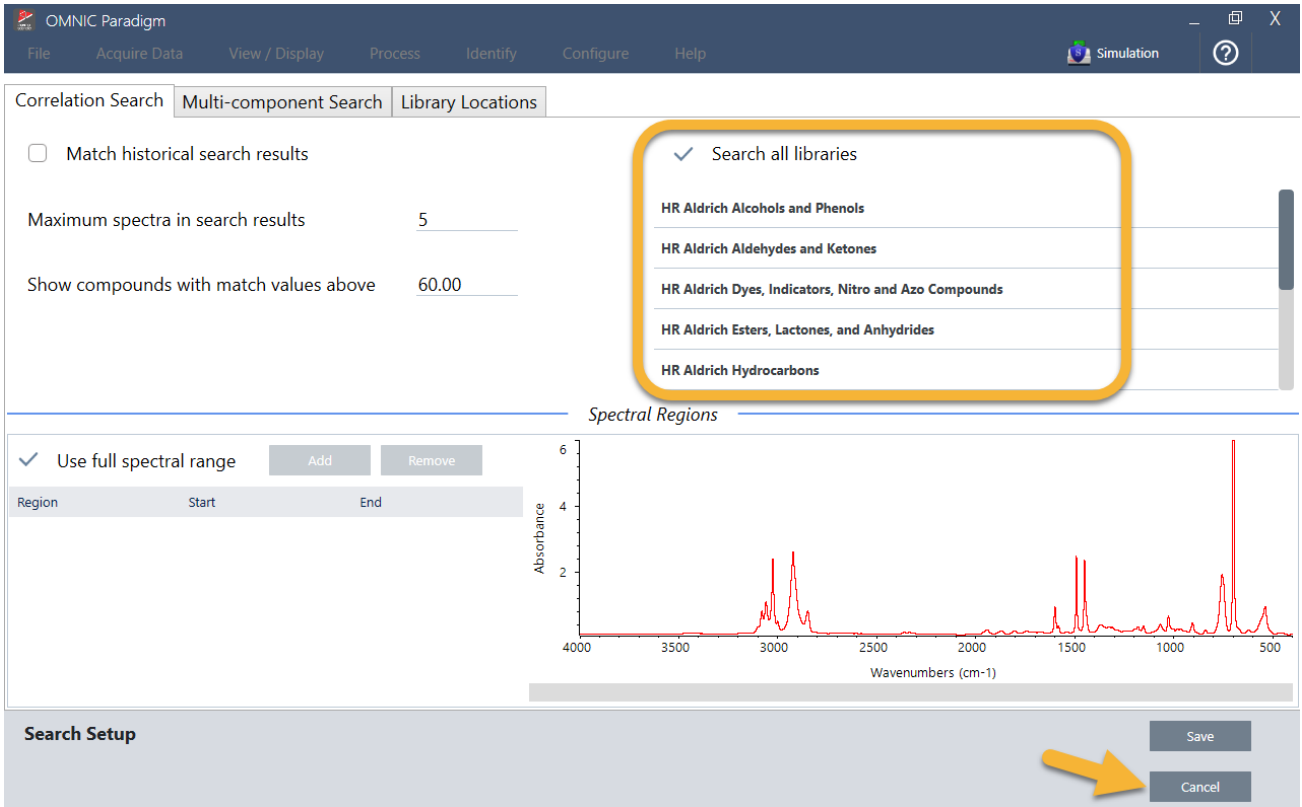

En esta demostración se utilizan las bibliotecas gratuitas proporcionadas con el software OMNIC Paradigm.

Seleccione Cancel (Cancelar) para cerrar la ventana Search Setup (Configuración de búsqueda).

También se puede utilizar Library Manager (Administrador de bibliotecas), en el mismo menú, para crear una biblioteca espectral fácilmente. Las bibliotecas que cree deben ser de materiales puros que representen lo que usted espere encontrar en sus muestras desconocidas.

Los espectros de bibliotecas suelen tener una calidad similar o superior al espectro de la muestra. También conviene que se adquieran utilizando la misma técnica de muestreo (la de ATR, en este caso). Si los espectros de la biblioteca se adquirieron con la técnica de transmisión, se puede aplicar la corrección que incluye el software OMNIC Paradigm para mejorar los resultados. Aprenderá más sobre ella más adelante en este artículo.

No es necesario realizar conversiones de los datos de la muestra (como formato final, resolución o intervalo espectral) antes de realizar una búsqueda, ya que el software lo hace todo por usted.

#### 3.1.4 Medir y analizar la muestra

Para iniciar el análisis, haga clic en Preview and Measure Sample (Vista previa y Medir muestra).

#### 3. Tutoriales y repasos

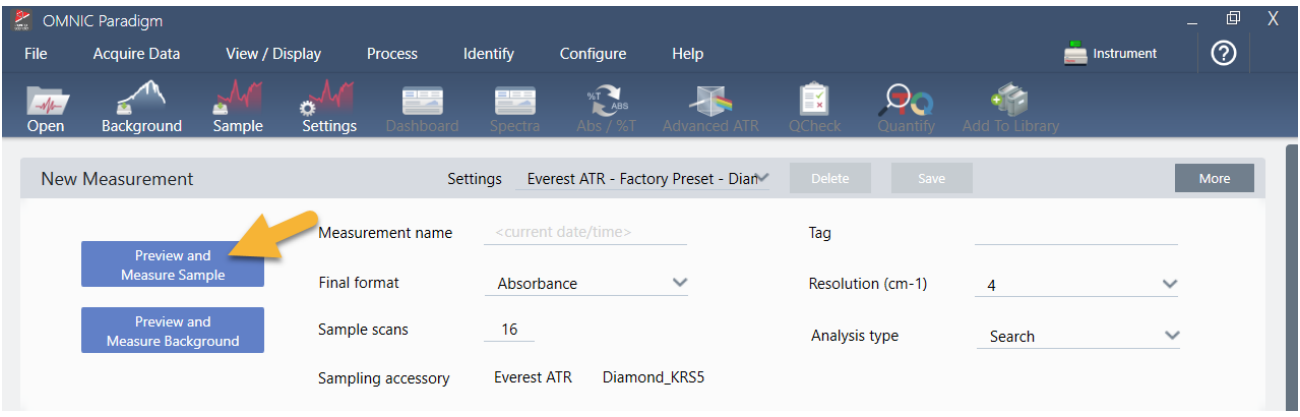

El análisis comienza con una medición de fondo. El único requisito del fondo de ATR es que el cristal esté limpio. El espectro de fondo se usa para eliminar las señales de los datos de la muestra originadas por el espectrómetro, el cristal de ATR o el entorno del fondo.

El software presenta una vista previa del espectro de fondo actual en el panel espectral. La forma del fondo mostrada a continuación es característica del cristal de diamante.

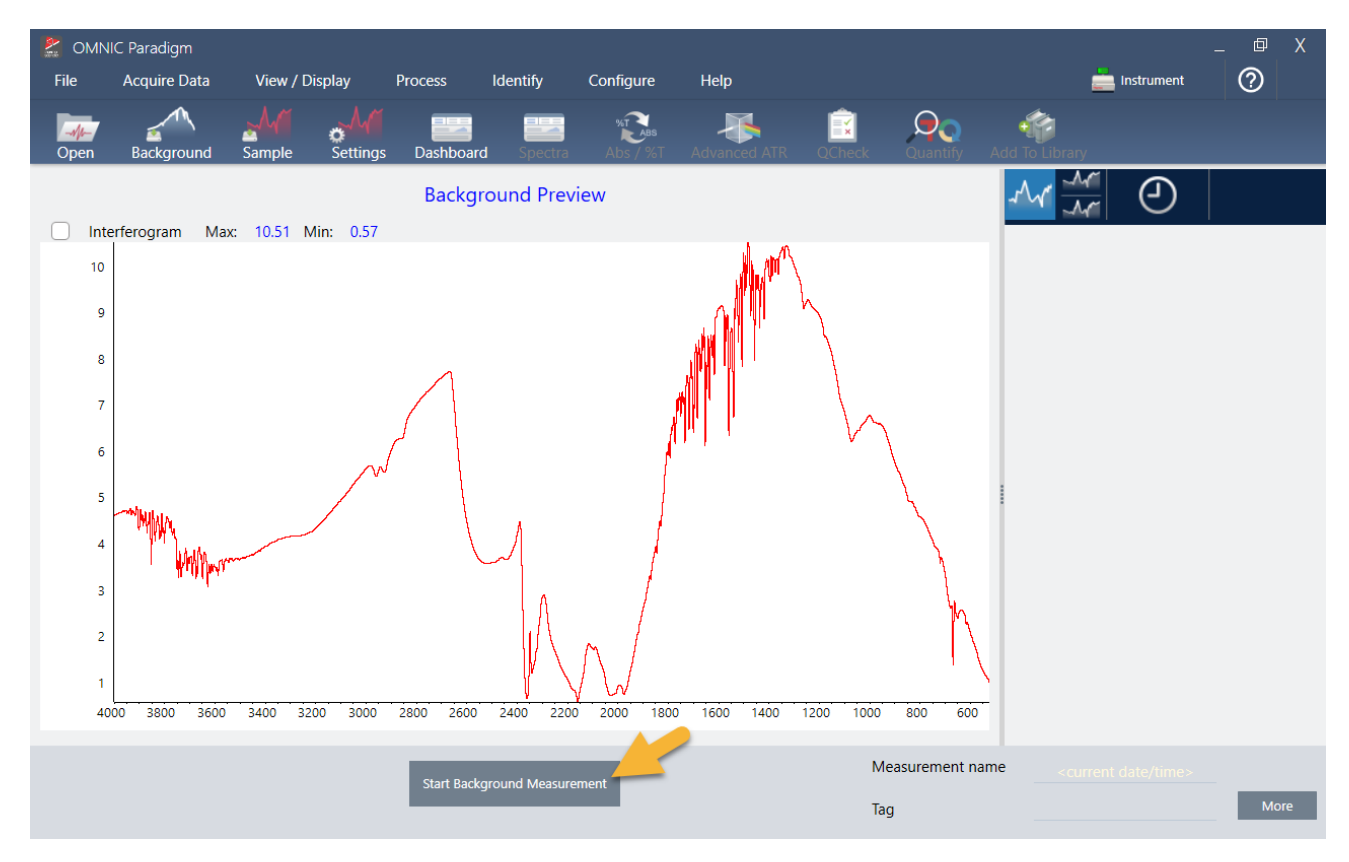

#### Haga clic en Start Background Measurement (Iniciar medición de fondo).

Una vez finalizada la medición del fondo, su imagen se muestra en el panel de resultados y en el de espectros.

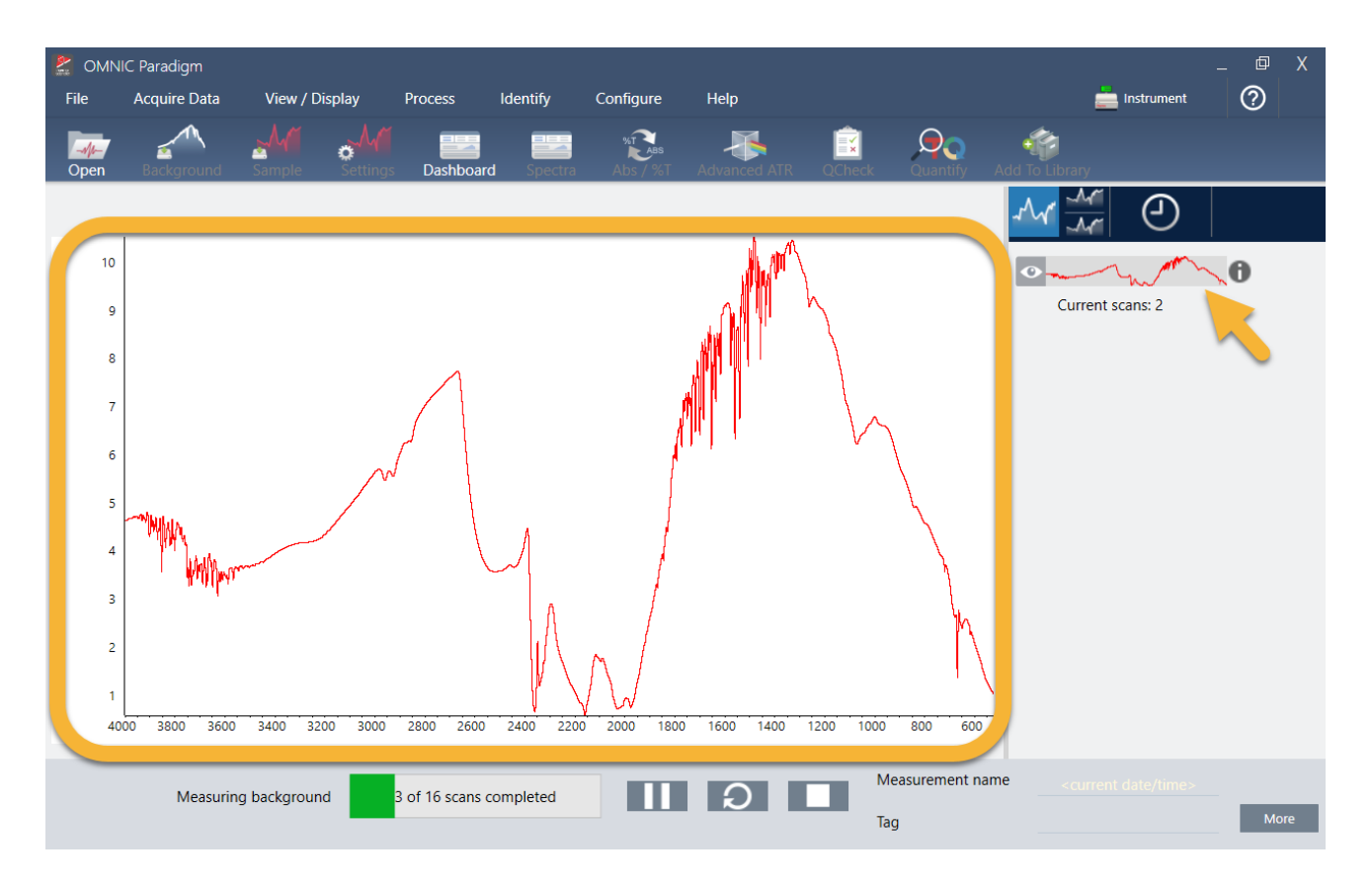

Si la muestra es líquida, levante la torre de presión y gírela para apartarla. Utilice una pipeta limpia para colocar una sola gota en el cristal. Tenga presente que según el tipo de cristal, su tamaño podría requerir más cantidad de muestra. Utilice solo la muestra necesaria para que cubra totalmente el cristal.

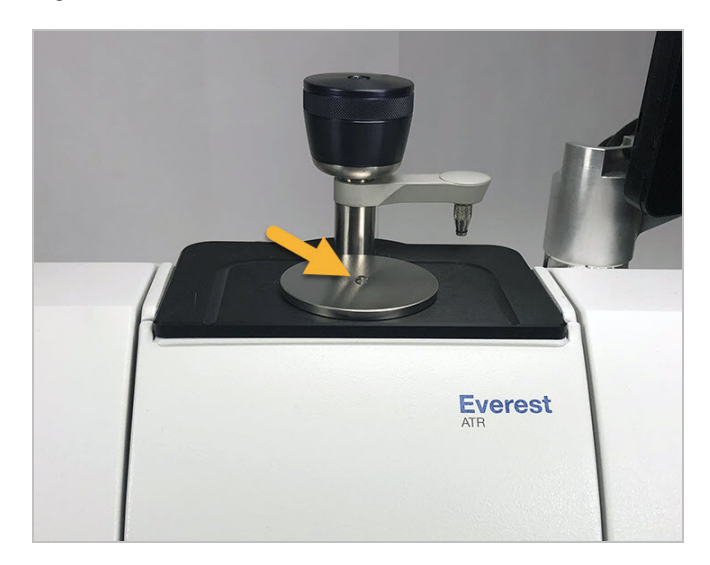

Figura 3-1: Medir un líquido con ATR

Si la muestra es sólida, gire el mando de la torre de presión en sentido antihorario para levantar el brazo. A continuación, coloque la muestra en el cristal y gire el mando en sentido horario para bajar el brazo. Continúe girando el mando hasta que encaje. Para esta demostración, vamos a medir una tarjeta plástica.

#### 3. Tutoriales y repasos

#### Figura 3-2: Medir un sólido con ATR

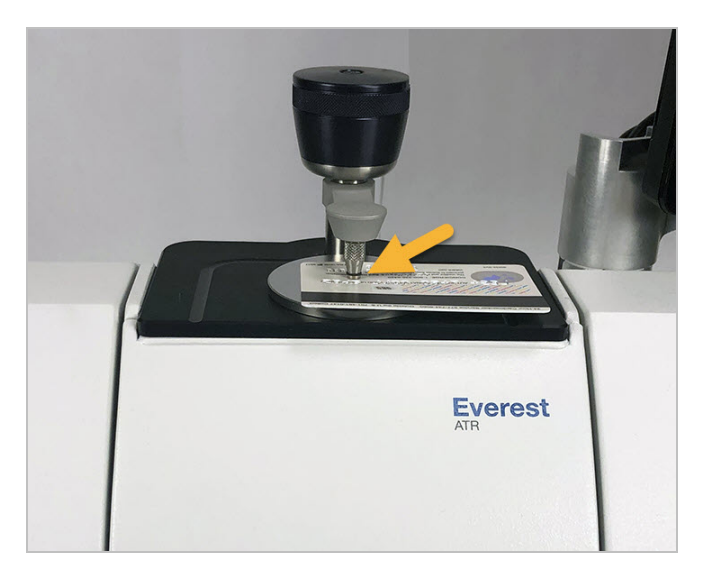

Una vez que la muestra está colocada, haga clic en Preview Sample (Vista previa de muestra) para presentar una vista previa de los datos de la muestra en el panel espectral. Si la vista previa del espectro muestra picos muy pequeños, utilice una muestra de líquido más concentrada. Si va a medir un sólido, coloque otra vez la muestra en el cristal de ATR y vuelva a aplicar presión.

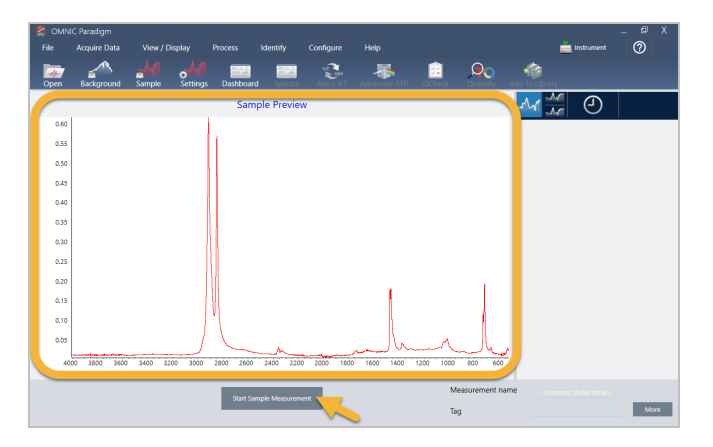

Si el espectro no tiene picos de muestra, compruebe que el material de la muestra absorbe energía en la región del infrarrojo del espectro de luz. Si observa picos extra en el espectro, asegúrese de que el cristal esté limpio.

Una vez preparado para continuar, elija Start Sample Measurement (Iniciar medición de muestra) (observe la imagen anterior) y espere a que la barra de progreso termine. El software compara rápidamente el espectro de la muestra con los espectros de las bibliotecas seleccionadas y muestra los resultados.

### 3.1.5 ¿Qué hay en mi muestra?

El panel espectral muestra el espectro de la muestra junto con el espectro más coincidente encontrado en las bibliotecas seleccionadas. Los dos espectros se superponen sobre el mismo eje Y, de forma que se puedan comparar visualmente los resultados. (Si los espectros son muy parecidos, como en este caso, las diferencias se pueden ver en otras vistas.

Trataremos con más detalle sobre esta cuestión posteriormente). El panel de resultados muestra una lista de los 5 espectros más similares, junto con sus valores de coincidencia.

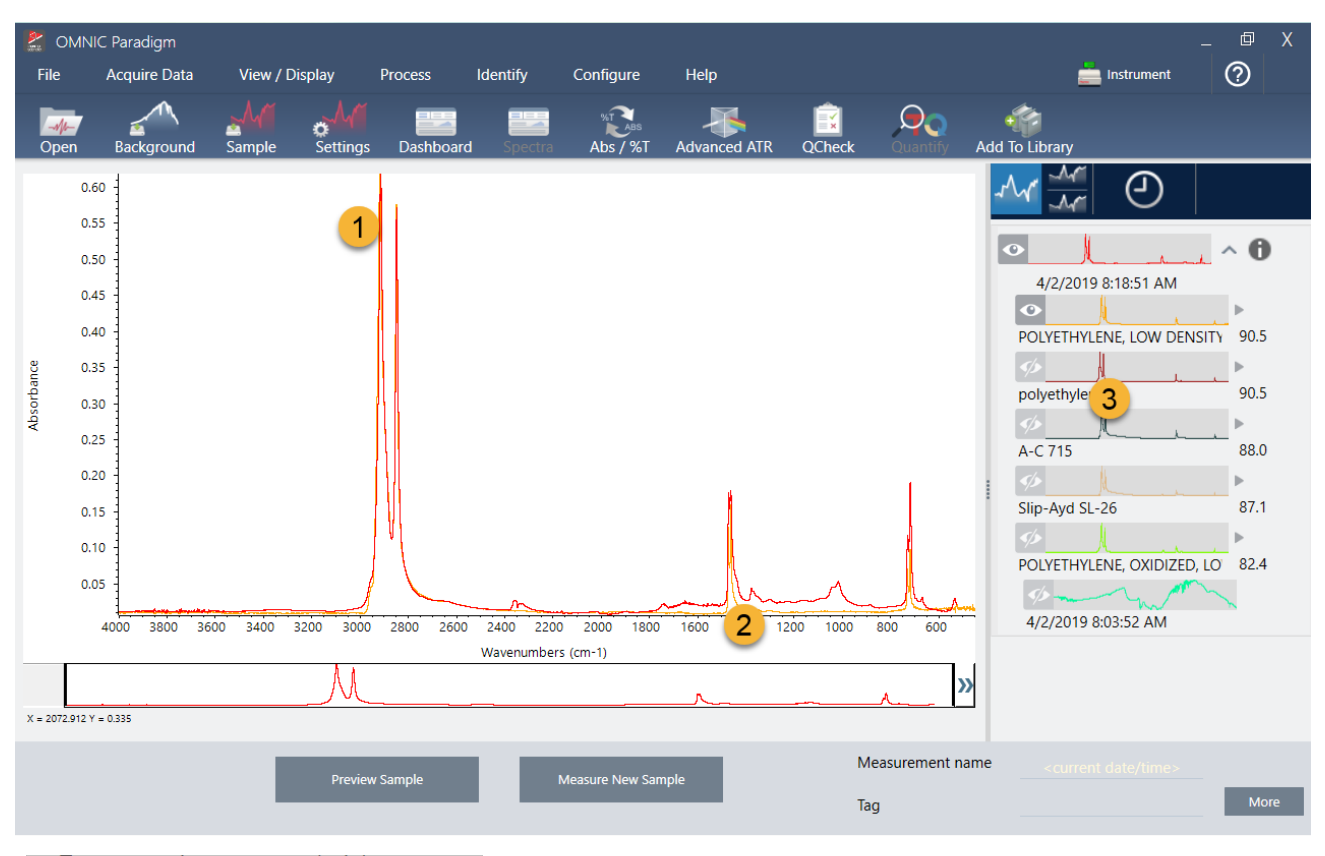

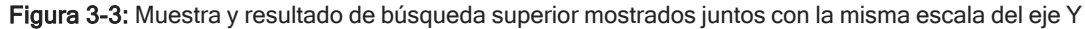

1. Espectro de muestra (rojo)

```
2. Mejor coincidencia (amarillo)
```
1. Espectro de muestra (rojo)

```
2. Mejor coincidencia (amarillo)
```
3. Panel de resultados

Los valores de coincidencia indican lo mucho que coincide el espectro de la biblioteca con la muestra desconocida. Cuanto más cerca de 100 está el valor, mayor es la coincidencia.

En este ejemplo, la coincidencia superior tiene un valor de coincidencia superior a 90, lo que indica una gran coincidencia. El valor de coincidencia del espectro siguiente de la lista está bastante por debajo de este.

#### 3. Tutoriales y repasos

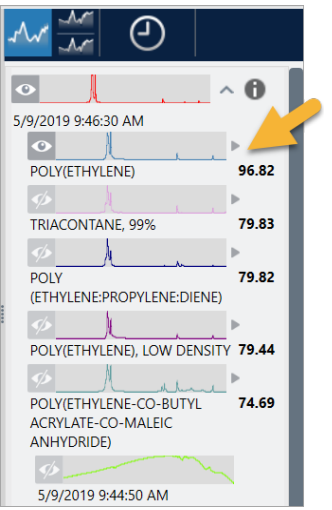

Figura 3-4: Valores de coincidencia que muestran la mejor coincidencia

Si nos fijamos en los espectros superpuestos del panel espectral, las posiciones de los picos principales se alinean en el eje X y solo difieren en las alturas de pico.

Figura 3-5: Espectros superpuestos que muestran una clara coincidencia

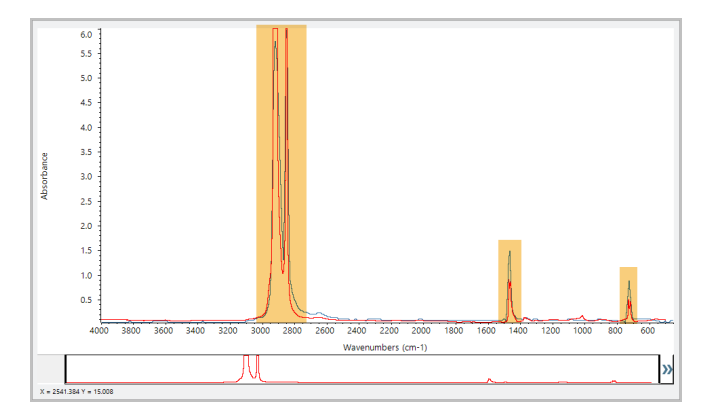

Haga clic en el botón Stack (Apilar) para ver los dos espectros a escala para rellenar cada eje Y. De nuevo, los espectros coinciden bastante, salvo en la línea base ligeramente levantada de la región de baja frecuencia del espectro de la muestra. Por tanto, podemos concluir que la muestra es de polietileno y terminar el análisis.

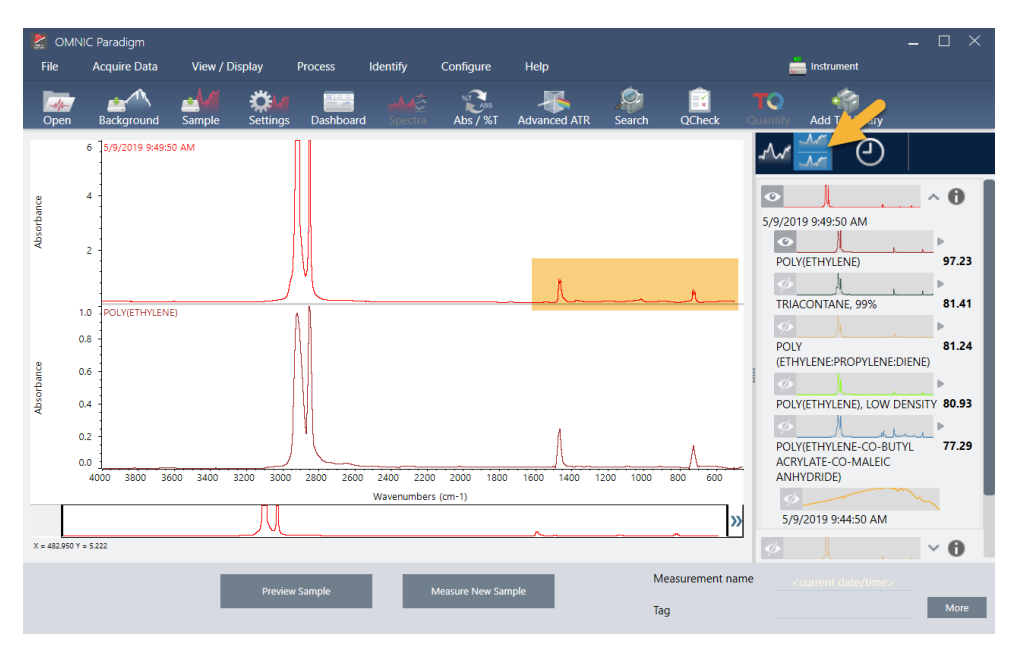

Figura 3-6: Espectros apilados que muestran una diferencia menor en la región de baja frecuencia

Para obtener más información sobre un espectro de la lista de coincidencias, incluida la biblioteca de donde procede y su número de identificación, pase el ratón por encima de la flecha gris del espectro en el panel de resultados.

Figura 3-7: Botón de información de un espectro de biblioteca

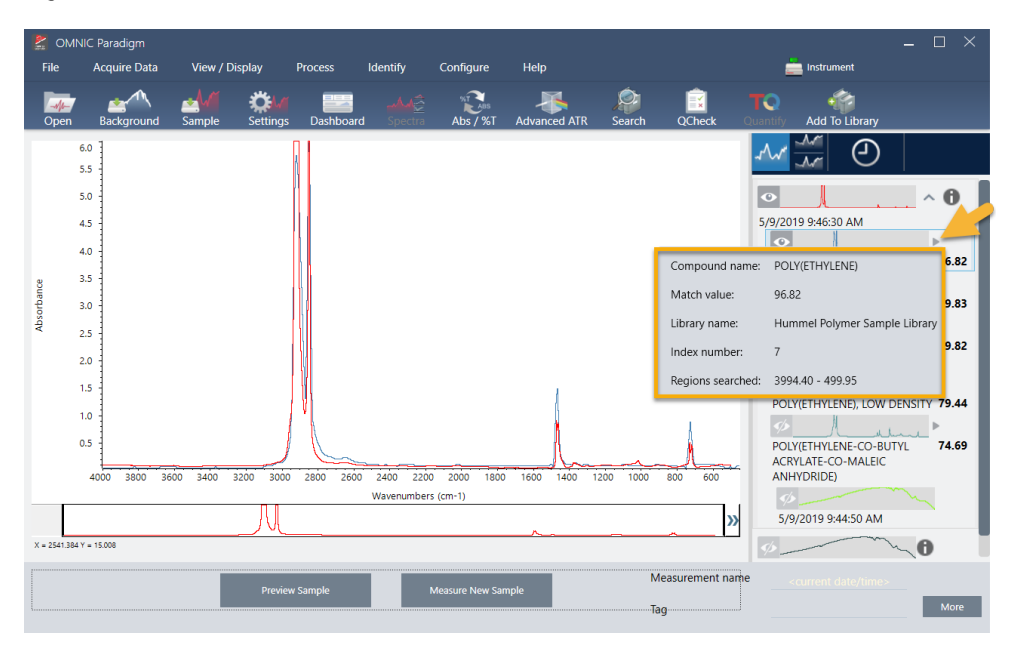

### 3.1.6 Pero, ¿y si no hay una coincidencia clara (única)?

Si los resultados del análisis muestran varias coincidencias que tienen valores de coincidencia parecidos, como en este ejemplo, haga clic + Mayús en las tres coincidencias del panel de resultados para agregar los tres espectros al panel espectral.

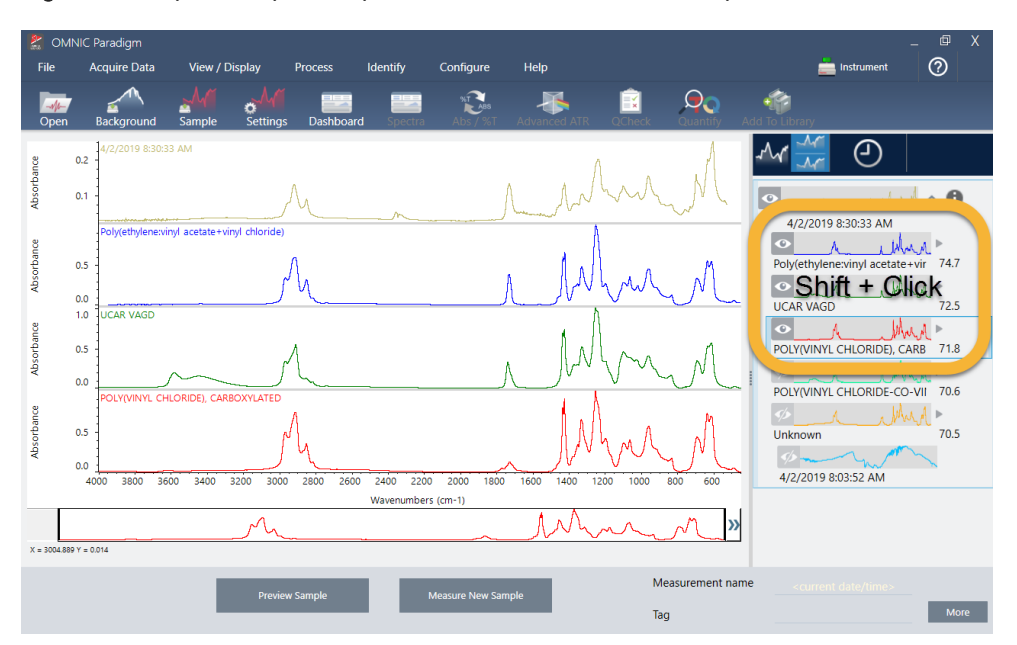

Figura 3-8: Espectros apilados que muestran varias coincidencias parecidas

### 3.1.7 ¿Cómo mejorar los resultados del análisis?

Si no aparece ninguna coincidencia clara, hay una serie de opciones que le pueden ayudar a mejorar los resultados. (Algunos ajustes de parámetros necesitan la adquisición de un nuevo fondo.)

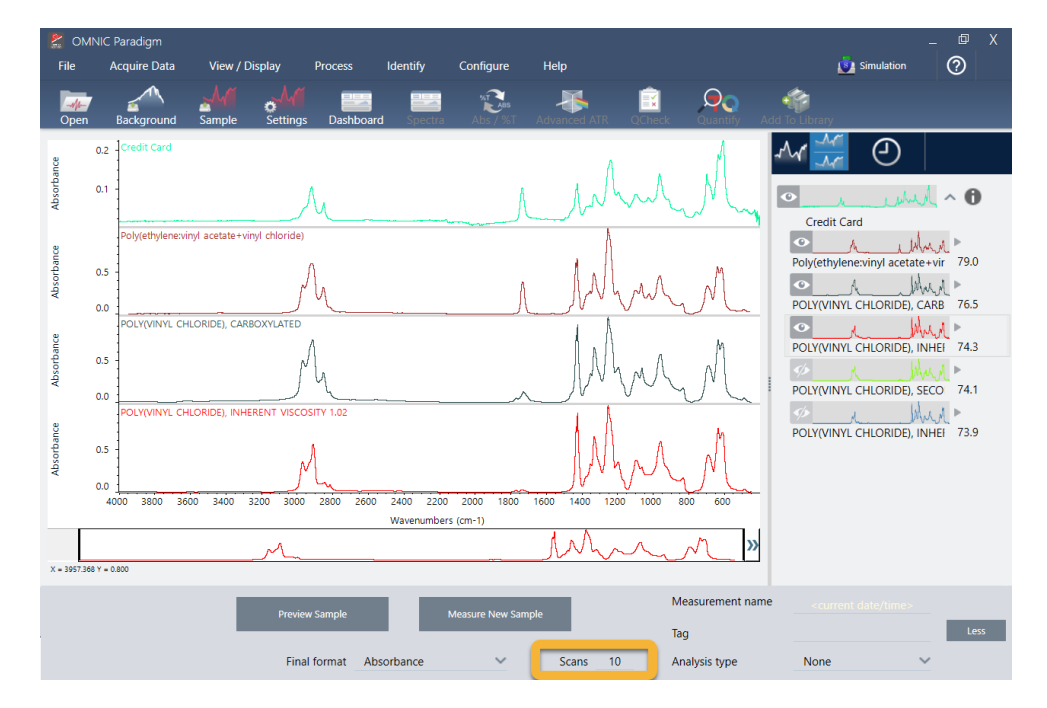

Figura 3-9: Resultados de búsqueda con los parámetros de medición modificables a la vista

En primer lugar, puede volver al panel de control y ajustar el valor de Resolution (Resolución) para una muestra desconocida. Por ejemplo, puede adquirir el espectro con una resolución más alta si utiliza un valor de Resolution (Resolución) más bajo. Cuando los picos de la muestra son más agudos o más numerosos, el resultado del análisis puede ser mejor.

También puede realizar más barridos (ver imagen anterior) para reducir el ruido espectral, que también afecta a los resultados. A continuación, reinicie el análisis eligiendo el menú Identify > Correlation Search (Identificar > Búsqueda por correlación), o haga clic en el botón Search (Buscar) de la barra de herramientas.

Si la línea base del espectro de la muestra está inclinada o curvada, intente aplicar al espectro de la muestra Auto Baseline Correction (Corrección de línea base automática), del menú Process (Procesar), y reinicie el análisis a continuación.

Si necesita buscar en los espectros de transmisión, pruebe utilizando Advanced ATR Correction (Corrección ATR avanzada) del menú Procesar (Process) y vuelva a repetir el análisis. Esta corrección ajusta un espectro de ATR para que se parezca más a un espectro de transmisión, lo que podría mejorar los resultados.

### 3.1.8 Cómo especificar la región espectral del análisis

Si el espectro de la muestra tiene un pico tal alto que queda fuera de la escala del eje Y, podría optar por excluirlo del análisis. He aquí un ejemplo:

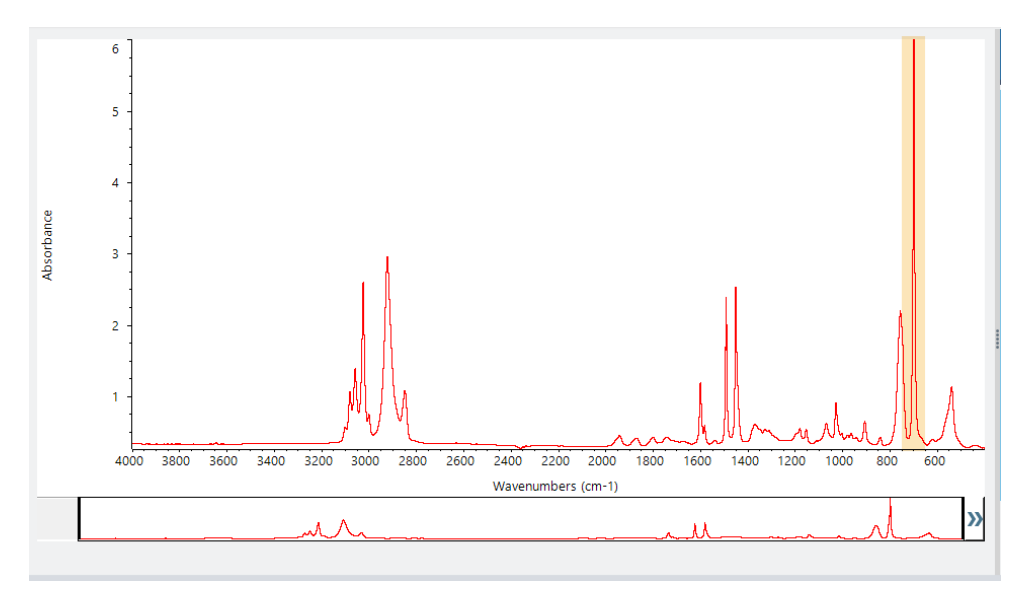

Figura 3-10: Ejemplo de pico totalmente absorbente

A estos picos con «cresta plana» los llamamos «totalmente absorbentes» y pueden contener un ruido espectral excesivo y afectar, por tanto, a los resultados del análisis. Para excluir un pico totalmente absorbente, abre los parámetros de búsqueda, anule la selección de Use Full Spectral Range (Usar todo el intervalo espectral) y especifique regiones de búsqueda donde quede fuera la región totalmente absorbente.

# <span id="page-63-0"></span>3.2 Identificar una muestra desconocida con transmisión

Su espectrómetro FTIR y el software Thermo Scientific™ OMNIC Paradigm le ayudan a identificar la composición química de las muestras desconocidas. Este artículo muestra cómo medir y analizar una muestra mediante la transmisión por infrarrojo. Por «transmisión» entendemos que el haz infrarrojo atraviesa la muestra directamente. La transmisión es un método frecuente de adquisición de datos FTIR. Este artículo incluye una serie de ejemplos que aumentarán su confianza en la interpretación de los resultados analíticos.

Va a aprender a:

- Preparar el accesorio de transmisión
- Configurar y ejecutar el análisis
- Evaluar y confirmar los resultados

### 3.2.1 Preparar el accesorio de transmisión

Para comenzar, asegúrese de que el accesorio de transmisión o el portamuestras esté dentro del compartimento de muestras del espectrómetro. Aquí tenemos el Accesorio de transmisión Thermo Scientific™ iD1 en nuestro Espectrómetro FTIR Nicolet™ Summit.

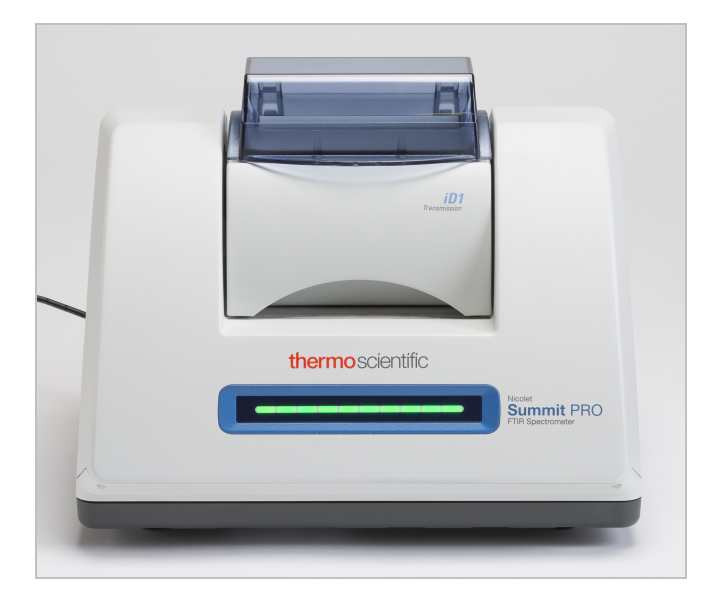

Retire las muestras del accesorio o portamuestras para que el espectrómetro pueda tomar una medición del fondo exacta cuando esté preparado. La cubierta del accesorio iD1 puede estar abierta o cerrada. (Si el accesorio de transmisión se purga con aire seco o nitrógeno, mantenga la cubierta cerrada a menos que vaya a agregar o retirar una muestra.)

### 3.2.2 Configurar el análisis

El paso siguiente es configurar el software OMNIC Paradigm. Tras abrir el programa, verá el panel de control en la ventana principal. Los parámetros de medición importantes están en la parte superior.

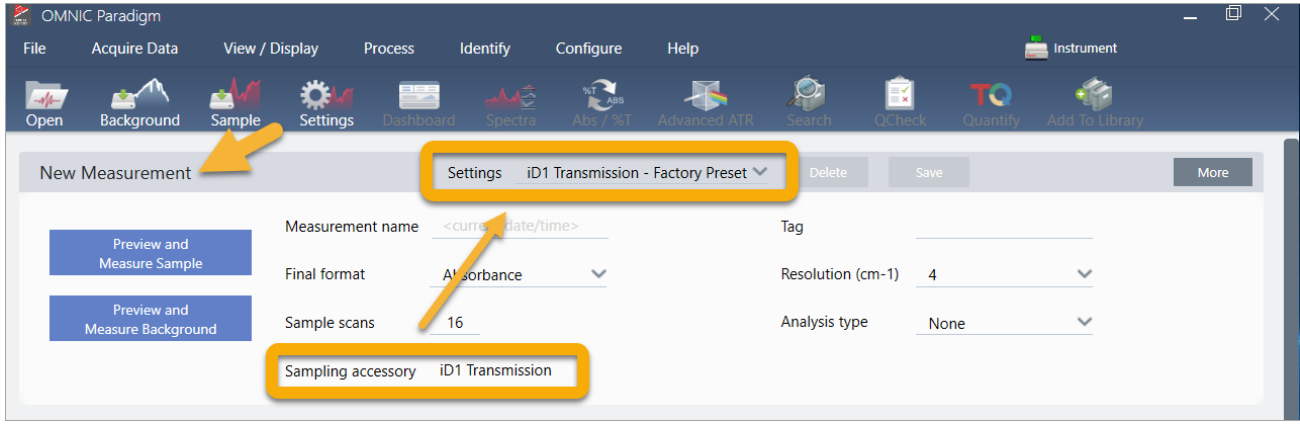

En primer lugar, asegúrese de que el valor de Sampling Accessory (Accesorio de muestreo) indique el accesorio que está instalado. De lo contrario, vuelva a asentar el accesorio. Observe que los preparámetros de fábrica del accesorio aparecen debajo de Settings (Parámetros).

A continuación, introduzca un nombre de medición o deje el nombre sugerido, que es la fecha y hora de la medición.

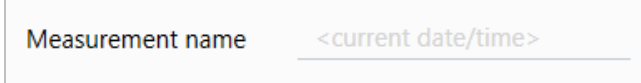

A continuación, asegúrese de que Analysis Type (Tipo de análisis) esté ajustado en Search (Búsqueda).

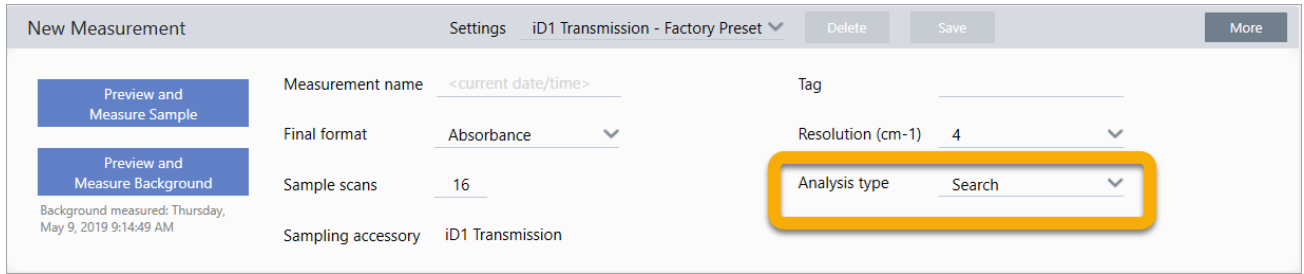

Así se realiza una comparación punto a punto del espectro de la muestra con los espectros de la biblioteca de FTIR. La calidad de la salida depende de la fuente y de la calidad de los espectros de las bibliotecas seleccionadas.

Por último, compruebe los parámetros de adquisición (barridos de la muestra, resolución y formato final). Los parámetros mostrados arriba son buenos valores de partida para el análisis.

Tenga presente que la calidad de los datos de la muestra adquiridos afecta a los resultados del análisis. Por ejemplo, los resultados de un análisis realizado con pocos barridos o con menos resolución para acelerarlo pueden ser poco certeros.

### 3.2.3 Tener en cuenta las bibliotecas espectrales

Por omisión, se seleccionan automáticamente todas las bibliotecas espectrales. Elija Search Setup (Configuración de búsqueda) en el menú Identify (Identificar) para ver o cambiar la selección de bibliotecas. En esta demostración se utilizan las bibliotecas gratuitas proporcionadas con el software OMNIC Paradigm y el espectrómetro Nicolet Summit Pro.

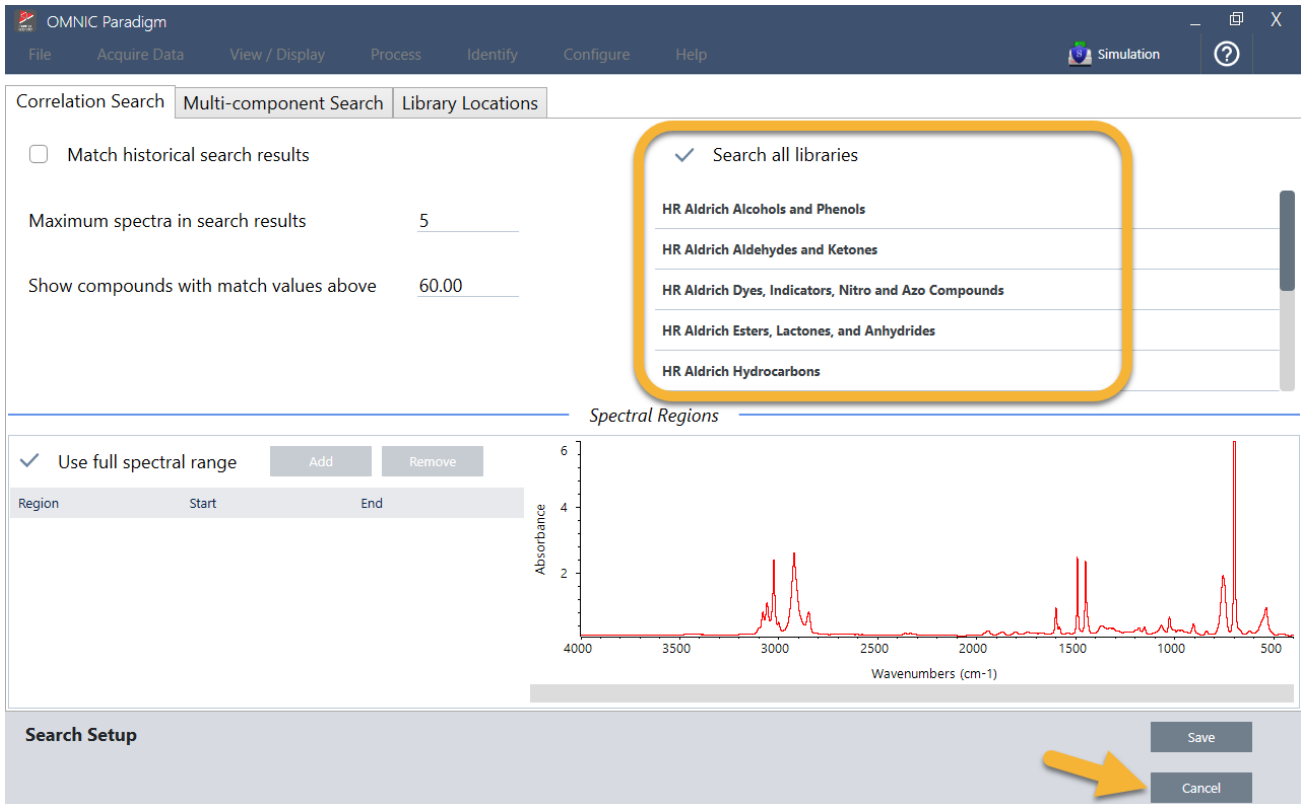

Seleccione Cancel (Cancelar) para cerrar la ventana Search Setup (Configuración de búsqueda).

También se puede utilizar Library Manager (Administrador de bibliotecas), en el mismo menú, para crear una biblioteca espectral fácilmente. Las bibliotecas que cree deben ser de materiales puros que representen lo que usted espere encontrar en sus muestras desconocidas.

Los espectros de bibliotecas suelen tener una calidad similar o superior al espectro de la muestra. También conviene que se adquieran utilizando la misma técnica de muestreo (la de transmisión, en este caso). No es necesario realizar conversiones de los datos de la muestra (como formato final, resolución o intervalo espectral) antes de realizar una búsqueda, ya que el software lo hace todo por usted.

### 3.2.4 Medir y analizar la muestra

Para iniciar el análisis, haga clic en Preview and Measure Sample (Vista previa y Medir muestra).

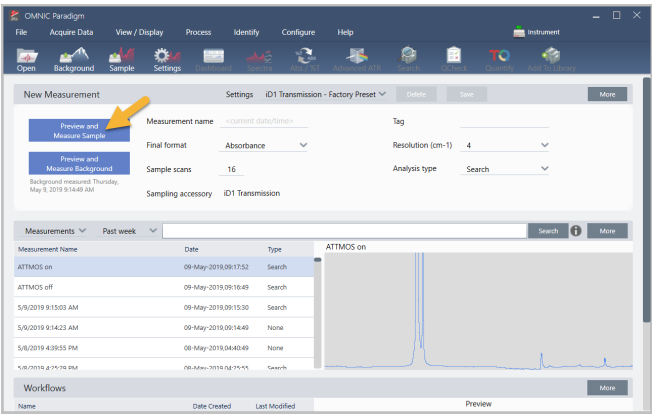

El análisis comienza con una medición de fondo. El único requisito de un fondo de transmisión es que no haya ninguna muestra en la trayectoria del haz infrarrojo. El espectro de fondo se usa para eliminar las señales de los datos de la muestra originadas por el espectrómetro, el accesorio de transmisión o portamuestras, o el entorno del fondo.

El software presenta una vista previa del espectro de fondo actual en el panel espectral. Los ejemplos siguientes muestran espectros de fondo característicos del análisis de transmisión, realizados con un accesorio de transmisión que no se ha purgado con aire seco ni nitrógeno y otro que sí se ha purgado.

Figura 3-1: Espectro de fondo de un accesorio de transmisión no purgado

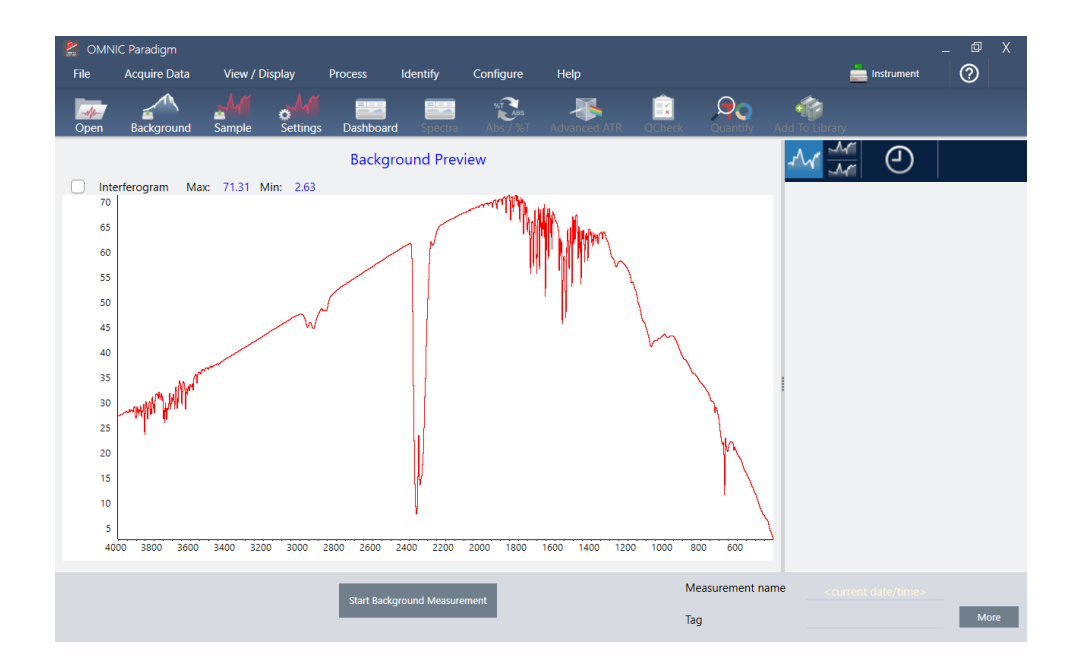

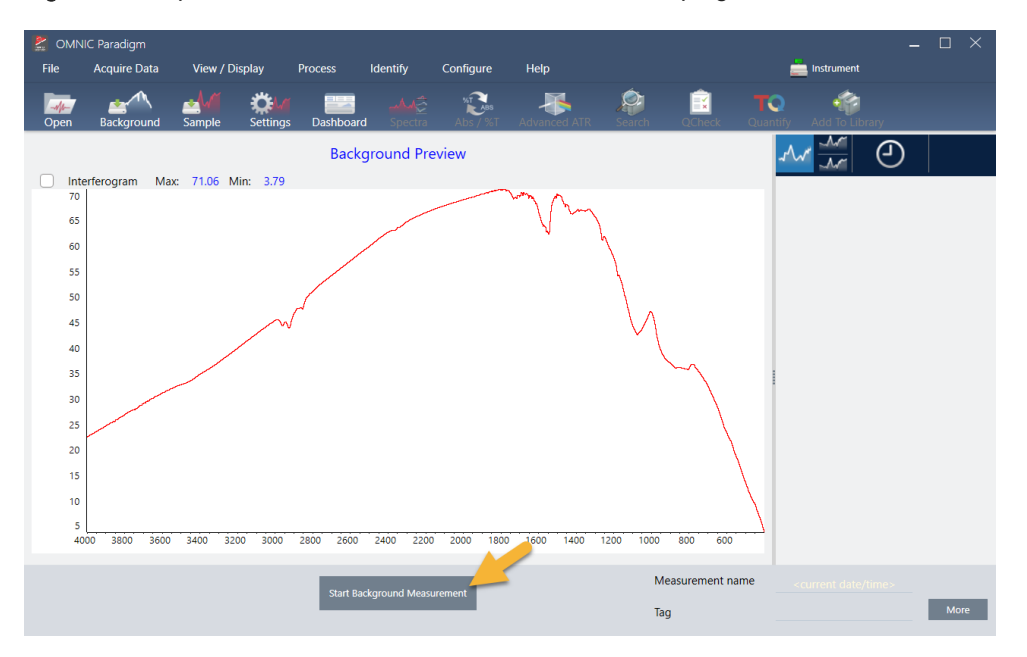

Figura 3-2: Espectro de fondo de un accesorio de transmisión purgado

Haga clic en Start Background Measurement (Iniciar medición de fondo).

Una vez finalizada la medición del fondo, su imagen se muestra en el panel de resultados y en el de espectros.

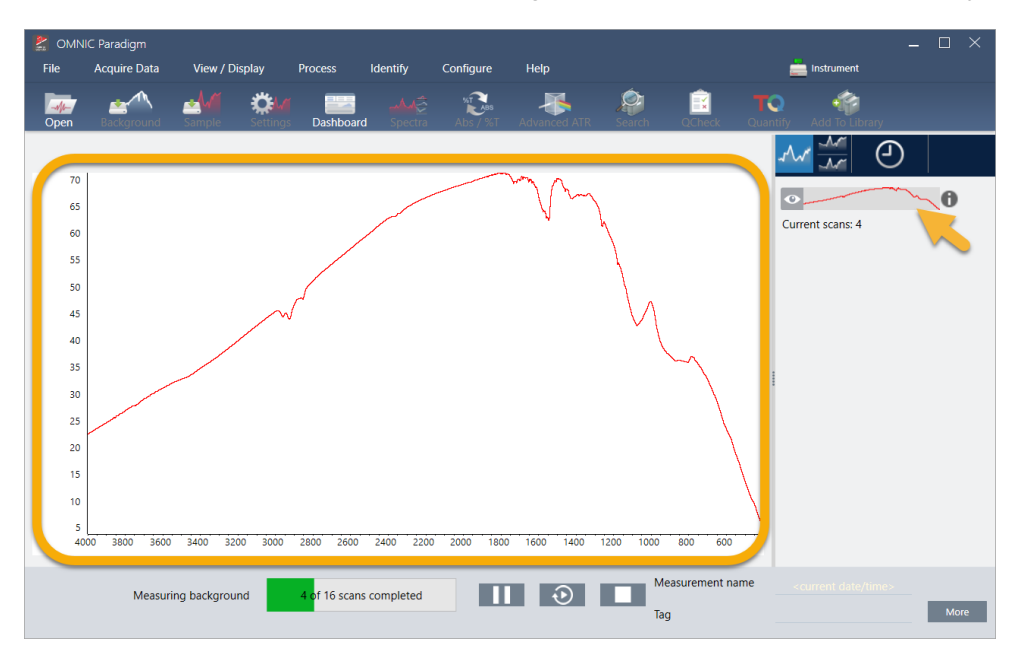

Para instalar una muestra en película montada, abra la cubierta del accesorio de transmisión y deslice la muestra o el portamuestras en la ranura que sea más apropiada para el ancho de la muestra o portamuestras. Si la muestra o el porta lo permite, elija una ranura cercana al punto focal del haz (en el accesorio iD1, más o menos en el centro del compartimento de muestras). Para esta demostración, vamos a medir una película plástica montada en una tarjeta de muestras.

Figura 3-3: Punto focal del haz del accesorio de transmisión iD1

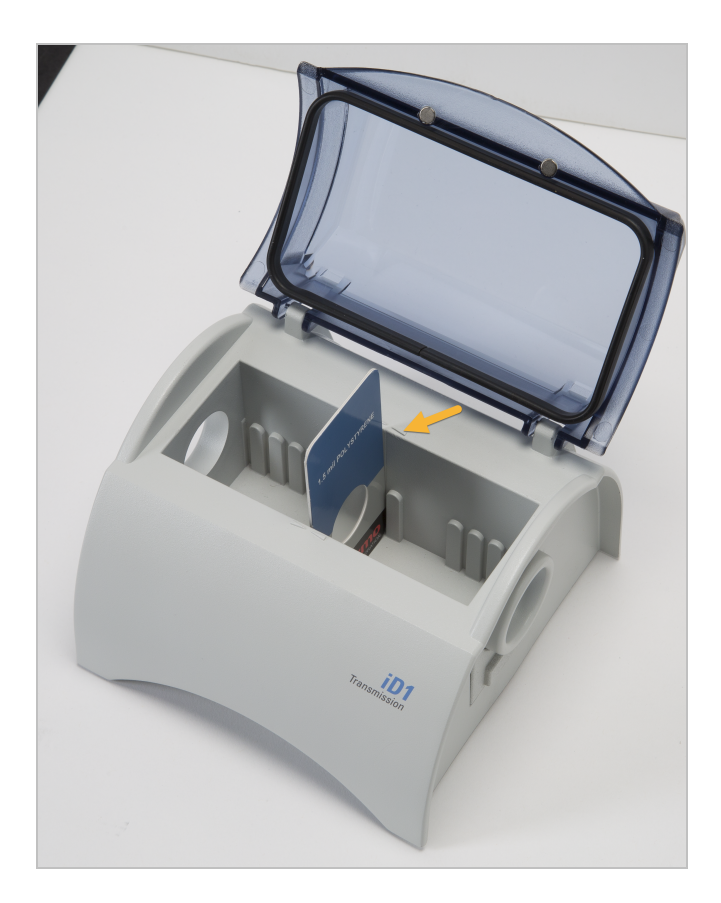

Una vez que la muestra está colocada, haga clic en Preview Sample (Vista previa de muestra) para presentar una vista previa de los datos de la muestra en el panel espectral.

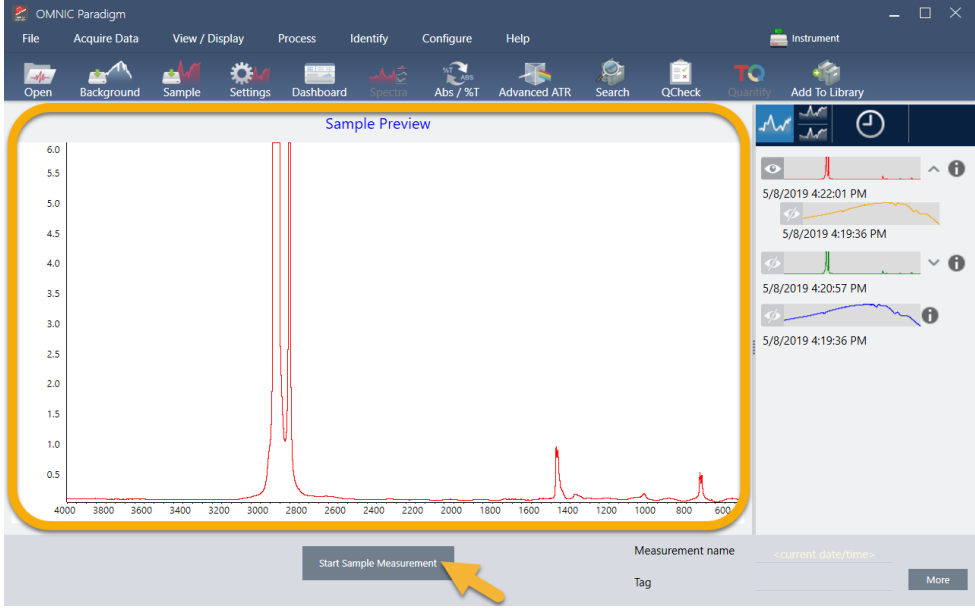

Si la vista previa del espectro muestra picos muy pequeños, intente utilizar una muestra de más espesor. Si el espectro no tiene picos, compruebe que el material de la muestra transmite energía en el espectro infrarrojo.

Una vez preparado para continuar, elija Start Sample Measurement (Iniciar medición de muestra) (observe la imagen anterior) y espere a que la barra de progreso termine. El software compara rápidamente el espectro de la muestra con los espectros de las bibliotecas seleccionadas y muestra los resultados.

### 3.2.5 ¿Qué hay en mi muestra?

El panel espectral muestra el espectro de la muestra junto con el espectro más coincidente encontrado en las bibliotecas seleccionadas. Los dos espectros se superponen sobre el mismo eje Y, de forma que se puedan comparar visualmente los resultados. (Si los espectros son muy parecidos, como en este caso, las diferencias se pueden ver en otras vistas. Trataremos con más detalle sobre esta cuestión posteriormente). El panel de resultados muestra una lista de los 5 espectros más similares, junto con sus valores de coincidencia.

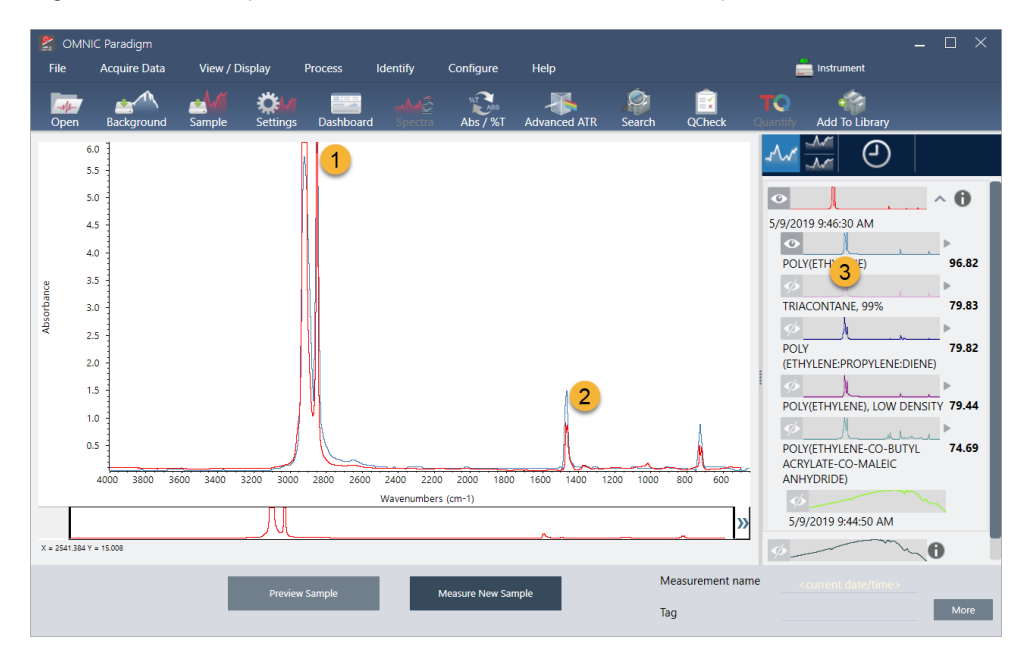

Figura 3-4: Muestra y resultado de búsqueda superior mostrados juntos con la misma escala del eje Y

- 1. Espectro de muestra (rojo)
- 2. Mejor coincidencia (azul)
- 3. Panel de resultados

Los valores de coincidencia indican lo mucho que coincide el espectro de la biblioteca con la muestra desconocida. Cuanto más cerca de 100 está el valor, mayor es la coincidencia.

En este ejemplo, la coincidencia superior tiene un valor de coincidencia superior a 85, lo que indica una gran coincidencia. El valor de coincidencia del espectro siguiente de la lista está bastante por debajo de este.

#### 3. Tutoriales y repasos

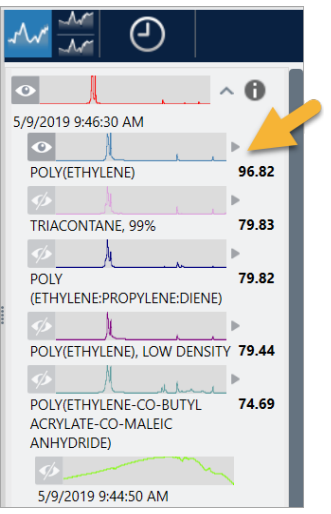

Figura 3-5: Valores de coincidencia que muestran una clara coincidencia

Si nos fijamos en los espectros superpuestos del panel espectral, las posiciones de los picos principales se alinean en el eje X y solo difieren en las alturas de pico.

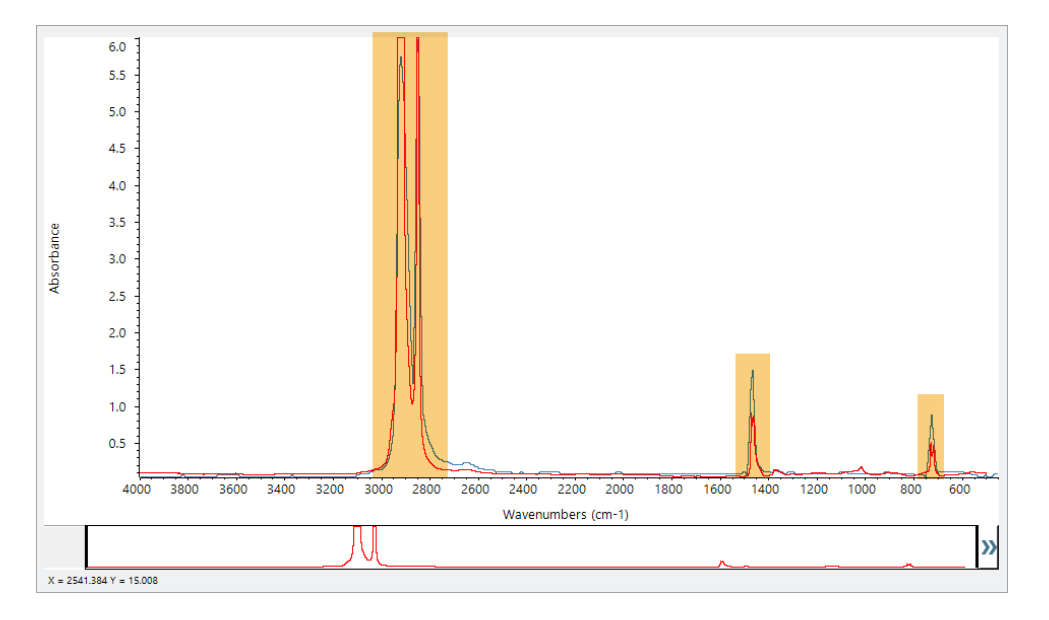

Figura 3-6: Espectros superpuestos que muestran una clara coincidencia

Haga clic en el botón Stack (Apilar) para ver los dos espectros a escala para rellenar cada eje Y. De nuevo, los espectros coinciden bastante, salvo en la línea base ligeramente levantada de la región de baja frecuencia del espectro de la muestra. Por tanto, podemos concluir que la muestra es de polietileno y terminar el análisis.

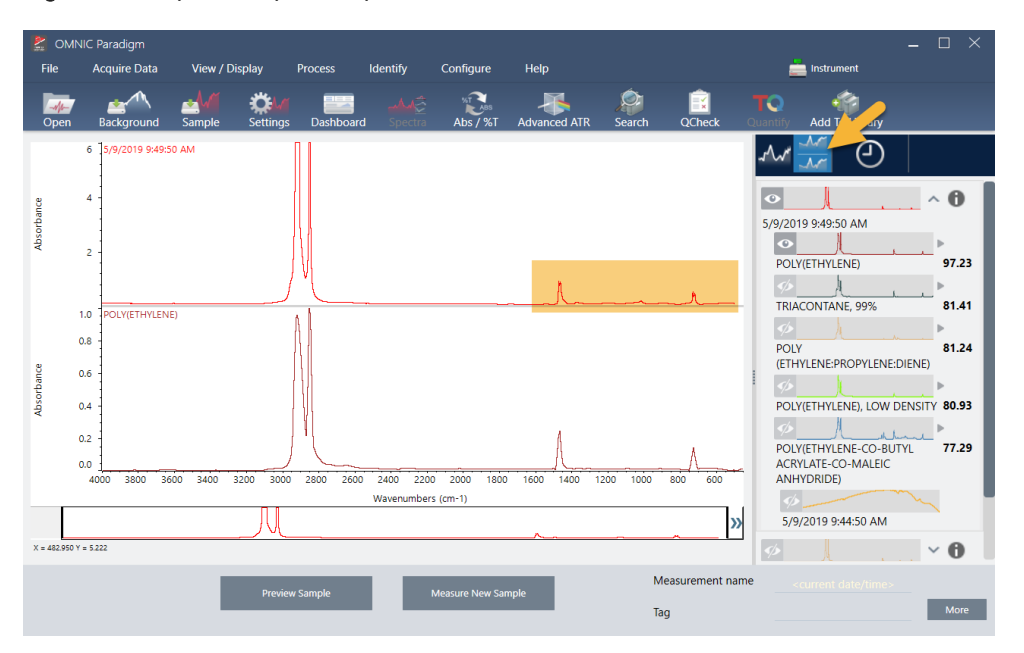

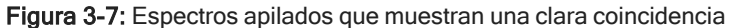

Para obtener más información sobre un espectro de la lista de coincidencias, incluida la biblioteca de donde procede y su número de identificación, pase el ratón por encima de la flecha gris del espectro en el panel de resultados.

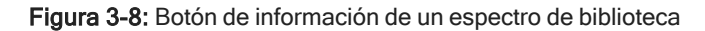

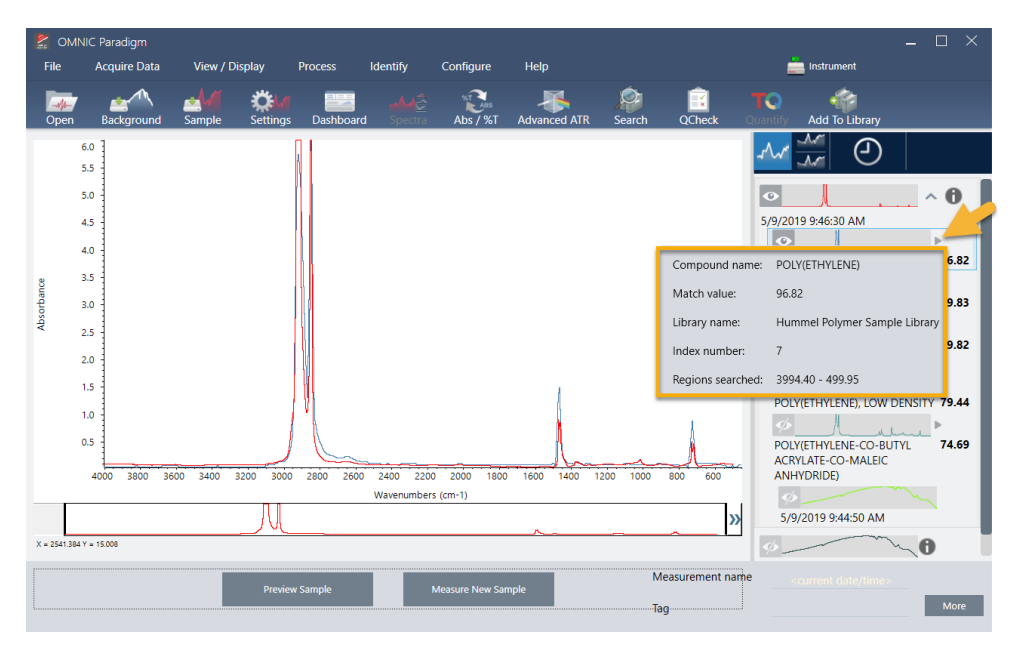
## 3.2.6 Pero, ¿y si no hay una coincidencia clara (única)?

Si los resultados del análisis muestran varias coincidencias que tienen valores de coincidencia parecidos, como en este ejemplo, haga clic + Mayús en las tres coincidencias del panel de resultados para agregar los tres espectros al panel espectral y realizar una comparación detallada.

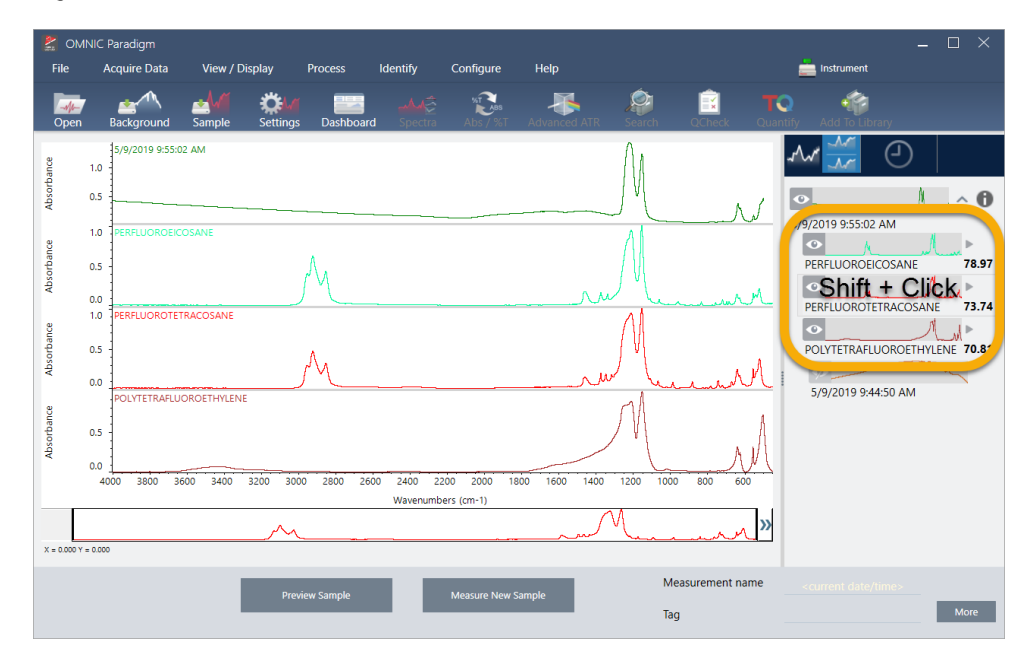

Figura 3-9: Espectros apilados que muestran varias coincidencias parecidas

### 3.2.7 ¿Cómo mejorar los resultados del análisis?

Si no aparece ninguna coincidencia clara, hay una serie de opciones que le pueden ayudar a mejorar los resultados. (Algunos ajustes de parámetros necesitan la adquisición de un nuevo fondo.)

En primer lugar, puede volver al panel de control y ajustar el valor de Resolution (Resolución) para una muestra desconocida. Por ejemplo, puede adquirir el espectro con una resolución más alta si utiliza un valor de Resolution (Resolución) más bajo. Cuando los picos de la muestra son más agudos o más numerosos, el resultado del análisis puede ser mejor. También puede realizar más barridos para reducir el ruido espectral, que también afecta a los resultados.

Si la línea base del espectro de la muestra está inclinada o curvada, intente aplicar al espectro de la muestra Auto Baseline Correction (Corrección de línea base automática), del menú Process (Procesar). A continuación, reinicie el análisis eligiendo el menú Identify > Correlation Search (Identificar > Búsqueda por correlación), o haga clic en el botón Search (Buscar) de la barra de herramientas.

## 3.2.8 Cómo especificar la región espectral del análisis

Si el espectro de la muestra tiene un pico tal alto que queda fuera de la escala del eje Y, podría optar por excluirlo del análisis. He aquí un ejemplo:

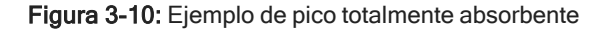

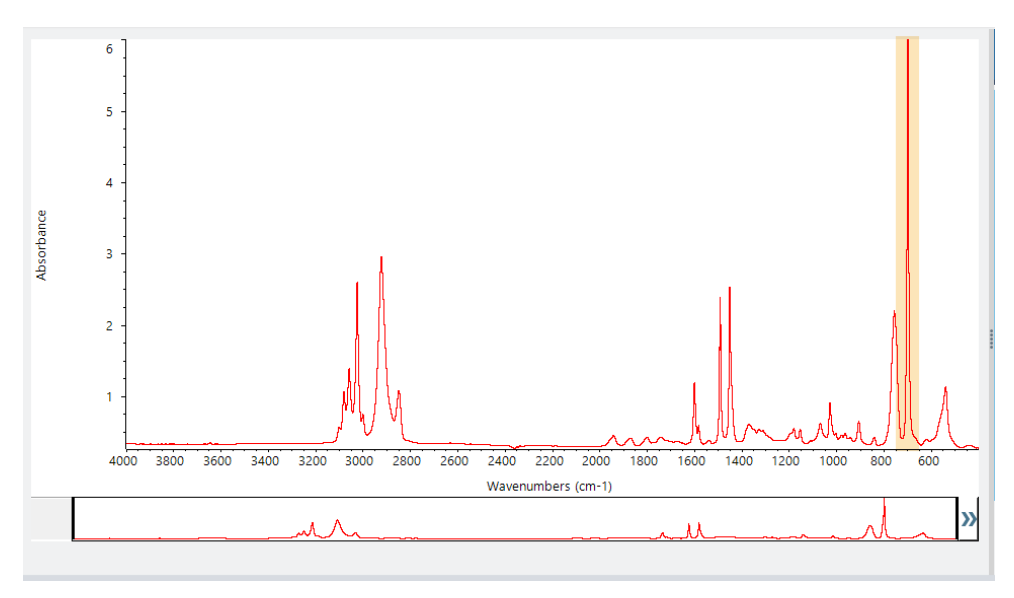

A estos picos con «cresta plana» los llamamos «totalmente absorbentes» y pueden contener un ruido espectral excesivo y afectar, por tanto, a los resultados del análisis.

Para dejar fuera un pico totalmente absorbente, elija el menú Identify > Search Setup (Identificar > Configuración de búsqueda) y utilice las herramientas para seleccionar las regiones donde buscar.

Primero, anule la selección de la casilla de verificación de Use Full Spectral Range (Usar todo el intervalo espectral) para activar las herramientas de región.

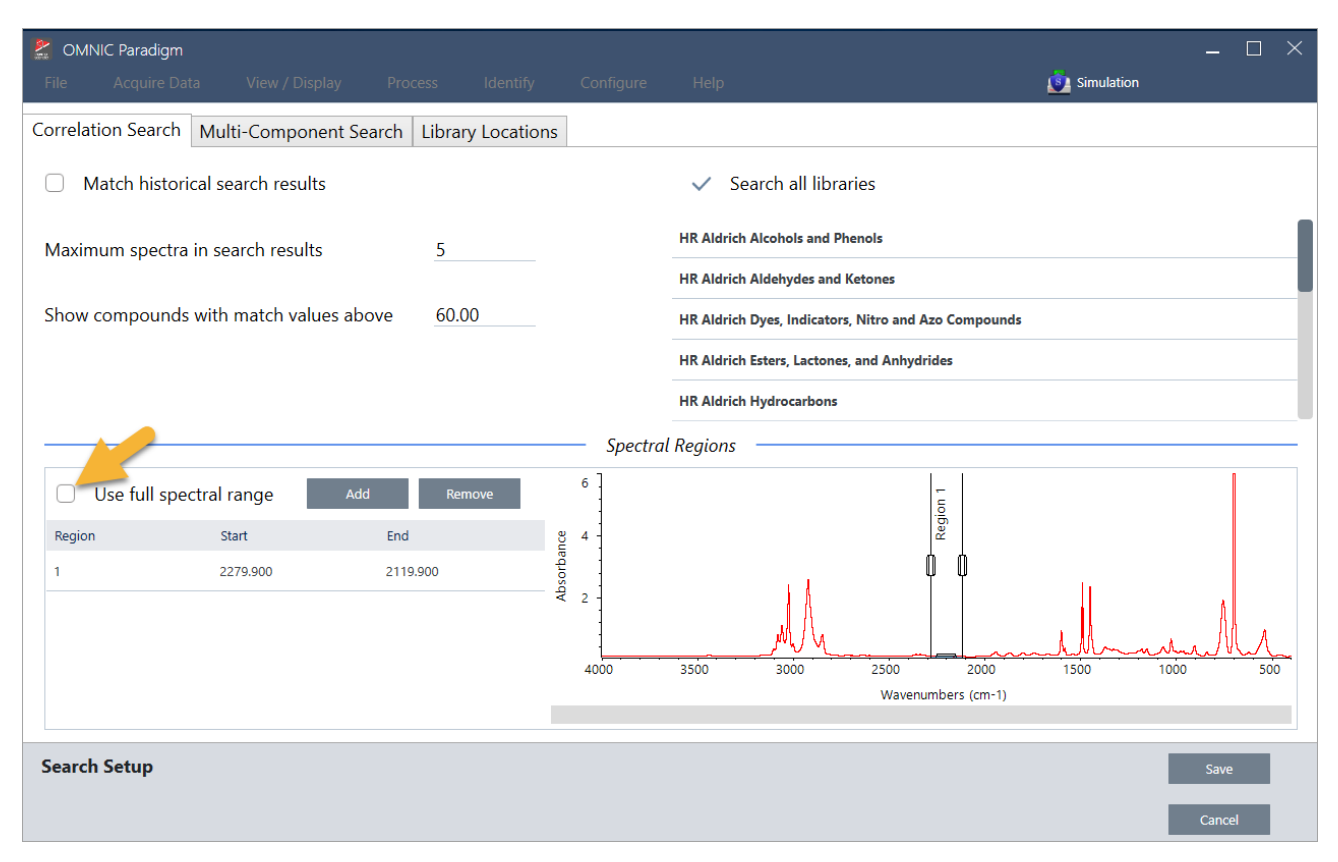

#### Figura 3-11: Herramientas para seleccionar las regiones donde buscar

A continuación, coloque las barras verticales para seleccionar la primera región de la búsqueda.

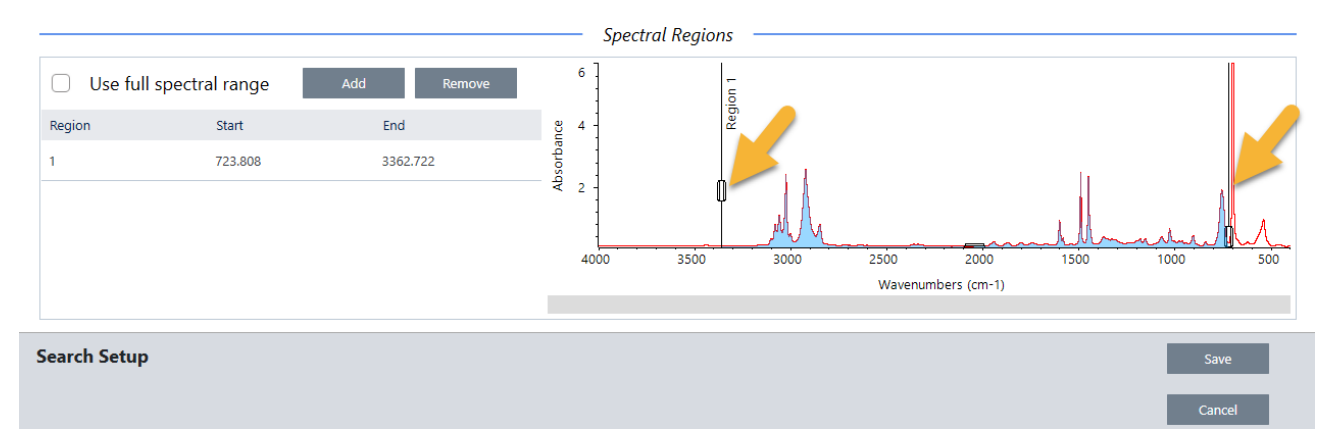

Para agregar una región de búsqueda, haga clic en el botón Add (Agregar) y utilice el segundo grupo de barras verticales para seleccionar la región siguiente. Aquí hemos utilizado el primer grupo de barras verticales para seleccionar la región de la izquierda del pico totalmente absorbente. Después, hemos agregado una región y utilizado el segundo grupo de barras verticales para seleccionar la región de la derecha del pico totalmente absorbente.

#### 3. Tutoriales y repasos

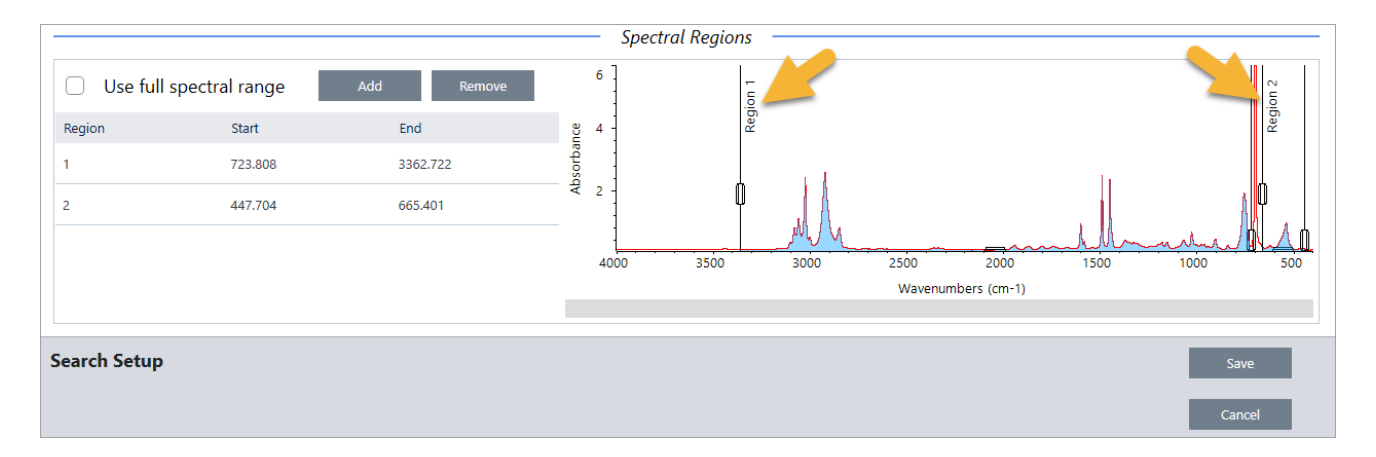

Cuando haya terminado de seleccionar regiones, haga clic en Save (Guardar) para volver a la vista del panel de control y, a continuación, haga clic en el botón Search (Buscar) de la barra de herramientas para repetir la búsqueda.

# 3.3 Verificar la composición de muestras con **CCalidad**

Compruebe la calidad de la muestra con el análisis de CCalidad. Con CCalidad (QCheck), la muestra se compara con una referencia conocida y un informe de resultados recoge el valor de correlación entre la muestra y la referencia, lo que supone una rápida verificación de que la muestra cumple las especificaciones.

Esta guía ofrece un recorrido por el ejemplo de un análisis de CCalidad.

#### Requisitos previos

En esta guía se presupone que ya están preparados el instrumento y el accesorio de muestreo. Encontrará instrucciones sobre la instalación de un accesorio de muestreo en la documentación que acompaña al instrumento.

También va a necesitar como mínimo un espectro para usarlo de referencia. Como espectro de referencia, puede especificar cualquier espectro de su base de datos. Para utilizar un espectro de una biblioteca, primero extraiga el espectro de la biblioteca para que esté disponible en la base de datos. Para obtener más detalles, consulte "Extraer un [espectro](#page-80-0) de una [biblioteca"](#page-80-0).

### 3.3.1 Realizar un análisis de CCalidad

La realización de un análisis de comprobación de la calidad (CCalidad) implica configurar el análisis y los parámetros de medición, medir el fondo, medir la muestra e interpretar los resultados. Por último, una vez finalizado el análisis, puede crear y guardar un informe.

#### ❖ Para verificar la composición de la muestra con CCalidad

#### 1. Configure el análisis.

Antes de medir la muestra, repase los parámetros del análisis.

- a. Navegue a Identify > QCheck Setup (Identificar > Configuración de CCalidad).
- b. Repase las opciones de configuración de CCalidad.

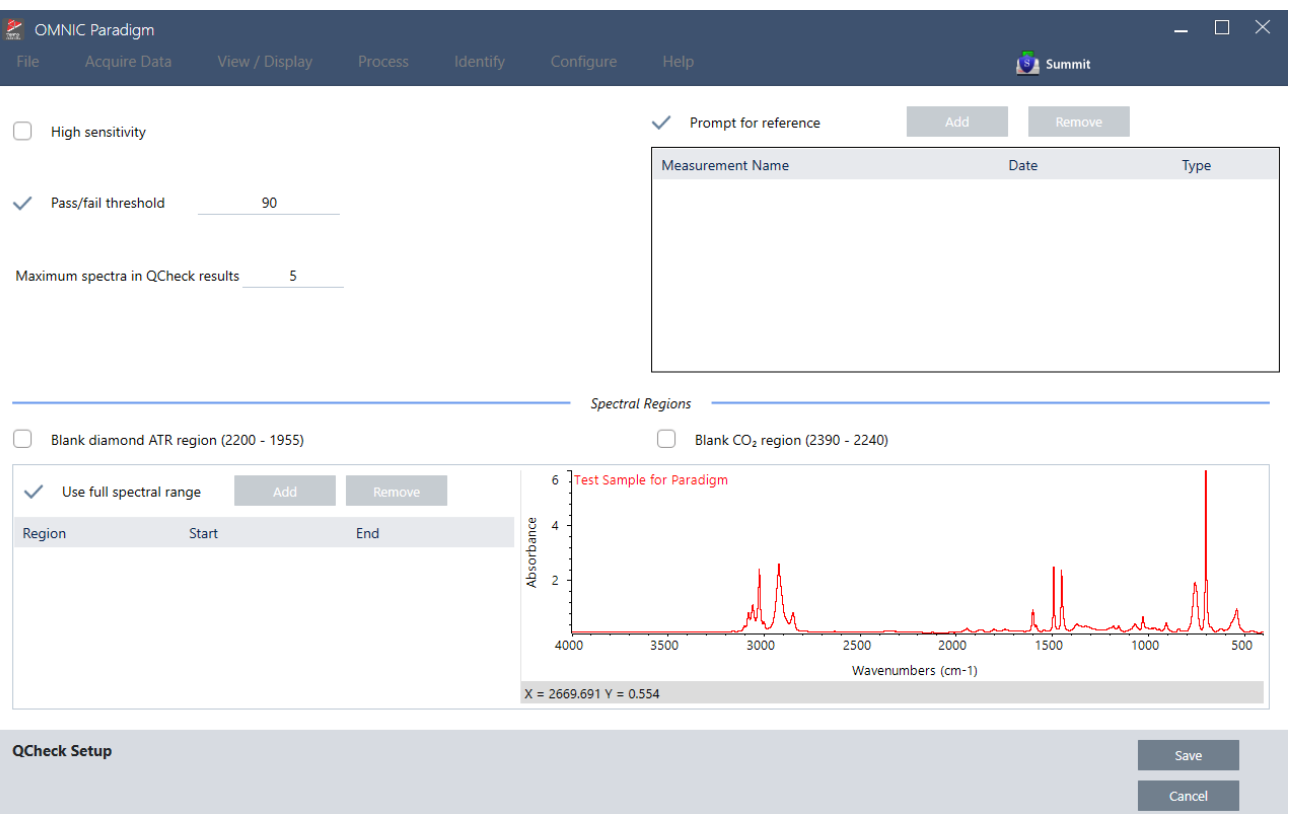

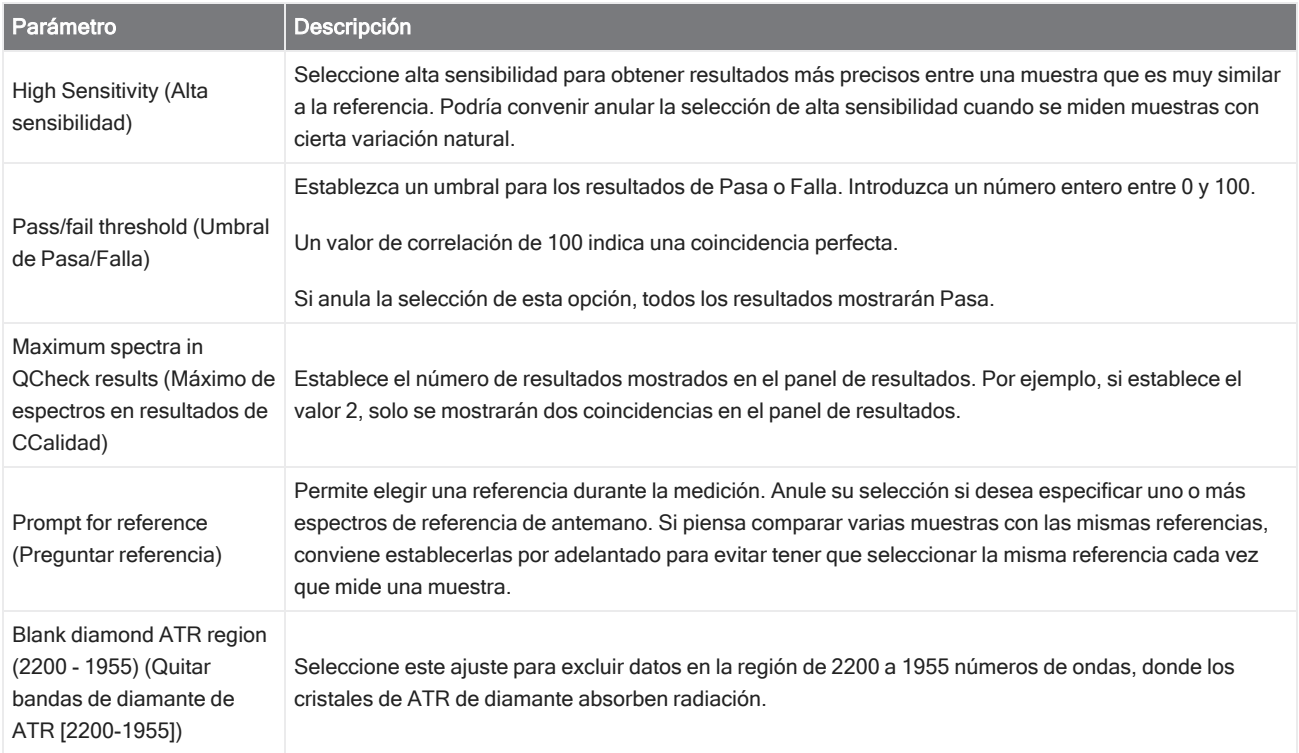

#### 3. Tutoriales y repasos

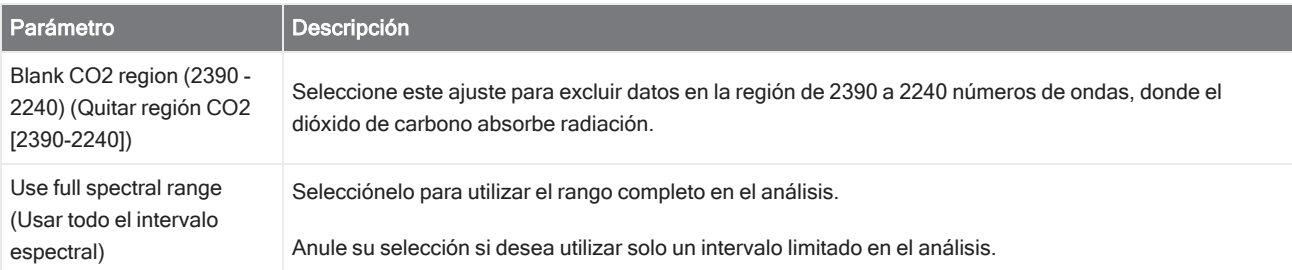

- c. Para guardar los parámetros y volver al panel de control, haga clic en Save (Guardar).
- d. En el panel de control, repase los parámetros de medición y confirme que el accesorio de muestreo mostrado coincide con el accesorio que va a utilizar.
- e. En la lista de Analysis Type (Tipo de Análisis), seleccione QCheck (CCalidad).

Cuando esté satisfecho con los parámetros de medición y análisis, puede proceder a medir el fondo.

#### 2. Mida el fondo.

Antes de medir la muestra necesita tener la medición del fondo actual.

El espectro de fondo se usa para eliminar las señales de los datos de la muestra originadas por el espectrómetro, el accesorio de muestreo o el entorno del fondo.

- a. Haga clic en Preview and Measure Background (Vista previa y Medir fondo).
- b. Haga clic en Start Background Measurement (Iniciar medición de fondo). Cuando finaliza la medición del fondo, el espectro se agrega al panel de resultados.

#### 3. Mida la muestra.

- a. Cargue la muestra. Encontrará instrucciones sobre la carga de una muestra en la documentación que acompaña al instrumento o accesorio de muestreo.
- b. Haga clic en Preview Sample (Vista previa de muestra). Preview Sample (Vista previa de muestra) presenta una vista previa del espectro de la muestra en tiempo real. La vista previa permite corregir cualquier problema que se detecte antes de proceder a medir la muestra.
- c. Cuando esté preparado para continuar, haga clic en Start Sample Measurement (Iniciar medición de muestra).

Si tiene seleccionado Prompt for reference (Preguntar referencia) en los parámetros del análisis, se abrirá el cuadro de diálogo Select Reference Spectrum (Seleccionar espectro de referencia) una vez que finalice la medición.

d. Seleccione uno o más espectros de referencia para el análisis y haga clic en OK (Aceptar).

Mantenga presionado CTRL mientras hace clic para agregar un espectro a la selección.

Mantenga presionado Mayús mientras hace clic para agregar un grupo de espectros a la selección.

#### 4. Interprete los resultados.

Una vez finalizados la medición y el análisis, los resultados se muestran en el panel de resultados. Sitúe el cursor sobre la flecha gris para ver más detalles.

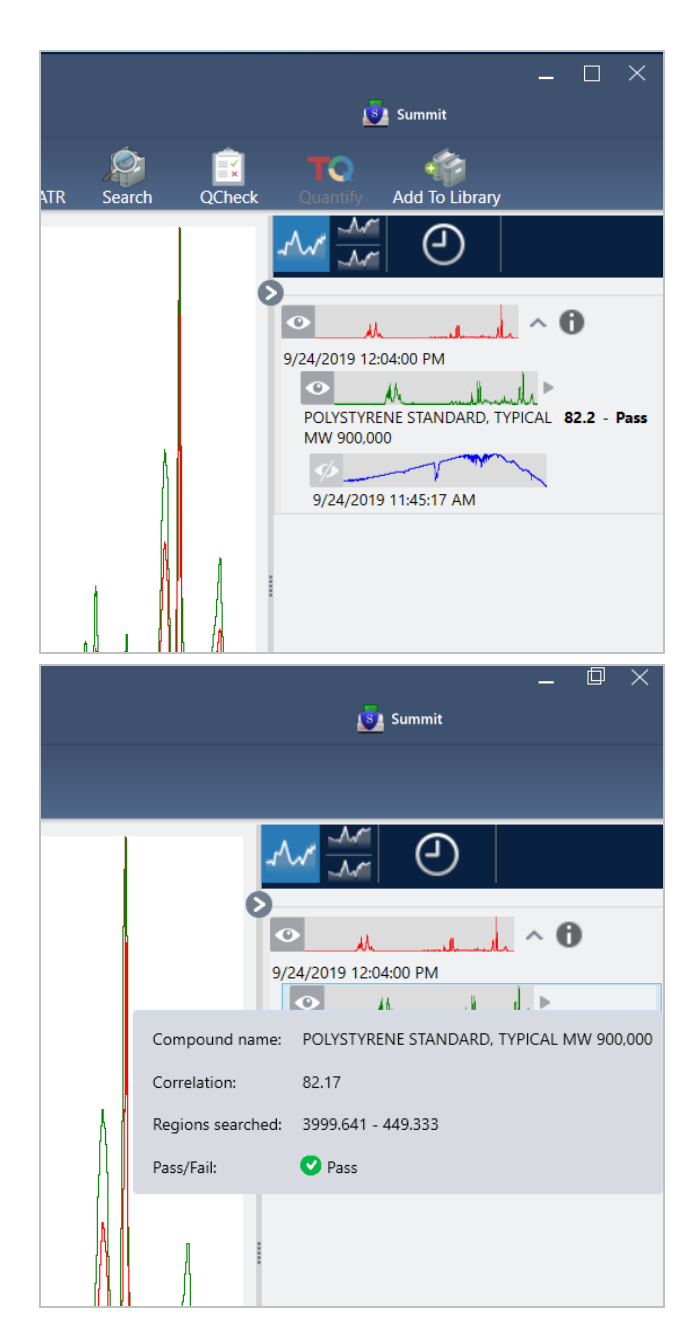

#### 5. Crear un informe

Cuando haya terminado con el análisis, cree un informe para exportar los resultados a Microsoft™ Word™, PowerPoint™ o Excel™, o bien para imprimirlos o guardarlos.

- a. Desplácese hasta File > Create Report (Archivo > Crear informe).
- b. Asigne un título al informe.
- c. Seleccione un formato en la lista de Formato y elija la plantilla de CCalidad. En el panel derecho se muestra una vista previa del informe.
- d. Haga clic en Create (Crear).

### 3.3.2 Mejorar los resultados

Si el valor de correlación es menor de lo esperado, tiene varias opciones que le pueden ayudar a mejorar los resultados.

- <sup>l</sup> Vuelva al panel de control y ajuste los valores de Resolution (Resolución) para la medición. Por ejemplo, puede seleccionar un valor más bajo (de 1 o 2) para medir la muestra con una resolución más alta. Cuando los picos de la muestra son más agudos o más numerosos, se pueden obtener unos resultados del análisis más exactos.
- Aumentar el número de barridos de la medición podría reducir el ruido espectral.
- <sup>l</sup> Si la línea base del espectro de la muestra está inclinada o curvada, intente aplicar a la muestra Auto Baseline Correction (Corrección de línea base automática) y reinicie a continuación el análisis desde el menú Identify (Identificar).
- <sup>l</sup> Excluya del análisis las regiones seleccionadas. Si el espectro de la muestra tiene un pico tal alto que queda fuera de la escala del eje Y, podría optar por excluirlo del análisis. A estos picos con cresta plana los llamamos «totalmente absorbentes» y pueden afectar a los resultados del análisis. Abra QCheck Setup (Configuración de CCalidad), anule la selección de Use Full Spectral Range (Usar todo el intervalo espectral) y seleccione intervalos que excluyan el pico totalmente absorbente del espectro de la muestra. A continuación, vuelva a ejecutar el análisis de CCalidad.

### <span id="page-80-0"></span>3.3.3 Extraer un espectro de una biblioteca

Extraiga un espectro de una biblioteca para utilizarlo como referencia en un análisis de CCalidad. Se pueden utilizar espectros extraídos de bibliotecas comerciales, pero no se podrán cambiar de nombre, etiquetar ni exportar.

#### ❖ Para extraer un espectro de una biblioteca

- 1. En el panel de control de la interfaz de escritorio del software OMNIC Paradigm, navegue hasta Identify > Library Manager (Identificar > Administrador de bibliotecas).
- 2. Seleccione el compuesto que desee extraer.
- 3. Haga clic en Extract (Extraer). Un mensaje de confirmación indicará que el espectro se ha extraído.

### 3.3.4 Pasos siguientes

En esta guía, ha configurado y realizado un análisis de QCheck (CCalidad) para verificar que la muestra coincide con una referencia conocida en el umbral preestablecido.

A continuación, vaya a "Crear y ejecutar su primer [diagrama](#page-85-0) de flujo" y realice el tutorial guiado sobre el uso de diagramas de flujo para crear procedimientos de rutina que se repiten.

## 3.4 Cuantificar composición de muestra

Localice las concentraciones de componentes de su muestra mediante un análisis de cuantificación. El análisis de cuantificación utiliza un método de análisis cuantitativo creado con anterioridad e informa de la concentración de componentes de la muestra y de otros datos, como la altura de pico o el valor de coincidencia.

Esta guía ofrece un recorrido por la configuración y ejecución del análisis de cuantificación desde la interfaz de escritorio del software OMNIC Paradigm.

### Requisitos previos

En esta guía se presupone que ya están preparados el instrumento y el accesorio de muestreo. Encontrará instrucciones sobre la instalación de un accesorio de muestreo en la documentación que acompaña al instrumento.

También necesitará un método de cuantificación válido, guardado como archivo QNT. El método del análisis cuantitativo debe estar calibrado con el software Thermo Scientific TQ Analyst. Para más información relacionada con la calibración de los métodos de análisis cuantitativo, véase la documentación incluida con el software.

### 3.4.1 Realizar un análisis cuantitativo

La realización de un análisis cuantitativo implica importar un archivo QNT, repasar los parámetros de medición, medir el fondo y, por último, medir la muestra. Una vez finalizado el análisis, se puede crear un informe para guardar o compartir los resultados.

#### ❖ Para realizar un análisis cuantitativo

#### 1. Configure el análisis.

- a. En el panel de control de la interfaz de escritorio del software OMNIC Paradigm, confirme que se muestran los parámetros de su accesorio de muestreo.
- b. Desplácese hasta Identify > Quantify Setup (Identificar > Configuración de cuantificación) y localice el archivo QNT que desea utilizar en el análisis.

El explorador de archivos muestra cierta información adicional sobre el archivo QNT, como el nombre del método, su tipo y si está calibrado.

- c. Para importar el método, haga clic en Open (Abrir).
- d. En la lista de Analysis Type (Tipo de Análisis), seleccione Quantify (Cuantificar). Un símbolo indica que se ha Ø importado un archivo QNT válido. Un círculo rojo con una X [ $\bf{x}$ ] indica que no se ha importado un

método válido.

Al seleccionar un archivo QNT, el explorador de archivos muestra cierta información adicional útil para realizar la selección, como el nombre del método, su tipo y si está calibrado. Solo son válidos los métodos que se han calibrado con el software TQ Analyst.

#### 3. Tutoriales y repasos

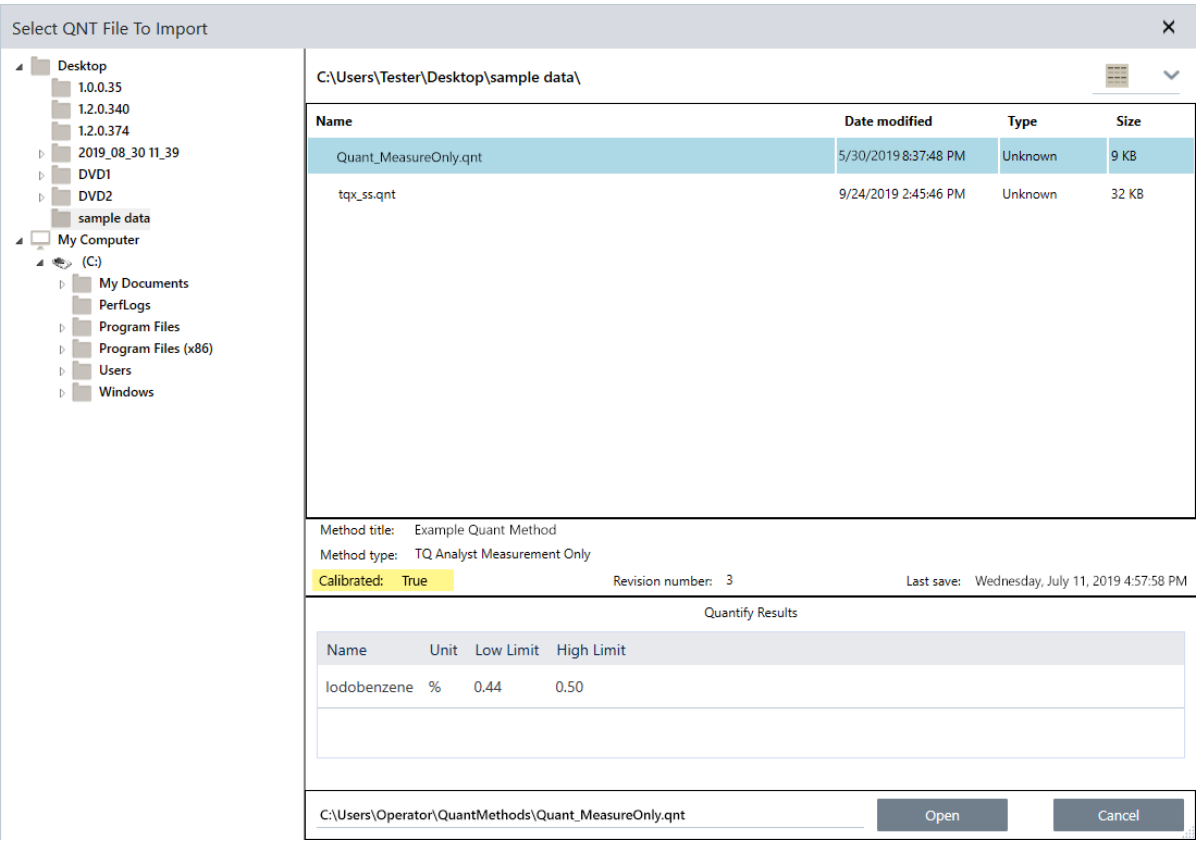

#### 2. Mida el fondo.

Antes de medir la muestra necesita tener la medición del fondo actual.

El espectro de fondo se usa para eliminar las señales de los datos de la muestra originadas por el espectrómetro, el accesorio de muestreo o el entorno del fondo.

- a. Haga clic en Preview and Measure Background (Vista previa y Medir fondo).
- b. Haga clic en Start Background Measurement (Iniciar medición de fondo). Cuando finaliza la medición del fondo, el espectro se agrega al panel de resultados.

#### 3. Mida la muestra.

- a. Cargue la muestra. Encontrará instrucciones sobre la carga de una muestra en la documentación que acompaña al instrumento o accesorio de muestreo.
- b. Haga clic en Preview Sample (Vista previa de muestra). Preview Sample (Vista previa de muestra) presenta una vista previa del espectro de la muestra en tiempo real. La vista previa permite corregir cualquier problema que se detecte antes de proceder a medir la muestra.
- c. Cuando esté preparado para continuar, haga clic en Start Sample Measurement (Iniciar medición de muestra).

#### 4. Interprete los resultados.

Cuando la medición de la muestra finaliza, se abre el cuadro de diálogo de Quantify (Cuantificar) con los resultados del análisis. Los resultados mostrados dependen de los parámetros del método cuantitativo empleado en el análisis. Los resultados mostrados a continuación presentan un resultado correcto (Pasa).

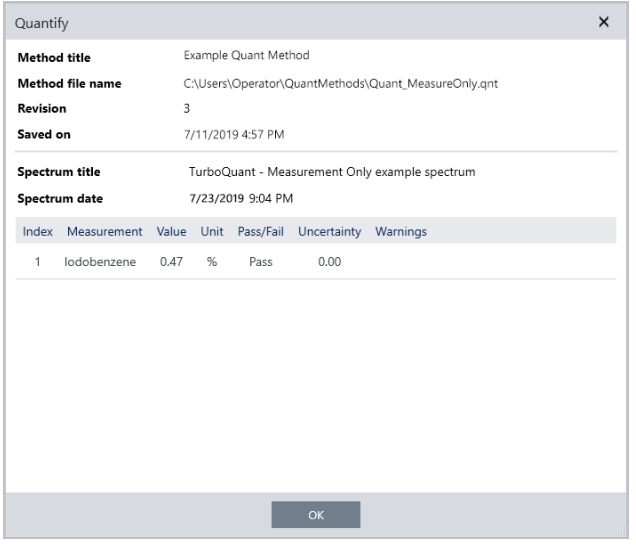

Tras hacer clic en OK (Aceptar) para cerrar el cuadro de diálogo de Quantify (Cuantificar), puede ver los resultados del

análisis si hace clic en el icono de información [<sup>10</sup>] situado junto al espectro en el panel de resultados. En el diálogo de Spectrum Information (Información sobre el espectro), desplácese hasta la pestaña History (Historial) y observe la sección de Quantify Results (Resultados de cuantificación).

#### 5. Crear un informe

Cuando haya terminado con el análisis, cree un informe para exportar los resultados a Microsoft™ Word™, PowerPoint™ o Excel™, o bien para imprimirlos o guardarlos.

- a. Desplácese hasta File > Create Report (Archivo > Crear informe).
- b. Asigne un título al informe.
- c. Seleccione un formato en la lista de Format (Formato) y elija la plantilla de Quantify (Cuantificación). En el panel derecho se muestra una vista previa del informe.
- d. Haga clic en Create (Crear).

### 3.4.2 Mejorar los resultados

Si los resultados son problemáticos o poco claros, tiene varias opciones que le pueden ayudar a mejorar los datos.

- <sup>l</sup> Vuelva al panel de control y ajuste los valores de Resolution (Resolución) para la medición. Por ejemplo, puede seleccionar un valor más bajo (de 1 o 2) para medir la muestra con una resolución más alta. Cuando los picos de la muestra son más agudos o más numerosos, se pueden obtener unos resultados del análisis más exactos.
- Aumentar el número de barridos de la medición podría reducir el ruido espectral.
- <sup>l</sup> Si la línea base del espectro de la muestra está inclinada o curvada, intente aplicar a la muestra Auto Baseline Correction (Corrección de línea base automática) y reinicie a continuación el análisis desde el menú Identify (Identificar).

### 3.4.3 Pasos siguientes

En esta guía ha configurado y realizado un análisis de cuantificación.

A continuación, vaya a "Crear y ejecutar su primer [diagrama](#page-85-0) de flujo" y realice el tutorial guiado sobre el uso de diagramas de flujo para crear procedimientos de rutina que se repiten.

# <span id="page-85-0"></span>3.5 Crear y ejecutar su primer diagrama de flujo

En este tutorial se explica una manera sencilla de crear diagramas de flujo en el software OMNIC Paradigm. Encontrará información básica sobre los diagramas de flujo y descripciones de sus funciones y de las herramientas de edición en el artículo «Acerca de los diagramas de flujo» de la ayuda en línea de OMNIC Paradigm.

Nota Las operaciones del software para crear diagramas de flujo solo se encuentran en la versión de escritorio del software OMNIC Paradigm (no en la versión de pantalla táctil).

Existen varias maneras de crear diagramas de flujo. Según los pasos que desee automatizar y cómo desee comenzar el flujo de trabajo, unos desarrollos pueden funcionar mejor que otros. Por ejemplo, para crear un nuevo diagrama de flujo puede:

- Desarrollar un diagrama de flujo desde cero.
- Modificar un diagrama de flujo que alguien le haya dado.
- Duplicar un diagrama de flujo de los ejemplos que incluye el software.
- <sup>l</sup> Realizar las tareas de medición que desea automatizar y dejar que el software cree el diagrama de flujo a partir de la información del historial del espectro.

Este artículo muestra cómo el software puede crear automáticamente un diagrama de flujo basándose en el historial de un espectro adquirido. También muestra cómo:

- <sup>l</sup> Ejecutar un diagrama de flujo desde el Editor de diagramas de flujo o el panel de control
- · Identificar espectros generados del diagrama de flujo
- Modificar un diagrama de flujo mediante la adición de mosaicos
- Solucionar errores sencillos de un diagrama de flujo

La última sección ofrece útiles sugerencias para crear y modificar diagramas de flujo.

### 3.5.1 Crear un diagrama de flujo

#### ❖ Para crear un diagrama de flujo a partir de un espectro adquirido

1. Desde el panel de control de OMNIC Paradigm, adquiera un espectro del material de una muestra.

No importa qué tipo de material ni técnica de muestreo que utilice. Si el software necesita la medición de un nuevo fondo, adquiéralo primero. Una vez medida la muestra, su espectro se muestra en la vista espectral.

Este es un ejemplo de espectro (bolsa de plástico medida con un accesorio de reflectancia total atenuada o ATR) mostrado en la vista espectral:

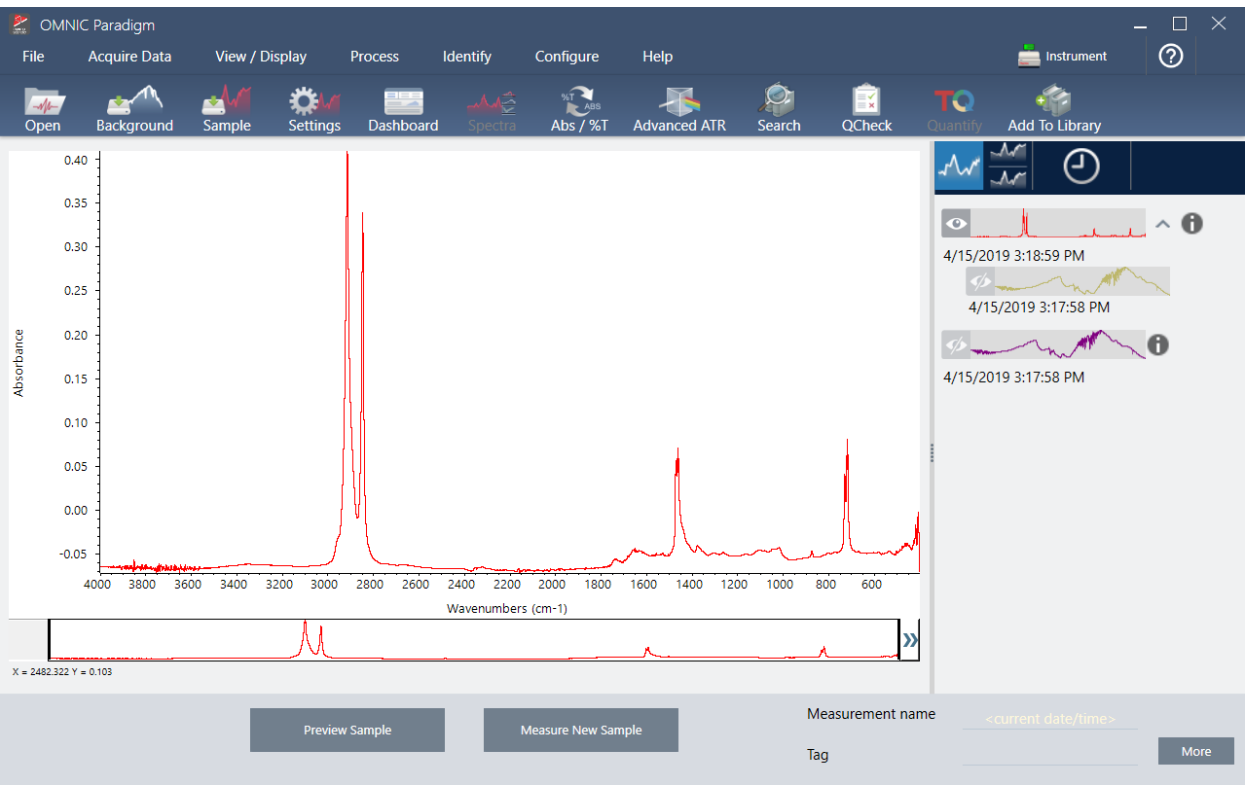

2. Asegúrese de que esté seleccionado el espectro en el panel de control y, a continuación, realice los pasos de procesamiento o análisis que desee (por ejemplo, resta, corrección de línea base, búsqueda por correlación, etc.).

Aquí tenemos nuestro espectro de ejemplo tras haberle aplicado Advanced ATR Correction (Corrección ATR avanzada) y Auto Baseline Correction (Corrección de línea base automática), y a continuación una Correlation Search (Búsqueda por correlación).

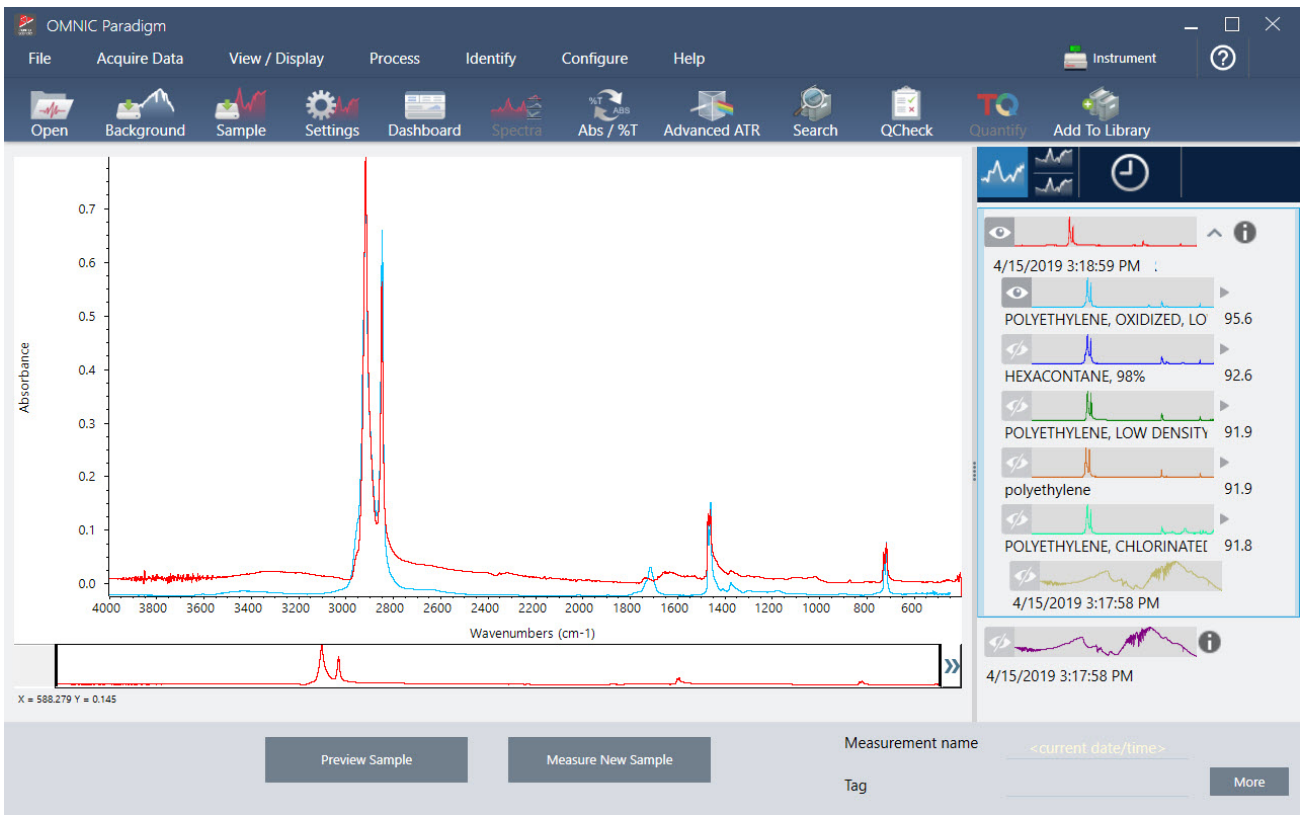

- 3. Asigne un nombre descriptivo al espectro (el software utilizará dicho nombre como nombre predeterminado del diagrama de flujo creado, o puede asignarle un nombre nuevo).
	- a. Haga clic con el botón derecho en la imagen del espectro original, en el panel de resultados, y seleccione Rename Spectrum (Cambiar nombre de espectro).
	- b. Sustituya el nombre predeterminado por el nombre descriptivo del diagrama de flujo y seleccione OK (Aceptar). Aquí tenemos el espectro de ejemplo con el nuevo nombre.

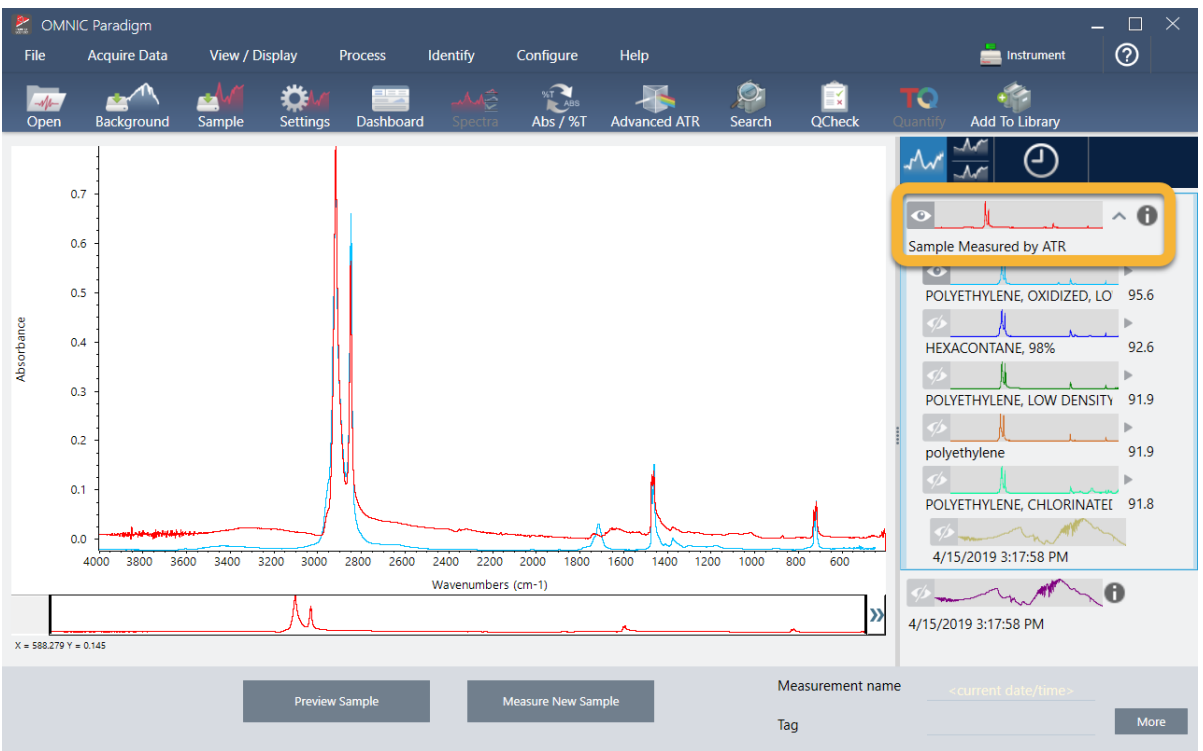

4. Una vez finalizados los pasos de procesamiento y análisis, haga clic en el botón History (Historial), en el panel de resultados.

El panel del historial muestra todas las tareas realizadas en el espectro seleccionado, por el orden en que hayan realizado. Esta es la información del historial de nuestro espectro de ejemplo.

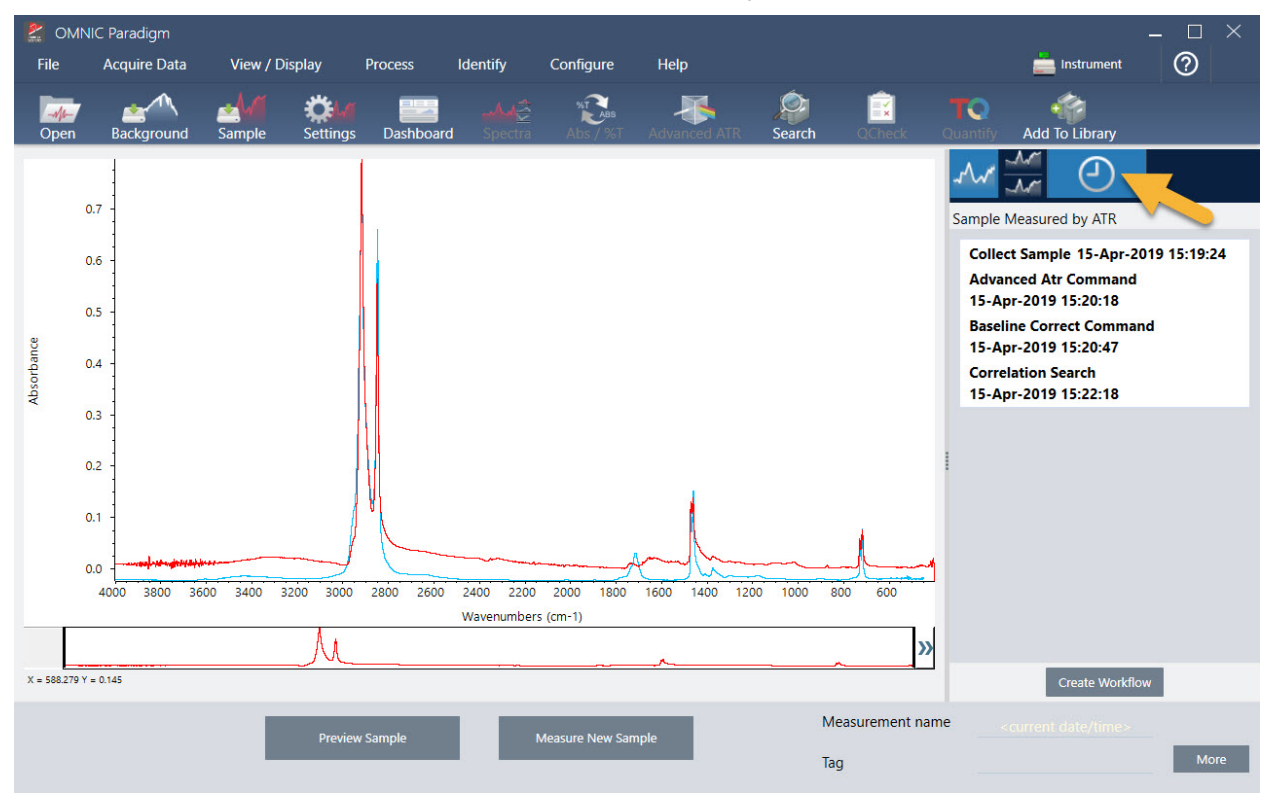

5. En la parte inferior del panel del historial, haga clic en Create Workflow (Crear diagrama de flujo de trabajo).

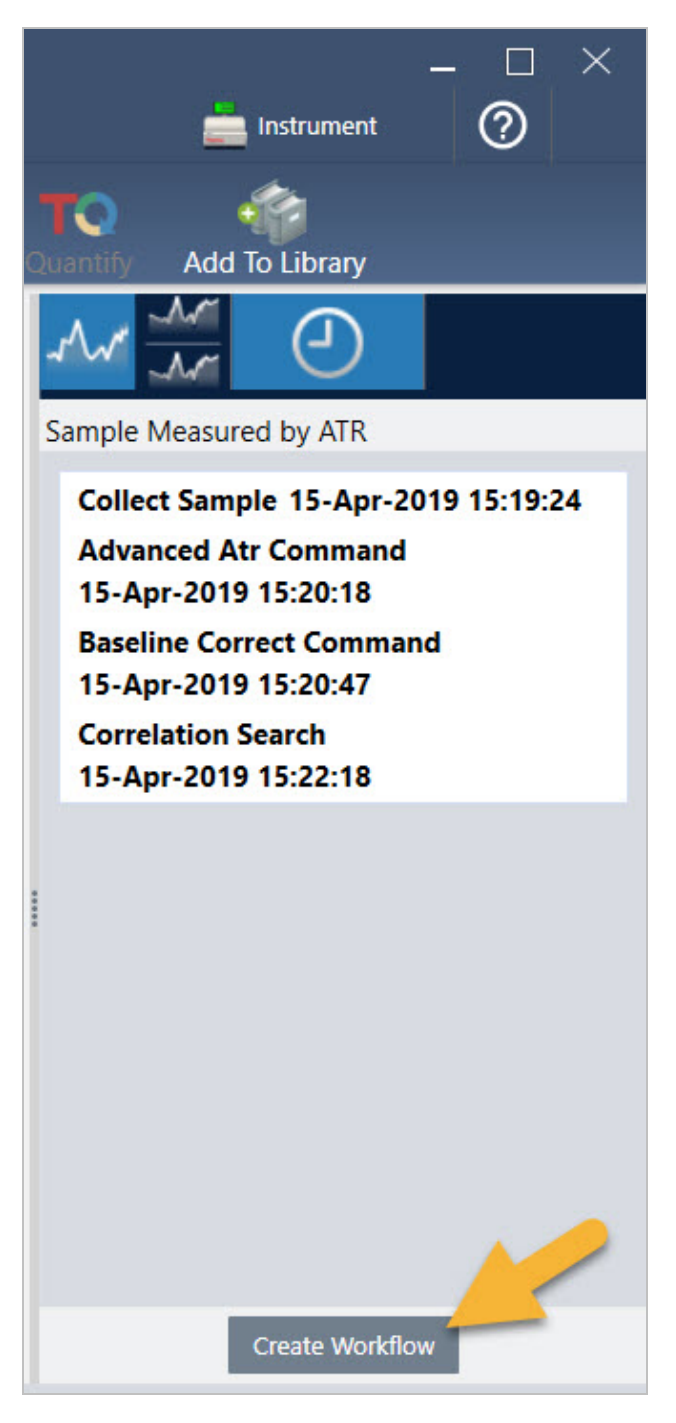

El software crea un diagrama de flujo que incluye todos los pasos recién realizados. El diagrama de flujo aparece en el Editor de diagramas de flujo. Cada tarea realizada está representada por un mosaico en color. En función de los pasos realizados, el diagrama de flujo podría tener un aspecto diferente de nuestro ejemplo:

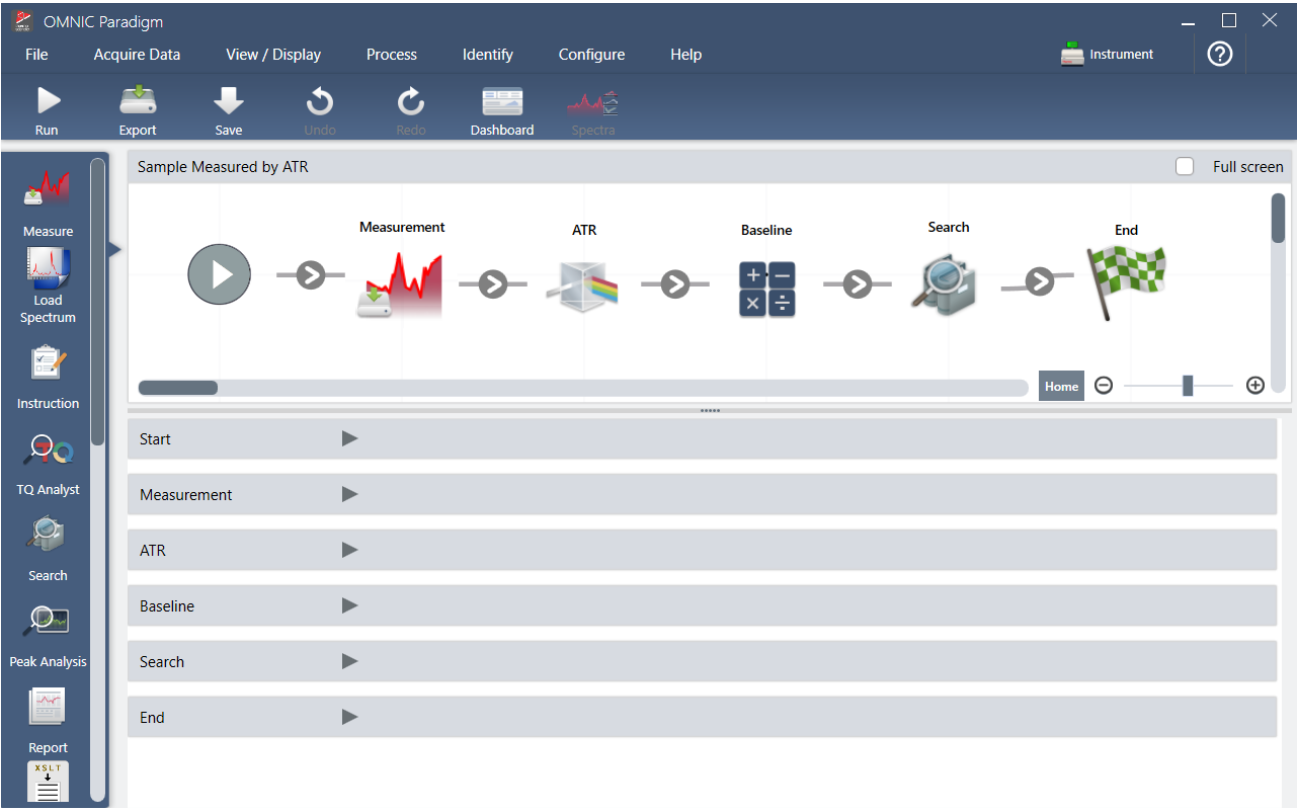

6. Para guardar el nuevo diagrama de flujo, haga clic en el botón Save (Guardar) de la barra de herramientas.

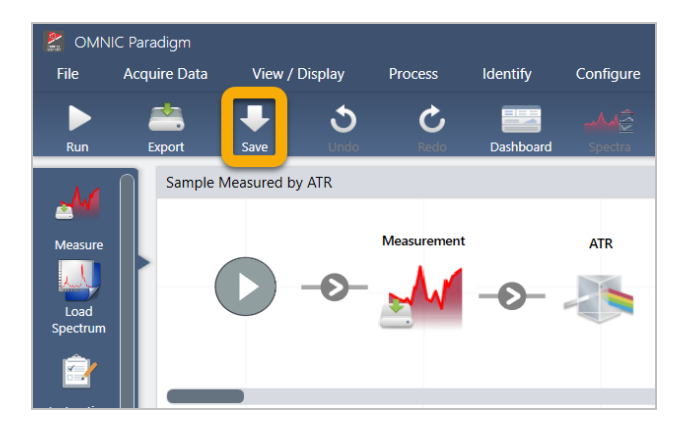

7. Para ejecutar el diagrama de flujo, haga clic en el icono Run (Ejecutar) de la barra de herramientas.

El diagrama de flujo realizará las mismas tareas que se acaban de realizar a mano y por el mismo orden. En nuestro caso, hemos medido un espectro, realizado una corrección ATR avanzada, corregido la línea base espectral y efectuado una búsqueda por correlación.

Cuando finaliza el diagrama de flujo, el software vuelve a mostrar el Editor de diagramas de flujo.

8. Haga clic en el botón Dashboard (Panel de control) de la barra de herramientas para ver el diagrama de flujo recién creado en la lista de diagramas de flujo.

El diagrama de flujo adquiere automáticamente un nombre basado en el espectro usado para crearlo. Aquí tenemos nuestro diagrama de flujo de ejemplo recién creado, en la lista de Workflows (Diagramas de flujo) y en el recuadro de Preview (Vista previa).

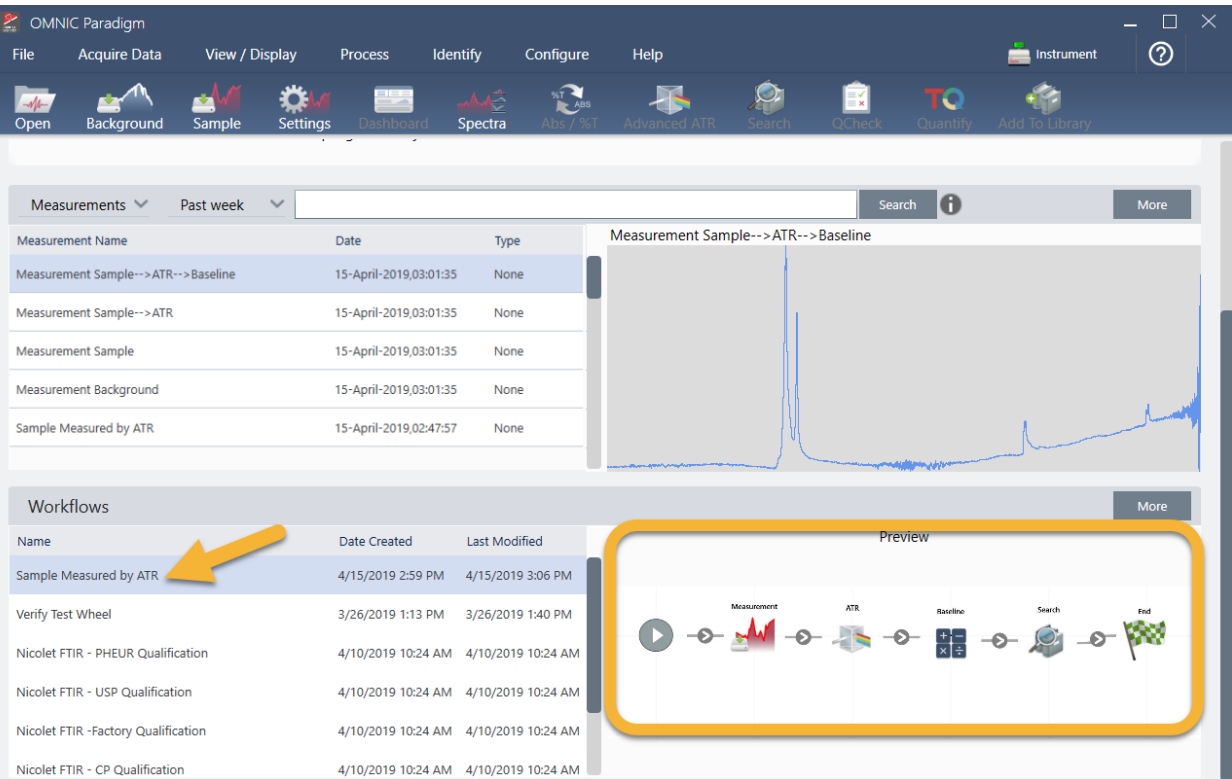

#### 3. Tutoriales y repasos

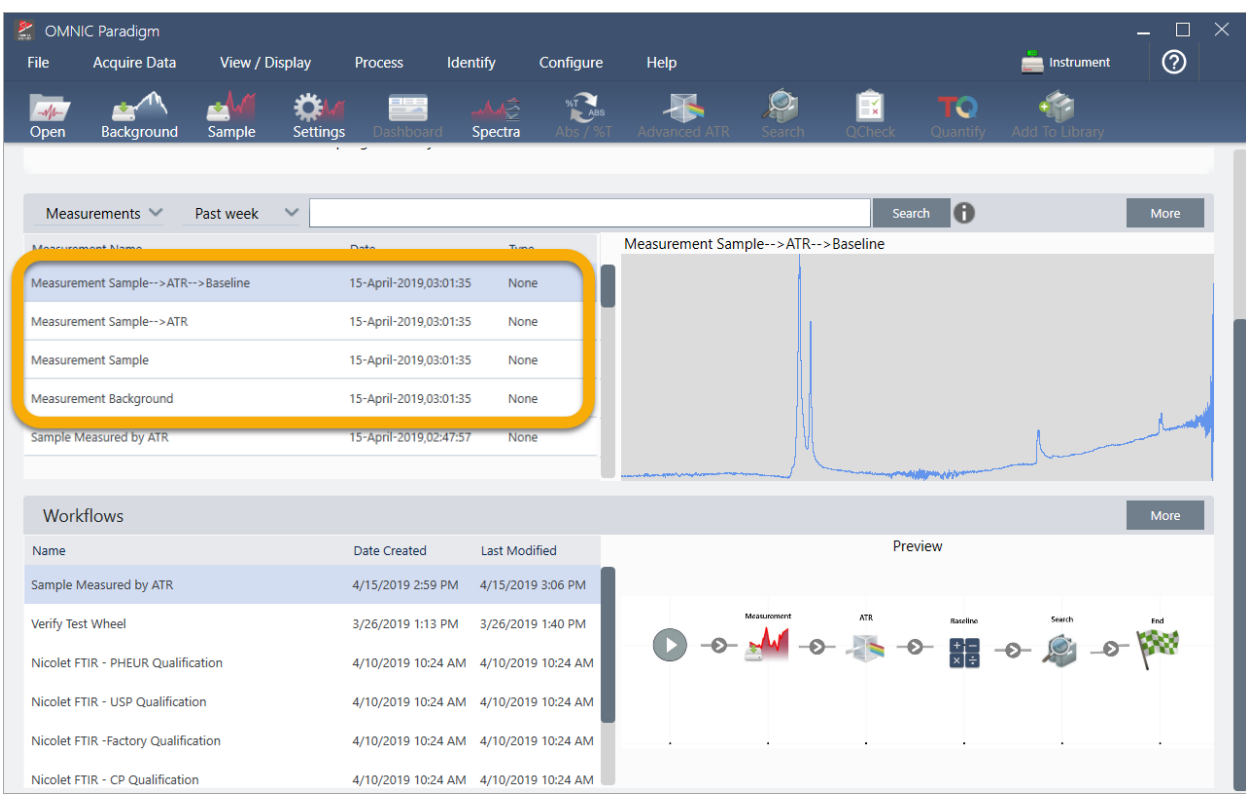

9. Los espectros generados del diagrama de flujo aparecen en la lista de Measurements (Mediciones).

Nuestro ejemplo de diagrama de flujo ha generado cuatro espectros: el espectro del fondo adquirido, el espectro de la muestra medida, el espectro de la muestra con corrección de ATR y el espectro de la muestra con línea base corregida con los resultados de las búsquedas. Los espectros generados del diagrama de flujo adquieren un nombre derivado de las propiedades de Tile Name (Nombre de mosaico) de los archivos de diagrama de flujo que tenga asociados.

## 3.5.2 Agregar mosaicos a un diagrama de flujo

Esta sección muestra cómo se utilizan las herramientas de edición de diagramas de flujo para agregar mosaicos a los diagramas de flujo generados automáticamente.

1. En el panel de control, haga clic con el botón derecho en el nombre del diagrama de flujo y seleccione Edit (Editar).

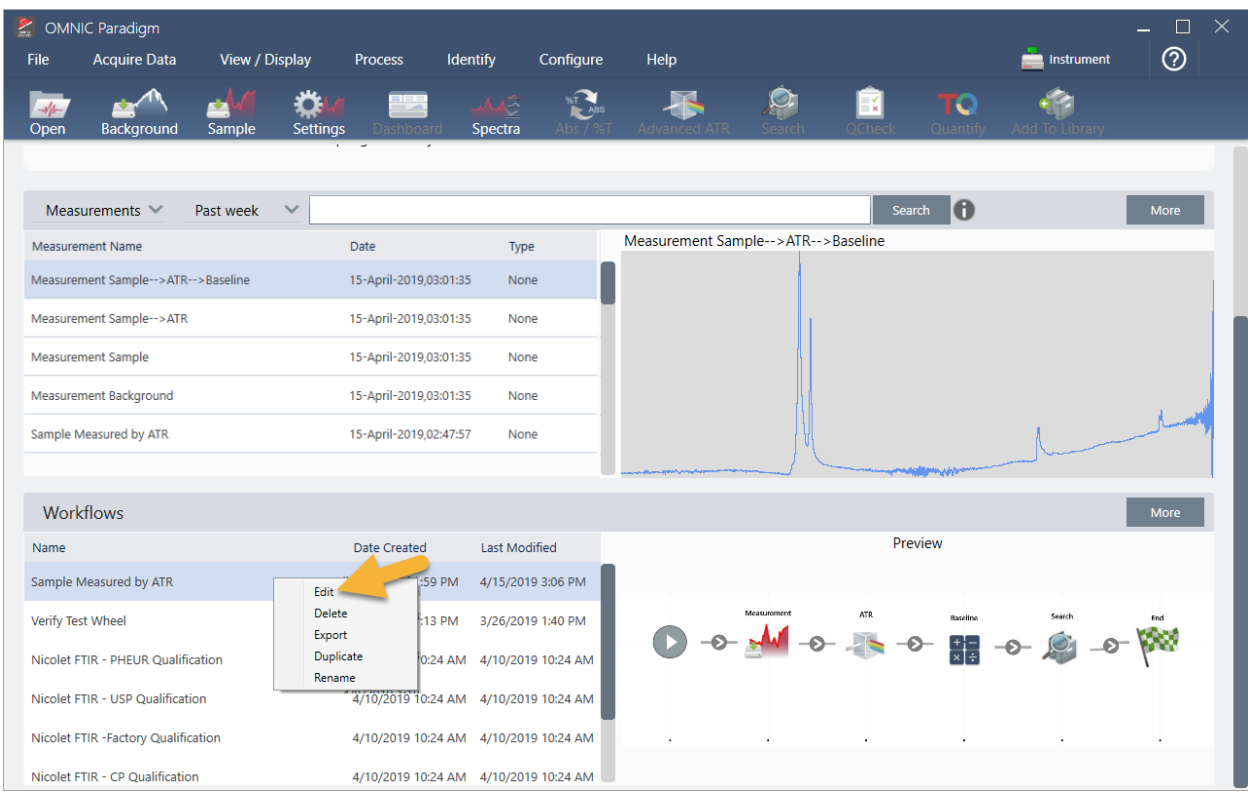

El diagrama de flujo se abre en el Editor de diagramas de flujo.

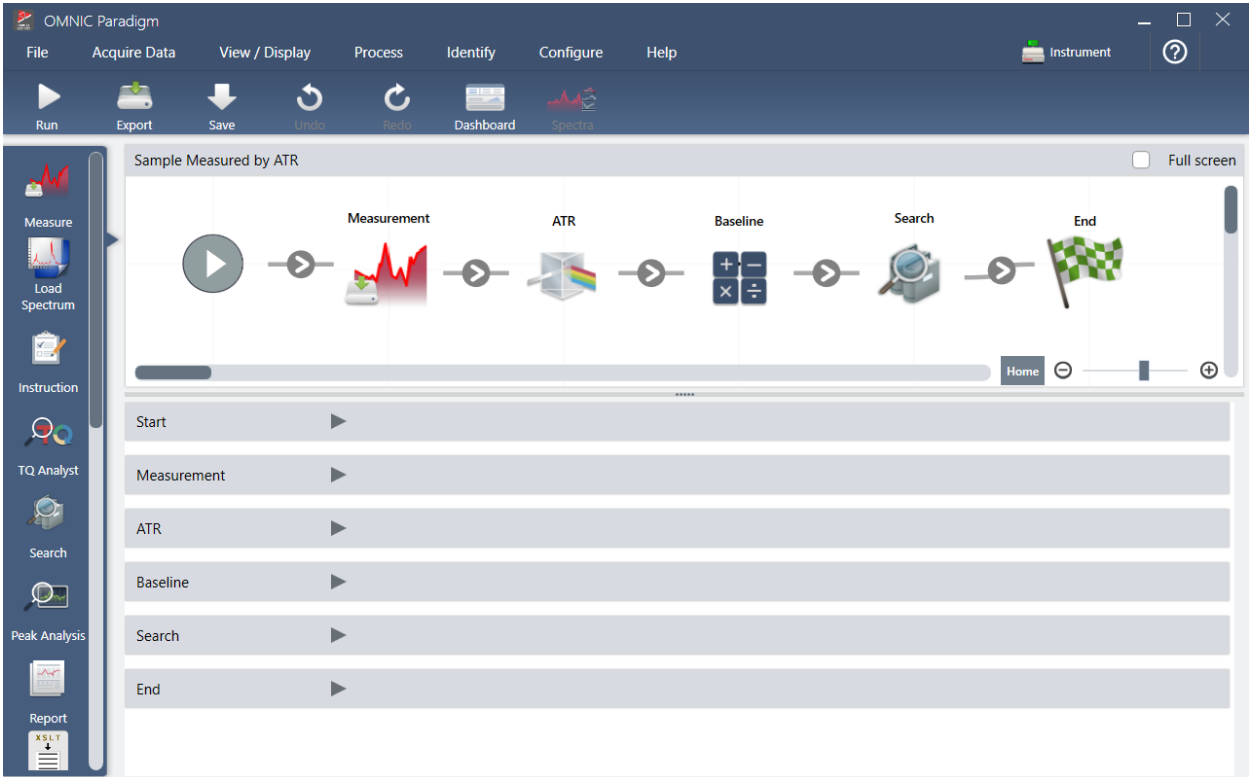

2. Agregue un mosaico de Tag Spectrum (Etiquetar espectro) al diagrama de flujo.

Los espectros generados del diagrama de flujo se guardan en la base de datos de OMNIC Paradigm junto con todos los datos adquiridos manualmente. Vamos a etiquetar los espectros de diagrama de flujo para asociarlos con nuestro diagrama de flujo. Así será más fácil abrirlos y verlos más tarde.

a. En el editor de diagramas de flujo, arrastre el mosaico de Tag Measurement (Etiquetar medición) de la barra de selección

al lienzo para situar el cursor del ratón sobre la flecha gris  $\bullet$  entre

los mosaicos de Measurement (Medición) y ATR Correction (Corrección de ATR).

La flecha gris cambiará por un signo más.

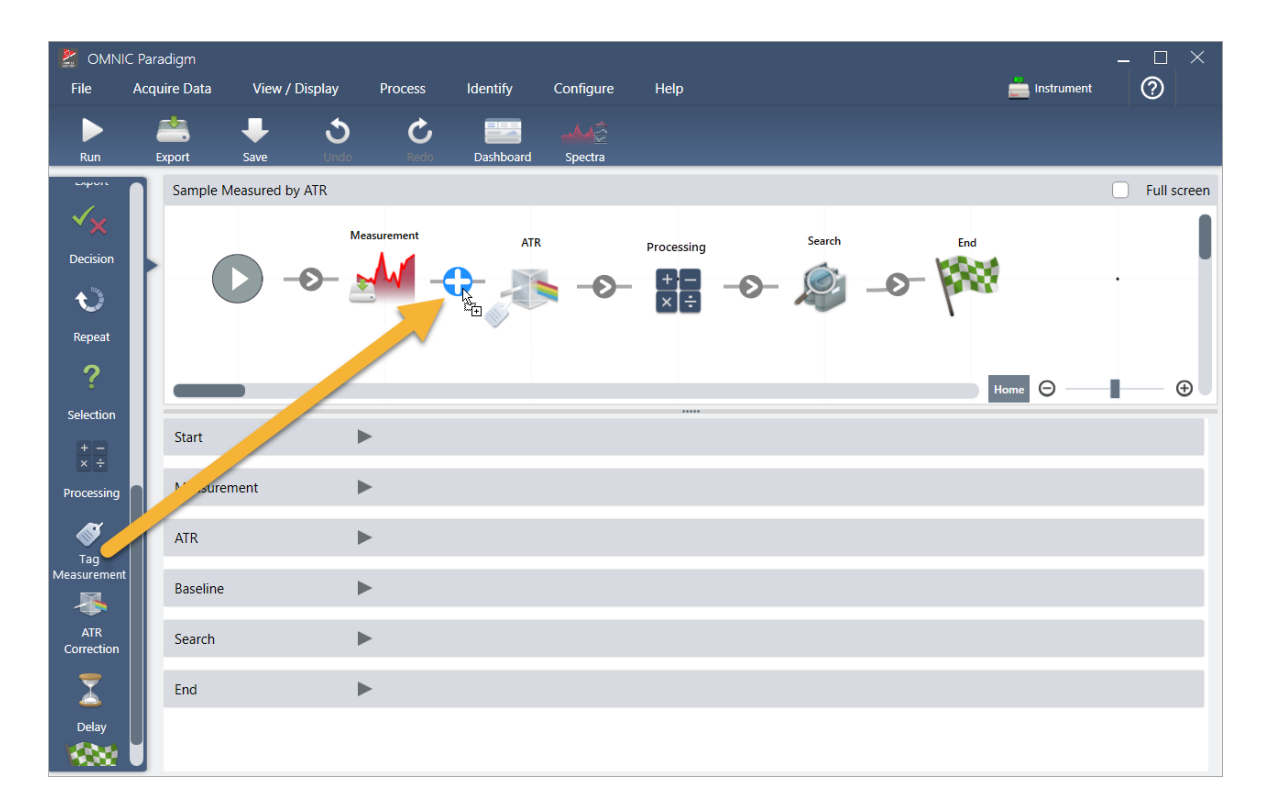

b. Suelte el botón del ratón.

El mosaico se habrá agregado al diagrama de flujo en dicha posición, con su cuadro de parámetros abierto debajo del lienzo.

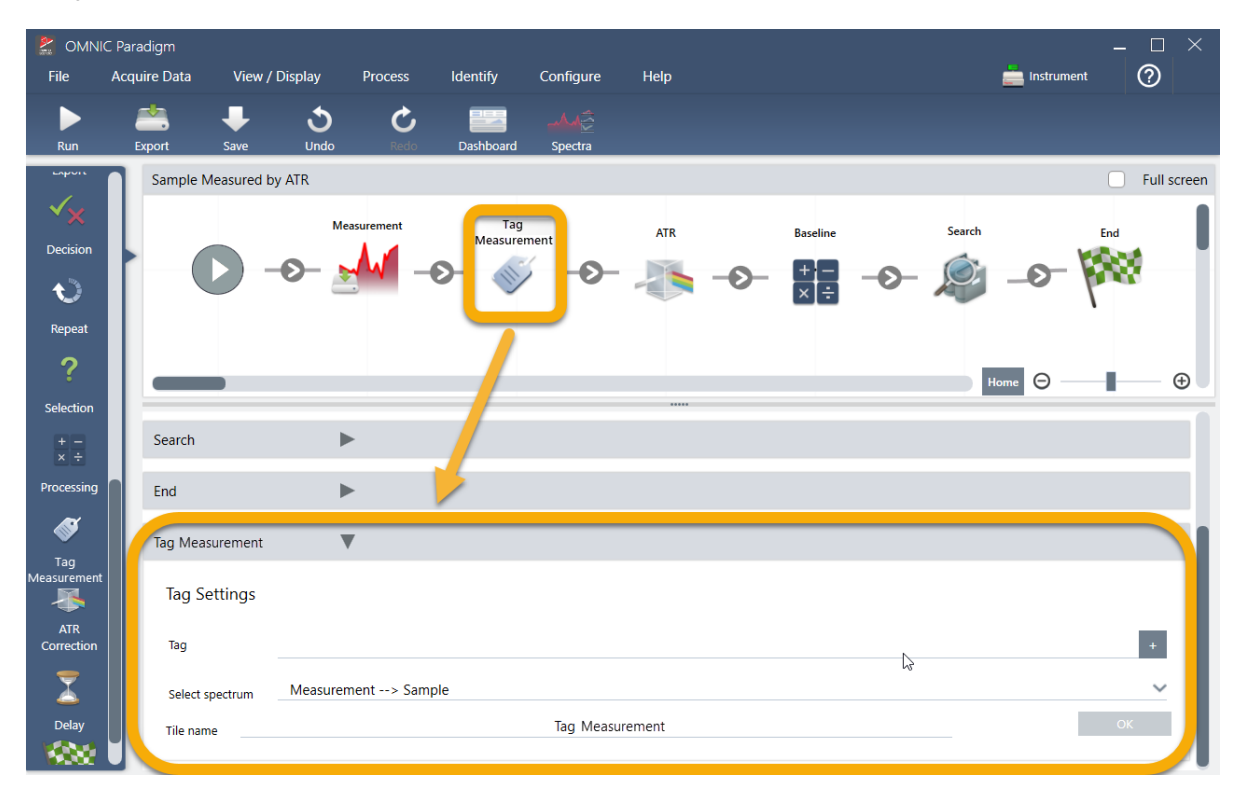

c. En Tag Settings (Parámetros de Etiquetas), introduzca un nombre de base para los espectros generados del diagrama de flujo, como «ATR Search Spectra», asegúrese de que Select Spectrum (Seleccionar espectro) esté ajustado con el espectro medido por usted («Measurement - Sample» [Medición - Muestra]) y seleccione OK (Aceptar).

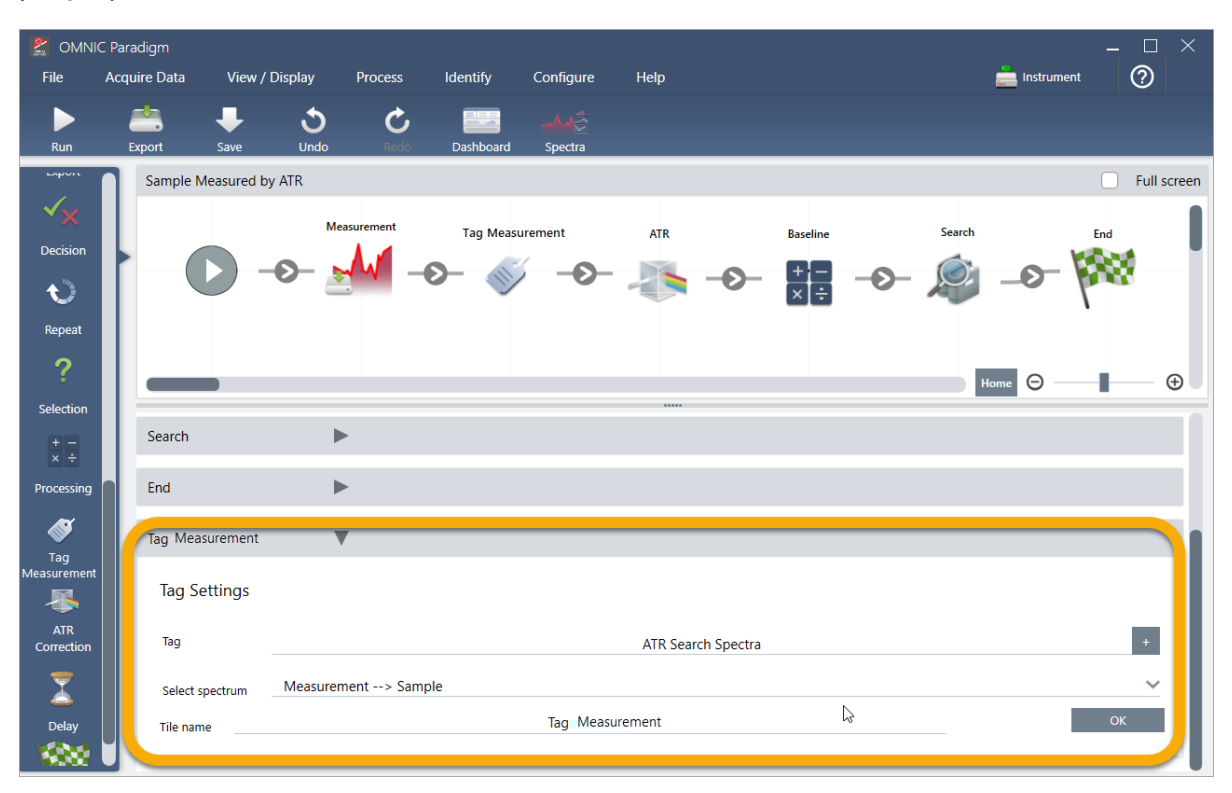

El mosaico de Tag Measurement (Etiquetar medición) agregará automáticamente la etiqueta «ATR Search Spectra» a cada espectro generado por el diagrama de flujo. Más adelante explicaremos cómo buscar tales espectros.

Pasemos ahora a ver lo que ocurre cuando se agrega un mosaico que emite una marca de error.

- 3. Agregue un mosaico de Template Report (Informe de plantilla) al diagrama de flujo.
	- a. En el Editor de diagramas de flujo, utilice el ratón para situarse sobre la flecha gris entre los mosaicos de Search (Búsqueda) y End (Fin) (la flecha cambia por un signo más [+]) y, entonces, haga clic. El software abre el cuadro de Add Tile (Agregar mosaico). Esta es otra forma sencilla de agregar mosaicos.

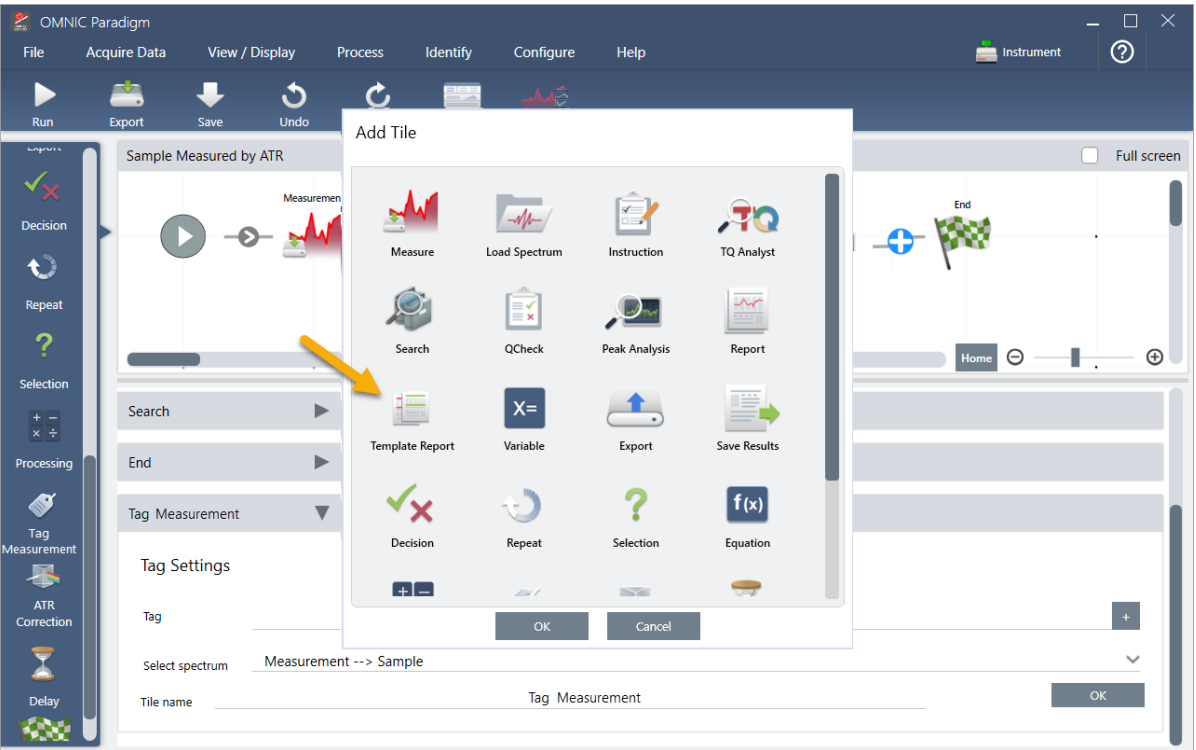

b. En el cuadro Add Tile (Agregar mosaico), seleccione Template Report (Informe de plantilla) y seleccione OK (Aceptar).

El mosaico se habrá agregado al diagrama de flujo en dicha posición, con su cuadro de parámetros abierto debajo del lienzo.

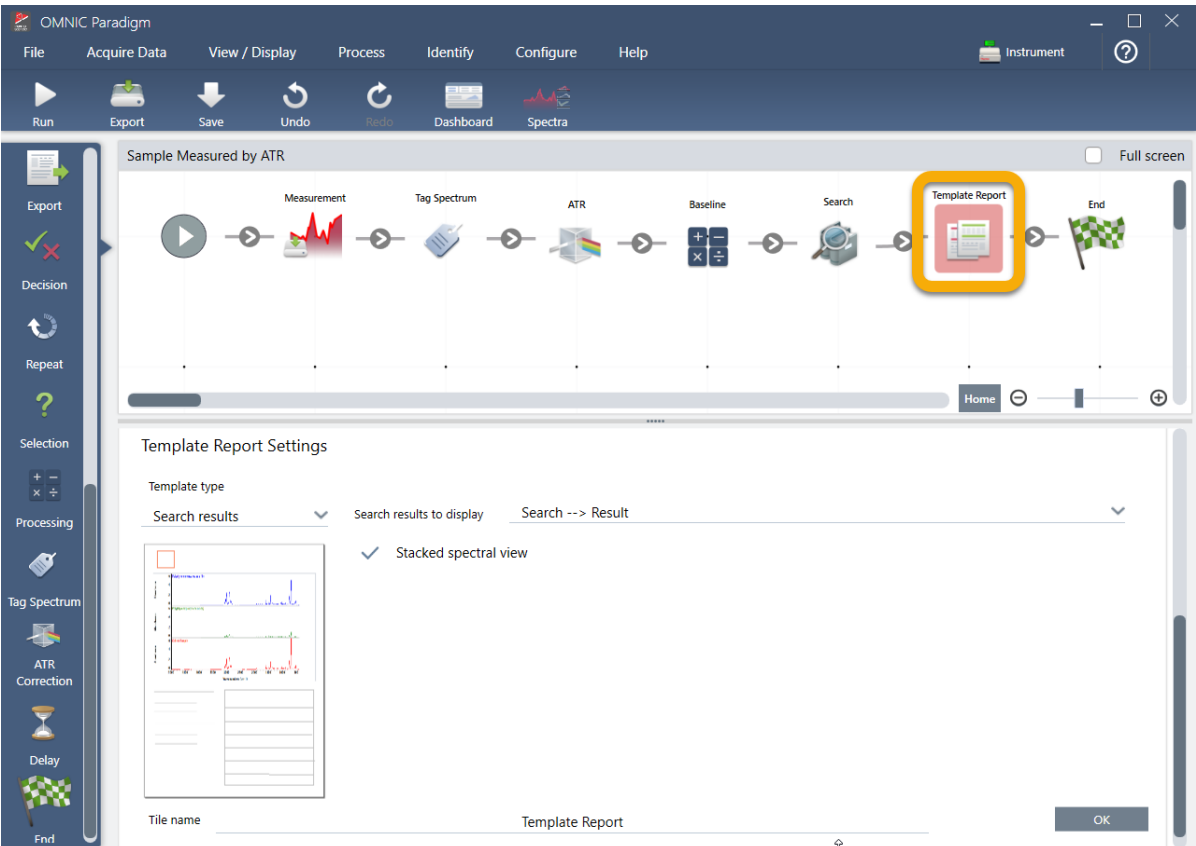

Observe que el mosaico de Template Report (Informe de plantilla) tiene un reborde rojo, lo que indica que el diagrama de flujo no puede ejecutarse correctamente. Si vemos los parámetros de Template Report (Informe de plantilla), todas las casillas están vacías.

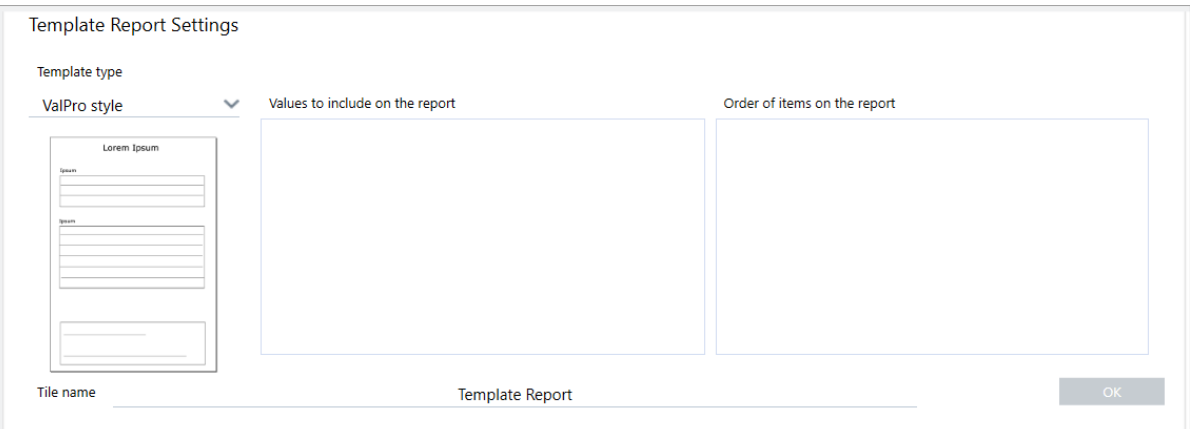

Para solucionar el problema, debemos especificar una plantilla para el informe y los resultados que incluir.

c. Configure Template Type (Tipo de plantilla) con el estilo de informe que desee (vamos a utilizar la plantilla de Search Results [Resultados de búsqueda]), defina Search Results To Display (Resultados de búsqueda para mostrar) para la salida de su diagrama de flujo («Search Result» [Resultado de búsqueda] en nuestro ejemplo) y seleccione OK (Aceptar).

#### 3. Tutoriales y repasos

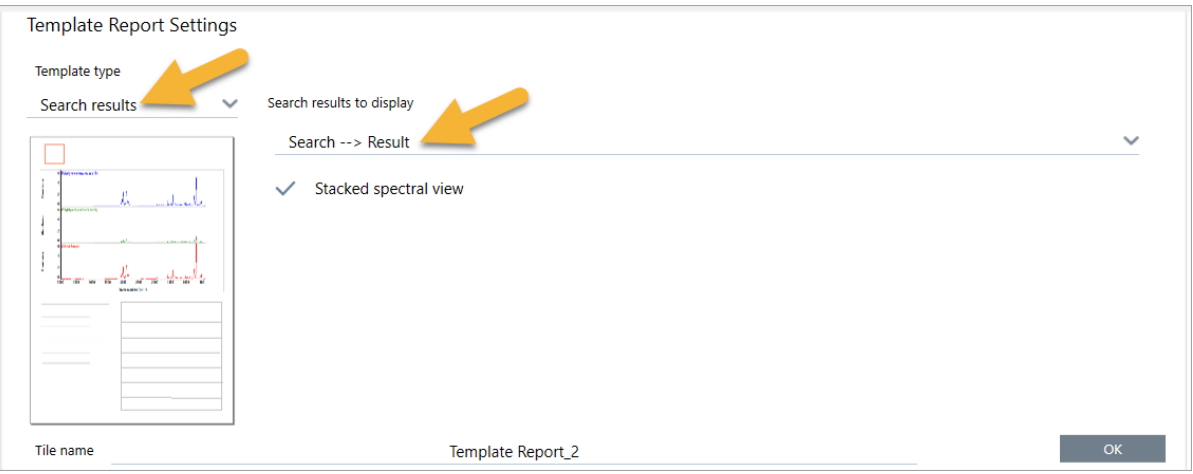

Observe que el reborde rojo ha desaparecido.

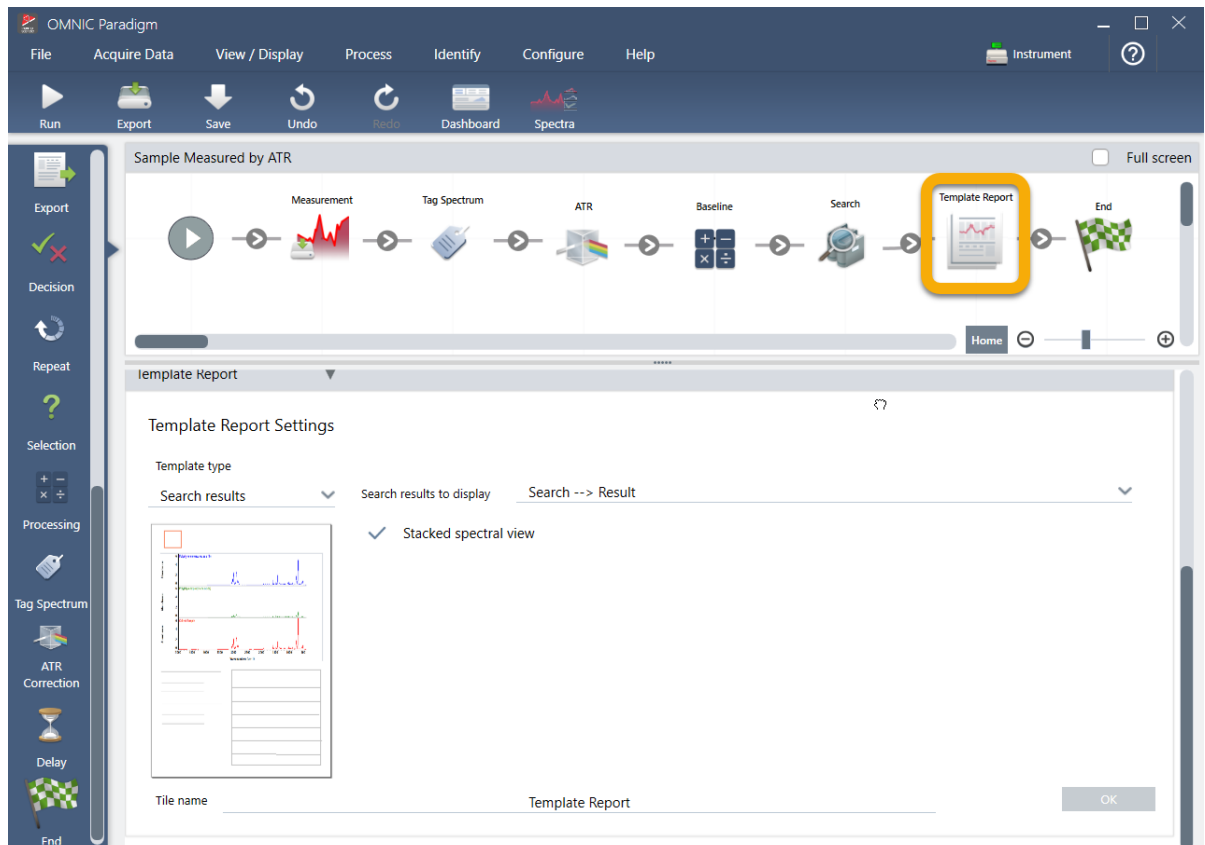

- 4. Para guardar el diagrama de flujo actualizado, haga clic en el botón Save (Guardar) de la barra de herramientas.
- 5. Para ejecutar el diagrama de flujo, haga clic en el icono Run (Ejecutar) de la barra de herramientas.

Se ejecutan todos los pasos del diagrama de flujo y aparece el informe final.

Haga clic en el botón de flecha para finalizar el diagrama de flujo.

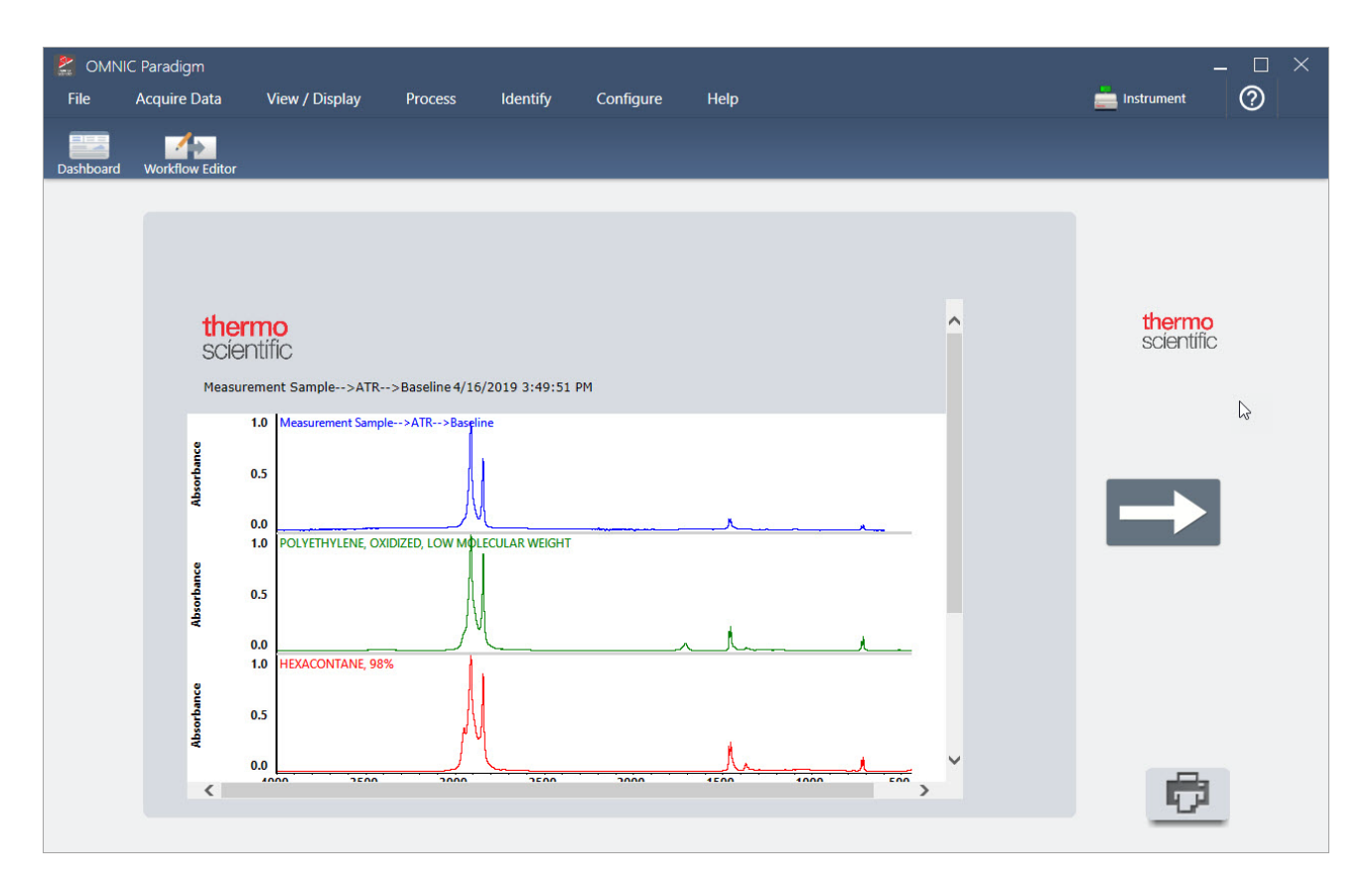

- 6. Haga clic en el botón Dashboard (Panel de control) de la barra de herramientas para volver al panel de control.
- 7. Si selecciona el diagrama de flujo en la lista de Workflows (Diagramas de flujo)m la vista previa estará actualizada.

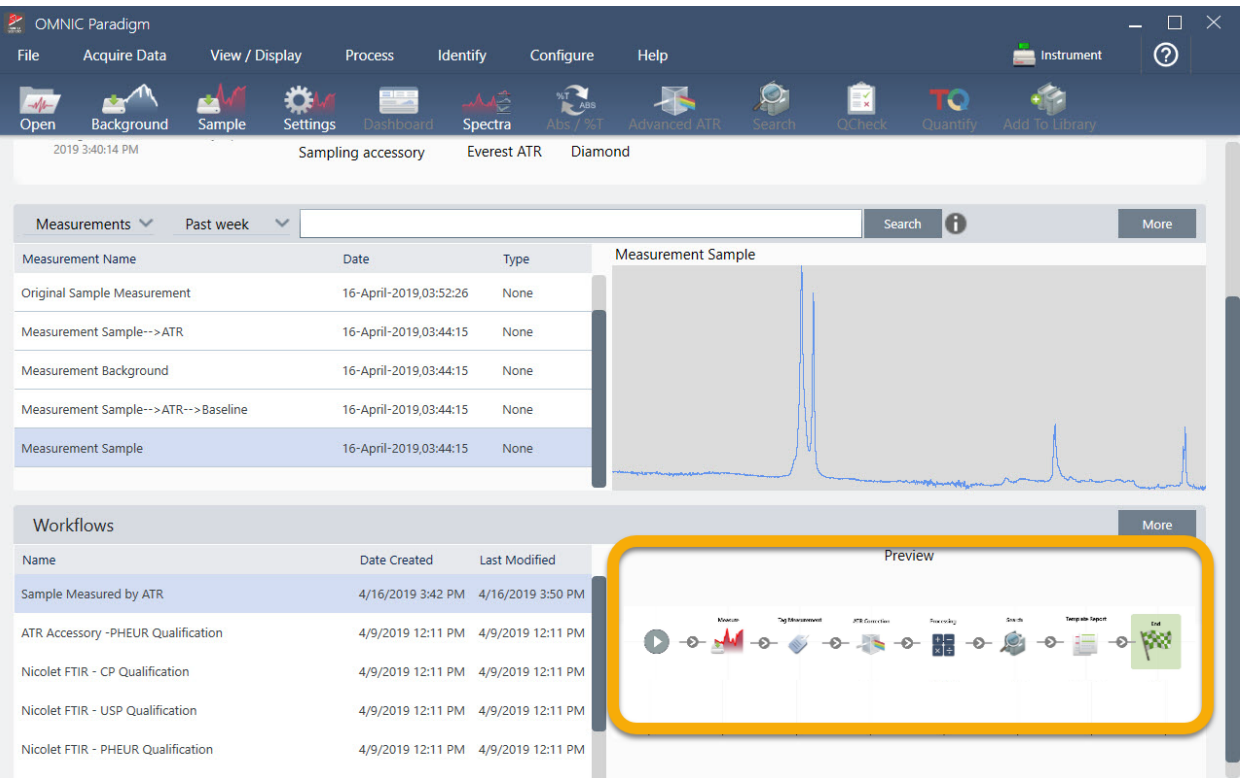

8. Si introduce la etiqueta en el cuadro Search (Buscar), el software mostrará los espectros generados por el diagrama de flujo en la lista de Measurements (Mediciones).

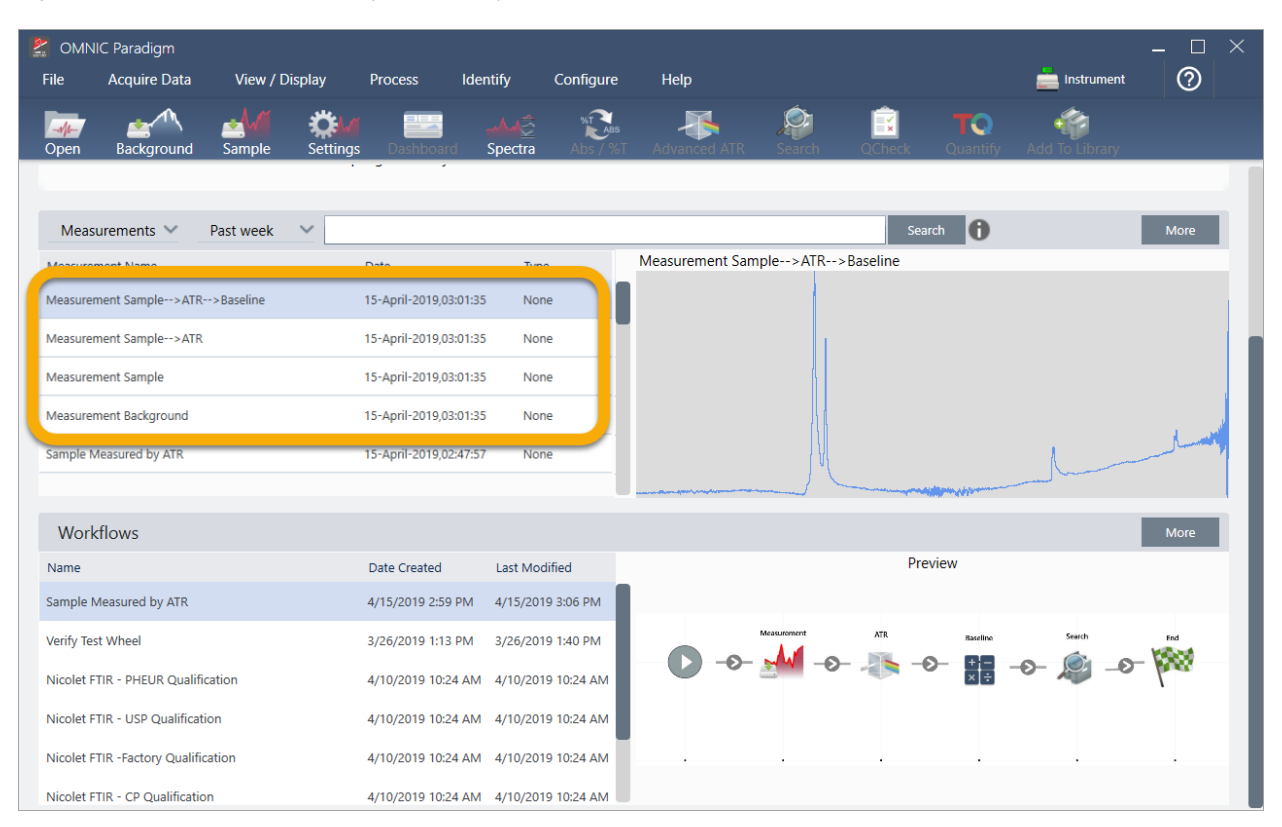

Si desea ver los espectros en el panel espectral, seleccione los cuatro de la lista de Measurements (Mediciones) con Mayús+clic y haga clic con el botón derecho para seleccionar Open Selected Measurements (Abrir mediciones seleccionadas).

9. Para ver el informe generado por el diagrama de flujo, haga clic en este botón de flecha y seleccione Reports (Informes).

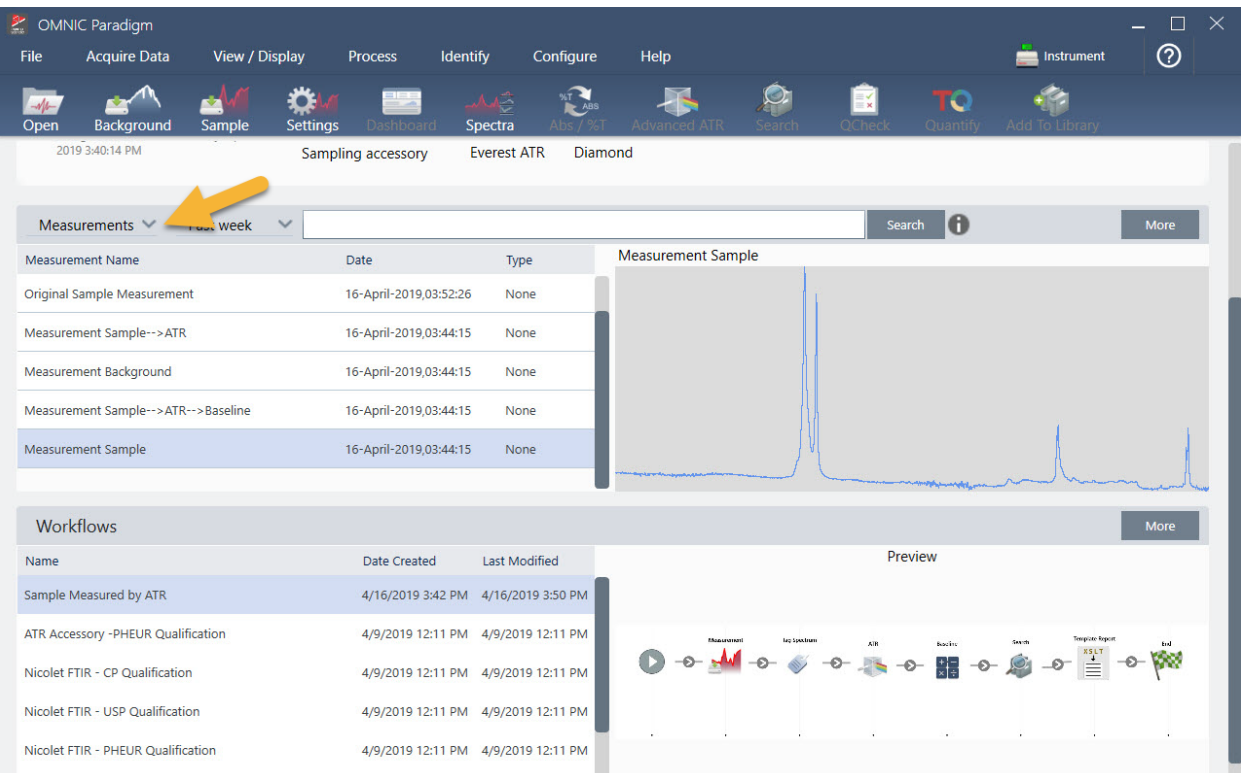

### 3.5.3 Sugerencias para crear diagramas de flujo

Antes de continuar creando más diagramas de flujo, lea detenidamente estas respuestas a preguntas frecuentes sobre los diagramas de flujo y soluciones a problemas que pueden producirse.

- ¿Es importante el orden en el que aparecen los mosaicos en el diagrama de flujo? Sí, el orden de los mosaicos es muy importante. Cada mosaico del diagrama de flujo se constituye con los mosaicos anteriores, y todos los mosaicos están interconectados por sus requisitos de entrada y sus resultados de salida. Por ejemplo, si agrega un mosaico de Measure (Medición), este crea un resultado de salida (un espectro), al que solo pueden acceder mosaicos cuya posición en el diagrama de flujo sea posterior al mosaico de medición. Si desea corregir la línea base de un espectro adquirido, necesitaría agregar un mosaico de Processing (Procesamiento) después del de medición para, después, definir la entrada del mosaico de procesamiento para la salida de medición (es decir, el espectro). De lo contrario, el mosaico de Processing (Procesamiento) tendrá un reborde rojo indicará que es preciso definirlo para que el diagrama de flujo se pueda ejecutar. Si ve un mosaico con el reborde rojo, situar el ratón sobre el mosaico le ayudará a conocer el origen del problema.
- <sup>l</sup> ¿Es preciso agregar una medición del fondo al diagrama de flujo? No, a menos que desee que diagrama de flujo realice una operación exclusivamente en el espectro de fondo. Si solo necesita un espectro de fondo para procesar los

datos de la muestra medida, entonces solo tiene que agregar un mosaico de Measure (Medición) al diagrama de flujo y utilizar los parámetros del mosaico para definir la medición del fondo.

• ¿Se puede cambiar el título de los mosaicos de diagrama de flujo? Cada mosaico del diagrama de flujo tiene un ajuste que determina el nombre de mosaico. (Haga doble clic en el mosaico del editor de diagramas de flujo para abrir los parámetros asociados). El parámetro Tile Name (Nombre de mosaico) se puede usar para agregar detalles a su diagrama de flujo. Puede ser útil para que el desarrollador del diagrama de flujo mantenga los elementos organizados, en especial cuando se crean diagramas de flujo que tienen numerosos bucles o recorridos, o muchos mosaicos del mismo tipo (por ejemplo, varios mosaicos de Measure [Medición] en el mismo diagrama de flujo).

El nombre de los mosaicos también se puede utilizar para asignar nombre a los archivos de salida mientras se ejecuta el diagrama de flujo. Estos son algunos ejemplos:

- Mosaico de Measure (Medición). Este mosaico adquiere espectros del fondo y la muestra. Cuando el diagrama de flujo se ejecuta, el espectro de la muestra se guarda con el nombre de mosaico del mosaico de Measure (Medición) al que está asociado.
- Mosaico ATR Correction (Corrección de ATR), mosaico Process (Procesar), etc. Los mosaicos que funcionan con espectros adquiridos generan espectros de salida que se guardan junto con el espectro final de la muestra cuando se ejecuta el diagrama de flujo. Cada espectro «intermedio» procesado se guarda con el nombre del mosaico del diagrama de flujo que lo haya generado.
- Mosaico de Report (Informe). Este mosaico crea un informe de la muestra. Cuando el diagrama de flujo se ejecuta, el informe se guarda con el nombre de mosaico del mosaico de Informe al que está asociado.
- <sup>l</sup> ¿Tienen todos los diagramas de flujo un mosaico de Export (Exportación)? No. Los espectros e informes generados de un diagrama de flujo se guardan automáticamente en la base de datos de OMNIC Paradigm, junto con todos los demás espectros e informes que se creen manualmente con el espectrómetro (sin diagrama de flujo). Si desea guardar los espectros e informes generados de un diagrama de flujo como archivos que puedan archivarse y abrirse en otro lugar (desde la estación de trabajo del software OMNIC Paradigm, por ejemplo), utilice un mosaico de Export (Exportación) para crear tales archivos automáticamente.
- <sup>l</sup> ¿Por qué no se ejecuta mi diagrama de flujo? Antes de ejecutar manualmente un diagrama de flujo recién creado, asegúrese de que no haya mosaicos con un reborde rojo. He aquí un ejemplo:

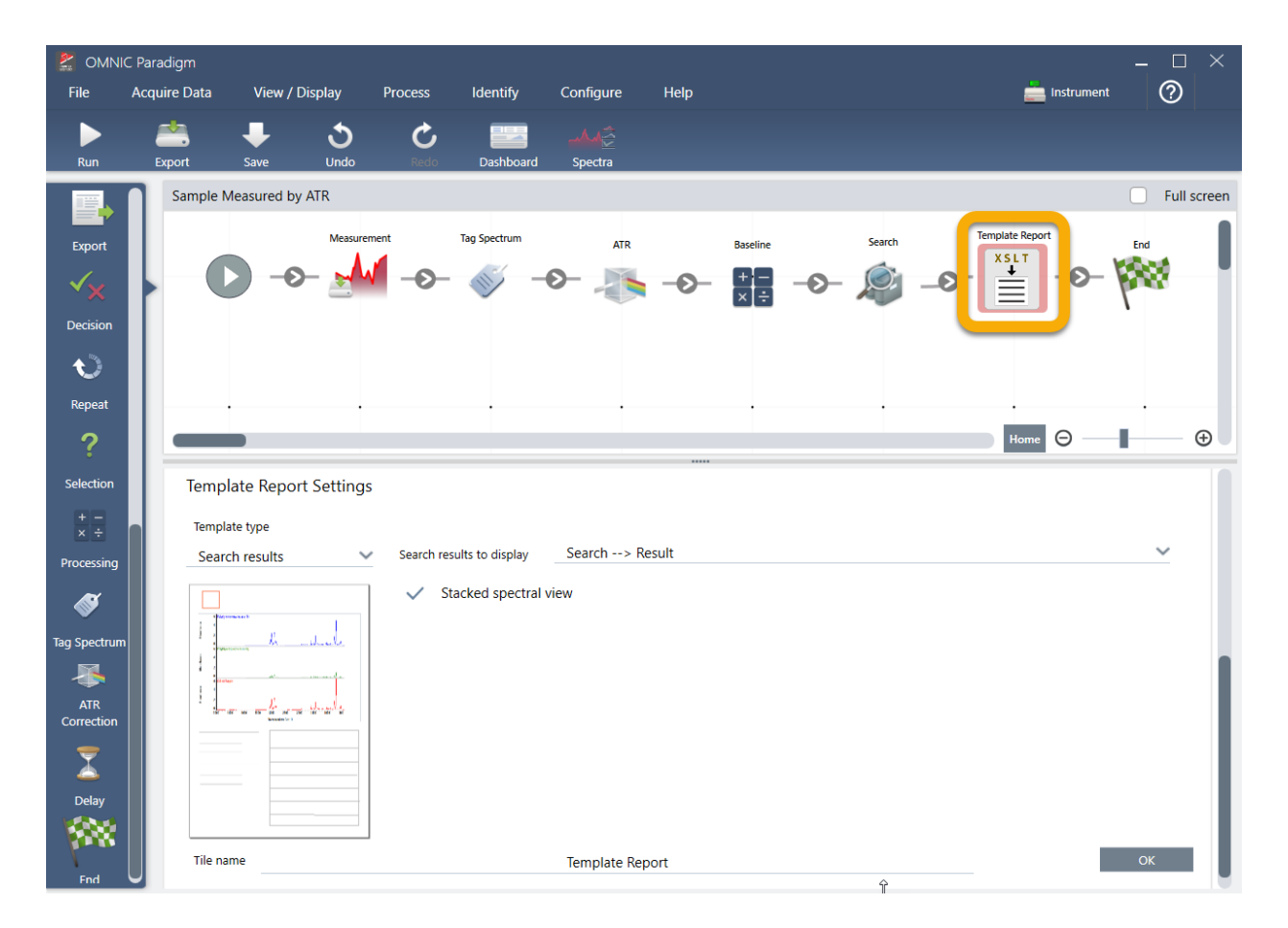

El diagrama de flujo no puede ejecutarse hasta el final si contiene un mosaico con un reborde rojo.

Si el diagrama de flujo tiene un mosaico con el reborde rojo, sitúe el ratón sobre el mosaico para ver sugerencias que le ayudarán a resolver el problema. Por lo general, el reborde rojo indica que el mosaico contiene opciones pendientes de configurar. Sin embargo, también puede significar que el mosaico es «ilegal». Por ejemplo, si coloca un mosaico de Processing (Procesamiento) antes de un mosaico de Measure (Medición), el mosaico de procesamiento tendrá el reborde rojo y el diagrama de flujo contendrá un error irresoluble, ya que no existe un espectro de salida donde corregir la línea base.

## 4.0.1 Capítulo 4

# 4. Guías de procedimientos

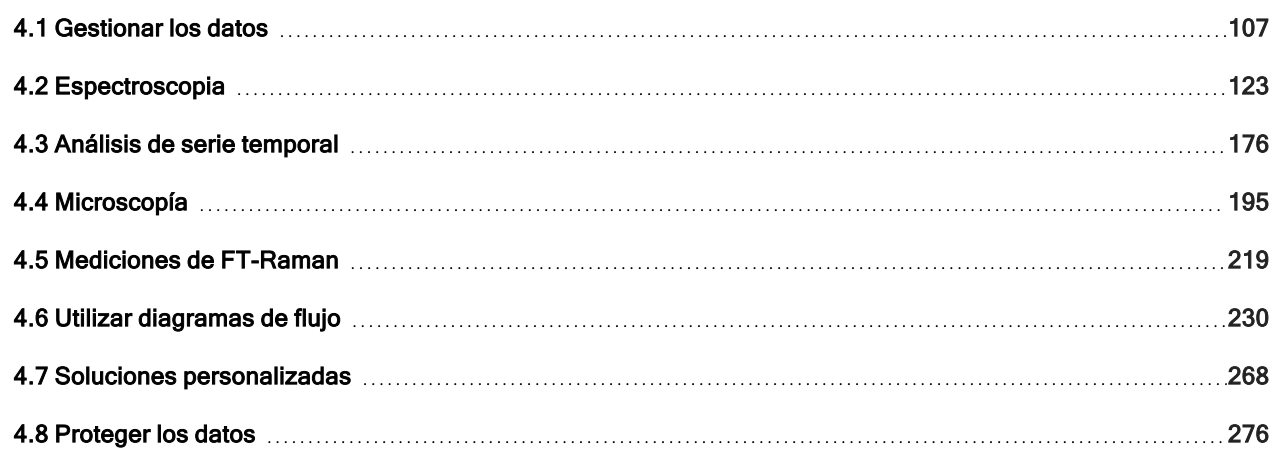

# <span id="page-106-0"></span>4.1 Gestionar los datos

El software OMNIC Paradigm incluye herramientas que simplifican la localización y gestión de los datos, incluidos mediciones, informes y sesiones.

### 4.1.1 Gestionar bibliotecas espectrales

Las bibliotecas contienen listas de compuestos e información relacionada, y se pueden comprar o crear a partir de los datos. Cuando se realizar una búsqueda por correlación o multicomponente, el análisis compara el espectro de la muestra con compuestos guardados en las bibliotecas que haya especificado en los parámetros de la búsqueda.

Utilice el administrador de bibliotecas para ver información sobre las bibliotecas y los compuestos almacenados, y para crear o eliminar bibliotecas.

### Crear una nueva biblioteca

Cree una nueva biblioteca para gestionar los datos espectrales y poder buscar también en los datos medidos.

- ❖ Para crear un nueva biblioteca en la interfaz de escritorio
- 1. En la barra de menús, seleccione Identify > Library Manager (Identificar > Administrador de bibliotecas).
- 2. En el administrador de bibliotecas, seleccione New Library (Nueva biblioteca).
- 3. Introduzca un nombre para la biblioteca y agregue campos opcionales.

Estos campos opcionales se utilizan cuando se agregan espectros a la biblioteca.

Figura 4-1: Asigne nombre a la biblioteca y personalice campos opcionales en la vista de New Library (Nueva biblioteca).

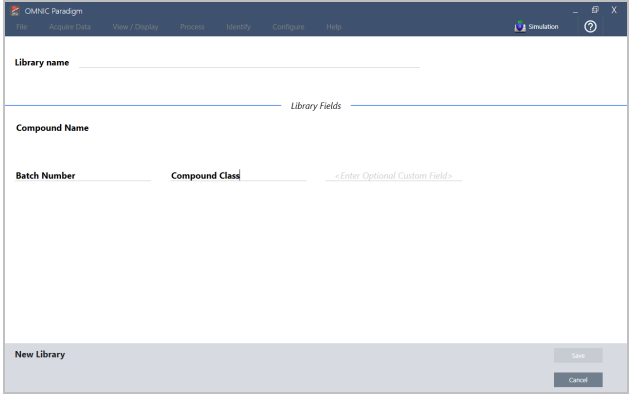

4. Haga clic en Save (Guardar) para crear la nueva biblioteca.

La nueva biblioteca aparece en la columna Libraries (Bibliotecas) del administrador de bibliotecas.

- ❖ Para crear un nueva biblioteca en la interfaz de pantalla táctil
- 1. En la pantalla de inicio, abra el menú [  $\equiv$  1 y seleccione Library Manager (Administrador de bibliotecas).
- 2. Seleccione New Library (Nueva biblioteca) en la barra de herramientas.
- 3. En la vista de New Library (Nueva biblioteca), introduzca un nombre para la biblioteca y agregue campos opcionales.

Estos campos opcionales se utilizan cuando se agregan espectros a la biblioteca.

Figura 4-2: Asigne nombre a la biblioteca y personalice campos opcionales en la vista de New Library (Nueva biblioteca).

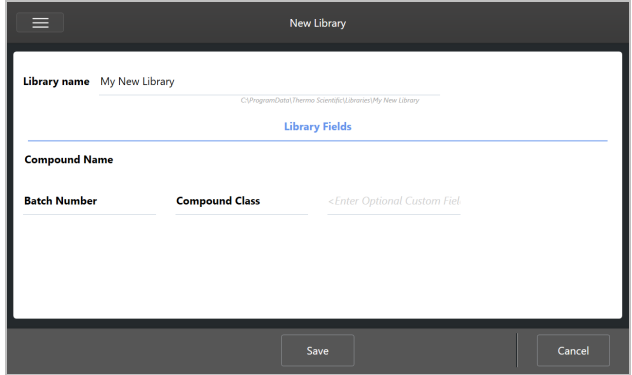

4. Toque Save (Guardar) para guardar su nueva biblioteca.

### Agregar espectros a una biblioteca

.

Agregue espectros a una biblioteca para utilizar sus propios datos de muestras en otros análisis de búsqueda.

#### ❖ Para agregar espectros a una biblioteca en la interfaz de escritorio

- 1. En la vista espectral, seleccione el espectro que desee agregar a la biblioteca.
	- a. Para agregar más de un espectro, seleccione Multiple Spectra (Varios espectros)
		- i. Haga clic con el botón derecho en la vista Spectra (Espectros) principal y elija Select All (Seleccionar todo) para seleccionar todos los espectros visibles.
		- ii. Mantenga pulsado CTRL y seleccione los espectros en la vista Spectra (Espectros) principal para seleccionar más de un espectro.
- 2. En la barra de menús, seleccione Identify > Add to Library (Identificar > Agregar a biblioteca) para abrir la vista de Agregar a biblioteca.
- 3. En la lista de bibliotecas, seleccione la biblioteca a la que desea agregar el espectro.
- 4. Realice los parámetros necesarios a la información del espectro y establezca un nombre para el compuesto. El nombre predeterminado es el nombre de la medición que se haya empleado al medir la muestra.
- 5. Haga clic en Save (Guardar). El espectro estará ahora disponible en la biblioteca y podrá verlo en el administrador de bibliotecas.
- ❖ Para agregar espectros a una biblioteca en la interfaz de pantalla táctil
- 1. En la vista espectral, seleccione el espectro que desee agregar a la biblioteca. Mantenga presionado CTRL y seleccione para agregar un espectro a la selección.
- 2. Seleccione Add to Library (Agregar a biblioteca) en el menú.
- 3. En la vista de Agregar a biblioteca, seleccione una biblioteca en la columna Libraries (Bibliotecas).
- 4. Asigne nombre al compuesto, especifique campos opcionales y toque Save (Guardar). Ahora el espectro estará disponible en la biblioteca seleccionada.

# Extraer espectros de bibliotecas

Extraiga espectros de bibliotecas para usarlos como referencia en análisis y diagramas de flujo. Los espectros extraídos se guardan con las mediciones en la base de datos, pero no se pueden cambiar de nombre, etiquetar ni exportar.

#### ❖ Para extraer un espectro de una biblioteca

- 1. Navegue hasta Library Manager (Administrador de bibliotecas).
- 2. Seleccione el compuesto que desee extraer.
- 3. En la barra de herramientas, seleccione Extract (Extraer). Un mensaje confirmará que el espectro se ha extraído satisfactoriamente. Vea las mediciones para localizar el espectro extraído.

# Eliminar bibliotecas y compuestos

Cuando se elimina un compuesto, ya no puede utilizarse en los análisis de búsqueda y queda borrado de la lista de compuestos. La posición de índice del resto de compuestos de la biblioteca se mantiene.

Solo puede eliminar o modificar las bibliotecas que usted haya creado. Las bibliotecas comerciales y sus compuestos no se pueden eliminar.

Nota Las bibliotecas y compuestos eliminados no se pueden recuperar.

#### ❖ Para eliminar un compuesto de una biblioteca

- Desde la interfaz de escritorio
	- 1. En Library Manager (Administrador de bibliotecas), navegue hasta el compuesto que desee eliminar.
	- 2. Haga clic con el botón derecho en el compuesto y seleccione Delete (Eliminar). En el cuadro de diálogo, haga clic en Yes (Sí) para confirmar.
- Desde la interfaz de pantalla táctil
- 1. En Library Manager (Administrador de bibliotecas), seleccione el compuesto que desee eliminar.
- 2. Toque Delete (Eliminar) en el panel del espectro.

## ❖ Para eliminar una biblioteca

- Desde la interfaz de escritorio
	- 1. En el Library Manager (Administrador de bibliotecas), seleccione la biblioteca que debe eliminarse.
	- 2. Haga clic en Delete (Eliminar), en la barra de herramientas y, después, en Yes (Sí) para confirmar.
- Desde la interfaz de pantalla táctil
	- 1. En el Library Manager (Administrador de bibliotecas), seleccione la biblioteca que debe eliminarse.
	- 2. Toque Delete (Eliminar) en la barra de herramientas principal.

# Agregar ubicaciones de biblioteca

Use la pestaña Library Locations (Ubicación de bibliotecas) en Search Setup (Configuración de búsqueda) para especificar la ubicación de otras bibliotecas. Es muy útil cuando las bibliotecas están almacenadas en una ubicación compartida como una unidad de red. Tras agregar una ubicación, puede utilizar las bibliotecas de esa ubicación para la búsqueda, el CCalidad y otros análisis.

## ❖ Para agregar una ubicación de biblioteca

- 1. Desde la interfaz de escritorio, abra el menú Identify (Identificar) y seleccione Search Setup (Configuración de búsqueda).
- 2. Navegue hasta la pestaña Library Locations (Ubicación de bibliotecas).
- 3. Haga clic en Add Location (Agregar ubicación).
- 4. Examine y localice la ubicación de las bibliotecas adicionales y haga clic en Open (Abrir).
- 5. Haga clic en Save (Guardar).

# 4.1.2 Realizar copia de seguridad y restauración de base de

# datos

Realice copias de seguridad regulares de la base de datos para garantizar la recuperación de los datos en caso de un fallo del disco duro. Con las herramientas de mantenimiento de bases de datos del software OMNIC Paradigm, puede realizar copias de seguridad y restaurar los datos con facilidad, directamente desde el software.

# Realizar copia de seguridad de la base de datos

Realice la copia de seguridad de la base de datos en un dispositivo distinto por si falla el disco duro. Por ejemplo, realice la copia de los datos en otro sistema informático, en una unidad de disco externa o en una ubicación remota de la red.

- ❖ Para realizar la copia de seguridad de la base de datos
- 1. En la interfaz de escritorio del software OMNIC Paradigm, vaya a Configure > Database Maintenance (Configurar > Mantenimiento de base de datos) y seleccione Back Up (Copia de seguridad).

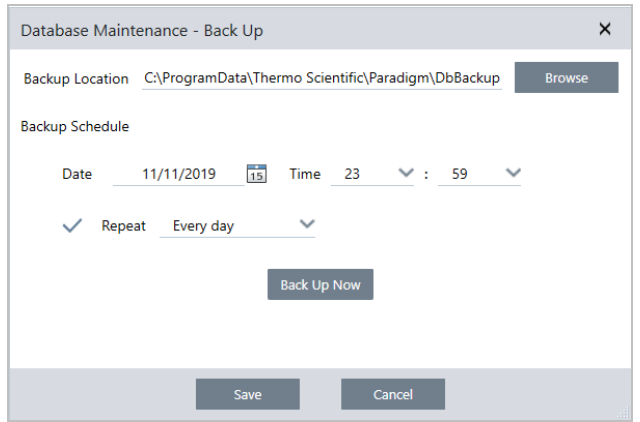

- 2. Seleccione una ubicación de copia de seguridad para guardar la base de datos de reserva.
- 3. Para programar las copias de seguridad, establezca la hora y fecha de la primera copia de seguridad.
	- a. Asegúrese de que esté seleccionado Repeat (Repetir) y elija una opción de repetición de la lista.
	- b. Haga clic en Save (Guardar).
- 4. Para realizar manualmente la copia de seguridad de la base de datos sin programación, haga clic en Back Up Now (Realizar copia de seguridad ahora).

Para cambiar la ubicación de la copia de seguridad antes de realizarla, primero cambie la ubicación y guarde los cambios, y, a continuación, vuelva a abrir la ventana de Database Maintenance - Back Up (Mantenimiento de base de datos - Realizar copia de seguridad) y haga clic en Back Up Now (Realizar copia de seguridad ahora).

5. Haga clic en Close (Cerrar) para volver al panel de control.

Aviso: la herramienta de copia de seguridad de la base de datos realiza una copia de reserva solo de una parte de los datos de Session (Sesión). Los datos de Session (Sesión) tienen dos partes: una parte de la sesión se almacena en la base de datos y otra parte se guarda en archivos en la unidad de disco. La herramienta de copia de seguridad de la base de datos del software OMNIC Paradigm realiza una copia de seguridad solo de los datos guardados en la base de datos.

Para asegurarse de poder restaurar los datos, debe utilizar un programa de utilidad de copias de seguridad aparte para realizar la copia de seguridad de los archivos almacenados en el siguiente directorio: C:\Users\Public\Documents\thermo scientific\omnic paradigm\Sessions

Para realizar una copia de seguridad de los datos de Sesión, utilice la herramienta de copia de seguridad de base de datos como habitualmente, pero use también un programa de utilidad aparte (por ejemplo, las herramientas de Copias de seguridad y restauración del sistema operativo) para realizar una copia de reserva de los archivos de C:\Users\Public\Documents\thermo scientific\omnic paradigm\Sessions.

Para restaurar los datos de Sesión, use su utilidad de copias de seguridad y restauración para restaurar los archivos del directorio Sessions y, a continuación, restaure la base de datos.

# Restaurar una base de datos de la copia de seguridad

Utilice la herramienta Restore (Restaurar) del software OMNIC Paradigm para restaurar la base de datos desde la copia de seguridad guardada.

Nota Esta acción elimina definitivamente todos los datos que tenga la base de datos en ese momento y los sustituye por los datos que tenga la copia de seguridad seleccionada.

### ❖ Para restaurar la base de datos

1. En la interfaz de escritorio del software OMNIC Paradigm, vaya a Configure > Database Maintenance (Configurar > Mantenimiento de base de datos) y seleccione Restore (Restaurar).

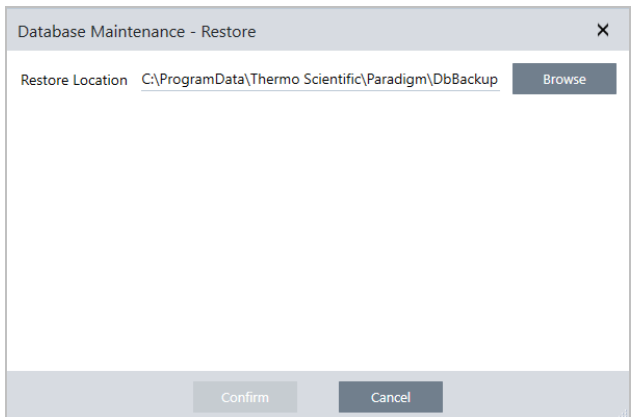

2. Haga clic en Browse (Examinar) y seleccione la ubicación de la base de datos de reserva.

Si utiliza el software OMNIC Paradigm en un espectrómetro Summit y desea restaurar desde una copia de seguridad remota compartida con otros espectrómetros, puede restaurar los datos desde cualquiera de los espectrómetros que estén utilizando la copia de seguridad.

Para realizar una copia de seguridad de los datos de un solo espectrómetro, selecciónelo en la lista de nombres de host.

3. Haga clic en Confirm (Confirmar).

# 4.1.3 Limpiar base de datos para eliminar mediciones no deseadas

Utilice Clean Up (Limpiar) en Database Maintenance (Mantenimiento de base de datos) para eliminar automáticamente mediciones antiguas al alcanzar una determinada antigüedad. Por ejemplo, para guardar espacio en el sistema, podría querer eliminar automáticamente las mediciones que no se hayan modificado en más de un mes.

Para limpiar la base de datos, puede establecer el tiempo que desea conservar las mediciones antes de que se borren automáticamente, o bien puede seleccionar Clean Up Measurements Now (Limpiar mediciones ahora) para borrar todas las mediciones que sean más antiguas de lo que desea.

Una vez que se eliminan las mediciones antiguas, no pueden recuperarse.

Sugerencia Para conservar mediciones concretas, agréguelas a la biblioteca. Podrá extraerlas de la biblioteca en el futuro cuando las necesite utilizar.

- ❖ Para eliminar automáticamente mediciones antiguas en la interfaz de escritorio
- 1. Desde la interfaz de escritorio, vaya a Configurar > Database Maintenance > Clean Up (Configurar > Mantenimiento de base de datos > Limpiar).
- 2. Establezca cuánto tiempo desea conservar las mediciones.

Seleccione Forever (Para siempre) si desea conservar las mediciones.

3. Haga clic en Save (Guardar).

Para borrar de inmediato las mediciones que sobrepasen una determinada antigüedad, seleccione Clean Up Measurements Now (Limpiar mediciones ahora).

- ❖ Para eliminar automáticamente mediciones antiguas en la interfaz de pantalla táctil
- 1. En la pantalla de inicio, seleccione el icono Settings (Parámetros).
- 2. Vaya a la pestaña Database Maintenance (Mantenimiento de base de datos).
- 3. Seleccione Clean Up (Limpiar).
- 4. Establezca cuánto tiempo desea guardar las mediciones.

Seleccione Forever (Para siempre) si desea conservar las mediciones de forma indefinida.

5. Seleccione Save (Guardar).

Para borrar de inmediato las mediciones que sobrepasen una determinada antigüedad, seleccione Clean Up Measurements Now (Limpiar mediciones ahora).

Sugerencia Puede eliminar todas las mediciones de una vez. Para eliminar todas las mediciones, establezca el filtro que muestra todas las mediciones, selecciónelas todas y, haga clic con el botón derecho y seleccione Delete Selected Measurements (Eliminar mediciones seleccionadas) o seleccione Delete (Eliminar) en la interfaz de pantalla táctil.

# 4.1.4 Localizar mediciones e informes

Cuando busque mediciones e informes guardaros, utilice etiquetas y palabras clave de búsqueda para filtrar las listas de mediciones e informes.

# Búsquedas

Cuando se busque una medición, el término de búsqueda se comprobará en comparación con la información, como por ejemplo las etiquetas del espectro, el título, la fecha de la última modificación, los compuesto identificados, las cadenas personalizadas, los números de serie, etc. Si busca un informe, los campos usados para la búsqueda incluyen el nombre del informe, la fecha de creación y el tipo de plantilla.

Sugerencia Haga clic en un encabezamiento de columna, como Name (Nombre) o Type (Tipo) de la medición, para ordenar las mediciones. Por omisión, las mediciones se ordenan para mostrar primero el último elemento modificado.

## ❖ Para buscar mediciones e informes

- 1. Seleccione Reports (Informes) o Measurements (Mediciones) de la lista.
- 2. Seleccione una hora para limitar los resultados de búsqueda.
- 3. Introduzca sus términos de búsqueda y haga clic en Search (Buscar).

Utilice las técnicas de búsqueda siguientes para afinar los resultados.

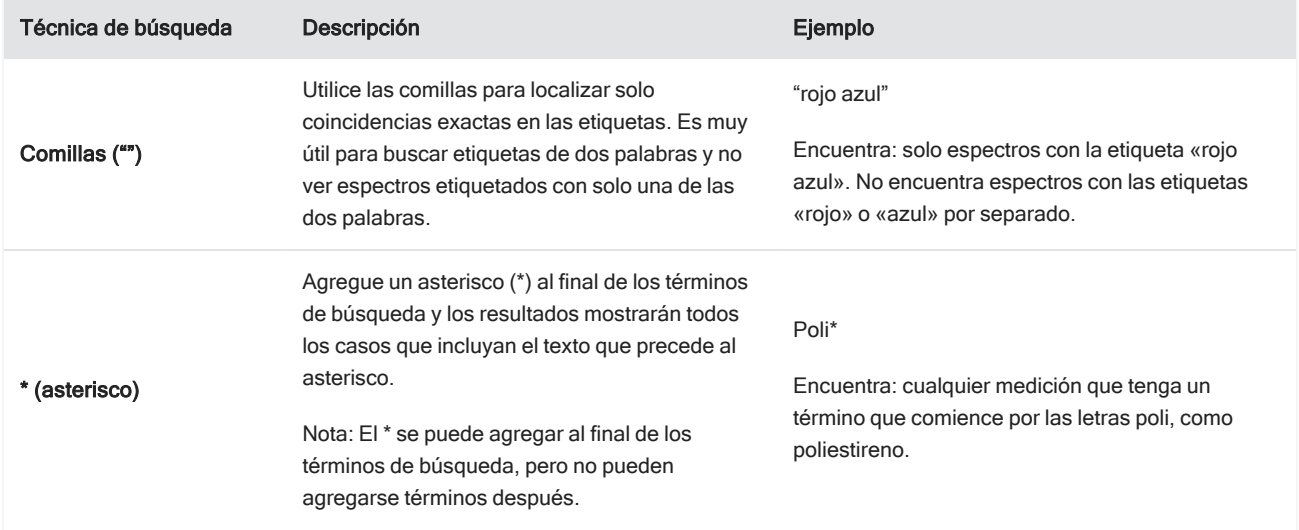

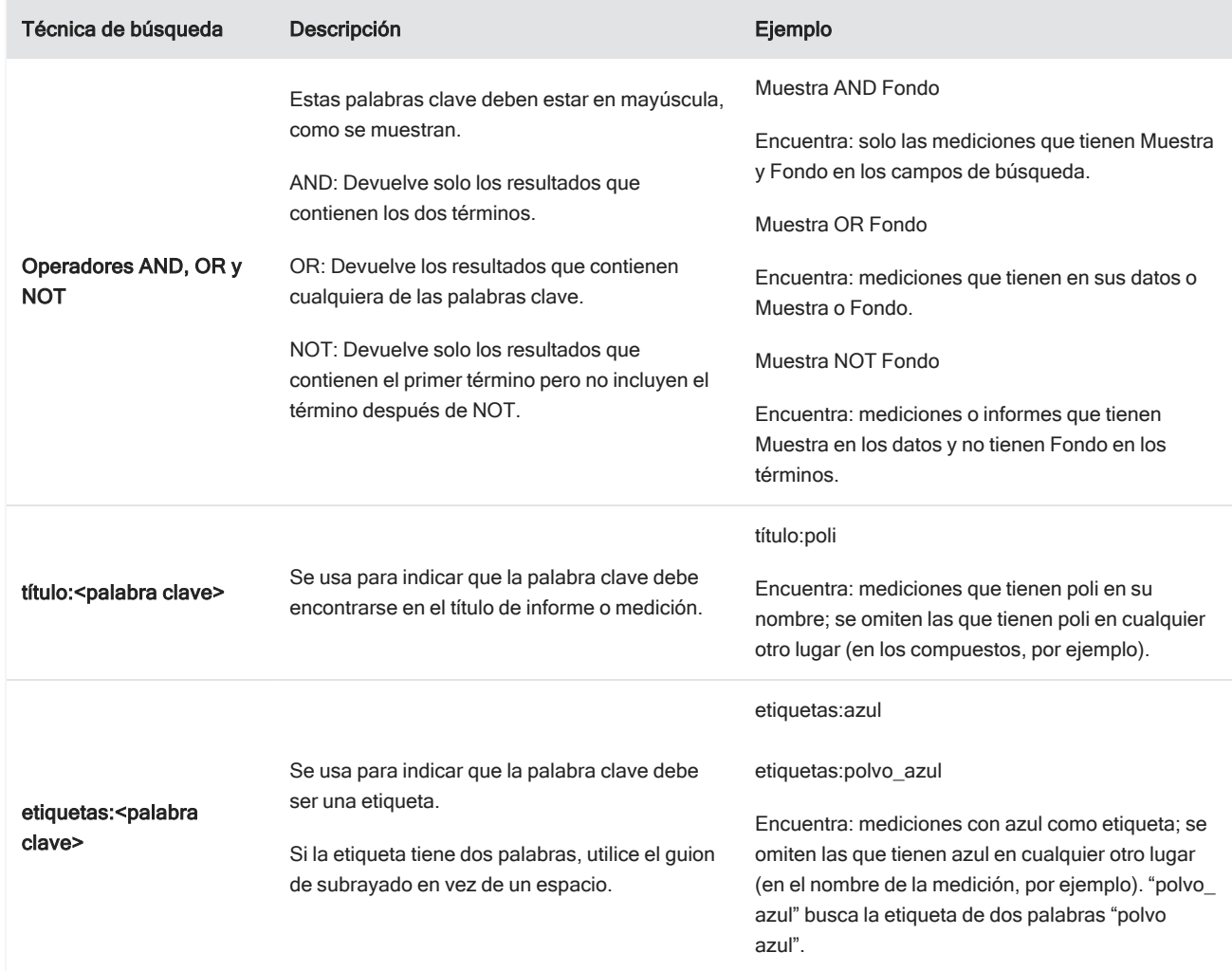

# **Etiquetas**

Las etiquetas ofrecen otro modo práctico de localizar mediciones e informes en la base de datos. Por ejemplo, si va a adquirir muchas mediciones de un solo proyecto, podría etiquetar todas esas mediciones con una misma etiqueta: «Proyecto A». Mas tarde podrá utilizar esta etiqueta para filtrar las mediciones y ver solo las de la etiqueta «Proyecto A».

- ❖ Para agregar o eliminar una etiqueta en la interfaz de escritorio
- 1. Haga clic con el botón derecho del ratón en la lista Measurements (Mediciones) y seleccione Manage Tags (Gestionar etiquetas).

Las etiquetas que tenga asignadas la medición se mostrarán bajo Current Tags (Etiquetas actuales).

• Para agregar una nueva etiqueta, introduzca texto en el campo New Tag (Nueva etiqueta) y haga clic en Add (Agregar). La nueva etiqueta se agrega a las etiquetas actuales.

- **Para eliminar una etiqueta actual, haga clic en el icono de eliminación (** $\bullet$ **), en la esquina superior derecha de la** etiqueta. La etiqueta desaparece de inmediato.
- 2. Para guardar los cambios, haga clic en OK (Aceptar). Haga clic en Cancel (Cancelar) para salir del cuadro de diálogo Manage Tags (Gestionar etiquetas) sin guardar los cambios.

### ❖ Para agregar o eliminar una etiqueta en la interfaz de pantalla táctil

- 1. En la pantalla de inicio, navegue hasta la pestaña Measurements (Mediciones).
- 2. Seleccione una medición y toque el icono de más opciones.

## 3. Toque Manage Tags (Gestionar etiquetas).

- <sup>l</sup> Para agregar una etiqueta, introduzca texto en el campo New Tag (Nueva etiqueta) y toque Add (Agregar). La nueva etiqueta se agrega a la lista de etiquetas actuales.
- Para eliminar una etiqueta, toque el icono de eliminación (  $\ddot{\bullet}$ ), en la esquina superior derecha de la etiqueta.
- 4. Para guardar los cambios, toque OK (Aceptar). Toque Cancel (Cancelar) para salir del cuadro de diálogo Manage Tags (Gestionar etiquetas) sin guardar los cambios.

# Filtrar mediciones según el estado de firma

Utilice filtros de Firma para localizar rápidamente mediciones, informes y sesiones en base a su estado de firma.

El filtro de Firma es magnífico, por ejemplo, para encontrar mediciones que se hayan firmado con un motivo de autoría pero que aún estén sin aprobar.

Para filtrar los registros basándose en el estado de firma

- 1. En el panel de control de la interfaz de escritorio, haga clic en Signature (Firma).
- 2. Seleccione opciones de filtro y haga clic en OK (Aceptar).

El cuadro de diálogo muestra una lista de todos los motivos de la firma. Por cada motivo, puede seleccionar Signed (Firmado), Unsigned (Sin firmar) o N/A (No aplicable).

- Signed (Firmado): selecciónelo para mostrar los registros firmados por este motivo. Se mostrarán todos los registros firmados por este motivo.
- Unsigned (Sin firmar): selecciónelo para mostrar los registros que no se han firmado por este motivo. No se mostrará ningún registro con esta firma.
- N/A (No aplicable): no se considera este motivo a la hora de filtrar. Se mostrarán los registros con y sin esta firma.

En este ejemplo, se muestran todos los registros que están pendientes de aprobación.

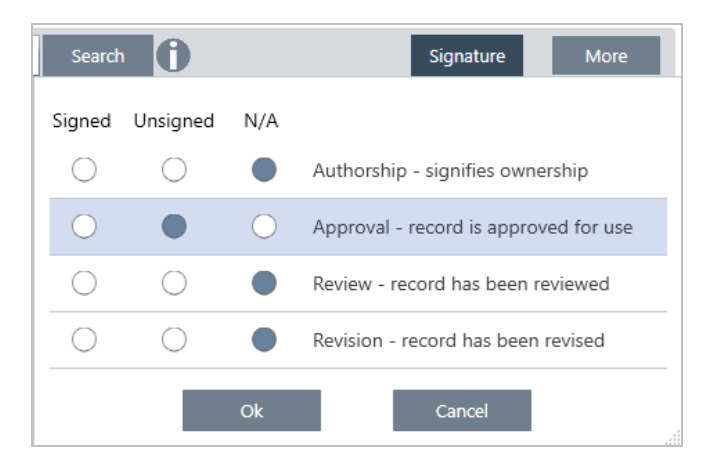

Sugerencia Haga doble clic en el encabezado de columna («Firmado») para seleccionar tal columna para todas las opciones. Haga doble clic de nuevo para restablecer N/A en todas las opciones.

Sugerencia El filtro de Firma funciona con el filtro de tiempo. Por ejemplo, para ver todas las mediciones del mes pasado que están pendientes de aprobación, establezca el tiempo en El mes pasado y el filtro de firma de aprobación en Unsigned (Sin firmar).

Sugerencia Para firmar varios registros a la vez, una vez filtrados, seleccione todos los registros, haga clic con el botón derecho del ratón y seleccione Sign (Firmar).

# 4.1.5 Importar y exportar datos

Puede importar distintos tipos de archivos creados con otras aplicaciones y trabajar con ellos.

# Datos espectrales

OMNIC Paradigm puede leer los siguientes tipos de datos espectrales:

- OMNIC Spectra  $(*.$ spa y  $*.$ spg)
- Grams (\*.spc)
- $\bullet$  JCAMP-DX (\*.jdx)
- Perkin-Elmer (\*.sp)
- $\bullet$  Bruker (\*.[0-9])
- Jasco (\*.jws)
- TSV Text (\*.tsv)

Para importar datos espectrales, vaya al menú File (Archivo) y seleccione Open Spectrum (Abrir espectro).

Los espectros pueden exportarse desde OMNIC Paradigm en cualquiera de los siguientes tipos de archivo:

- SPA
- TSV
- SPC

# Mediciones de la serie temporal

Puede importar mediciones de serie temporal creadas con OMNIC Paradigm (.srsx) o mediciones de serie temporal heredadas creadas en OMNIC (\*.srs).

Para importar una medición de serie temporal, vaya al menú File (Archivo) y seleccione Time Series > Open (Serie temporal > Abrir).

# Datos de microscopía

Puede importar dos tipos de datos de microscopía:

- Archivos \*.session creados con el software OMNIC Paradigm
- Archivos \*.map creados con el software OMNIC heredado

Para importar datos de microscopía, vaya al menú File (Archivo) y seleccione Session > Open (Sesión > Abrir).

# Diagramas de flujo y paquetes

Puede importar y compartir archivos de diagrama de flujo y paquetes. Los diagramas de flujo se guardan con la extensión de nombre de archivo .rwfl y los paquetes utilizan .rdep.

Para importar un flujo de trabajo o paquete, vaya al menú File (Archivo) y seleccione Workflow > Open (Flujo de trabajo > Abrir) o Package > Open (Paquete > Abrir).

Para exportar un diagrama de flujo o paquete, haga clic con el botón secundario del ratón en el diagrama de flujo o paquete del panel y seleccione Export (Exportar).

# 4.1.6 Ver historial de medición

Ver el historial de medición le permite comparar visualmente un espectro en las diferentes etapas de procesamiento y análisis. Por ejemplo, tras aplicar la corrección de línea base automática, observe el historial de medición para ver rápidamente cómo ha cambiado el espectro.

### ❖ Para ver el historial de medición

- 1. Desde la vista espectral, vaya al panel del historial.
- 2. Haga clic con el botón derecho del ratón en cualquier elemento del historial y seleccione Measurement History (Historial de medición).

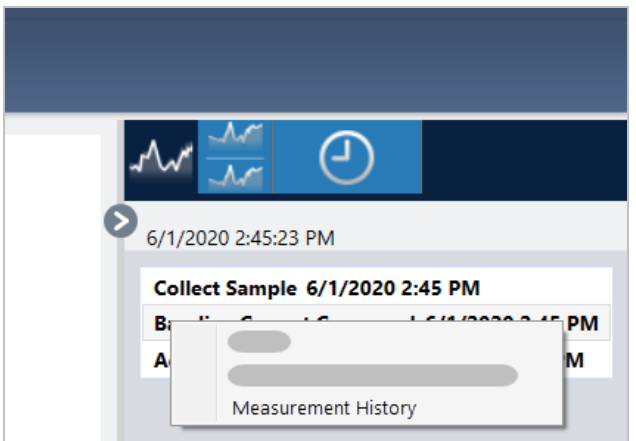

Se mostrarán los datos históricos en cada platina del procesamiento y análisis del espectro.

- <sup>l</sup> Para crear un informe de los datos históricos, abra el menú File (Archivo) y seleccione Create Report (Crear informe). Seleccione la plantilla Historical Spectrum (Espectro histórico), modifique los parámetros del informe y haga clic en Create (Crear).
- · Para salir del historial de medición, haga clic en Close Measurement History (Ocultar historial de medición).

# 4.1.7 Revertir mediciones

Utilice Revert (Revertir) para deshacer uno o más pasos durante el procesamiento o análisis de una medición. Por ejemplo, si en un paso del procesamiento se degrada la calidad de los datos de medición, en lugar de tener que empezar otra vez a adquirir datos de medición de la muestra, utilice la función Revert para retroceder al paso anterior.

Al retroceder a un estado anterior, se pierden todas las acciones aplicadas después del paso al que se ha retrocedido. Es decir, no se puede deshacer una reversión.

En los entornos seguros Revert no está disponible. No obstante, sí puede utilizar la herramienta Duplicate (Duplicar) y crear una copia de la medición tal como estaba en un paso anterior. Así podría trabajar con la medición duplicada sin tener que volver a medir la muestra. Consulte "Duplicar [mediciones"](#page-120-0) para obtener más detalles.

## ❖ Para retroceder a un paso anterior

- 1. En la vista espectral, seleccione la medición en el panel de resultados.
- 2. Haga clic en el icono  $\bigcirc$  para ver el panel del historial.

Haga clic en cualquier elemento del historial para obtener una vista previa de la medición en esa etapa.

- 3. En la lista de eventos, haga clic con el botón derecho en el paso al que desee retroceder.
- 4. En el menú contextual, seleccione Revert.

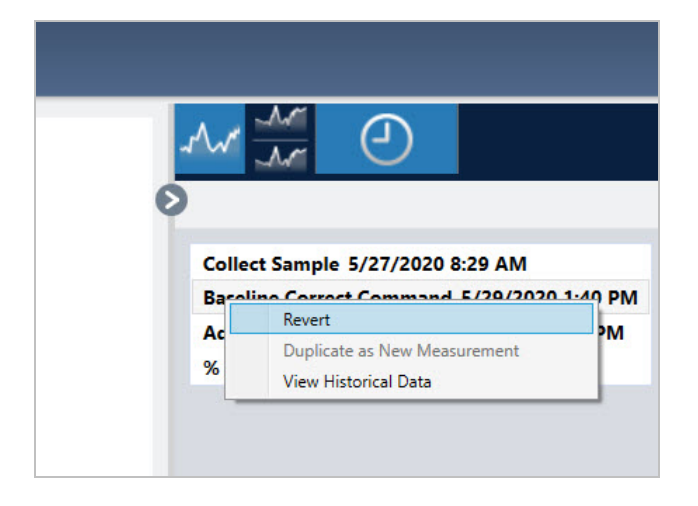

5. Haga clic en Yes (Sí) para retroceder o en No para cancelar.

# <span id="page-120-0"></span>4.1.8 Duplicar mediciones

Puede crear una copia de una medición con la opción Duplicate as New Measurement (Duplicar como nueva medición). Puede duplicar una medición en su estado actual o de un paso previo del historial.

Sugerencia Duplicar puede ser muy útil si se utiliza como alternativa a Revert (Revertir). Por ejemplo, mientras que Revert (Revertir) elimina los datos actuales y recupera un estado anterior de la medición, Duplicate (Duplicar) permite copiar la medición de un estado anterior y mantenerla en los datos actuales.

También es posible utilizar Duplicate (Duplicar) para guardar una copia de la medición en etapas específicas del trabajo. Por ejemplo, podría duplicar la medición inmediatamente después de adquirir los datos con el fin de mantener una copia de la medición sin ningún procesamiento, y, a continuación, trabajar solamente con una copia de la medición.

Cuando se duplica una medición, no se copia en la nueva medición toda la información de la medición original. Se duplica la mayor parte de la información, pero existen algunas diferencias:

- Si la medición original tiene etiquetas, estas no se copian en la medición nueva.
- <sup>l</sup> El historial de medición se copia, pero el panel del historial no muestra en la vista espectral los pasos anteriores al punto en que se duplicara la medición. Abra Information (Información) de la medición y observe la pestaña History (Historial) para repasar el historial de la medición.

## ❖ Para duplicar una medición

• Desde el panel de control

Utilice Duplicate (Duplicar) desde el panel de control para copiar la medición en su estado actual.

- 1. Haga clic con el botón derecho en una medición en el panel de mediciones.
- 2. Seleccione Duplicate as New Measurement (Duplicar como nueva medición).
- 3. Introduzca un nombre para la nueva medición o mantenga el nombre predeterminado.
- 4. Haga clic en OK (Aceptar).

• Duplicar desde el historial de medición

Utilice Duplicar desde la vista espectral para copiar la medición en un momento anterior.

- 1. En la vista espectral, seleccione la medición en el panel de resultados.
- 2. Con la medición seleccionada, desplácese al panel del historial.

Haga clic en cualquier elemento del historial para obtener una vista previa del espectro en ese momento.

3. Haga clic con el botón derecho en el paso del que desea duplicar la medición.

Los eventos que no hayan modificado el espectro, como no pueden Add to Library (Agregar a biblioteca) o Create Report (Crear informe), no se pueden duplicar como nueva medición.

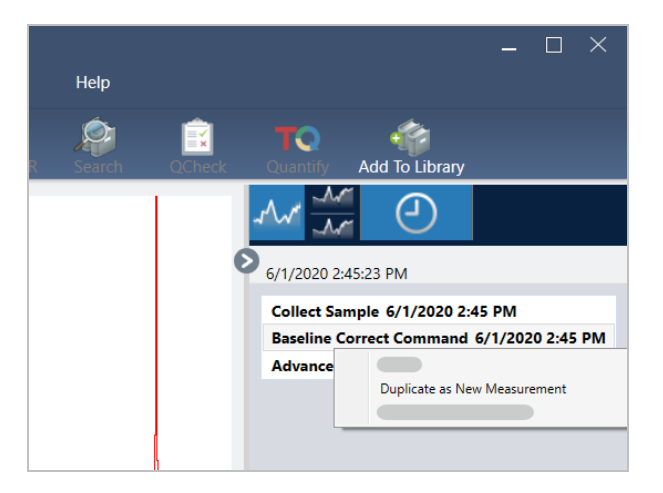

- 4. Seleccione Duplicate as New Measurement (Duplicar como nueva medición).
- 5. Introduzca un nombre para la nueva medición o mantenga el nombre predeterminado.
- 6. Haga clic en OK (Aceptar).

# 4.2 Espectroscopia

En esta sección se describen las funciones principales del software OMNIC Paradigm.

# 4.2.1 Medir muestras

<span id="page-122-0"></span>Para adquirir nuevos datos con el software OMNIC Paradigm, configure y guarde los parámetros de las mediciones, adquiera el espectro de fondo y, por último, mida la muestra.

# Configurar y guardar opciones de medición

Los parámetros de medición permiten especificar cómo se mide la muestra y cómo se procesan los datos una vez adquirido el espectro. Con estos parámetros se controla cómo miden la muestra el accesorio de muestreo y el instrumento, y cómo procesa los datos el software OMNIC Paradigm.

Tras ajustar los parámetros de medición, puede utilizarlos de inmediato o guardarlos para usarlos más tarde.

En esta guía se describe cómo configurar, guardar y utilizar las opciones de medición comunes. Para obtener información sobre los parámetros avanzados, consulte ["Parámetros](#page-127-0) avanzados de medición"

# Configurar las opciones de medición

Antes de comenzar una medición, configure y guarde los parámetros de medición o utilice parámetros guardados con anterioridad.

En el software OMNIC Paradigm para pantalla táctil, puede modificar parámetros individuales o importar un archivo de parámetros (.expx) antes de medir la muestra. Para modificar o repasar los parámetros de medición, seleccione un tipo de análisis en la pantalla de inicio.

Figura 4-1: Repase de los parámetros de medición en las pestañas Summary (Resumen), Details (Detalles) y Background (Fondo).

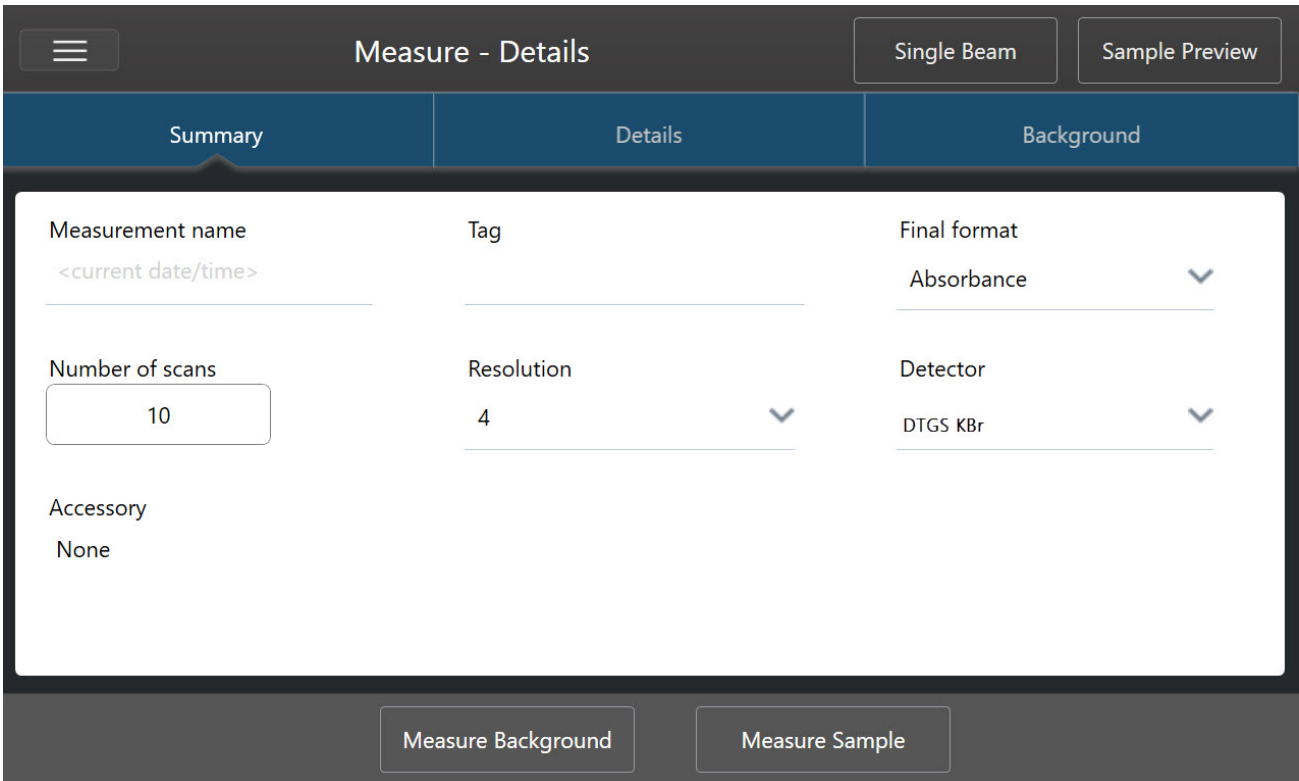

Si utiliza la interfaz de escritorio, configure y guarde los parámetros de medición desde el panel de control, o actualice algunas opciones desde la vista previa del espectro de una muestra.

Figura 4-2: Modifique los parámetros de medición en el panel de New Measurement (Nueva medición).

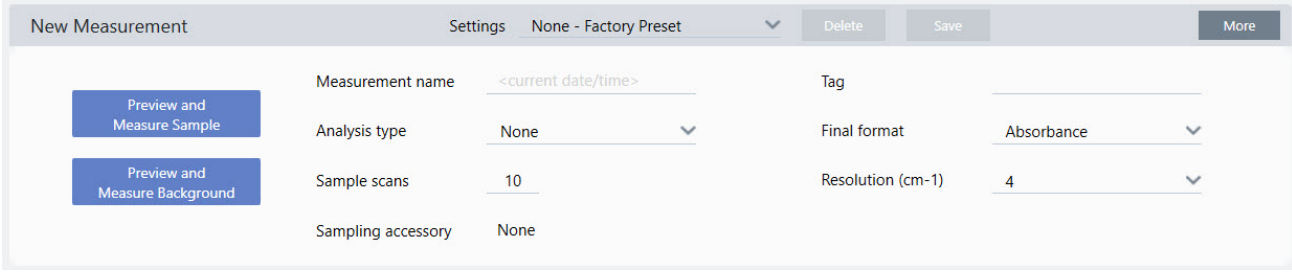

En la tabla siguiente se describen los parámetros que se utilizan con más frecuencia.

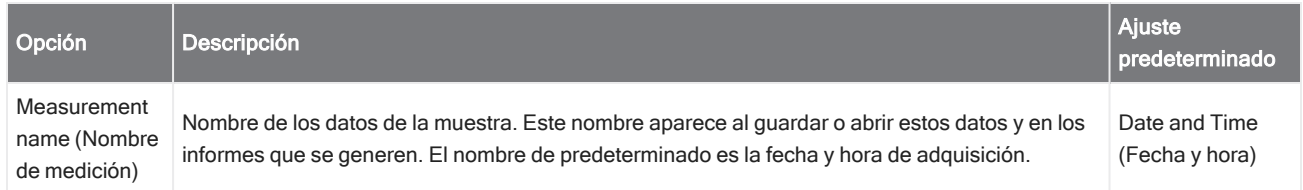

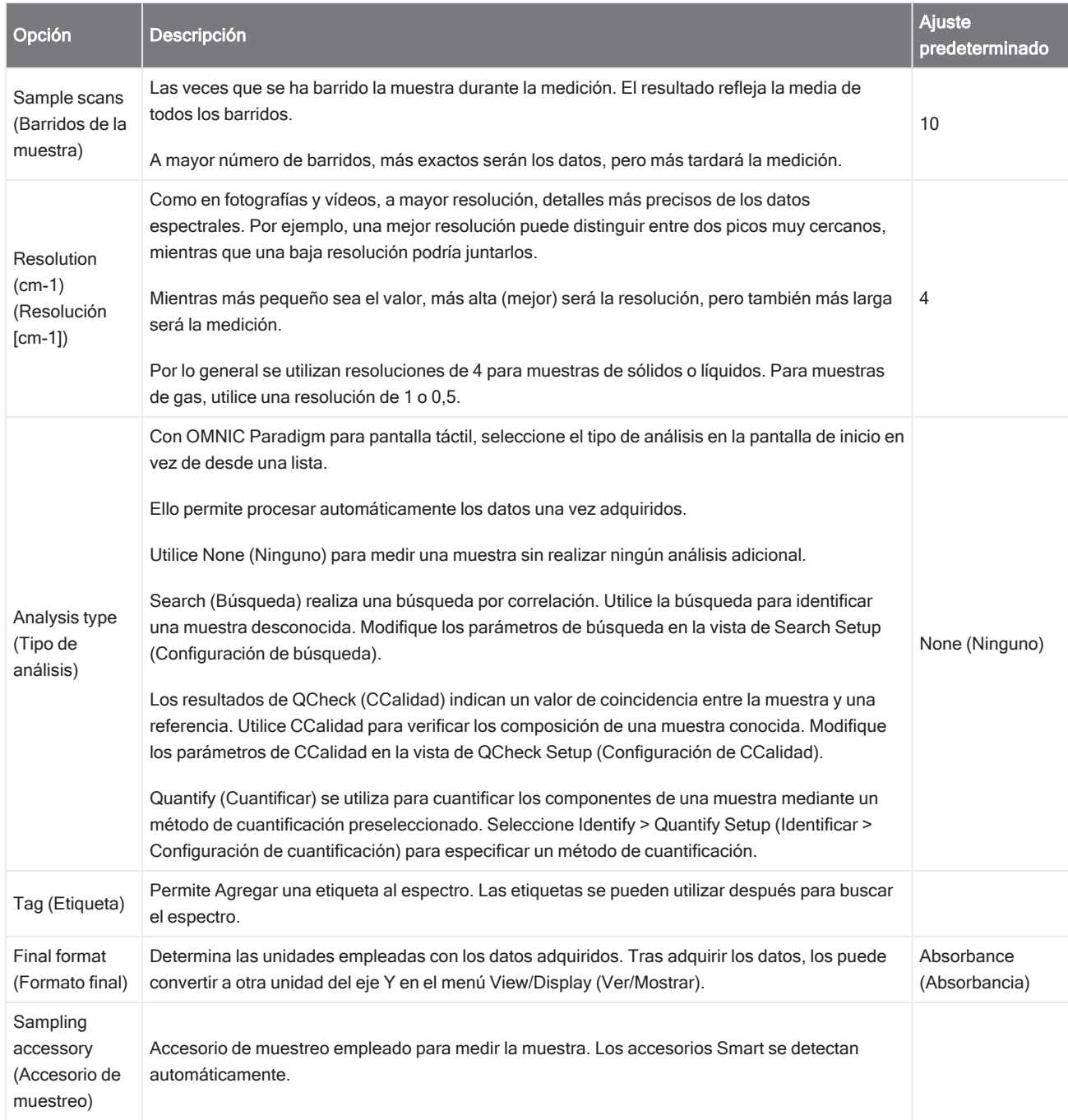

# Guardar los parámetros de medición

Solo se pueden guardar, modificar o eliminar parámetros de medición desde la interfaz de escritorio.

Asigne nombre y guarde los parámetros de medición para que pueda seleccionarlos fácilmente desde el panel de control en el futuro. Los parámetros de los análisis de búsqueda, CCalidad y cuantificación no se guardan en estos parámetros.

### ❖ Para guardar los parámetros de medición

- 1. Realice los cambios que desee en los parámetros.
- 2. Haga clic en New (Nuevo), junto al menú Settings (Parámetros), en la parte superior del panel de control.
- 3. Introduzca un nombre para los parámetros y haga clic en Save (Guardar).

Los parámetros guardados se agregan a la lista de Settings (Parámetros) para su posterior uso.

### ❖ Para realizar cambios en los parámetros guardados

- 1. Seleccione los parámetros con nombre que desee actualizar en el menú Settings (Parámetros).
- 2. Modificar los parámetros
- 3. Haga clic en Save (Guardar).

Ahora los nuevos parámetros se habrán guardado con el nombre del ajuste antiguo y estarán disponibles en el menú Settings (Parámetros).

### ❖ Para eliminar los parámetros guardados

- 1. Seleccione los parámetros con nombre que desee eliminar en el menú Settings (Parámetros).
- 2. Haga clic en Delete (Eliminar).
- 3. En el diálogo de confirmación, haga clic en OK (Aceptar) para eliminar definitivamente los parámetros designados.

## Importar y exportar parámetros guardados

Importe un archivo de parámetros para actualizar automáticamente los parámetros de medición actuales con aquellos guardados con anterioridad. Cuando se importan parámetros, se puede importar un archivo de experimentos de OMNIC Experiment (.exp) o un archivo de parámetros de OMNIC Paradigm (.expx).

El software OMNIC Paradigm es compatible con los archivos .exp creados con software OMNIC. Sin embargo, con OMNIC Paradigm solo puede exportar archivos .expx, que no son compatibles con versiones anteriores del software OMNIC.

Al importar un archivo de OMNIC Experiment, se actualizan los parámetros de medición, pero no afecta a los parámetros de análisis, como los de Search Setup (Configuración de búsqueda) o QCheck Setup (Configuración de CCalidad).

### ❖ Para importar un archivo de parámetros

- · Si está utilizando la interfaz de pantalla táctil...
	- a. En la pantalla de inicio, seleccione un tipo de análisis.
	- b. Con la pestaña Summary (Resumen) abierta, abra el menú y seleccione Open Settings (Abrir parámetros).
	- c. Seleccione un archivo de OMNIC Experiment (.exp) o de parámetros de OMNIC Paradigm (.expx) para importar y toque Open (Abrir).
- · Si está utilizando la interfaz de escritorio...
	- a. En la barra de herramientas, haga clic en Settings (Parámetros).
	- b. Seleccione el archivo para importar y haga clic en Open (Abrir).

## ❖ Para exportar un archivo de parámetros

Solo se puede exportar parámetros desde la interfaz de escritorio. Los archivos de parámetros se guardan con la extensión de nombre de archivo .expx.

- 1. Elija los parámetros que desee exportar de la lista de Settings (Parámetros).
- 2. Seleccione Acquire Data > Export Settings (Adquirir datos > Exportar parámetros).
- 3. Introduzca un nombre para su archivo de parámetros, seleccione un directorio donde guardar el archivo y haga clic en Save (Guardar).

El archivo de parámetros ahora estará guardado y preparado para usarlo en el futuro.

# <span id="page-127-0"></span>Parámetros avanzados de medición

Utilice los parámetros avanzados de medición para controlar la apodización, el relleno con ceros, los límites del intervalo y los ajustes específicos del instrumento, entre otros.

Estos parámetros avanzados normalmente se dejan con su configuración predeterminada. Solo en casos poco habituales o específicos se deben modificar estos parámetros.

Para repasar o modificar parámetros avanzados en la interfaz de pantalla táctil, abra la pestaña Details (Detalles).

Figura 4-1: La pestaña Details (Detalles) muestra parámetros de medición avanzados.

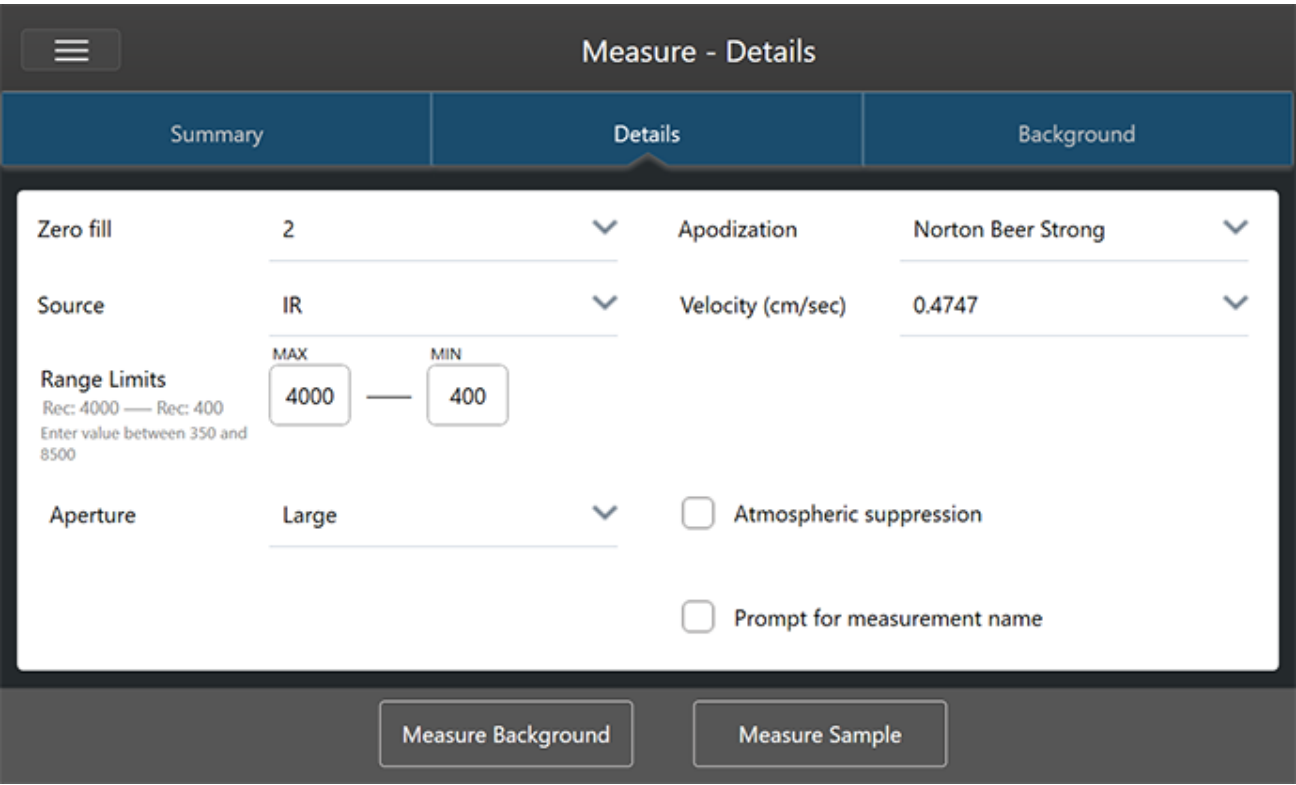

Para repasar o modificar parámetros avanzados en la interfaz de escritorio, haga clic en More (Más), en el panel de New Measurement (Nueva medición).

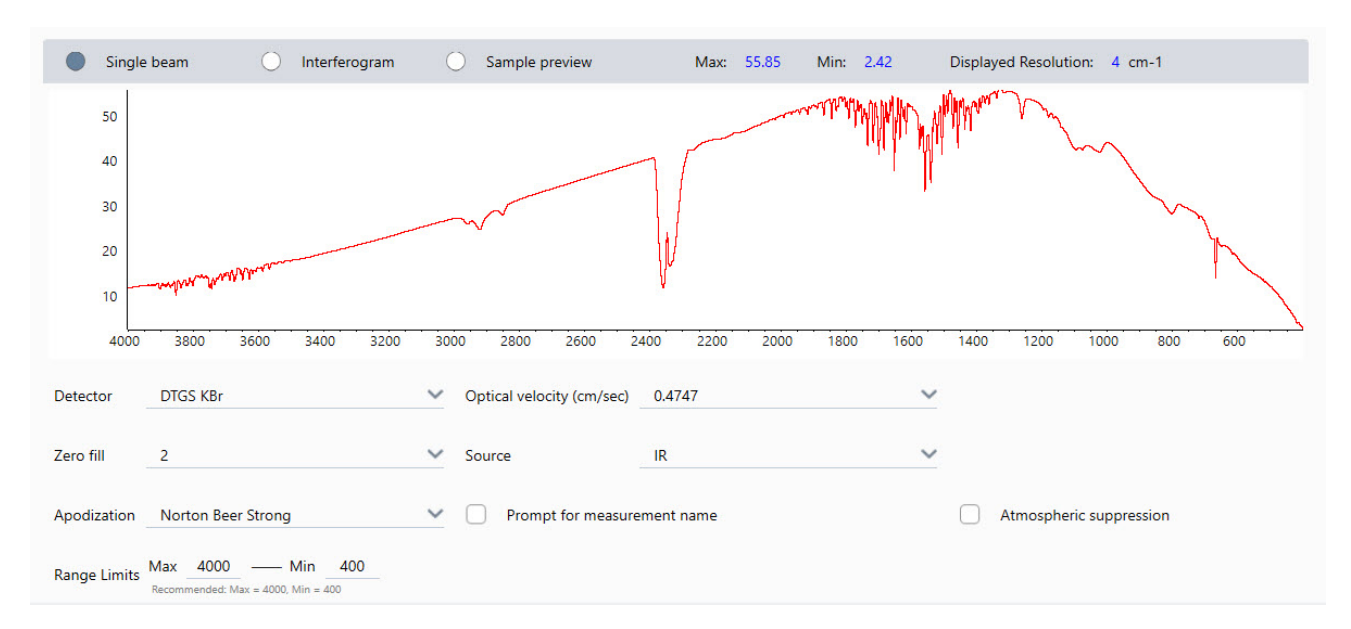

## Figura 4-2: Parámetros avanzados de medición, disponibles desde el panel de control.

# Parámetros avanzados de medición

En la siguiente tabla se describen los parámetros avanzados.

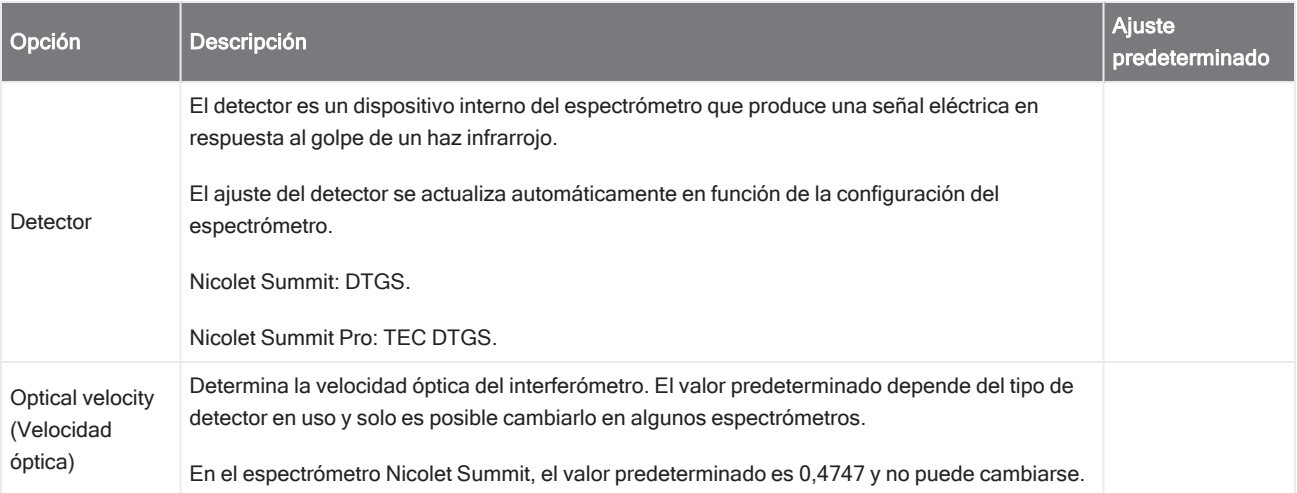

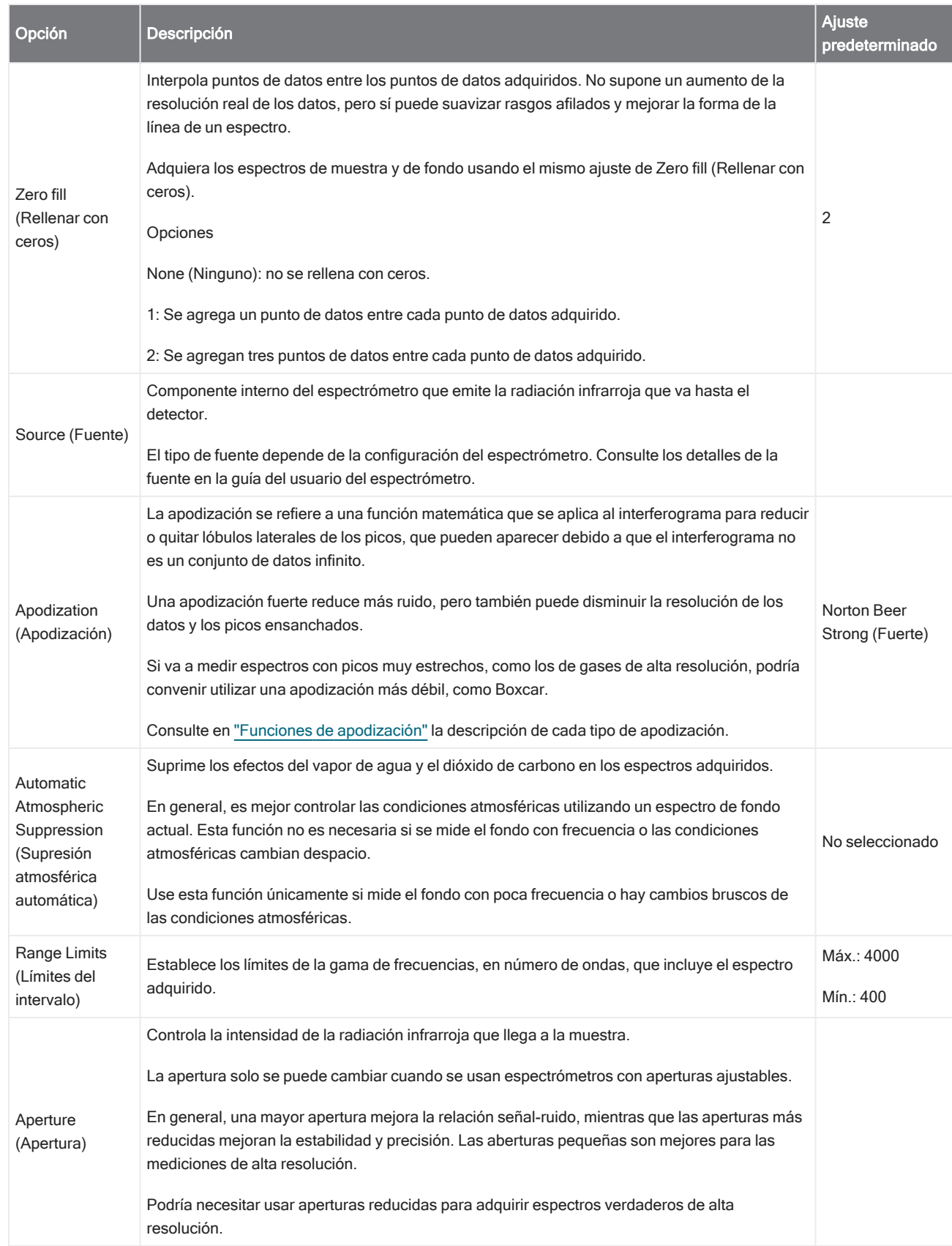

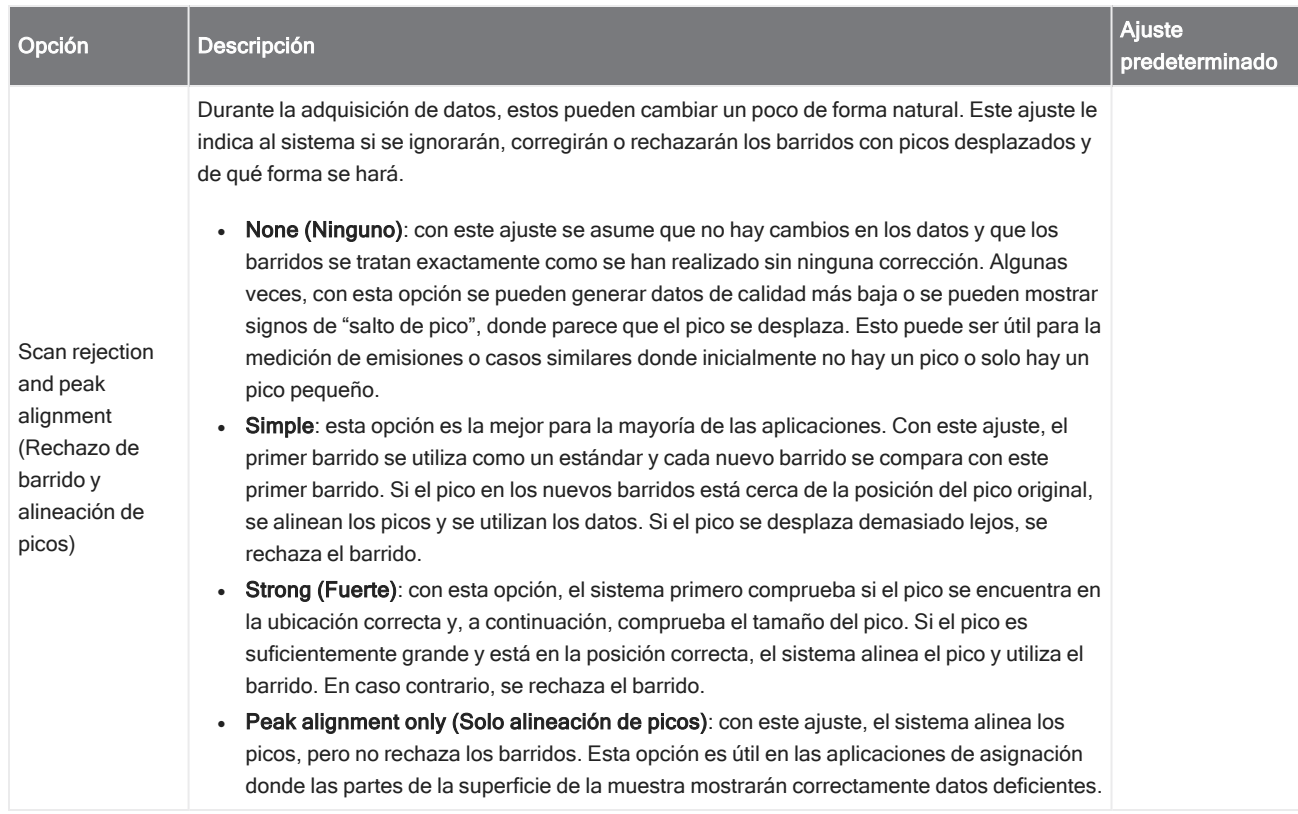

## <span id="page-130-0"></span>Funciones de apodización

La apodización se refiere a una función matemática que se aplica a los datos del haz simple para reducir o quitar lóbulos laterales de los picos, que pueden aparecer debido a que el interferograma no es un conjunto de datos infinito.

Una apodización fuerte reduce más ruido, pero también puede disminuir la resolución de los datos y los picos ensanchados.

Consulte la introducción general de la apodización en la Academia de espectroscopía FTIR.

En la siguiente tabla se describen los tipos de apodización disponibles:

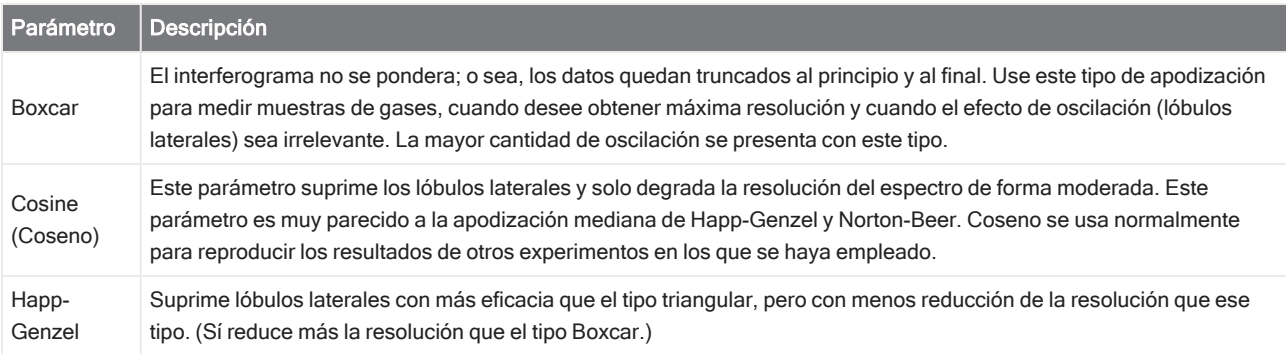

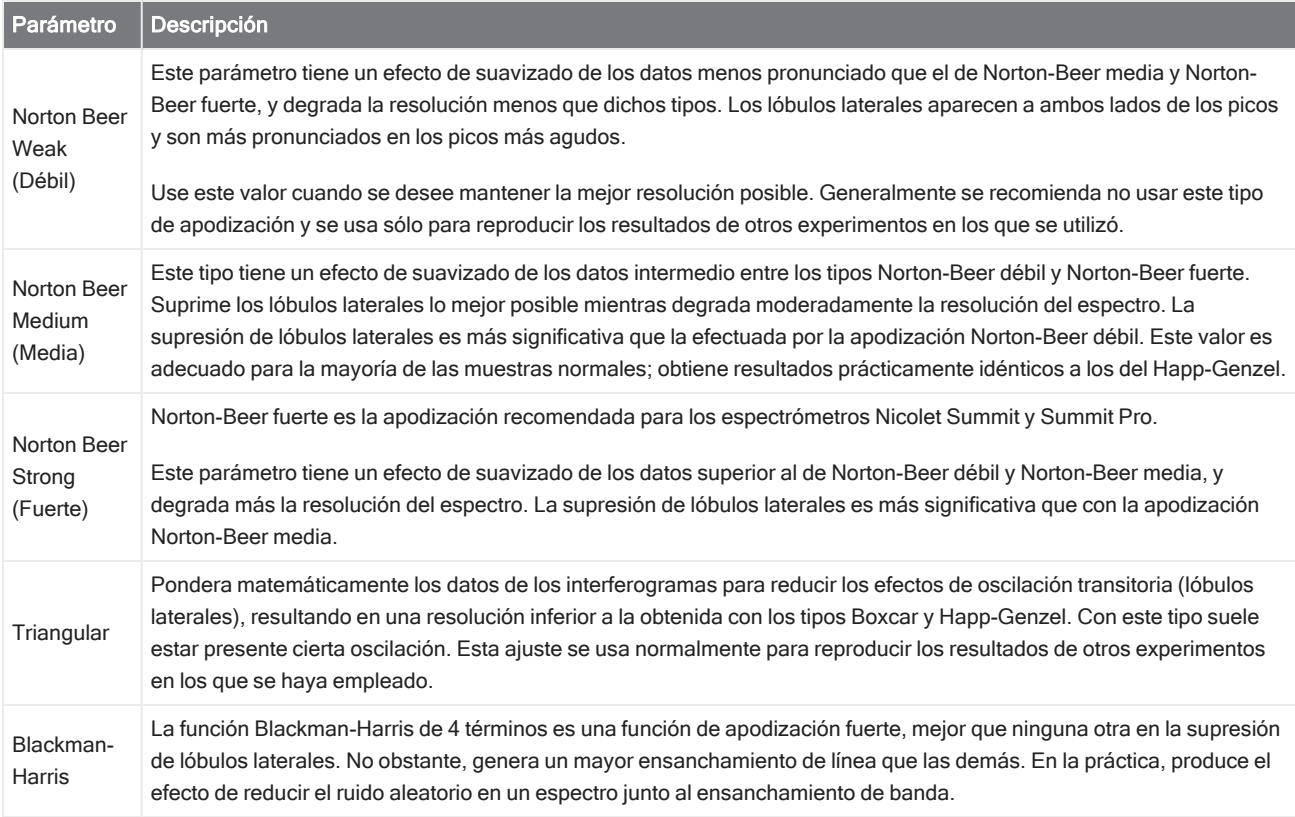

# Medir el fondo

Para conseguir espectros de muestra exactos, se necesita una medición precisa del fondo actual.

Cuando se adquiere un espectro de fondo, se recoge la medición del entorno del espectrómetro, sin tener muestra colocada, incluidas las características del detector y la atmósfera del interior del espectrómetro. Este espectro de fondo es el que se utiliza para eliminar las señales del espectro de la muestra debidas al espectrómetro o al entorno del fondo. Sin una medición del fondo no habría manera de conocer si los datos proceden de la muestra medida o del entorno del fondo.

## Cuándo medir el fondo

En el espectrómetro, el entorno del fondo puede variar con el tiempo, por lo que debe actualizar el espectro de fondo con frecuencia.

Además de adquirir un espectro de fondo nuevo de forma regular por los cambios de entorno, adquiera también un nuevo fondo después de:

- <sup>l</sup> Realizar cambios en el hardware del espectrómetro, incluidos accesorios de muestreo.
- Realizar cambios en los parámetros de medición de muestras

# Parámetros del fondo

Existen varias opciones relacionadas con el cuándo y cómo se mide el fondo. Estas opciones determinan cuándo y si se le debe preguntar la adquisición de une nueva medición del fondo.

Para seleccionar una opción de fondo diferente en la interfaz de pantalla táctil, seleccione una opción de análisis y abra la pestaña Background (Fondo).

Para seleccionar una opción de fondo diferente en la interfaz de escritorio, haga clic en More (Más), en el panel de New Measurement (Nueva medición) del panel de control, y desplácese hasta el grupo de Background (Fondo).

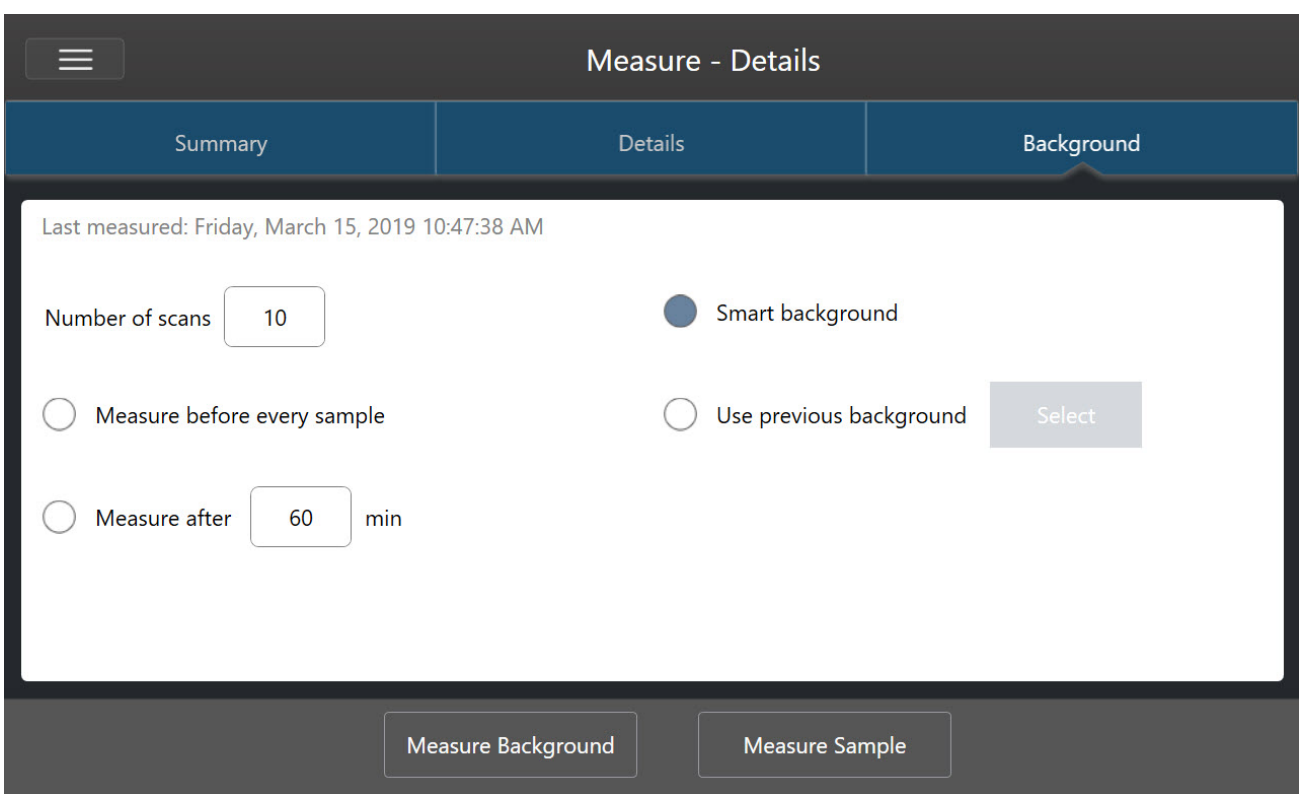

Figura 4-1: En la interfaz de pantalla táctil, seleccione un ajuste de fondo en la pestaña Background (Fondo).

Figura 4-2: En la interfaz de escritorio, seleccione un ajuste de fondo en el panel Background (Fondo).

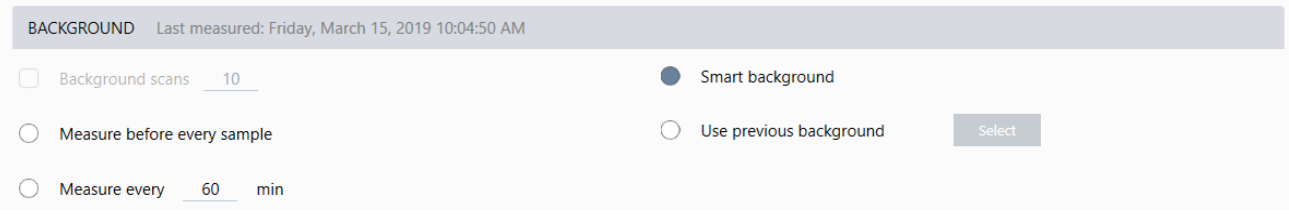

En la siguiente tabla se describen los parámetros del fondo.

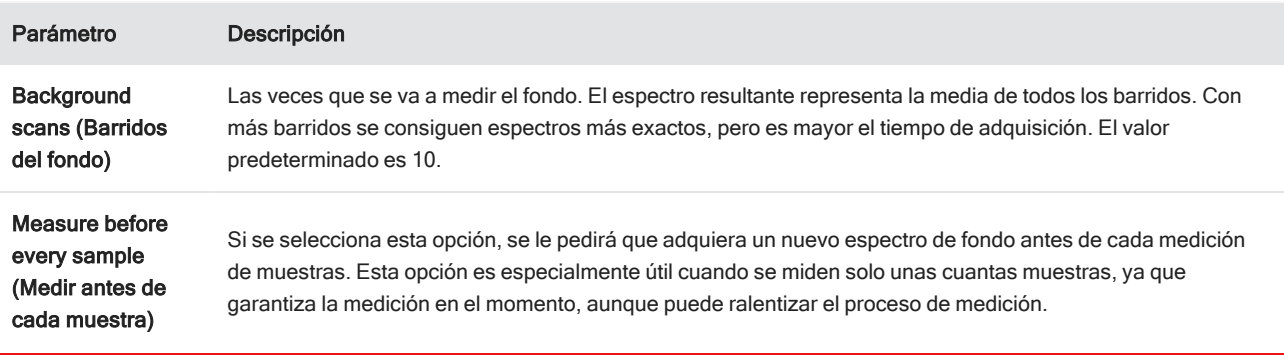

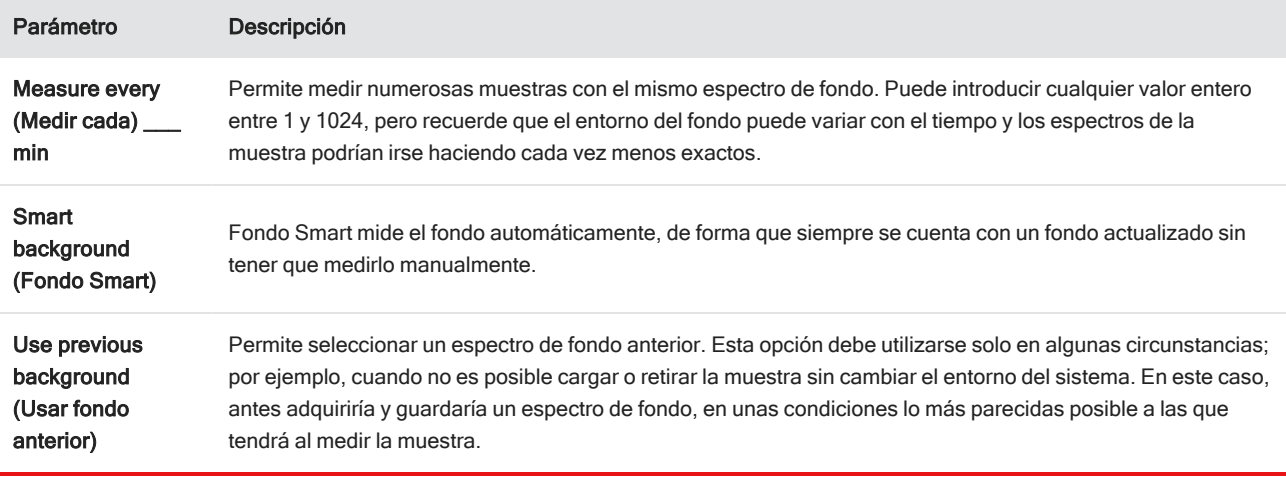

## Medir el fondo

La medición del fondo solo requiere unos pasos sencillos. Si intenta medir una muestra sin contar con un espectro del fondo actual, se le pedirá que adquiera el fondo antes de continuar.

### ❖ Para medir el fondo en la interfaz de escritorio

- 1. Retire cualquier muestra que haya en el accesorio de muestreo.
- 2. Desde el panel de control, seleccione Preview and Measure Background (Vista previa y Medir fondo).

Se abre la ventana Vista previa del fondo, donde puede observar el fondo antes de continuar con la adquisición.

3. Para continuar, seleccione Start Background Measurement (Iniciar medición de fondo) o haga clic en Dashboard (Panel de control), en la barra de herramientas, para cancelar y volver al panel de control.

Durante la medición, usted puede pausar, reiniciar o detener la adquisición. Si detiene la adquisición, los datos parciales se pierden. Por ejemplo, si piensa realizar 8 barridos pero se detiene tras el cuarto, el espectro de fondo se usará únicamente con 4 barridos.

Una vez adquirido el espectro de fondo, puede ver el espectro de la muestra en una vista previa y realizar los cambios necesarios en los parámetros de medición de la muestra, o bien volver al panel de control.

### ❖ Para medir el fondo en la interfaz de pantalla táctil

- 1. En la pantalla de inicio, seleccione un tipo de análisis.
- 2. Abra la pestaña Background (Fondo) para modificar o repasar los parámetros del fondo.
- 3. Para comenzar la medición, toque Measure Background (Medir fondo).

Se abre la Vista previa del fondo, donde puede observar el fondo antes de continuar.

4. Para continuar, toque Start Background Measurement (Iniciar medición de fondo).

Durante la medición, usted puede pausar, reiniciar o detener la adquisición. Si detiene la adquisición, los datos parciales se pierden. Por ejemplo, si piensa realizar 8 barridos pero se detiene tras el cuarto, el espectro de fondo estará disponible con 4 barridos.

Una vez medido el espectro de fondo, puede ver el espectro de la muestra en una vista previa y realizar los cambios necesarios en los parámetros de medición de la muestra, o bien seleccionar Home (Inicio) en el menú para volver a la pantalla de inicio.

# Medir una muestra

La medición de una muestra requiere prepararla, establecer y guardar parámetros de las mediciones, adquirir un espectro de fondo y, por último, medir la muestra.

### ❖ Para medir una muestra mediante el software OMNIC Paradigm en la pantalla táctil

1. Preparar la muestra

El modo de preparar la muestra depende del espectrómetro y del accesorio de muestreo. Consulte los detalles de preparación y carga de la muestra en la guía del usuario de su accesorio de muestreo.

2. Seleccione el tipo de análisis que represente el análisis que vaya a realizar. Para medir una muestra sin realizar un análisis adicional, seleccione Measure (Medir).

Tras seleccionar el tipo de análisis, se abre la vista del resumen de parámetros.

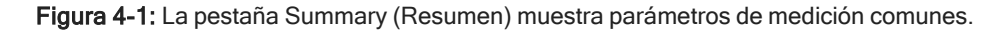

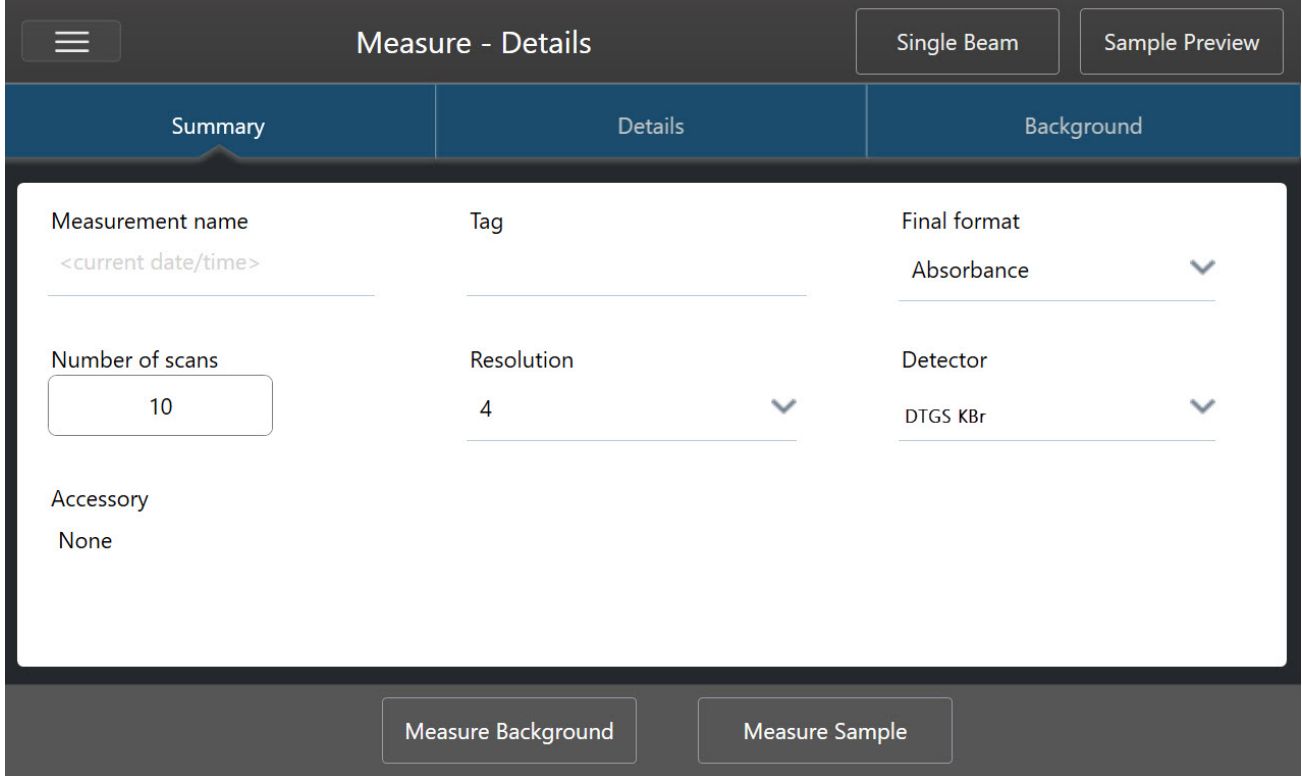

3. Repase y modifique los parámetros de medición.

Abra la pestaña Details (Detalles) para repasar otros parámetros de medición o abra la pestaña Background (Fondo) para ajustar los parámetros de medición del fondo. En función de los parámetros del fondo podría pedírsele que adquiera un nuevo fondo antes de medir la muestra.

Puede consultar la descripción de cada parámetro en ["Configurar](#page-122-0) y guardar opciones de medición".

Para conocer detalles sobre la configuración del análisis, consulte "Identificar una muestra [desconocida](#page-52-0) con ATR"

- 4. Cuando esté satisfecho con los parámetros, toque Measure Sample (Medir muestra). Se abre una vista previa de la muestra con el espectro en tiempo real.
- 5. Para continuar, toque Start Sample Measurement (Iniciar medición de muestra).

Durante la medición se puede detener, reiniciar o parar y guardar la medición. Por ejemplo, si cree que ya tiene suficientes datos y no necesita más barridos, toque Stop para guardar y utilizar los datos como estén. Toque Restart (Reiniciar) si desea borrar todos los datos y comenzar el barrido desde el principio.

Una vez que la muestra esté medida, la puede procesar o analizar en la vista espectral, o puede proceder a medir otra muestra. Para medir otra muestra desde la vista espectral, toque Measure New Sample (Medir nueva muestra).

### ❖ Para medir una muestra mediante el software OMNIC Paradigm en el escritorio

1. Preparar la muestra

El modo de preparar la muestra depende del espectrómetro y del accesorio de muestreo. Consulte los detalles de preparación y carga de la muestra en la guía del usuario de su accesorio de muestreo.

- 2. Para modificar los parámetros de Search (Búsqueda), Qcheck (Ccalidad) o análisis de Quantify (Cuantificar), abra el menú Identify (Identificar) y abra la opción de configuración correspondiente.
- 3. Modifique y guarde los parámetros de medición.

Para utilizar parámetros guardados con anterioridad, selecciónelos desde la lista de Settings (Parámetros).

Figura 4-2: La lista de Settings (Parámetros) muestra los parámetros guardados con anterioridad.

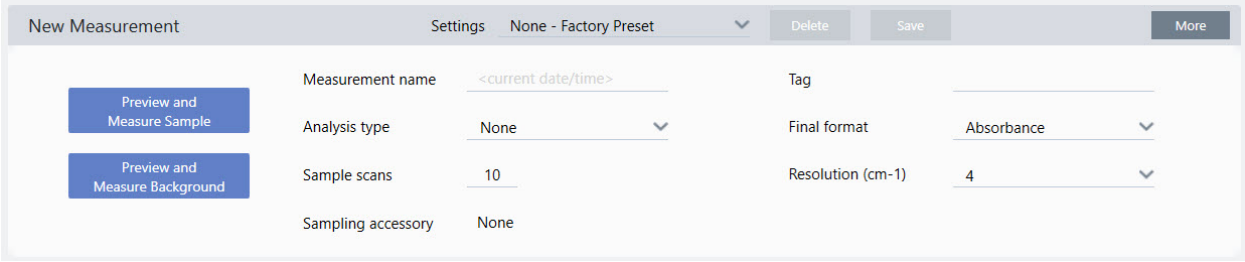

Puede consultar la descripción de cada parámetro en ["Configurar](#page-122-0) y guardar opciones de medición".

Para conocer detalles sobre la configuración del análisis, consulte "Identificar una muestra [desconocida](#page-52-0) con ATR"

## 4. En el panel de New Measurement (Nueva medición), haga clic en Preview and Measure Sample (Vista previa y Medir muestra).

En función de los parámetros del fondo podría pedírsele que adquiera un nuevo fondo. En ese caso, siga las indicaciones de la pantalla para adquirir un nuevo fondo.

Mientras mide la muestra, puede detener, reiniciar o parar y guardar la medición. Por ejemplo, si cree que ya tiene suficientes datos y no necesita más barridos, haga clic en Stop para guardar y utilizar los datos como estén. Haga clic en Restart (Reiniciar) si desea borrar todos los datos y comenzar el barrido desde el principio.

Una vez que la muestra esté medida, la puede procesar o analizar en la vista espectral, o puede proceder a medir otra muestra. Para medir otra muestra desde la vista espectral, haga clic en More (Más) para repasar los parámetros de medición comunes y, a continuación, haga clic en Measure New Sample (Medir nueva muestra) para comenzar.

## Pasos siguientes

Medir una muestra con el software OMNIC Paradigm solo requiere unos pasos sencillos. Antes de medir la muestra, repase los parámetros de medición y asegúrese de tener disponible un espectro de fondo reciente.

Con el espectro medido, puede identificar, verificar o cuantificar los espectros. Consulte en ["Identificar](#page-52-0) una muestra [desconocida](#page-52-0) con ATR" la guía sobre el uso de una búsqueda en bibliotecas para identificar la muestra.

# 4.2.2 Procesar datos

Utilice las herramientas de procesamiento del software OMNIC Paradigm para entender mejor sus datos.

# Aplicar ecuaciones básicas a datos adquiridos

Puede realizar ecuaciones básicas (sumar, restar, multiplicar y dividir) con los espectros de muestras adquiridos. Son numerosos los motivos por los que puede convenir realizar estas operaciones, en particular la sustracción de un espectro de referencia. Para obtener más información, consulte las secciones siguientes.

## Para realizar una operación de matemáticas espectrales

Para realizar una operación matemática espectral, los espectros de muestra y de referencia necesitan tener la misma resolución espectral y la misma unidad en el eje Y. De lo contrario, el software convertirá automáticamente el espectro de referencia seleccionado para que coincida con el espectro de muestra seleccionado. En cuanto a restar, multiplicar o dividir espectros, al menos debe solaparse una porción del intervalo espectral (eje X) de los dos espectros.

### ❖ Para realizar una operación de matemáticas espectrales en un espectro

1. Adquiera o abra un espectro de la muestra y asegúrese de que esté seleccionado en la vista espectral.

#### 2. Elija el menú Process > Spectral Math (Procesar > Matemáticas espectrales).

El software abre la ventana de configuración de Matemáticas espectrales con el espectro de la muestra en el panel izquierdo y espacio para un espectro de referencia en el panel derecho.

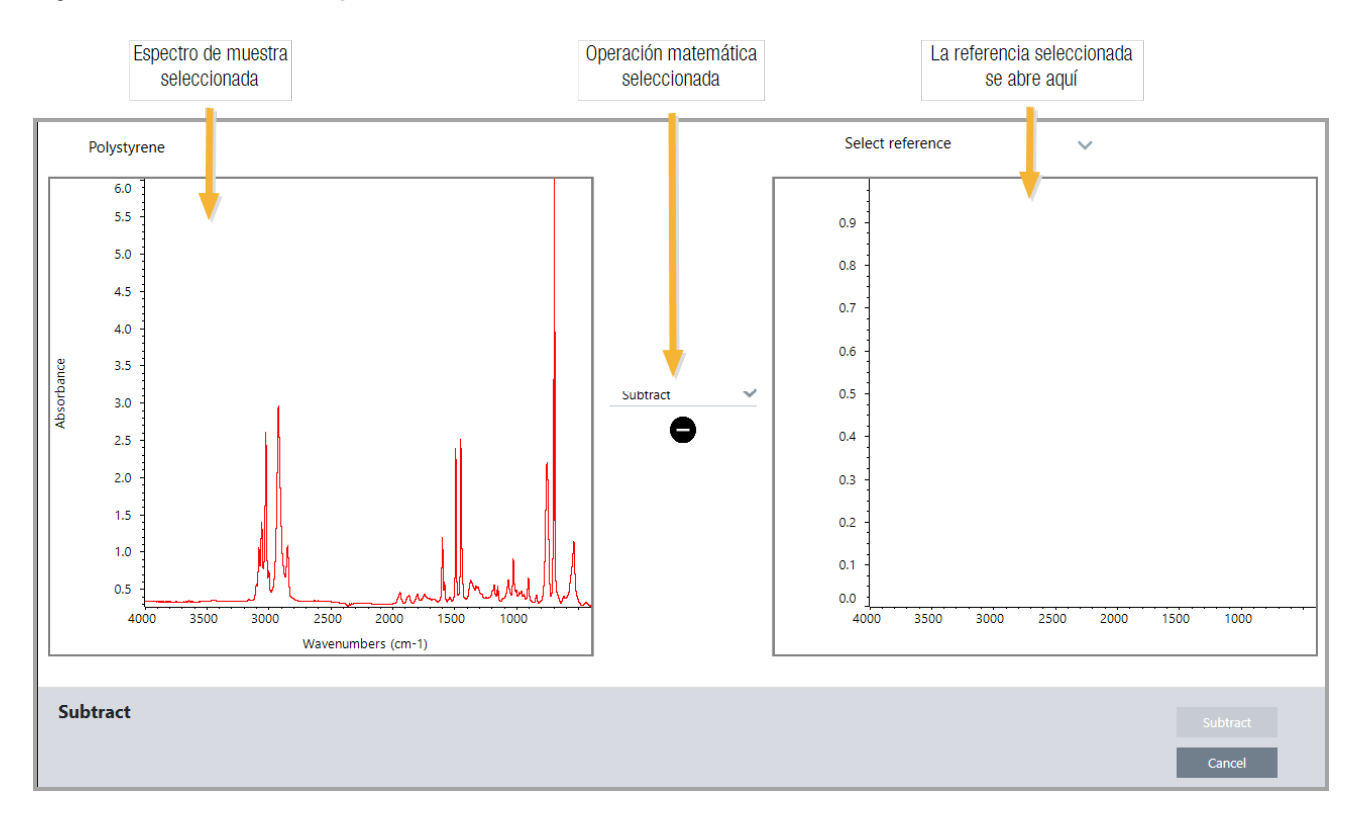

#### Figura 4-1: Ventana de configuración de matemáticas espectrales

- 3. Utilice la lista de parámetros entre los dos paneles para seleccionar una operación de matemáticas espectrales (restar, sumar, multiplicar o dividir).
- 4. Utilice la lista de Select Reference (Seleccionar referencia) para buscar un espectro en el proyecto actual, en otro proyecto o en la biblioteca espectral.
- 5. Haga clic en Subtract (Restar) (o Add [Agregar], Multiply [Multiplicar] o Divide [Dividir]) para comenzar la operación.

El software abre la ventana de la operación de matemáticas espectrales con los dos espectros originales (abajo) y el resultado actual con una barra deslizante de Factor (arriba). Este es un ejemplo que muestra el resultado de una resta:

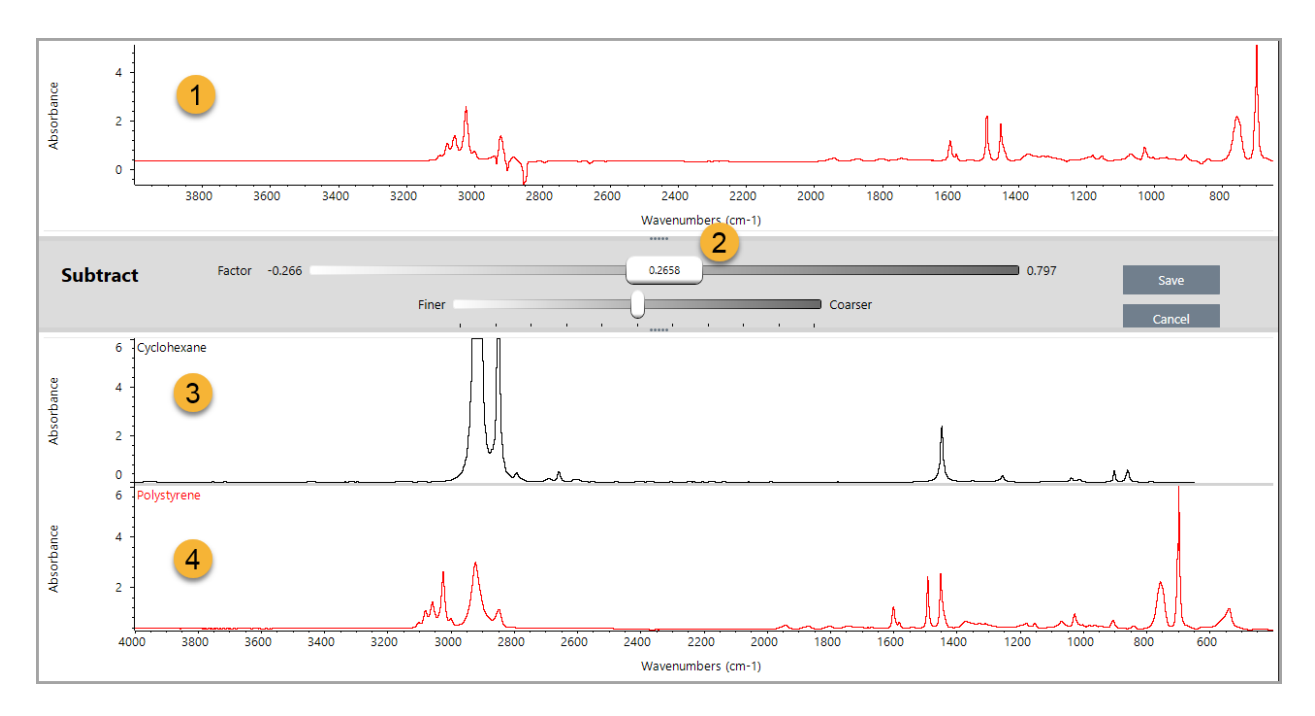

- 1. Resultado de resta actual
- 2. Factor
- 3. Muestra
- 4. Referencia
- 6. Ajuste o introduzca un factor, según lo que proceda, para aumentar o reducir la intensidad de la referencia en el espectro del resultado.

Consulte las sugerencias para ajustar el factor en cada tipo de operación matemática en los apartados siguientes.

Nota Utilice la barra inferior para cambiar el i ajustable de Factor.

## 7. Seleccione Save (Guardar).

El software muestra la vista espectral con el resultado de la sustracción en el panel espectral y en la parte superior del panel de resultados, con los espectros de muestra y referencia originales justo debajo.

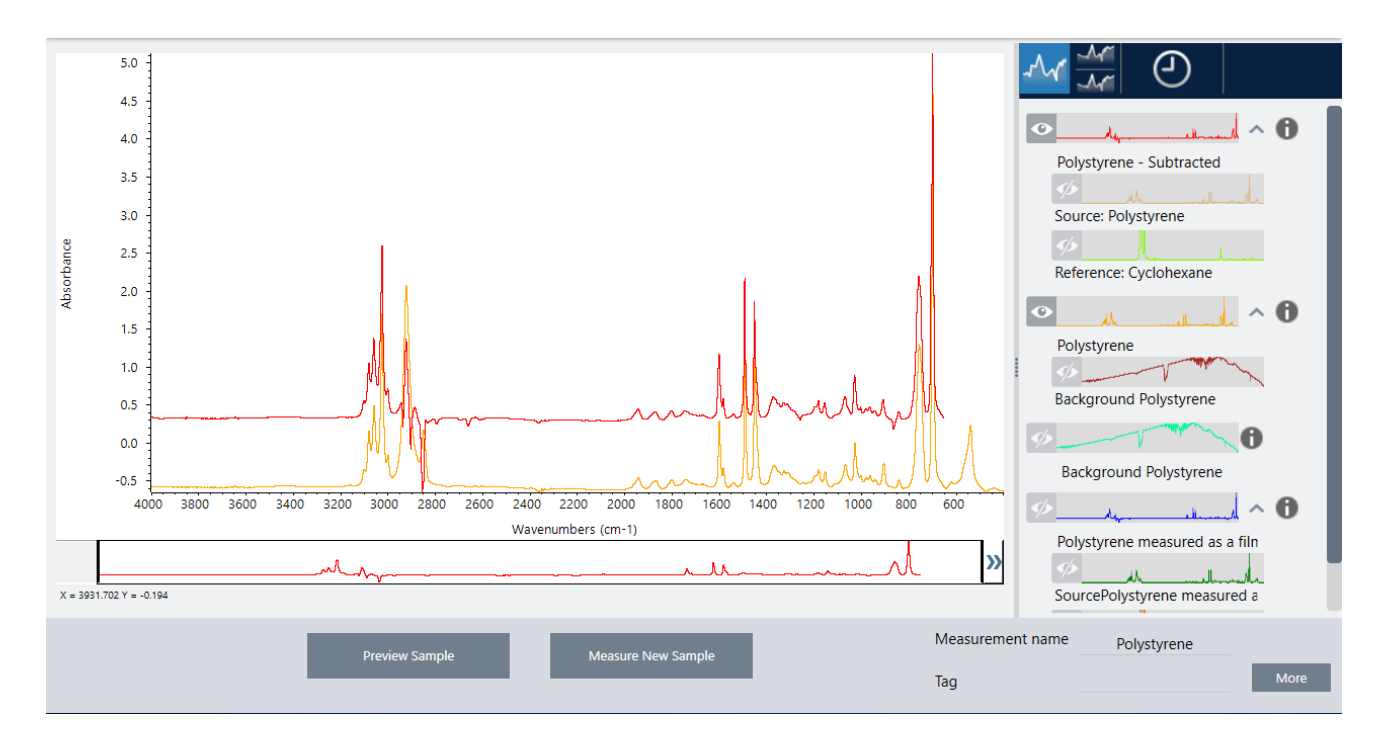

# Sustraer un espectro de otro (A-B)

Utilice Subtract (Restar) para sustraer un espectro de otro. La resta espectral es muy útil en una variedad de situaciones. Estos son algunos ejemplos:

- <sup>l</sup> Cuando se mide una muestra que está disuelta en un disolvente, el espectro tiene picos derivados del disolvente. Si resta del espectro de la muestra un espectro del disolvente puro, puede eliminar los picos del disolvente y producir un espectro «limpio» de material de la muestra.
- Cuando se mide una muestra que es una mezcla de dos o más componentes, el espectro es, en teoría, la suma de los espectros de todos los componentes. Si resta del espectro de muestra un espectro de un componente puro, se puede producir un espectro de una mezcla más sencilla con tal componente suprimido. Entonces, puede buscar dicho espectro en una biblioteca para identificar el resto de componentes. (En este caso, quizá sería mejor intentar utilizar la opción Multi-Component Search [Búsqueda multicomponente].)
- <sup>l</sup> Cuando se mide una muestra que contiene un contaminante desconocido, el espectro contiene picos derivados del contaminante. Si se resta el espectro de una muestra no contaminada de la sustancia del primer espectro, se obtendrá un espectro residual del contaminante. Después, se podrá buscar dicho espectro en una biblioteca espectral para identificar el contaminante.
- Si se recolectan espectros para observar la calidad de una sustancia que se está produciendo, los cambios se podrán detectar más fácilmente entre un lote y el siguiente si se resta un espectro de muestra del siguiente (o viceversa) en lugar de comparar visualmente los espectros.

## Sugerencias para restar espectros

<sup>l</sup> Para determinar el factor de resta, observe los cambios en los picos comunes a medida que cambia el factor. En el espectro resultantes, los picos comunes deben hacerse más pequeños. El factor óptimo será aquel que produzca picos comunes nulos (en cero) en el resultado de la resta sin sustraer otra información espectral importante. Cuando se usa el factor correcto, los picos existentes en el resultado se deben exclusivamente al material de interés de la

muestra.

- El factor de resta inicial se calcula automáticamente desde la región visualizada. Si se visualiza otra región espectral y se efectúa nuevamente la resta, el espectro restado probablemente será diferente debido a que el factor de resta habrá cambiado.
- <sup>l</sup> Cuando se resta un espectro de referencia de un espectro de muestra, las regiones de la línea base se restarán junto con las regiones que contienen picos. Si la línea base del espectro no es plana y no posee absorbancia cero (o 100 % de transmitancia), entonces la línea base obtenida de la sustracción poseerá las mismas características indeseables. Si se corrige primero la línea base, se obtendrá una sustracción «limpia» en la cual se eliminarán los picos correspondientes y no se obtendrán problemas de líneas base en el resultado.
- <sup>l</sup> Cuando se resta el espectro de un material de referencia puro del espectro de una mezcla, es posible que los picos no se resten adecuadamente. Esto se debe a que el espectro de referencia no toma en cuenta los cambios que pueden ocurrir debido a interacciones moleculares con los demás componentes de la mezcla o a las diferencias en la concentración relativa de los componentes. Estas condiciones pueden hacer que algunos de los picos se desplacen ligeramente o cambien de forma.

# Sumar dos espectros (A+B)

Utilice Add (Sumar) para agregar un espectro a otro. Agregar espectro puede ser de utilidad en las siguientes situaciones:

- Sumar se puede utilizar para unir dos espectros de diferente intervalo espectral.
- Si se suman entre sí dos espectros de componentes puros, se crea un espectro compuesto teórico formado por la suma de los componentes de ambos espectros. Este espectro compuesto teórico puede compararse con el espectro de una mezcla desconocida mediante un análisis cuantitativo.

## Sugerencias para sumar espectros

- <sup>l</sup> Utilice el parámetro Factor para ampliar o reducir la escala del espectro de referencia antes de agregarlo al espectro de muestra.
- <sup>l</sup> Si solo uno de los espectros contiene puntos de datos en una región espectral, el valor Y del otro espectro se considera cero en dicha región al sumar los espectros.

# Multiplicar un espectro por otro (A-B)

Utilice Multiply (Multiplicar) para multiplicar dos espectros. La gente suele utilizar la división en lugar de la multiplicación en la mayoría de las aplicaciones. Multiplicar espectros puede ser de utilidad para reprocesar un espectro con un fondo diferente. Por ejemplo, si mide una muestra que está adherida a una matriz, puede adquirir un espectro de haz simple solo de la matriz, y utilizarlo para anular el fondo original y sustituirlo por el nuevo. Esta es la ecuación:

 $S * B_1/B_2$ 

Donde:

S = espectro de muestra (procesado con fondo original)  $B_1$  = fondo original  $B_2$  = fondo nuevo

# Dividir un espectro por otro (A/B)

Utilice Divide (Dividir) para dividir un espectro entre otro. Dividir espectros puede ser de utilidad para reprocesar un espectro con un fondo diferente. Por ejemplo, si mide una muestra que está adherida a una matriz, puede adquirir un espectro de haz simple solo de la matriz, y utilizarlo para anular el fondo original y sustituirlo por el nuevo. Esta es la ecuación:

 $S$  /  $(B_2/B_1)$ 

Donde:

S = espectro de muestra (procesado con fondo original)  $B_1$  = fondo original  $B_2$  = fondo nuevo

## Sugerencias para dividir espectros

<sup>l</sup> Los puntos de datos que tienen valores de absorbancia cero en el espectro de muestra original producen valores de absorbancia muy fuerte en el espectro resultante.

## Usar matemáticas espectrales con seguridad de datos

Cuando está activada la opción «Require reason for change for Spectral Math» (Requerir motivo de cambio de matemáticas espectrales) en Thermo Scientific Security Suite, Spectral Math (Matemáticas espectrales) exige un motivo para el cambio y una firma para poder guardar los resultados, y se registra el siguiente evento de cambio en el registro de auditoría:

- Fecha y hora
- <sup>l</sup> Operación realizada: restar, sumar, multiplicar o dividir
- Título del espectro de la muestra
- Título del espectro de referencia
- Factor
### Advanced Spectral Math (Matemáticas espectrales avanzadas)

Advanced Spectral Math (Matemáticas espectrales avanzadas) ofrece más potencia y flexibilidad que las matemáticas espectrales estándar. Mientras las matemáticas espectrales estándar admiten la resta, suma, multiplicación y división espectrales con un único espectro de referencia, Matemáticas espectrales avanzadas permite compilar ecuaciones personalizadas con hasta 10 espectros de referencia y con una mayor variedad de operaciones.

En muchas aplicaciones, el uso de las funciones de resta, suma, multiplicación y división estándar es suficiente. Pero si el análisis requiere ecuaciones más complejas, se necesita la función Advanced Spectral Math (Matemáticas espectrales avanzadas).

Las dos formas de matemáticas espectrales se encuentran únicamente en la interfaz de escritorio del software OMNIC Paradigm.

A la hora de elegir entre ambos métodos, tenga presente las siguientes diferencias para decidir cuál es la herramienta más adecuada para usted:

- Standard Spectral Math (Matemáticas espectrales estándar)
	- <sup>l</sup> Solo admite la resta, suma, multiplicación y división con un solo espectro de referencia y un control deslizante para ajustar el factor.
- Advanced Spectral Math (Matemáticas espectrales avanzadas)
	- <sup>l</sup> Se trata de un compilador de ecuaciones flexible que utiliza las operaciones de resta, suma, multiplicación y división básicas además de derivadas, exponentes, etc.
	- $\cdot$  Puede incluir hasta diez espectros de referencia diferentes en la ecuación.

### Utilizar matemáticas espectrales avanzadas

Cuando se utiliza Matemáticas espectrales avanzadas, lo general es agregar espectros que se vayan a utilizar en la ecuación, crear la ecuación, realizar una vista previa de los resultados y, por último, repasar el resultado en la vista espectral.

### ❖ Para utilizar matemáticas espectrales avanzadas

- 1. En la vista espectral, seleccione una medición para utilizarla en Matemáticas espectrales avanzadas.
- 2. Abra el menú Process (Procesar) y seleccione Advanced Spectral Math (Matemáticas espectrales avanzadas). Se abre el compilador de ecuaciones.

#### 4. Guías de procedimientos

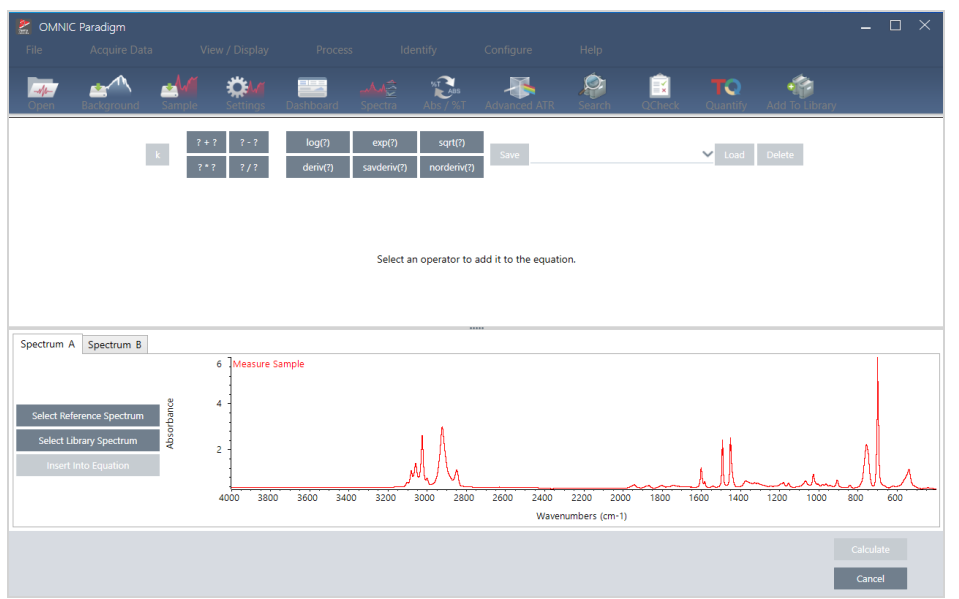

### Figura 4-1: Vista de Advanced Spectral Math (Matemáticas espectrales avanzadas)

3. Agregue los espectros de referencia que desee utilizar en la ecuación.

Puede agregar hasta 10 espectros, pero no necesita utilizar todos los que abra. Podría ser más fácil agregar los espectros primero para que estén disponibles mientras se centra en la ecuación, pero también puede agregarlos conforme los necesite.

- a. Seleccione espectros de referencia o de bibliotecas. Al agregar un espectro, automáticamente se abre una nueva pestaña.
- <sup>l</sup> Cuando se utiliza en la ecuación un espectro de una biblioteca comercial (bloqueada), no se puede exportar el resultado.
- 4. Compile la ecuación.
	- a. Haga clic en un operador para agregar a la ecuación.
	- b. Una vez agregado el operador, puede hacer clic en cualquiera de los espacios al abiertos para insertar un espectro u otro operador.
	- Para agregar un espectro, con el espacio abierto seleccionado, elija el espectro y haga clic en Insert into Equation (Insertar en ecuación).
	- Para agregar un operador, haga clic en él. Si tiene seleccionado un espacio <sup>2</sup> abierto, el operador se insertará en esa ubicación. Si no tiene ningún espacio seleccionado, el nuevo operador envolverá la ecuación actual.
	- <sup>l</sup> También puede guardar la ecuación o cargar una ecuación anterior.
- <sup>l</sup> Para guardar la ecuación, haga clic en Save (Guardar). La ecuación se agregará a la lista de ecuaciones disponibles.
- <sup>l</sup> Para cargar una ecuación anterior, primero debe abrir el número adecuado de espectros utilizado en la ecuación. Por ejemplo, si la ecuación empleó 3 espectros (A, B y C), debe abrir al menos 3 espectros. Los espectros abiertos se insertarán automáticamente en la ecuación en el lujar adecuado; a continuación, podrá modificar la ecuación y sustituir los espectros.
- c. Cuando tenga preparada la ecuación, haga clic en Calculate (Calcular) para obtener una vista previa del resultado.
- 5. Observe el resultado.

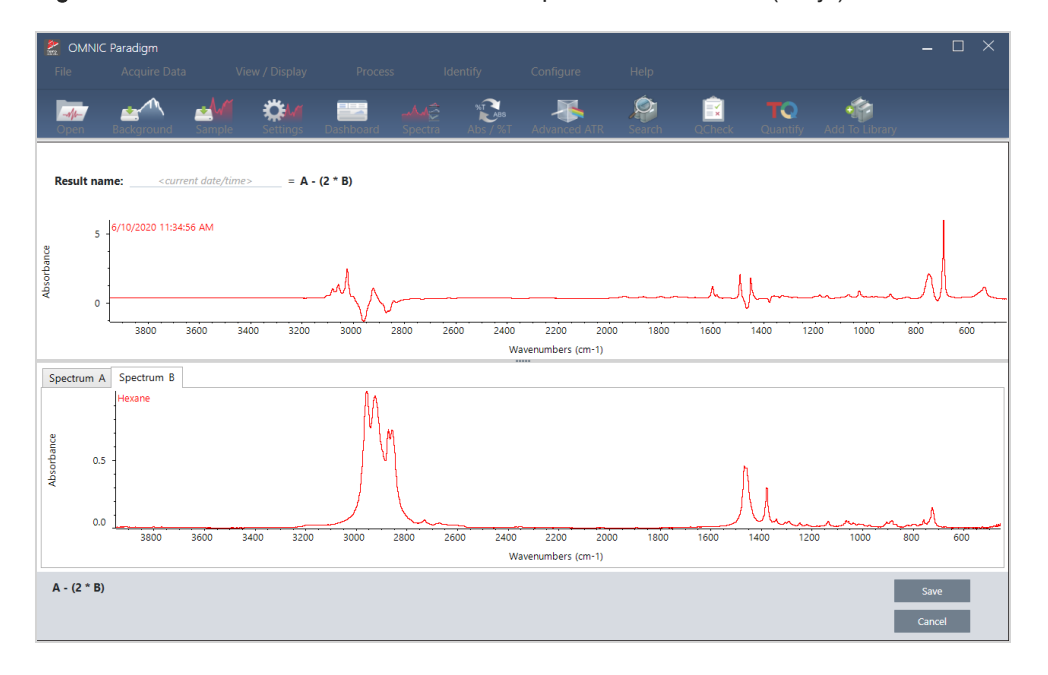

Figura 4-2: El resultado se muestra sobre los espectros de referencia (abajo)

La vista previa del resultado muestra el espectro producto de la ecuación, así como cada uno de los espectros utilizados en la ecuación. El resultado se muestra en el panel superior, mientras que los espectros de referencia se muestran en el panel inferior.

- <sup>l</sup> Para modificar la ecuación, haga clic en Cancel (Cancelar) para volver a la pantalla anterior.
- <sup>l</sup> Para guardar los resultados de la ecuación, introduzca un nombre para el espectro resultante, o deje el nombre predeterminado, y haga clic en Save (Guardar).
- 6. Vea el resultado en la vista espectral.

El espectro resultante se incorpora a la lista del panel de resultados. Los espectros empleados en la ecuación se muestran en los subpaneles de debajo del espectro del resultado, con una etiqueta que indica su uso en la ecuación.

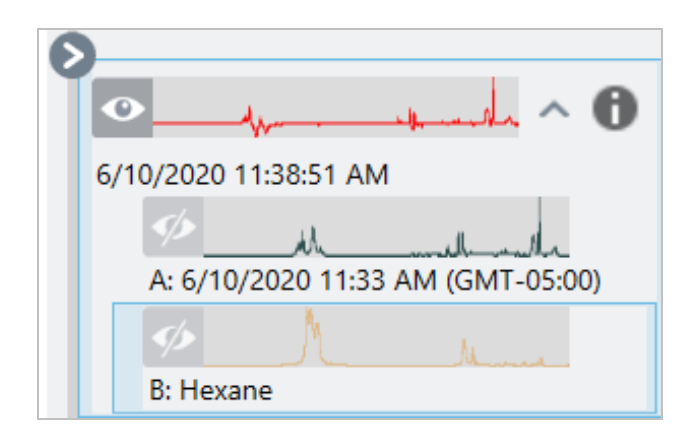

#### Funciones disponibles en Advanced Spectral Math (Matemáticas espectrales avanzadas)

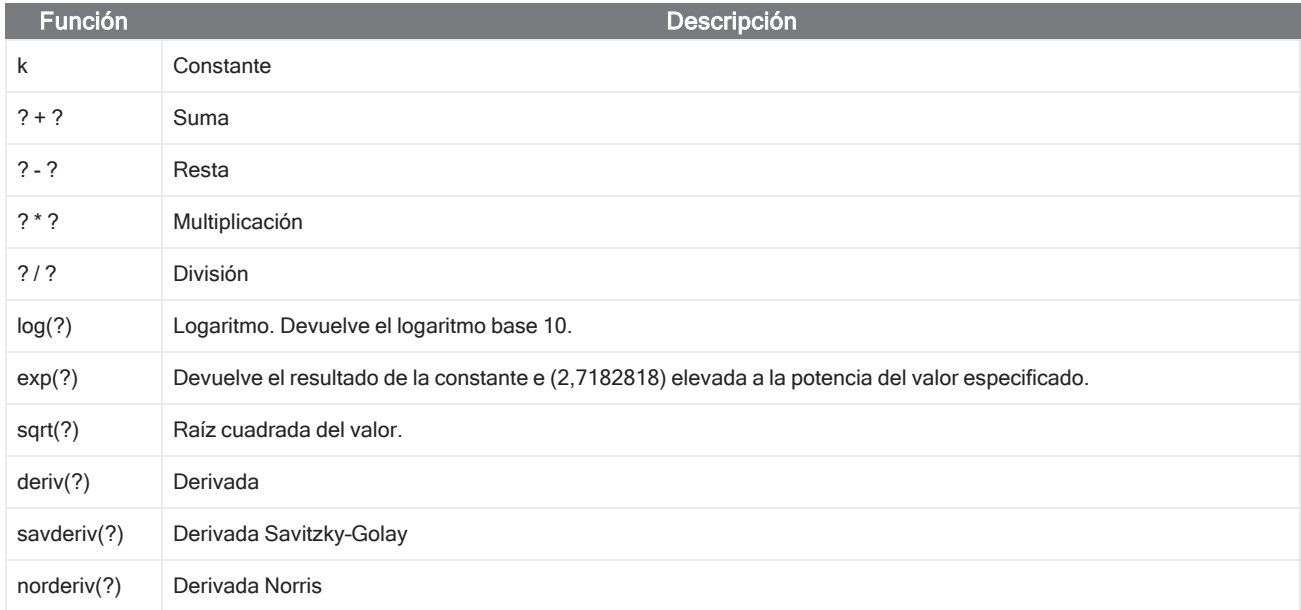

### Reprocesar espectros

Puede transformar los datos originales del interferograma para su espectro con nuevos parámetros usando Reprocess (Reprocesar).

Cuando se compara su espectro con una referencia, puede obtener una comparación más exacta si ambos espectros se procesan con los mismos parámetros. Por ejemplo, si se adquirió el espectro usando un intervalo más amplio que la referencia o si se usa una técnica de apodización diferente, su comparación puede ser inexacta. El reprocesamiento le permite transformar los datos originales para que coincidan con su espectro de referencia, lo que proporciona mejores resultados para sus análisis de correlación, CCalidad o cuantificación.

No puede reprocesar a una resolución más precisa de la que se utilizó originalmente. El reprocesamiento puede transformar sus datos, pero no puede rellenar datos que nunca se adquirieron.

Si reprocesa varios espectros, las opciones muestran solo los valores que comparten. Por ejemplo, si se midió un espectro a una resolución más fina, puede seleccionar solo la resolución compartida y más baja para el reprocesamiento. Esto es

cierto también para el intervalo. Puede establecer los valores máximos y mínimos para Truncate (Truncar) solo en el intervalo compartido y superpuesto.

### ❖ Para reprocesar sus espectros

El reprocesamiento está disponible solo en la vista Desktop (Escritorio) del software.

- 1. En la vista Spectra (Espectros), seleccione uno o más espectros.
- 2. Vaya al menú Process (Procesar) y seleccione Reprocess (Reprocesar). El cuadro de diálogo Reprocess (Reprocesar) muestra los parámetros usados para reprocesar y obtener una vista previa de su espectro resultante. Si va a reprocesar más de un espectro, la vista previa muestra solo el primer espectro.

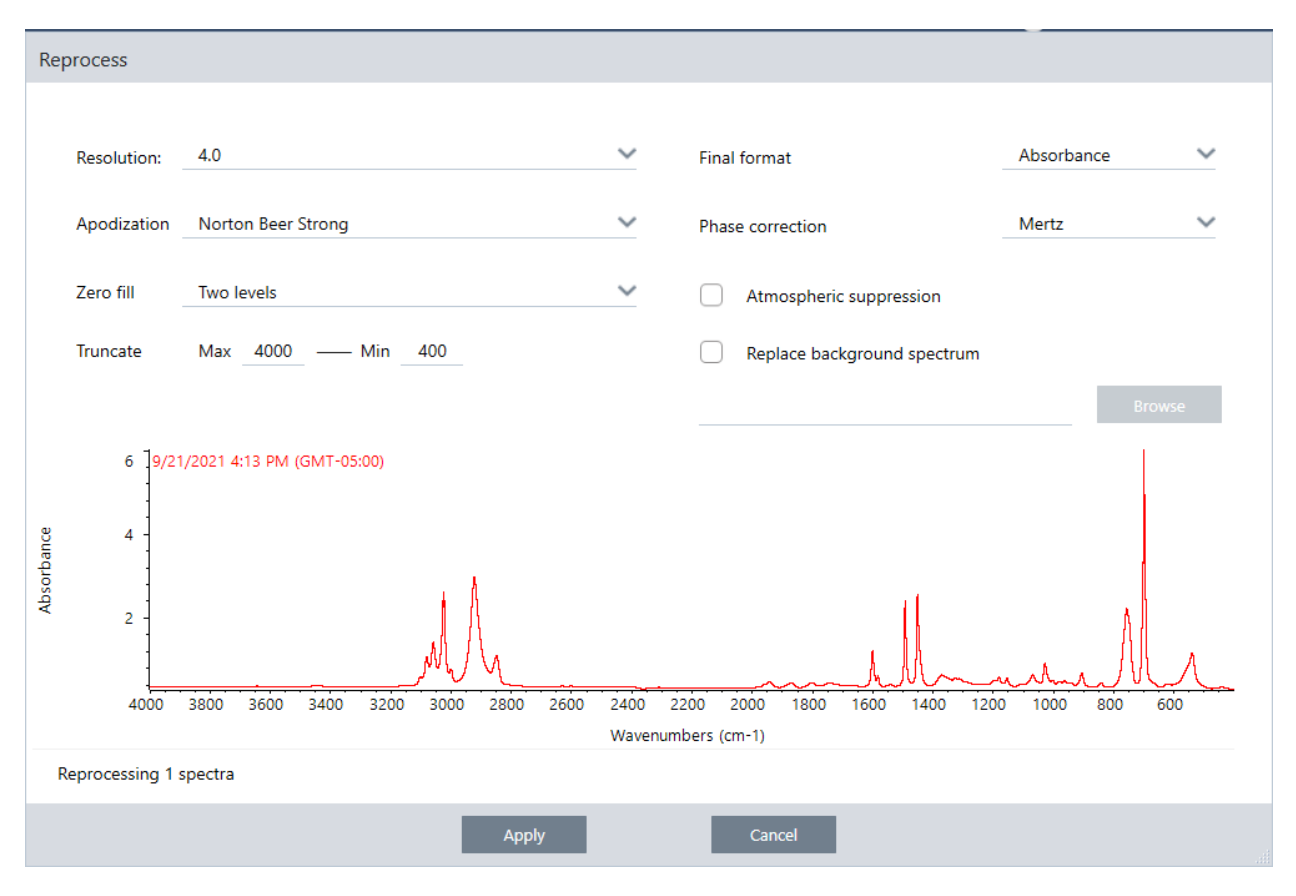

- 3. Cambie sus parámetros de reprocesamiento. Para reprocesar el espectro usando un espectro de fondo, seleccione Replace background spectrum (Sustituir espectro de fondo) y, a continuación, seleccione un nuevo espectro para usarlo.
- 4. Haga clic en Apply (Aplicar) para reprocesar los espectros.

Puede deshacer el reprocesamiento viendo el panel History (Historial) y revertirlo a un estado anterior. Si ha reprocesado más de un espectro, tendrá que revertir cada uno de manera individual.

### Quitar una región del espectro

Borre datos de una región de su espectro con la herramienta Blank Regions (Excluir regiones) en el menú Process (Procesar). También puede excluir regiones en diagramas de flujo con el mosaico Processing (Procesamiento).

La herramienta Blank Regions (Excluir regiones) es una excelente forma de eliminar los datos ruidosos que podrían interferir con su análisis. Por ejemplo, excluir una región ayuda en las siguientes situaciones:

- <sup>l</sup> En su espectro hay picos totalmente absorbentes porque la muestra es demasiado gruesa. El ruido aleatorio que se observa en la parte superior de estos picos ocasiona resultados insatisfactorios al tratar de comparar el espectro con los de una biblioteca espectral o al tratar de cuantificar o sustraer el espectro.
- <sup>l</sup> Cuando un espectro incluye la región que está debajo del punto de corte de un detector MCT (alrededor de 700 números de onda) o del punto de corte de un cristal ATR. Dichas regiones solo contienen ruido, ya que no hay información espectral. Si no se excluyen estas regiones, interferirán con las búsquedas de bibliotecas y el procesamiento espectral.

### Excluir una región

Puede excluir regiones de uno o más espectros.

- 1. Seleccione los espectros que tengan regiones que desee excluir. Mantenga pulsado CTRL y haga clic para seleccionar más de un espectro o pulse CTRL+W para seleccionarlos todos.
- 2. Vaya al menú Process (Procesar) y seleccione Blank Regions (Excluir regiones). Si ha seleccionado más de una región, se muestran en la vista superpuesta.

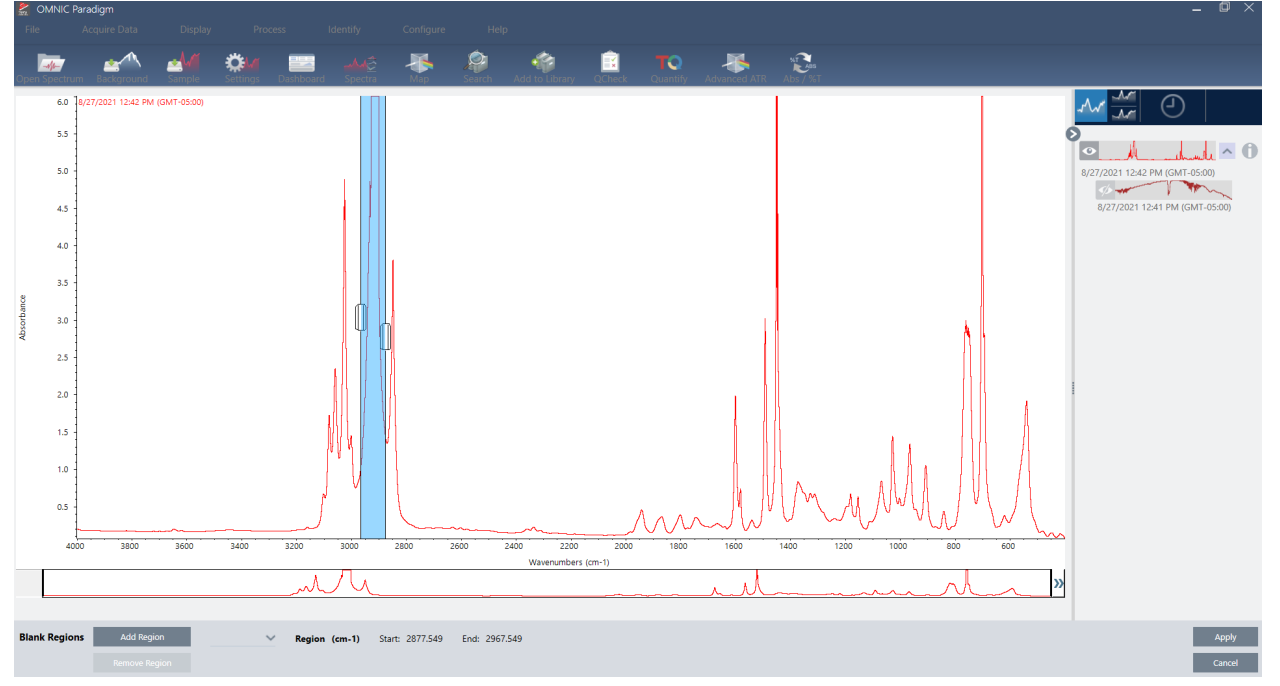

3. Use el selector de regiones para seleccionar la región que desee eliminar. Haga clic en Add Region (Agregar región) para eliminar más de una región y haga clic en Apply (Aplicar) para excluir las regiones.

Para deshacer el cambio, vea el historial del espectro y revierta a un estado previo.

### Sustituir una región con una línea recta

Con la orden Straight Line (Línea recta), puede sustituir una región espectral con puntos de datos que forman una línea recta. Al igual que con Blank Regions (Excluir regiones), es útil para eliminar las funciones no deseadas del espectro.

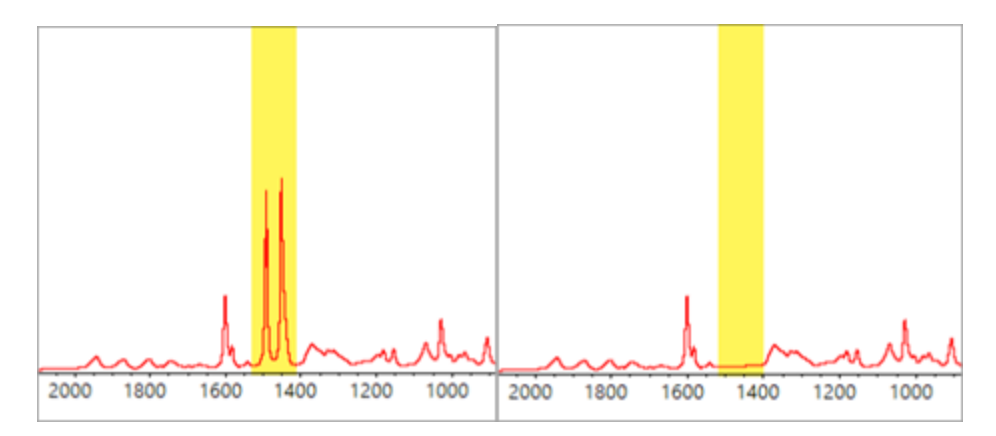

### Diferencia entre Blank regions (Excluir regiones) y Straight Line (Línea recta)

Straight Line (Línea recta) dibuja una línea recta entre los puntos adyacentes a los bordes de la región seleccionada, mientras que Blank Regions (Excluir regiones) simplemente borra los puntos de la región seleccionada. Es posible que un cambio realizado en un espectro mediante la sustitución de una región con una línea recta pase inadvertido para alguien que examine el espectro. Por otra parte, la exclusión de regiones hace patente que los datos originales se han eliminado de dicha región.

Nota: Si sustituye una región que contiene picos con una línea recta y, a continuación, busca el espectro en una biblioteca, la comparación emplea la región de línea recta. Esto no es como buscar en una biblioteca para identificar un espectro en el que la región estaba excluida. En dicho caso, la región simplemente se ignora.

La orden Straight Line (Línea recta) está disponible solo en la vista Desktop (Escritorio).

- ❖ Para sustituir una región espectral con una línea recta
- 1. En la vista Spectra (Espectros), vaya a Process > Straight Line (Procesar > Línea recta).

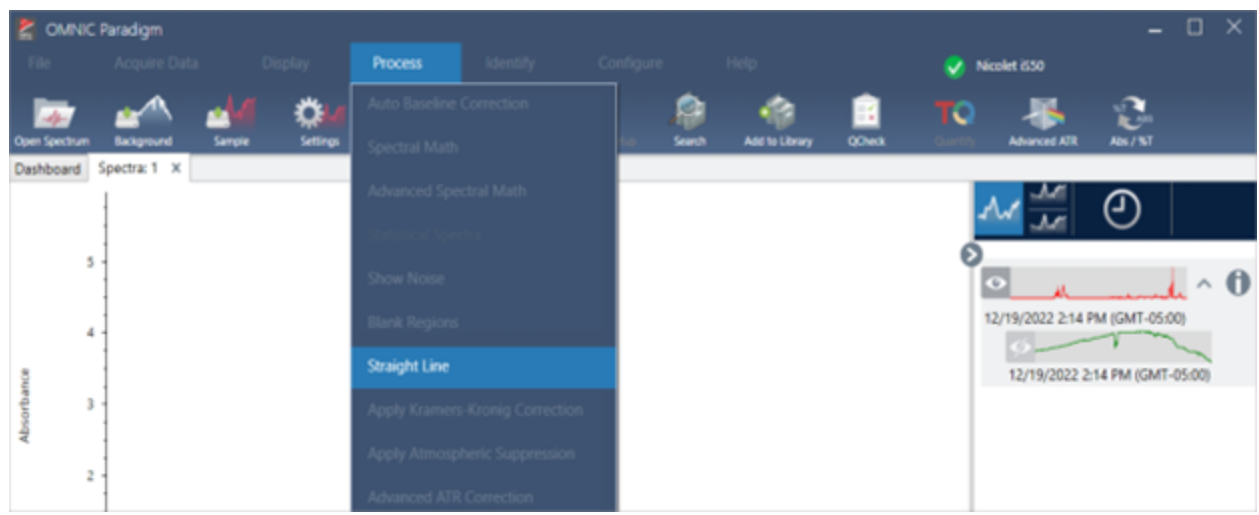

2. Utilice el selector para elegir la región que sustituirá con la línea recta. Seleccione Add Region (Agregar región) para utilizar Straight Line (Línea recta) en más de una región.

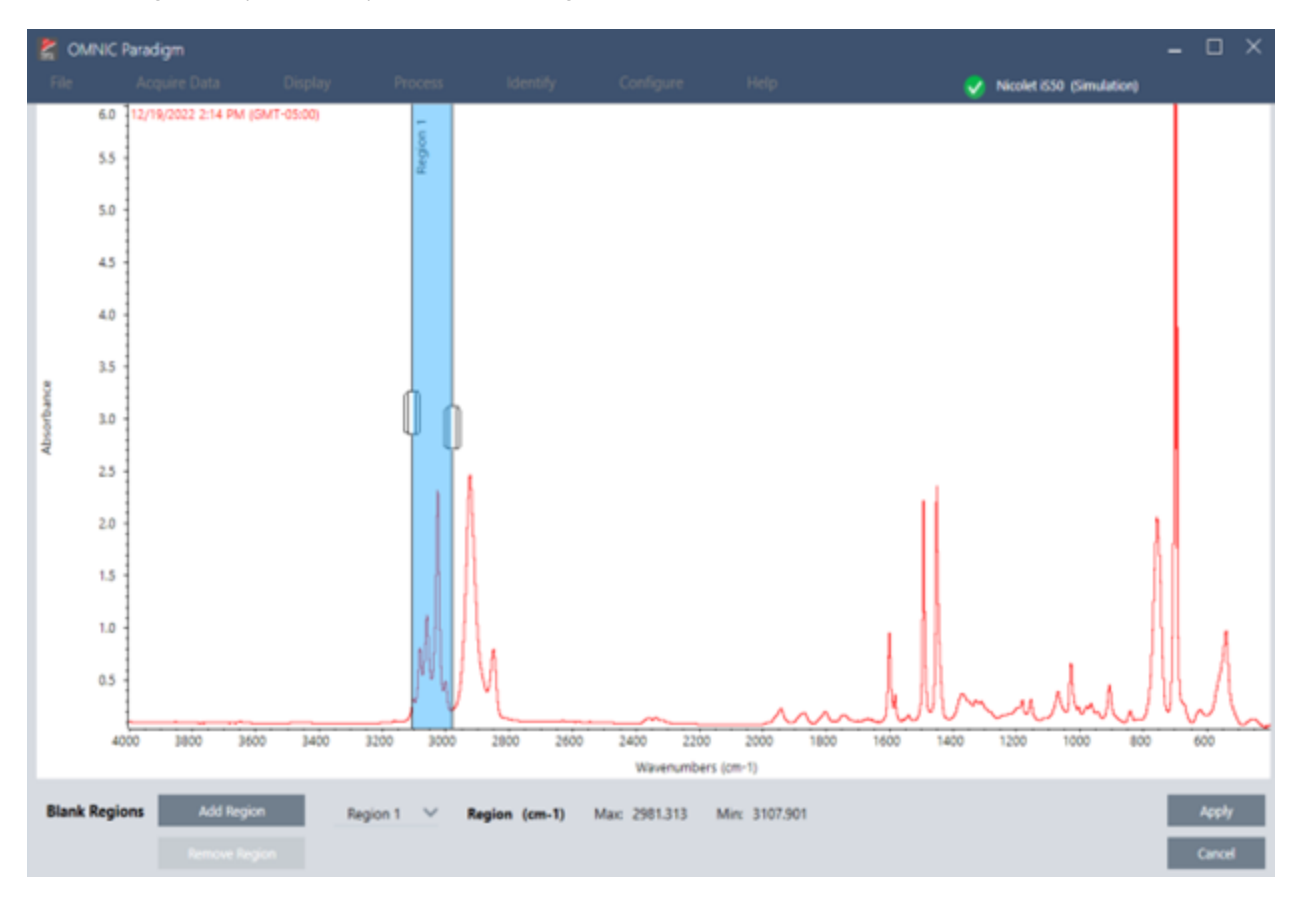

3. Seleccione Apply (Aplicar).

Una línea recta sustituirá la región o regiones.

Para deshacer la orden Straight Line (Línea recta), vea el historial del espectro y revierta a un estado anterior.

### Aplicar la corrección Kramers-Kronig

La corrección Kramers-Kronig es útil para convertir un espectro de reflexión especular en un espectro de transmisión más típico. El espectro corregido emplea unidades de absorbancia y se normaliza a un valor máximo de 1 unidad de absorbancia.

Los espectros de reflexión especular a menudo son difíciles de analizar, ya que las posiciones de picos, las relaciones de intensidad y los patrones espectrales impiden que se los use en análisis cuantitativos y búsquedas espectrales.

Esta corrección proporciona los mejores resultados cuando las frecuencias de inicio y finalización de su espectro son regiones planas. También debe eliminar vapor de agua y dióxido de carbono purgando el espectrómetro o mediante supresión atmosférica. En caso necesario, también puede emplear la herramienta Straight Line (Línea recta) para eliminar estas características.

### ❖ Para aplicar la corrección Kramers-Kronig

• Escritorio

En la vista Spectra (Espectros), vaya al menú Process (Procesar) y seleccione Apply Kramers-Kronig Correction (Aplicar corrección Kramers-Kronig).

• Pantalla táctil

En la vista Spectra (Espectros), abra el menú principal y seleccione Spectral Corrections > Apply Kramers-Kronig Correction (Correcciones espectrales > Aplicar corrección Kramers-Kronig). .

### Calcular media y desviación estándar de espectros

Para encontrar la desviación media o estándar de los espectros, utilice la herramienta Statistical Spectra (Espectros estadísticos) en el menú Process (Procesar).

Para cada valor X del espectro, puede encontrar la desviación media o estándar del valor Y. Así se crea un espectro nuevo.

- Average (Media): encuentra la media aritmética de los valores Y de cada punto de datos. Si ha tomado varias mediciones de un material de muestra, puede calcular el espectro medio para reducir el efecto de las variaciones de la medición. El espectro medio también es útil como espectro de referencia, ya que puede ser más representativo de un compuesto que cualquier medición individual.
- **· Standard Deviation (Desviación estándar)**: encuentra la desviación normal de los valores Y de cada punto de datos. Al comparar la variación que hay entre picos, puede detectar si se introdujeron impurezas durante un proceso de producción.

También puede usar la desviación estándar para comparar espectros de una muestra estándar que se midió en momentos diferentes. Esta es una manera útil de probar la repetibilidad de la medición.

Puede calcular los espectros estadísticos solamente en la vista Desktop (Escritorio) del software. Utilice el mosaico Processing (Procesamiento) para calcular espectros estadísticos en diagramas de flujo.

### ❖ Para calcular espectros estadísticos

- 1. En la vista Spectra (Espectros), seleccione 2 espectros o más para usar en el cálculo.
- 2. Vaya al menú Process (Procesar) y seleccione Statistical Spectra (Espectros estadísticos).
- 3. Seleccione el cálculo que desee llevar a cabo y el formato de datos que usará para el cálculo y, a continuación, seleccione Calculate (Calcular). El espectro resultante se agrega al panel de resultados. Puede ver qué espectros se usaron para generar el nuevo espectro en Measurement Information (Información de la medición) del nuevo espectro.

### Reducir ruido con el suavizado del espectro

Utilice Smooth (Suavizar) en el menú Process (Procesar) para quitar el ruido aleatorio y mejorar la forma del espectro. La función Smooth (Suavizar) utiliza el algoritmo Savitsky-Golay.

Existen dos tipos de operaciones de suavizado disponibles:

- <sup>l</sup> Automatic smooth (Suavizado automático): a menudo el resultado de un suavizado automático es satisfactorio y es más rápido que un suavizado manual.
- <sup>l</sup> Savitzky-Golay smooth (Suavizado de Savitzky-Golay): permite establecer manualmente el número de puntos utilizados en el algoritmo. El uso de más puntos da como resultado un grado mayor de suavizado.

Estas imágenes muestran el resultado de aplicar el suavizado de Savitzky-Golay más agresivo a un espectro ruidoso. Esta es una parte del espectro ampliada para mostrar más fácilmente la diferencia.

Espectro antes del suavizado

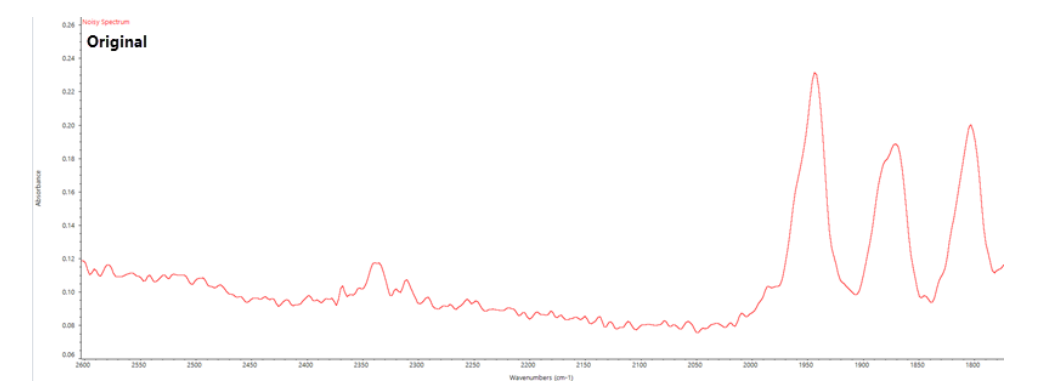

### Espectro después de aplicar el suavizado

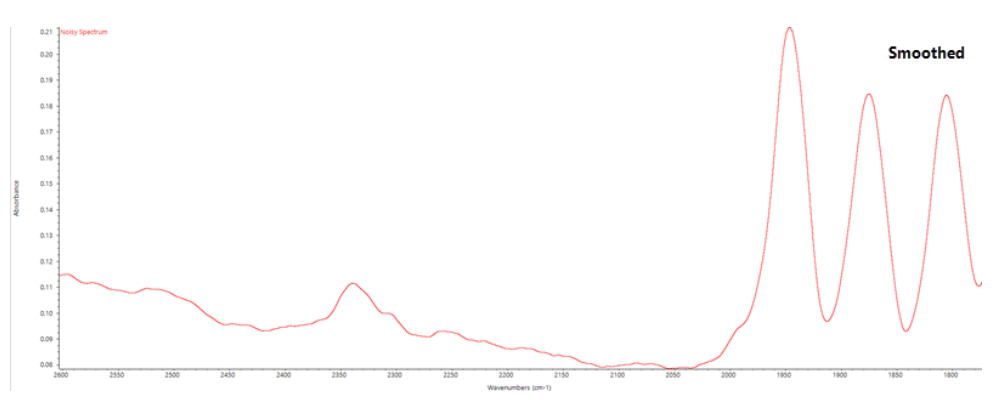

Tenga cuidado al suavizar espectros con picos de muestra reales que sean estrechos, ya que estas características también se suavizan. El suavizado reduce la resolución espectral efectiva de los datos y puede hacer desaparecer ("suavizar") pequeñas características espectrales.

En general, es mejor medir la muestra con más barridos y una mejor resolución, en lugar de usar Smooth (Suavizar).

Se aplica el suavizado al espectro seleccionado actualmente y no se crea un espectro nuevo en consecuencia.

### Interfaz de escritorio

#### ❖ Para aplicar un suavizado automático

- 1. Abra el espectro en la vista Spectra (Espectros).
- 2. Con su espectro seleccionado, vaya a Process > Smooth Spectrum > Automatic (Procesar > Suavizar espectro > Automático).

El suavizado se aplica automáticamente. Vea el historial de medición para deshacer el suavizado.

Para aplicar el suavizado de Savitzky-Golay

- 1. Abra el espectro en la vista Spectra (Espectros).
- 2. Con su espectro seleccionado, vaya a Process > Smooth Spectrum > Savitzky-Golay (Procesar > Suavizar espectro > Savitzky-Golay).
- 3. Establezca el número de puntos suavizados que se usará en el algoritmo de Savitzky-Golay.
- <sup>l</sup> El número de puntos de suavizados se usa para establecer el tamaño de la ventana que se desplaza usada en el algoritmo. Si se usan más puntos, se alcanza más suavizado.
- 4. Haga clic en Save (Guardar).

### Interfaz de pantalla táctil

#### ❖ Para aplicar un suavizado automático

- 1. Abra el espectro en la vista Spectra (Espectros).
- 2. Con su espectro seleccionado, vaya a Spectral Smoothing > Automatic (Suavizado espectral > Automático).

El suavizado se aplica automáticamente. Vea el historial de medición para deshacer el suavizado.

#### ❖ Para aplicar el suavizado de Savitzky-Golay

- 1. Abra la medición.
- 2. Abra el menú principal y seleccione Spectral Smoothing > Savitzky-Golay (Suavizado espectral > Savitzky-Golay).
- 3. Establezca el número de puntos suavizados que se usará en el algoritmo de Savitzky-Golay.
- <sup>l</sup> El número de puntos de suavizados se usa para establecer el tamaño de la ventana que se desplaza usada en el algoritmo. Si se usan más puntos, se alcanza más suavizado.
- 4. Seleccione Save (Guardar).

### Normalizar escala de espectros

Use la función Normalization (Normalización) para cambiar la escala del eje Y de los espectros seleccionados a una escala «normal» en la que los valores Y de los puntos de datos estén entre 0 unidades de absorbancia para el punto más bajo y 1 unidad de absorbancia para el pico más alto (para un espectro tipo absorbancia), o entre 10 y 100 % de transmitancia (para un espectro tipo transmitancia). Estas escalas normales son típicas de los espectros de las bibliotecas espectrales comerciales.

Después de normalizar la escala de un espectro, ya no puede usarlo para efectuar análisis cuantitativos a menos que conozca el factor de escala y ajuste adecuadamente los resultados cuantitativos.

### Interfaz de escritorio

Para normalizar la escala en la interfaz de escritorio, en la vista Spectra (Espectros), vaya a Process > Normalize (Procesar > Normalizar).

#### Interfaz de pantalla táctil

Para normalizar la escala en la interfaz de pantalla táctil, en la vista Spectra (Espectros), abra el menú principal y seleccione Spectral Corrections > Normalize Scale (Correcciones espectrales > Normalizar escala).

### Ver interferogramas

Utilice Retrieve Interferograms (Recuperar interferogramas) para ver los datos originales para un espectro, incluidos los interferogramas empleados para el fondo y para la muestra. Si descubre un problema con los datos transformados, puede diagnosticar el problema mediante el examen del interferograma. Por ejemplo, una onda sinusoidal en la línea base de un espectro indica normalmente un "paso doble" del haz de infrarrojos a través de la muestra. A menudo, el interferograma correspondiente mostrará un "pico" en el lado de los datos.

### ❖ Para recuperar los interferogramas

Únicamente vista Desktop (Escritorio)

- 1. En la vista Spectra (Espectros), seleccione un espectro.
- 2. Vaya al menú Process (Procesar) y seleccione Retrieve Interferograms (Recuperar interferogramas). Se añaden

los dos interferogramas a la vista Spectra (Espectros).

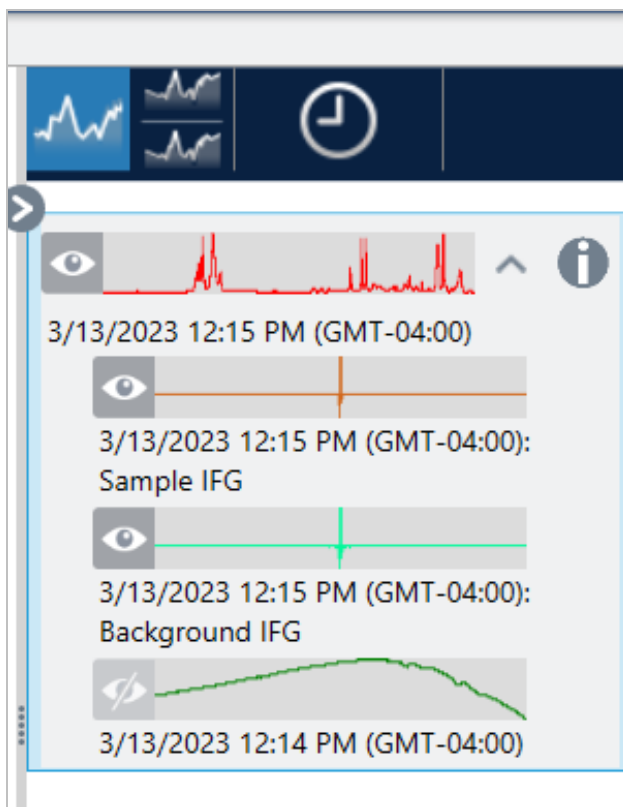

# 4.2.3 Analizar datos

Utilice las herramientas de análisis del software OMNIC Paradigm para identificar muestras desconocidas o verificar los componentes de las muestras.

### Find Peaks (Buscar picos)

Utilice Find Peaks (Buscar picos) en el menú Identify (Identificar) para identificar ubicaciones de picos en un espectro. La orden busca picos en la región espectral mostrada o en la región seleccionada, en caso de haber marcado una.

La orden busca picos con valores Y por encima del umbral y, a continuación, los marca con sus valores X.

### ❖ Para buscar picos

- 1. En la vista Spectra (Espectros), seleccione un espectro.
- 2. Vaya al menú Identify (Identificar) y seleccione Find Peaks (Buscar picos). También puede usar el método abreviado de teclado CTRL+K. Se abrirá la vista Find Peaks (Buscar picos).
- 3. Ajuste la región, el umbral y la sensibilidad según sus preferencias. En la pantalla se mostrarán los picos encontrados con los ajustes actuales. Puede agregar varias regiones o incluir todo el intervalo.

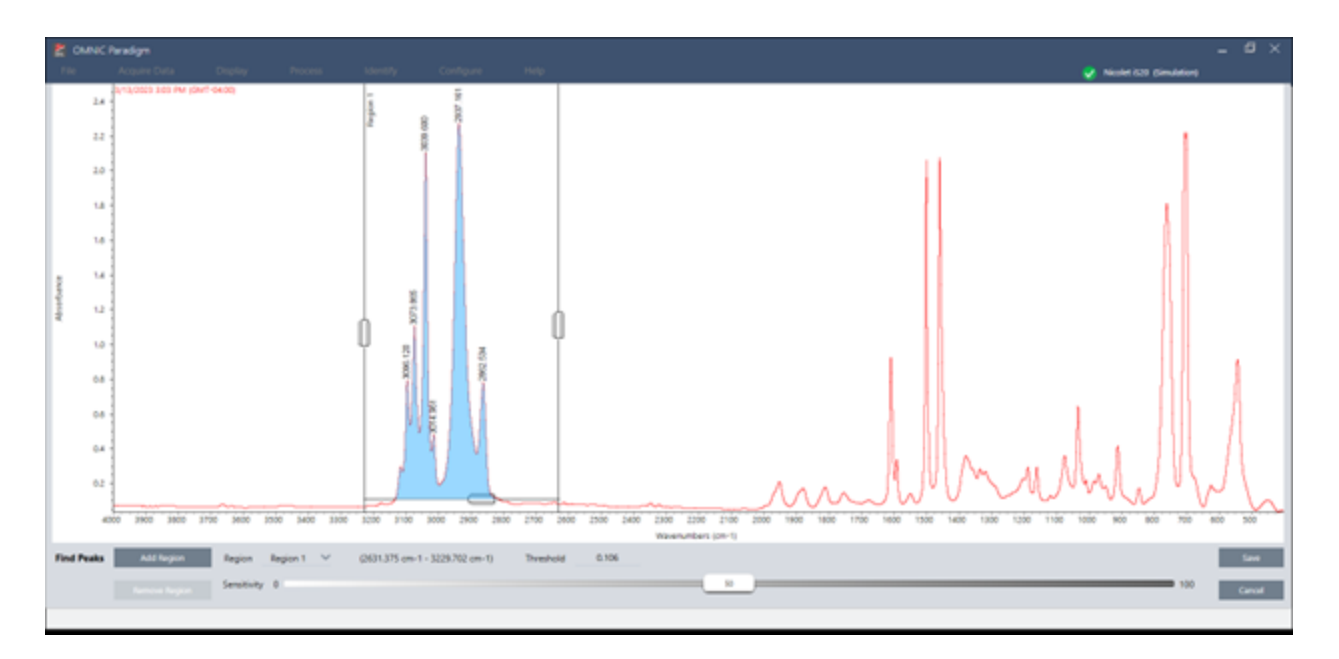

4. Haga clic en Save (Guardar). Se anotan los picos en el espectro y ya se puede crear un informe de resultados de picos, que incluirá todas las ubicaciones de los picos encontrados.

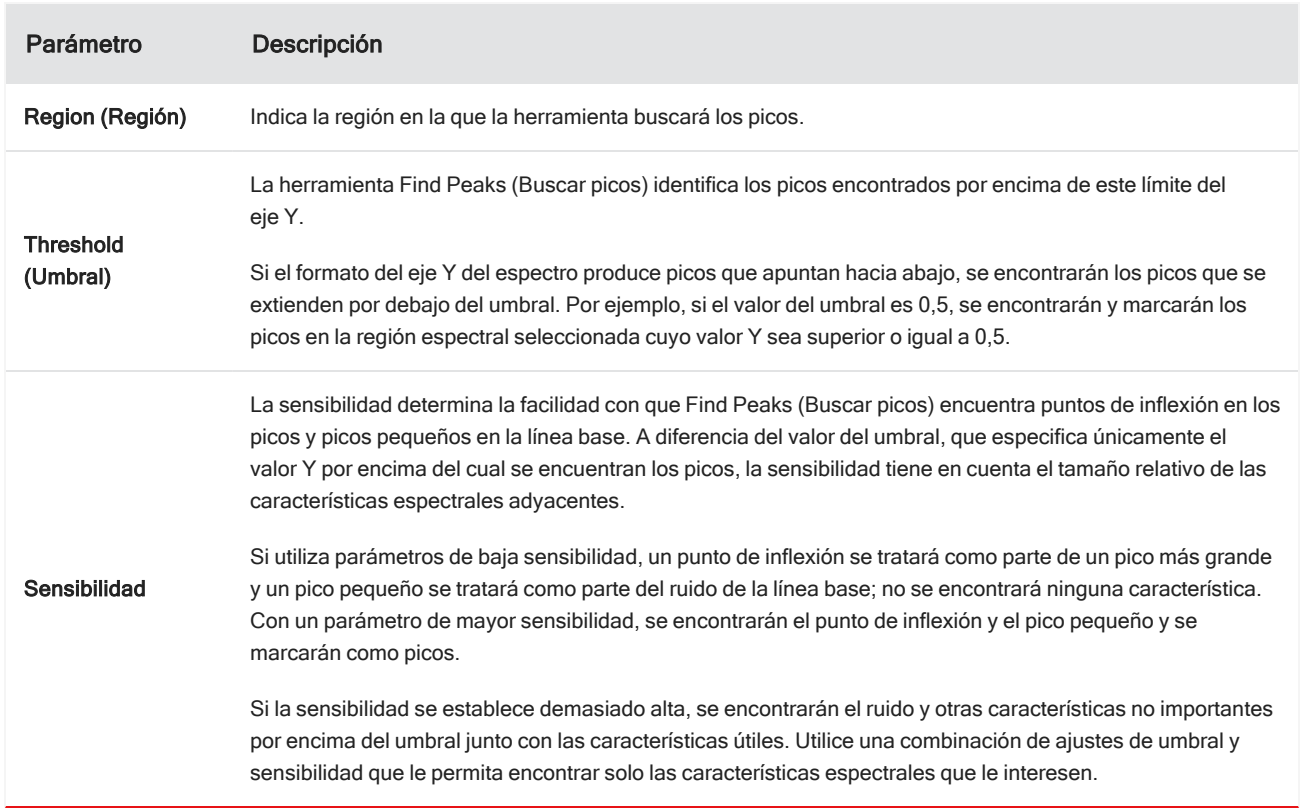

Tabla 4-1: Parámetros para buscar picos

### Identificar muestras y mezclas

En el software OMNIC Paradigm puede identificar muestras y mezclas mediante las búsquedas por correlación y multicomponente. En estos tipos de análisis, el espectro de la muestra se compara con espectros guardados en bibliotecas, y el software encuentra las que mejor se corresponden. En una búsqueda por correlación, cada resultado corresponde a un único compuesto, mientras que en la búsqueda multicomponente cada resultado muestra varios compuestos que contribuyen al espectro del material compuesto general.

### Identificar muestras y mezclas

Para identificar muestras y mezclas, mida la muestra con normalidad. En la vista de espectros, vaya al menú Identify (Identificar) y seleccione la búsqueda Correlation (Correlación) si desea encontrar una única coincidencia o la Búsqueda multicomponente si desea identificar coincidencias de material compuesto y sus compuestos.

### Configuración de búsqueda

Utilice Search Setup (Configuración de búsqueda) para configurar parámetros para la búsqueda por correlación y la búsqueda multicomponente. Estos parámetros se utilizarán automáticamente cuando se seleccione Correlation Search (Búsqueda por correlación) o Multi-component Search (Búsqueda multicomponente) en el menú Identify (Identificar) de la interfaz de escritorio o en el menú principal de la interfaz de pantalla táctil.

Desde la interfaz de escritorio, puede utilizar también Search Setup (Configuración de búsqueda) para especificar la ubicación de otras bibliotecas en su sistema. Consulte "Agregar [ubicaciones](#page-109-0) de biblioteca" para obtener más detalles.

### Parámetros de Correlation Search (Búsqueda por correlación)

En la búsqueda por correlación se compara una medición con compuestos de las bibliotecas y se obtienen las coincidencias más cercanas. Los resultados incluyen el valor de coincidencia de cada compuesto con un valor entre 0 y 100, donde 100 indica una coincidencia total.

### Figura 4-1: Parámetros de Correlation Search (Búsqueda por correlación)

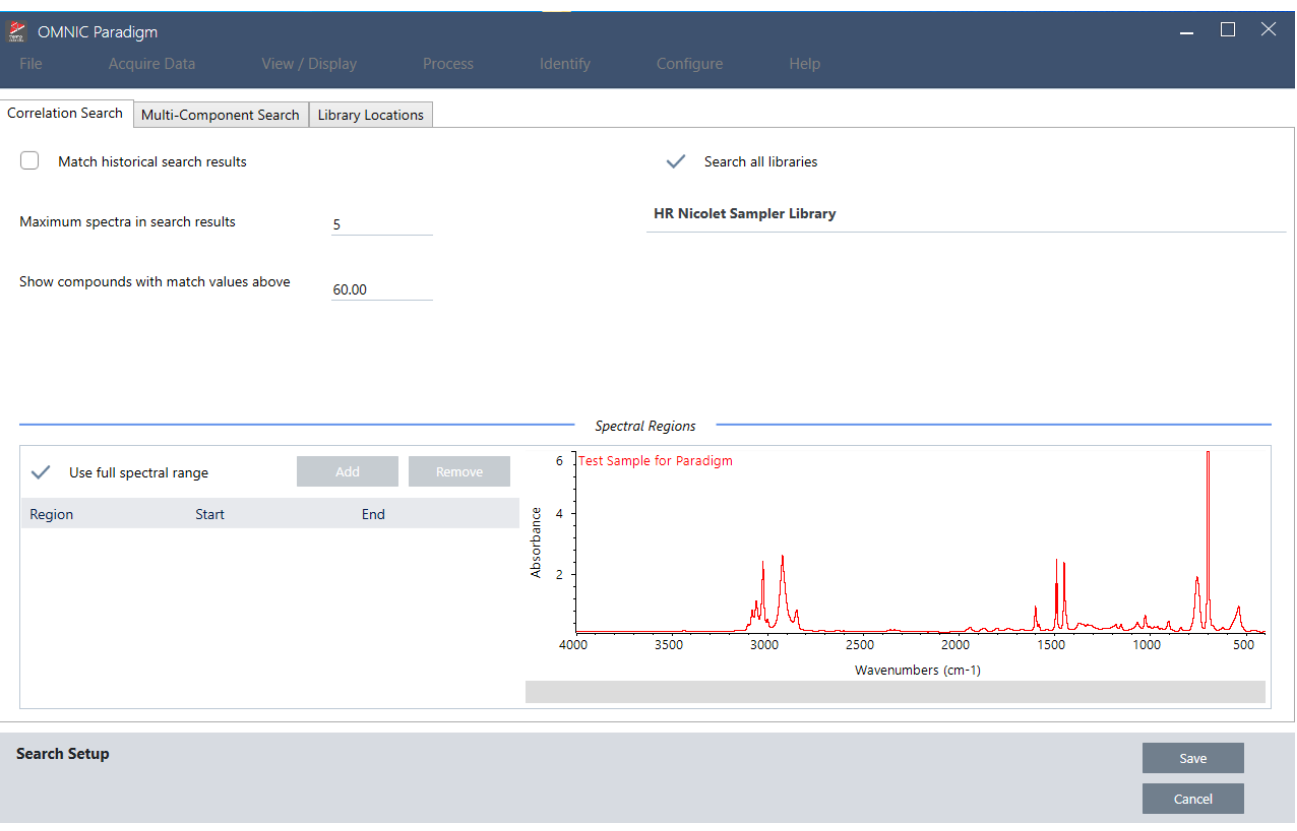

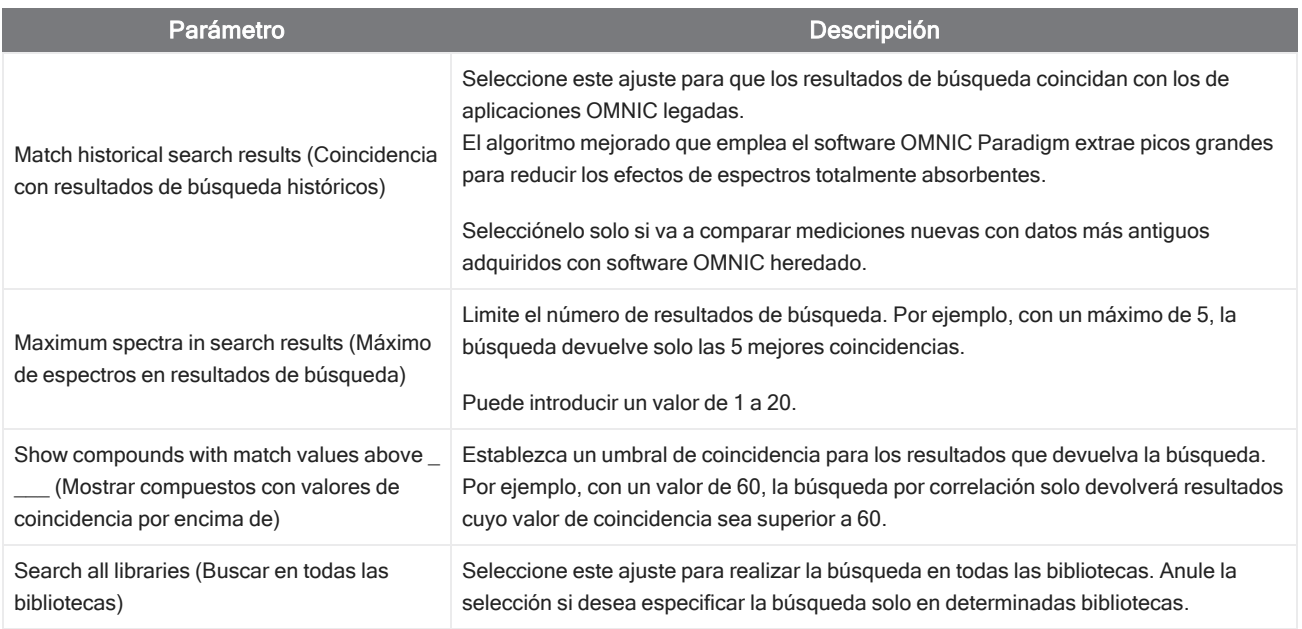

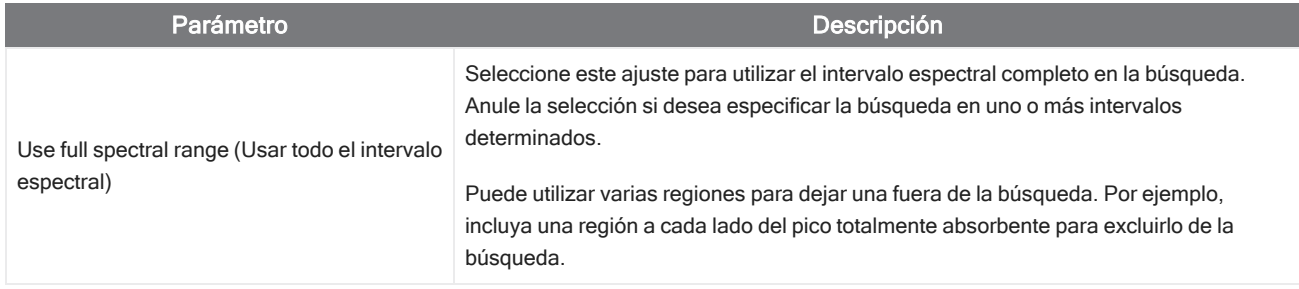

#### Resultados de búsqueda por correlación

Los resultados de la búsqueda por correlación se muestran en el panel Results (Resultados), ordenados por el valor de coincidencia.

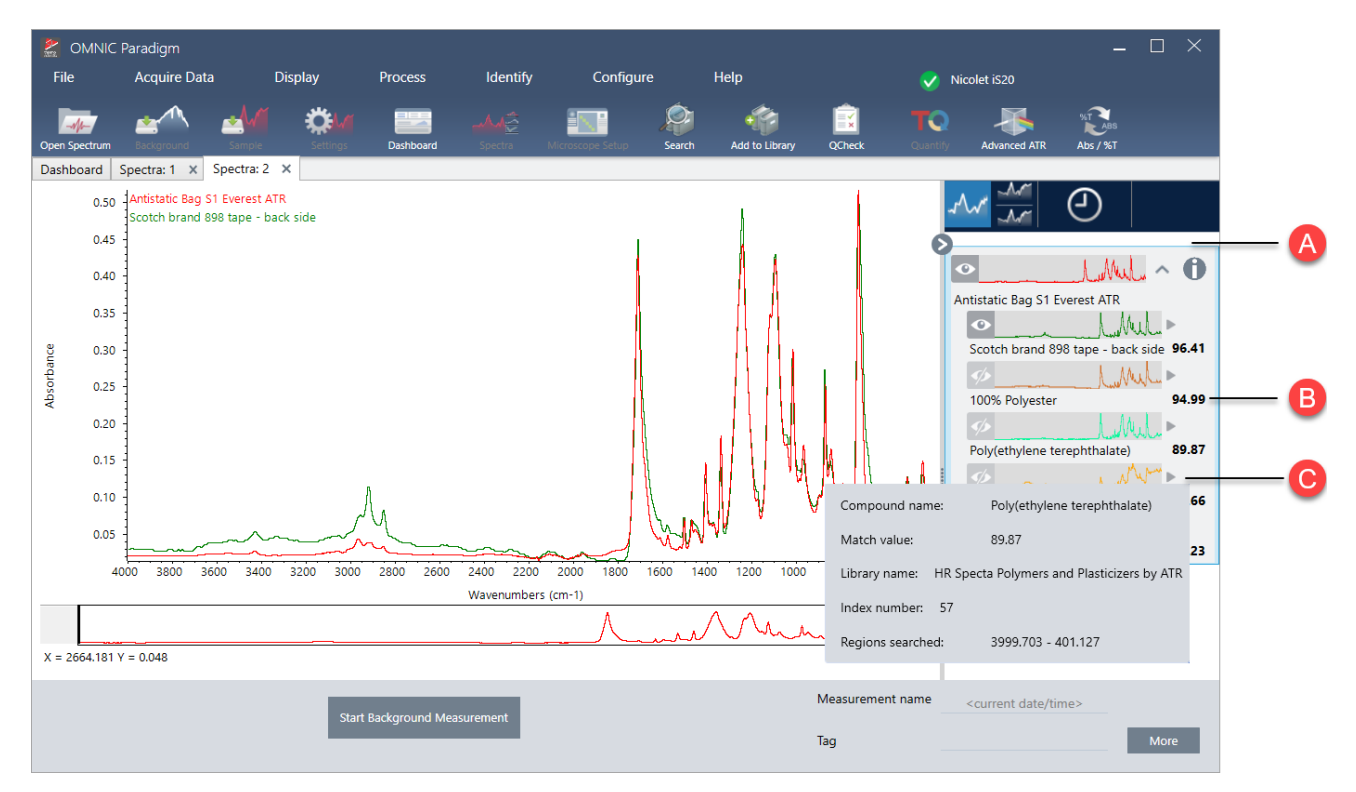

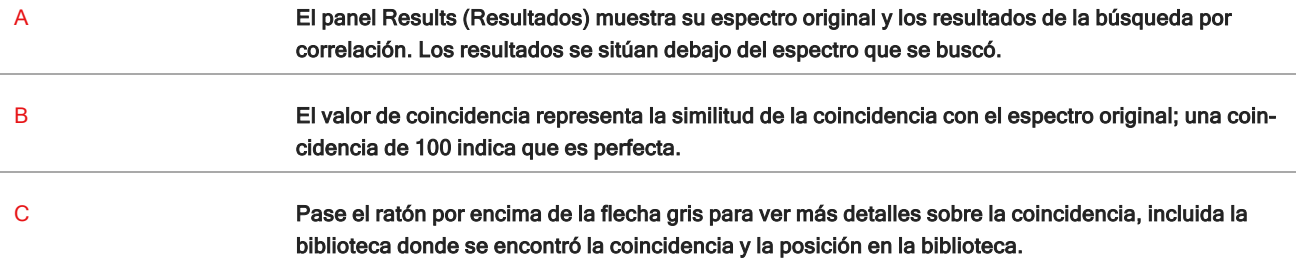

### Parámetros de Multi-Component Search (Búsqueda multicomponente)

Utilice la búsqueda multicomponente para identificar los componentes que conforman su muestra.

### Figura 4-2: Parámetros de Multi-Component Search (Búsqueda multicomponente)

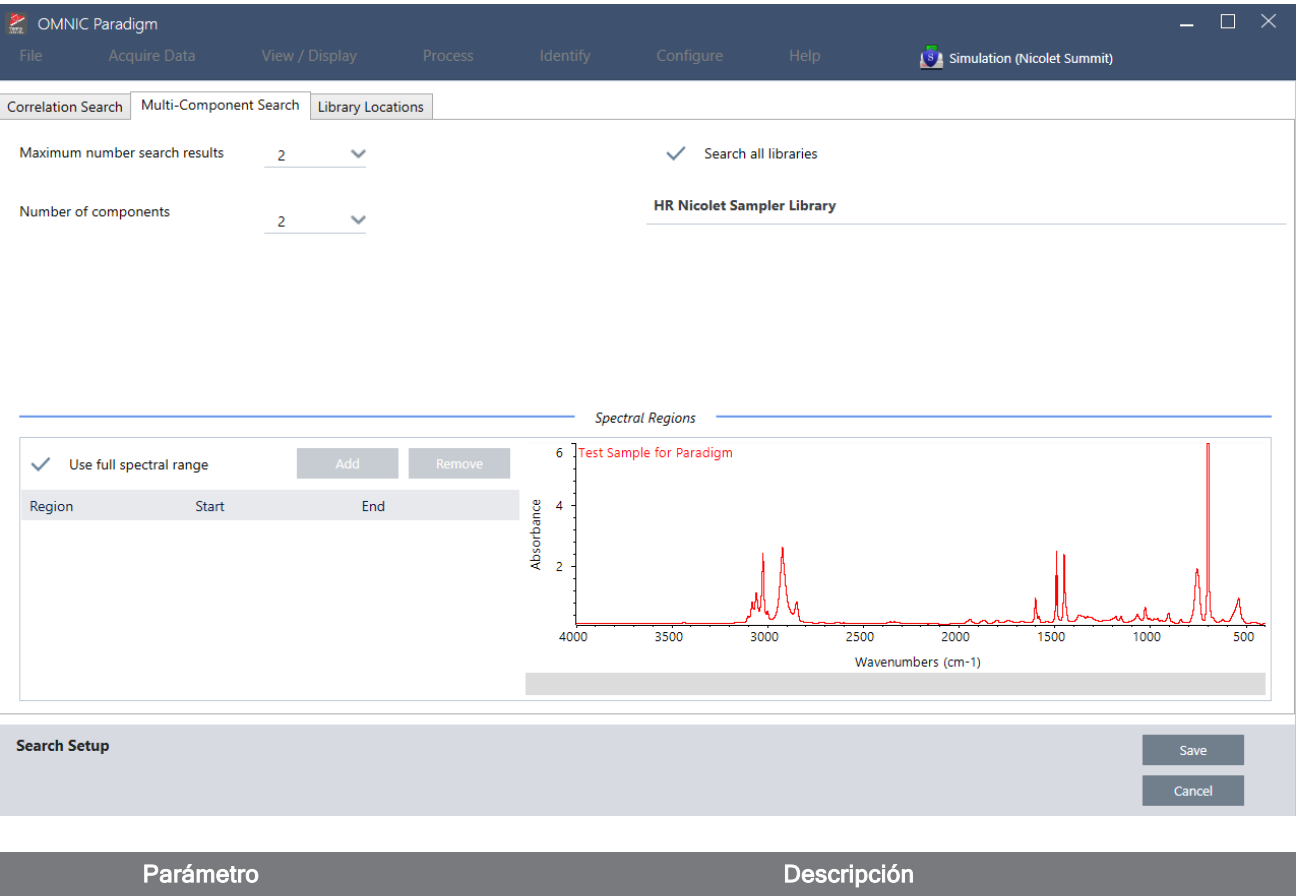

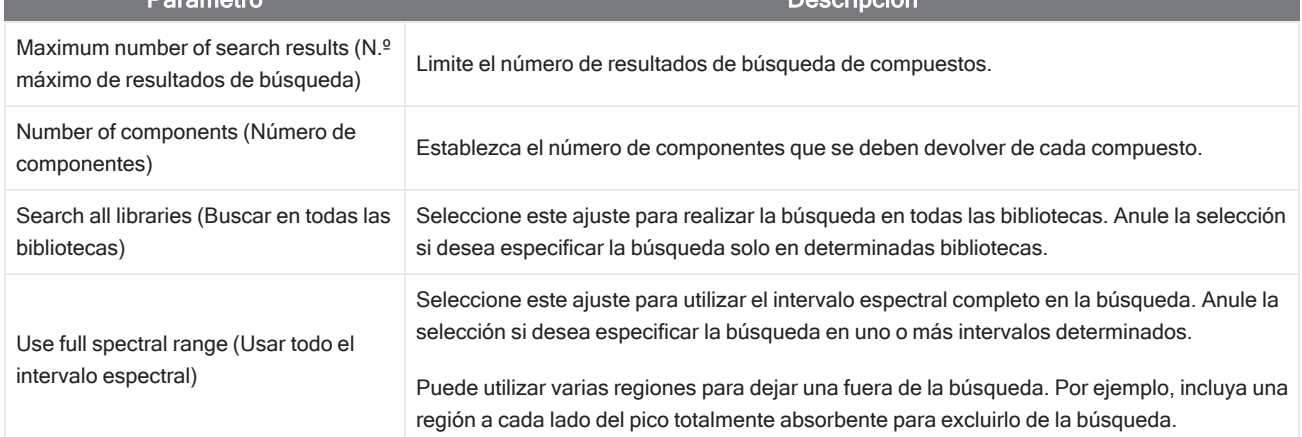

### Resultados de Multi-Component Search (Búsqueda multicomponente)

Los resultados de la búsqueda por correlación se muestran en el panel Results (Resultados), ordenados por el valor de coincidencia.

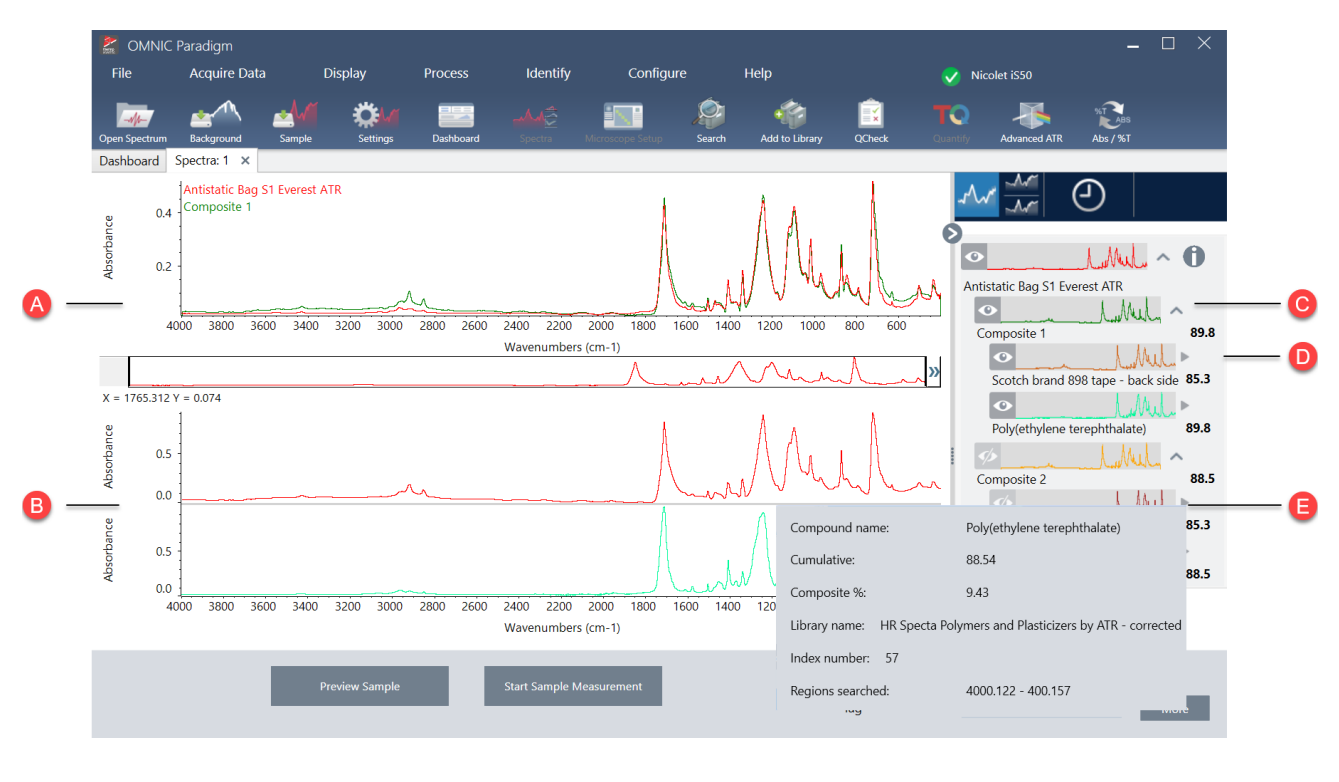

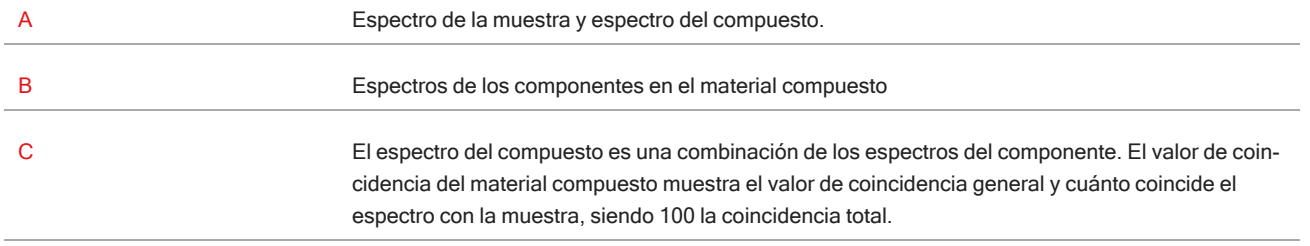

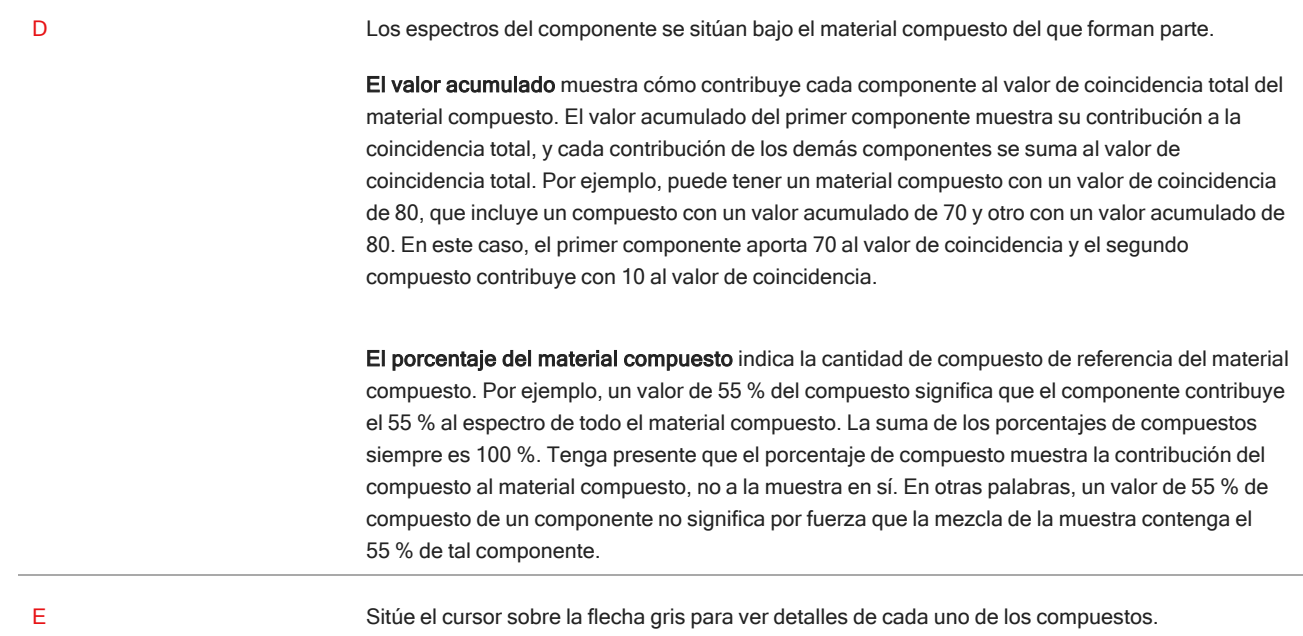

### Verificar la muestra con CCalidad

En un análisis de QCheck (CCalidad), la muestra se compara con un espectro de referencia conocido, y el software proporciona un valor de coincidencia y un resultado: pasa o falla. CCalidad verifica rápidamente que la muestra se corresponde con el patrón interno.

Para obtener información más detallada sobre el uso de CCalidad, consulte "Verificar la [composición](#page-76-0) de muestras con [CCalidad"](#page-76-0).

### Verificar muestras con CCalidad

Para realizar un análisis de CCalidad, mida la muestra con normalidad. Después, en la vista de espectros, vaya al menú Identify (Identificar) y seleccione QCheck (CCalidad).

### Configuración de CCalidad

Utilice QCheck Setup (Configuración de CCalidad) para configurar sus análisis de CCalidad. Los parámetros de CCalidad que haya guardado quedarán seleccionados automáticamente cuando seleccione QCheck (CCalidad) como tipo de análisis antes de medir una muestra o al seleccionar CCalidad en el menú de Identify (Identificar).

Para obtener más información sobre el uso de QCheck (CCalidad), consulte "Verificar la [composición](#page-76-0) de muestras con [CCalidad"](#page-76-0).

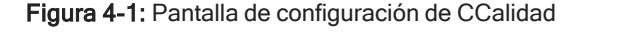

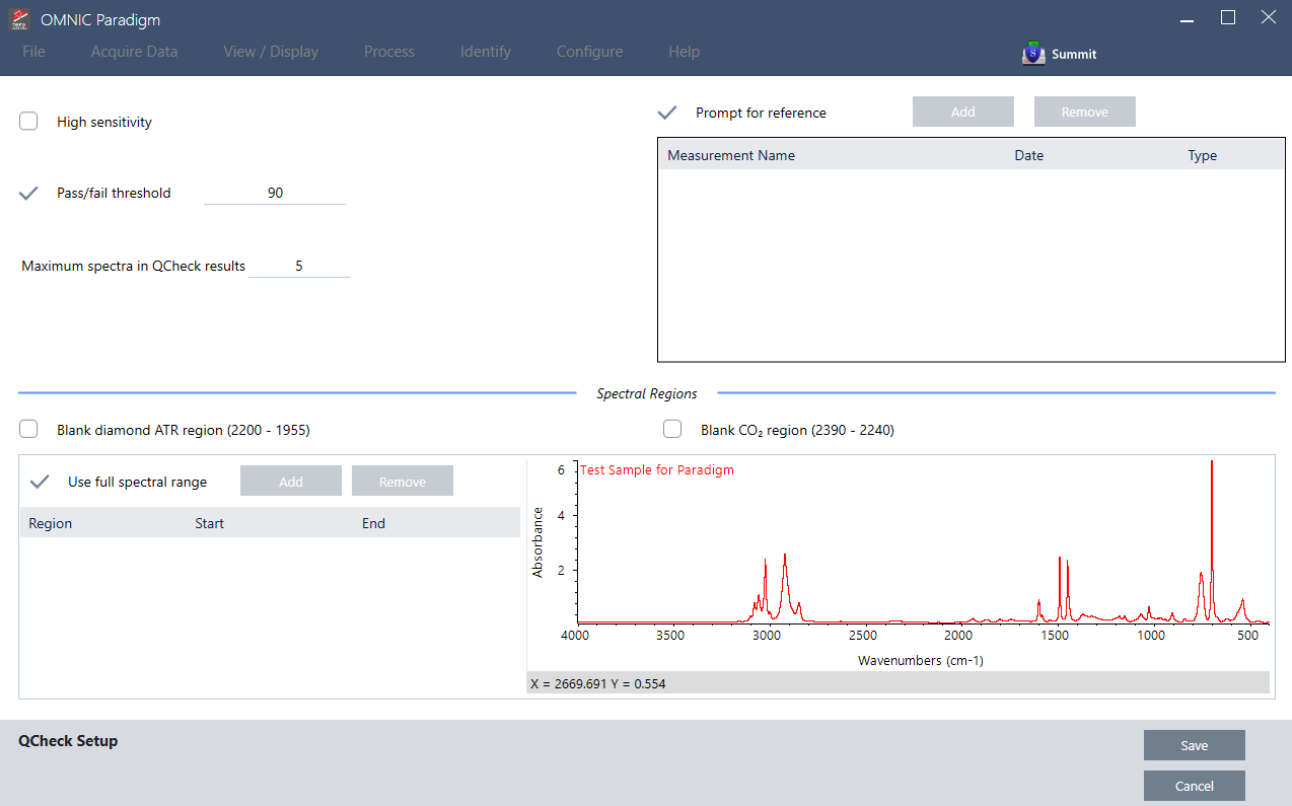

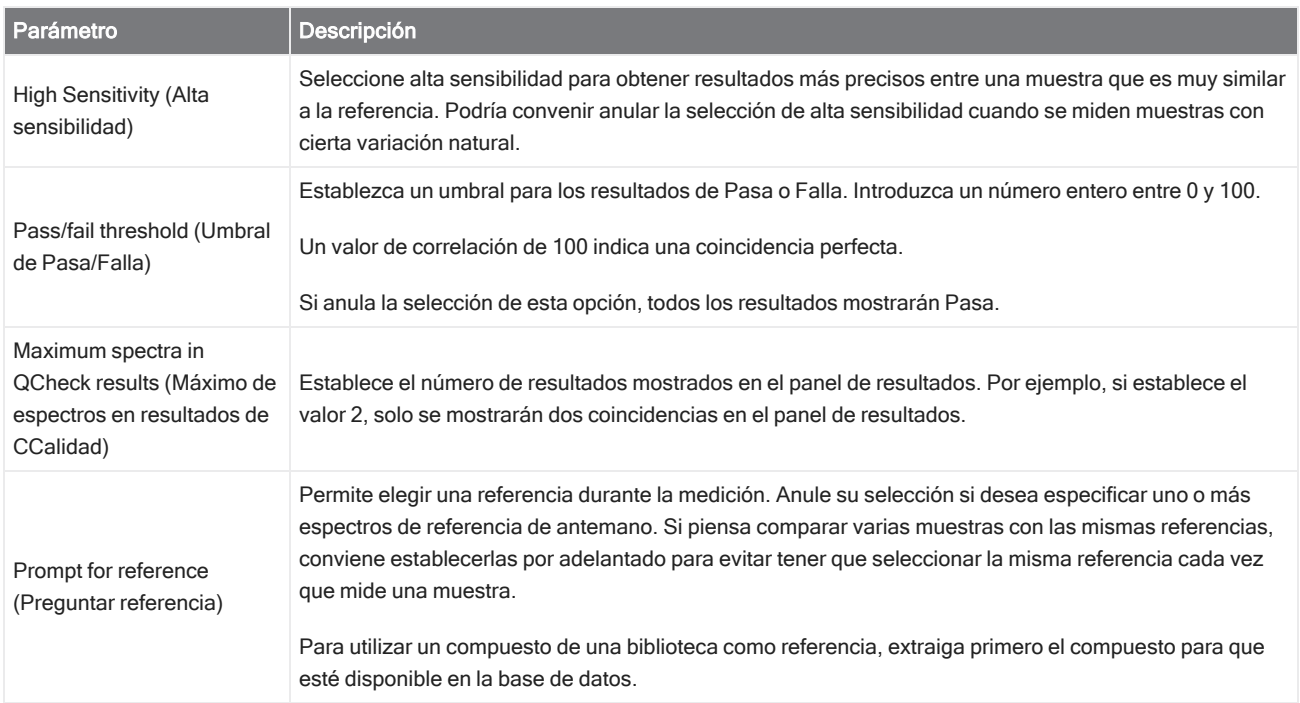

#### 4. Guías de procedimientos

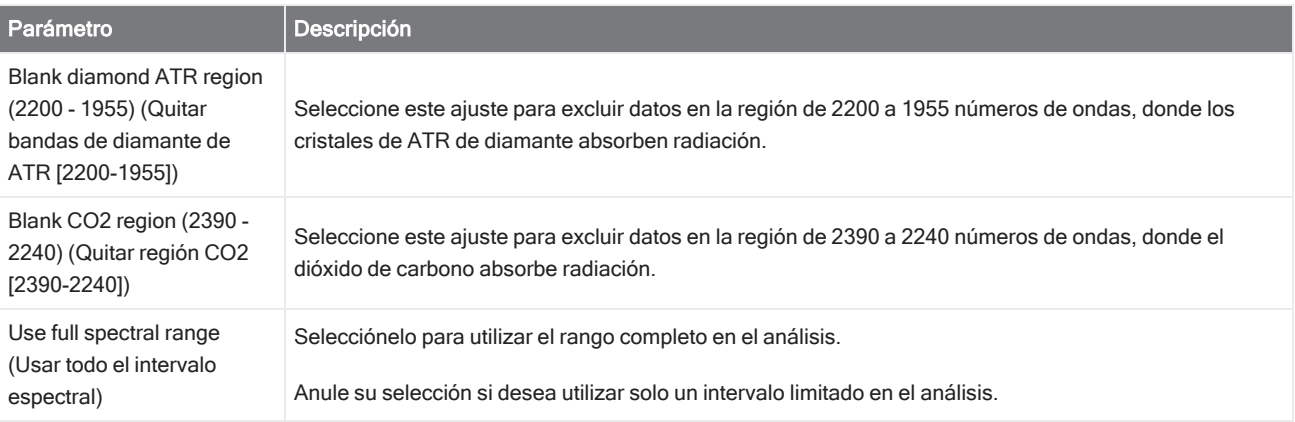

### Identificar contaminantes

Si tiene una sustancia conocida y desea comprobar si hay otros materiales desconocidos, utilice Contaminant Analysis (Análisis de contaminantes). El análisis de contaminantes compara un espectro de referencia de material conocido con el espectro real, e identifica los posibles contaminantes. A diferencia de CCalidad, que compara el espectro con un espectro de referencia y notifica un valor de coincidencia y una calificación de pasa/falla, el análisis de contaminantes identifica los posibles contaminantes de la muestra.

Los resultados del Análisis de contaminantes muestran qué contaminantes podrían estar presentes y en qué cantidad aproximada.

### Configurar y utilizar el análisis de contaminantes

El análisis de contaminantes está disponible tanto en la interfaz de escritorio como en la de pantalla táctil.

### Análisis de contaminantes en la interfaz de escritorio

### ❖ Para utilizar el análisis de contaminantes

- 1. Asigne un espectro de referencia en Search Setup (Configuración de búsqueda).
	- a. Vaya a Identify > Search Setup (Identificar > Configuración de búsqueda).
	- b. Seleccione la pestaña Contaminant Analysis Search (Búsqueda de análisis de contaminantes).
	- c. Seleccione un espectro de referencia. Este es el espectro del material conocido.
	- d. Revise los demás ajustes.
- 2. Haga clic en Save (Guardar).
- 3. En la vista de espectros, seleccione el espectro que desee analizar.
- 4. Vaya a Identify > Search > Contaminant Analysis (Identificar > Buscar > Análisis de contaminantes).

Tras unos instantes, se muestran los resultados del análisis en la vista de espectros.

### Análisis de contaminantes en la interfaz de pantalla táctil

#### ❖ Para utilizar el análisis de contaminantes

- 1. Asigne un espectro de referencia en Search Setup (Configuración de búsqueda).
	- a. Abra el menú principal y seleccione Search Setup (Configuración de búsqueda).
	- b. Seleccione la pestaña Contaminant Analysis Search (Búsqueda de análisis de contaminantes).
	- c. Seleccione un espectro de referencia. Este es el espectro del material conocido.
	- d. Revise los demás ajustes.
- 2. Seleccione Save (Guardar).
- 3. En la vista de espectros, seleccione el espectro.
- 4. Abra el menú principal y seleccione Search Setup > Contaminant Analysis (Configuración de la búsqueda > Análisis de contaminantes).

Tras unos instantes, se muestran los resultados del análisis en la vista de espectros.

### Ajustes de análisis de contaminantes

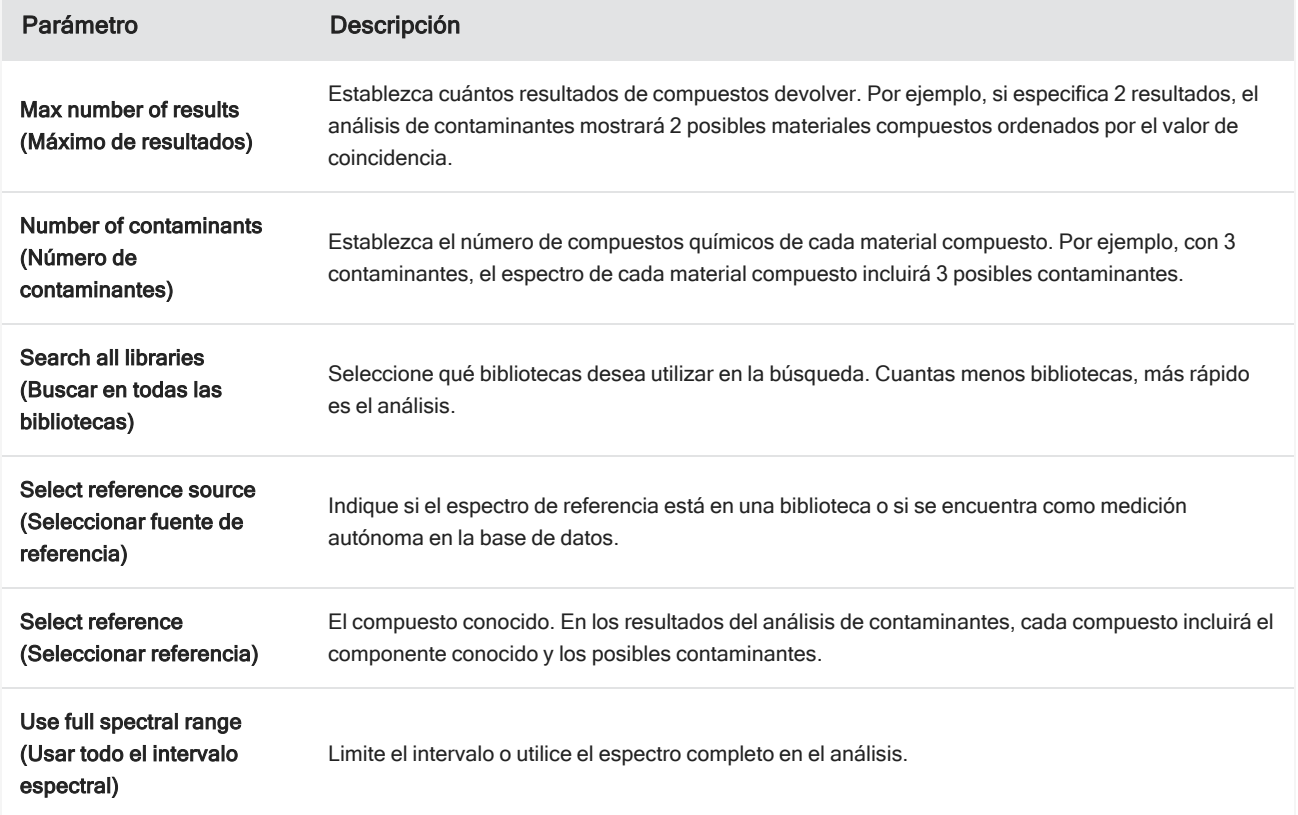

### Interpretar los resultados

Como en otros análisis de búsqueda, los resultados del Análisis de contaminantes se muestran en la vista de espectros. El panel de resultados muestra cada compuesto y los posibles contaminantes.

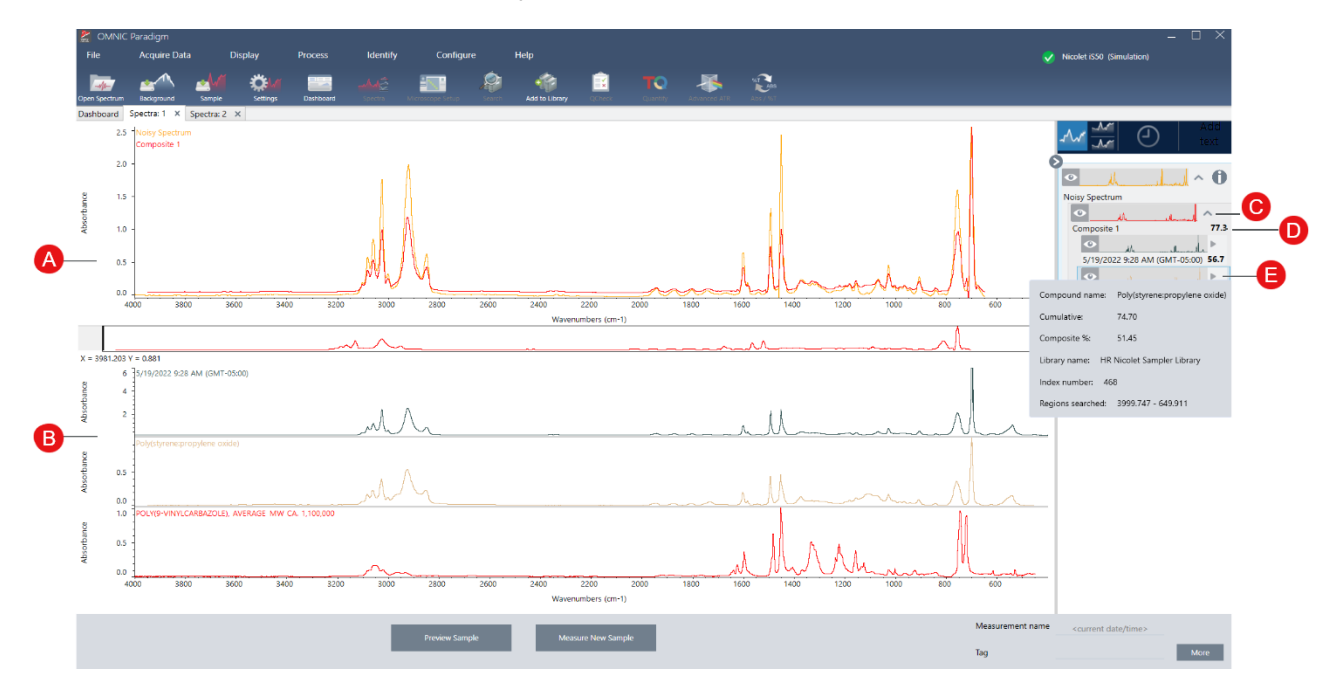

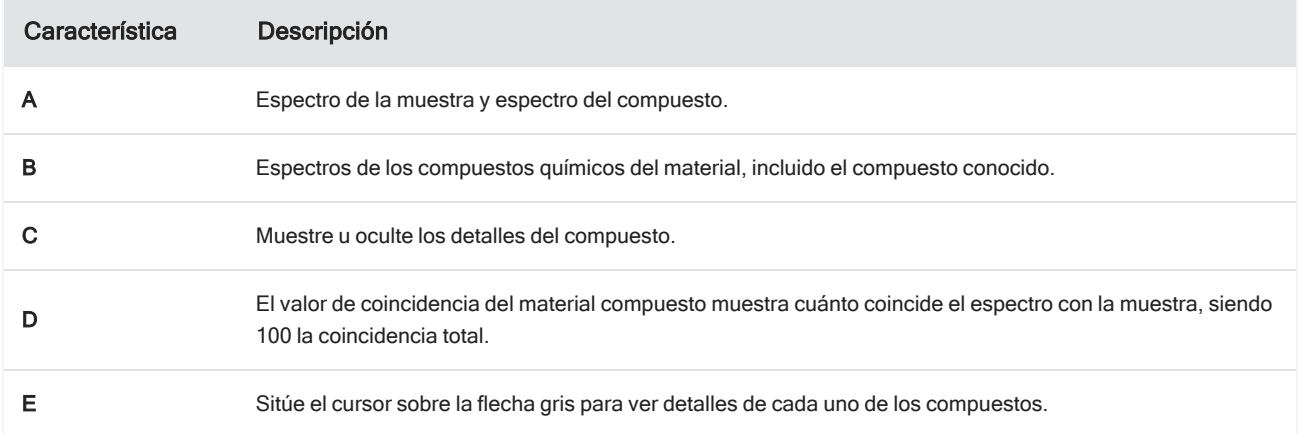

Los detalles de cada compuesto incluyen:

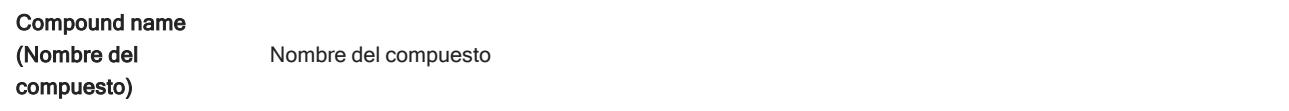

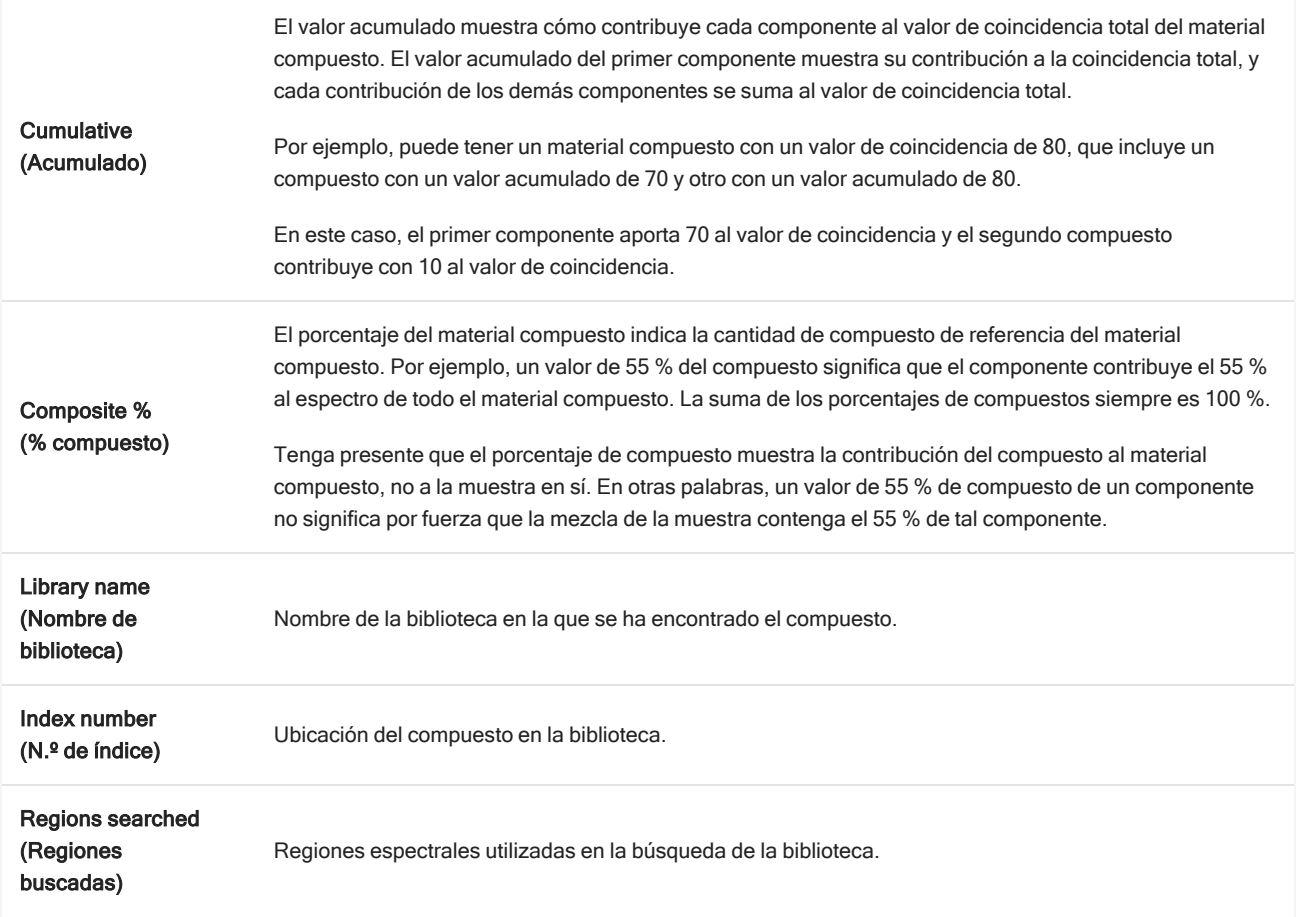

# 4.2.4 Crear informes

Genere informes a partir de plantillas y podrá guardar y compartir rápidamente sus datos en archivos de Microsoft Word, PowerPoint o Excel. También puede exportar sus espectros, diagramas de flujo y parámetros para compartirlos con sus compañeros.

### Crear y compartir informes, y exportar datos

Genere informes a partir de plantillas y podrá guardar y compartir rápidamente sus datos como archivos de Microsoft™ Word™, PowerPoint™ o Excel™, así como exportar espectros, diagramas de flujo y parámetros.

### ❖ Para crear un informe desde la interfaz de escritorio

- 1. Desde la vista espectral, seleccione File > Create Report (Archivo > Crear informe).
- 2. Introduzca un título para el informe y seleccione un formato y una opción de plantilla. La vista previa se actualiza con sus selecciones.

Si selecciona Save as (Guardar como) su formato, los datos del informe se guardan en la base de datos.

3. Para configurar la plantilla, haga clic en Options (Opciones) y seleccione los elementos que desee incluir. Haga clic en OK (Aceptar) para guardar su selección.

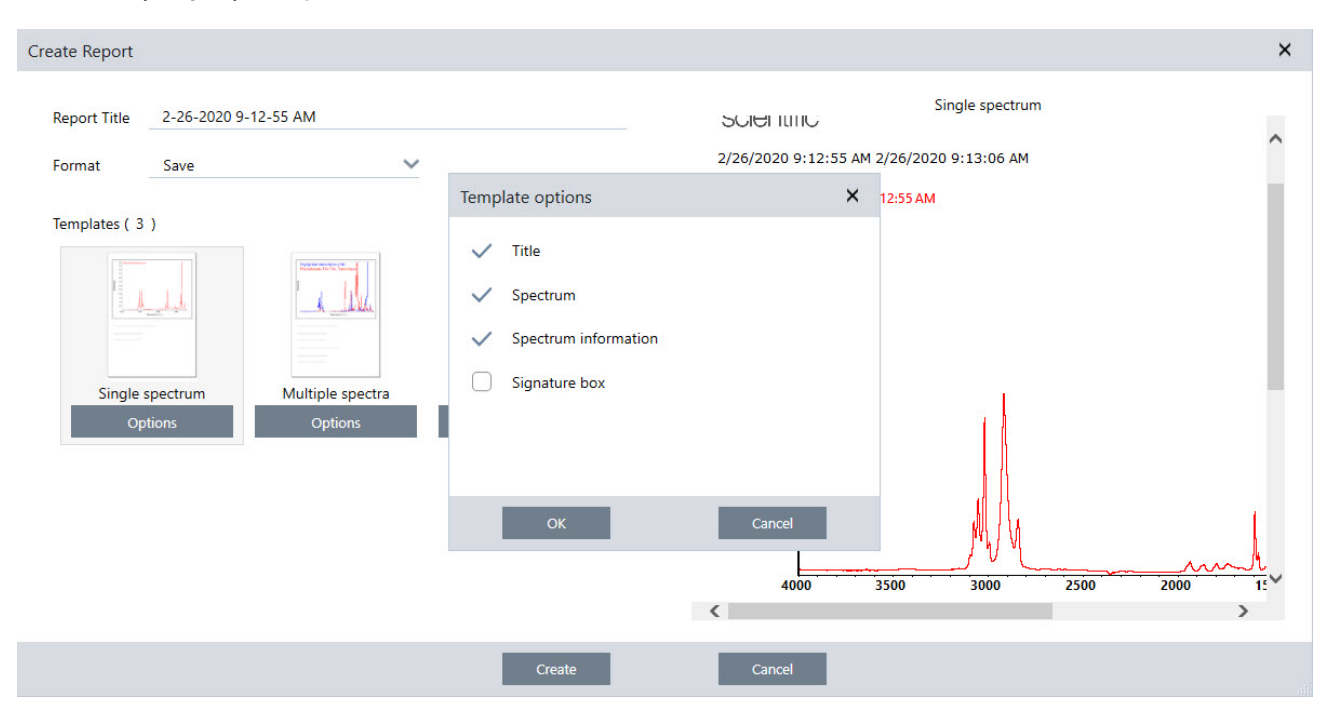

4. Haga clic en Create (Crear).

### ❖ Para crear un informe desde la interfaz de pantalla táctil

- 1. En la vista espectral, abra el menú y seleccione Create Report (Crear informe).
- 2. Introduzca un título para el informe, seleccione un directorio donde guardar el informe, elija un formato y, por último, seleccione una plantilla. La vista previa se actualiza con la selección de formato y plantilla realizada.

Si selecciona Save as (Guardar como) su formato, los datos del informe se guardan en la base de datos.

3. Para configurar la plantilla, toque Options (Opciones) y seleccione los elementos que desee incluir. Toque OK para guardar su selección.

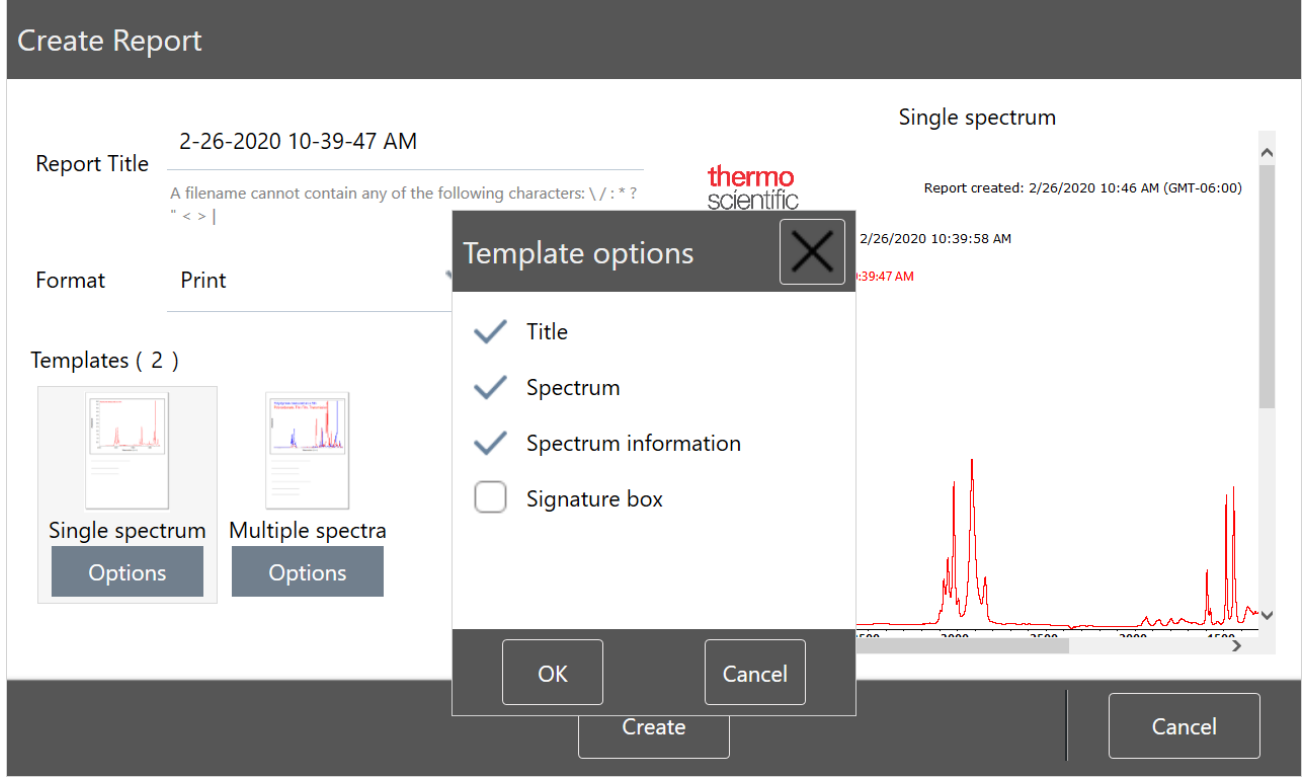

### 4. Toque Create (Crear).

### Exportar parámetros, espectros y diagramas de flujo

Utilice el software OMNIC Paradigm de escritorio para exportar parámetros y diagramas de flujo. Puede exportar espectros en modo escritorio o pantalla táctil.

### ❖ Para exportar parámetros

- 1. Seleccione los parámetros que desee exportar en la lista de Settings (Parámetros).
- 2. Seleccione Acquire Data > Export Settings (Adquirir datos > Exportar parámetros).
- 3. Asigne nombre al archivo de parámetros y haga clic en Save (Guardar).

Los parámetros se guardan con la extensión de archivo .expx. Estos archivos de parámetros almacenan los parámetros de medición, pero no los parámetros de búsqueda, de CCalidad ni de cuantificación. Los archivos de parámetros con extensión .expx no son compatibles con las versiones anteriores del software OMNIC.

### ❖ Para exportar diagramas de flujo

- · Si está utilizando la interfaz de escritorio...
	- a. En el panel de Workflows (Diagramas de flujo), haga clic con el botón derecho en el diagrama de flujo que desee exportar y seleccione Export (Exportar) en el menú.
- b. Asigne nombre al archivo de diagrama de flujo y haga clic en Save (Guardar).
- c. Los archivos de diagramas de flujo se guardan con la extensión de archivo .rwfl.
- · Si está utilizando la interfaz de pantalla táctil...
	- a. En la pestaña Workflows (Diagramas de flujo), seleccione el diagrama de flujo que desee exportar y seleccione el menú de más opciones.
	- b. Seleccione Export (Exportar).
	- c. Asigne nombre al archivo de diagrama de flujo y toque Save (Guardar).
	- d. Los archivos de diagramas de flujo se guardan con la extensión de archivo .rwfl.

#### ❖ Para exportar mediciones

- · Si está utilizando la interfaz de escritorio...
	- a. En el panel Measurements (Mediciones), haga clic con el botón derecho en el espectro flujo que desee exportar y seleccione Export (Exportar).
	- b. Asigne nombre al archivo del espectro y haga clic en Save (Guardar). Los espectros se guardan con la extensión de archivo .spa.
- · Si está utilizando la interfaz de pantalla táctil...
	- a. En la pantalla de inicio, seleccione la pestaña Measurements (Mediciones).
	- b. Abra el menú de más opciones [  $\frac{1}{2}$  ] y seleccione **Export (Exportar)**.
	- c. Toque Save (Guardar). Los espectros se guardan con la extensión de archivo .spa.

### Crear informe de espectro histórico

Los informes de Historical Spectrum (Espectro histórico) incluyen información detallada del cambio de una medición en el tiempo durante el procesamiento y análisis. El informe muestra el espectro en cada paso del historial.

Los informes del historial de medición se crean igual que otros informes, salvo que primero es necesario abrir la vista de Historical Data (Datos históricos). La plantilla del espectro histórico no está disponible cuando se abre Create Report (Crear informe) desde la vista espectral normal.

### ❖ Para crear un informe de plantilla de espectro histórico

- 1. Desde la interfaz de escritorio, abra una medición en la vista espectral.
- 2. Desplácese hasta la pestaña del historial de medición.
- 3. Haga clic con el botón derecho del ratón en cualquier elemento del historial y seleccione Measurement History (Historial de medición).

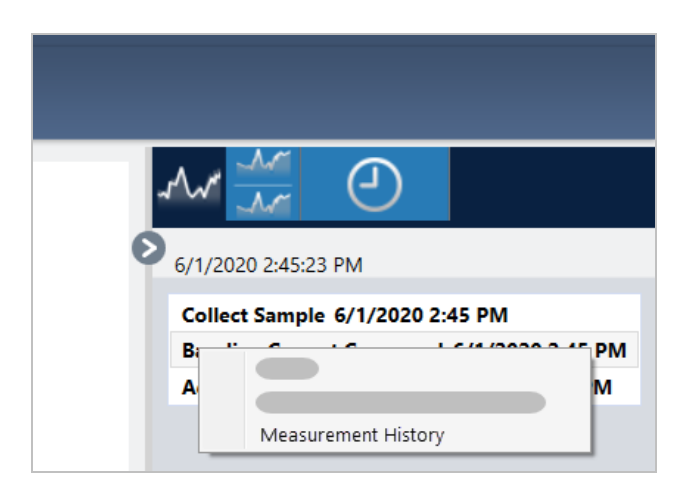

- 4. Abra el menú File (Archivo) y seleccione Create Report (Crear informe).
- 5. En el cuadro de diálogo de Create Report (Crear informe), introduzca un título para el informe, seleccione un formato y modifique las opciones de plantilla necesarias. Para los informes de plantilla de espectro histórico solo están disponibles los formatos de Print (Imprimir) y de Save (Guardar).
- 6. Haga clic en Create (Crear).

### Agregar etiquetas y anotaciones a los espectros

Utilice Annotation Tools (Herramientas de anotación) para agregar etiquetas personalizadas o realzar características de un espectro. Las anotaciones son perfectas para agregar información adicional a los informes cuando se presentan o comparten datos.

Puede crear anotaciones solo desde la interfaz de escritorio.

- ❖ Para agregar anotaciones a un espectro
- 1. En la vista espectral, seleccione un espectro.
- 2. Haga clic con el botón derecho en el panel espectral, seleccione Display Tools (Mostrar herramientas) y, a continuación, elija Peak Area (Área de pico) o Peak Height (Altura de pico).

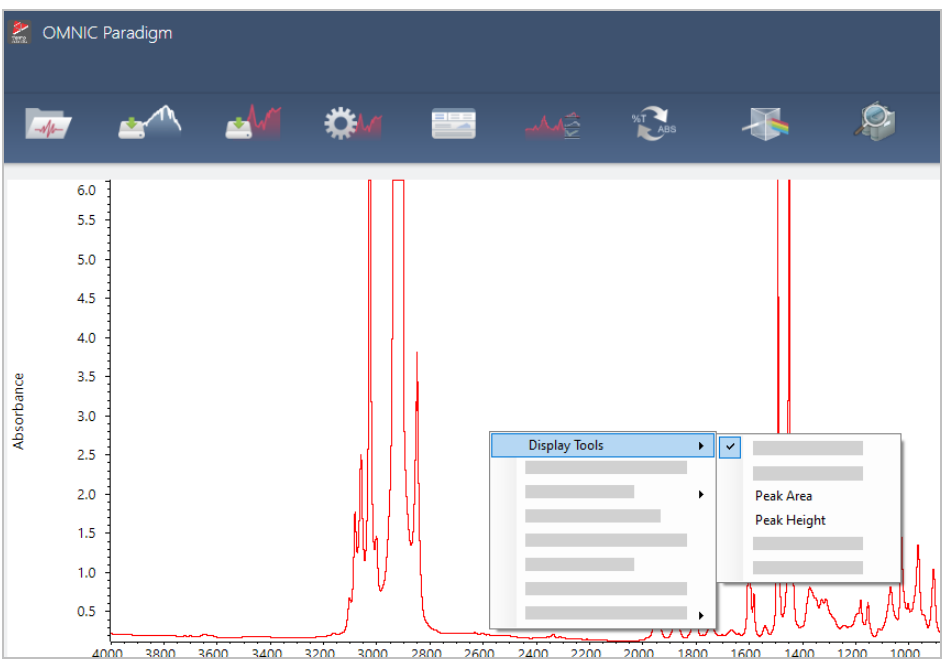

- 3. Ajuste los parámetros de las herramientas de picos y haga clic en Save (Guardar).
- 4. Para desplazar la anotación, haga clic en el texto y arrástrelo.

Las anotaciones de altura de pico y área de pico no se pueden modificar ni eliminar con el menús contextual. Para quitarlas, utilice el historial para volver a un paso de procesamiento anterior.

### ❖ Para agregar etiquetas y anotaciones personalizadas a un espectro

- 1. En la vista espectral, seleccione un espectro.
- 2. Haga clic con el botón derecho en el panel espectral, seleccione Annotation Tools (Herramientas de anotación) y elija una opción de anotación.

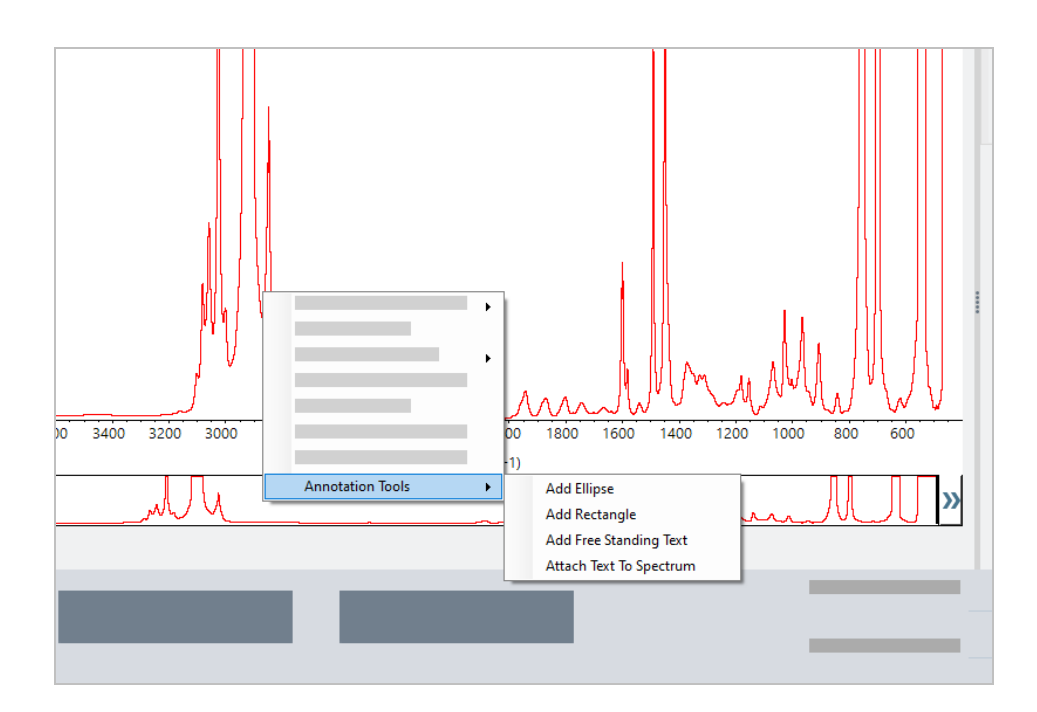

3. Para desplazar la anotación, haga clic en el texto y arrástrelo, o si se trata de una elipse o un rectángulo, haga clic en la forma y arrástrela.

Haga clic con el botón derecho en una anotación si desea agregar opciones de personalización.

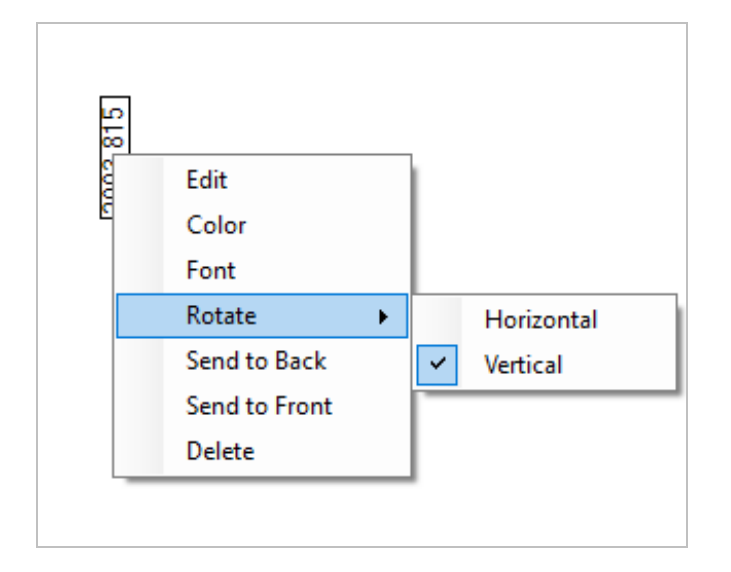

# 4.3 Análisis de serie temporal

# 4.3.1 Comprender el análisis de serie temporal

En este tema se ofrece una visión general de conceptos importantes relacionados con los análisis de serie temporal. Aproveche los vínculos disponibles para conocer información más detallada sobre funciones específicas y prácticas óptimas.

# 4.3.2 Acerca de los análisis de serie temporal

Un análisis de serie temporal es útil para explorar el modo en que las mediciones de las muestras varían a lo largo del tiempo. Por ejemplo, puede usar un análisis de serie temporal para explorar cómo evoluciona una muestra durante un experimento de TGA-IR o GC-IR, o puede abrir una adquisición de mediciones estándar para comprobar si las mediciones siguen siendo consistentes a lo largo de una semana o un mes determinado, lo que le avisará de los momentos en que varían las mediciones.

Asimismo, puede crear un análisis de serie temporal desde un conjunto de mediciones repetidas tomadas durante un diagrama de flujo. Por ejemplo, puede usar un mosaico de Repeat (Repetición) y uno de Delay (Retardo) para medir la misma muestra repetidamente durante un lapso determinado, como por ejemplo tomar una medición cada 60 segundos durante una hora. A continuación, podrá abrir las mediciones en un análisis de serie temporal para explorar cómo ha cambiado la muestra durante el diagrama de flujo.

Sugerencia Utilice etiquetas para organizar las mediciones y facilitar que se puedan convertir a un análisis de serie temporal posteriormente. Los diagramas de flujo pueden usar el mosaico de Tag (Etiqueta) para etiquetar automáticamente todas las mediciones, y las mediciones individuales se pueden aplicar a una etiqueta durante la adquisición de datos mediante Tag Setting (Parámetros de etiquetas) en el panel de control.

### Conceptos y términos básicos

- Time Series (Serie temporal): un análisis de serie temporal consiste en un conjunto de 4 mediciones o más trazadas durante un período de tiempo.
	- <sup>l</sup> Consulte en "Crear un análisis de serie [temporal"](#page-186-0) las instrucciones sobre cómo convertir mediciones en un análisis de serie temporal.
- Profile (Perfil): un perfil es una representación de los datos de la serie y se usa para mostrar cómo cambian los datos a lo largo del tiempo. Cada perfil muestra un aspecto diferente de los datos de medición, como por ejemplo el cambio de una altura de pico o de un área de pico.
	- <sup>l</sup> Puede consultar la descripción de cada perfil en ["Tipos](#page-188-0) de perfil".
	- <sup>l</sup> Puede consultar las instrucciones sobre cómo aplicar, guardar y editar perfiles en "Crear y utilizar [perfiles"](#page-189-0).
- History (Historial): en un análisis de serie temporal, el historial incluye todas las operaciones de procesamiento y de conversión. Puede usar el historial para consultar qué operaciones de procesamiento se han aplicado a los datos y para eliminar operaciones concretas.
	- Puede consultar las instrucciones sobre la aplicación y eliminación de operaciones de procesamiento en ["Procesar](#page-187-0) los datos de la serie temporal".

### Vista general de la ventana Time Series (Serie temporal)

Cuando abra las mediciones en Time Series (Serie temporal), la ventana de análisis se abre y muestra sus datos.

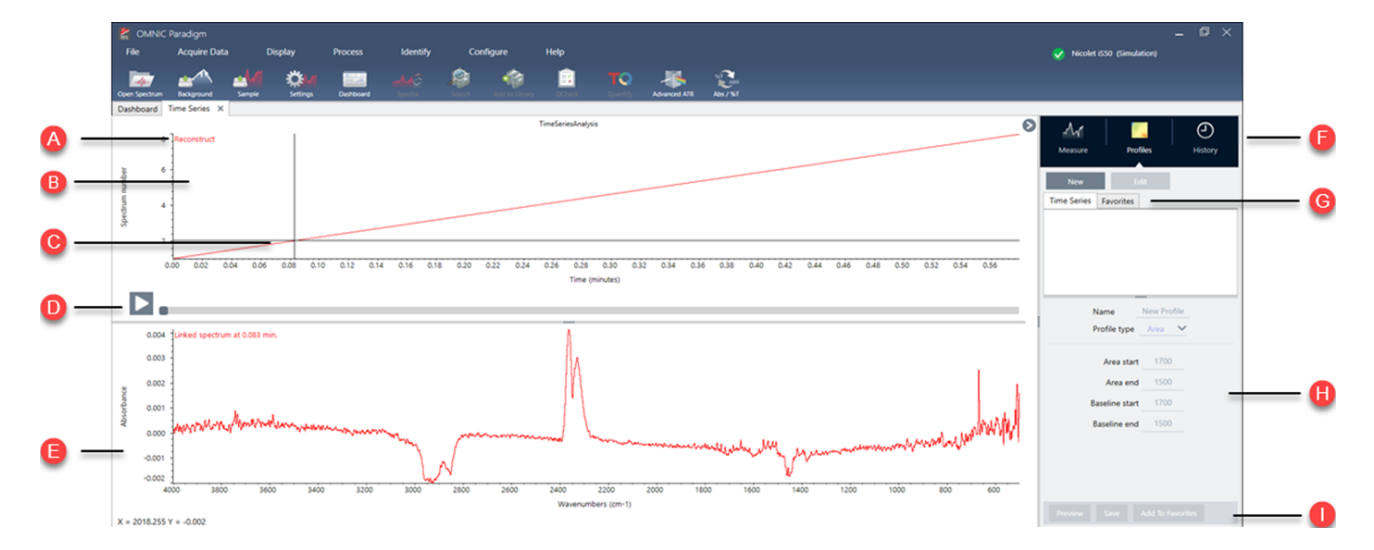

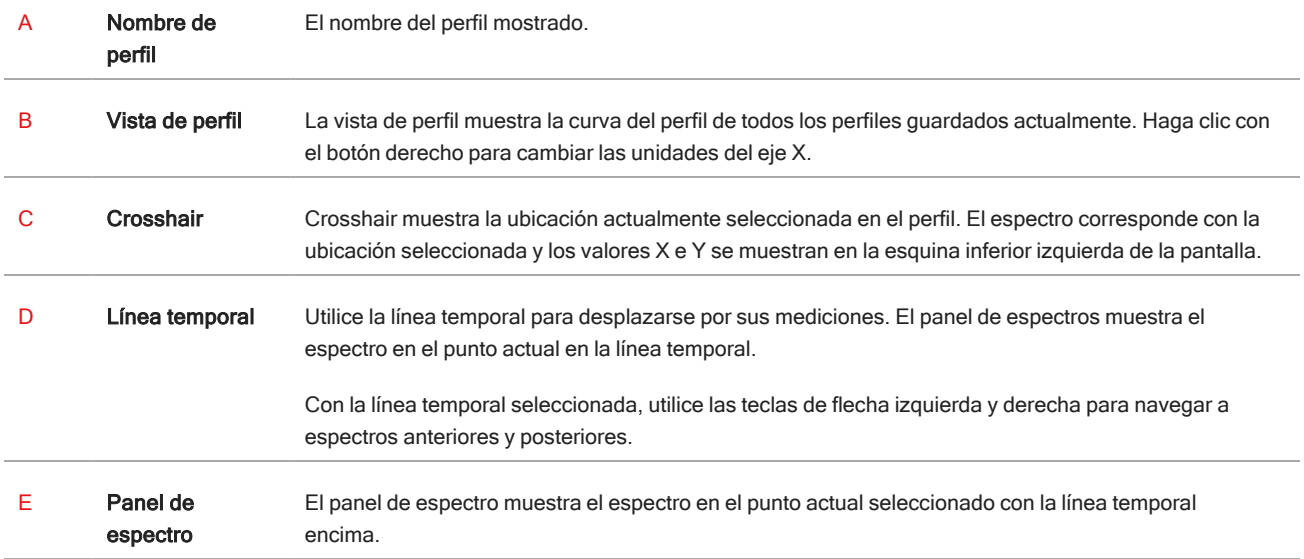

### 4. Guías de procedimientos

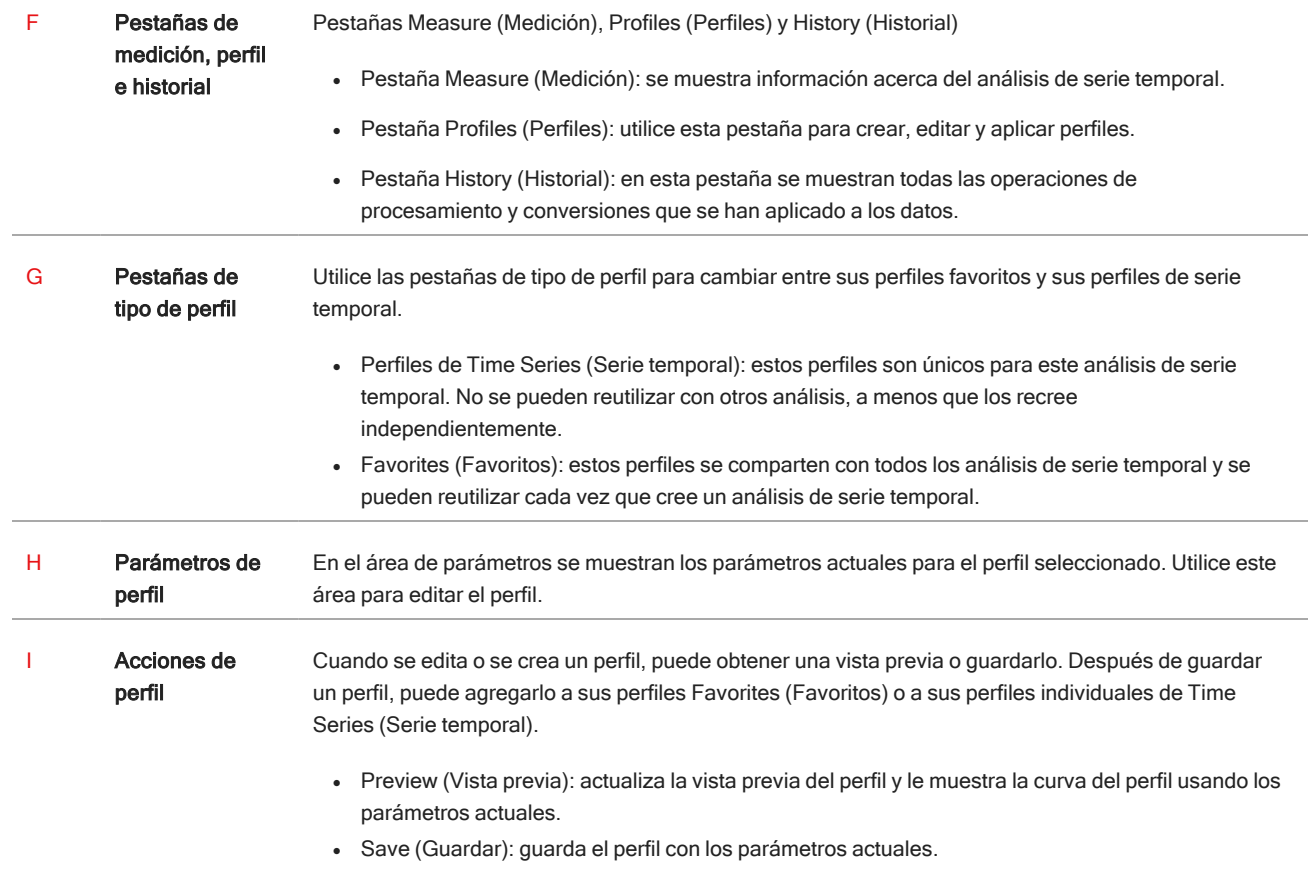

# 4.3.3 Adquirir datos de la serie temporal

Con un análisis de la serie temporal, puede medir una serie de datos para identificar y analizar los cambios a lo largo del tiempo, como en un análisis de TGA o GC.

# Preparación para la adquisición de datos

Antes de medir los datos de la serie temporal, revise y edite sus parámetros de medición.

- ❖ Para ver y editar los parámetros para un análisis de serie temporal
- 1. Establezca el tipo de análisis en Time Series (Serie temporal).

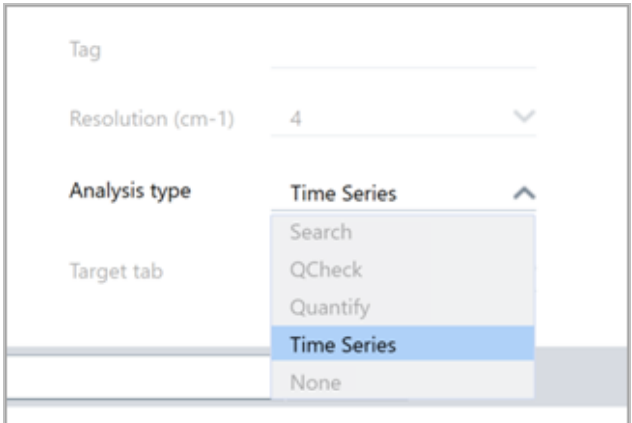

2. Seleccione More (Más) para ver todos los parámetros adicionales específicos para su análisis de serie temporal.

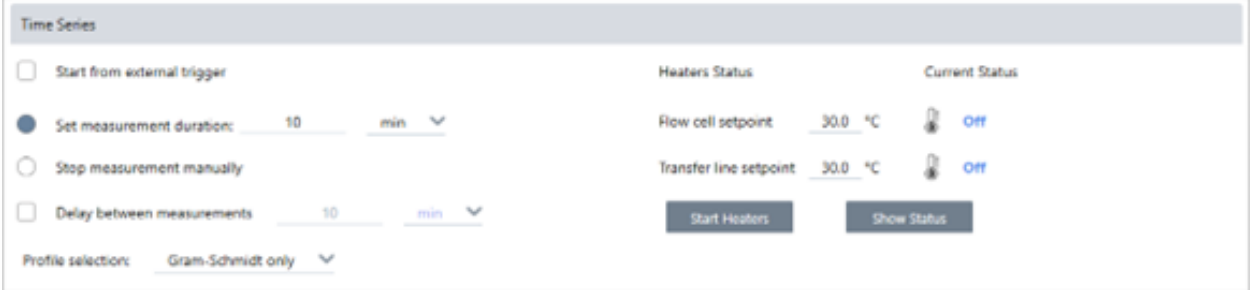

Tabla 4-1: Tabla 1 Parámetros de medición para la serie temporal

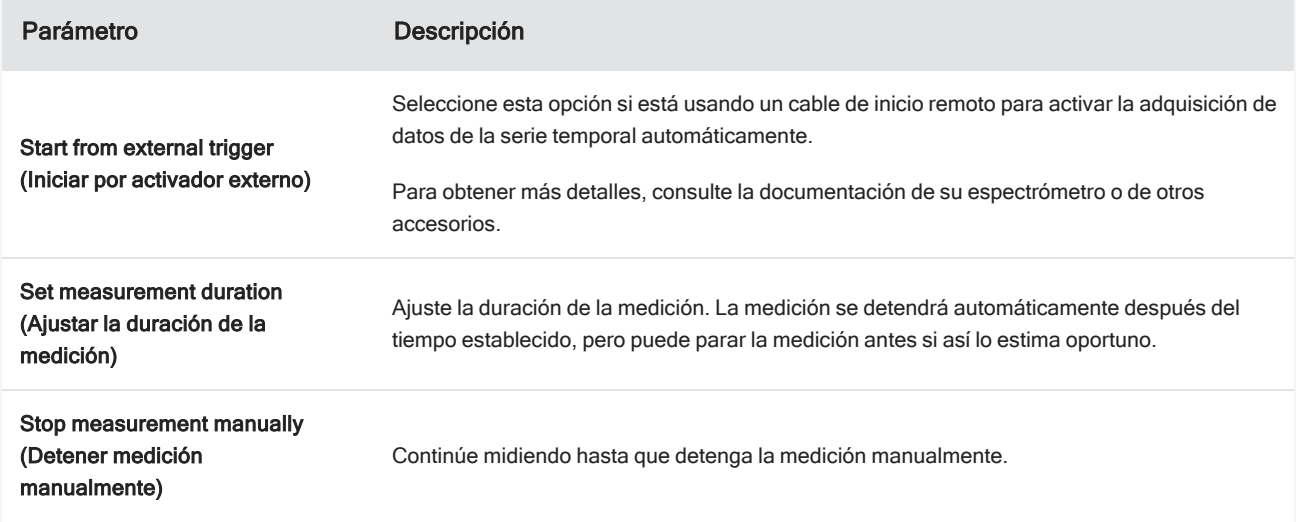

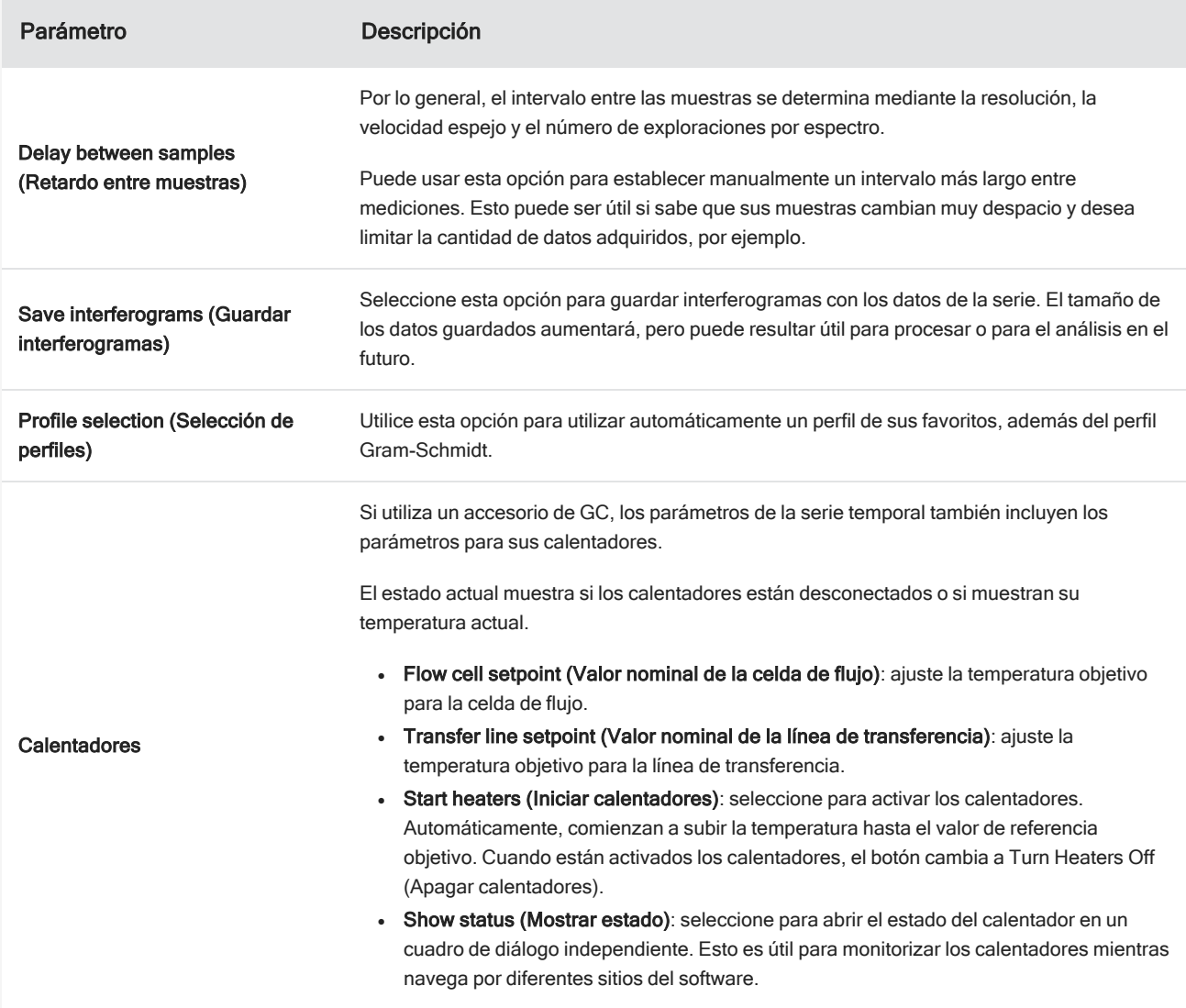

### Inicio de la medición de la serie temporal

Una vez haya ajustado Time Series (Serie temporal) como su tipo de análisis y haya revisado sus parámetros de medición, está listo para iniciar su análisis.

- ❖ Para medir los datos de la serie temporal
- 1. Seleccione Measure Time Series (Medir serie temporal)

La vista previa del fondo se abre en la pestaña Target (Diana).

- 2. Seleccione Start Background Measurement (Iniciar medición de fondo) y espere a que se complete la medición.
- 3. Seleccione Start Time Series Measurement (Iniciar medición de serie temporal).
Empezará la medición de la serie temporal. Durante la medición, la pantalla muestra el perfil Gram-Schmidt en el panel superior y el espectro más reciente en el panel inferior.

Si ha establecido una duración específica, la medición continúa hasta ese momento y se detiene automáticamente. De lo contrario, seleccione Stop (Parar) para finalizar la medición.

Durante la medición, puede crear y utilizar perfiles o seleccionar puntos para ver el espectro en ese momento.

## 4.3.4 Importar archivo TGA

Si está llevando a cabo un experimento de TGA con un analizador de instrumentos de TA, puede importar los datos de TGA a su adquisición de la serie para añadir el peso, la temperatura y el peso derivado a los resultados.

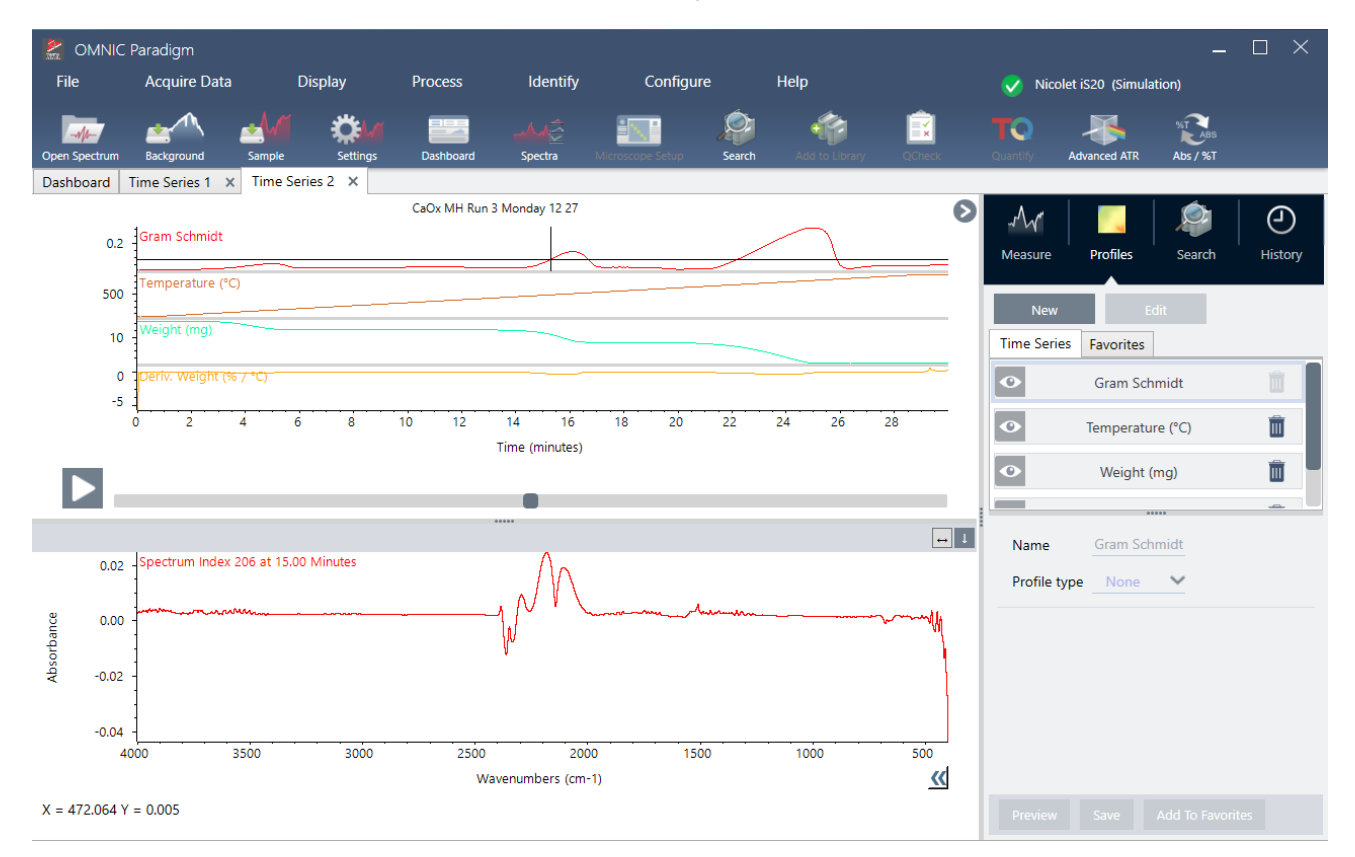

#### ❖ Para importar datos de TGA

- 1. Exporte los datos del instrumento de TGA como un archivo con extensión .tga. Consulte la documentación que acompaña su analizador para conocer las instrucciones sobre cómo exportar los datos de TGA.
- 2. Mientras consulta los datos de la serie, vaya a File > Time Series > Import TGA File (Archivo > Serie temporal > Importar archivo TGA).
- 3. Seleccione el archivo de TGA y, a continuación, Open (Abrir).

Se añadirán los perfiles de temperatura, peso y peso derivado a la pestaña Profiles (Perfiles).

## 4.3.5 Identificar componentes en un análisis de serie temporal

Al llevar a cabo una búsqueda para identificar componentes en un análisis de serie temporal, puede identificar rápidamente los componentes principales de una medición de serie temporal, incluida una muestra de TGA que haya medido usando un módulo TGA-IR de Thermo Scientific.

# Configuración de búsqueda para Identify Components (Identificar

### componentes)

Puede especificar varios ajustes para su búsqueda Identify Components (Identificar componentes). Las opciones de la búsqueda Identify Components (Identificar componentes) son similares a una búsqueda multicomponente.

#### ❖ Para configurar la búsqueda Identify Components (Identificar componentes)

- 1. Vaya al menú Identify (Identificar) y seleccione Search Setup (Configuración de búsqueda).
- 2. Vaya a la pestaña Time Series Component Search (Búsqueda de componentes de la serie temporal).
- 3. Cambie sus parámetros según sus preferencias y seleccione Save (Guardar).

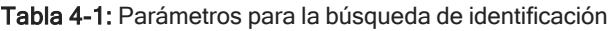

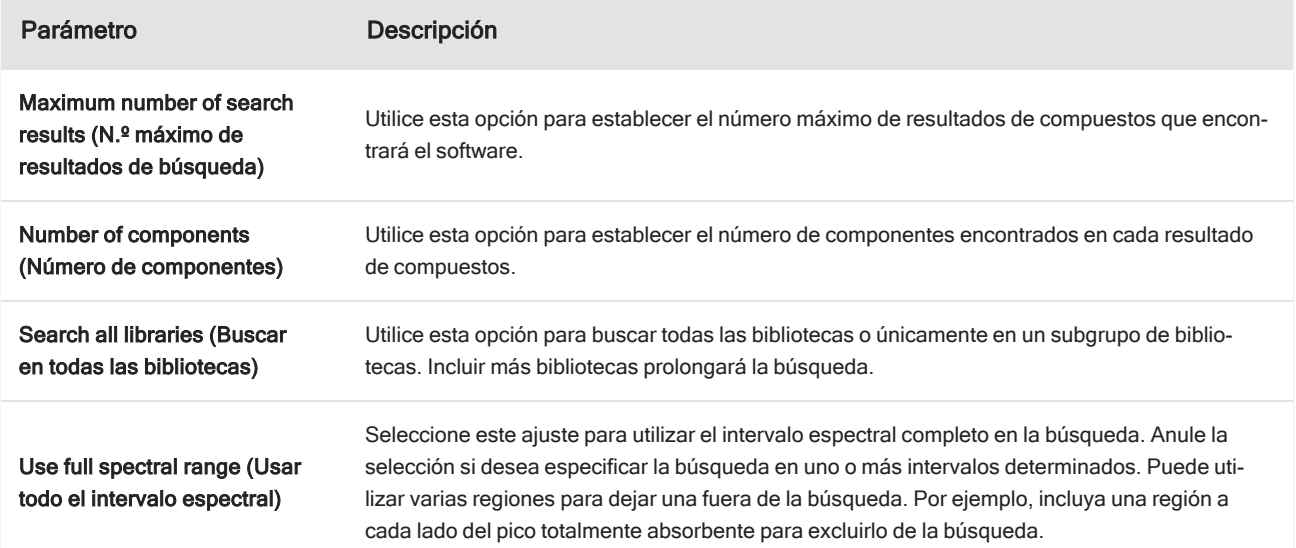

### Uso de la búsqueda Identify Components (Identificar componentes)

Cuando finaliza la medición de la serie temporal, vaya a la pestaña Search (Búsqueda) para iniciar una búsqueda Identify Components (Identificar componentes).

#### ❖ Para identificar componentes

- 1. En la vista Time Series (Serie temporal), vaya a la pestaña Search (Búsqueda).
- 2. En la lista Search Type (Tipo de búsqueda), seleccione Identify Components (Identificar componentes).

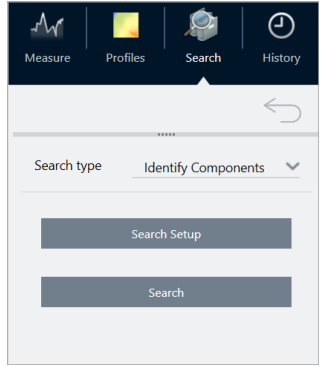

#### 3. Seleccione Search (Búsqueda).

La búsqueda comienza y se muestran los resultados. La duración de la búsqueda depende de en cuántas bibliotecas esté buscando y de cuánto duró la medición de la serie temporal. Si tiene una medición larga y se está buscando en muchas bibliotecas, la búsqueda puede tardar varios minutos.

4. Cuando se acabe la búsqueda, interprete los resultados.

Figura 4-1: Resultados de ejemplo de una búsqueda Identify Components (Identificar componentes)

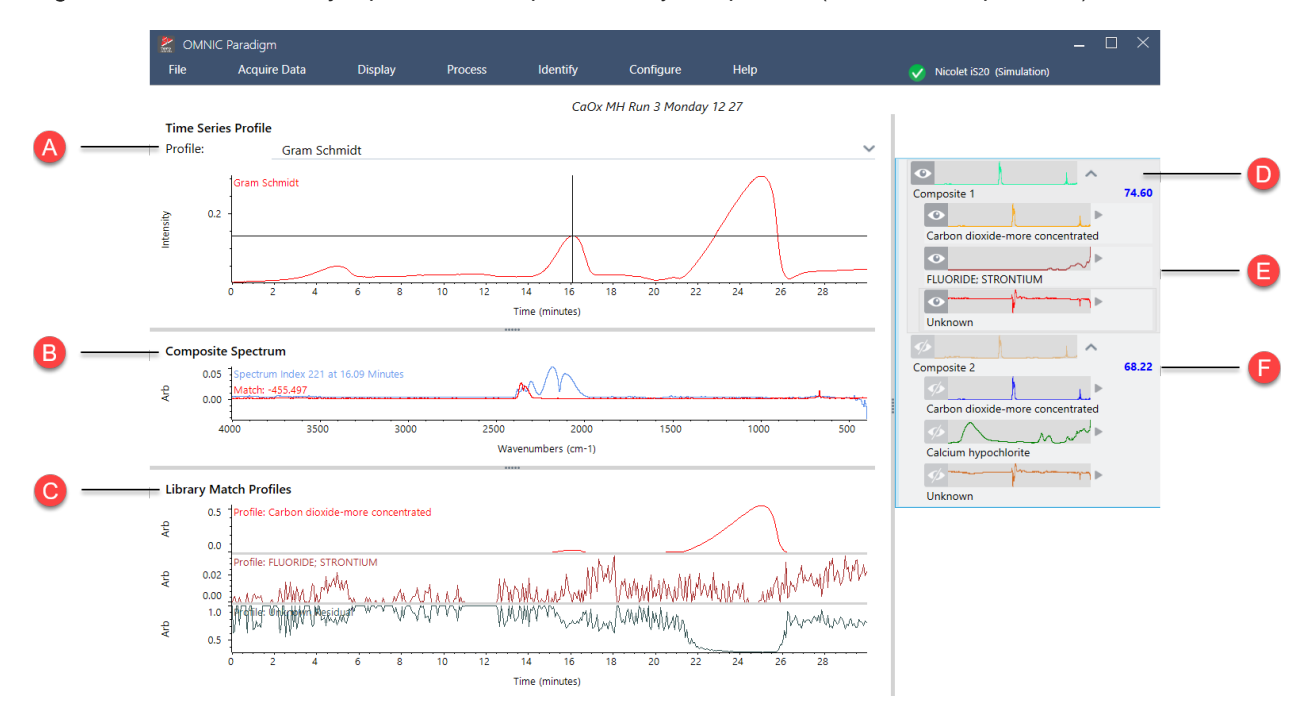

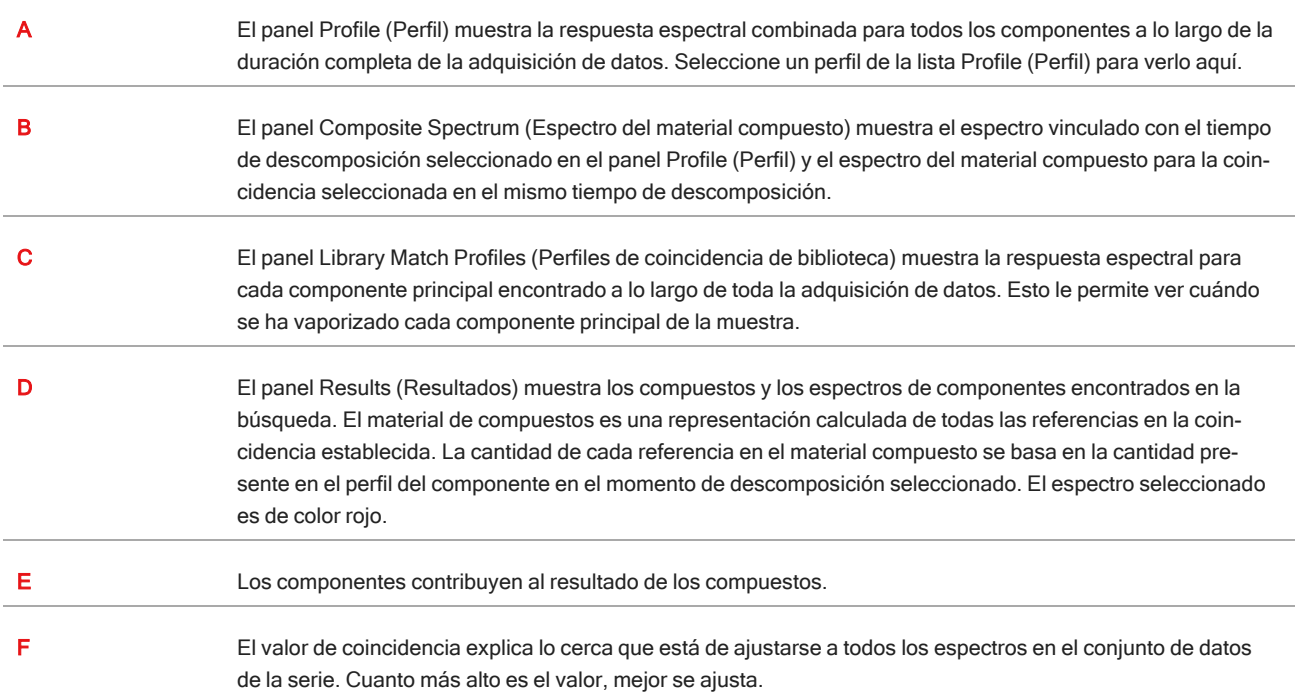

Tabla 4-2: Los resultados de una búsqueda Identify Components (Identificar componentes)

## 4.3.6 Identificar material desconocido en una medición de serie temporal

Utilice la búsqueda Identify Time Series Peaks (Identificar picos de serie temporal) para identificar con rapidez el material desconocido en una muestra de serie temporal. Esta herramienta es como GC Identify (Identificar por GC) con Mercury GC en el software de la serie OMNIC.

## Comparación de las búsquedas de serie temporal

- Identify Time Series Peaks (Identificar picos de serie temporal): esta función de búsqueda busca picos en el perfil y, a continuación, lleva a cabo una búsqueda por correlación en el espectro de todos los picos para así, proporcionar una lista de las mejores coincidencias de cada pico que se identifica. Esta función sirve para informarle sobre los materiales que aparecen en tiempos específicos en la medición. Utilice esta búsqueda cuando su perfil tenga distintos picos, como durante una medición de GC-IR.
- · Identify Components (Identificar componentes): esta búsqueda es como una realizar una búsqueda multicomponente en toda la medición de serie temporal. La búsqueda proporciona un espectro compuesto y el perfil de las coincidencias de bibliotecas para así, mostrarle la respuesta con cambios graduales de cada uno de los componentes principales. Esta búsqueda es útil cuando su perfil tiene más cambios graduales, como en una medición de TGA-IR.

La duración del análisis depende del número de bibliotecas de referencia seleccionadas, el tamaño de las bibliotecas y el número de picos de respuesta en el perfil Gram-Schmidt de la serie.

## Utilizar la búsqueda Identify Time Series Peaks (Identificar picos de serie temporal)

#### ❖ Para utilizar la búsqueda de identificación de picos de serie temporal

- 1. Cuando se complete la medición de la serie temporal, seleccione un perfil en la pestaña Profiles (Perfiles). Por defecto, se utiliza el perfil Gram-Schmidt; sin embargo, la búsqueda utiliza cualquier perfil que se tenga seleccionado en el momento.
- 2. Vaya a la pestaña Search (Buscar).

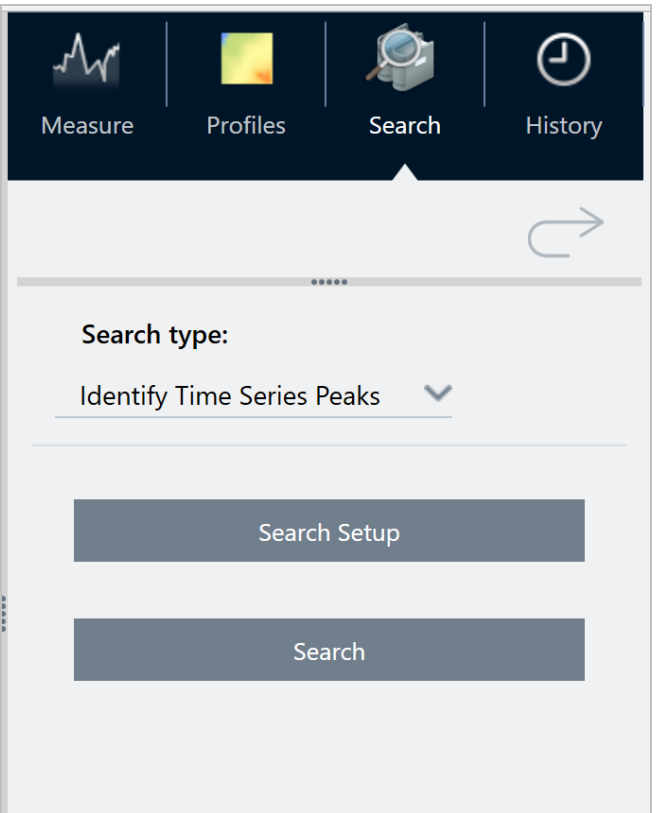

- 3. En la lista Search type (Tipo de búsqueda), seleccione Identify Time Series Peaks (Identificar picos de serie temporal).
- 4. Seleccione Search Setup (Configuración de búsqueda) para examinar la configuración de búsqueda. Guarde los ajustes para volver a la vista de análisis.
- 5. Seleccione Search (Búsqueda).

#### Ajustes de la búsqueda de identificación de serie temporal

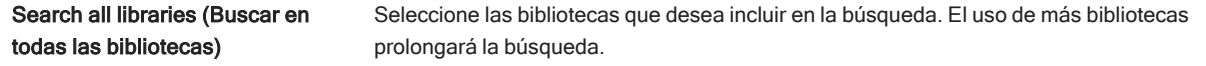

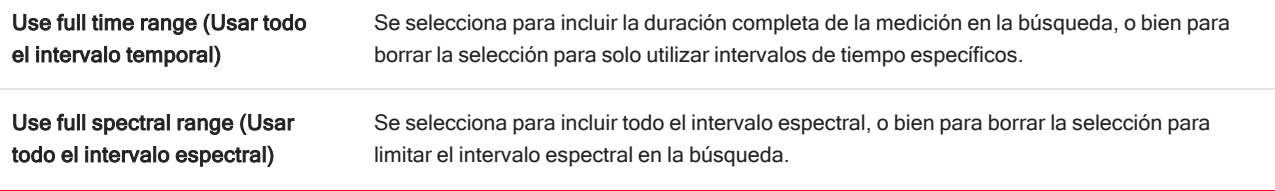

## Interpretar los resultados

La vista de resultados se divide en cuatro áreas principales.

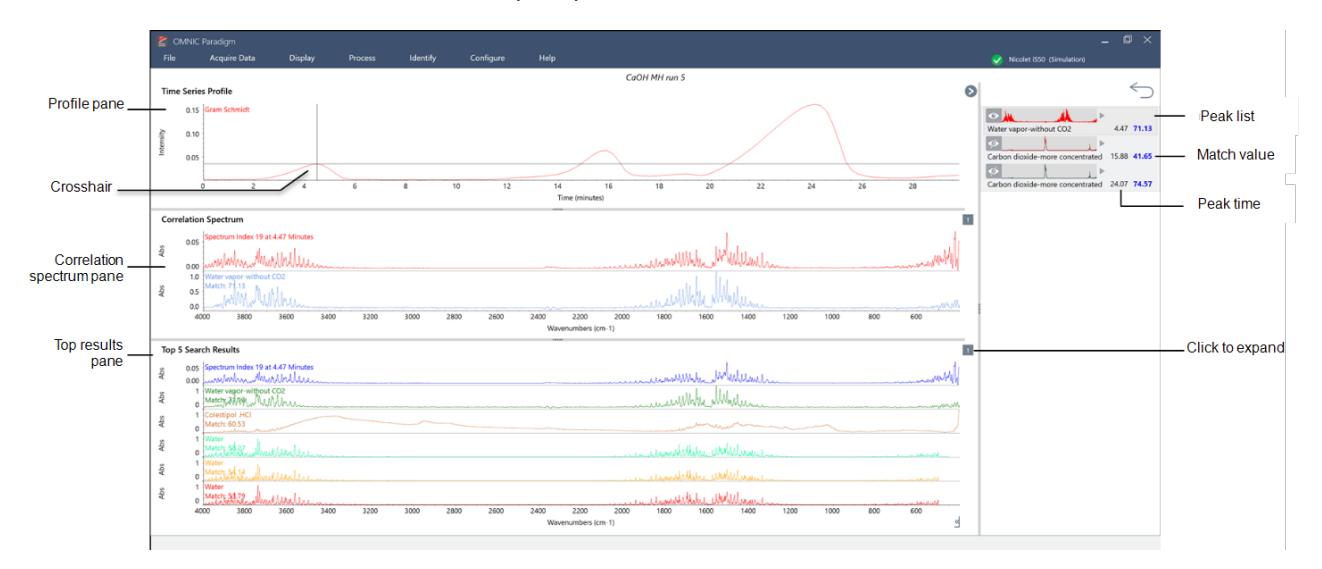

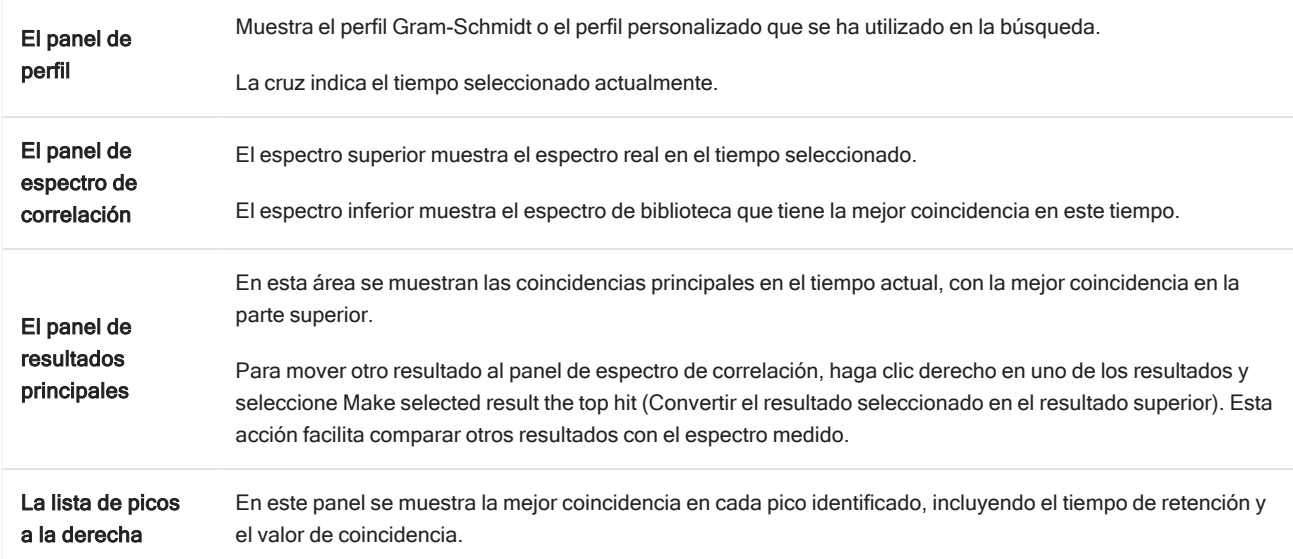

## 4.3.7 Crear un análisis de serie temporal

Cree un análisis de serie temporal seleccionando un conjunto de mediciones y abriéndolas en Time Series (Serie temporal).

Puede filtrar con facilidad sus mediciones utilizando etiquetas. Si todas las mediciones que quiere comparten la misma etiqueta, puede buscar dicha etiqueta y, a continuación, seleccionar todas las mediciones para crear el análisis de serie temporal. El mosaico de Tag (Etiqueta) en los diagramas de flujo puede etiquetar automáticamente cada medición que adquiera su diagrama de flujo.

Tras filtrar la lista de medición, seleccione una medición y, a continuación, pulse CTRL+A para seleccionar todas las mediciones.

Sugerencia Utilice la palabra clave «etiquetas» para limitar los términos de búsqueda a exclusivamente etiquetas.

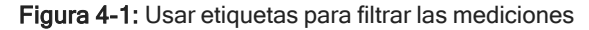

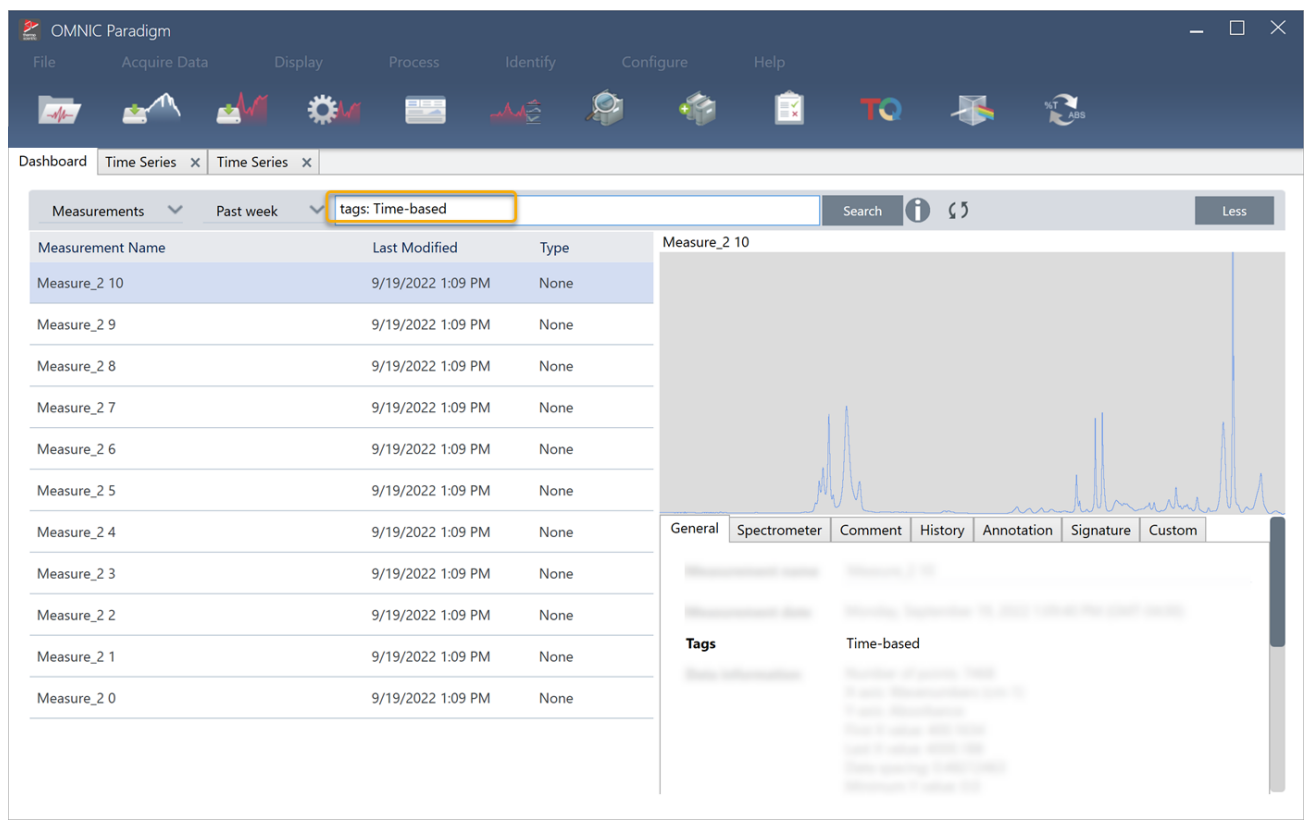

#### ❖ Para crear un análisis de serie temporal:

1. Seleccione un conjunto de mediciones para ver en Time Series (Serie temporal).

Con una medición seleccionada, mantenga pulsada la tecla Mayús y haga clic para seleccionar un grupo de

mediciones o pulse CTRL+A para seleccionar todas las mediciones.

2. Haga clic con el botón derecho en las mediciones y seleccione Open in Time Series (Abrir en serie temporal).

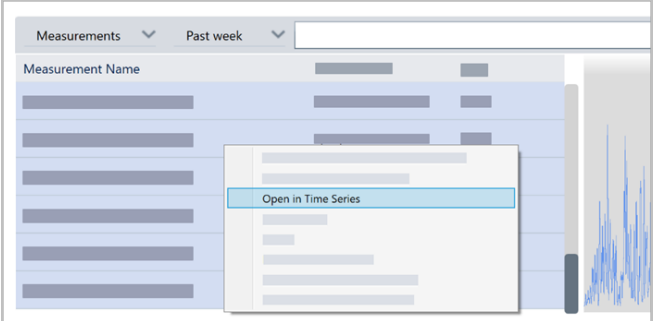

Se abrirá el análisis de serie temporal.

## 4.3.8 Procesar los datos de la serie temporal

Igual que con una medición estándar, puede procesar datos de serie temporal para corregir líneas base o cuentas para mediciones de ATR, llevar a cabo matemáticas espectrales, suavizar datos, etc. Cuando se aplica una operación de procesamiento en un análisis de serie temporal, esta operación se aplica a todos los espectros a la vez. Por ejemplo, llevar a cabo una corrección de línea base automática corregirá la línea base de todos los espectros del análisis.

Seleccione una opción del menú Display (Mostrar) para convertir todos los espectros a dicho formato de visualización. Por ejemplo, si su análisis contiene mediciones diferentes que usen unidades de % Transmitancia y unidades de absorbancia, seleccione Display > Absorbance (Mostrar > Absorbancia) para garantizar que todas utilicen unidades de absorbancia.

Puede ver o eliminar operaciones de procesamiento previas en la pestaña History (Historial).

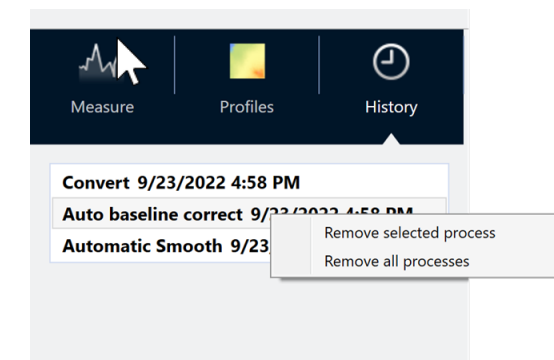

## Convertir todos los espectros a las mismas unidades del eje Y

Para convertir todos los espectros a las mismas unidades del eje Y, seleccione una opción del menú Display (Mostrar). Debe asegurarse siempre de que todos sus espectros usan las mismas unidades de visualización antes de aplicar ningún perfil. Si sus espectros usan unidades distintas, los perfiles pueden mostrar valores imprecisos o erróneos.

## Eliminar una operación de procesamiento

Para eliminar una operación de procesamiento, vaya a la pestaña History (Historial) y haga clic con el botón derecho en la operación. Puede eliminar una operación individual o todas las operaciones.

## 4.3.9 Aplicar perfiles

<span id="page-188-0"></span>Un perfil es una representación de los datos de medición trazados en el tiempo. Utilice perfiles para explorar cómo cambia la muestra a lo largo del tiempo y para explorar los cambios correlacionados con factores externos, como la temperatura en un experimento de TGA-IR.

## Tipos de perfil

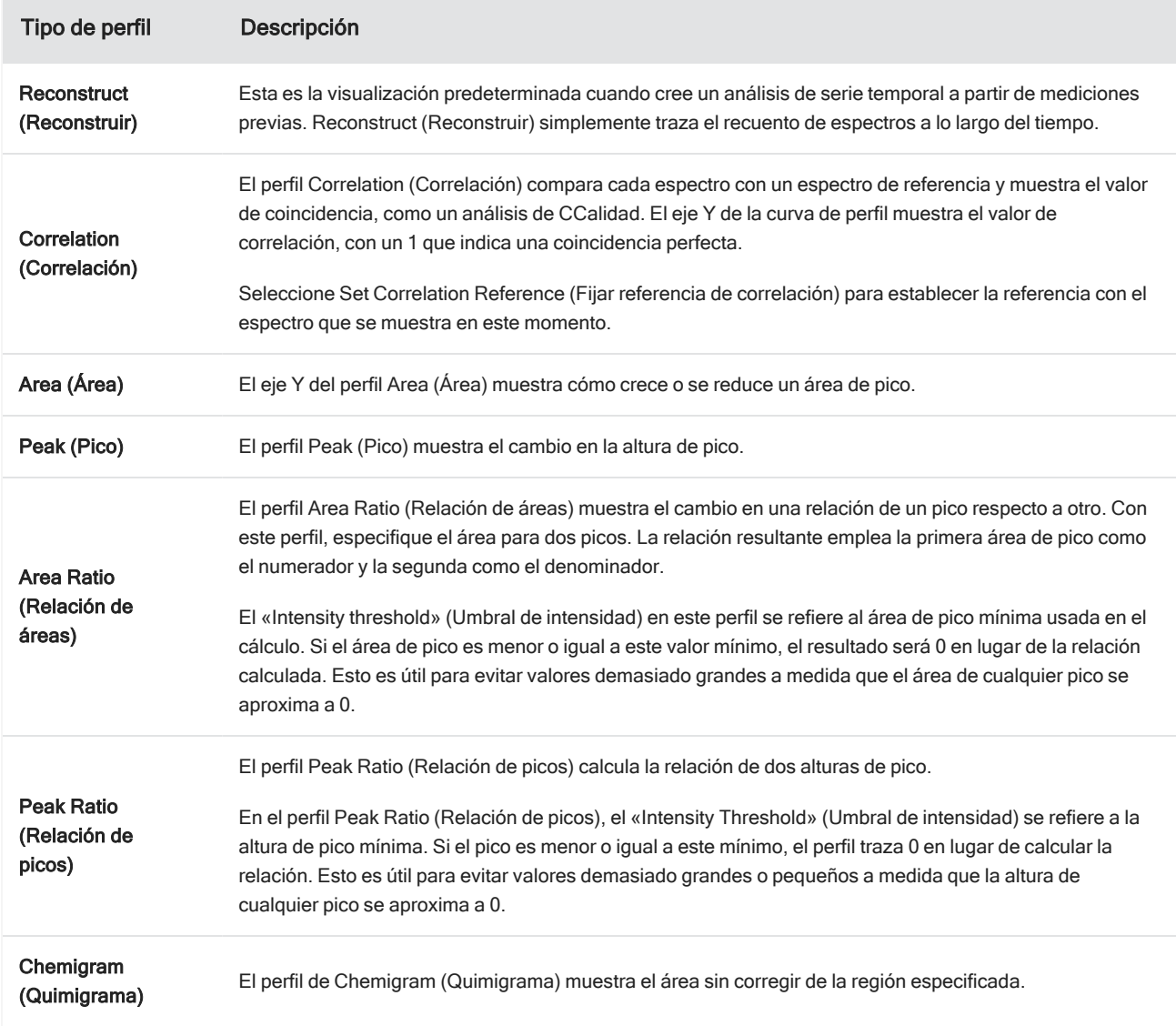

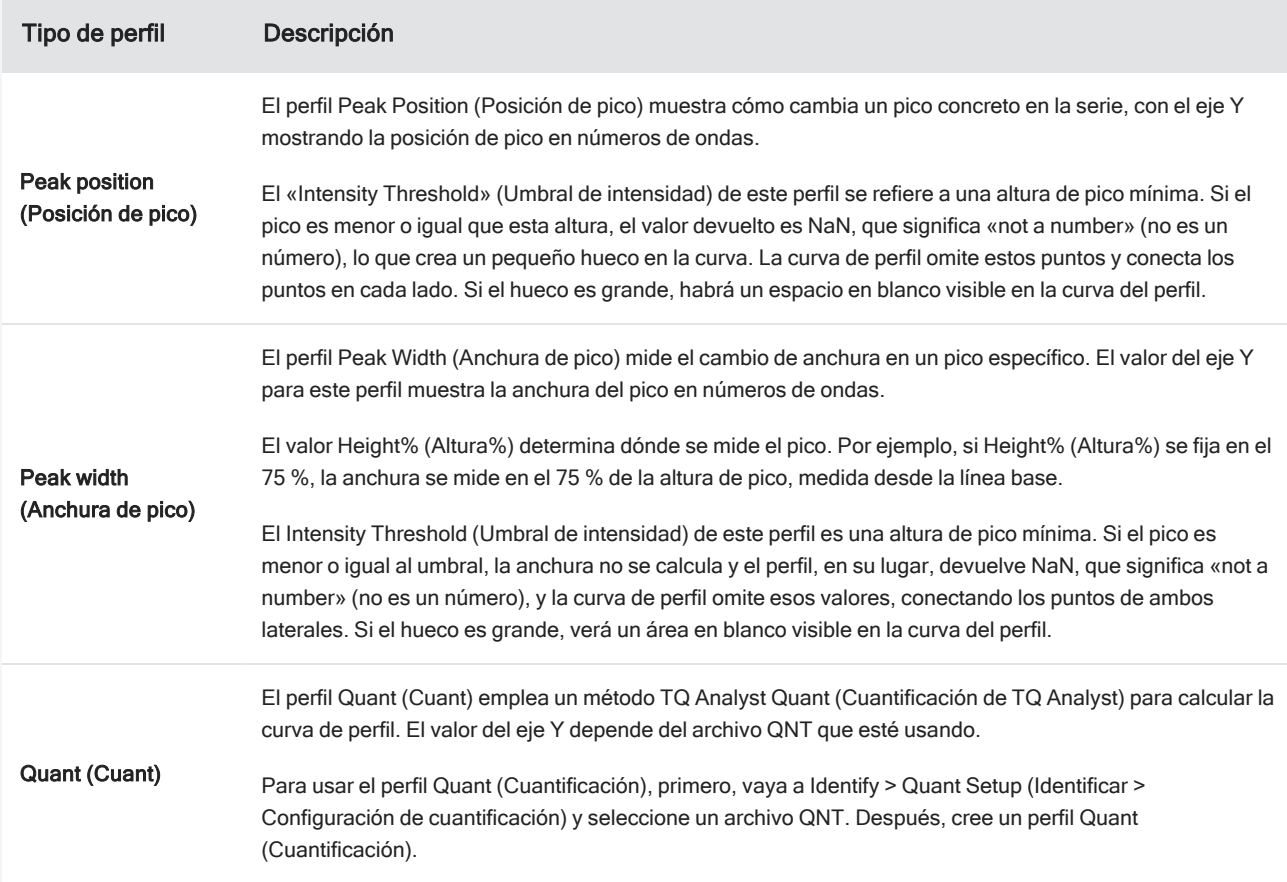

## Crear y utilizar perfiles

Hay dos categorías de perfiles

- Perfiles de Time Series (Serie temporal): estos perfiles son únicos para este análisis de serie temporal. No se pueden reutilizar con otros análisis, a menos que los recree independientemente.
- Favorites (Favoritos): estos perfiles se comparten con todos los análisis de serie temporal y se pueden reutilizar cada vez que cree un análisis de serie temporal.

#### Crear un perfil

- ❖ Para crear y aplicar un perfil
- 1. Seleccione la pestaña Time Series (Serie temporal) o Favorites (Favoritos).
- 2. Haga clic en New (Nuevo).
- 3. Escriba un nombre para el perfil. Podrá cambiar el nombre en cualquier momento.

Sugerencia Es una buena idea usar un nombre descriptivo, especialmente para perfiles Quant (Cuant), para ayudarle a entender la curva del perfil posteriormente.

- 4. Seleccione un tipo de perfil. Puede consultar la descripción de cada perfil en ["Tipos](#page-188-0) de perfil".
- 5. Utilice los controles para editar los parámetros.
- 6. Haga clic en Preview (Vista previa) para consultar el aspecto de la curva del perfil.
- 7. Cuando haya terminado, haga clic en Save (Guardar).

Se ha agregado el perfil a la lista en las pestañas Time Series (Serie temporal) o Favorites (Favoritos), así como la curva de perfil a la vista del perfil.

Seleccione Delete (Eliminar) para quitar y eliminar un perfil.

Seleccione Edit (Editar) para cambiar el nombre del perfil, el tipo o los parámetros.

#### Ver datos del perfil

Cuando cree un perfil, se añadirá al panel de perfiles.

• Para acercar un área del perfil, haga clic con el botón secundario del ratón en el panel del perfil y seleccione Zoom. Trace un cuadro y haga clic en él para activar el zoom.

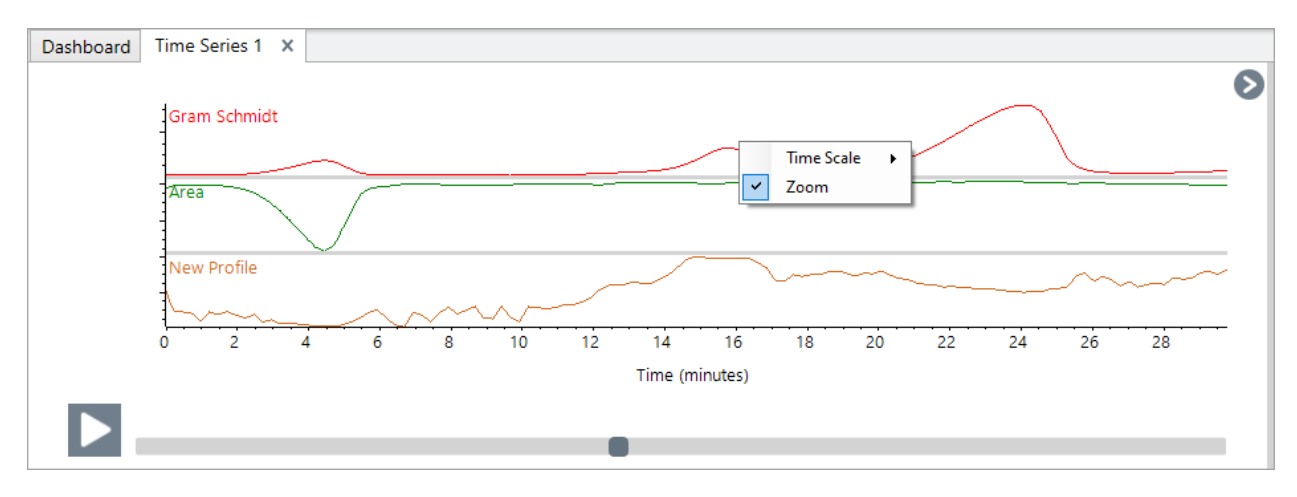

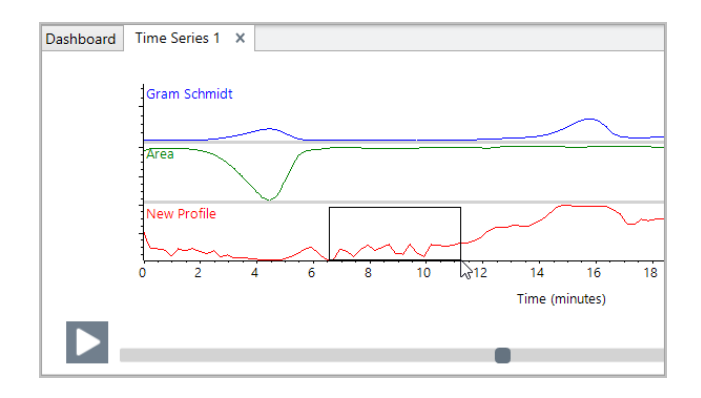

• Para volver al perfil completo, haga doble clic en el panel del perfil.

## 4.3.10 Crear un informe de serie temporal

Imprima o guarde un informe para conservar un registro de los resultados de su análisis. Los informes para un análisis de serie temporal muestran la información siguiente, y todos los elementos son opcionales.

- Title (Título): el título del informe.
- <sup>l</sup> Profiles (Perfiles): en la sección de perfiles se muestra la imagen de todos los perfiles que se han aplicado. Report (Informe) muestra solo los perfiles de Time Series (Serie temporal) o los perfiles Favorites (Favoritos), en función de qué pestaña esté usando cuando cree el informe.
- Spectrum (Espectro): en la sección del espectro se muestra cualquier espectro que se haya visualizado cuando navegó hasta la ventana Create Report (Crear informe).
- Time series information (Información de la serie temporal): en esta sección se muestran detalles acerca del análisis, como el nombre del usuario que lo esté llevando a cabo, la fecha y la hora del análisis o el número de espectros incluidos.
- Signature box (Casilla de firma): la inclusión de la casilla de firma añade un espacio para añadir una firma, una fecha y comentarios adicionales.

#### ❖ Para crear un informe para análisis de serie temporal:

- 1. Desde la pestaña Time Series (Serie temporal), vaya a File > Create Report (Archivo > Crear informe).
- 2. Introduzca un título para el informe y seleccione un formato. Los informes impresos también se guardan.
- 3. Seleccione Options (Opciones) para personalizar qué información se incluye en el informe.
- 4. Seleccione Create (Crear).

Busque sus informes guardados en el panel de control con los otros informes.

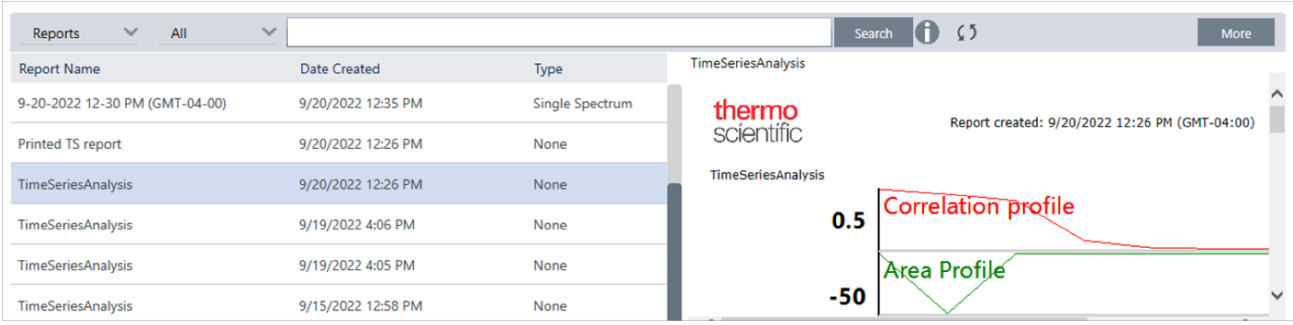

Para ver sus informes de serie temporal guardados, consulte Reports (Informes) en el panel de control.

## 4.3.11 Gestionar los análisis de serie temporal

Para consultar y gestionar sus análisis de serie temporal previos, seleccione Time Series (Serie temporal) en el panel de control.

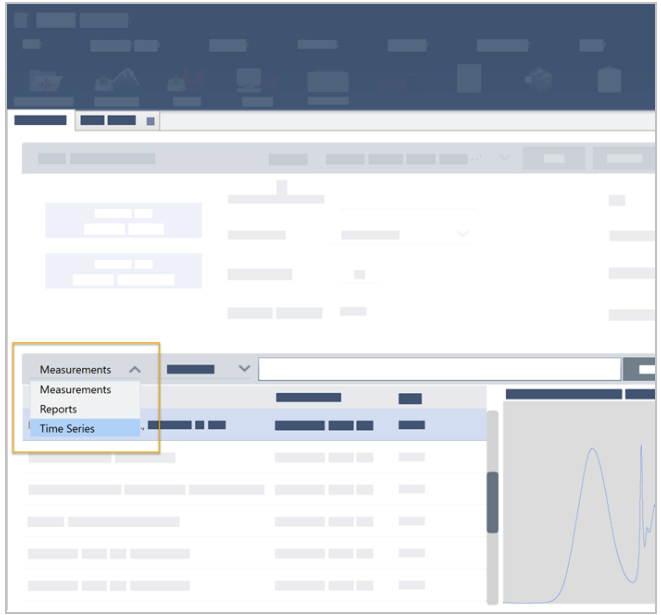

Aquí podrá consultar sus análisis previos o abrirlos, cambiarles el nombre o eliminarlos. Seleccione More options (Más opciones) para ver detalles adicionales, incluida la información general, el historial del procesamiento y los detalles de la firma digital, si están presentes.

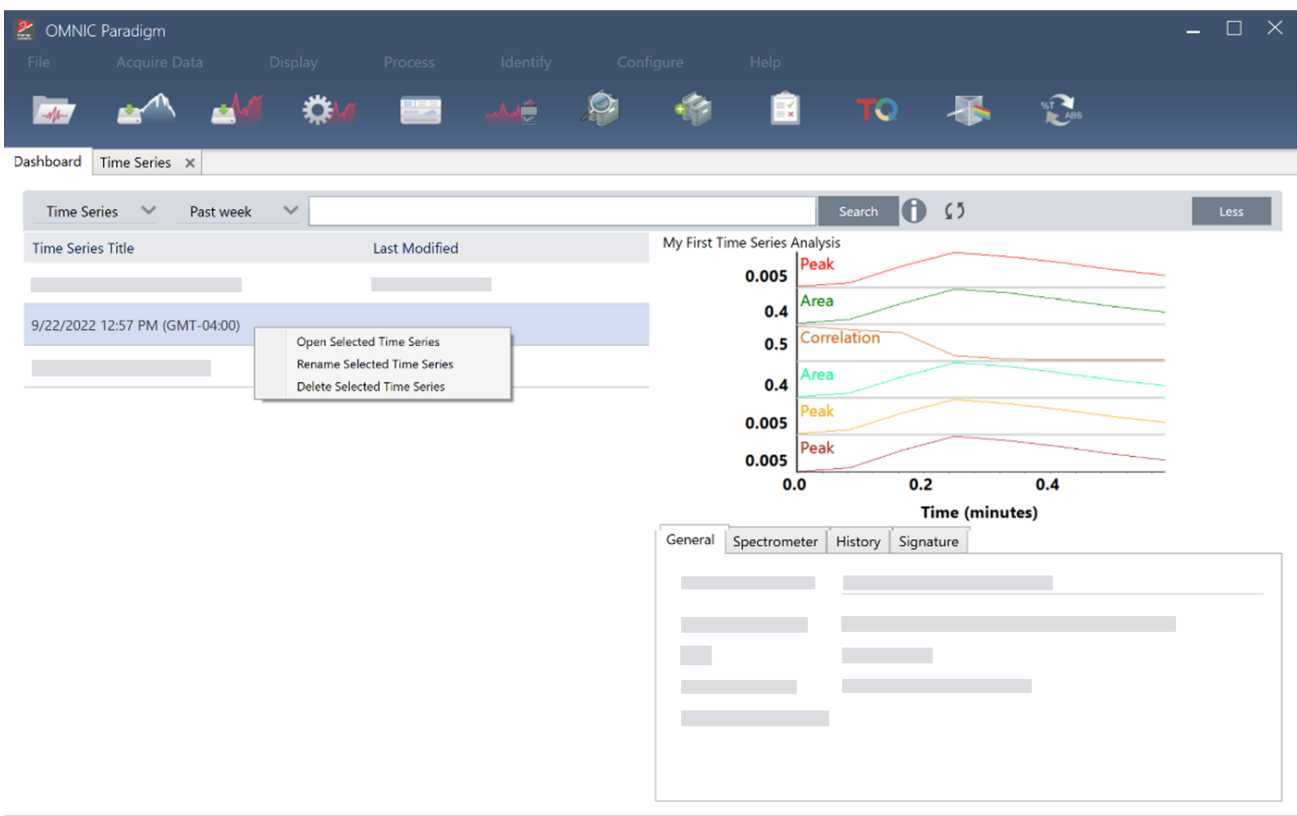

# 4.4 Microscopía

En esta sección se describen las funciones que se usan para microscopía FTIR en el software OMNIC Paradigm.

## 4.4.1 Ver la muestra

## Desplazar la platina y enfocar la muestra

La manera más sencilla de enfocar la muestra es seleccionar una ubicación de destino aproximada en la lista de Captura de mosaico y seleccionar la opción Autoenfocar antes de capturar. Con ambas opciones seleccionadas, al comenzar la sesión la platina se desplazará automáticamente a la ubicación correcta, enfocará la muestra y capturará un mosaico.

Si desea cambiar la ubicación y enfocar una región nueva, puede desplazar la platina y enfocar la muestra mediante el software o con la palanca de mando opcional.

Desplace la platina con el software OMNIC Paradigm o con la palanca de mando opcional. No intente nunca mover la platina con la mano.

#### Con el software

En la vista de sesión, abra la Vista de cámara para ver la muestra.

• Para mover la platina en horizontal, abra la Vista de cámara y, a continuación, las herramientas de Pletina.

Haga clic en las flechas situadas en los cuatro costados de la imagen de la muestra para mover la platina. Modifique la velocidad de movimiento para cambiar el alcance de desplazamiento de la platina con cada clic.

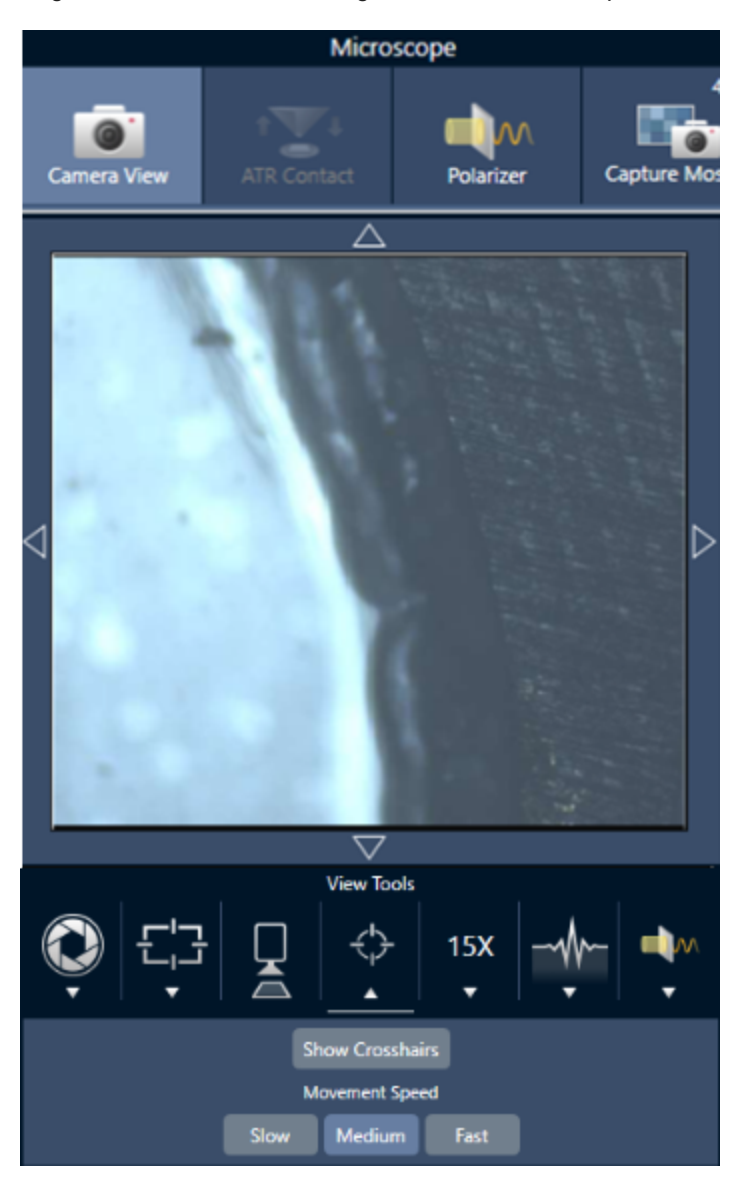

Haga doble clic dentro de la imagen de vídeo en directo para centrar la platina en dicha posición.

• Para mover la platina arriba y abajo, abra la Camera View (Vista de cámara) y, a continuación, las parámetros de foco. Haga clic en las flechas izquierda y derecha para subir o bajar la platina.

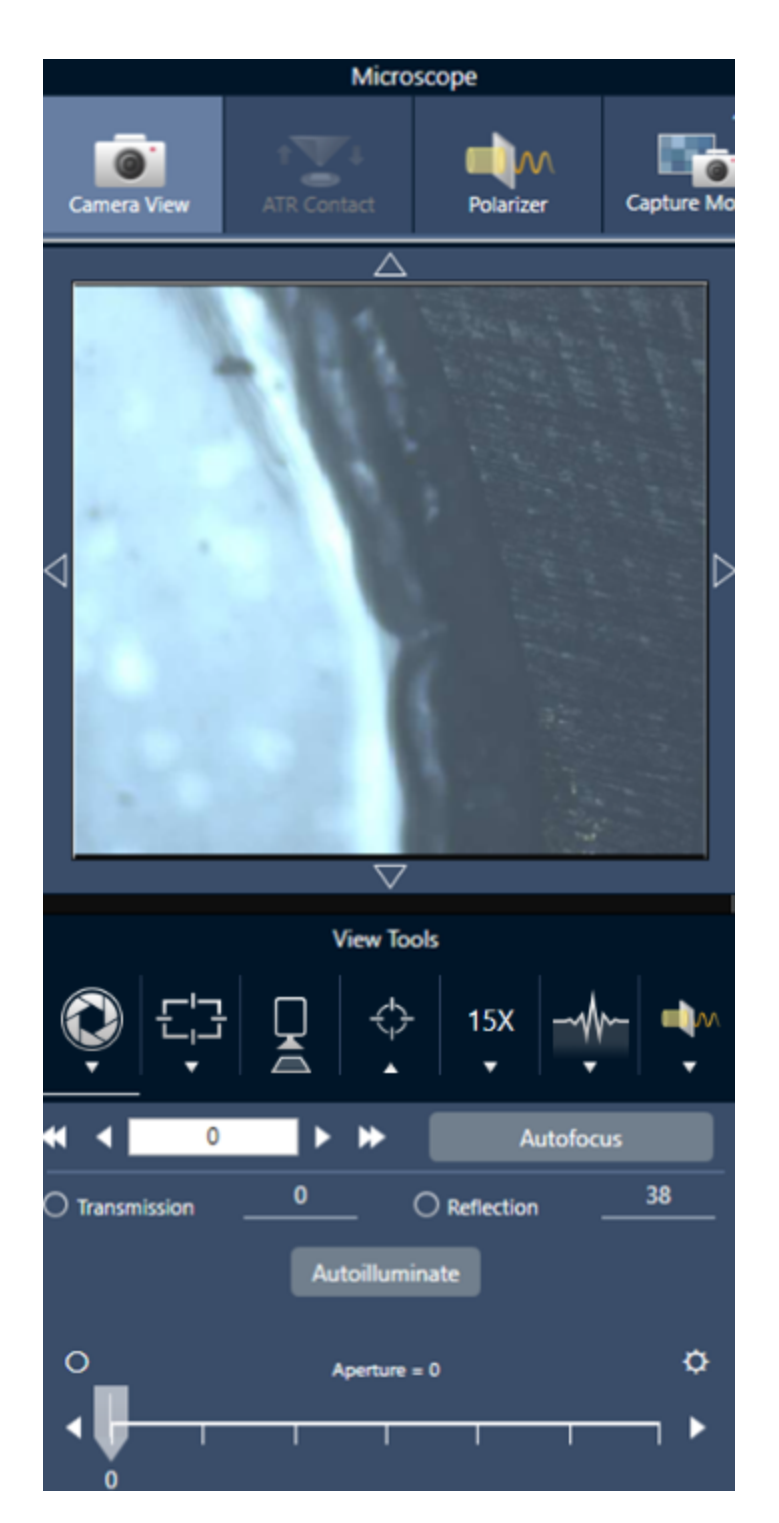

### **Autoenfocar**

Para enfocar la muestra de forma automática, haga clic en Autoenfocar. El software desplaza la platina arriba y abajo hasta encontrar el enfoque óptimo. Autoenfocar funciona mejor en áreas de alto contraste visual. Autoenfocar podría tener dificultades con algunas muestras de bajo contraste y numerosos planos focales.

#### Sugerencias para el autoenfoque

- <sup>l</sup> Ajuste la iluminación para conseguir una visualización óptima. Si la iluminación es escasa o excesiva, podría no haber contraste suficiente para que Autoenfocar consiga el enfoque perfecto.
- <sup>l</sup> Si va a utilizar un objetivo de 40x con el anillo de enfoque manual, asegúrese de que el anillo de enfoque esté en la posición 0. Si el anillo de enfoque está mal colocado, puede interferir en el autoenfoque.

#### Con la palanca de mando

Puede desplazar la platina en horizontal o vertical con la palanca de mando, y ajustar la velocidad de movimiento para realizar desplazamientos más rápidos o con mayor precisión. Utilice la Vista de cámara o los oculares opcionales para evaluar su posición.

- **Para mover la platina en horizontal,** empuje la palanca de mando adelante, atrás, a izquierda o a derecha.
- Para mover la platina arriba o abajo, gire la palanca de mando a la derecha para subir la platina o a la izquierda para bajarla.

Utilice el selector de velocidad para cambiar la velocidad de movimiento.

### Iluminar la muestra

La cantidad de luz que llega a la muestra se puede controlar a través del software o de la palanca de mando opcional. Utilice los controles de iluminación de la reflexión para establecer la luz de encima de la muestra y los de iluminación de la transmisión para establecer la luz que llega desde debajo de la muestra.

#### Con el software

Para controlar la iluminación con el software, abra la Vista de cámara. Seleccione Transmisión o Reflexión y arrastre el control deslizante hasta el ajuste de luz deseado. También puede introducir valor preciso.

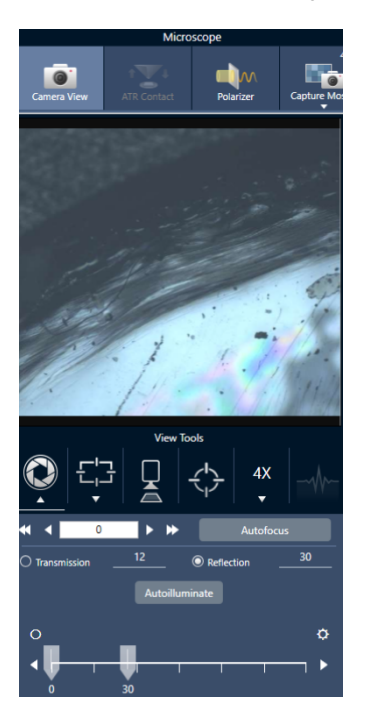

## Autoiluminar

Haga clic en Autoiluminar para que el software optimice automáticamente la iluminación de la muestra.

#### Con la palanca de mando opcional

La palanca de mando opcional tiene dos botones de control para establecer la iluminación de transmisión y de reflexión. Utilice la Vista de cámara o los oculares opcionales para ver la iluminación de la muestra. Gire los botones para regular la luz.

### Ajustar la apertura

La apertura ajustable define el área del haz de IR que interacciona con la muestra. Así se asegura que la energía IR se dirija solo al área de interés y no al material adyacente de la muestra y se garantiza que la pequeña cantidad de radiación difractada que pasa por el borde del área de interés no llegue al detector.

Durante el análisis de partículas, el software localiza una serie de aperturas óptimas para todas las partículas que utilizará más adelante para la medición de la muestra.

Ajuste la apertura manualmente en el área de ajustes avanzados del panel de control o en la Vista de cámara.

#### ❖ Para ajustar el tamaño, la forma y la rotación de la apertura

1. Abra la Vista de cámara y seleccione los parámetros de apertura.

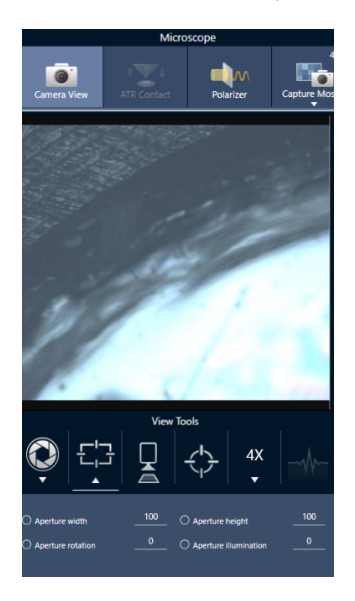

2. Utilice los controles deslizantes o introduzca un valor preciso para ajustar la altura, anchura y rotación de la apertura.

Nota Para visualizar la apertura, ajuste la iluminación hasta que vea el rectángulo azul brillante de luz atravesando la apertura.

## 4.4.2 Preparar los parámetros de medición

El software OMNIC Paradigm tiene parámetros básicos y avanzados que determinan cómo se ven y miden muestras con el microscopio FTIR.

Los parámetros básicos son los que se utilizan habitualmente y determinan el tipo de análisis que se va a realizar. Los parámetros avanzados se necesitan con menos frecuencia y permiten ajustar la configuración del hardware del instrumento y cómo se procesan los datos para generar el espectro de la muestra.

## Parámetros básicos

Localice los parámetros básicos en el panel New Measurement (Nueva medición) tras establecer la posición de la muestra en el microscopio FTIR.

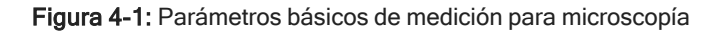

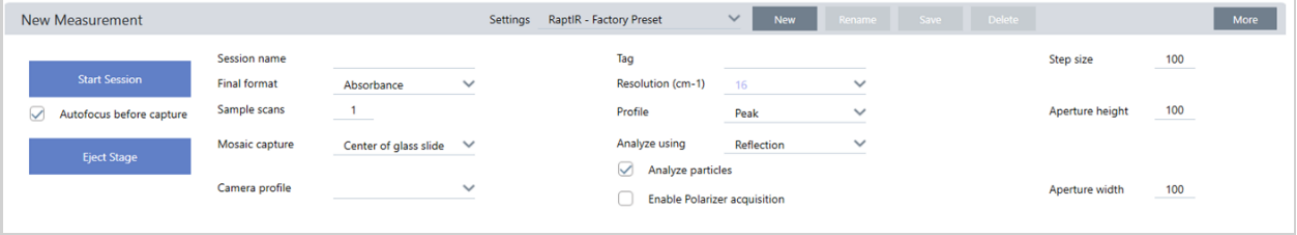

Tabla 4-1: Parámetros básicos de medición para microscopía

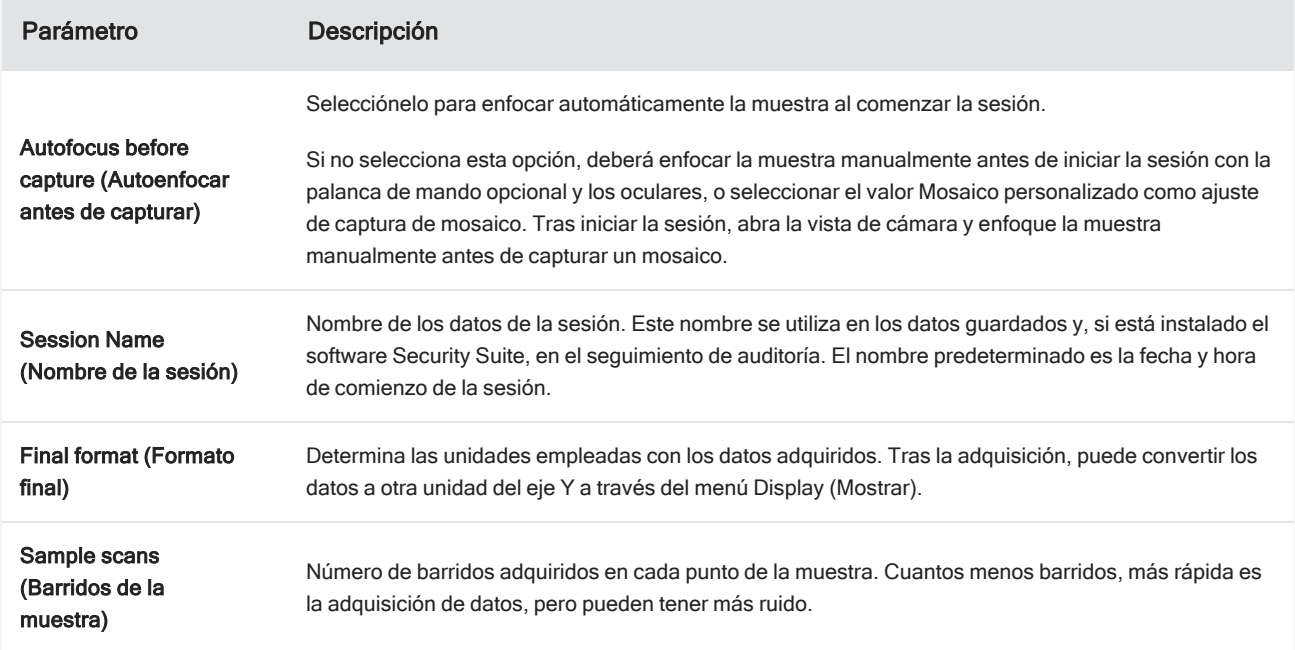

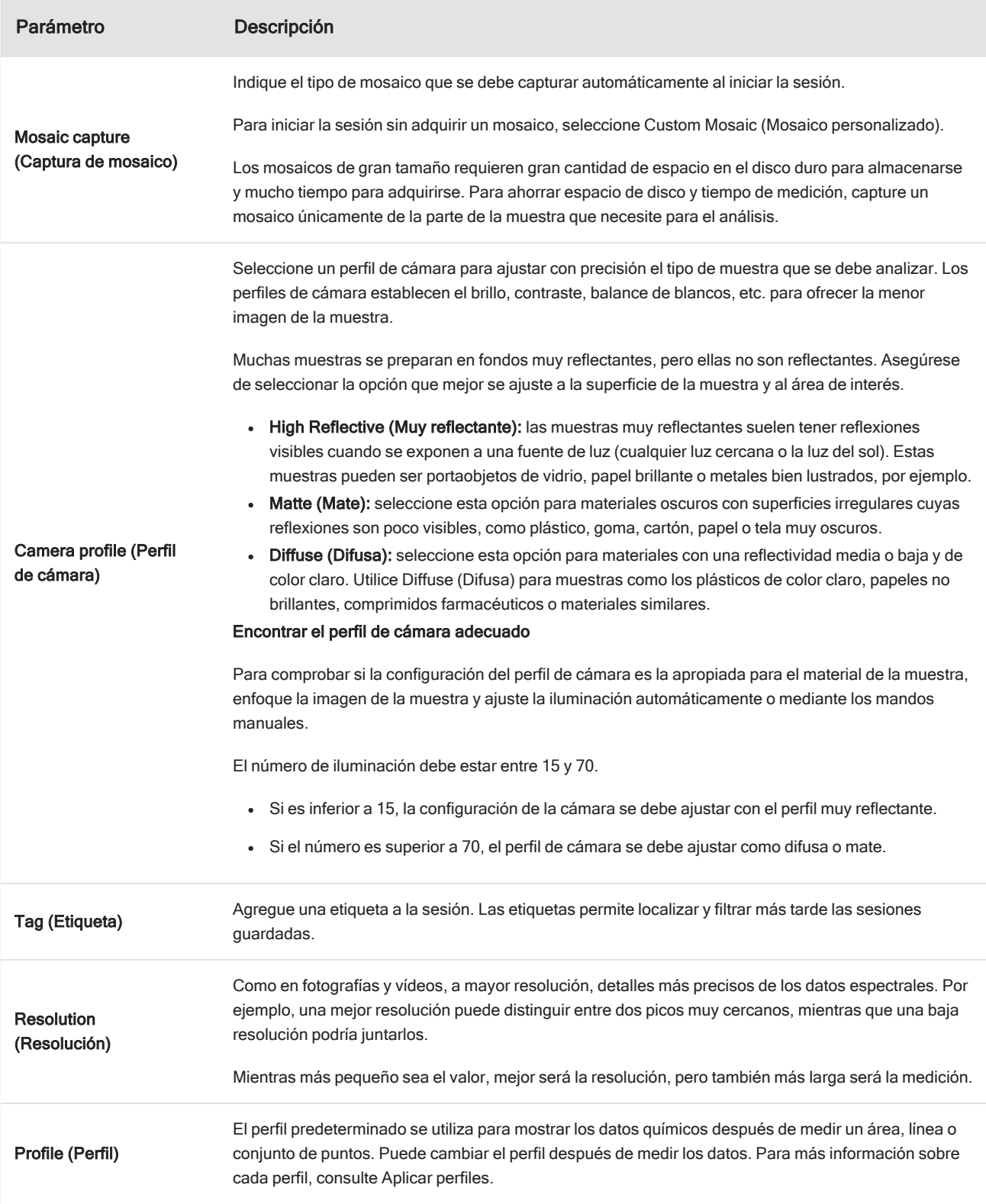

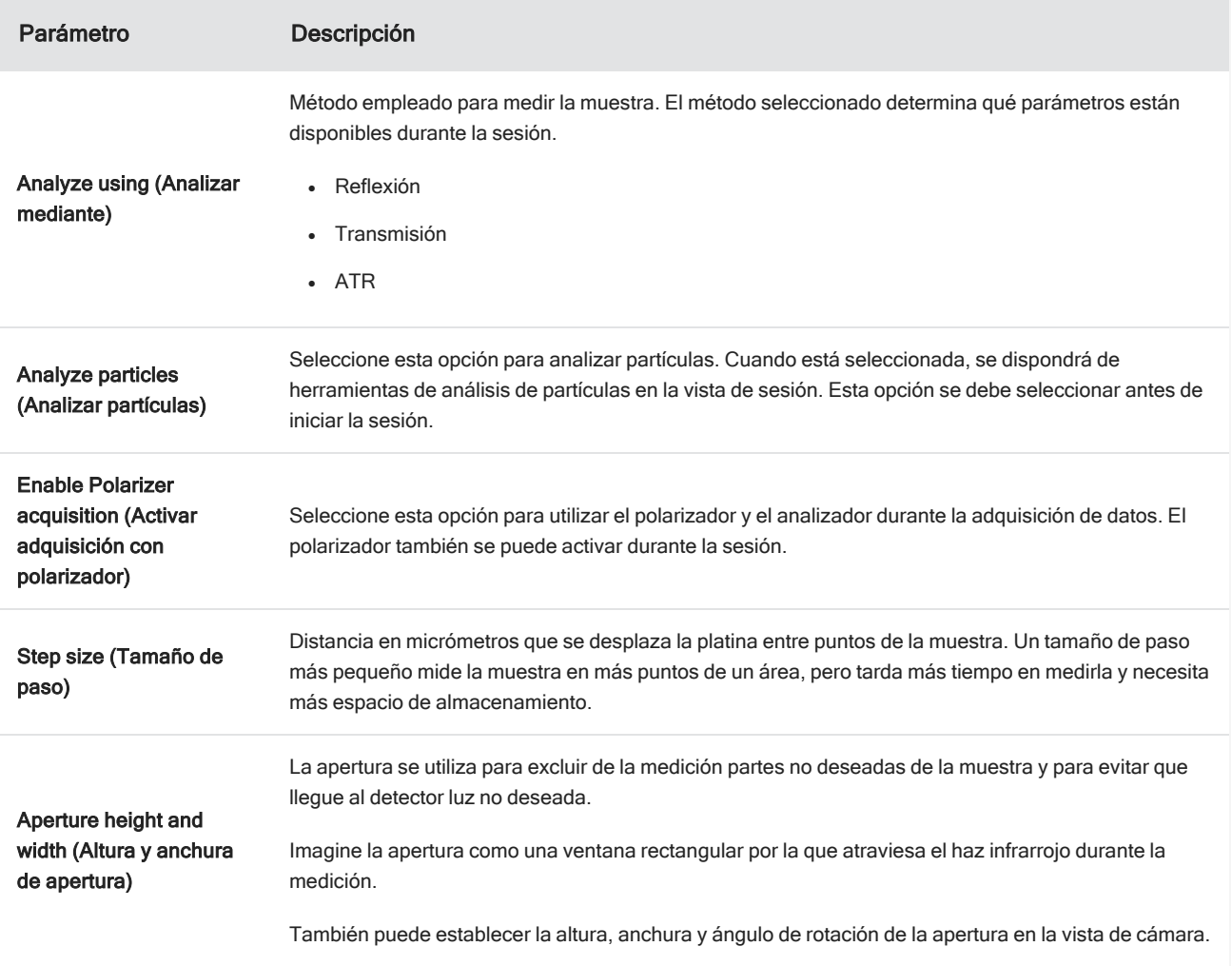

## Parámetros del fondo y avanzados

Las áreas de los ajustes avanzados y del fondo ofrecen otras opciones que determinan cómo se adquieren y procesan los datos.

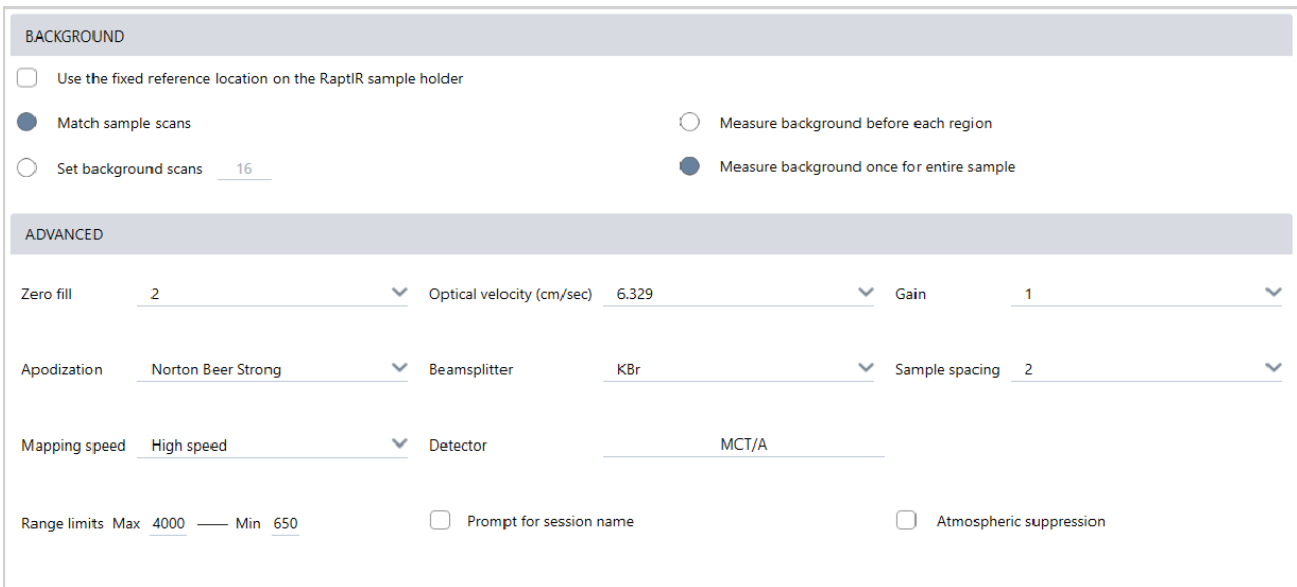

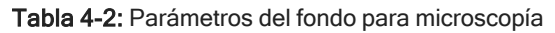

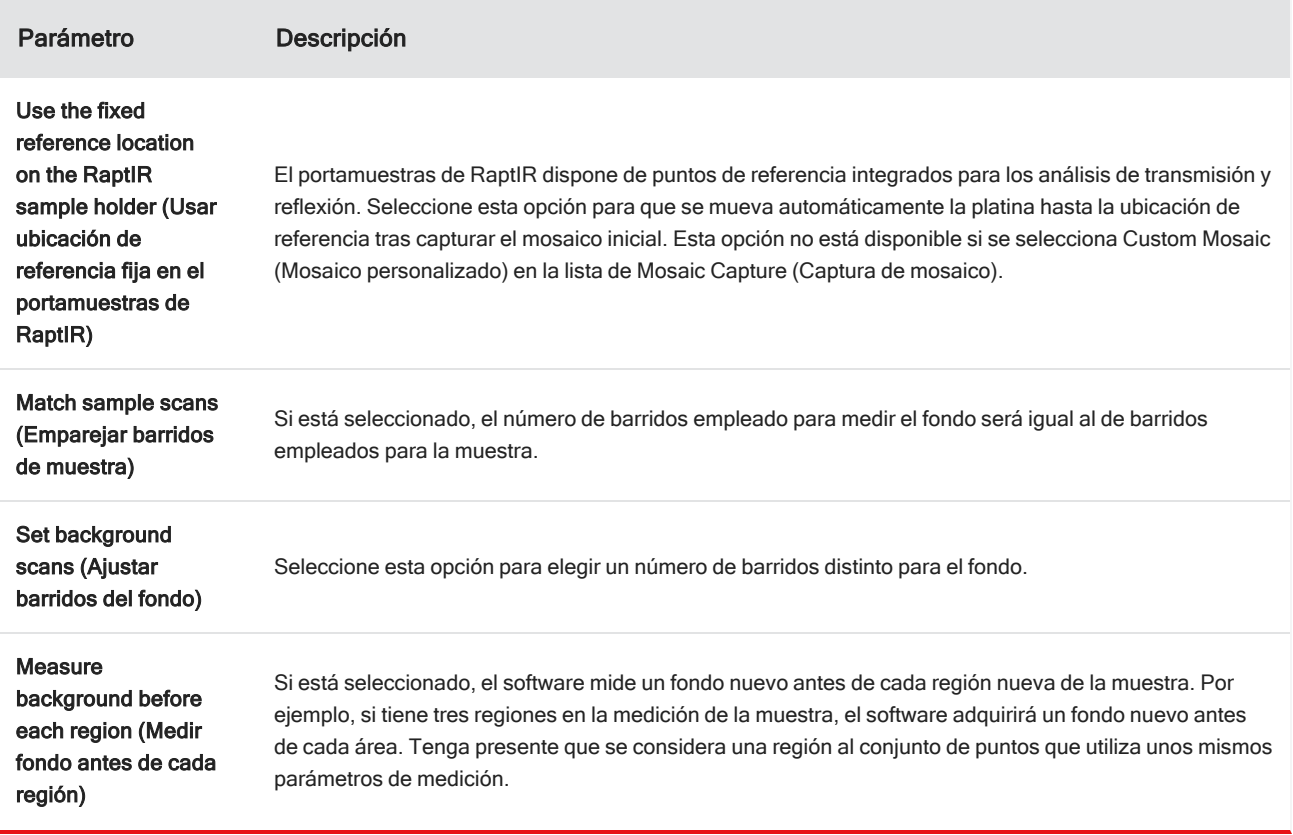

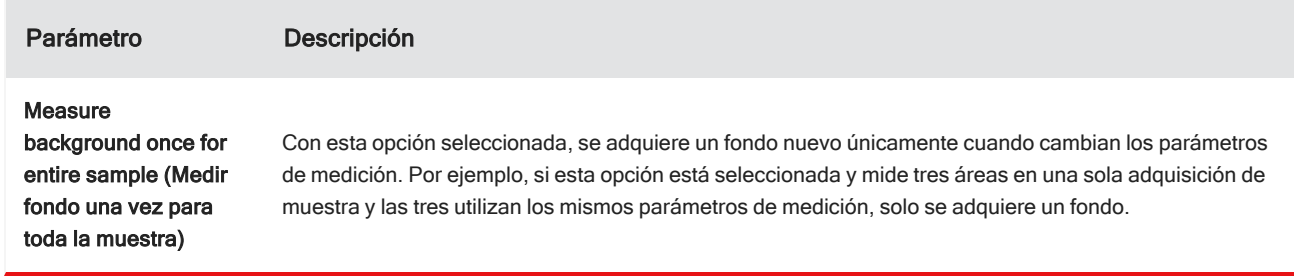

A continuación se describen los parámetros avanzados:

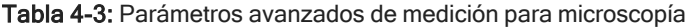

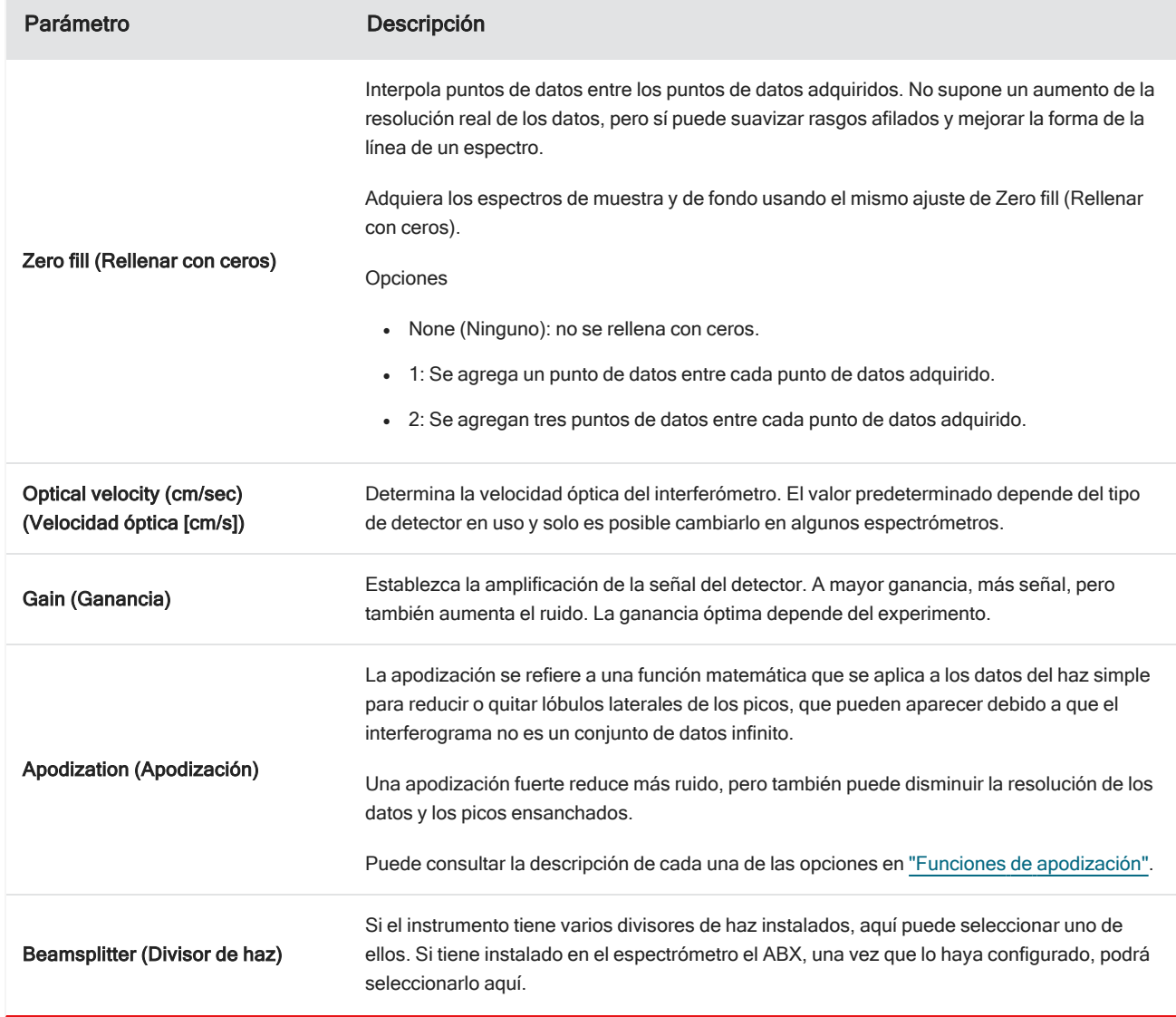

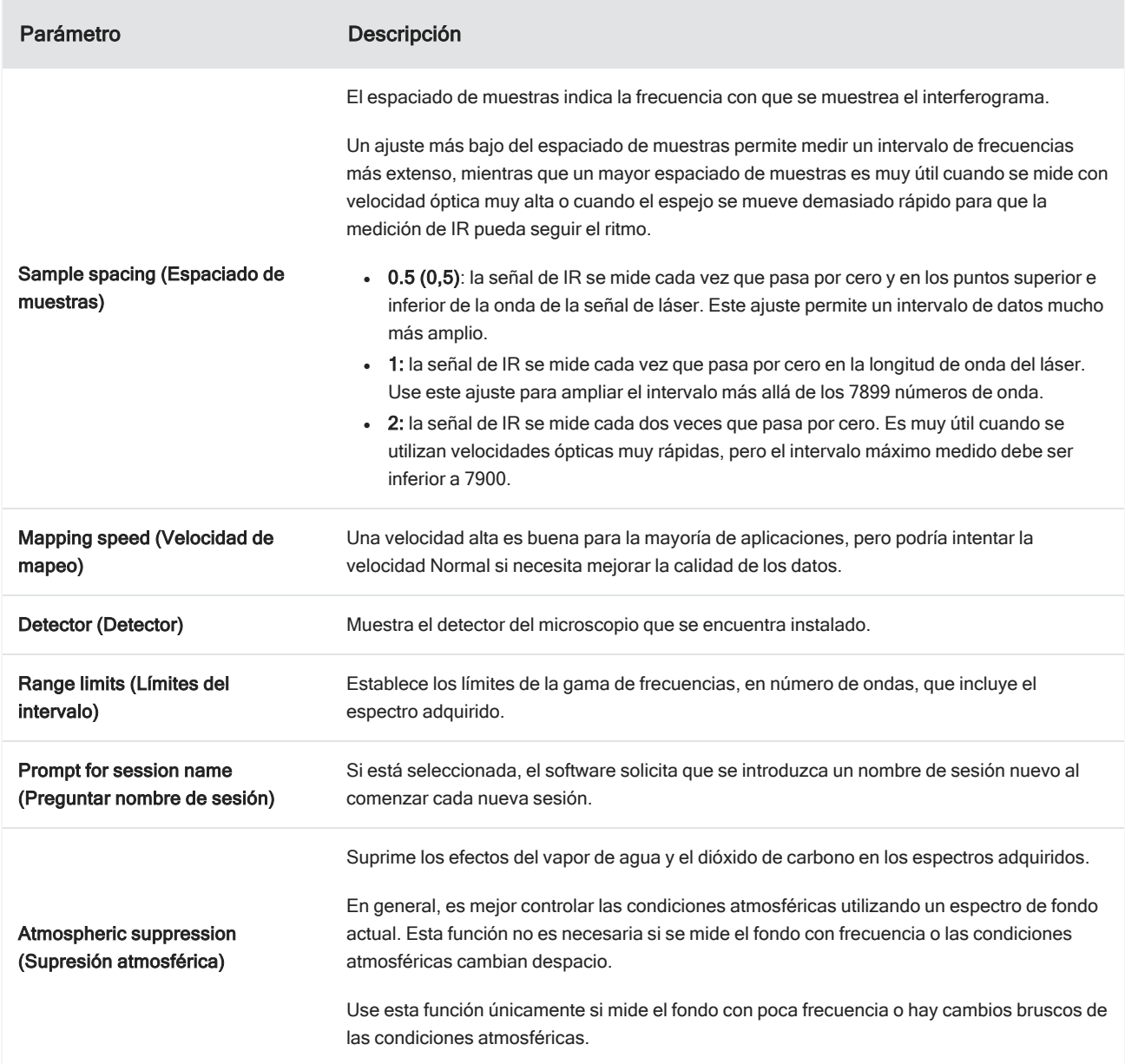

## <span id="page-204-0"></span>4.4.3 Capturar un mosaico

Un mosaico es una imagen visual de la superficie de la muestra. La cámara captura una serie de imágenes pequeñas de alta resolución y las une para hacer un solo mosaico, lo que permite contar con una imagen grande de la superficie de la muestra para realizar el análisis. El mosaico funciona como área de trabajo del análisis, donde es posible examinar regiones de interés y especificar áreas y puntos para la adquisición de datos de IR.

En general, cuando se analiza una muestra, se adquiere una imagen de mosaico de aumento bajo con un objetivo de 4 o 10 aumentos, se ajustan los parámetros como corresponda y, si es necesario, se procede a capturar un mosaico de gran aumento de un área más pequeña con un objetivo de 15 o 30 aumentos. Una vez capturado un mosaico, se dibujan regiones o seleccionan partículas y se inicia la medición de datos.

Puede capturar un mosaico automáticamente al iniciar la sesión, o manualmente desde la vista de sesión.

## Tipos de mosaico

Existen dos tipos de mosaicos:

- <sup>l</sup> Bajo aumento (4x o 10x). Comience el análisis con la captura de un mosaico de bajo aumento. Dispondrá de una visión global más amplia de la superficie de la muestra.
- <sup>l</sup> Alto aumento (15x o 30x). Si es necesario, capture un mosaico de alto aumento de una área de interés más pequeña. El mosaico de alto aumento proporciona una imagen mejor, pero tarda más en adquirirse.

### Capturas automática y manual

Puede capturar un mosaico automáticamente al comenzar la sesión, o bien capturarlo manualmente habiendo precisado más los ajustes de medición con anterioridad.

#### Mosaicos de bajo aumento

#### ❖ Para capturar un mosaico automáticamente

- 1. Desde el panel de control, seleccione una opción de la lista de Mosaic Capture (Captura de mosaico). Si escoge una opción distinta de «Mosaico personalizado», el software capturará el mosaico automáticamente al comenzar la sesión.
- 2. Por lo general, debe seleccionar Autofocus before capture (Autoenfocar antes de capturar) antes de empezar su sesión. Con esta opción seleccionada, el software enfoca automáticamente la muestra y optimiza la iluminación para obtener el mejor mosaico.
- 3. Seleccione Start Session (Iniciar sesión). La sesión comienza y el software captura automáticamente el mosaico.

#### ❖ Para capturar un mosaico manualmente

- 1. Si no ha comenzado una sesión, en el panel de control, seleccione Custom Mosaic (Mosaico personalizado) de la lista Mosaic capture (Captura de mosaico). A continuación, haga clic en Start Session (Iniciar sesión).
- 2. En la vista de sesión, utilice la vista de cámara y desplace la platina a la posición que desee.
- 3. Asegúrese de que esté seleccionado el objetivo de aumento más bajo.
- 4. Haga clic en Capture Mosaic (Capturar mosaico).
- 5. Para agregar a su mosaico de bajo aumento, asegúrese de que la herramienta Capture Mosaic (Capturar mosaico) muestra el objetivo de bajo aumento.
	- a. Seleccione la herramienta Mosaic (Mosaico) y dibuje el área de la captura.
	- b. Haga clic en Capture Mosaic (Capturar mosaico)

#### Mosaicos de alto aumento

Para poder capturar un mosaico de alto aumento, necesita capturar primero uno de bajo aumento.

.

#### ❖ Para capturar un mosaico de alto aumento

- 1. En la vista de sesión, seleccione la herramienta de mosaico en la barra de herramientas flotante.
- 2. Haga clic y arrastre para dibujar un rectángulo en el mosaico de bajo aumento. Este es el área donde se capturará el mosaico de alto aumento.
- 3. Haga clic en Change Objective (Cambiar objetivo) para seleccionar la opción de alto aumento (por lo general, 15x), si aún no está seleccionada.
- 4. Seleccione Capture Mosaic (Capturar mosaico).

El mosaico de alto aumento se dibuja encima del mosaico anterior y en la pestaña del mosaico del panel de resultados se agrega una imagen en miniatura.

### **Instantáneas**

Una instantánea es una imagen individual de la superficie de la muestra tal como se ve en la vista de cámara.

#### ❖ Para capturar una instantánea

- 1. En la vista de sesión, abra la vista de cámara.
- 2. Haga clic en la herramienta de instantánea. La instantánea se agrega a la pestaña de mosaicos.

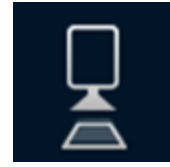

### Examinar mosaicos

Utilice las herramientas de navegación para acercar y alejar la imagen y ver áreas distintas del mosaico.

#### Vista aérea de mosaico

La vista aérea muestra una imagen de alto nivel del mosaico. Al hacer zoom para acercar la vista del mosaico, la vista aérea muestra la parte que se está mirando de la superficie de la muestra.

También puede utilizar la vista aérea para navegar por el mosaico. Haga clic en una área de la vista aérea para desplazarse a esa ubicación. Haga clic y arrastre el borde de la región enfocada para acercarla o alejarla.

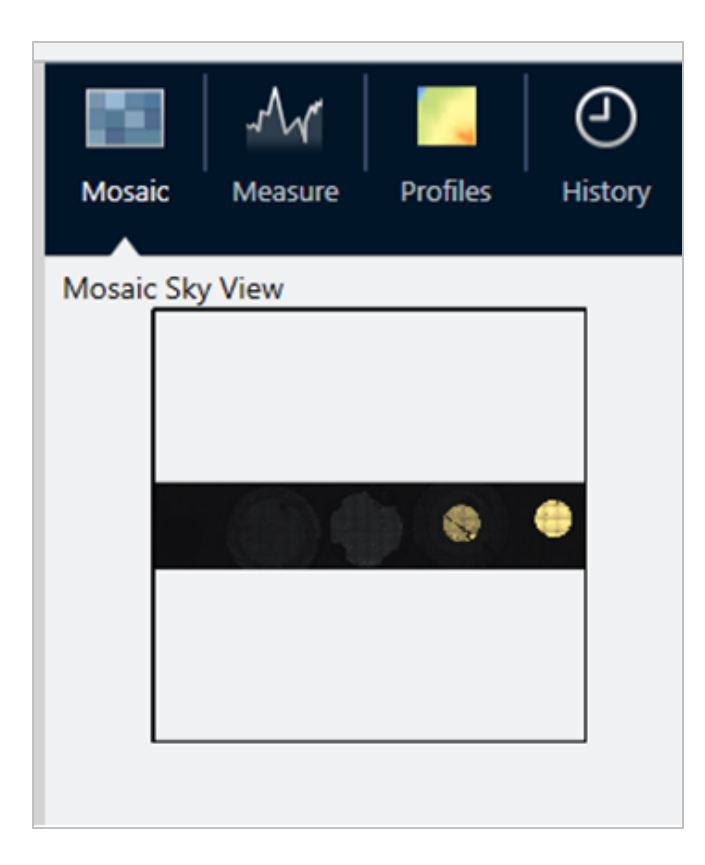

#### Herramientas de navegación

- Para acercar y alejar la imagen
	- o Utilice las rueda de desplazamiento del ratón para acercar o alejar el mosaico.
	- <sup>o</sup> Una vez acercado ligeramente, puede utilizar la vista aérea de mosaico para acercarlo o alejarlo más. Haga clic y arrastre el borde de la región enfocada en la vista aérea para agrandarla o disminuirla.
- <sup>l</sup> Para ver áreas distintas del mosaico, seleccione la herramienta de panorámica. Con la herramienta de panorámica seleccionada, haga clic y arrastre para mover la imagen del mosaico.

## <span id="page-207-0"></span>4.4.4 Analizar muestras

### Medir un espectro de fondo

Antes de adquirir datos de la muestra debe medir el fondo. El fondo es una medición de las condiciones de muestreo del instrumento que se realiza sin tener ninguna muestra presente. Después de medir el fondo y la muestra, los datos de la muestra se contrastan con la medición del fondo para crear espectro final de la muestra.

La idoneidad de la ubicación y el material depende del tipo de muestra y de la aplicación. En la siguiente tabla se incluyen sugerencias acerca de la adquisición de fondos.

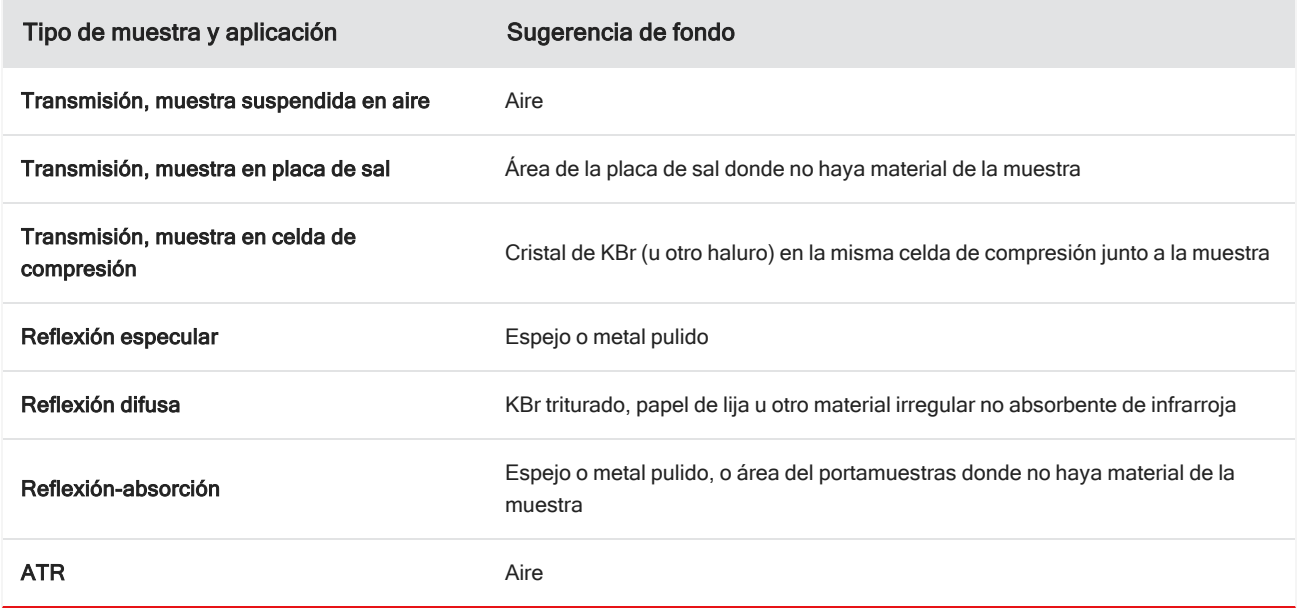

#### ❖ Para medir un espectro de fondo

- 1. Inicie una sesión y capture un mosaico de bajo aumento.
- 2. En la barra de herramientas flotante, seleccione la herramienta Background (Fondo).
- 3. Haga clic en el mosaico, en el punto donde desea medir el fondo. En el panel de espectros se mostrará un espectro de haz simple en directo. Para mover el punto del fondo, haga clic en el mosaico de nuevo.
- 4. Cuando esté satisfecho con el espectro de haz simple del fondo, haga clic en Accept Background (Aceptar fondo).
- 5. Haga clic en Measure Background (Medir fondo). Se adquiere el espectro de fondo. Una vez adquirido, se agrega a la pestaña Fondo de las pestaña Espectros.

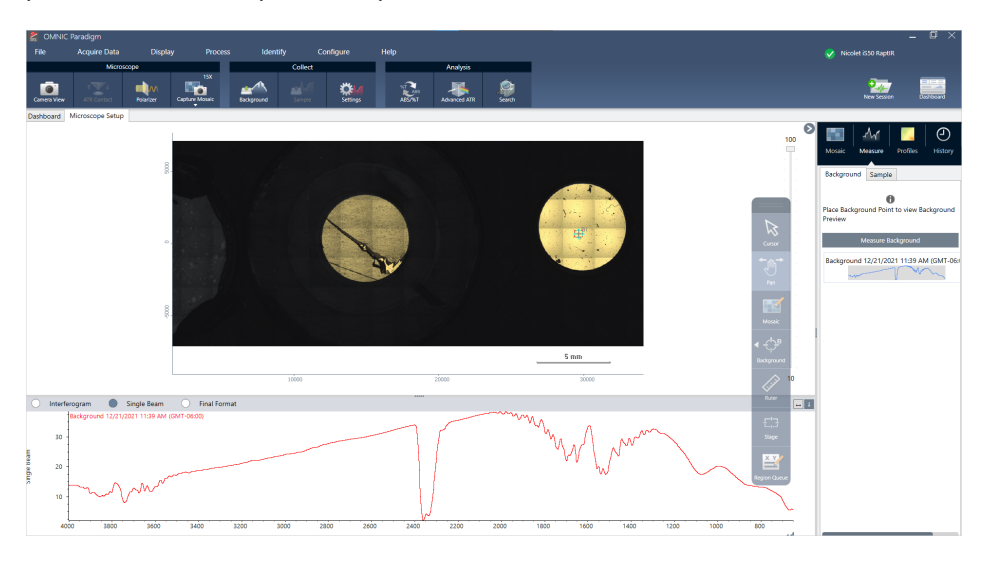

Cuando termine la medición del fondo, puede proceder a colocar áreas, líneas y puntos para medir la muestra.

Si va a medir varias área en un período de tiempo prolongado, sustituya la medición del fondo con regularidad. En general, debería contar siempre con una medición reciente del fondo antes de medir la muestra.

## Analyze particles (Analizar partículas)

Utilice las herramientas de análisis de partículas para localizar, caracterizar e identificar micropartículas.

#### ❖ Para analizar partículas

- 1. Preparar la muestra
- 2. En el panel de control, seleccione Analyze particles (Analizar partículas).

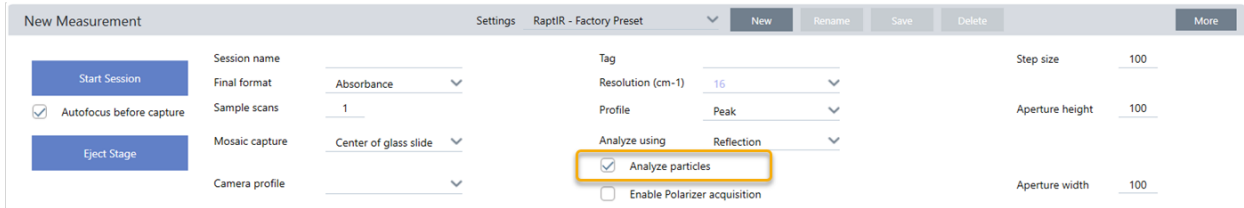

- 3. ["Capturar](#page-204-0) un mosaico"
- 4. En la vista de sesión, revise el mosaico y realice los cambios de iluminación y enfoque necesarios. Capture un mosaico de alto aumento si es necesario.
- 5. "Medir un [espectro](#page-207-0) de fondo".
- 6. Analizar partículas
	- a. Seleccione la herramienta de Análisis de partículas, y haga clic y arrastre para dibujar un rectángulo en el mosaico. Esta es la región de interés, donde el software detectará partículas. Una vez dibujada la región, se abre el panel de Análisis de partículas.

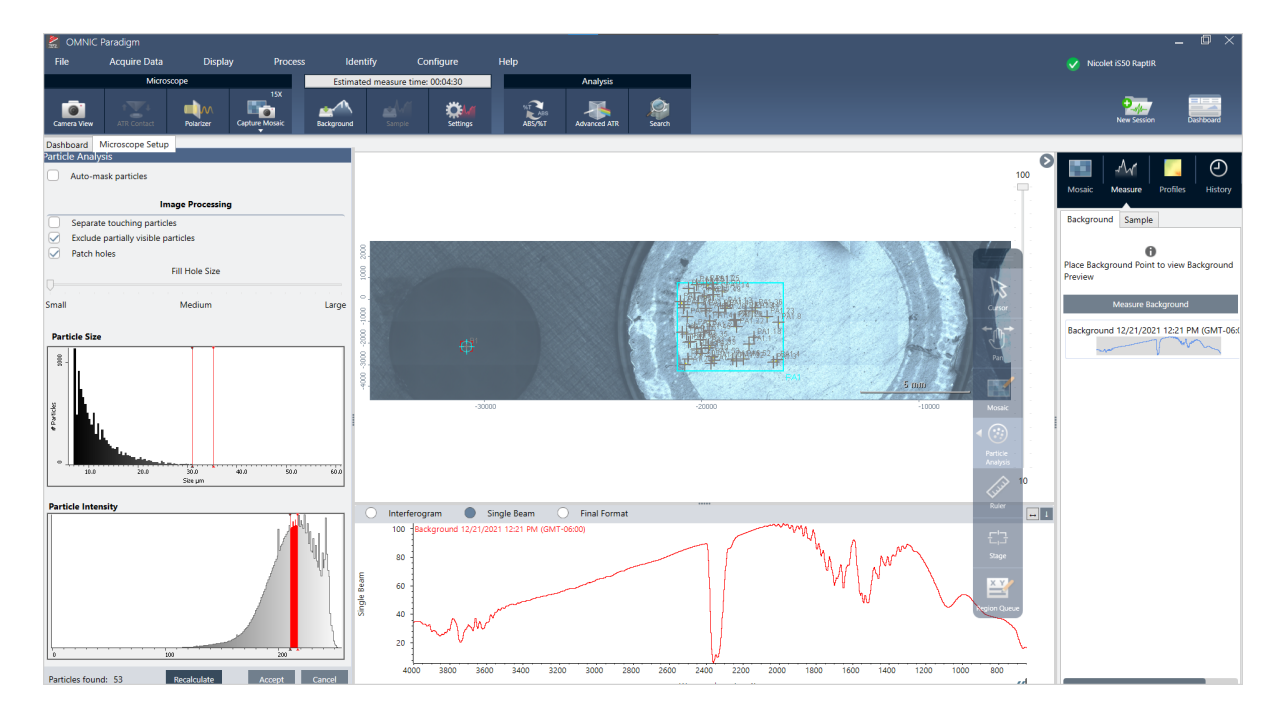

- b. Precise su selección con las opciones y las herramientas de selección. Tras actualizar los parámetros para actualizar las partículas, seleccione Recalculate (Recalcular). Consulte en los manuales y tutoriales de OMNIC Paradigm las explicaciones detalladas de los parámetros y herramientas de análisis de partículas.
- c. Cuando esté satisfecho con la selección, haga clic en Accept (Aceptar). Así se guardan los parámetros de selección, pero aún no se han medido los datos.
- d. Haga clic en Muestra.

### Analizar áreas, puntos y líneas

Puede crear una imagen química de un área de la superficie de la muestra si especifica una o más áreas para analizar. También puede medir líneas o puntos concretos con la herramienta de línea y la herramienta de punto. Puede medir áreas, líneas y puntos a la vez.

### Medir áreas, líneas y puntos

La medición de áreas, líneas y puntos requiere la captura previa de un mosaico y la medición del fondo.

- ❖ Para analizar áreas, puntos y líneas
- 1. ["Capturar](#page-204-0) un mosaico"
- 2. "Medir un [espectro](#page-207-0) de fondo".

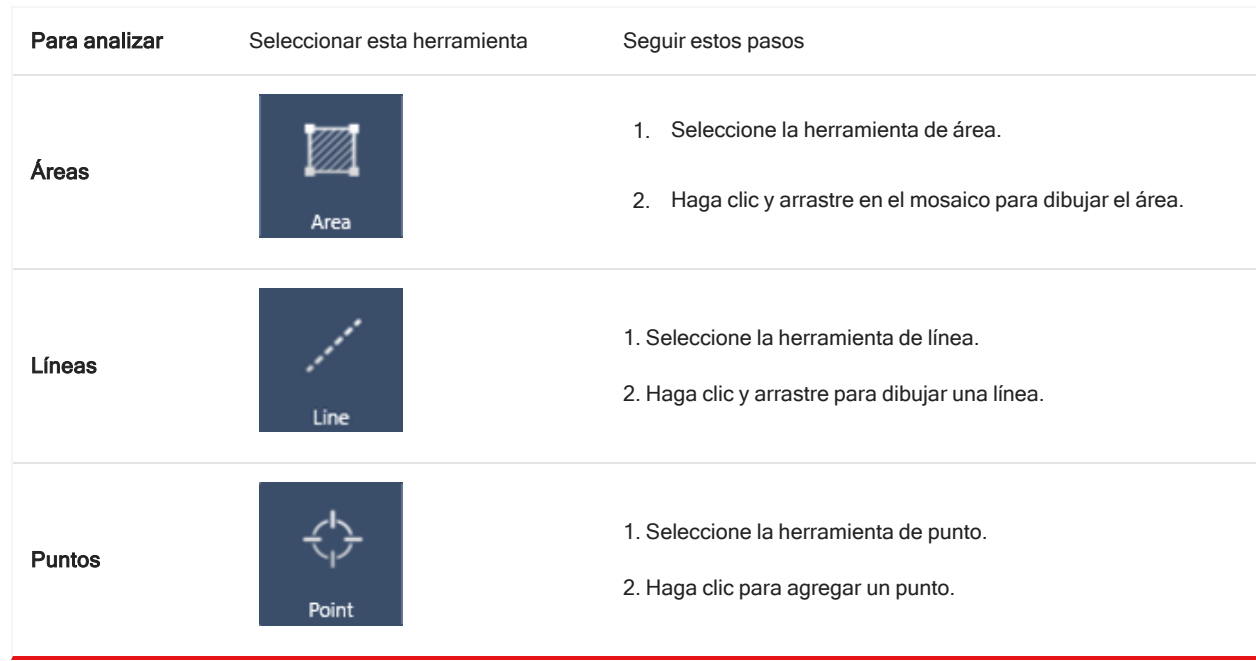

3. Especifique las áreas, líneas y puntos que analizar. Puede agregar varios puntos, líneas y áreas a un mismo análisis.

Utilice la herramienta de cursor para seleccionar o eliminar áreas, puntos y líneas.

4. Cuando haya terminado de agregar áreas, líneas y puntos, haga clic en Sample (Muestra).

Cuando haya terminado la medición, vea los resultados en la nueva pestaña.

## Uso del polarizador

Los microscopios con opción de polarizador incluyen distintos polarizadores para la luz visible y la infrarroja.

Por cada fuente de luz, el microscopio incluye dos filtros de polarización, denominados polarizador y analizador.

- Polarizer (Polarizador): colocado entre la fuente de luz y la muestra
- Analyzer (Analizador): colocado entre la muestra y la cámara u oculares y el detector

Cuando se utiliza el polarizador, se puede insertar solo el polarizador, para la luz polarizada en un plano, o el polarizador y el analizador, para la luz polarizada cruzada. El polarizador y el analizador se pueden girar juntos o por separado.

#### Uso del polarizador y analizador

Para utilizar los polarizadores, comience por ver la muestra en la vista de cámara. Aquí, puede obtener una vista previa de los parámetros del polarizador y ajuste el polarizador de luz visible y el analizador.

Si obtiene una vista previa de la muestra en la vista de cámara le ayuda a encontrar los parámetros ideales para usarlos durante la medición de la muestra.

#### ❖ Para utilizar el polarizador y analizador en la vista de cámara

1. En el panel de control, seleccione Enable Polarizer acquisition (Activar adquisición con polarizador).

Con esta opción seleccionada, las regiones se miden con el polarizador. Si no cambia los ajustes, se utilizan los ajustes del polarizador y analizador predeterminados. En caso de cambiar de parecer durante la sesión, puede activar y desactivar el polarizador antes de adquirir datos.

- 2. Comience su sesión de microscopía como siempre, usando los tipos de análisis de transmisión o reflexión. No puede utilizar el polarizador cuando use el tipo de análisis de ATR.
- 3. En la vista Microscopy Setup (Configuración de microscopía), abra la Camera View (Vista de cámara) y vaya a la pestaña Polarizer (Polarizador).

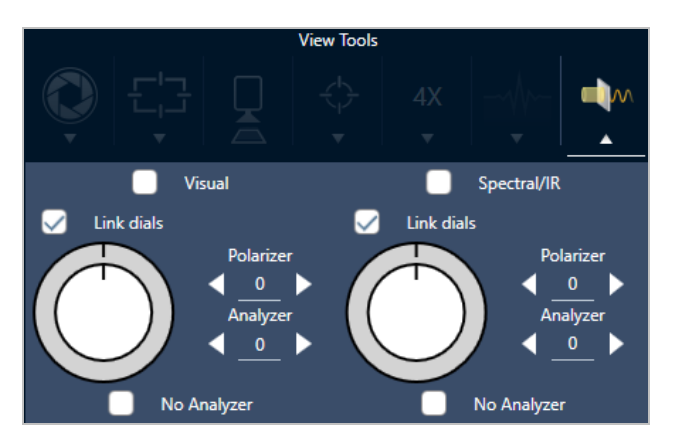

Figura 4-1: Pestaña del polarizador en la vista de cámara

- 4. Seleccione Visual para utilizar el polarizador de luz visible. Seleccione Spectral/IR (Espectral/IR) para utilizar el polarizador de IR.
	- <sup>l</sup> Observe la imagen de la muestra en la vista de cámara mientras ajusta los parámetros del polarizador de luz visible.
	- Para obtener una vista previa de los ajustes del polarizador IR, active la vista de espectros en directo y observe el espectro.

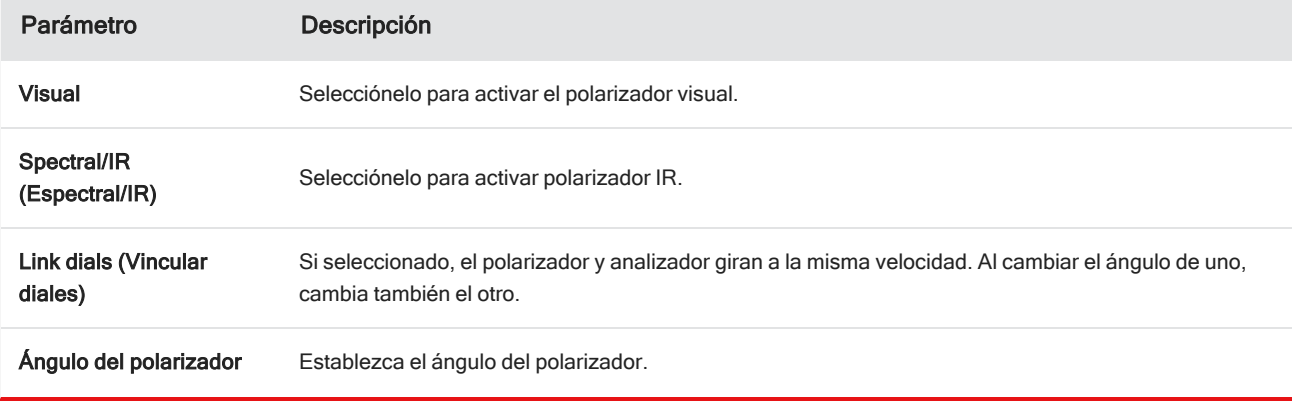

Tabla 4-1: Parámetros del polarizador en la Camera View (Vista de Cámara)

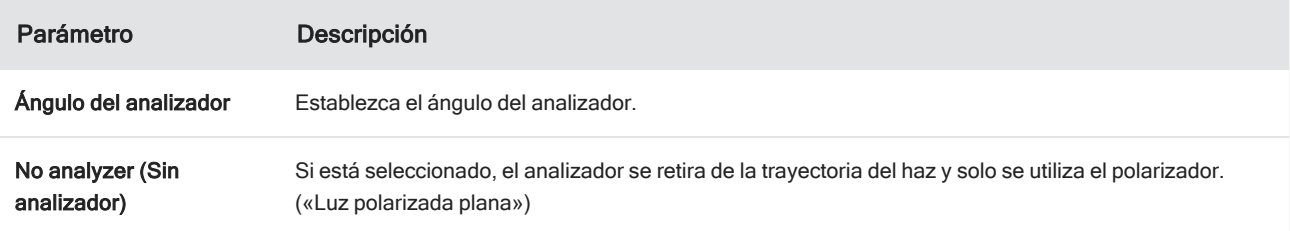

#### Adquirir datos de IR con el polarizador

Cuando se mide la muestra con el polarizador activado, puede medirse de dos maneras:

- Medir toda la región con el polarizador (y el analizador) con un único ángulo fijo.
- <sup>l</sup> Girar automáticamente el analizador durante la medición y adquirir datos a intervalos concretos, por ejemplo cada 5 grados del giro.

Figura 4-2: Opciones de configuración del polarizador

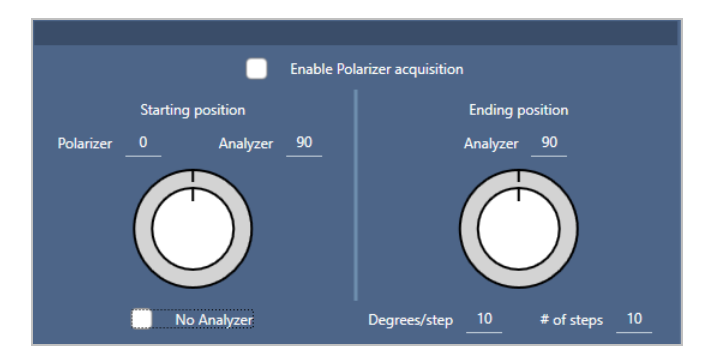

#### ❖ Para adquirir datos con el polarizador y analizador

- 1. En la vista Microscopy Setup (Configuración de microscopía), haga clic en Polarizer Setup (Configuración del polarizador), en la barra de herramientas, para ver los parámetros del polarizador.
- 2. Seleccione Enable Polarizer acquisition (Activar adquisición con polarizador).
- 3. Repase y cambie los ajustes del polarizador.
	- <sup>l</sup> Para utilizar un único ángulo fijo, establezca 1 como número de pasos. Se utilizará solo la posición inicial del analizador.
	- Para una adquisición escalonada...
		- a. Establezca el ángulo del polarizador.
		- b. Establezca los ángulos inicial y final de los analizadores.
		- c. Configure el # of steps (N.º pasos) o los Degrees/step (Grados/paso).
- 5. Defina una o más regiones y mida la muestra con normalidad.

El punto del fondo se mide automáticamente en cada ángulo del analizador para alinearse con la muestra. Durante la adquisición de la muestra, cada punto se mide en todos los ángulos.

Tabla 2. Parámetros de adquisición del polarizador

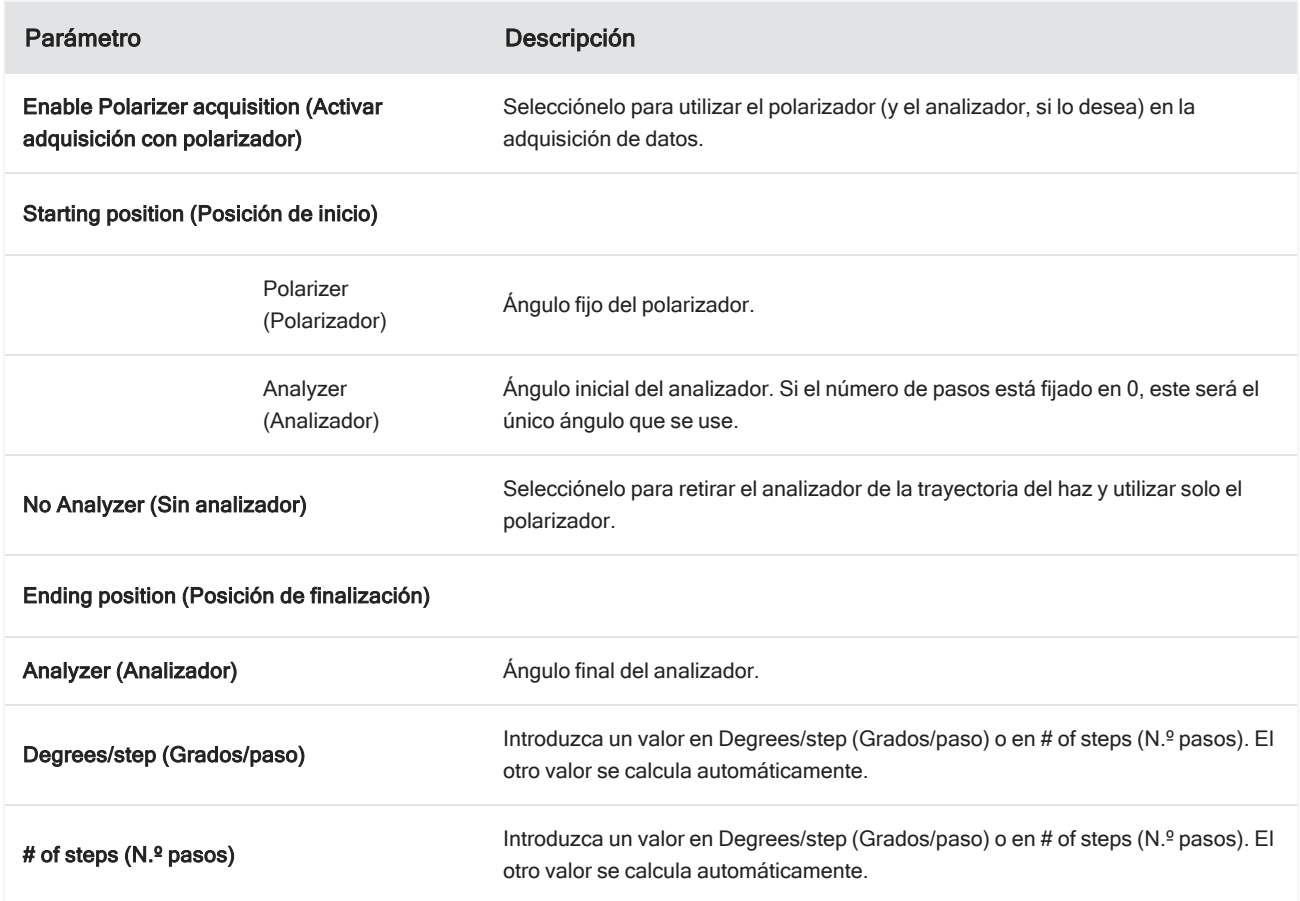

### Examinar mejor los datos polarizados

Una vez adquiridos los datos con el polarizador, se muestran los resultados en la polarizador Análisis. Al revisar los datos adquiridos con el polarizador, puede utilizar el control deslizante de ángulo para ver la imagen del perfil en cada uno de los ángulos empleados en la adquisición.

## Aplicar perfiles

Los ajustes de perfil definen el algoritmo matemático que s aplica a cada espectro en la medición, incluidas las regiones o puntos seleccionados, para crear una imagen química. El algoritmo convierte cada espectro en un número, que se representa con un color en la imagen química.

### Para aplicar perfiles

Puede seleccionar un perfil predeterminado antes de iniciar una sesión y puede cambiar de perfil rápidamente tras medir los datos.

- <sup>l</sup> Antes de comenzar la sesión, seleccione un perfil de la lista de Profiles (Perfiles) del panel de control. Este es el primer perfil que se muestra tras medir áreas, líneas o puntos.
- <sup>l</sup> Después de medir áreas, líneas o puntos, seleccione la pestaña Profiles (Perfiles) y elija una opción en la lista de Profile type (Tipo de perfil). Haga clic en Update (Actualizar). para aplicar los cambios.

A continuación se describen los tipos de perfil disponibles.

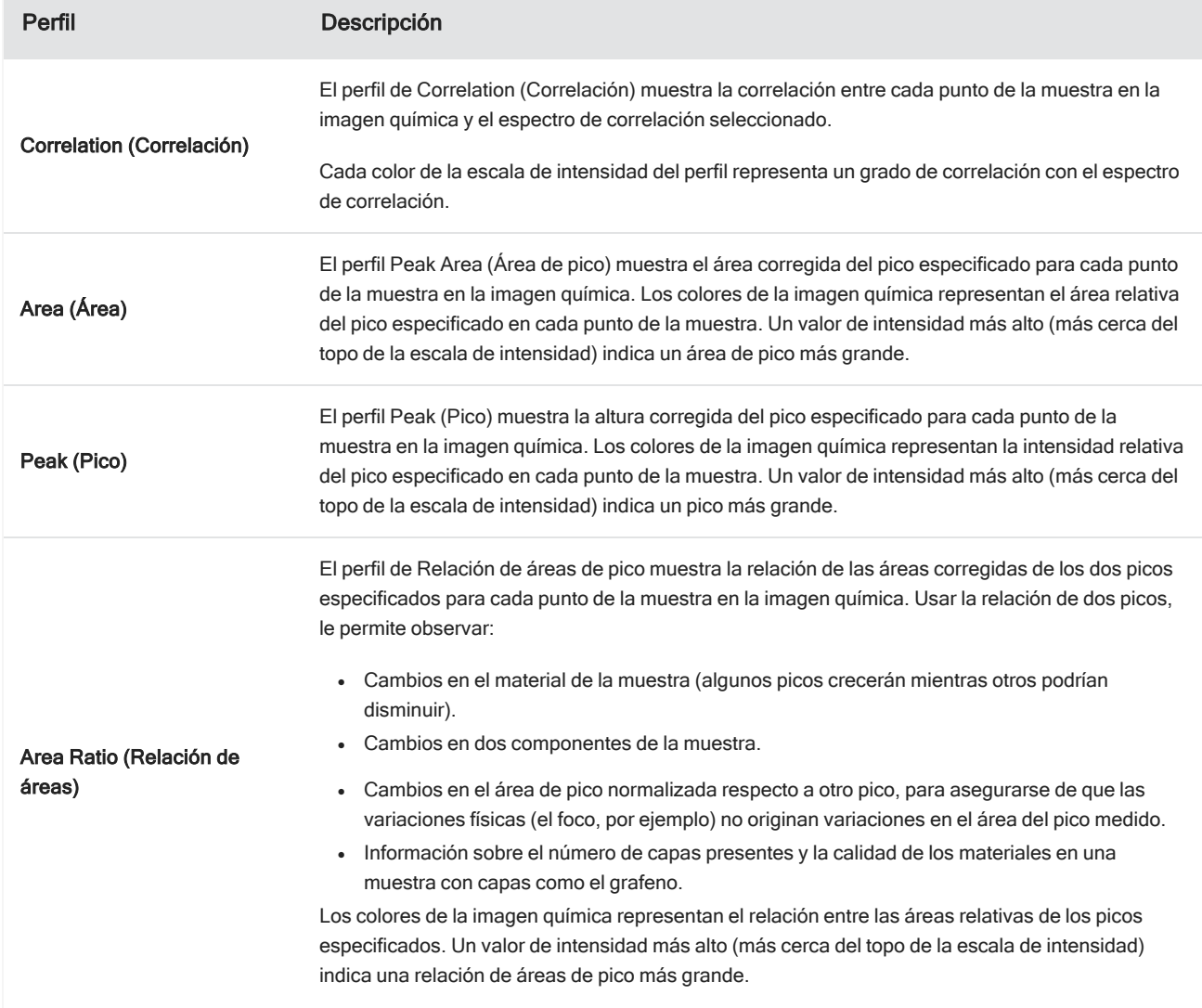
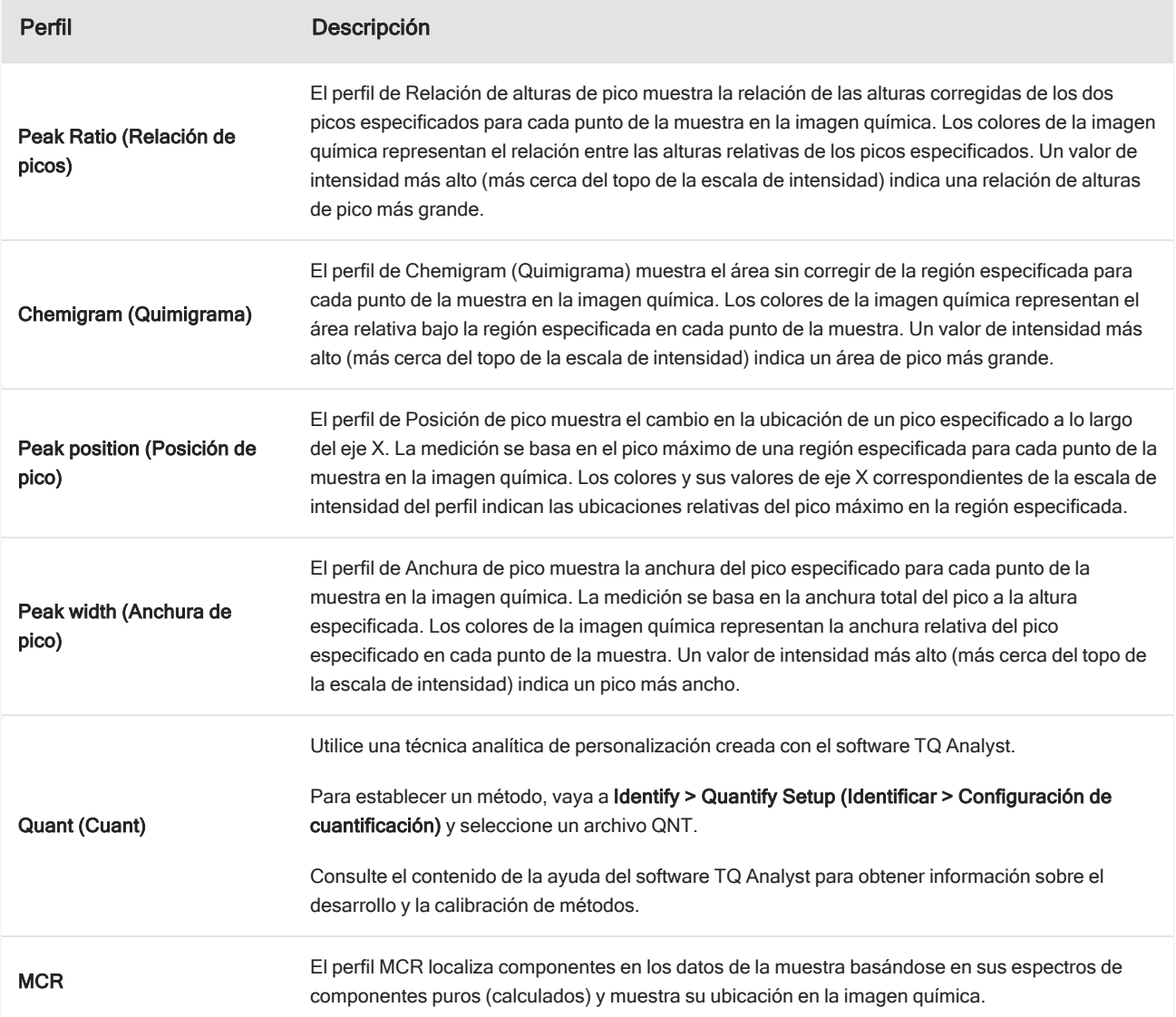

#### Perfiles de sesión y favoritos

Puede guardar los ajustes de perfil como perfiles de sesión o favoritos.

- En Favorites (Favoritos) se guardan ajustes que se desean utilizar en todas las sesiones futuras. Por ejemplo, si utiliza con frecuencia un perfil de posición de picos que usa la misma ubicación, puede guardar el perfil con esa posición de picos como Favorito para no tener que especificar la posición cada vez que utilice el perfil.
- <sup>l</sup> Los perfiles de sesión se guardan solo con los datos de la sesión. Cuando vuelva a abrir la sesión en otro momento, los ajustes del perfile continuarán estando presentes, pero no estarán disponibles en otras sesiones. Resulta útil si se desea guardar ajustes del perfil con una sesión determinada, pero no se espera utilizar dichos ajustes con asiduidad.

#### ❖ Para guardar los ajustes de perfil

- 1. En la pestaña Profiles (Perfiles), seleccione un tipo de perfil y establezca las opciones necesarias.
- 2. Introduzca un nombre y haga clic en Save (Guardar).
- 3. Para mover un perfil Favorito a los perfiles de sesión, en la pestaña Favorites (Favoritos) debe seleccionar el perfil y hacer clic en Save to session (Guardar en sesión).

### Examinar mejor las mediciones en la vista Spectra (Espectros)

Cuando se vean los resultados de la medición en la vista de la sesión, es posible que quiera explorar un espectro concreto con más detalle con herramientas no disponibles en la vista de la sesión. Afortunadamente, puede guardar con facilidad un espectro en sus mediciones y, a continuación, abrirla en la vista Spectra (Espectros).

#### ❖ Para ver un espectro de su análisis de sesión en la vista Spectra (Espectros)

- 1. En la pestaña de la vista Session Analysis (Análisis de sesión), seleccione la herramienta Cursor y haga clic en un punto que desee analizar.
- 2. Abra el panel de espectros, si no está abierto ya, para ver el espectro en el punto seleccionado.
- 3. Haga clic con el botón derecho en el espectro y seleccione Add selected spectrum to dashboard measurements (Agregar espectro seleccionado a mediciones del panel de control). Tenga en cuenta la posición X e Y del espectro, como se muestra en el panel de espectros.
- 4. Haga clic en el icono Dashboard (Panel de control) para volver al panel de control.
- 5. En Measurements (Mediciones), encuentre su espectro. El espectro se nombra usando la posición X e Y.
- 6. Haga clic con el botón derecho en el espectro y ábralo en la vista Spectra (Espectros).

## 4.4.5 Informar de los resultados del análisis de microscopía

### Crear y personalizar informes de microscopía

Tras analizar una muestra, puede imprimir o guardar un informe para registrar los resultados.

#### ❖ Para crear un informe de microscopía

- 1. Desde la pestaña Session Analysis (Análisis de sesión), vaya a File > Create Report (Archivo > Crear informe).
- 2. Introduzca un título para el informe, seleccione un formato y elija una plantilla. Las plantillas disponibles dependen del tipo de análisis que lleve a cabo.
- 3. Para personalizar el informe, seleccione Options (Opciones) y elija los elementos que incluirá o excluirá.
- 4. Haga clic en Create (Crear).

# 4.5 Mediciones de FT-Raman

El software OMNIC Paradigm es compatible con el módulo Raman y un espectrómetro compatible para medir y analizar los datos de FT-Raman.

Para obtener información detallada sobre el uso del módulo Raman, incluidas las instrucciones sobre la medición de muestras, consulte la guía del usuario del Módulo Raman para el software OMNIC Paradigm.

## 4.5.1 Ajustes para las mediciones de FT-Raman

Establezca el módulo Raman como la posición de la muestra para visualizar los ajustes correspondientes e iniciar su sesión de FT-Raman. Seleccione More (Más) para ver más ajustes.

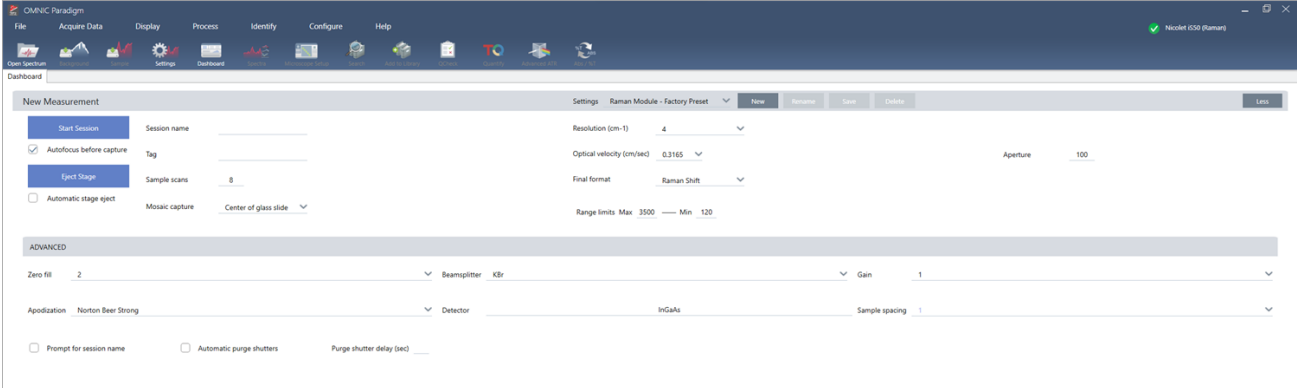

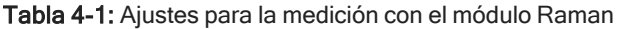

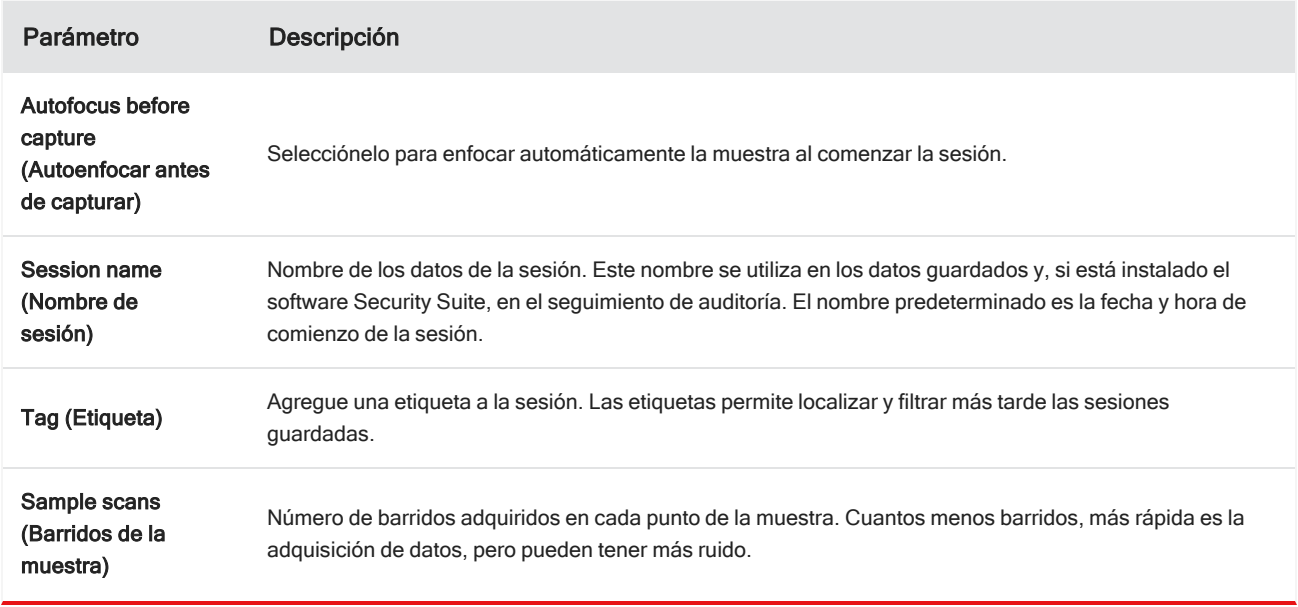

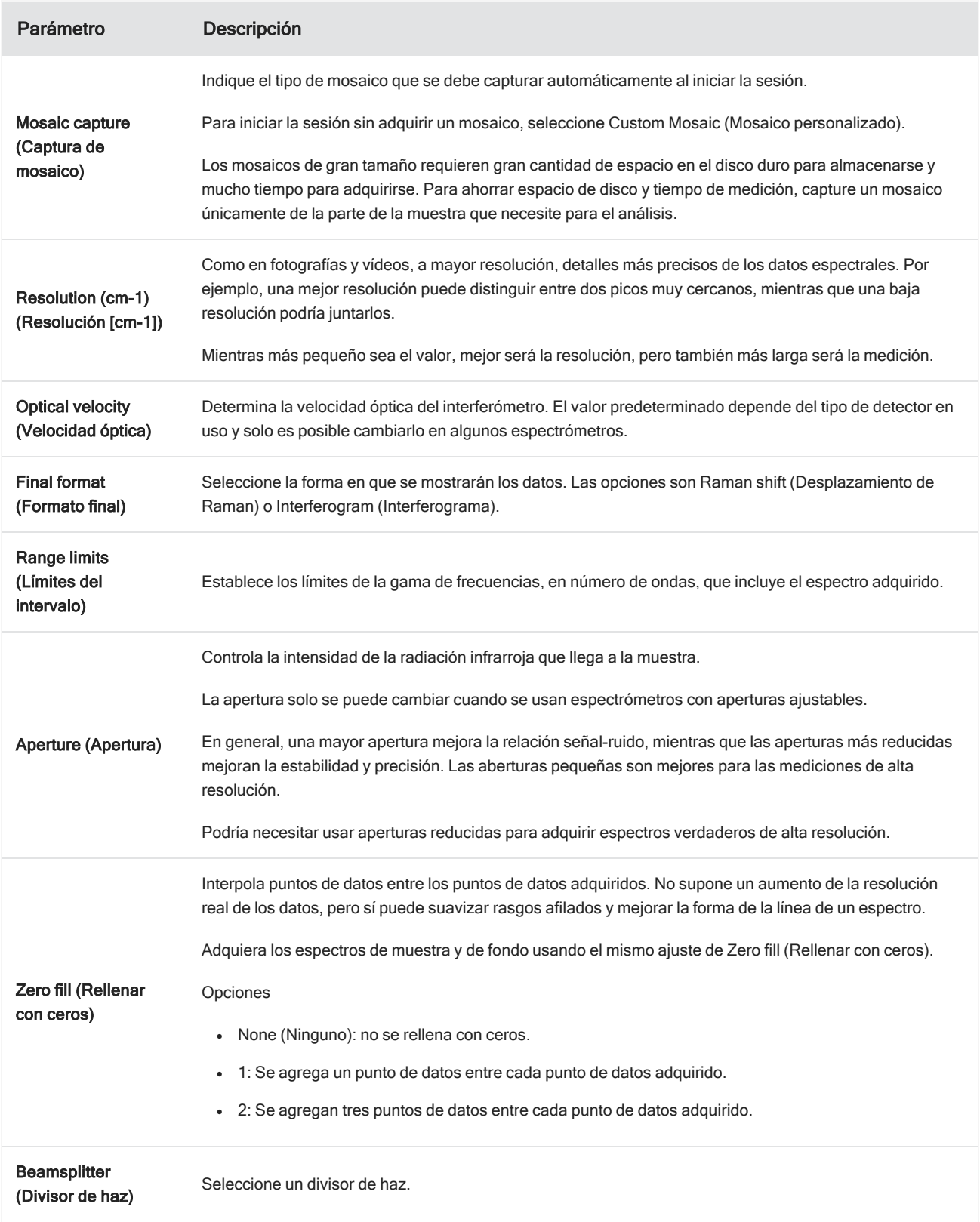

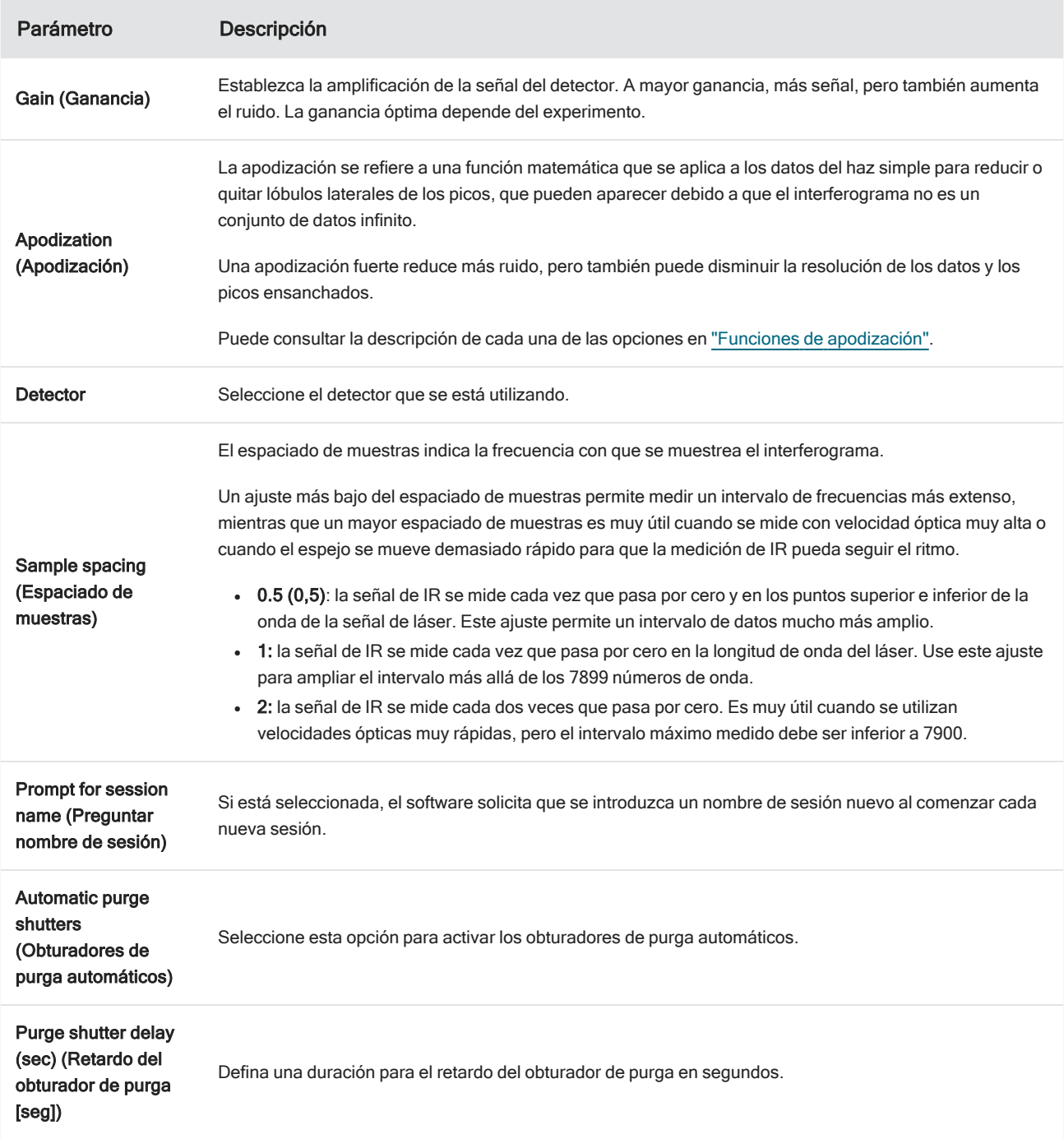

## 4.5.2 Trabajar con la vista de FT-Raman

Cuando inicie una sesión de FT-Raman, la pestaña de adquisición se abre y muestra la vista de adquisición de Raman. Esta vista se divide en cuatro áreas principales: la barra de herramientas, los controles del módulo Raman, el mosaico y el panel de Mosaic (Mosaico), Measure (Medición) e History (Historial).

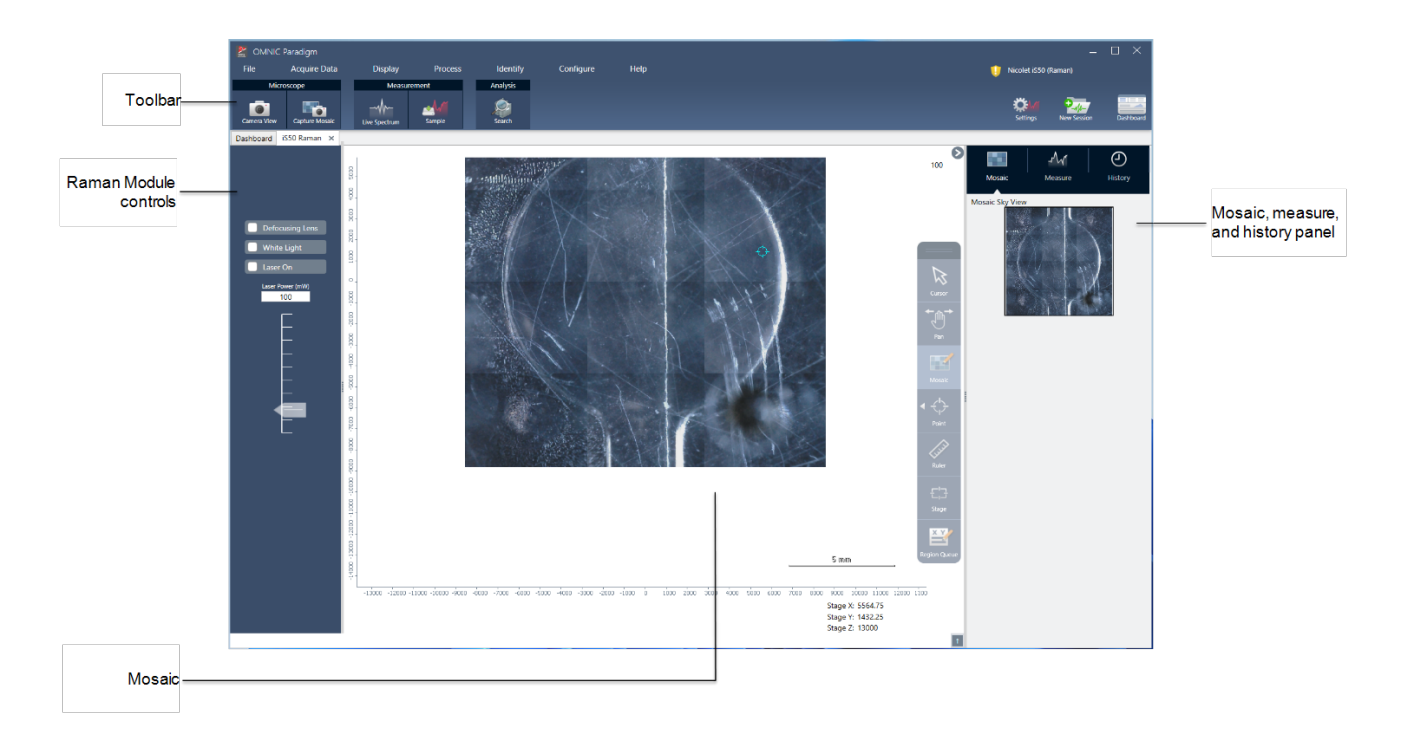

### Barra de herramientas

La barra de herramientas contiene herramientas para visualizar su muestra y los datos espectrales.

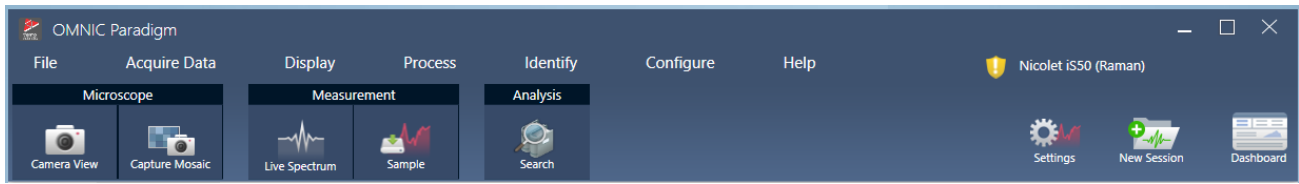

- Camera view (Vista de cámara): active la vista de cámara en directo para ver la imagen de la cámara de la muestra y para mover la platina.
- Capture mosaic (Capturar mosaico): seleccione esta opción para capturar las imágenes que están unidas para que se conviertan en la imagen de mosaico.
- Live spectrum (Espectro en tiempo real): active la vista del espectro en directo. Utilice esta herramienta para visualizar la señal en la ubicación actual de la platina.
- Sample (Muestra): después de colocar sus puntos de muestras, seleccione esta herramienta para iniciar la medición de su muestra.
- Search (Búsqueda): Realice una búsqueda por correlación en la medición seleccionada actualmente.

## Controles del módulo Raman

Este panel incluye herramientas para el láser y la luz en el módulo Raman. Para obtener más información sobre el uso de estos ajustes y herramientas, consulte la guía del usuario del módulo Raman.

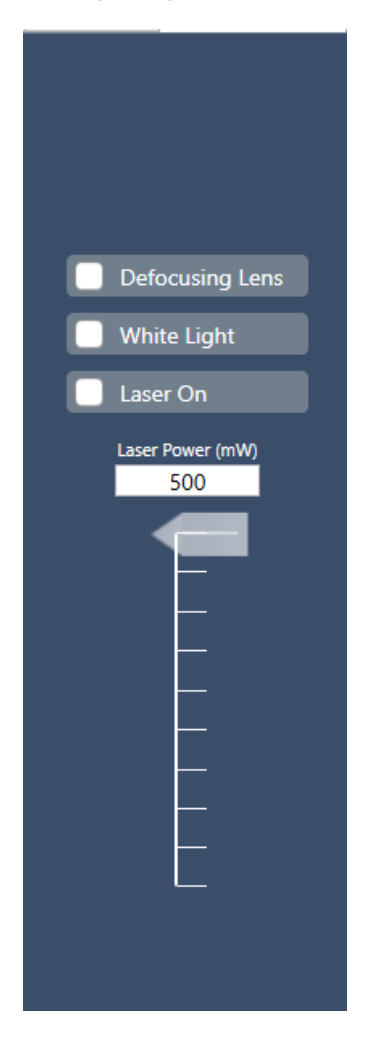

- <sup>l</sup> Defocusing lens (Lente de desenfoque): seleccione esta opción para activar la lente de desenfoque.
- White light (Luz blanca): seleccione esta opción para activar la fuente de luz blanca.
- Laser on (Láser encendido): seleccione esta opción para activar el láser.
- · Laser power (Potencia del láser): utilice este control deslizante para controlar la potencia del láser.

### Mosaico

Un mosaico es una imagen visual de la superficie de la muestra. La cámara captura una serie de imágenes pequeñas de alta resolución y las une para hacer un solo mosaico, lo que permite contar con una imagen grande de la superficie de la muestra para realizar el análisis. El mosaico funciona como área de trabajo del análisis, donde es posible examinar regiones de interés y especificar áreas y puntos para la adquisición de datos.

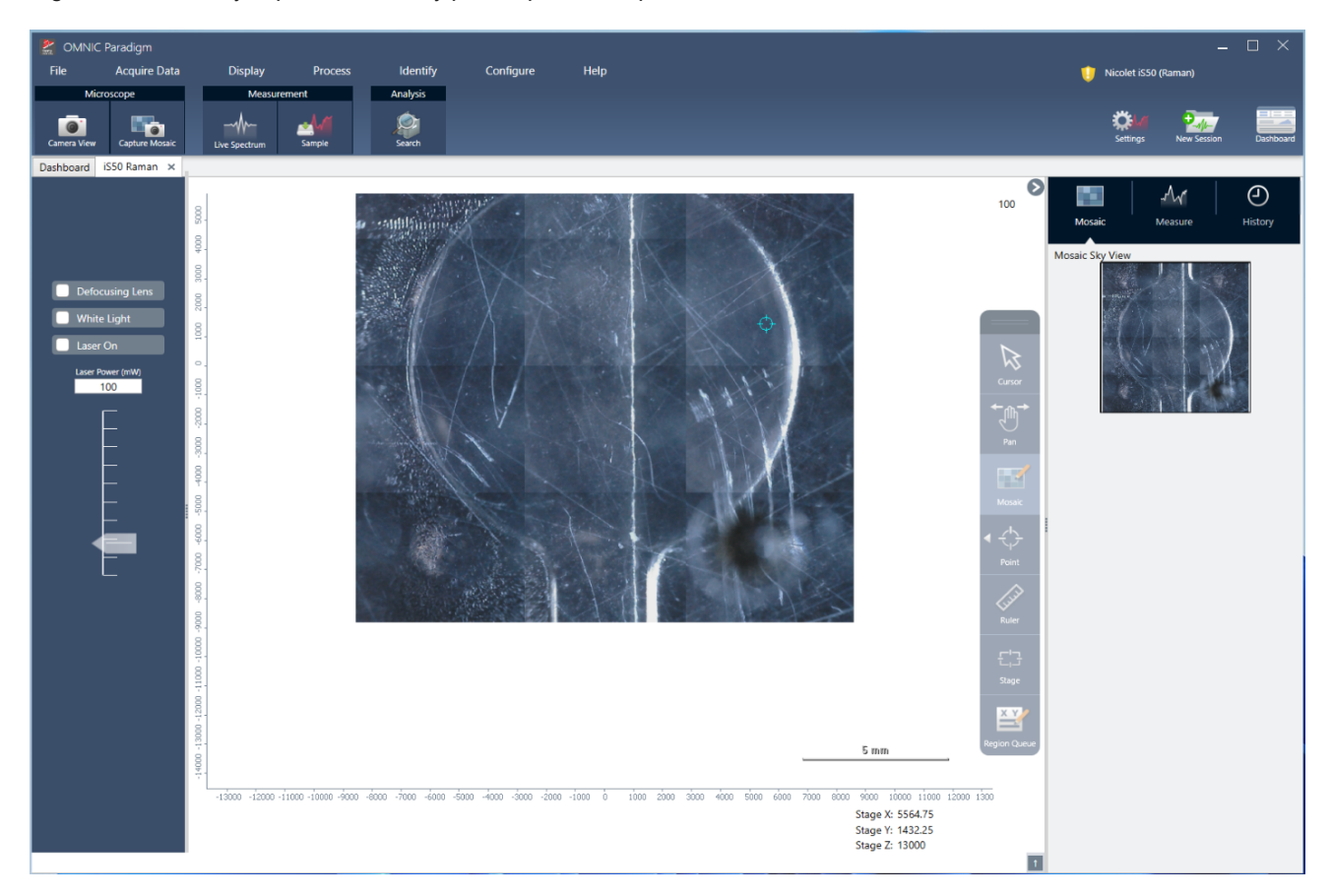

- **·** Posición de la platina: estas coordenadas indican la posición exacta de la platina.
- Barra de herramientas flotante: esta barra de herramientas contiene herramientas para trabajar con la imagen de mosaico. En esta parte, puede encontrar herramientas para mover la imagen o la platina, indicar sus puntos de medición y mucho más.

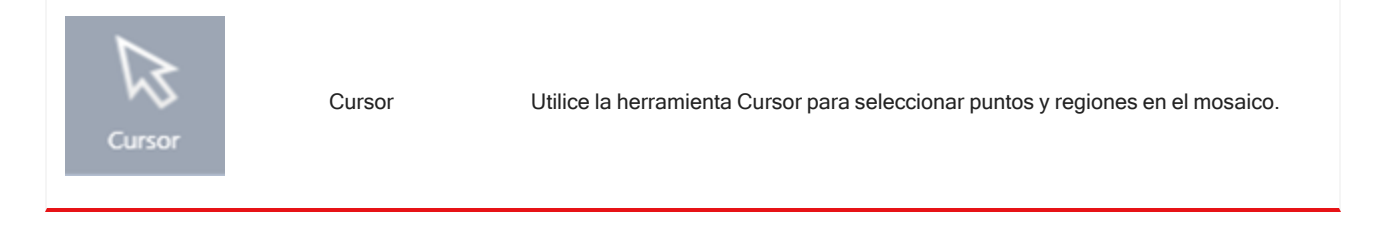

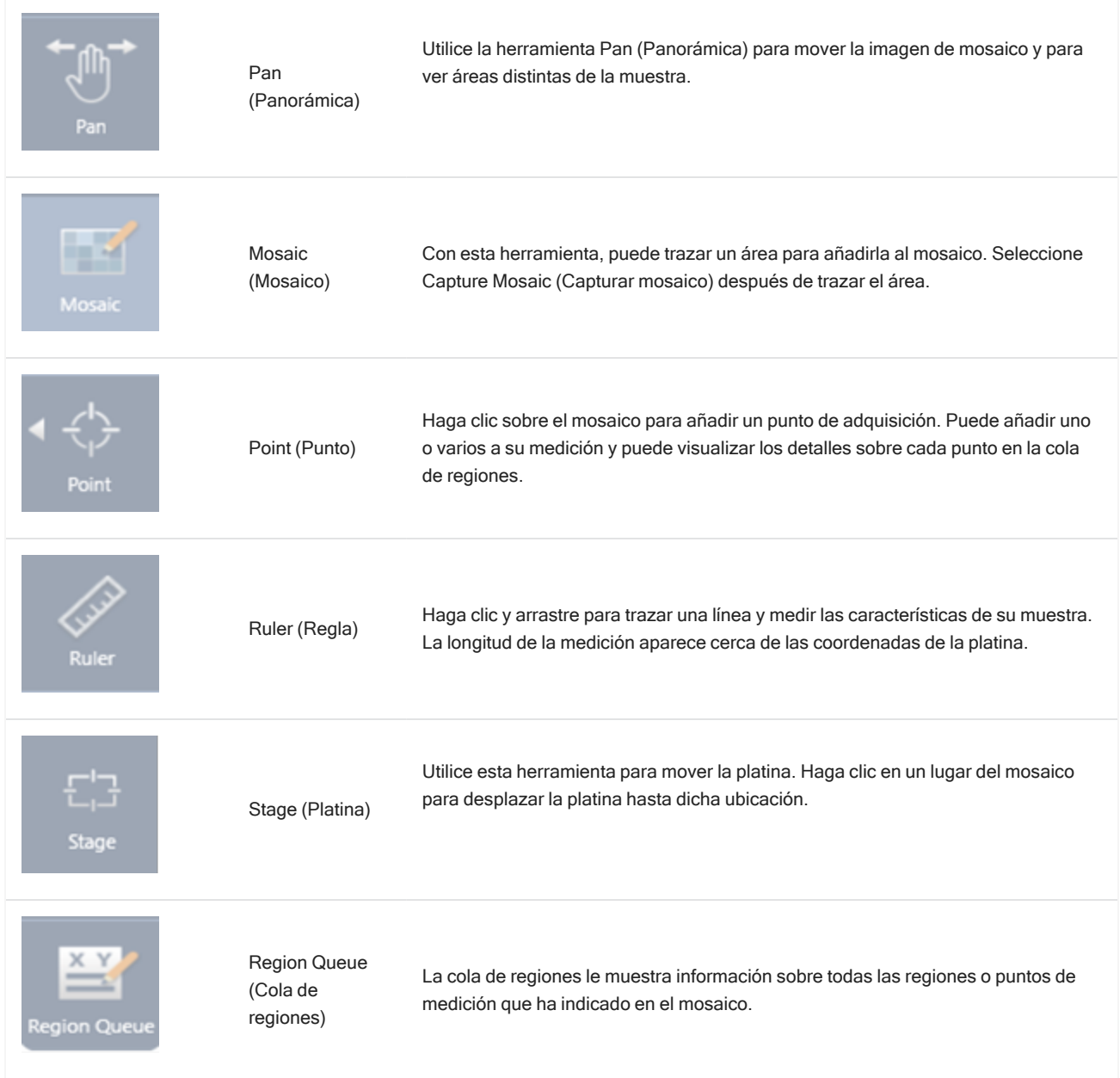

El panel de Mosaic (Mosaico), Measure (Medición) e History (Historial).

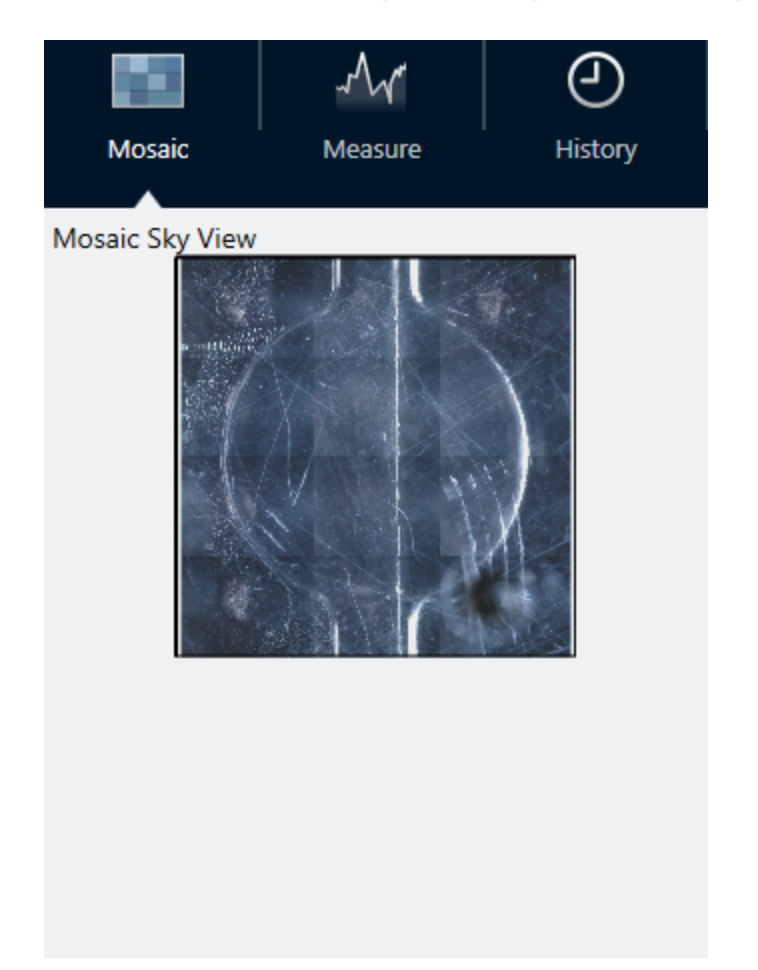

- Pestaña Mosaic (Mosaico): muestra la vista aérea del mosaico. Puede utilizar esta herramienta para hacer zoom y desplazarse por la imagen de mosaico.
- **Pestaña Measure (Medición):** la pestaña de medición le muestra la lista de las regiones o puntos que se han medido. Seleccione una medición para ver el espectro y para resaltar el punto en el mosaico.
- Pestaña History (Historial): la pestaña de historial incluye los pasos de procesamiento y otros cambios que se han realizado para que tenga conocimiento de la forma en que los datos han cambiado desde la medición original.

## Uso de la vista de cámara con el módulo Raman

Utilice la vista de cámara para controlar la imagen visual de la muestra y enfocarla.

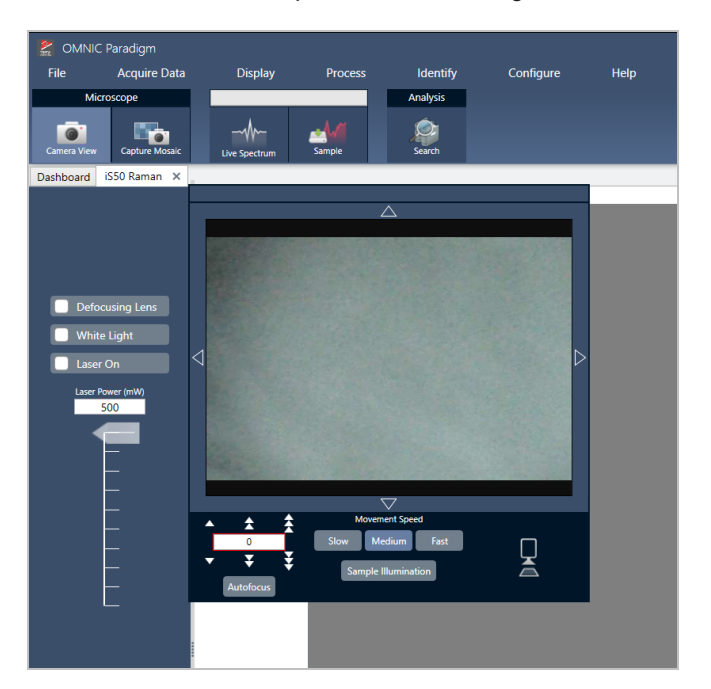

- Controles de movimiento: seleccione las flechas que están a los lados de la imagen visual para mover la platina en una de esas direcciones.
- Velocidad: la velocidad determina la rapidez con la que se moverá la platina. Utilice Slow (Lento) para que los movimientos sean muy finos.
- Sample illumination (Iluminación de muestra): active la luz para ver la muestra.
- Altura y autoenfoque de la platina: utilice las flechas de altura de la platina para mover la platina hacia arriba o hacia abajo. También puede introducir un valor preciso si conoce la posición de precisión hacia donde se moverá la platina. Seleccione Autofocus (Autoenfocar) para enfocar automáticamente la imagen visual.
- Capture snapshot (Captura de pantalla): seleccione esta opción para guardar una imagen individual de captura de pantalla de la muestra como aparece en la vista de cámara.

### Vista del espectro en tiempo real

La vista del espectro en tiempo real muestra la señal en directo en la posición actual de la platina. Puede visualizar el interferogram (interferograma) o el espectro de final format (formato final). Seleccione Measure Now (Medir ahora) y guarde el espectro en esta ubicación.

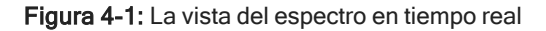

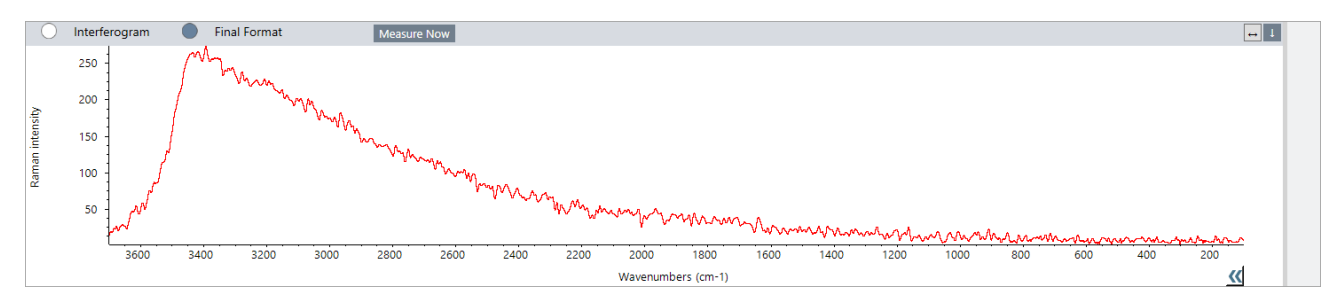

## 4.5.3 Analizar y procesar los datos de FT-Raman

Puede realizar una búsqueda por correlación en la vista de análisis de FT-Raman para identificar las mediciones desconocidas.

#### ❖ Para realizar una búsqueda por correlación en su sesión de FT-Raman

- 1. Cuando la medición esté terminada, vaya a la pestaña Measure (Medir).
- 2. Seleccione una medición.
- 3. En la barra de herramientas, seleccione Search (Buscar).

La mejor coincidencia aparece en el panel de espectros.

Nota El resultado no se guarda, así que si selecciona otra medición, debe volver a realizar la búsqueda para ver el resultado.

Sugerencia Si desea guardar sus resultados de búsqueda o ver más detalles sobre los resultados, envíe el [espectro](#page-228-0) al panel de control y, a [continuación,](#page-228-0) ábralo en la vista de espectros.

#### Para aplicar otros tipos de procesamiento a sus datos, abra la sesión en la pestaña de análisis.

- 1. Guarde y cierre su sesión.
- 2. En el panel de control, vaya a la lista de sesiones y abra la sesión guardada.

En la nueva pestaña, ahora puede seleccionar mediciones e ir al menú Process (Procesar) para elegir otros pasos de procesamiento. Si ha aplicado otros procesamientos, aparecerán en la pestaña History (Historial).

# <span id="page-228-0"></span>4.5.4 Examinar más espectros de FT-Raman en la vista de espectros

Puede guardar una medición de la vista de análisis de Raman como una medición en el panel de control. Esto es útil para compartir una sola medición o para abrir la medición en la vista Spectra (Espectros), donde puede aplicar el conjunto completo de herramientas de procesamiento y análisis.

Haga clic con el botón derecho en el panel de espectros y seleccione Add selected spectrum to dashboard measurements (Agregar espectro seleccionado a mediciones del panel de control). El espectro se guarda en la posición X y Y del panel de control como el nombre de medición.

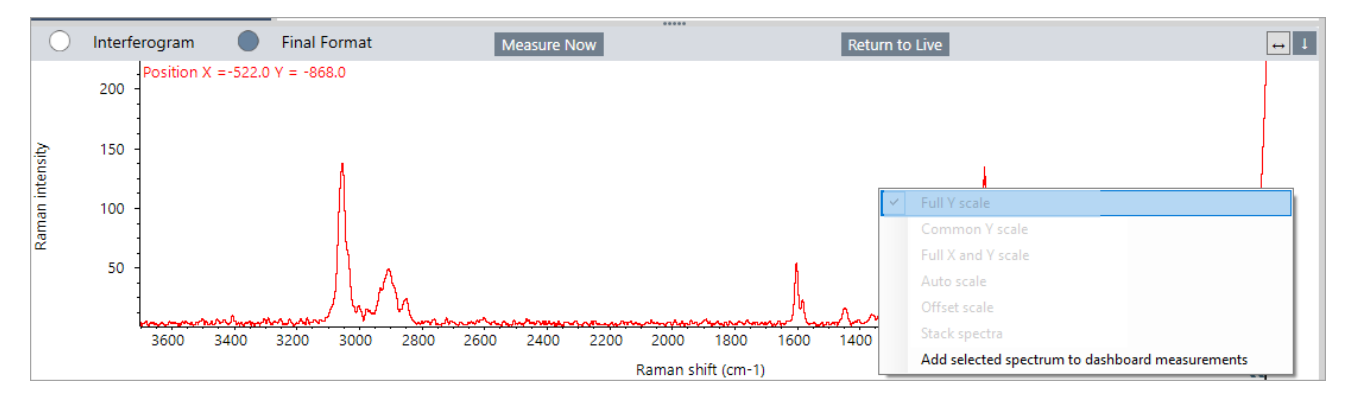

## 4.5.5 Crear informes de FT-Raman

Para crear un informe del análisis de FT-Raman, se deben seguir los mismos pasos para crear otros tipos de informes en el software OMNIC Paradigm. Consulte "Crear y compartir informes, y exportar datos" para obtener más información sobre la creación de informes.

#### ❖ Para crear un informe para la sesión de Raman

- 1. Desde la vista de análisis de FT-Raman, vaya a File > Create Report (Archivo > Crear informe).
- 2. En la ventana Create Report (Crear informe), seleccione una plantilla y un formato. A continuación, seleccione Create (Crear).

## 4.0.2 Capítulo 4

# 4.6 Utilizar diagramas de flujo

Utilice diagramas de flujo para automatizar sus tareas, asegurarse de que el análisis y el procesamiento se llevarán exactamente de la misma manera todas las veces.

## 4.6.1 Acerca de los diagramas de flujo

Puede utilizar las funciones del diagrama de flujo del software OMNIC Paradigm para automatizar procedimientos importantes y tareas frecuentes. Un diagrama de flujo es una serie de operaciones de software que puede ponerse en marcha con el clic de un botón. Las operaciones de software se representan con mosaicos, que se pueden arrastrar y soltar en el lienzo del diagrama de flujo del software OMNIC Paradigm software. Puede especificar parámetros para la adquisición de datos, proporcionar instrucciones a los operadores y definir con antelación el procesamiento, la generación de informes y el archivado de los datos. Una vez creado un diagrama de flujo, los operadores pueden utilizarlo las veces que quieran para seguir exactamente los mismos pasos cada vez.

Este artículo ofrece una descripción general de las siguientes herramientas y funciones básicas de los diagramas de flujo:

- Panel de diagramas de flujo
- Ventana de ejecución de diagramas de flujo
- Editor de diagramas de flujo

### Panel de diagramas de flujo

El panel de diagramas de flujo siempre está disponible en la parte inferior del panel de control de OMNIC Paradigm. Utilice este espacio para presentar una vista previa y ejecutar los diagramas de flujo creados, y para abrir el Editor de diagramas de flujo a fin de modificar o crear diagramas de flujo.

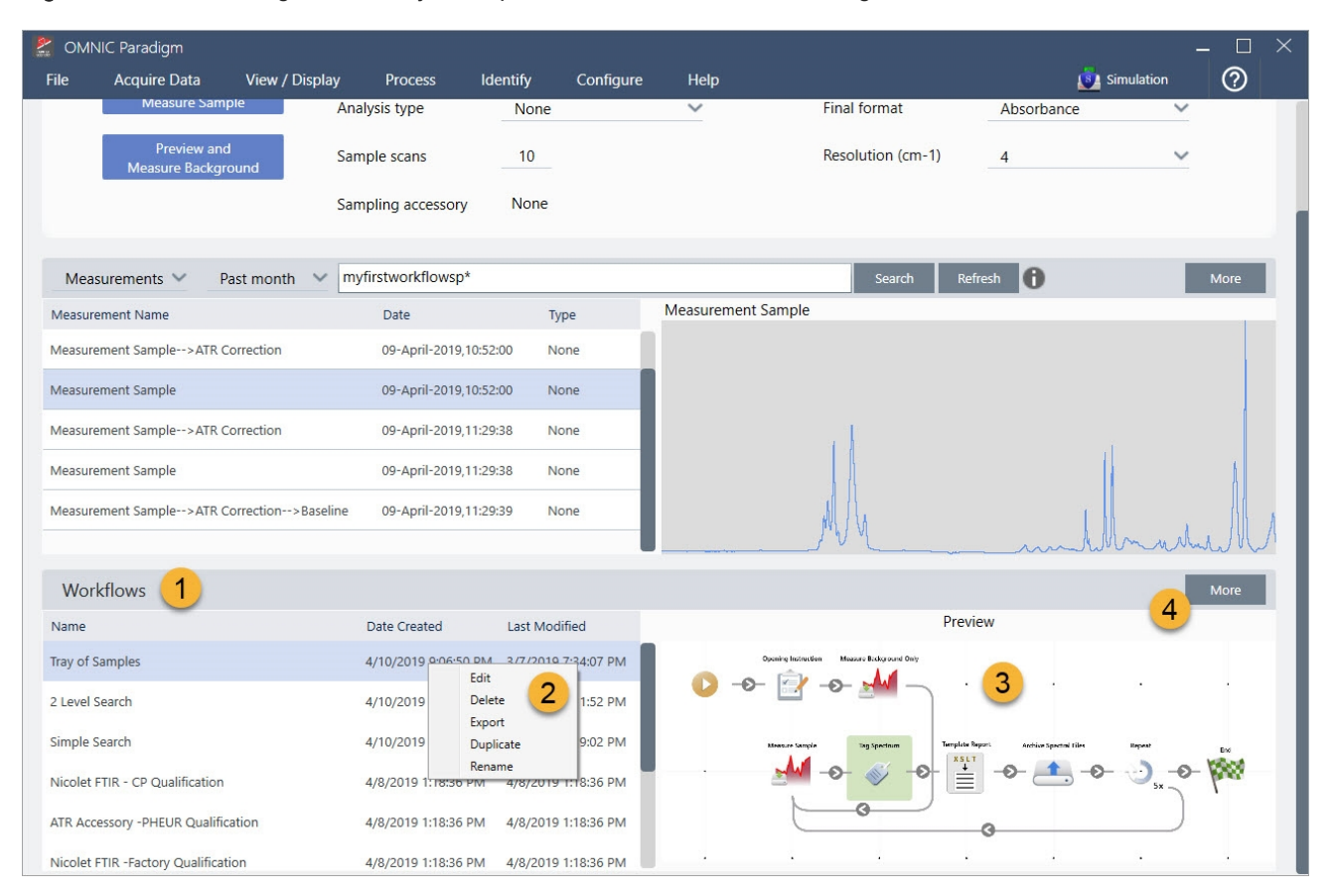

#### Figura 4-1: Panel de diagramas de flujo en el panel de control de OMNIC Paradigm

1. Diagramas de flujo más recientes (hacer clic una vez para una vista previa, dos veces para abrirlos)

2. Hacer clic con el botón derecho para ver más opciones del diagrama de flujo

3. Vista previa del diagrama de flujo seleccionado

4. Ampliar o reducir el panel de diagramas de flujo

#### Tabla 4-1:

Trabajo con diagramas de flujo existentes desde el panel de diagramas de flujo

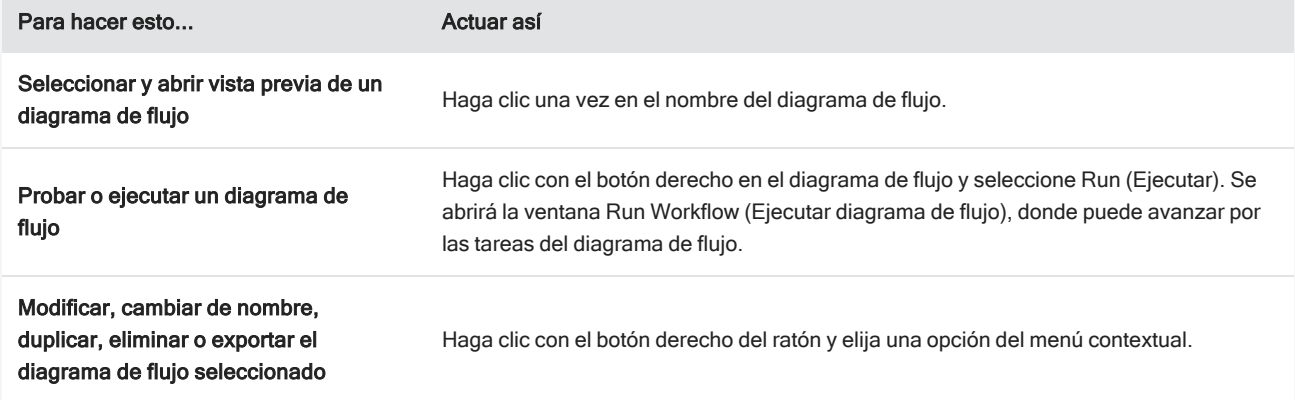

## Ventana de ejecución de diagramas de flujo

Utilice la ventana de ejecución de diagramas de flujo para probar o ejecutar un diagrama de flujo. Para abrir la ventana de ejecución de diagramas de flujo, haga clic con el botón derecho en un diagrama de flujo y seleccione Run (Ejecutar).

| $\times$<br>₹<br><b>OMNIC Paradigm</b><br>П   |                                          |                     |              |                                                |                        |                       |      |
|-----------------------------------------------|------------------------------------------|---------------------|--------------|------------------------------------------------|------------------------|-----------------------|------|
| File<br>View / Display<br><b>Acquire Data</b> | Process<br>Identify                      | Configure           | Help         |                                                |                        | <b>ISA</b> Simulation | ℗    |
| Background<br>Sample<br>Open                  | <b>Settings</b><br>Dashboard             | Spectra             | Advanced ATR | Quantify<br>)Chec                              | Add To Library         |                       |      |
|                                               |                                          |                     |              |                                                |                        |                       |      |
| Measurements                                  | $\checkmark$<br>Past week                |                     |              | Search                                         | $\bullet$              |                       | More |
| <b>Measurement Name</b>                       | Date                                     | Type                | PE           |                                                |                        |                       |      |
| Mon Jan 14 16:04:32 2019 (GMT-06:00)          | 04-April-2019,11:47:54                   | None                |              |                                                |                        |                       |      |
| 4/4/2019 11:30:45 AM                          | 04-April-2019,11:30:57                   | None                |              |                                                |                        |                       |      |
| 4/4/2019 11:30:32 AM                          | 04-April-2019,11:30:44                   | None                |              |                                                |                        |                       |      |
| 4/4/2019 8:14:14 AM                           | 04-April-2019,08:14:28                   | None                |              |                                                |                        |                       |      |
| *PTFE                                         | 03-April-2019,05:07:00                   | None                |              |                                                |                        |                       |      |
| Workflows                                     |                                          |                     |              |                                                |                        |                       | More |
| Name                                          | Date Created                             | Last Modified       |              |                                                | Preview                |                       |      |
| Tray of Samples                               | 4/8/2019 12:31:12 AM 3/7/2019 7:34:07 PI |                     |              | Opening Instruction<br>Measure Background Only |                        |                       |      |
| Simple Search                                 | 4/8/2019 12:31:01 AM 3/7/2019 7:19:02 PM |                     |              |                                                |                        |                       |      |
| Measure Only Quant with Poly                  | 4/8/2019 12:30:37 AM 3/7/2019 7:32:57 PI |                     |              | <b>Measure Sample</b><br>Tag Spectrum          | <b>Template Report</b> |                       | End. |
| Nicolet Any KBr - Factory                     | 4/3/2019 1:50:48 PM                      | 4/3/2019 1:50:48 PI |              |                                                | $\mathbb{E}$           |                       |      |
| Nicolet Any KBr - CP                          | 4/3/2019 1:50:48 PM                      | 4/3/2019 1:50:48 PI |              |                                                |                        |                       |      |
| 2 Level SearchCopy                            | 4/5/2019 4:56:55 PM                      | 4/5/2019 5:06:01 PI |              |                                                |                        |                       |      |

Figura 4-2: Hacer clic con el botón derecho en el diagrama de flujo y seleccionar Run (Ejecutar)

#### 1. Diagrama de flujo seleccionado (doble clic para abrirlo)

En la ventana Run Workflow (Ejecutar diagrama de flujo), utilice el botón de flecha para pasar a la tarea siguiente del diagrama de flujo. El diagrama de flujo se ejecutará exactamente como se haya diseñado, con las tareas y los mensajes del operador mostrados según lo indicado.

#### 4. Guías de procedimientos

#### Figura 4-3: Ventana de ejecución de diagramas de flujo

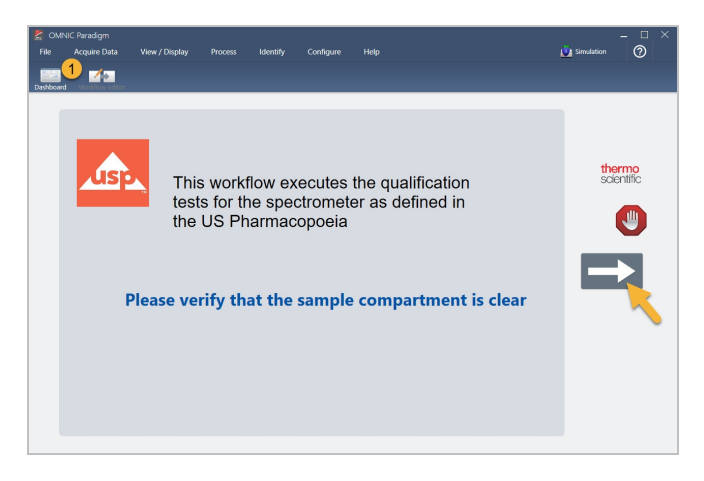

Para detener el diagrama de flujo y volver al panel de control, haga clic en el botón Stop (Parar) de la ventana Play Workflow (Reproducción de diagramas de flujo). (Si el diagrama de flujo no tiene botón Detener, haga clic en el botón Panel de control de la barra de herramientas para detener el diagrama de flujo.)

### Editor de diagramas de flujo

El Editor de diagramas de flujo contiene todas las herramientas para la creación de diagramas de flujo, incluidos el menú, la barra de herramientas, la barra de selección de mosaicos y el lienzo del diagrama de flujo. Para abrir el Editor de diagramas de flujo, haga clic con el botón derecho en el nombre del diagrama de flujo, en el panel de control, y elija Edit (Editar) en el menú contextual.

También puede abrir el Editor de diagramas de flujo desde la ventana principal de OMNIC Paradigm, eligiendo:

#### menú File > Workflows > Create Workflow (Archivo > Diagramas de flujo > Crear diagrama de flujo)

El lienzo del diagrama de flujo es donde se seleccionan y establecen las tareas que desea que realice el diagrama de flujo, y da cohesión a las tareas que conforman el diagrama de flujo. El Editor de diagramas de flujo se abre con los mosaicos de «Inicio del diagrama de flujo» y «Fin del diagrama de flujo» mostrados en el lienzo. Los parámetros disponibles para cada mosaico del diagrama de flujo actual están en las secciones expandibles debajo del lienzo. A la derecha se encuentran las herramientas para desplazar, ampliar y restablecer la vista del lienzo. Sobre el lienzo se encuentra una práctica barra de herramientas.

#### 4. Guías de procedimientos

#### Figura 4-4: Editor de diagramas de flujo

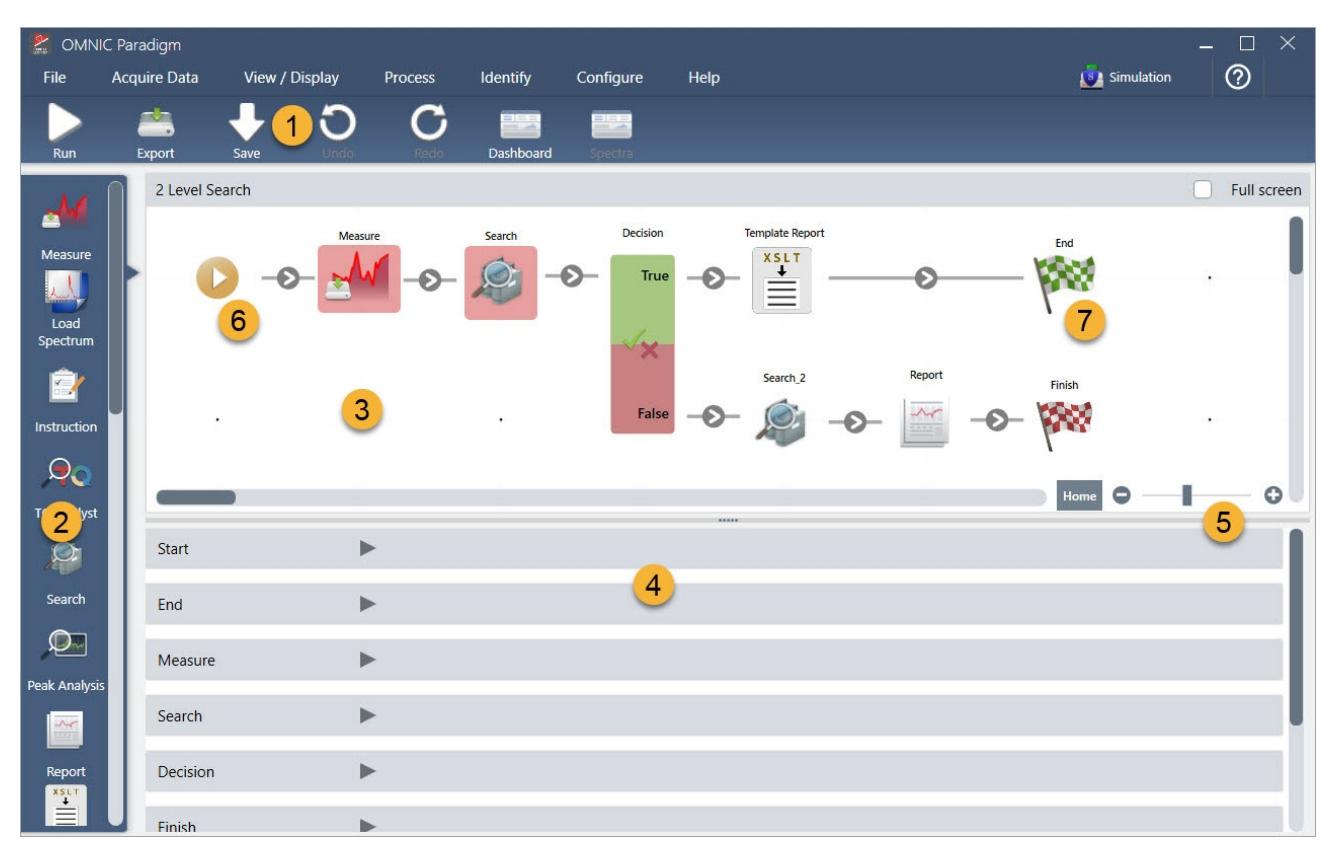

- 1 Barra de herramientas
- 2. Barra de selección de mosaicos
- 3. Lienzo
- 4. Parámetros de mosaicos
- 5. Herramientas para ajustar y restablecer el lienzo
- 6. Mosaico de inicio
- 7. Mosaico de fin

Cada tarea está representada por un mosaico a todo color en la barra de selección de mosaicos. Estos son algunos ejemplos de uso frecuente:

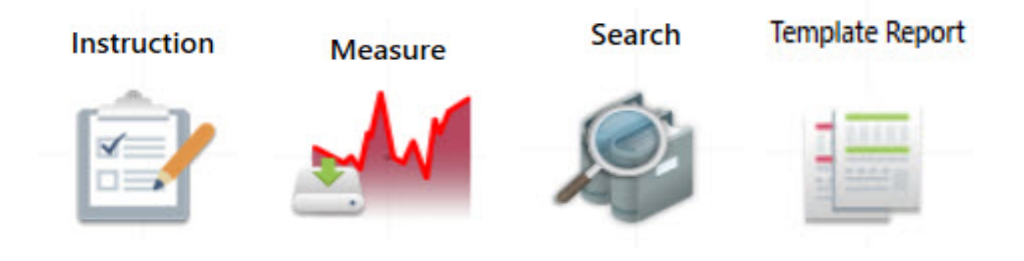

Las herramientas para crear, abrir y exportar diagramas de flujo se encuentran en el submenú de Workflow (Diagrama de flujo), disponible en el menú File (Archivo) de OMNIC Paradigm. Los diagramas de flujo de ejemplo, aquí disponibles, son un buen punto de partida, pero también puede crear un diagrama de flujo a partir de la historia de un espectro. Consulte los detalles en «Crear y ejecutar su primer diagrama de flujo».

Los mosaicos se pueden agregar, mover, copiar y eliminar hasta crear el diagrama de flujo deseado. Si desea más información, consulte el artículo «Edit a Workflow» (Modificar un diagrama de flujo).

## 4.6.2 Proteger con contraseña un diagrama de flujo

Bloquee un diagrama de flujo con una contraseña para que nadie más pueda modificarlo. Los diagramas de flujo bloqueados no se pueden modificar, eliminar ni duplicar, ni tampoco verse en vista previa. Los diagramas de flujo que están bloqueados sí se pueden cambiar de nombre y exportar.

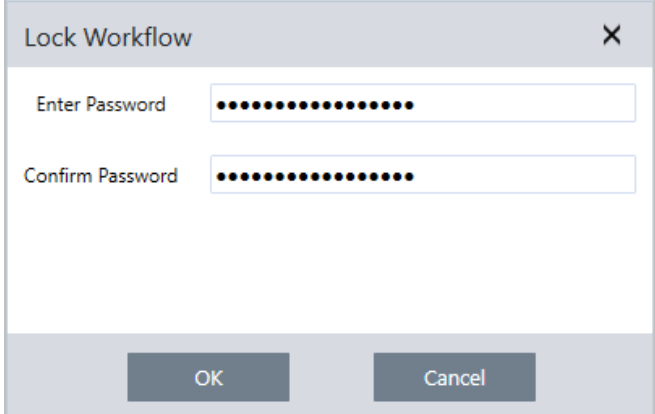

### Bloquear y desbloquear un diagrama de flujo

Los diagramas de flujo se pueden bloquear y desbloquear únicamente desde la interfaz de escritorio del software OMNIC Paradigm.

- ❖ Para bloquear un diagrama de flujo
- 1. En el Editor de diagramas de flujo, seleccione Lock (Bloquear).
- 2. Introduzca y confirme la contraseña y haga clic en OK (Aceptar).
- 3. Guarde los cambios.

#### ❖ Para desbloquear un diagrama de flujo

- 1. En el panel de control, haga clic con el botón derecho en el diagrama de flujo y seleccione Unlock (Desbloquear).
- 2. Introduzca la contraseña adecuada y haga clic en OK (Aceptar).

### Restablecer una contraseña perdida

Si pierde u olvida la contraseña de un diagrama de flujo, puede restablecerla para desbloquear el diagrama de flujo.

Solo puede restablecer la contraseña de un diagrama de flujo si tiene una cuenta de Administrador en Windows. Para restablecer una contraseña, ejecute el software OMNIC Paradigm como administrador. Tenga presente que, cuando se utiliza el software Security Suite, aunque su cuenta tenga derechos de acceso al control de Reset Workflow Password (Restablecer contraseña de diagrama de flujo), deberá ejecutar OMNIC Paradigm como administrador.

#### ❖ Para restablecer la contraseña de un diagrama de flujo

- 1. Desde el escritorio de Windows, en el menú Start (Inicio), vaya a Thermo Scientific > OMNIC Paradigm. Haga clic con el botón derecho en OMNIC Paradigm y seleccione Run as administrator (Ejecutar como administrador)
- 2. En OMNIC Paradigm, con la interfaz de escritorio, seleccione el diagrama de flujo bloqueado con la contraseña que se necesita restablecer.
- 3. Seleccione File > Workflow > Reset Password (Archivo > Diagrama de flujo > Restablecer contraseña). Esta opción solo aparece cuando se ejecuta el software OMNIC Paradigm como administrador.

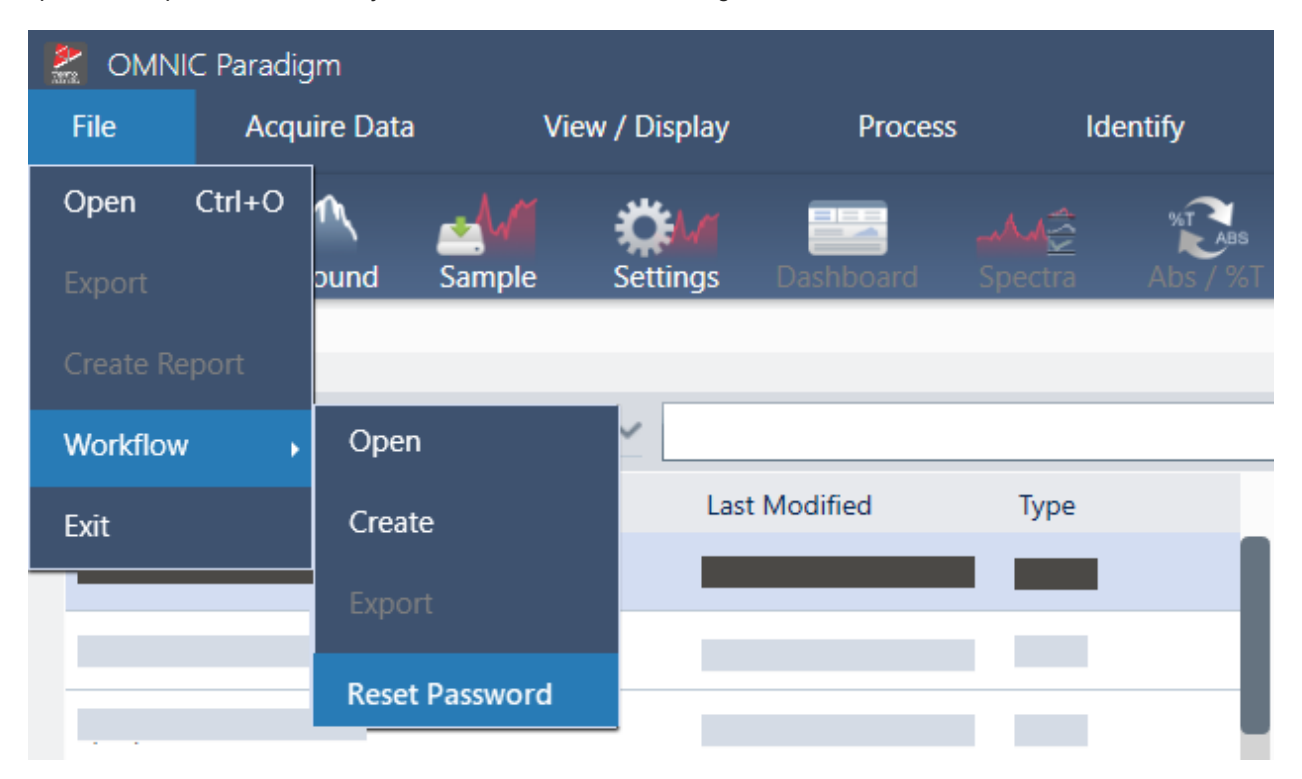

La contraseña se quita del diagrama de flujo y este queda desbloqueado.

## 4.6.3 Crear un diagrama de flujo de plantilla

Un diagrama de flujo de plantilla permite crear un diagrama de flujo individual que pueda ejecutarse con valores dinámicos en función de la situación. Por ejemplo, con un diagrama de flujo de plantilla puede crear un diagrama de flujo individual que pueda ejecutarse con accesorios de muestreo diferentes. Cuando el operador seleccione un accesorio, el diagrama de flujo se actualizará automáticamente para utilizar los métodos cuantitativos, imágenes y variables pertinentes para el accesorio.

Para crear un diagrama de flujo de plantilla, utilice el mosaico de Workflow Table (Tabla de diagramas de flujo). Con el mosaico de Workflow Table (Tabla de diagramas de flujo), se importa una tabla de opciones y valores correspondientes de un archivo CSV. Esos valores se utilizan, a continuación, en el diagrama de flujo.

Con un mosaico de Workflow Table (Tabla de diagramas de flujo), puede...

- importar muchos archivos y variables a la vez
- **·** permitir al operador seleccionar de una lista de opciones o automatizar la selección
- <sup>l</sup> importar variables personalizadas o archivos de referencia externos, como imágenes o archivos QNT

El uso del mosaico de Workflow Table (Tabla de diagramas de flujo) requiere la compilación previa de un archivo CSV con los datos y opciones que se deseen incluir, configurar el mosaico de tabla de diagramas de flujo y utilizar los datos incluidos.

#### ❖ Para crear un diagrama de flujo de plantilla con el mosaico de Workflow Table (Tabla de diagramas de flujo)

#### Paso 1: crear un archivo CSV para sus datos

1. Cree un archivo CSV para importarlo con el mosaico de Workflow Table (Tabla de diagramas de flujo).

Figura 4-1: El ejemplo siguiente muestra una tabla con tres opciones de accesorios.

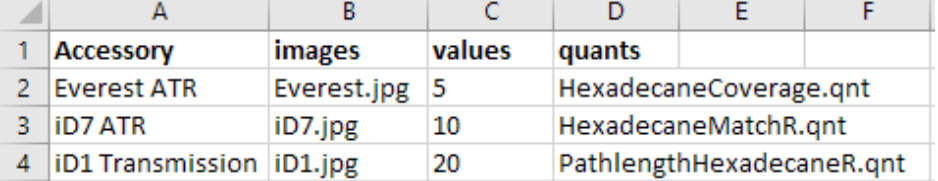

- **Estructurar la tabla.** Cuando se crea la tabla, cada fila refleja una opción o categoría de valores relacionados. Por ejemplo, podría utilizar cada fila para un accesorio, y las columnas para los datos y archivos asociados con dicho accesorio. Cuando se desarrolla el diagrama de flujo, los encabezados de columna se utilizan como variables. Puede crear la tabla directamente como archivo CSV, pero podría ser más fácil trabajar con una tabla en un programa de hojas de cálculo y exportar los datos después a un archivo CSV.
- **· Organizar los recursos externos.** Si utiliza recursos externos de referencia, como imágenes o archivos QNT, manténgalos bien organizados. Será mucho más fácil importarlos al mosaico de Workflow Table (Tabla de diagramas de flujo) y actualizarlos más tarde.

Figura 4-2: Mantenga organizados los recursos de referencia.

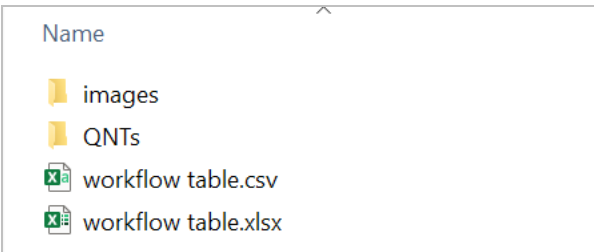

2. Guarde la tabla como archivo CSV.

Figura 4-3: La imagen muestra la tabla como archivo CSV.

```
Accessory, images, values, quants
\mathbf{1}Everest ATR, Everest.jpg, 5, HexadecaneCoverage.qnt
\overline{2}3
    iD7 ATR, iD7. jpg, 10, HexadecaneMatchR. qnt
    iD1 Transmission, iD1.jpg, 20, PathlengthHexadecaneR.qnt
4
```
Paso 2: crear el diagrama de flujo y configurar el mosaico de Workflow Table (Tabla de diagramas de flujo)

- 1. En el software OMNIC Paradigm, vaya a File > Workflows > Create (Archivo > Diagramas de flujo > Crear). Asigne un nombre al diagrama de flujo y seleccione OK (Aceptar) para abrir el Editor de diagramas de flujo.
- 2. Agregue los mosaicos deseados al diagrama de flujo.
- 3. Agregue el mosaico de Workflow Table (Tabla de diagramas de flujo) al diagrama de flujo. La ubicación del mosaico de Workflow Table (Tabla de diagramas de flujo) depende de las necesidades de cada uno.

Figura 4-4: Este ejemplo de diagrama de flujo utiliza el mosaico de tabla de diagramas de flujo cerca del inicio.

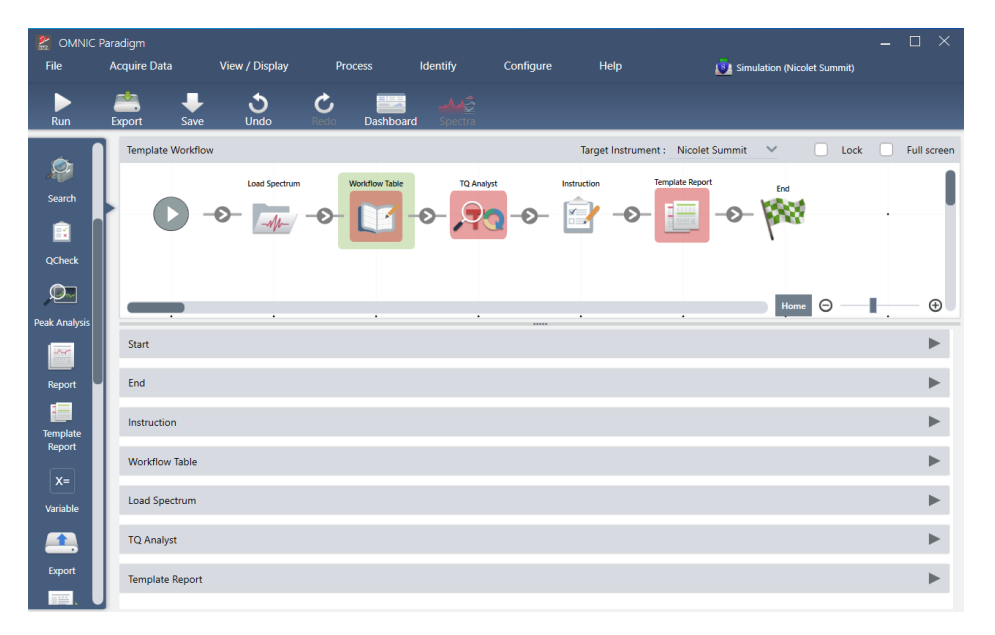

4. Haga doble clic en el mosaico de Workflow Table (Tabla de diagramas de flujo) para abrir los parámetros del mosaico.

- 5. Configure el mosaico de Workflow Table (Tabla de diagramas de flujo).
	- a. Seleccione Browse (Explorar) y abra el archivo CSV.

Si el archivo CSV contiene referencias a archivos de imagen, QNT o SPA, el mosaico indicará que la plantilla espera otros archivos y ofrecerá un botón para agregar y gestionar archivos.

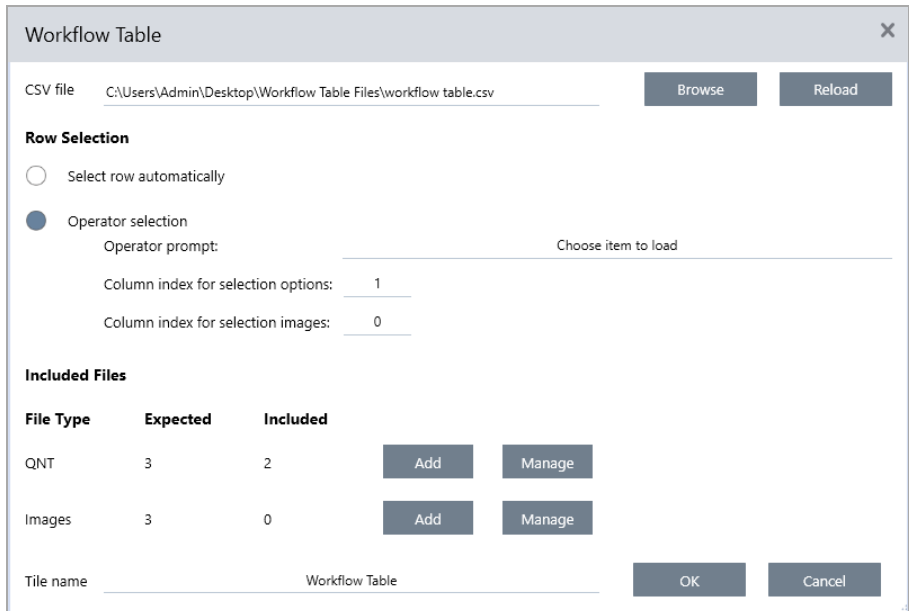

b. Por cada categoría de archivos requeridos, seleccione el botón Add (Agregar) y abra los archivos asociados incluidos en el archivo CSV. El nombre de archivo debe coincidir exactamente con el incluido en el archivo CSV.

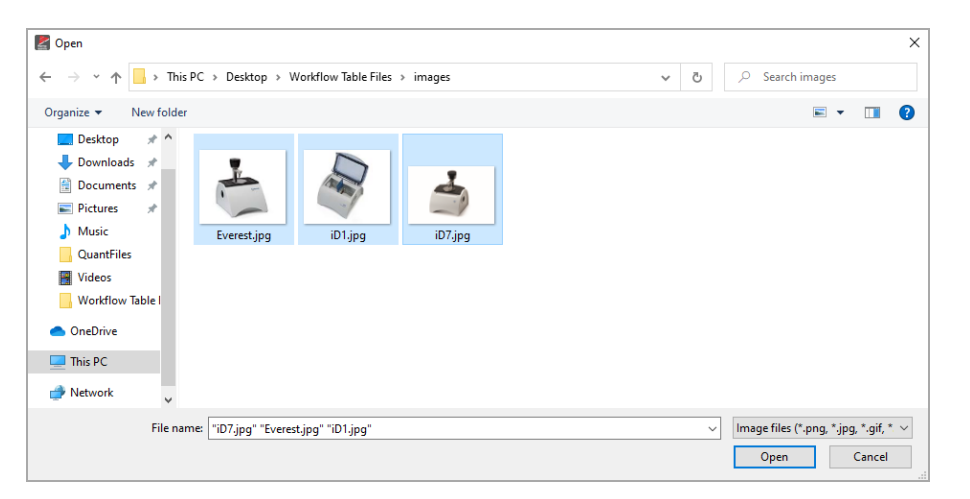

Figura 4-5: Estos archivos de imagen coinciden con los nombres de archivo del archivo CSV.

c. Para pedir al operador que seleccione una opción, seleccione Operator Selection (Selección del operador) y elija una columna. El índice de columna de las opciones determina la columna de datos que se utiliza para las opciones presentadas al operador. La primera columna es la número 1. También puede especificar que las

opciones se muestren en una columna de imágenes. Ajuste el índice a 0 si no desea que se muestre una imagen. Para elegir una fila automáticamente, seleccione Select row automatically (Seleccionar fila automáticamente). La primera fila es la número 1. Puede introducir un valor específico o utilizar una variable. Por ejemplo, utilice el mosaico de Variable para incrementar en 1 la variable Repeat\_Count del mosaico de Repeat (Repetición); a continuación, utilice la nueva variable para crear un bucle automático por todas las opciones.

#### Paso 3: utilizar archivos importados y variables

- 1. Seleccione otro mosaico en el que necesite utilizar datos del mosaico de Workflow Table (Tabla de diagramas de flujo). El modo en que se utilicen los valores del mosaico de Workflow Table (Tabla de diagramas de flujo) depende de las necesidades específicas de cada uno. Tenga presente los siguientes ejemplos:
	- Para utilizar un archivo QNT: en los parámetros del mosaico de TQ Analyst, seleccione el icono + para seleccionar una variable. Seleccione la variable de la Tabla de diagramas de flujo que corresponda a los archivos QNT de su archivo CSV.

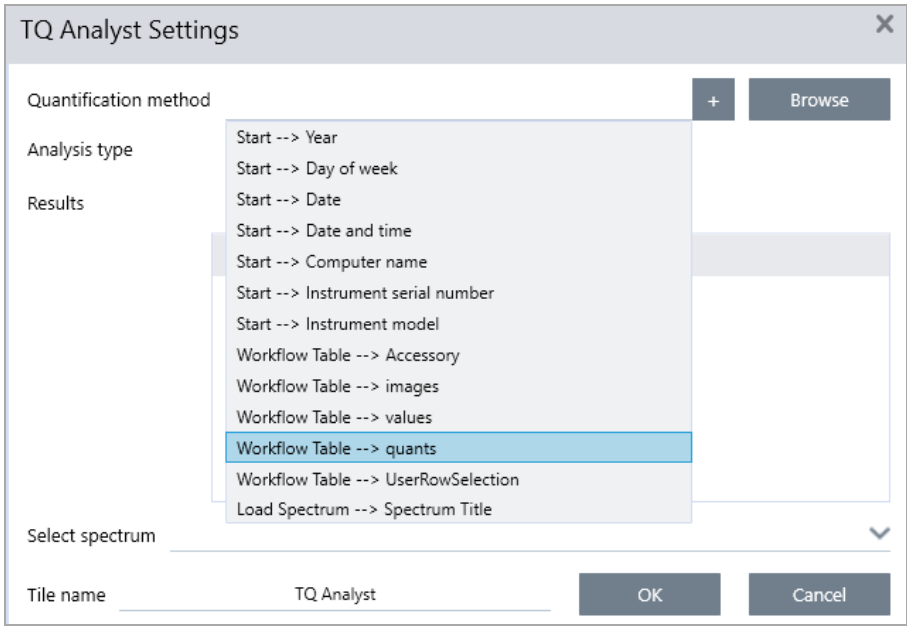

• Para utilizar una imagen en un mosaico de Instruction (Instrucciones). En el mosaico de Instruction (Instrucciones), haga clic en Image (Imagen) para agregar una imagen. Haga clic con el botón derecho del ratón en el marcador de posición de la imagen y seleccione el valor adecuado de Workflow Table (Tabla de diagramas de flujo).

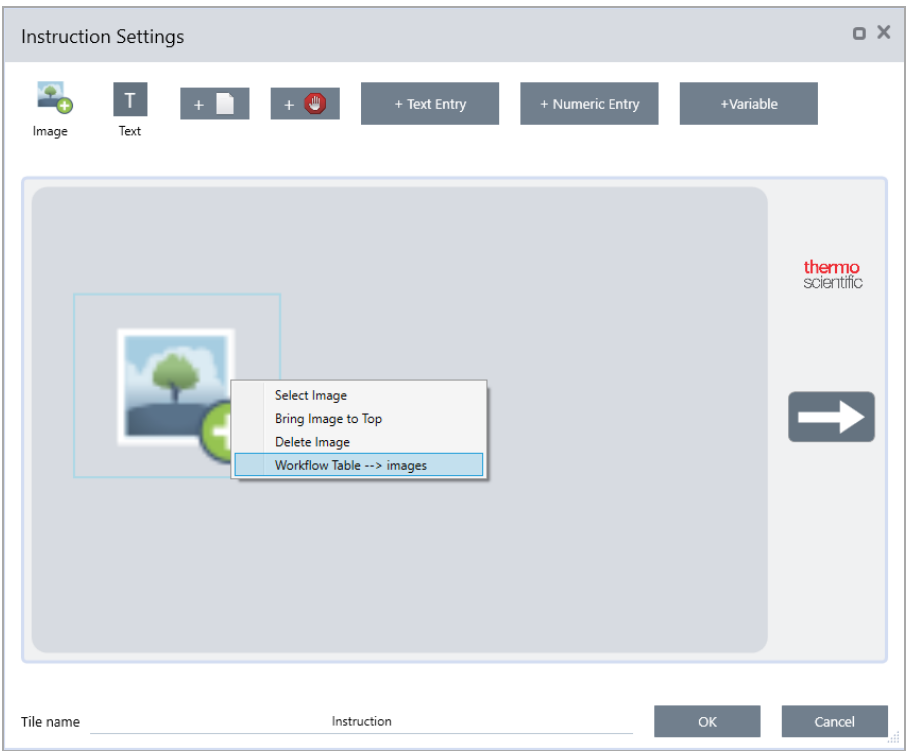

• Para utilizar un valor como variable. Seleccione el icono + de los parámetros del mosaico y, a continuación, una variable de Workflow Table (Tabla de diagramas de flujo).

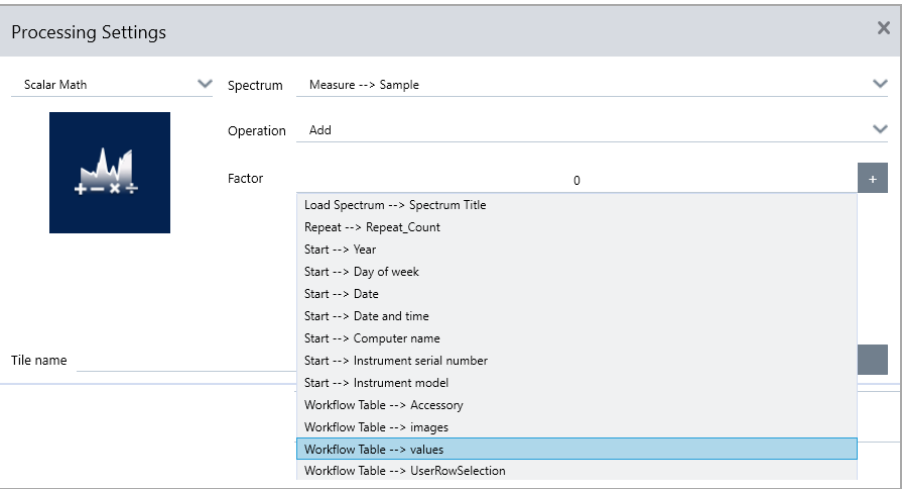

2. Guarde el diagrama de flujo.

#### Paso 4: prueba del diagrama de flujo

Es una buena idea probar el diagrama de flujo para asegurarse de que todo se carga y funciona según lo esperado.

Si el diagrama de flujo incluye datos de medición, podría querer utilizar el modo Simulator (Simulador) para simplificar la prueba.

- 1. (Opcional). Active el modo Simulator (Simulador).
	- a. Vuelva al panel de control.
	- b. Vaya a Configure > Connectivity (Configurar > Conectividad).
	- c. Seleccione Simulator (Simulador) y, a continuación, Connect (Conectar).
	- d. Elija un instrumento al que emular y seleccione OK (Aceptar). El software podría requerir unos momentos para pasar al instrumento emulado.
- 2. Abra el diagrama de flujo en el Editor de diagramas de flujo.
- 3. Seleccione Run (Ejecutar) para ejecutar el diagrama de flujo.

Recuerde que, si el diagrama de flujo mide datos, las mediciones se guardan en la base de datos, igual que en los diagramas de flujo normales. También podría eliminar estas mediciones realizadas con datos emulados.

# 4.6.4 Uso de los mosaicos Sub Workflow (Subdiagrama de flujo) y Embedded Workflow (Diagrama de flujo integrado)

Con los mosaicos Sub Workflow (Subdiagrama de flujo) y Embedded Workflow (Diagrama de flujo integrado), puede ejecutar otro diagrama de flujo como parte de un diagrama de flujo más grande. Los subdiagramas de flujo y los diagramas de flujo integrados solo son diagramas de flujo habituales que se ejecutan como un paso durante otro diagrama de flujo. Esta característica es útil para mantener organizados los diagramas de flujo y para que se puedan gestionar con facilidad. Por ejemplo, puede crear un pequeño diagrama de flujo para desempeñar algunos pasos de procesamiento o análisis y, a continuación, volver a utilizarlo en otros diagramas de flujo. Cuando tenga que actualizar el diagrama de flujo, puede realizar cualquier modificación deseada solo en un lugar y, a continuación, actualizar todos los diagramas de flujo donde este se utilice.

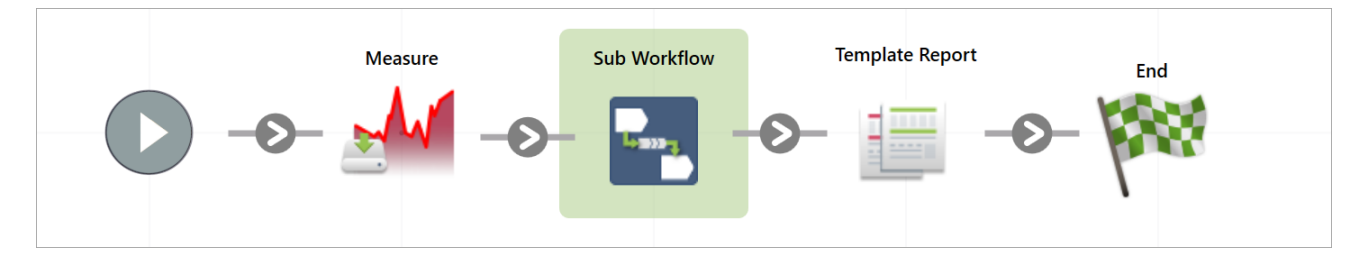

Con el mosaico Sub Workflow (Subdiagrama de flujo), puede enviar datos del diagrama de flujo principal al subdiagrama de flujo y, a continuación, puede elegir los datos que recuperará.

Por otro lado, cuando se utiliza el mosaico Embedded Workflow (Diagrama de flujo integrado), los datos se envían en una sola dirección: del diagrama de flujo integrado al diagrama de flujo principal. No puede elegir qué datos recuperar con un diagrama de flujo integrado; sin embargo, obtendrá todas las variables creadas para el mismo.

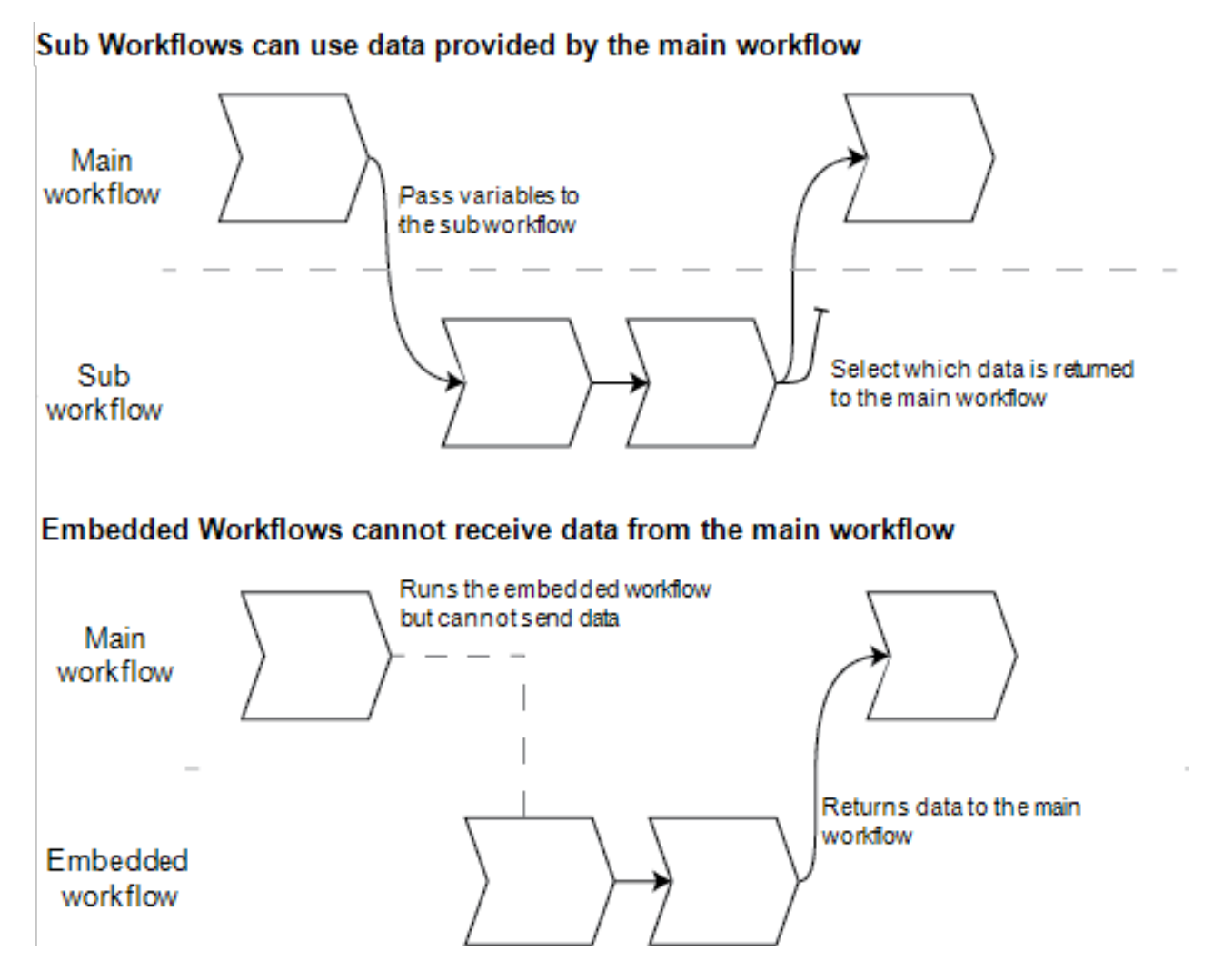

- Utilice el mosaico Sub Workflow (Subdiagrama de flujo) si necesita transferir variables del diagrama de flujo principal al subdiagrama de flujo, o bien si únicamente desea recuperar un subconjunto de las variables del subdiagrama de flujo. Utilice el mosaico de subdiagrama de flujo si desea enviar un espectro del diagrama de flujo principal al subdiagrama de flujo para realizar algo de procesamiento y recuperar únicamente el espectro resultante sin ninguna otra variable.
- <sup>l</sup> Utilice el mosaico Embedded Workflow (Diagrama de flujo integrado) si no necesita enviar variables al diagrama de flujo integrado y desea que todas las variables vuelvan al diagrama de flujo principal. Le recomendamos utilizar un diagrama de flujo integrado para medir los datos y obtener el espectro y otras variables disponibles en el diagrama de flujo principal.

#### ❖ Para utilizar el mosaico Sub Workflow (Subdiagrama de flujo)

Para que el mosaico Sub Workflow (Subdiagrama de flujo) funcione correctamente, se debe realizar una pequeña configuración. Debe especificar los datos que desee transferir a los dos diagramas de flujo y desde estos.

- 1. Cree el diagrama de flujo que utilizará como el subdiagrama de flujo. Todos los diagramas de flujo se pueden utilizar como un subdiagrama de flujo o como un diagrama de flujo integrado.
- 2. Defina las variables de entrada requeridas.
- a. Abra los ajustes del mosaico Start (Inicio) del subdiagrama de flujo.
- b. Seleccione Create new input variable (Crear nueva variable de entrada). Cuando ejecuta el subdiagrama de flujo desde el diagrama de flujo principal, estos serán los datos que se transferirán al subdiagrama de flujo.
- c. Introduzca un nombre de variable y seleccione un tipo.
- 3. Agregue su subdiagrama de flujo al diagrama de flujo principal.
	- a. En el diagrama de flujo principal, agregue el mosaico Sub Workflow (Subdiagrama de flujo).
	- b. Establezca su subdiagrama de flujo en la entrada de Select a workflow file (\*.rwfl) (Seleccionar un archivo de flujo de trabajo [\*.rwfl]).
	- c. Especifique los datos que se enviarán y recuperarán.
		- i. En Required input variables (Variables de entrada requeridas), podrá ver todas las variables que se han establecido en el mosaico Start (Inicio) del subdiagrama de flujo. Introduzca los datos que desea enviar para cada variable.
		- ii. En Output variables (Variables de salida), se muestra una lista de todas las variables que pueden recuperarse del subdiagrama de flujo. Seleccione las variables que desea utilizar en el diagrama de flujo principal.

Nota Si realiza modificaciones en el subdiagrama de flujo, debe actualizarlas en los diagramas de flujo donde este se utiliza. En el diagrama de flujo principal, haga clic derecho y seleccione Update Embedded and Sub Workflows (Actualizar diagramas de flujo integrados y subdiagramas de flujo).

## Sub Workflow Settings (Ajustes de subdiagrama de flujo)

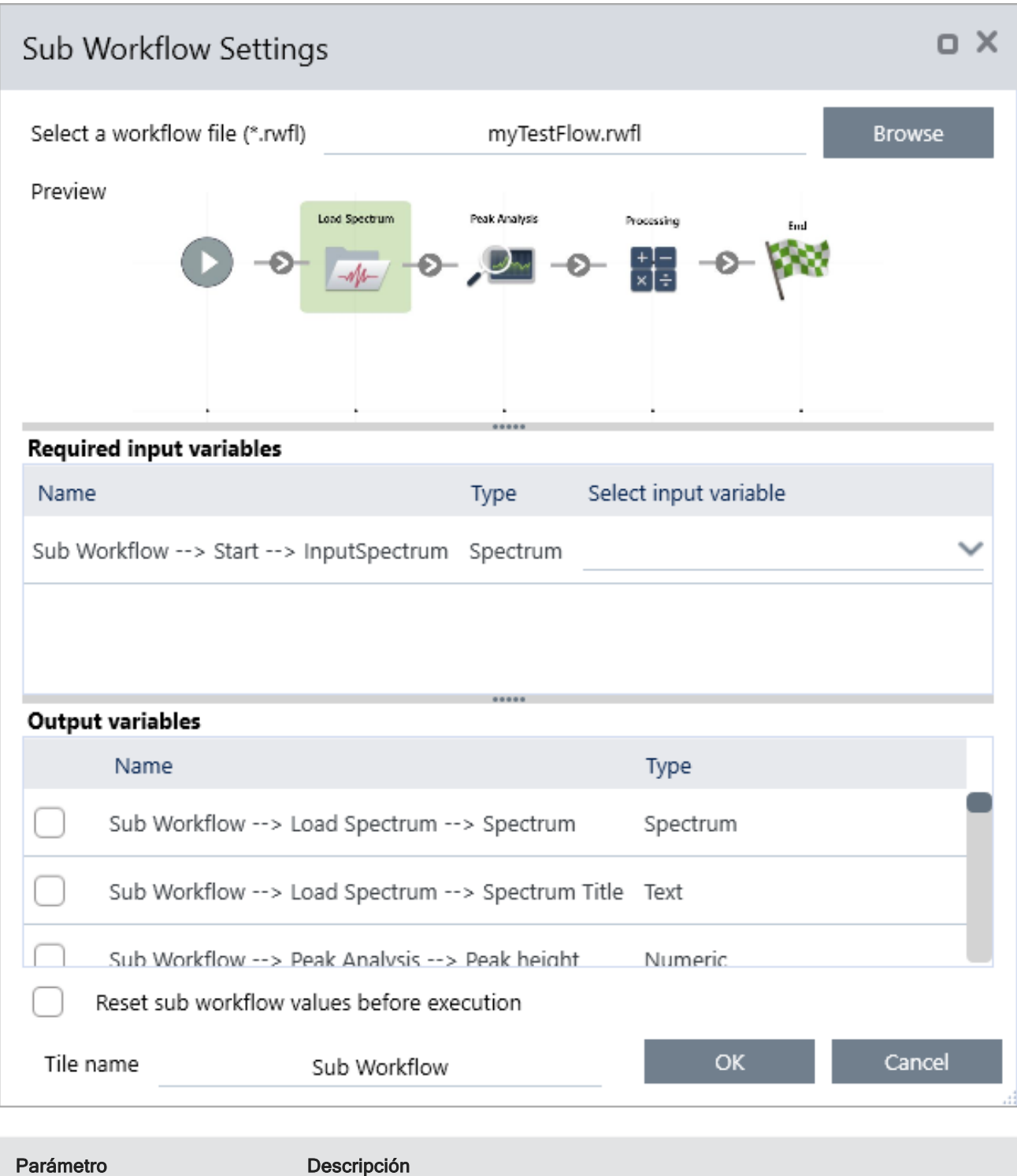

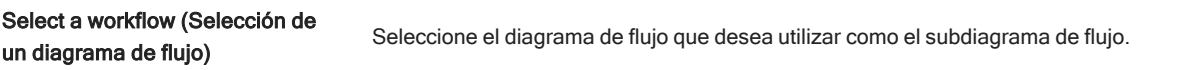

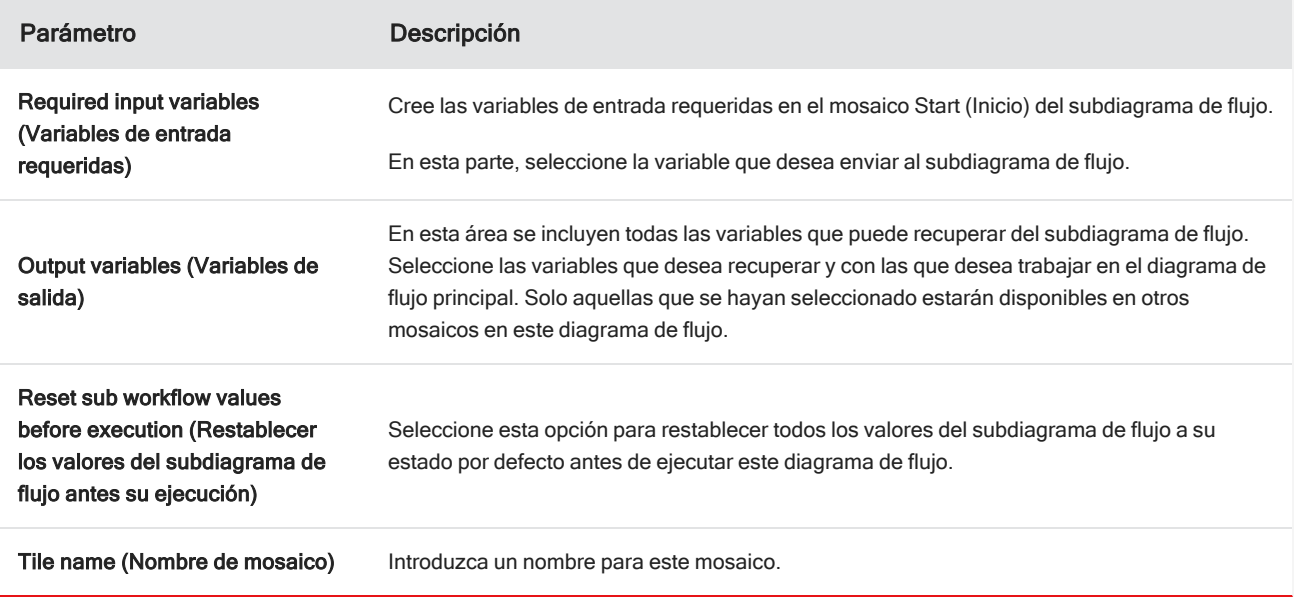

## 4.6.5 Referencia de mosaicos de diagramas de flujo

Los mosaicos de diagrama de flujo son iconos que representan las tareas que un diagrama de flujo puede llevar a cabo. Cada mosaico tiene parámetros que definen lo que hace al ejecutar el diagrama de flujo. Para ver los parámetros de un mosaico, agregue el mosaico a su diagrama de flujo, en el lienzo del diagrama de flujo, y haga doble clic en el mosaico a continuación.

Esta referencia de mosaicos de diagrama de flujo se organiza por orden alfabético. La descripción de cada mosaico incluye una descripción de los parámetros disponibles.

#### Corrección de ATR

Corrige en los espectros ATR los efectos de variación de la profundidad de penetración y las bandas de absorción de infrarrojos que se desplazan con la técnica ATR.

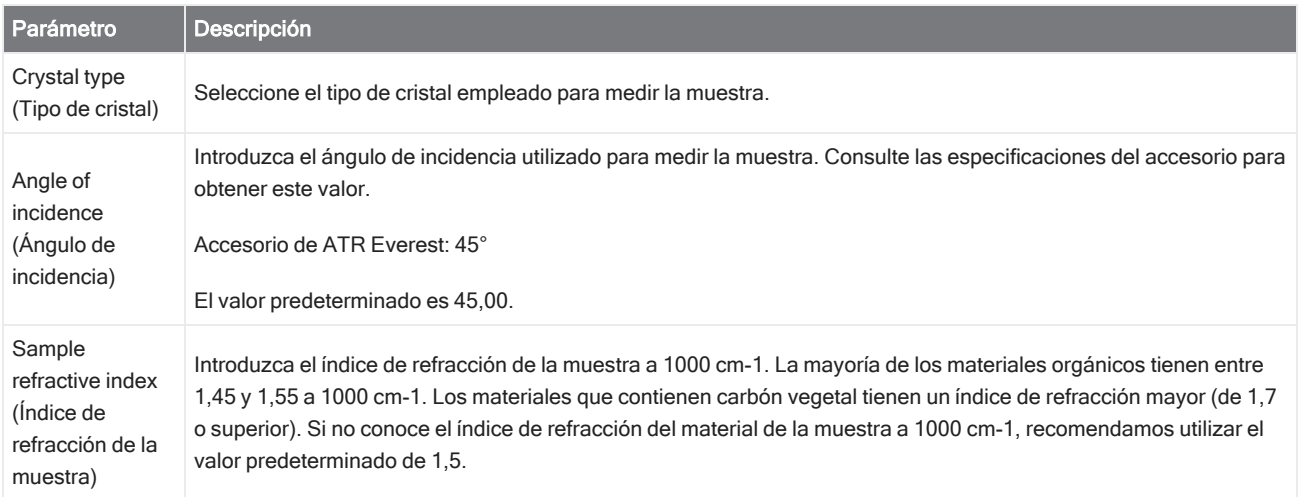

#### 4. Guías de procedimientos

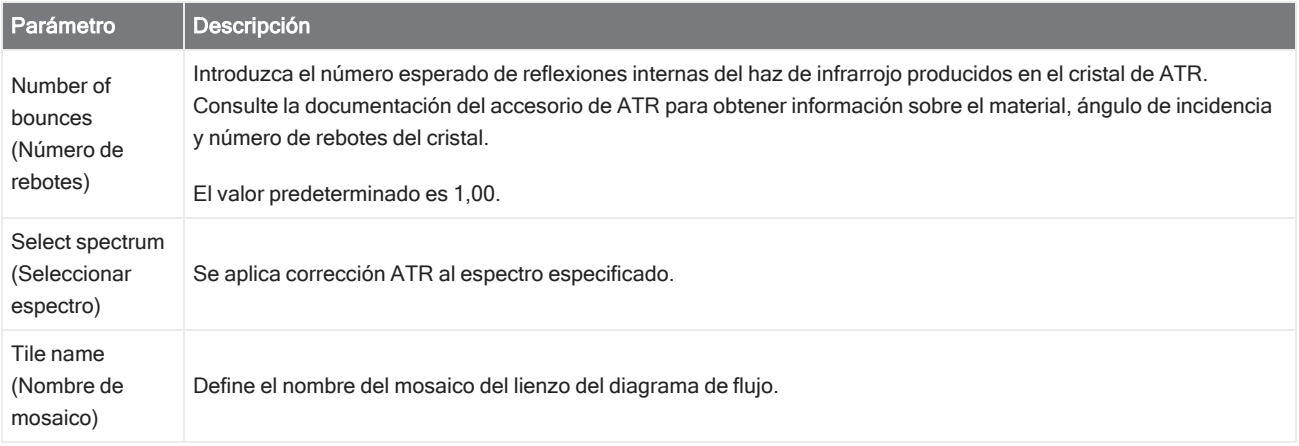

#### Decision (Decisión)

Con un mosaico de Decision (Decisión), puede controlar el flujo del diagrama de flujo a partir de criterios que especifique. Por ejemplo, puede proporcionar dos rutas distintas en función de si se encuentra o no un resultado de búsqueda por correlación con un valor superior al umbral especificado.

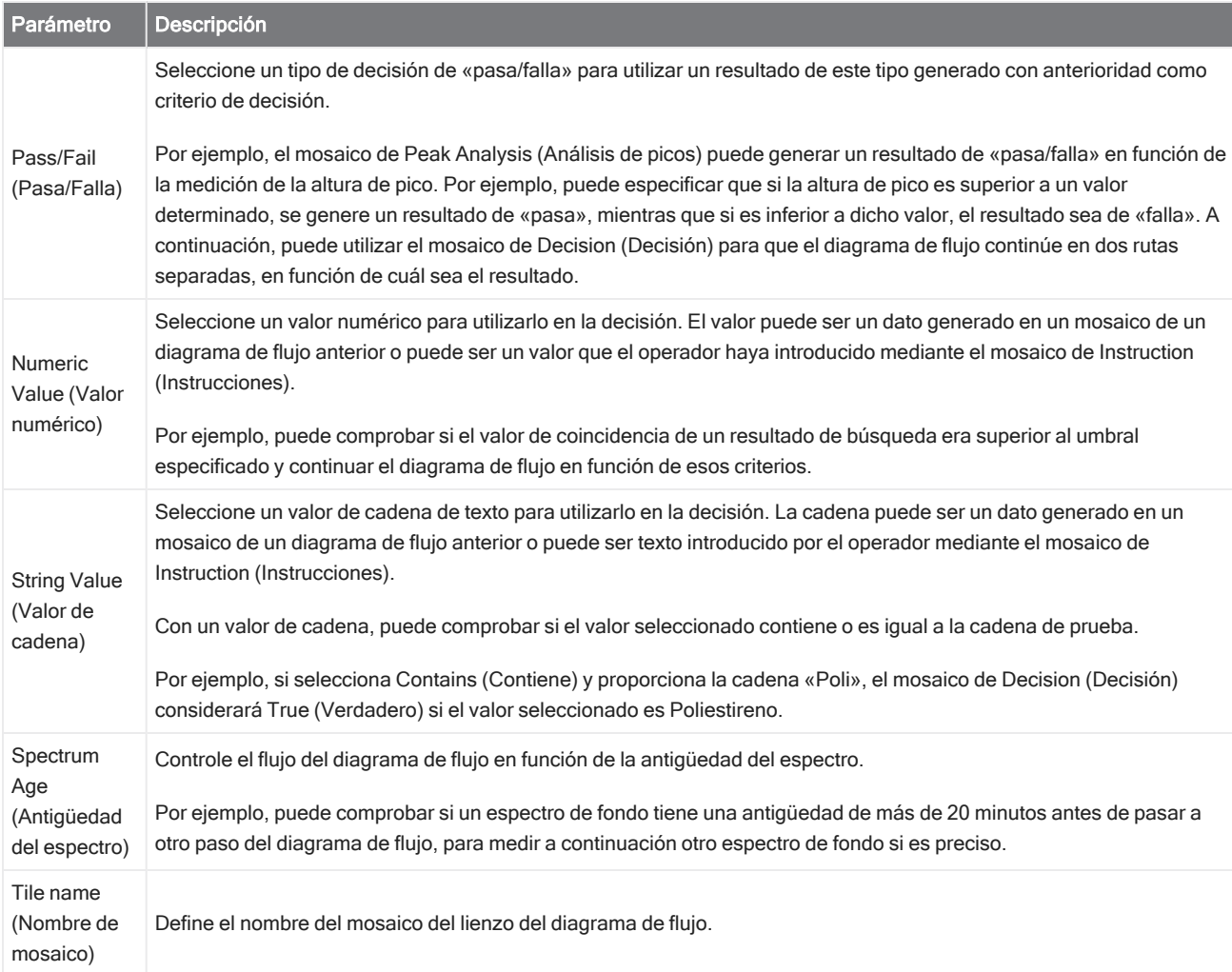

#### Delay (Retardo)

Detiene el diagrama de flujo el tiempo indicado antes de continuar.

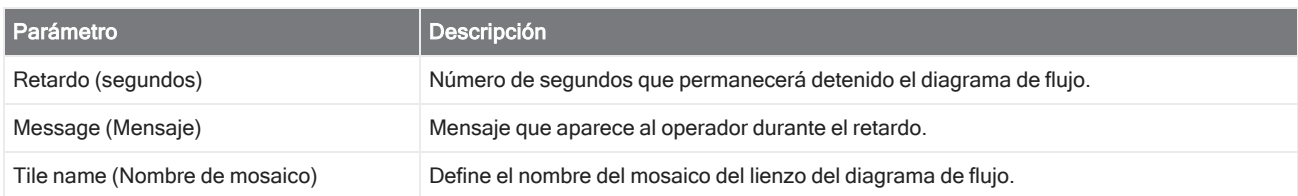

#### Embedded Workflow (Diagrama de flujo integrado)

Utilice el mosaico de Embedded Workflow (Diagrama de flujo integrado) para incluir un diagrama de flujo en otro.

Con el mosaico de Embedded Workflow (Diagrama de flujo integrado), puede crear un diagrama de flujo para un conjunto de mosaicos o procesos comunes, y reutilizarlo más tarde en otros diagramas de flujo. Si desea cambiar un ajuste o actualizar un mosaico de un diagrama de flujo integrado, tendrá que realizar el cambio solo una vez y no tener que modificar manualmente los parámetros de todos los diagramas de flujo.

Puede utilizar el Editor de diagramas de flujo para actualizar los diagramas de flujo. Abra el diagrama de flujo que incluya el mosaico de Embedded Workflow (Diagrama de flujo integrado), haga clic con el botón derecho en un espacio vacío del lienzo y haga clic en Update Embedded Workflow(s) (Actualizar diagramas de flujo integrados). A continuación, seleccione los diagramas de flujo integrados que desee actualizar.

Se recomienda mantener los diagramas de flujo integrados siempre actualizados, para garantizar que funcionen según lo esperado.

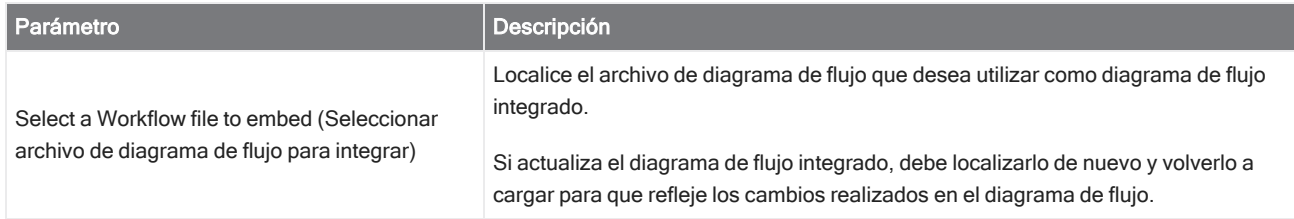

#### Fin

Cada diagrama de flujo tiene un mosaico de End (Fin) por lo menos. Si el diagrama de flujo incluye mosaicos de Decision (Decisión) o Selection (Selección), podría tener más de un final.

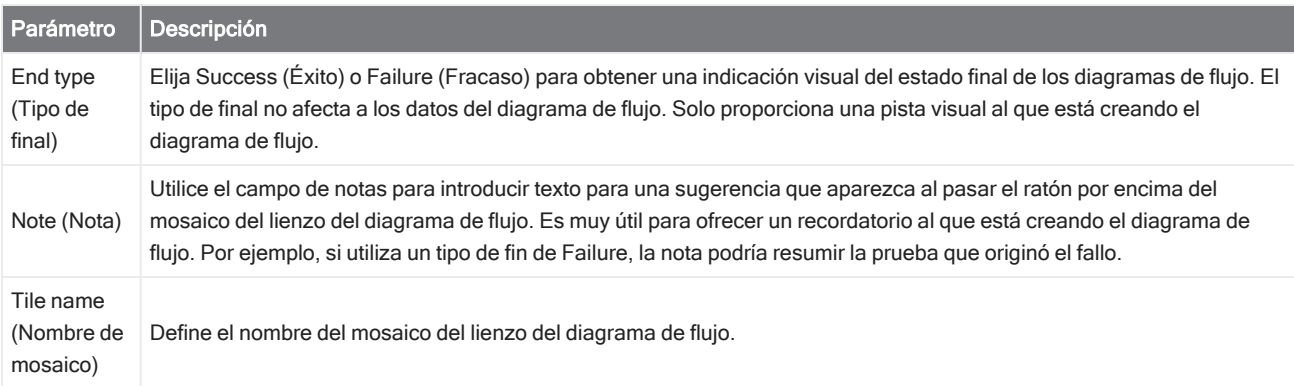

#### Equation (Ecuación)

El mosaico de Equation (Ecuación) es un mosaico avanzado para evaluar ecuaciones complejas. Puede incluir variables de otros mosaicos en la ecuación y utilizar funciones incorporadas para problemas comunes, como el cálculo de una media o el redondeo de un valor. También puede utilizar funciones para localizar alturas o ubicaciones de pico, o para realizar otras operaciones en un espectro.

Las tablas siguientes muestran funciones y operadores válidos.

#### Tabla 4-1:

Operaciones aritméticas

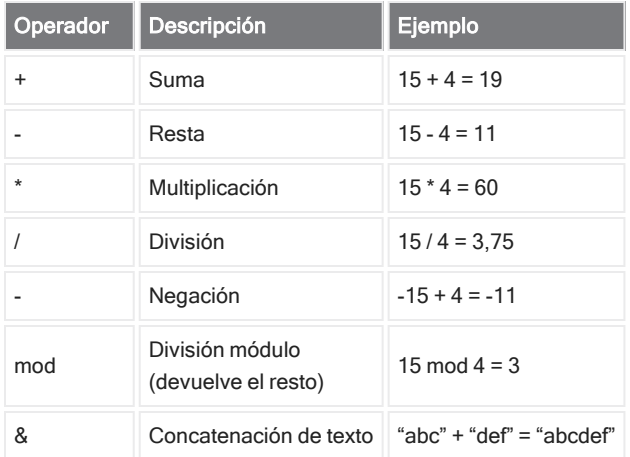

Los operadores de comparación devuelven 0 para falso o 1 para verdadero.

#### Tabla 4-2:

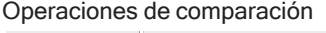

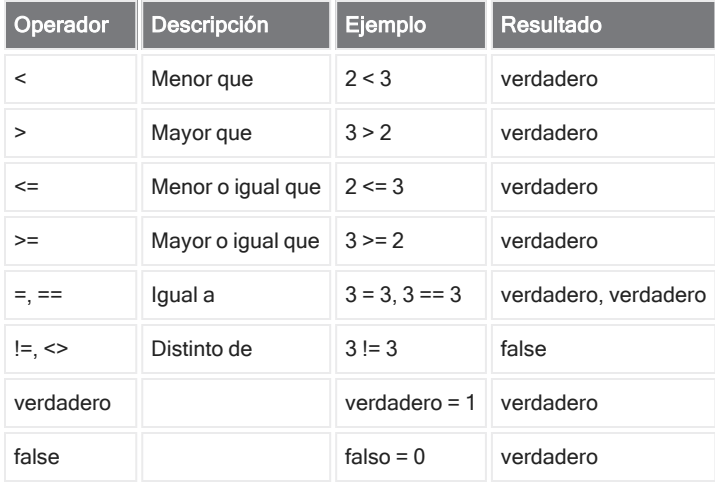

#### Tabla 4-3:

Operaciones lógicas

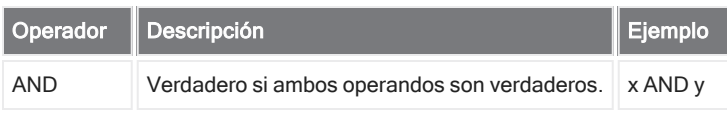

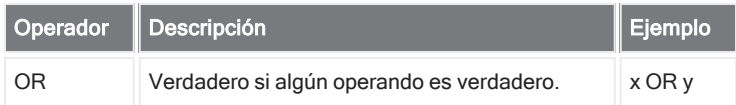

En la tabla siguiente, los parámetros incluidos en corchetes ([]) son optativos.

#### Tabla 4-4:

Funciones

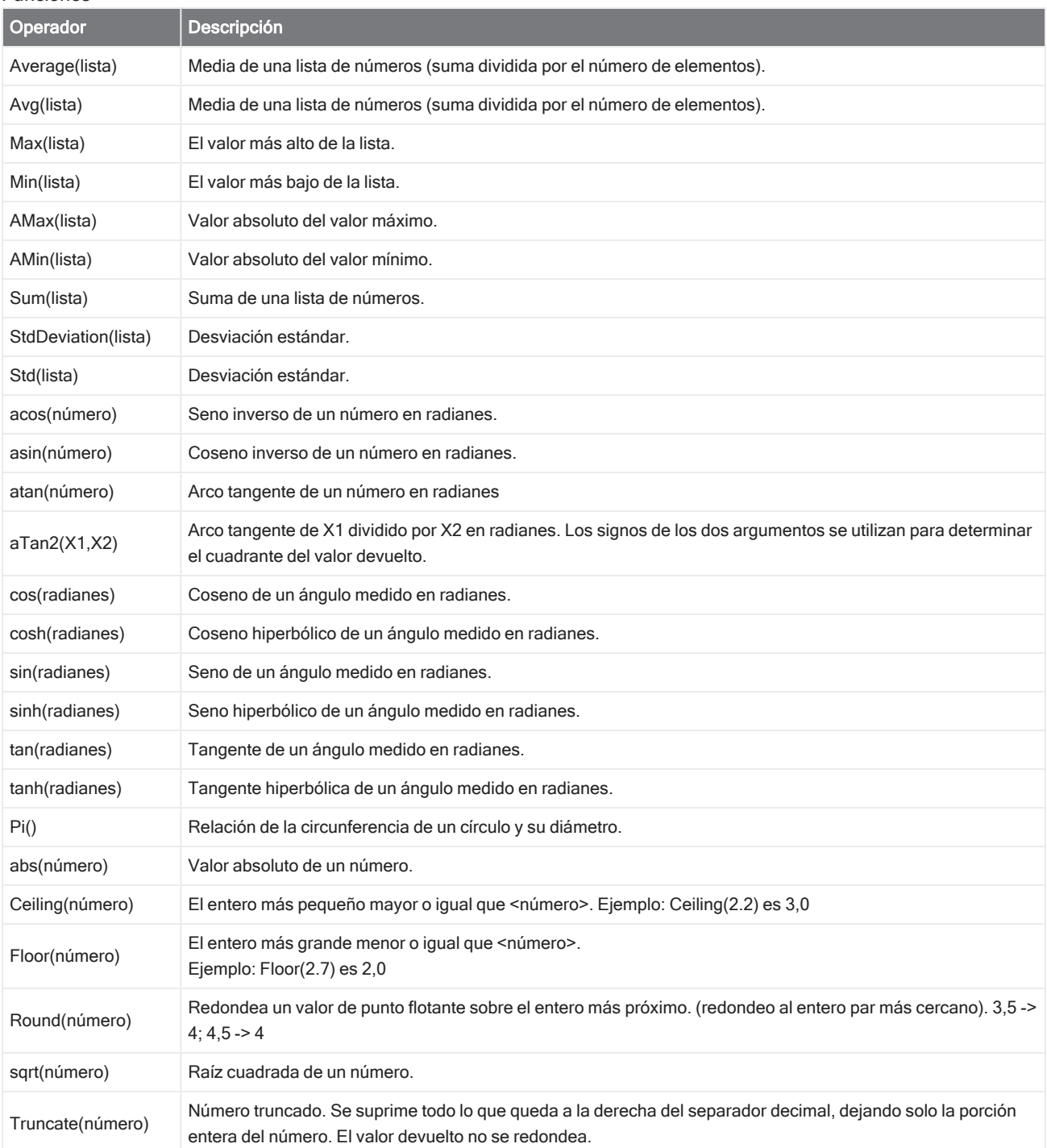

#### 4. Guías de procedimientos

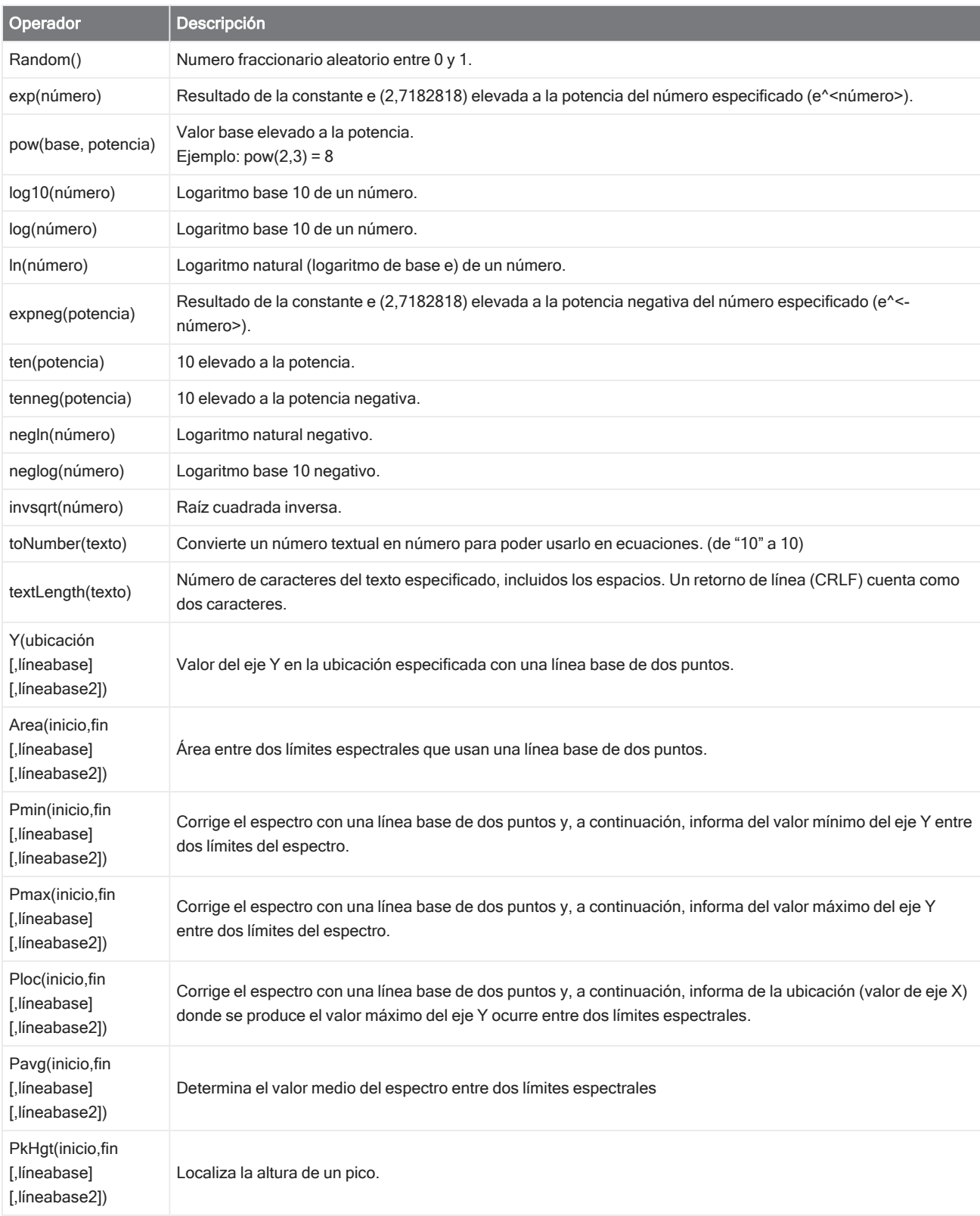

#### 4. Guías de procedimientos

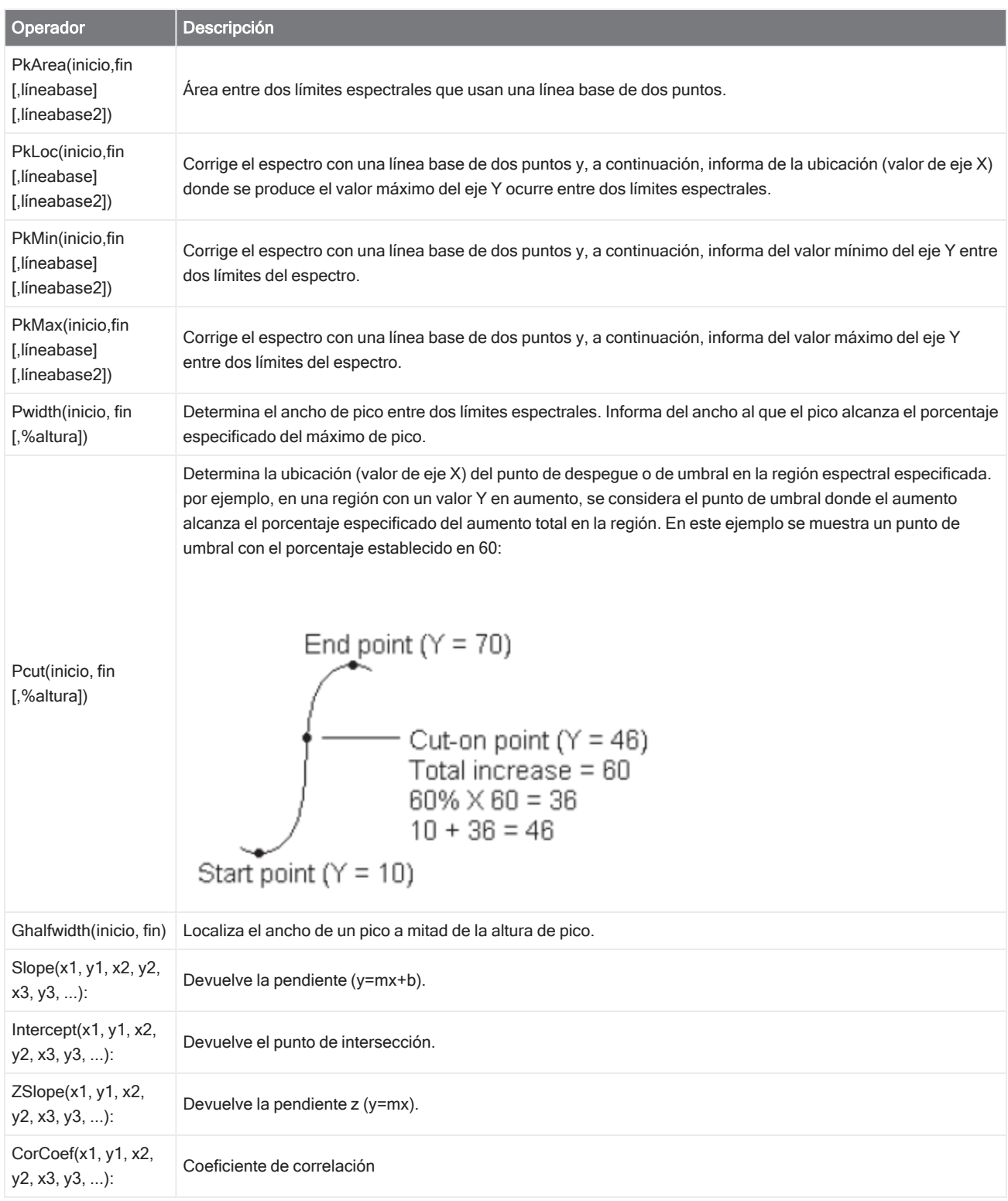
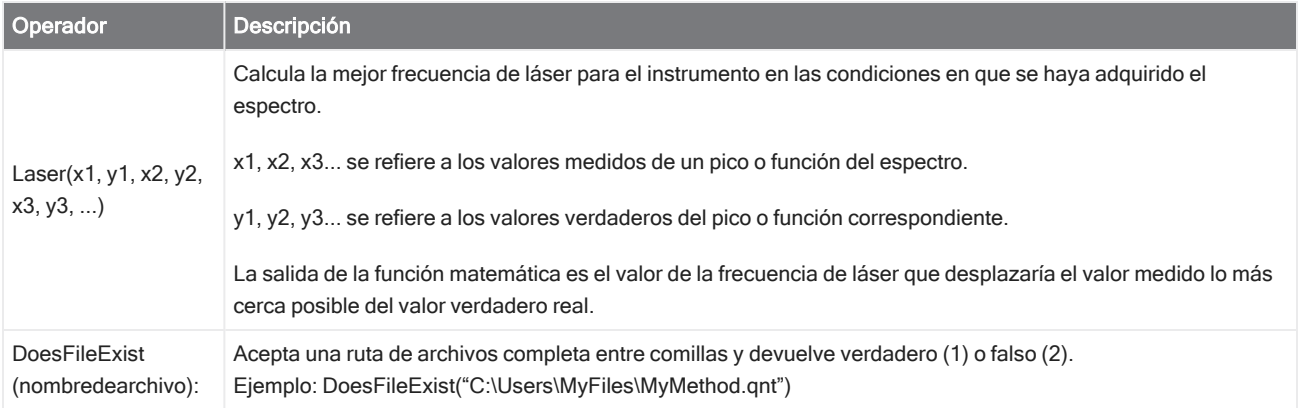

### Tabla 4-5:

Funciones TQ: estas funciones permiten trabajar con información desde un método TQ.

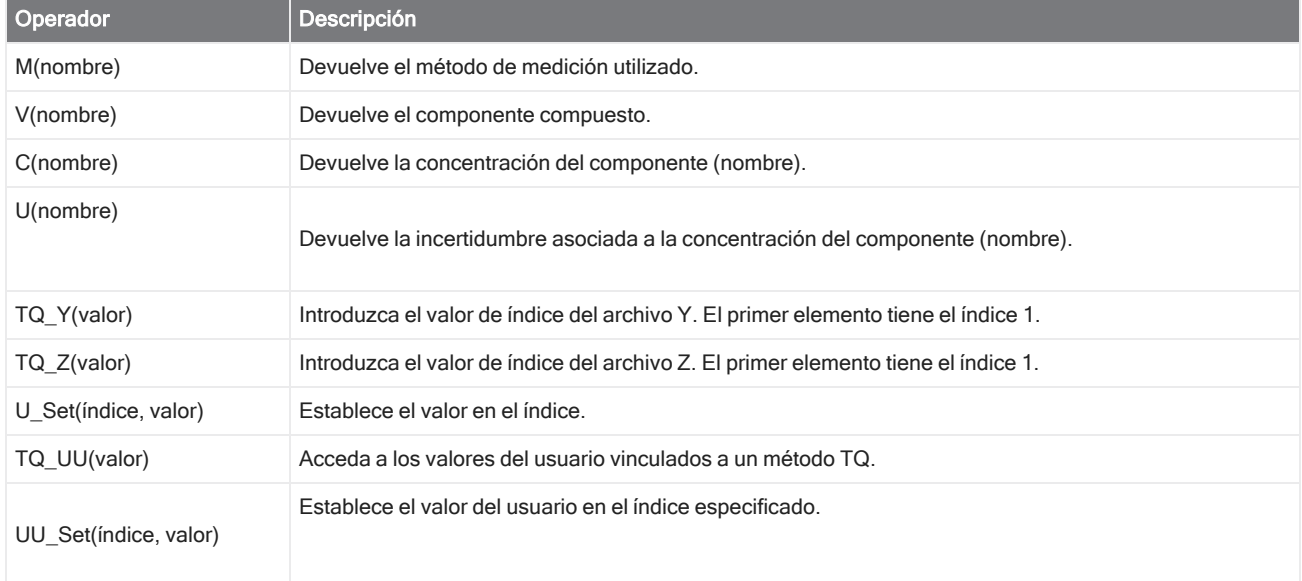

### Export (Exportar)

Envíe datos e informes a una ubicación especificada por el usuario. Esta ubicación puede estar en el sistema local, o bien en una red o en una unidad flash como almacenamiento alternativo.

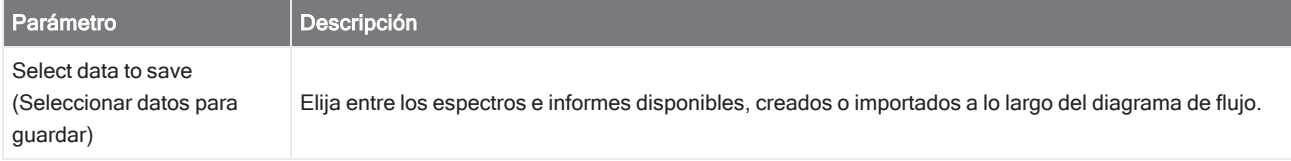

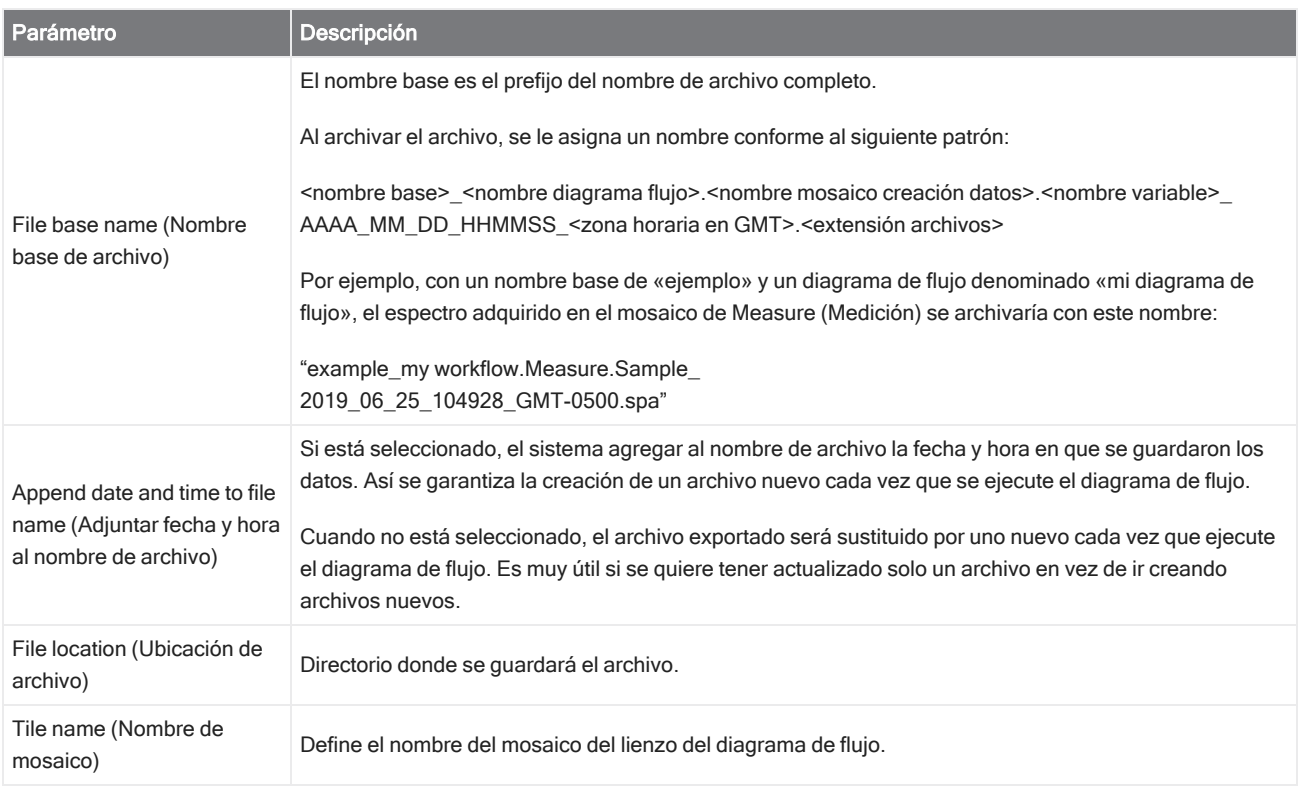

#### Instruction (Instrucciones)

Utilice el mosaico de Instruction (Instrucciones) para proporcionar instrucciones adicionales al operador del diagrama de flujo. El mosaico de Instruction (Instrucciones) puede incluir también campos de entrada para que el operador introduzca texto o datos numéricos. Estas entradas se pueden utilizar más tarde en el diagrama de flujo. Por ejemplo, se puede agregar el texto que introduzca el operador a un informe personalizado.

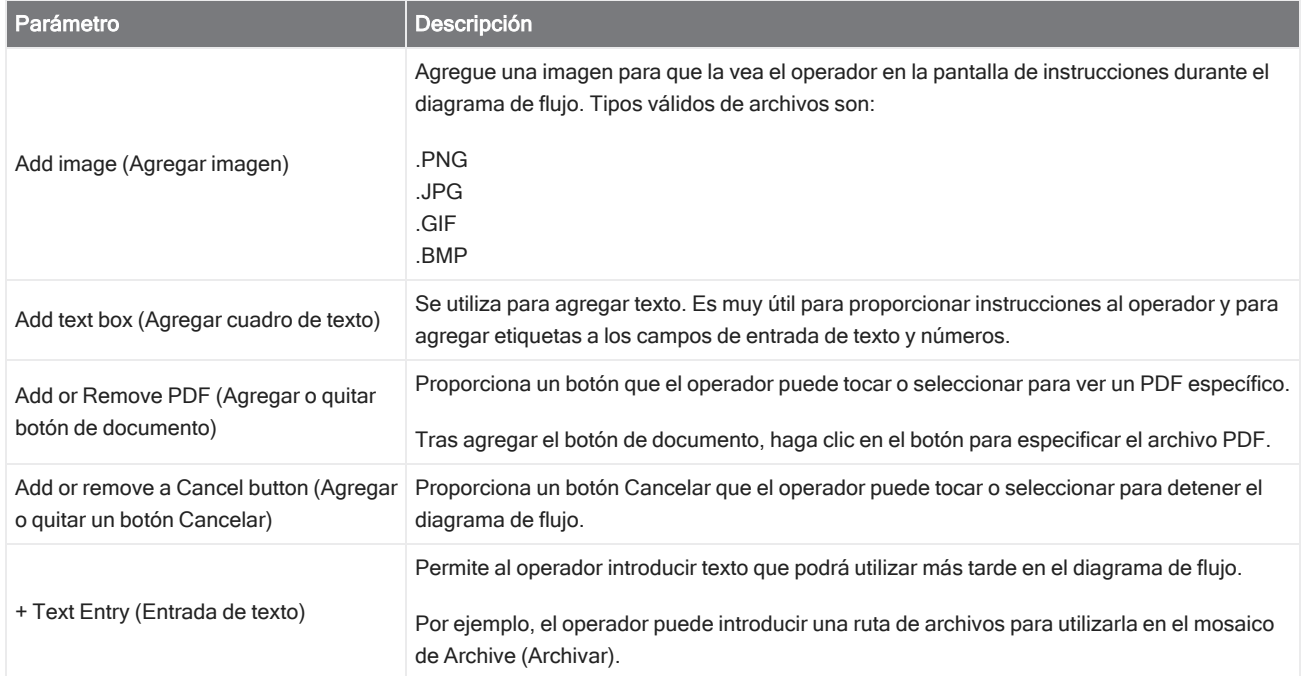

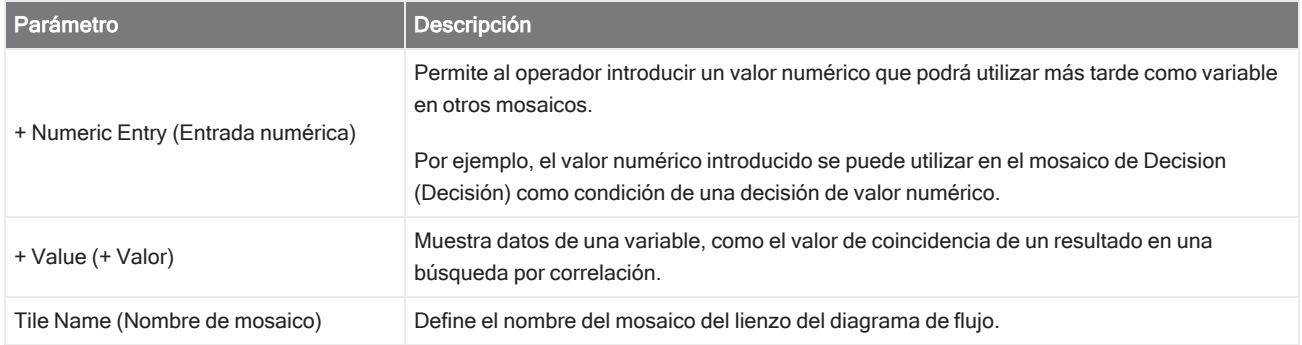

#### Cargar espectro

Cargue un archivo SPA para utilizarlo durante un diagrama de flujo. Puede desplazarse hasta la ubicación de un archivo en el PC del instrumento o en la unidad de memoria flash o ubicación de red, o puede cargar un espectro de la base de datos.

Esta función es muy útil para importar un espectro guardado y usarlo de referencia. Por ejemplo, podría querer importar un espectro de referencia para usarlo en una operación de sustracción.

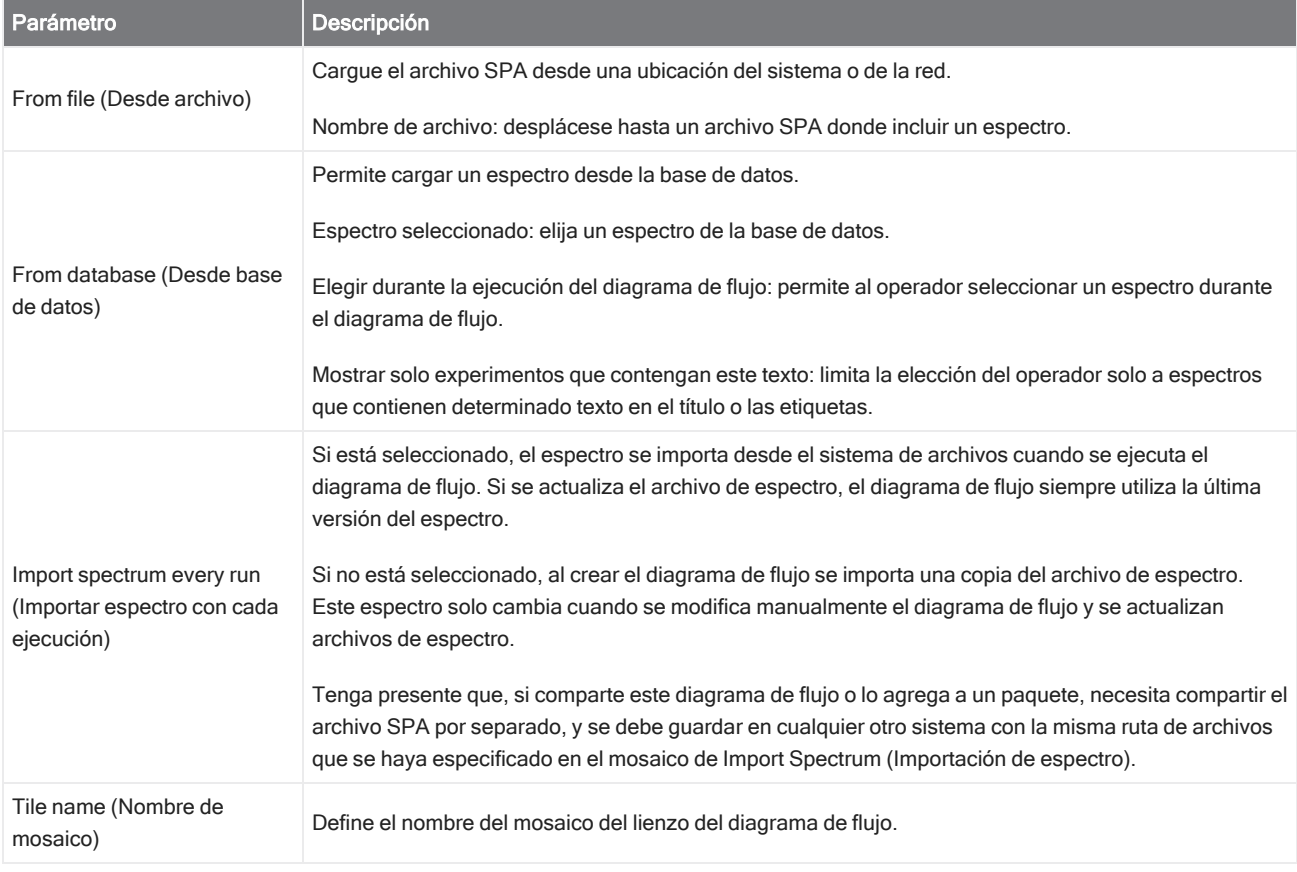

### Measure (Medición)

Utilice el mosaico de Measure (Medición) para medir el fondo y una muestra, y para ajustar los parámetros de medición. Los espectros e informes creados durante el diagrama de flujo se guardan en la base de datos y se pueden guardar con el mosaico de Archive (Archivar).

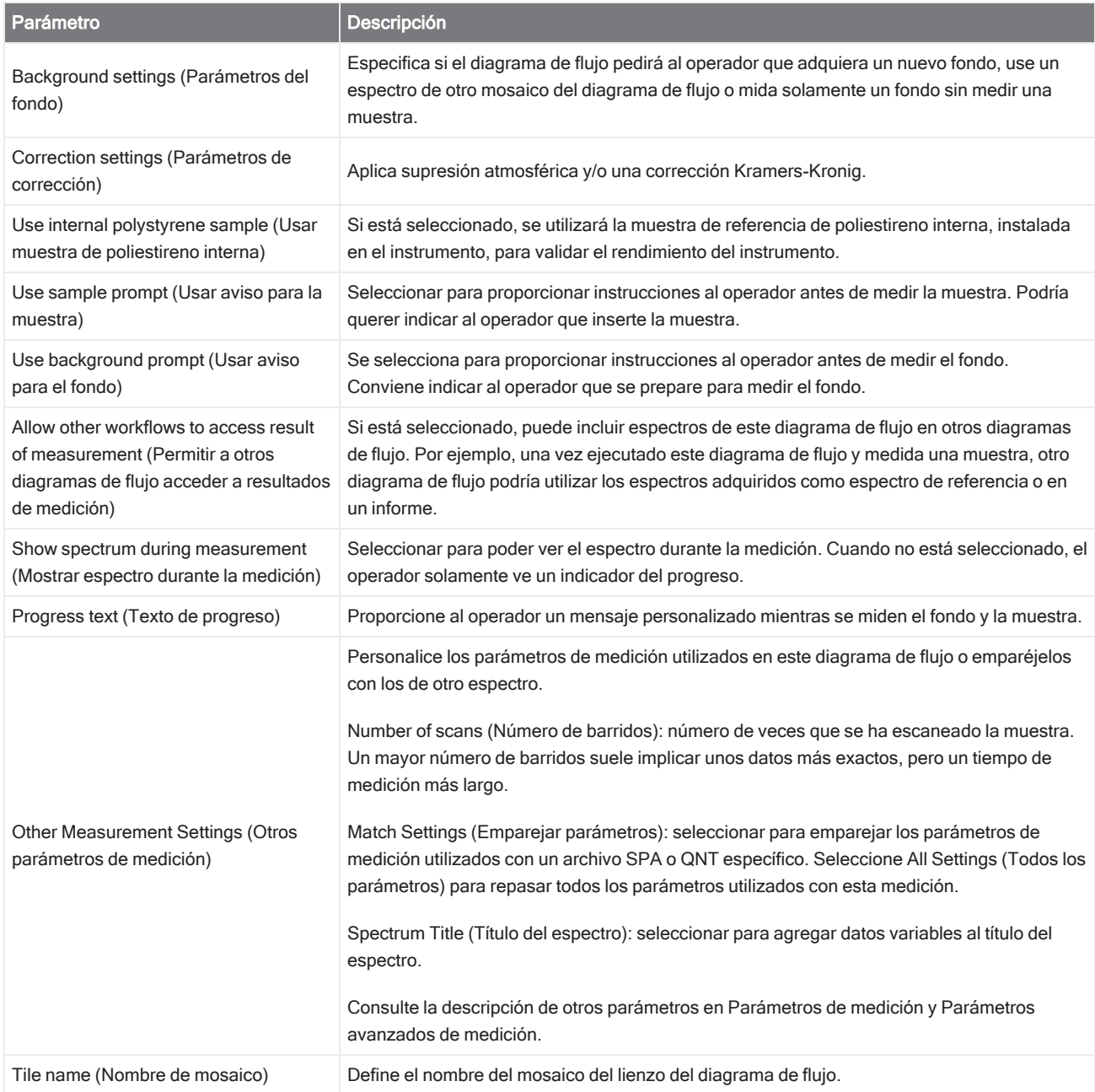

### Análisis de picos

Permite buscar posiciones de pico o analizar la altura de pico o la relación de picos de un espectro.

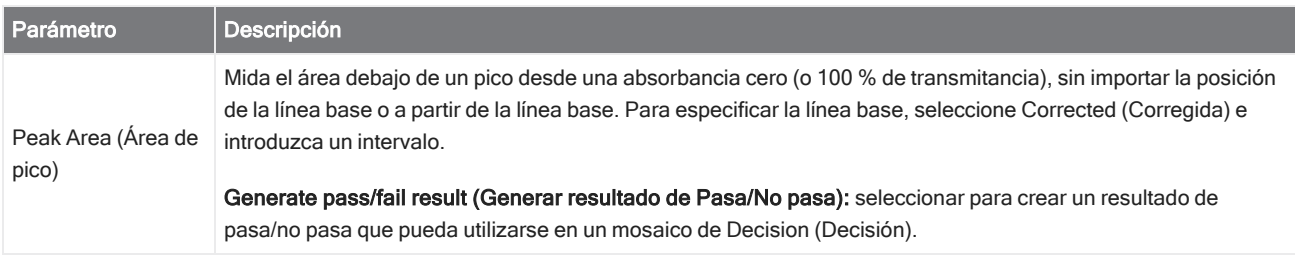

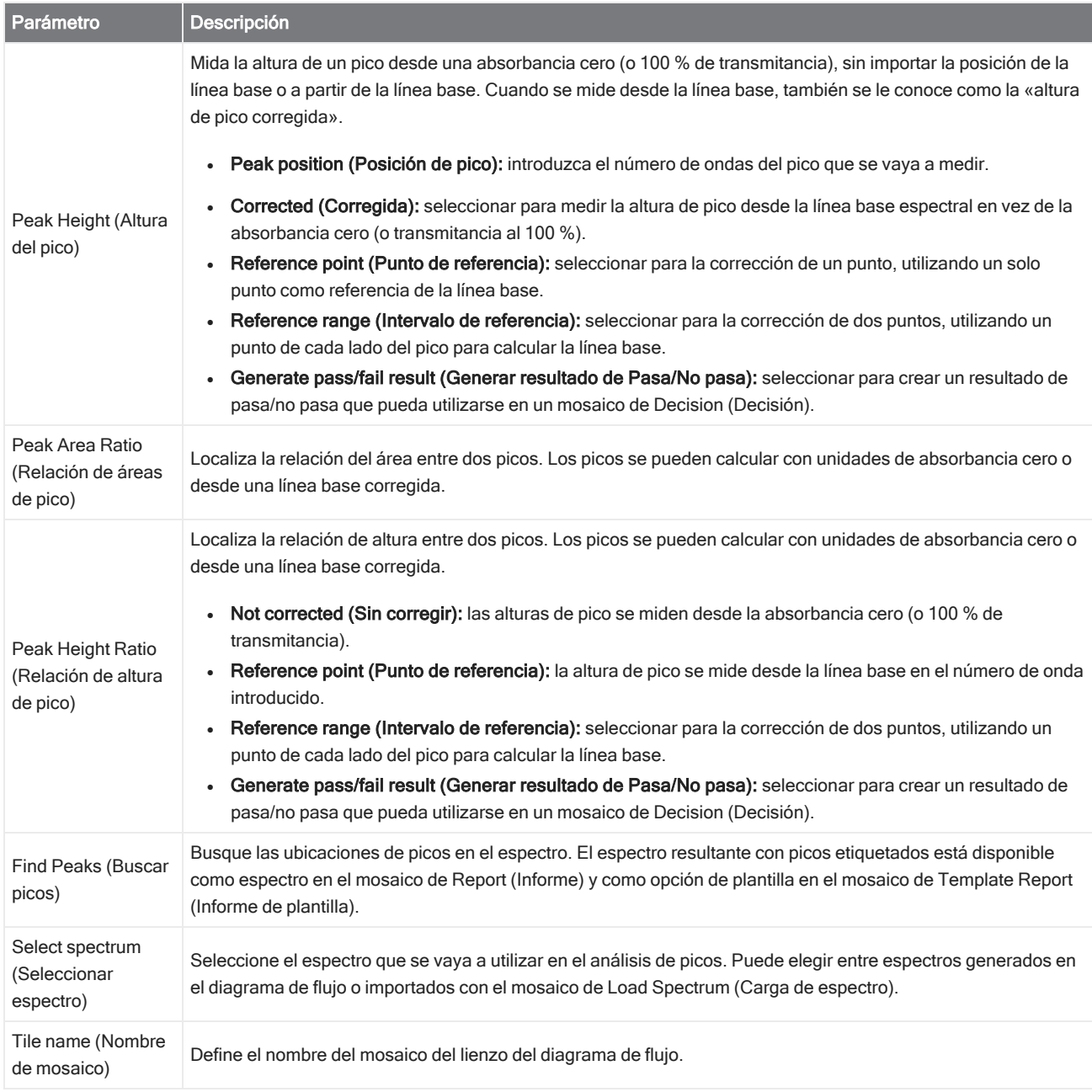

### Processing (Procesamiento)

El mosaico de Processing (Procesamiento) incluye varias herramientas de procesamiento de datos espectrales, incluidos resta, normalización, correlación, matemáticas espectrales básicas y corrección de línea base.

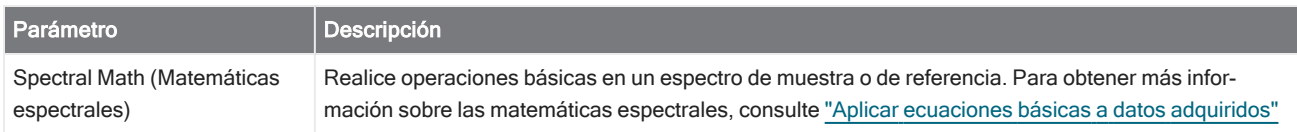

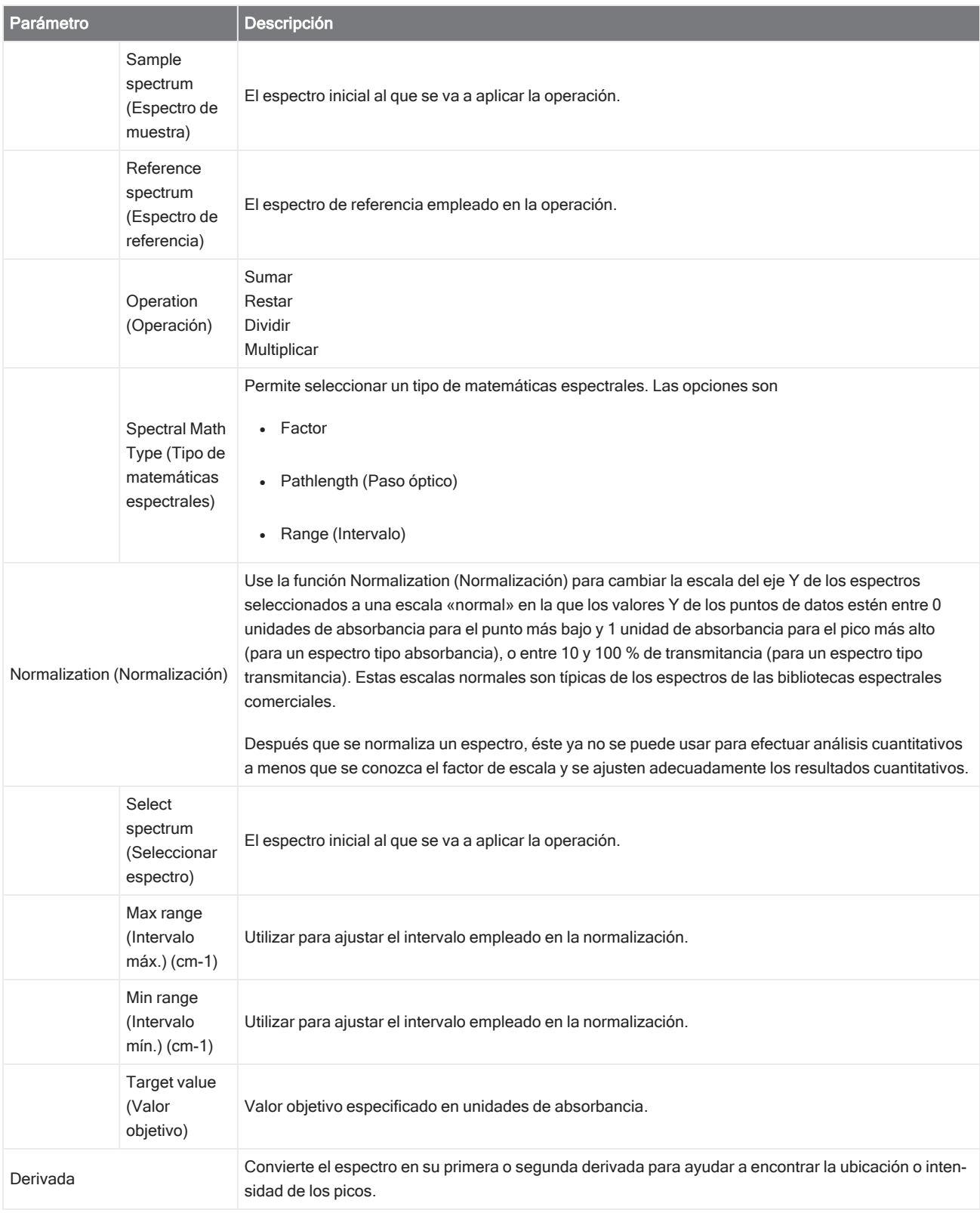

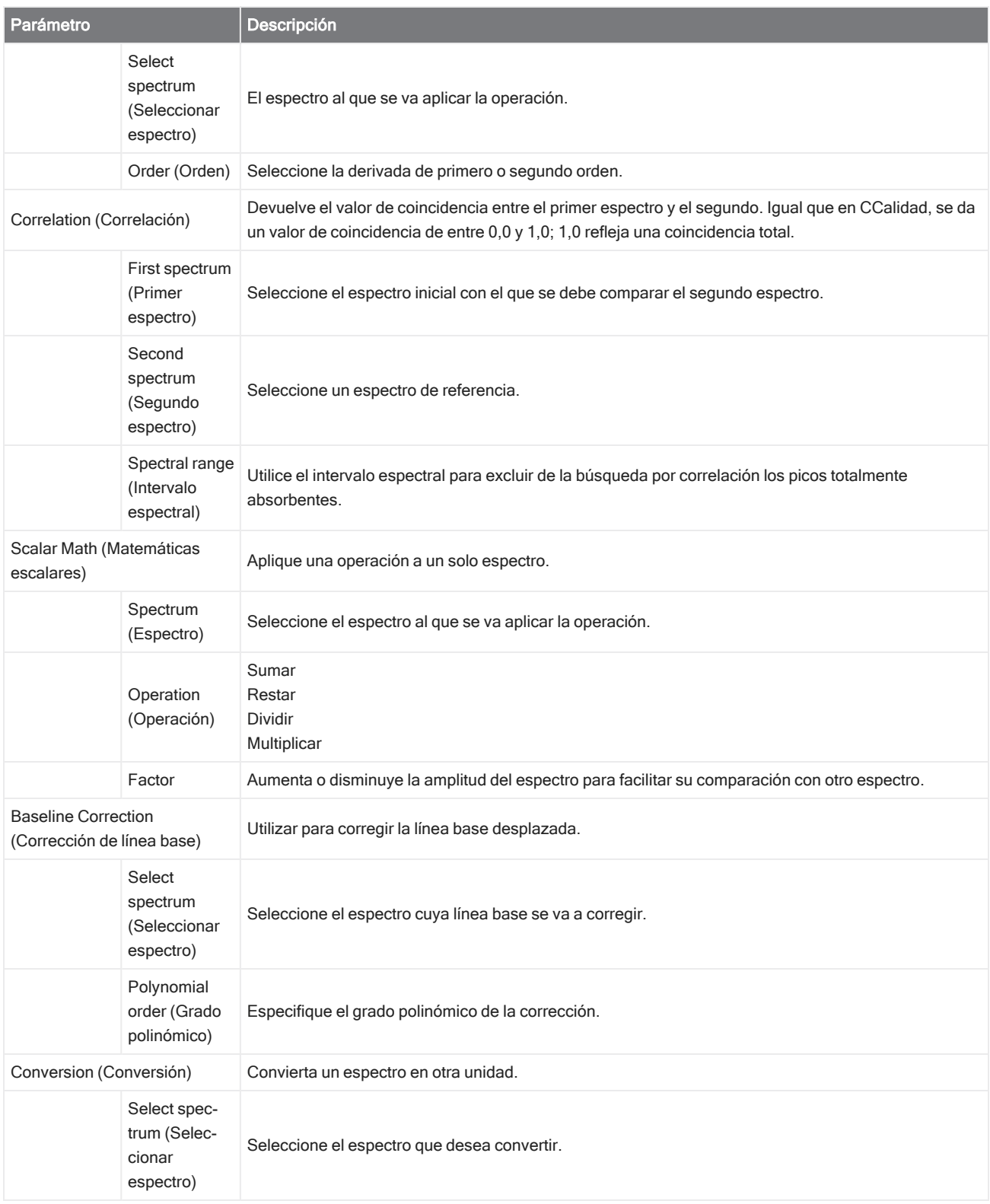

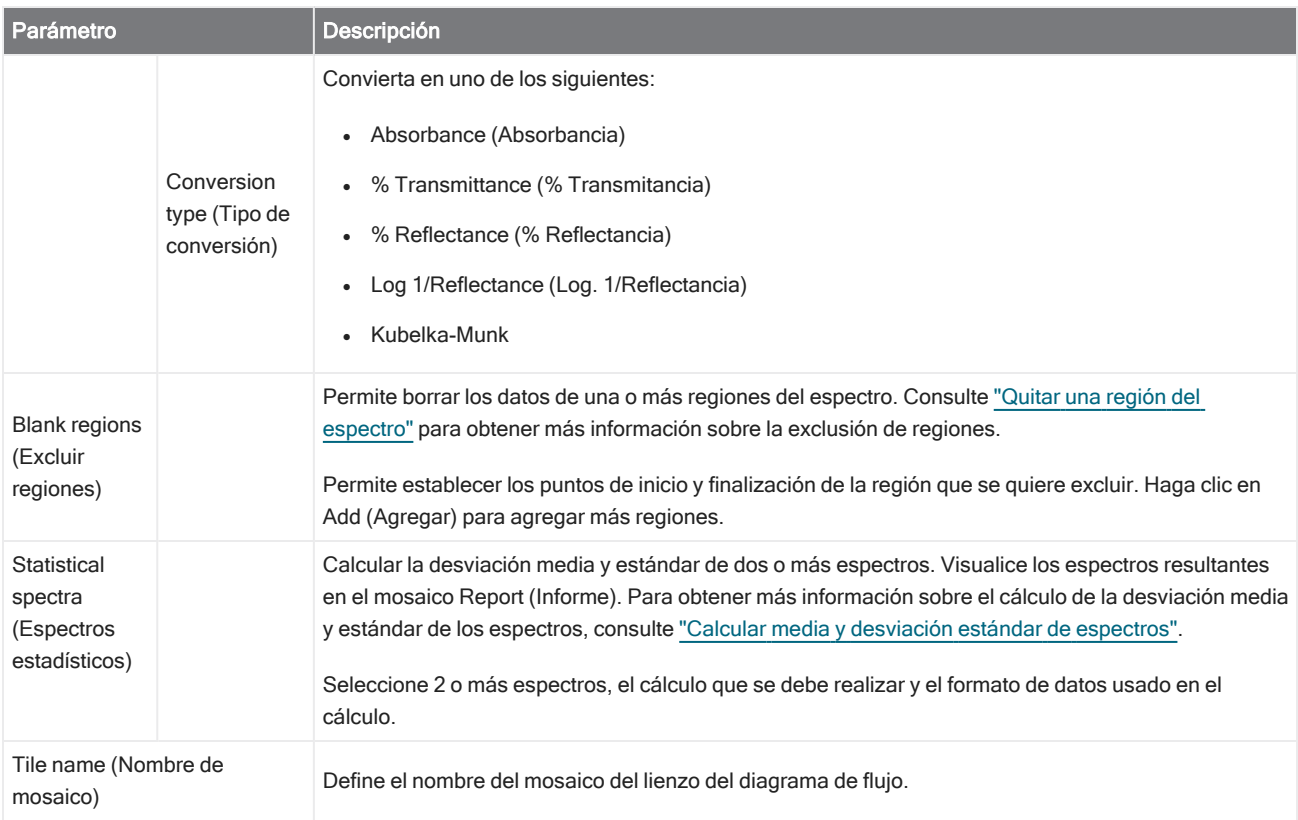

### Repeat (Repetir)

Repite una parte del diagrama de flujo para volver a realizar los pasos.

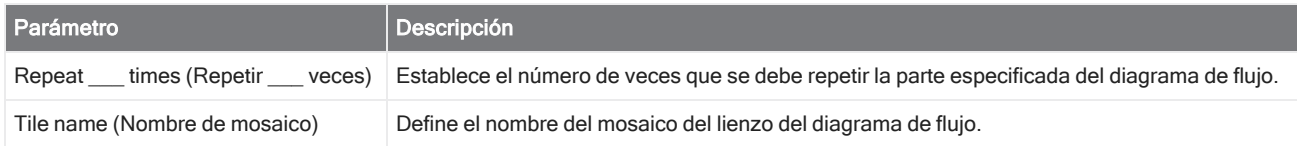

### Report (Informe)

Cree un informe personalizado y almacénelo, archívelo o imprímalo. Los informes generados durante un diagrama de flujo están disponibles en la sección Reports (Informes) del panel de control.

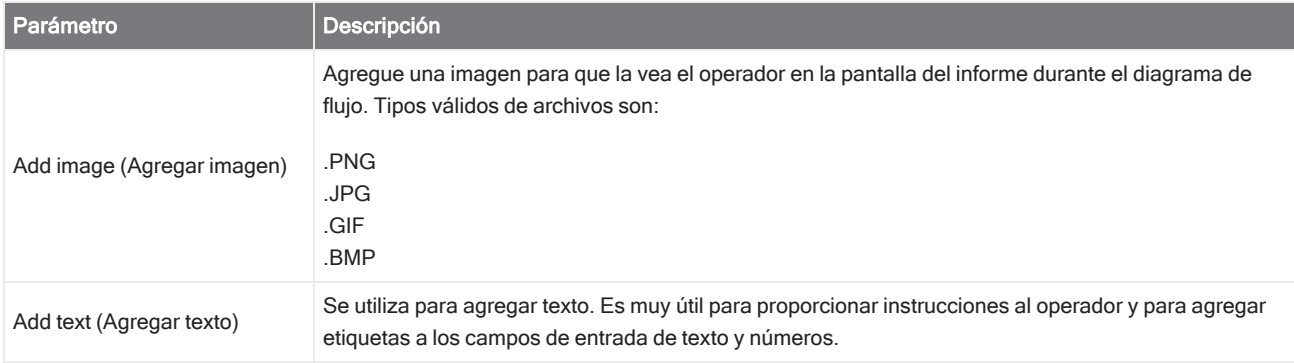

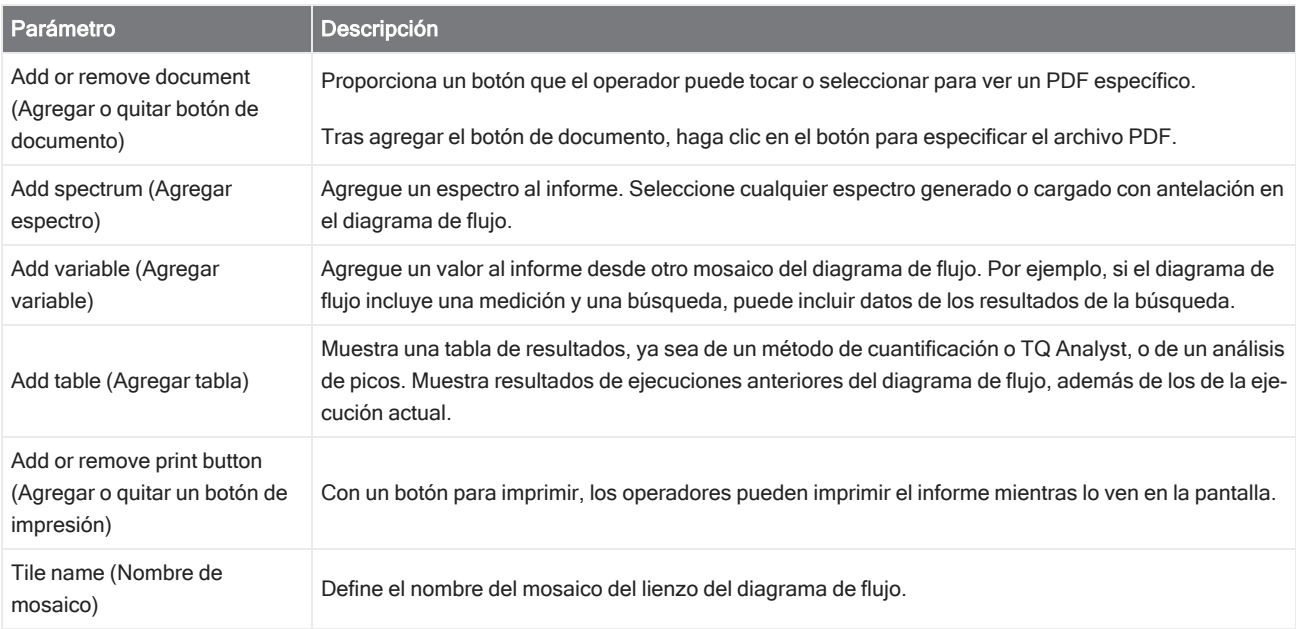

### Run Program (Ejecutar programa)

Utilice en mosaico de Run Program (Ejecutar programa) para que el diagrama de flujo procese un archivo ejecutable. Por ejemplo, utilice este mosaico para crear un paso del diagrama de flujo en el que se utilice un accesorio de muestreo automático de otro fabricante.

Combine este mosaico con el mosaico de Variable, u otros, para crear un diagramas de flujo de gran capacidad. Por ejemplo, utilice la variable de recuento en el mosaico de Repeat (Repetición) para incrementar automáticamente un argumento pasado al archivo ejecutable.

El mosaico de Run Program (Ejecutar programa) solo puede procesar archivos ejecutables que no requieran la interacción del usuario ni una interfaz de usuario.

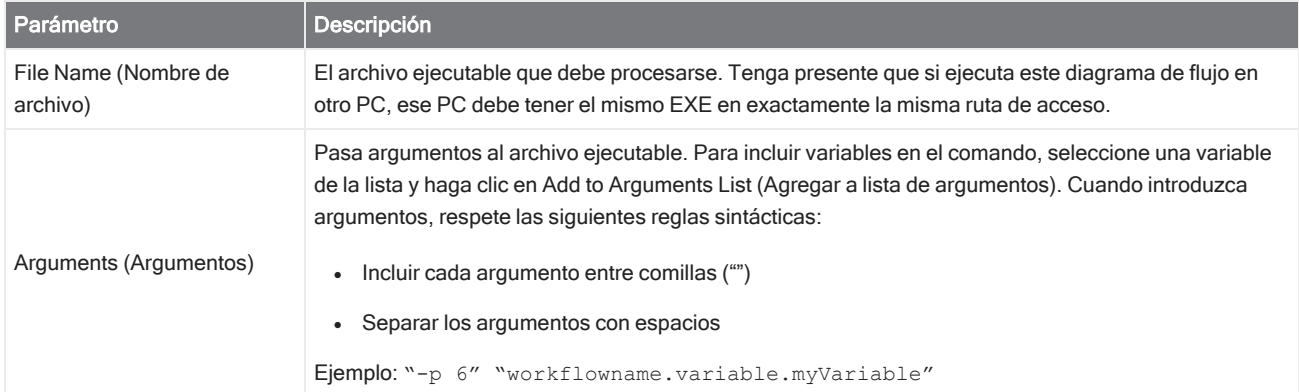

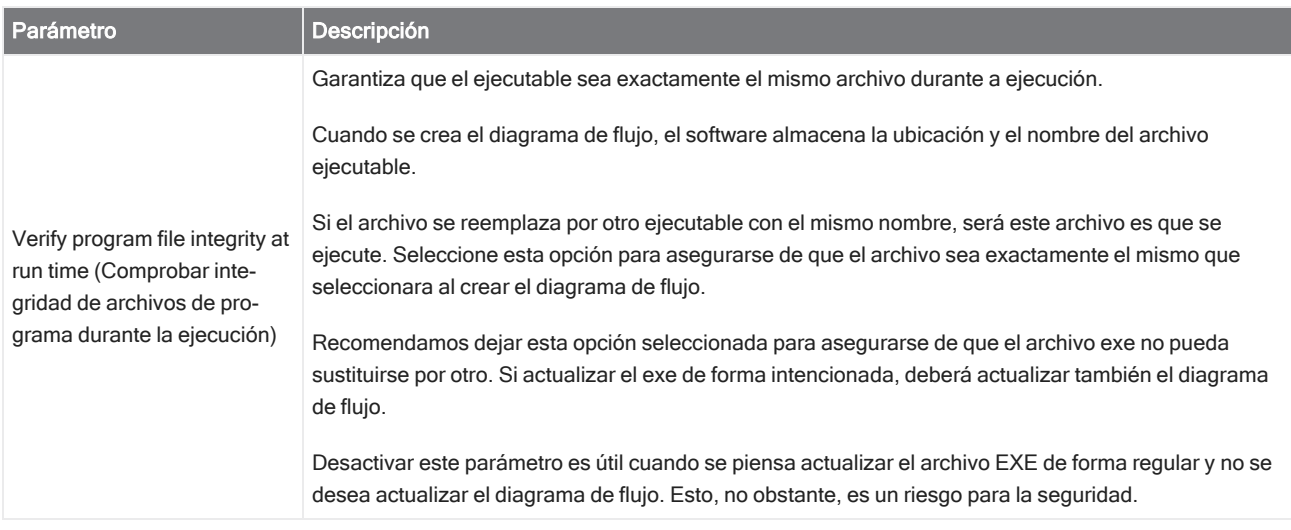

### Guardar resultados

Exporta datos adquiridos a un archivo CSV.

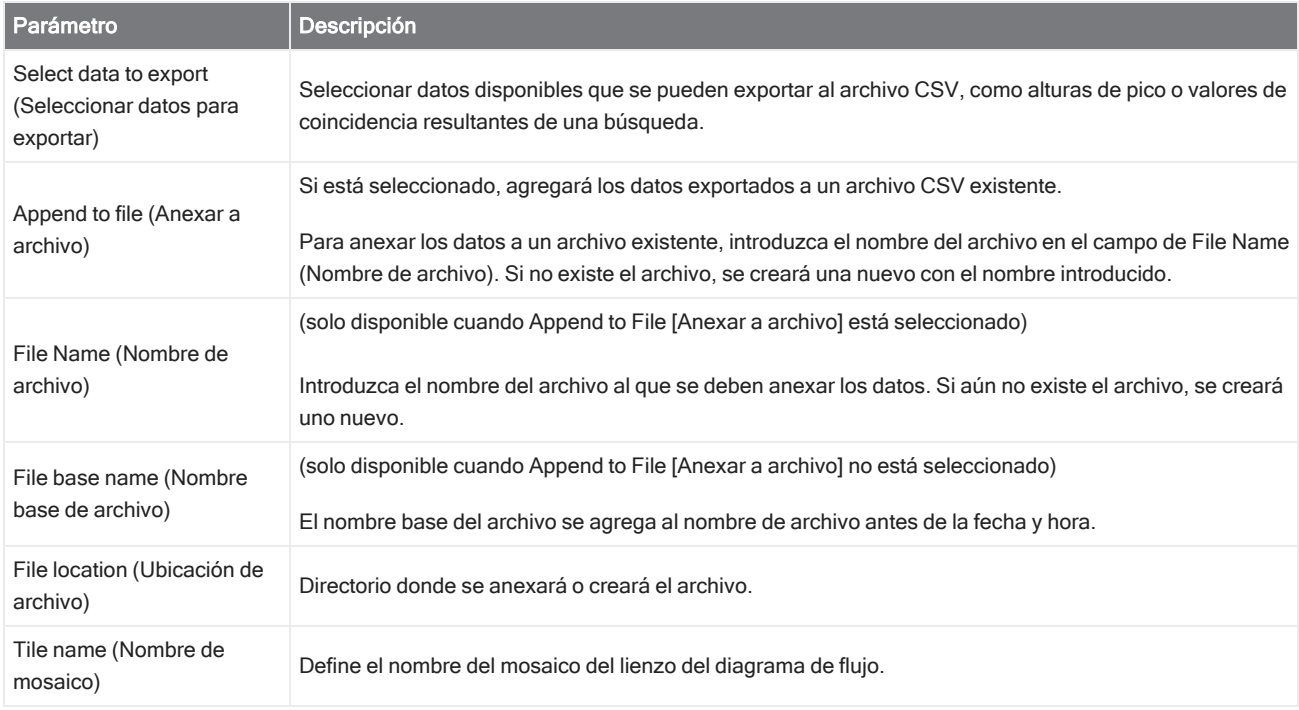

### Search (Buscar)

Realice una búsqueda por correlación o multicomponente.

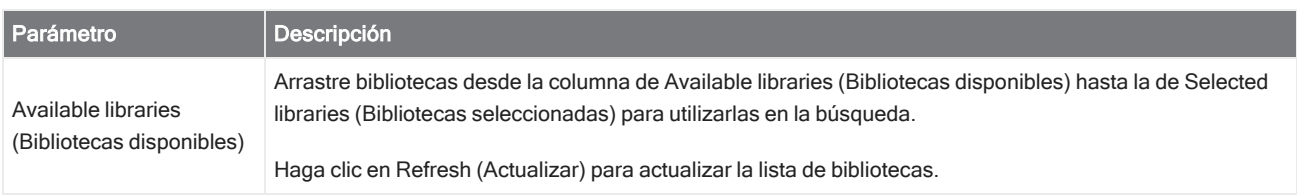

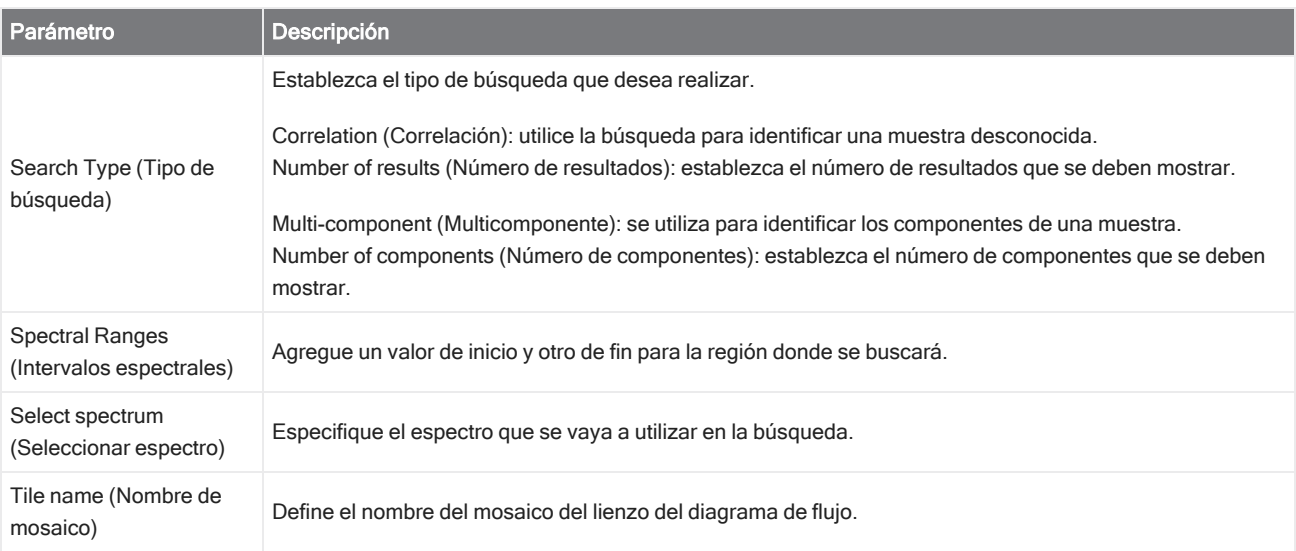

#### Selección

Con un mosaico de Selection (Selección), el operador elije la trayectoria que debe seguir el diagrama.

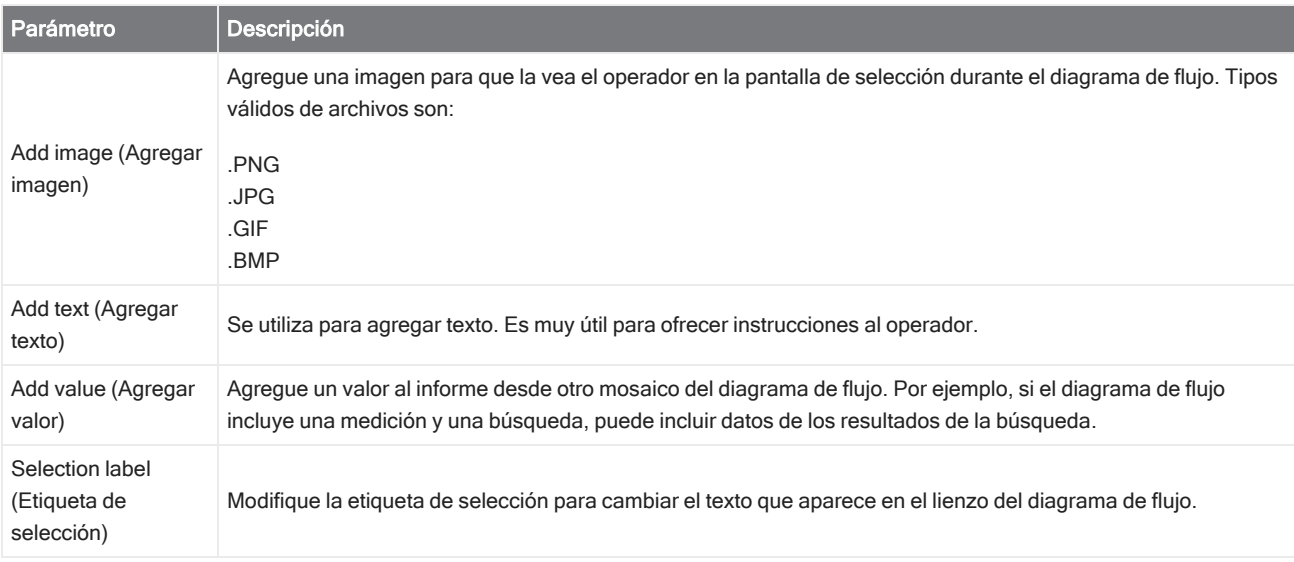

### Inicio

Se trata del primer mosaico de cada diagrama de flujo. El mosaico de Start (Inicio) se agrega automáticamente el lienzo del diagrama de flujo cada vez que se crea un diagrama nuevo.

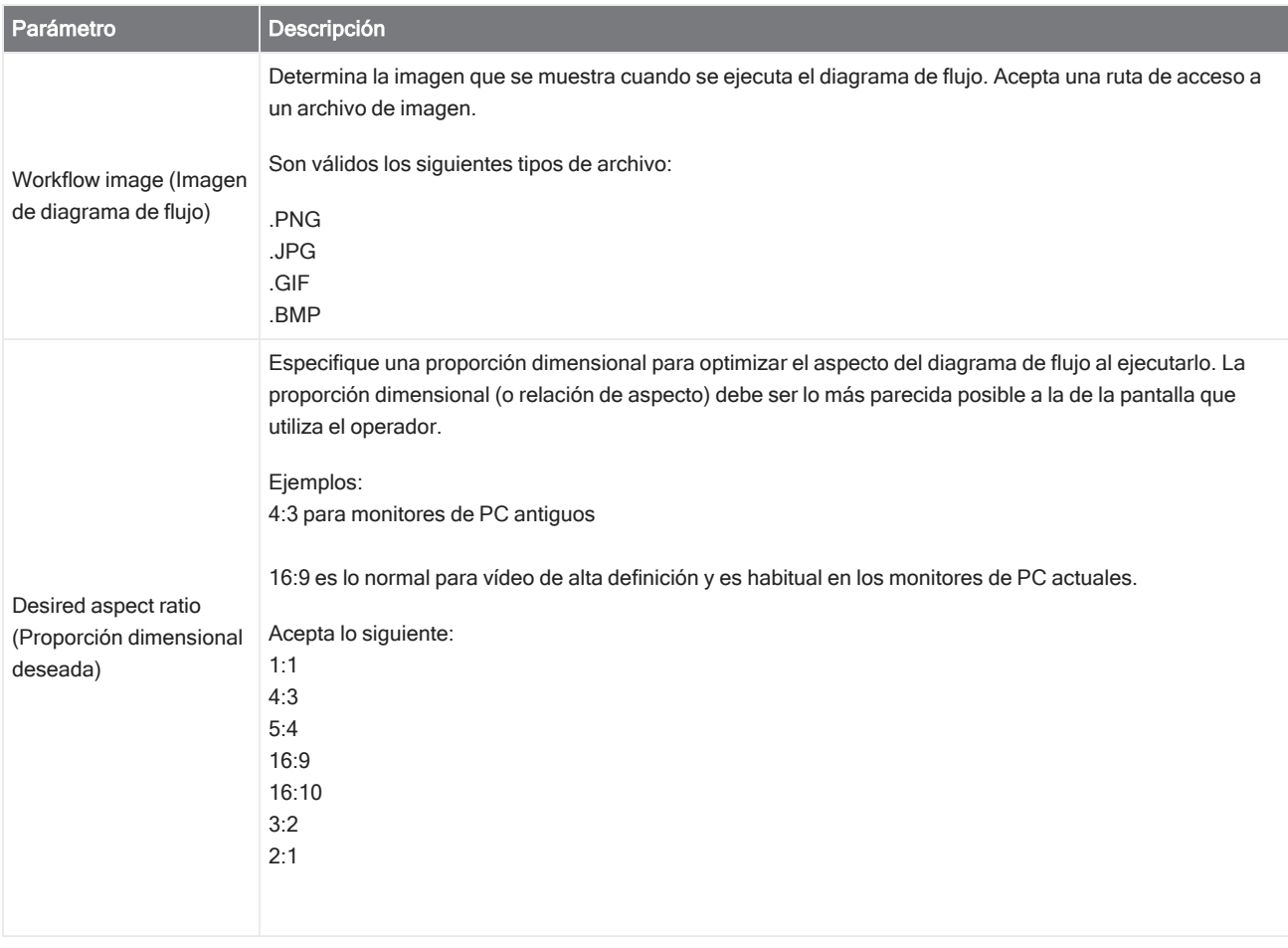

### Sub Workflow (Subdiagrama de flujo)

Consulte "Uso de los mosaicos Sub Workflow [\(Subdiagrama](#page-241-0) de flujo) y Embedded Workflow (Diagrama de flujo integrado)" para obtener una descripción del mosaico Sub Workflow (Subdiagrama de flujo).

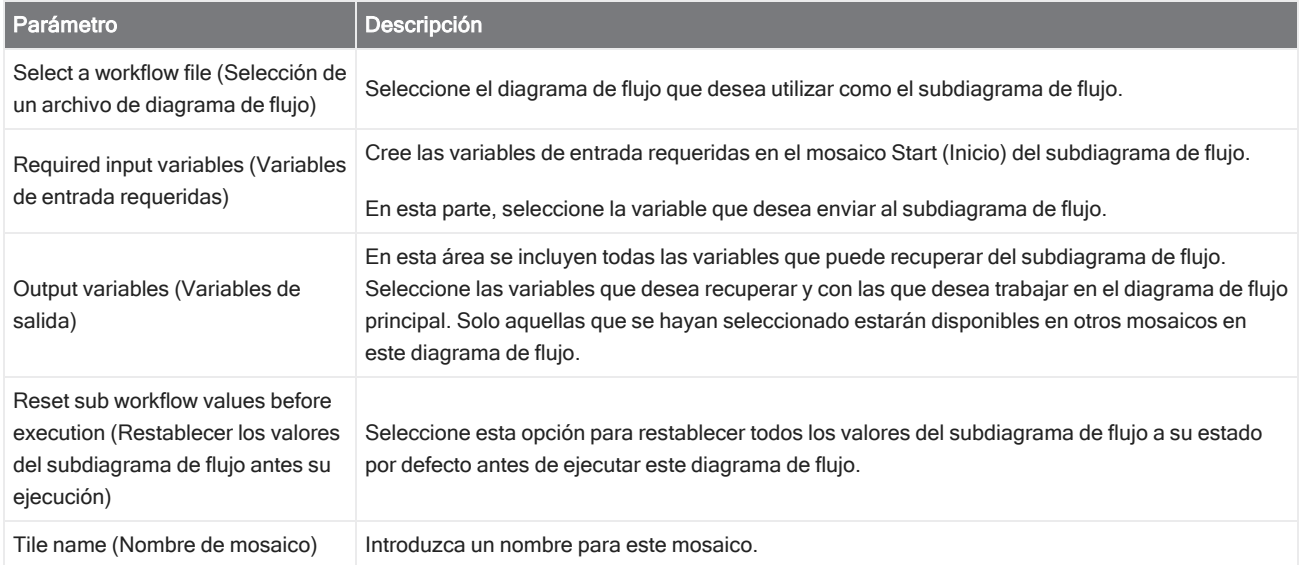

### Tag Spectrum (Etiquetar espectro)

Aplique una etiqueta a un espectro creado durante un diagrama de flujo.

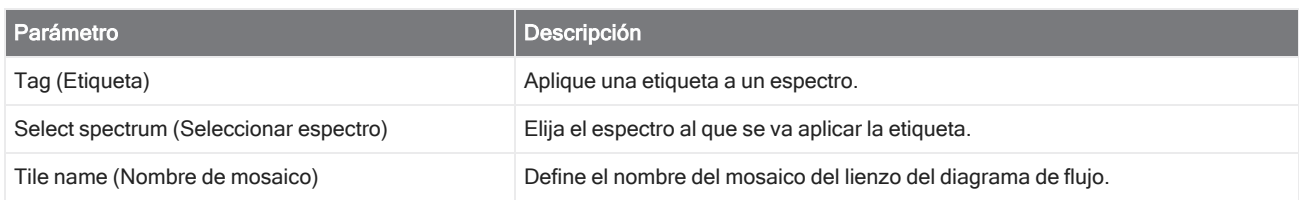

### Template Report (Informe de plantilla)

Genere un informe partir de una plantilla. Los informes generados durante un diagrama de flujo están disponibles en la sección Reports (Informes) del panel de control. La mayoría de los parámetros de los informes de plantilla dependen del tipo de plantilla que se seleccione.

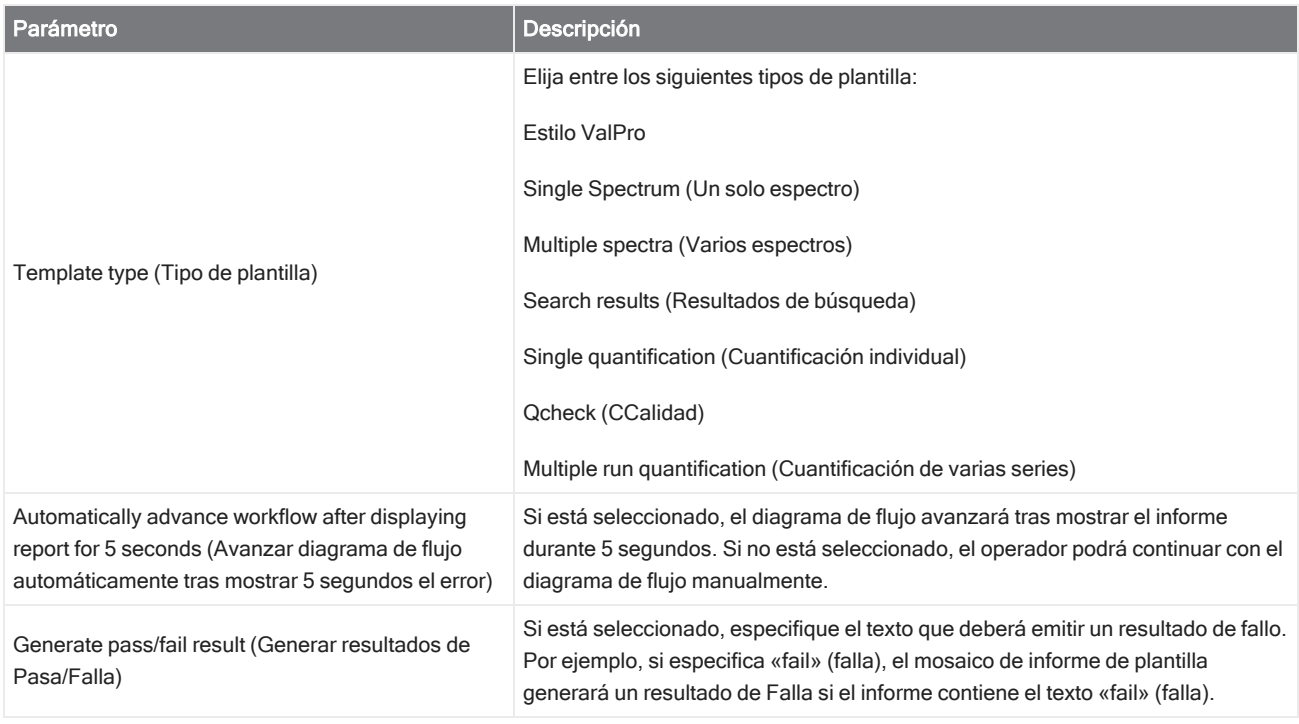

### TQ Analyst

Cuantifique los componentes de una muestra mediante un método de cuantificación específico.

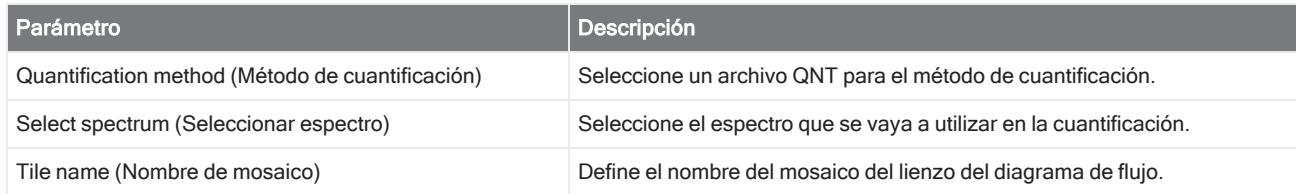

### Variable

Utilice el mosaico de Variable para asignar un valor nuevo a una variable existente o para crear una variable nueva personalizada. Las variables creadas o modificadas con un mosaico de Variable se pueden utilizar en otros archivos.

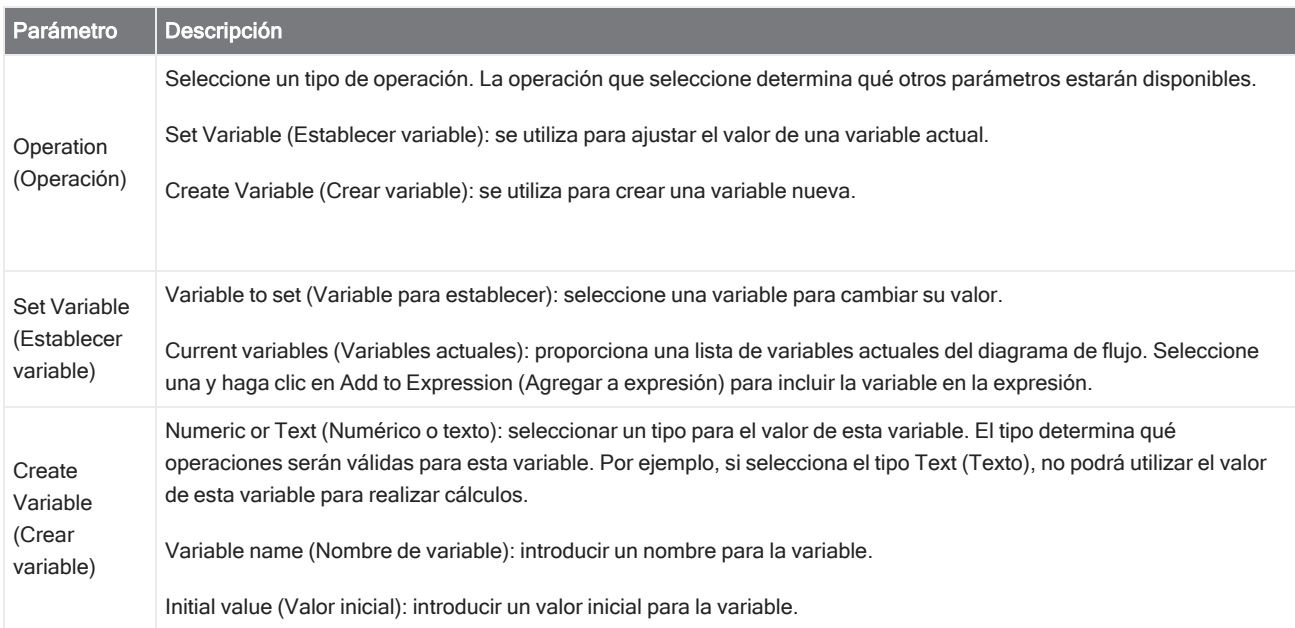

#### Tabla de diagramas de flujo

Importar un archivo CSV para utilizarlo como plantilla del diagrama de flujo.

Con el mosaico de Workflow Table (Tabla de diagramas de flujo), puede importar una tabla de opciones para utilizar a lo largo del diagrama de flujo. Por ejemplo, con este mosaico puede seleccionar una opción al comenzar el diagrama de flujo y, a continuación, cargar automáticamente determinados métodos, variables e imágenes correspondientes a esa opción durante el diagrama de flujo.

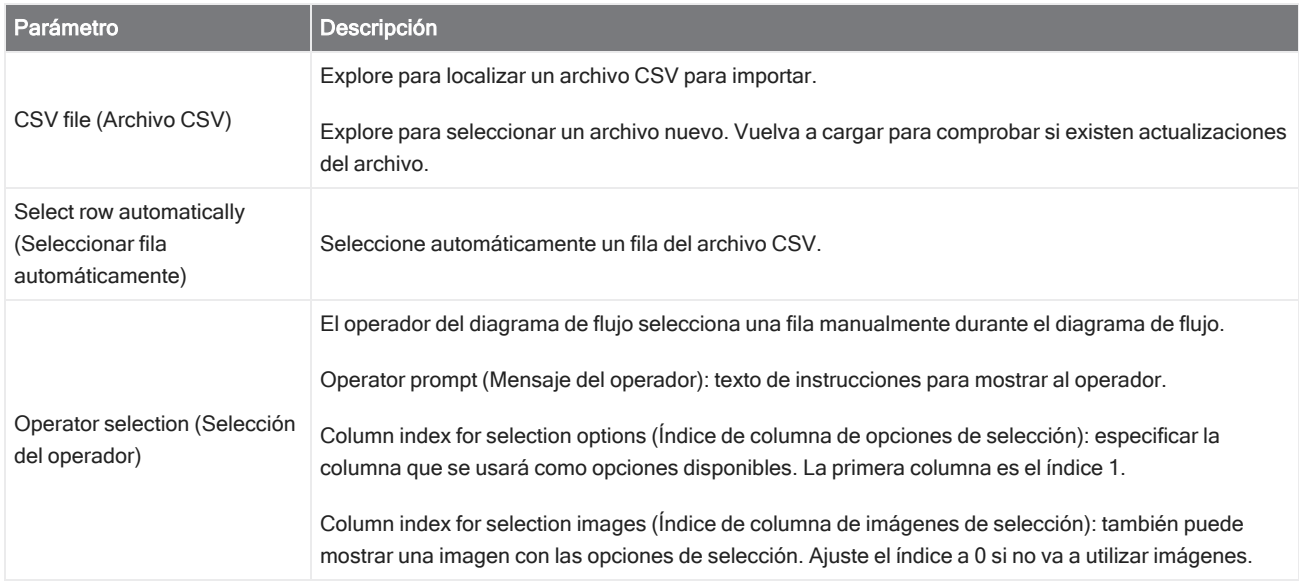

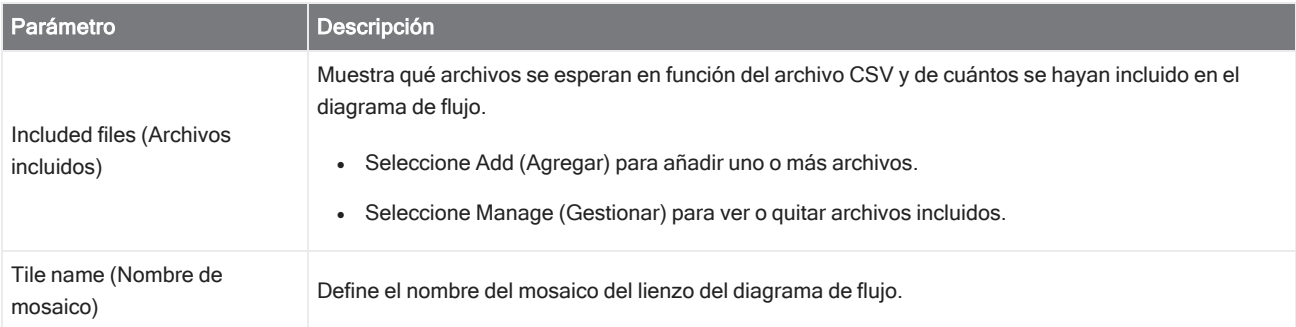

# 4.7 Soluciones personalizadas

Agrupe y comparta diagramas de flujo mediante el Editor de paquetes, y abra y ejecute paquetes con la interfaz de operador.

## 4.7.1 Soluciones personalizadas

Aquí se ofrece un breve descripción del uso de paquetes y la interfaz de operador de OMNIC Paradigm para desarrollar y ejecutar soluciones personalizadas. Aproveche los vínculos disponibles para conocer información detallada sobre cada función.

### ¿Qué son las soluciones personalizadas?

Con las soluciones personalizadas del software OMNIC Paradigm puede diseñar y agrupar diagramas de flujo para que los usen otros operadores.

Un desarrollador diseña diagramas de flujo y los agrupa con todos los archivos asociados en **paquetes**, que luego podrá compartir como archivos RDEP.

A continuación, un administrador abre los paquetes para poder ejecutar los diagramas de flujo en la interfaz de operador.

### Paquetes y el Editor de paquetes

Un paquete es una recopilación organizada de diagramas de flujo que se puede compartir con facilidad. Cuando se agrupan diagramas de flujo en un paquete, este incluye todos los archivos e información necesarios para ejecutar el diagrama de flujo, incluidos los espectros de referencia, las imágenes y los archivos QNT.

Cuando se crea y exporta un paquete, un administrador de otra ubicación puede abrirlo en la interfaz de operador para que los usuarios pueden ejecutar todos los diagramas de flujo que incluye.

Para conocer detalles sobre la creación y exportación de paquetes, consulte "Crear o editar un [paquete"](#page-269-0)

### Figura 4-1: Editor de paquetes

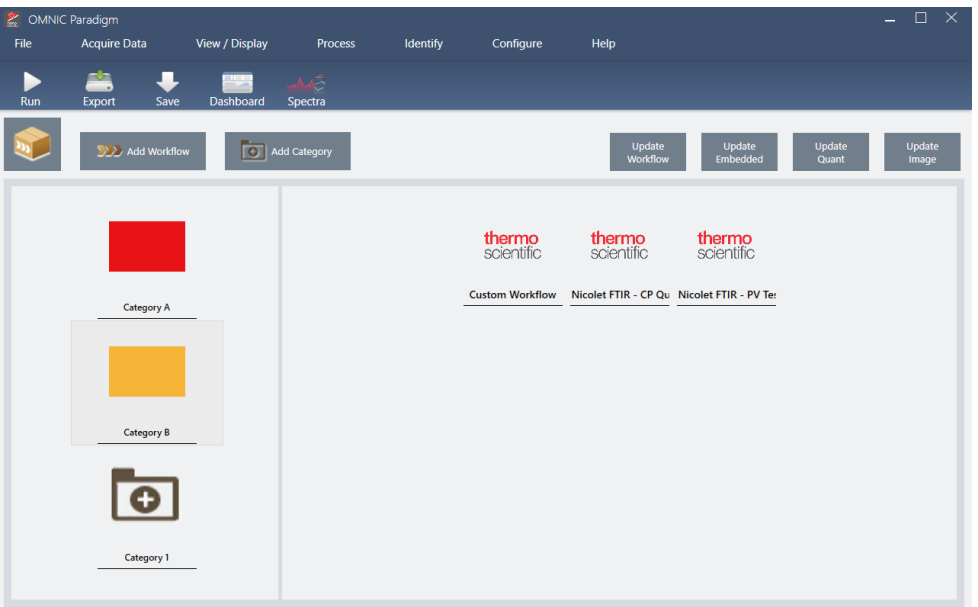

Un paquete tiene dos elementos fundamentales:

- Workflows (Diagramas de flujo): un diagrama de flujo es un conjunto preestablecido de procedimientos y parámetros que garantizan que tales procedimientos puedan realizarse exactamente igual a lo largo del tiempo. Para obtener más información sobre los diagramas de flujo, consulte "Acerca de los [diagramas](#page-229-0) de flujo".
- Categories (Categorías): en un paquete, los diagramas de flujo están organizados por categorías. Puede agrupar los diagramas de flujo en categorías, de la manera que más sentido tenga en su organización; no obstante, cada diagrama de flujo se puede incluir en una categoría solamente. No es posible incluir el mismo diagrama de flujo en más de una categoría.

Al exportar un paquete, se empaquetan también todos los archivos requeridos por cada diagrama de flujo, de forma que al abrir el paquete los operadores tengan todos los archivos necesarios para ejecutar los diagramas de flujo.

### Interfaz de operador

La interfaz de operador se utiliza para ejecutar diagramas de flujo cargados desde paquetes y para gestionar paquetes. Tras abrir un paquete, los operadores se encuentran con una interfaz sencilla diseñada específicamente para ejecutar diagramas de flujo de paquetes.

El administrador de Operator (Operador) puede controlar los diagramas de flujo que hay disponibles, ya que puede abrir y eliminar paquetes.

### Figura 4-2: Interfaz de operador

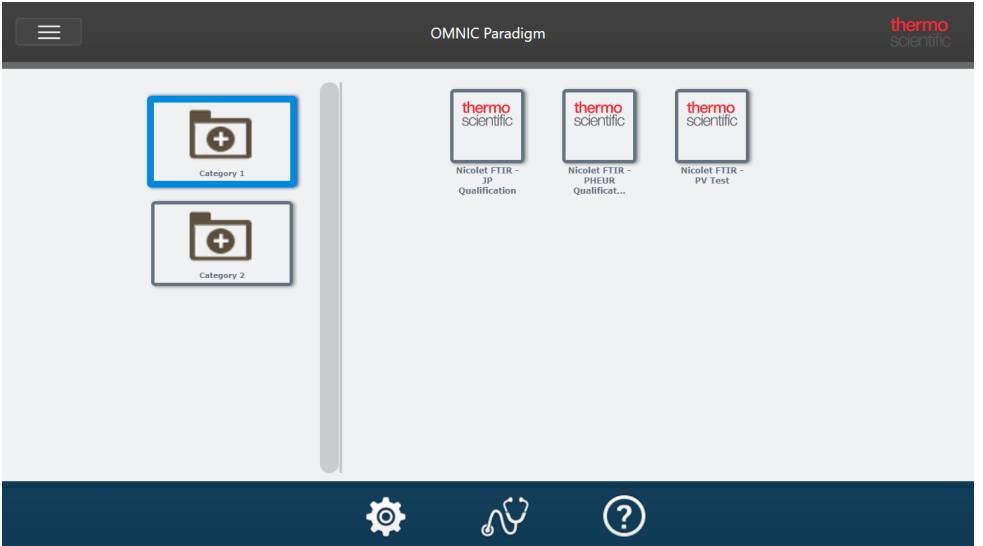

La interfaz de operador es similar a la interfaz de pantalla táctil del software OMNIC Paradigm, pero solo muestra diagramas de flujo de paquetes abiertos.

Los administradores de Operator (Operador) pueden abrir, actualizar y eliminar paquetes con los controles del administrador. Para conocer detalles sobre la apertura y eliminación de paquetes, consulte ["Administrador](#page-273-0) de Operator [\(Operador\)"](#page-273-0)

### Consejos para trabajar con paquetes

Al crear diagramas de flujo y paquetes, puede ser complicado realizar el seguimiento de las dependencias, como los métodos cuantitativos y los diagramas de flujo integrados. Los consejos siguientes le ayudarán a gestionar los archivos y a garantizar la puesta al día y el fácil mantenimiento de los diagramas de flujo.

- Organice los archivos de forma que sea fácil actualizarlos y mantenerlos. Por ejemplo, podría crear una carpeta exclusiva para los recursos empleados en los diagramas de flujo. Crear en esta carpeta otras carpetas específicas para los elementos asociados, como los archivos de espectros, imágenes y métodos cuantitativos. Mantener la carpeta en la misma ubicación y los nombres de archivo iguales. Y, a continuación, utilizar los comandos de Update (Actualizar) del Editor de diagramas de flujo para actualizar todas las dependencias del diagrama de flujo.
- <span id="page-269-0"></span>• Mantenga los diagramas de flujo lo más sencillos posible. Por ejemplo, el mosaico de Embedded Workflow (Diagrama de flujo integrado) es una herramienta muy potente, pero agrega complejidad al proyecto. Siempre que se actualiza un diagrama de flujo integrado, es necesario actualizar manualmente los diagramas de flujo que lo utilizan.

## 4.7.2 Crear o editar un paquete

Puede crear un paquete nuevo o abrir y modificar uno existente con el Editor de paquetes.

Antes de crear un paquete, necesita contar con al menos un diagrama de flujo. Para obtener más información sobre la creación y el uso de diagramas de flujo, consulte "Acerca de los [diagramas](#page-229-0) de flujo".

Los paquetes se pueden crear únicamente desde la interfaz de escritorio del software OMNIC Paradigm.

### Crear un nuevo paquete

### ❖ Para crear un paquete nuevo

- 1. Desde la interfaz de escritorio, vaya a File > Packages > Create (Archivo > Paquetes > Crear).
- 2. Introduzca un nombre para el paquete y seleccione OK (Aceptar). El Editor de paquetes se abre con una categoría predeterminada. Puede agregar más categorías o agregar diagramas de flujo a una categoría.
- 3. Para agregar un diagrama de flujo, seleccione la categoría y Add Workflow (Agregar diagrama de flujo).

Los diagramas de flujo se pueden incluir solo en una categoría. No es posible utilizar el mismo diagrama de flujo en varias categorías.

- 4. Para agregar una categoría, seleccione Add Category (Agregar categoría).
- 5. Seleccione Save (Guardar) para guardar el paquete. El paquete guardado está disponible en el panel Packages (Paquetes) del panel de control. El paquete se guarda automáticamente al volver al panel de control, pero no se guarda automáticamente si se sale del software desde el Editor de paquetes.
- 6. Para compartir el paquete, seleccione Export (Exportar). Al exportar el paquete, se guarda con la extensión de nombre de archivo .rdep.

### Sugerencias para organizar diagramas de flujo y categorías

Son varios los factores importantes que hay que tener en cuenta a la hora de organizar los diagramas de flujo y las categorías en paquetes.

- Cada diagrama de flujo se puede incluir en una sola categoría. No se puede utilizar el mismo diagrama de flujo en más de una categoría. Si desea compartir diagramas de flujo entre varias categorías, podría crear una categoría aparte exclusiva para diagramas de flujo compartidos. Sucede igual con varios paquetes. Cuando un paquete cargado con anterioridad ya incluye un diagrama de flujo con el mismo nombre, el administrador de Operator (Operador) no podrá abrir un nuevo paquete si incluye tal diagrama de flujo en otra categoría.
- El nombre de las categorías también debe ser único. Cuando el operador abre un paquete, se combinarán las categorías que utilicen el mismo nombre como categoría de un paquete anterior. Por ejemplo, si un paquete nuevo incluye una categoría denominada Categoría A y un paquete anterior ya incluía una Categoría A, las categorías se combinarán en una sola que incluirá todos los diagramas de flujo de las dos categorías.

Observe este ejemplo:

- Categoría A (Primer paquete)
	- <sup>o</sup> Diagrama de flujo 1
	- <sup>o</sup> Diagrama de flujo 2
- Categoría A (Segundo paquete)
	- <sup>o</sup> Diagrama de flujo 3

Se muestra como:

- Categoría A
	- <sup>o</sup> Diagrama de flujo 1
	- <sup>o</sup> Diagrama de flujo 2
	- <sup>o</sup> Diagrama de flujo 3

### Modificar un paquete

Puede abrir y modificar un paquete tanto desde el panel de Paquetes del panel de control o desde un archivo RDEP guardado.

### ❖ Para modificar un paquete

- Desde el panel de control de la interfaz de escritorio
	- 1. Desplácese hasta el panel Workflows (Diagramas de flujo) y seleccione Packages (Paquetes) en la lista.
	- 2. Haga clic con el botón derecho en un paquete y seleccione Edit (Editar). El paquete se abre en el Editor de paquetes.
- Desde un archivo RDEP guardado
	- 1. Desde el panel de control, vaya a File > Packages > Open (Archivo > Paquetes > Abrir).
	- 2. Seleccione un archivo de RDEP y, a continuación, Open (Abrir). El archivo se agregará a la lista de paquetes en el panel de control.
	- 3. En el panel Packages (Paquetes), haga clic con el botón derecho en el paquete y seleccione Edit (Editar).

Si abre un archivo RDEP desde el Editor de paquetes, el paquete se abre automáticamente en el Editor de paquetes.

### Actualizar diagramas de flujo

El Editor de paquetes incluye varias herramientas para actualizar diagramas de flujo y los archivos asociados.

Cuando se agrega un diagrama de flujo a un paquete, el archivo de diagrama de flujo se copia en el paquete. Las actualizaciones solo afectan a esta copia del paquete y no se reflejan en el archivo original ni en ningún otro paquete que haya copiado el archivo de diagrama de flujo.

Para mantener sincronizados los archivos de diagramas de flujo y sus archivos asociados (imágenes o archivos QNT), necesita actualizarlos manualmente en Workflow Editor (Editor de diagramas de flujo). Para evitar comportamientos o resultados inesperados, podría querer actualizar el diagrama de flujo directamente con el Editor de diagramas de flujo y, a continuación, utilizar sólo el comando Update Workflow (Actualizar diagrama de flujo) en el Editor de paquetes.

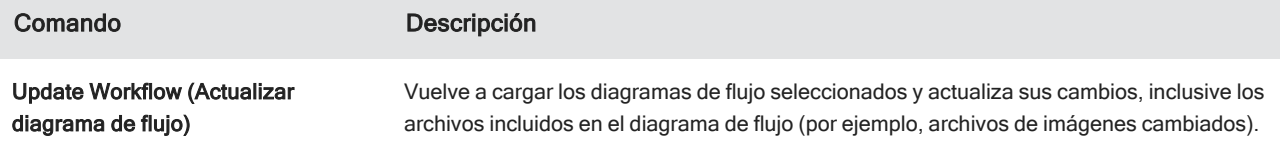

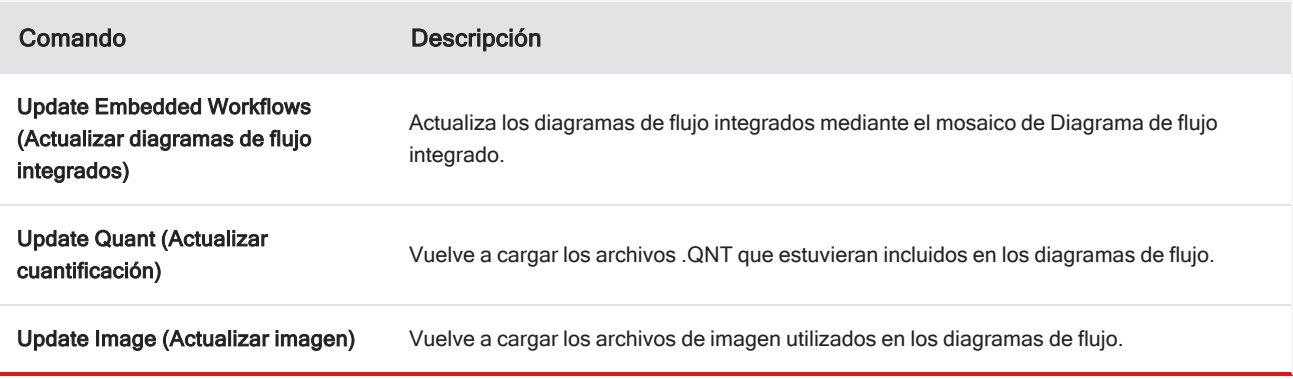

### Probar paquetes

Utilice el comando Run (Ejecutar) para probar el paquete antes de exportarlo. Al ejecutar el paquete, puede ver y ejecutar categorías y diagramas de flujo tal como se mostrarán en la interfaz de operador.

Nota Cuando se ejecuta el paquete, si ejecuta los diagramas de flujo que adquieren datos, las mediciones se agregan a la base de datos tal y como si ejecutara el diagrama de flujo con normalidad.

### Ejecutar diagramas de flujo automáticamente

Puede preparar un diagrama de flujo para que se ejecute automáticamente mediante Auto Run (Ejecución automática). Cuando está activada la ejecución automática, el diagrama de flujo se ejecuta sin necesidad de que intervenga el operador. Los diagramas de flujo se ejecutarán en segundo plano mientras se utiliza el software. Cuando un diagrama de flujo está ejecutándose en segundo plano, el operador debe esperar a que finalice antes de poder ejecutar otro.

Puede establecer la ejecución automática de los diagramas de flujo solo si no necesitan que intervenga el usuario.

Cuando hay varios diagramas de flujo programados para ejecutarse automáticamente, se agregan a una cola. Por ejemplo, si un diagrama de flujo se ejecuta cada hora y otro cada dos horas, ambos se ejecutarán en las horas adecuadas sin interferir entre sí.

### ❖ Para activar la ejecución automática

- 1. En el Editor de paquetes, haga clic con el botón derecho en un diagrama de flujo y seleccione Set Up Auto Run (Configurar ejecución automática).
- 2. Seleccione Enable automatic running for this workflow (Activar ejecución automática en este diagrama de flujo) e introduzca el valor de frecuencia en horas. También puede introducir horas parciales. Por ejemplo, si se introduce 0,5 el diagrama de flujo se ejecutará cada 30 minutos.
- 3. Seleccione OK (Aceptar).

El diagrama de flujo se ejecutará automáticamente tras abrir el paquete en la interfaz de operador.

## <span id="page-273-0"></span>4.7.3 Administrador de Operator (Operador)

Utilice los controles de Administrador de la interfaz de operador (Operator) para gestionar paquetes, cambiar la contraseña del Administrador y volver a la interfaz de escritorio.

Para acceder a los controles del administrador, seleccione Administrador en el menú de la interfaz de operador e introduzca la contraseña correcta. La contraseña predeterminada es Password. El Administrador debe cambiar la contraseña en cuanto termine de instalar el software.

### Gestionar paquetes

Utilice la pestaña Package Maintenance (Mantenimiento de paquetes), en la vista del administrador, para gestionar paquetes.

### Abrir un paquete

Al abrir un paquete, se cargan las categorías de paquetes y diagramas de flujo en la interfaz de operador. Una vez abierto el paquete, el operador puede seleccionar categorías y ejecutar diagramas de flujo. Los diagramas de flujo que estén preparados para ejecutarse automáticamente, lo harán conforme a lo programado.

Cuando se abre un paquete nuevo, se agregan nuevos diagramas de flujo y categorías a los de los paquetes abiertos con anterioridad. Por ejemplo, si el administrador abre el «Paquete A» y más tarde abre el «Paquete B», el operador verá las categorías y los diagramas de flujo de ambos paquetes.

### ❖ Para abrir un paquete

- 1. Desde la interfaz de operador, abra el menú y vaya a Administrator (Administrador).
- 2. Introduzca la contraseña para acceder a los controles del administrador.
- 3. En la pestaña Package Maintenance (Mantenimiento de paquetes), seleccione Open (Abrir).
- 4. Seleccione un archivo de paquete y, a continuación, Open (Abrir). Los archivos de paquete tienen la extensión .rdep en el nombre de archivo.

### Actualizar un paquete

Cuando se abre un paquete con el mismo nombre que otro paquete abierto con anterioridad, el paquete se actualiza.

Por ejemplo, si ya abrió en el pasado un paquete llamado «Paquete A», al abrir otro paquete llamado también «Paquete A» este nuevo paquete sustituye al anterior.

### Eliminar un paquete

Al eliminar un paquete, se quitan las categorías y los diagramas de flujo de dicho paquete en la interfaz de operador.

### ❖ Para eliminar un paquete

- 1. Desde la interfaz de operador, abra el menú y vaya a Administrator (Administrador).
- 2. Introduzca la contraseña para acceder a los controles del administrador.
- 3. Seleccione uno o más paquetes de la lista de paquetes.
- 4. Seleccione Delete (Eliminar) y confirme su elección en el cuadro de diálogo de confirmación.

### Cambiar contraseña de administrador

Utilice la pestaña Change Password (Cambiar contraseña) para cambiar la contraseña del administrador de Operator (Operador).

## 4.0.3 Capítulo 4

# 4.8 Proteger los datos

El software OMNIC Paradigm software trabaja con el software Security Suite para garantizar la integridad y seguridad de los datos.

# 4.8.1 Seguridad e integridad de los datos con el software OMNIC Paradigm

Para garantizar la seguridad e integridad de sus datos y facilitar el cumplimiento del laboratorio de la norma 21 CFR Parte 11 y otras regulaciones, empareje el software OMNIC™ Paradigm con el de Thermo Scientific Security Suite.

Security Suite es un conjunto completo de herramientas de seguridad de los datos que le permite realizar las siguientes tareas:

- <sup>l</sup> Limitar y controlar el acceso a funciones y herramientas en el software OMNIC Paradigm y otras aplicaciones del instrumento.
- <sup>l</sup> Establecer y gestionar las normas de seguridad para garantizar un tratamiento adecuado de los datos.
- Personalizar y exigir firmas digitales para establecer responsabilidades.
- Registrar y ver eventos de seguridad.

Puede adquirir el software Security Suite para gestionar un solo sistema o múltiples instrumentos distribuidos en una red. Después de la instalación, configurar la aplicación de seguridad de OMNIC Paradigm requiere solo unos momentos.

Para obtener información sobre cómo ayuda el software Security Suite a cumplir con la norma 21 CFR Parte 11, consulte "Conformidad con norma 21 CFR Parte 11".

[Página dejada en blanco intencionadamente]